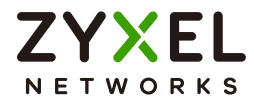

# User's Guide USG FLEX H Series

#### **Default Login Details**

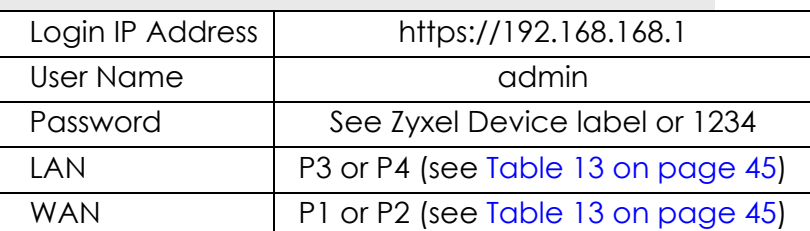

#### Version 1.20 Edition 1, 4/2024

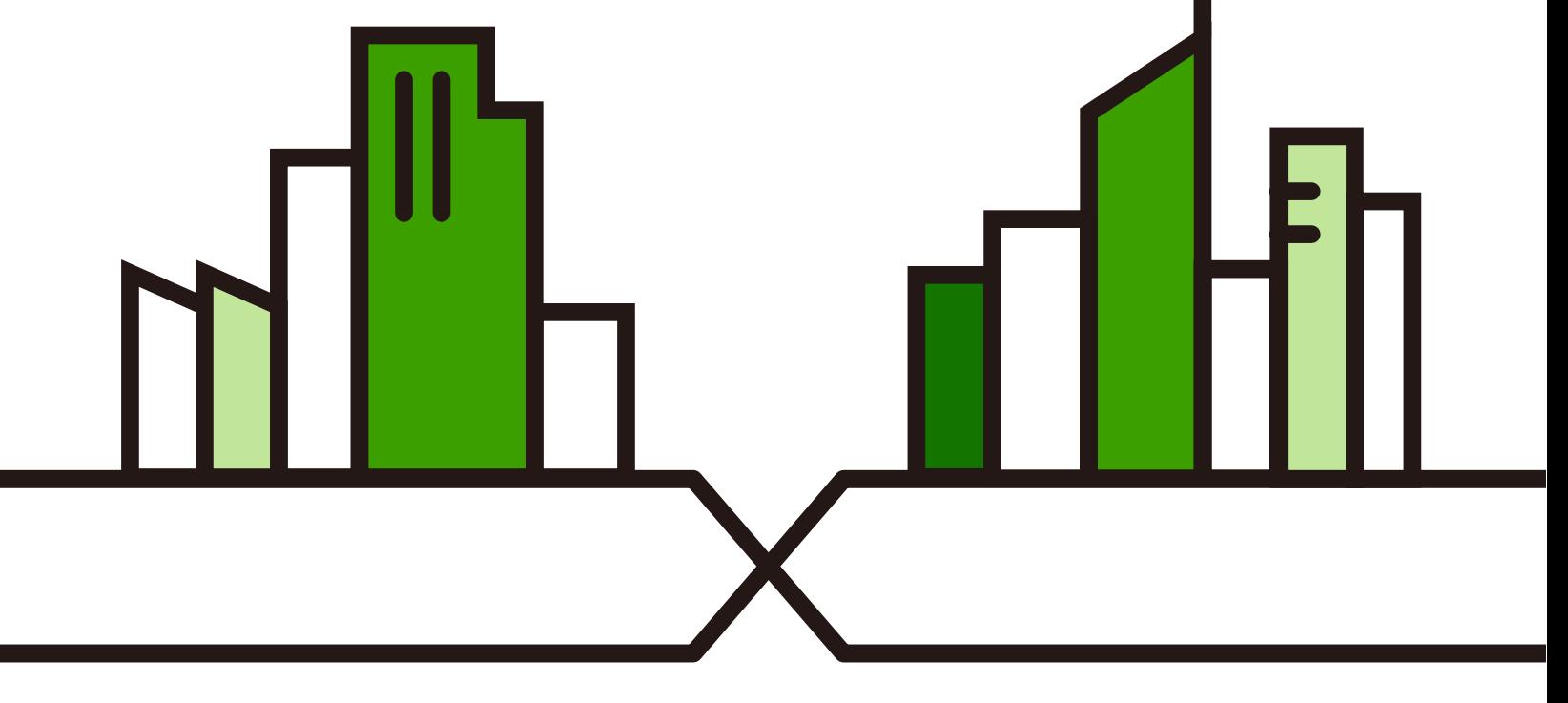

Copyright © 2024 Zyxel and/or its affiliates. All rights reserved.

#### **IMPORTANT!**

#### **READ CAREFULLY BEFORE USE.**

#### **KEEP THIS GUIDE FOR FUTURE REFERENCE.**

This is a User's Guide for a series of products. Not all products support all firmware features. Screenshots and graphics in this book may differ slightly from your product due to differences in product features or web configurator brand style. Every effort has been made to ensure that the information in this manual is accurate.

Note: The version number on the cover page refers to the Zyxel Device's latest firmware version to which this User's Guide applies.

#### **Related Documentation**

• Quick Start Guide

The Quick Start Guide shows how to connect the Zyxel Device and access the Web Configurator wizards. (See the wizard real time help for information on configuring each screen.) It also contains a connection diagram and package contents list.

• CLI Reference Guide

The CLI Reference Guide explains how to use the Command-Line Interface (CLI) to configure the Zyxel Device.

Note: It is recommended you use the Web Configurator to configure the Zyxel Device.

• Web Configurator Online Help

Click the help icon in any screen for help in configuring that screen and supplementary information.

• More Information

Go to **support.zyxel.com** to find other information on the Zyxel Device.

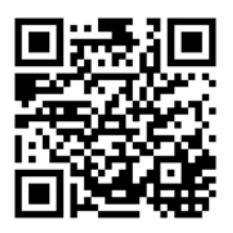

## **Document Conventions**

#### <span id="page-2-0"></span>**Warnings and Notes**

These are how warnings and notes are shown in this guide.

#### **Warnings tell you about things that could harm you or your device.**

Note: Notes tell you other important information (for example, other things you may need to configure or helpful tips) or recommendations.

#### **Syntax Conventions**

- All models in this series may be referred to as the "Zyxel Device" in this guide.
- Product labels, screen names, field labels and field choices are all in **bold** font.
- A right angle bracket ( > ) within a screen name denotes a mouse click. For example, **Network > Interface > Ethernet** means you first click **Network**, then the **Interface** sub menu and finally the **Ethernet** tab to get to that screen.

#### **Icons Used in Figures**

Figures in this user guide may use the following generic icons. The Zyxel Device icon is not an exact representation of your device.

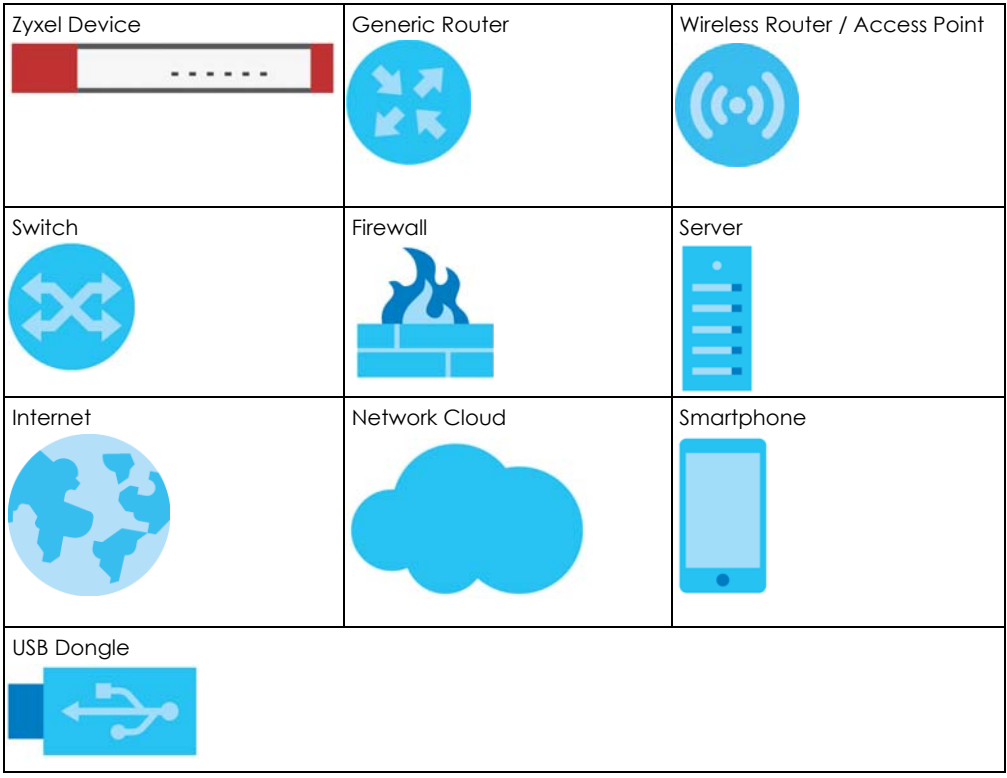

## **Contents Overview**

<span id="page-3-0"></span>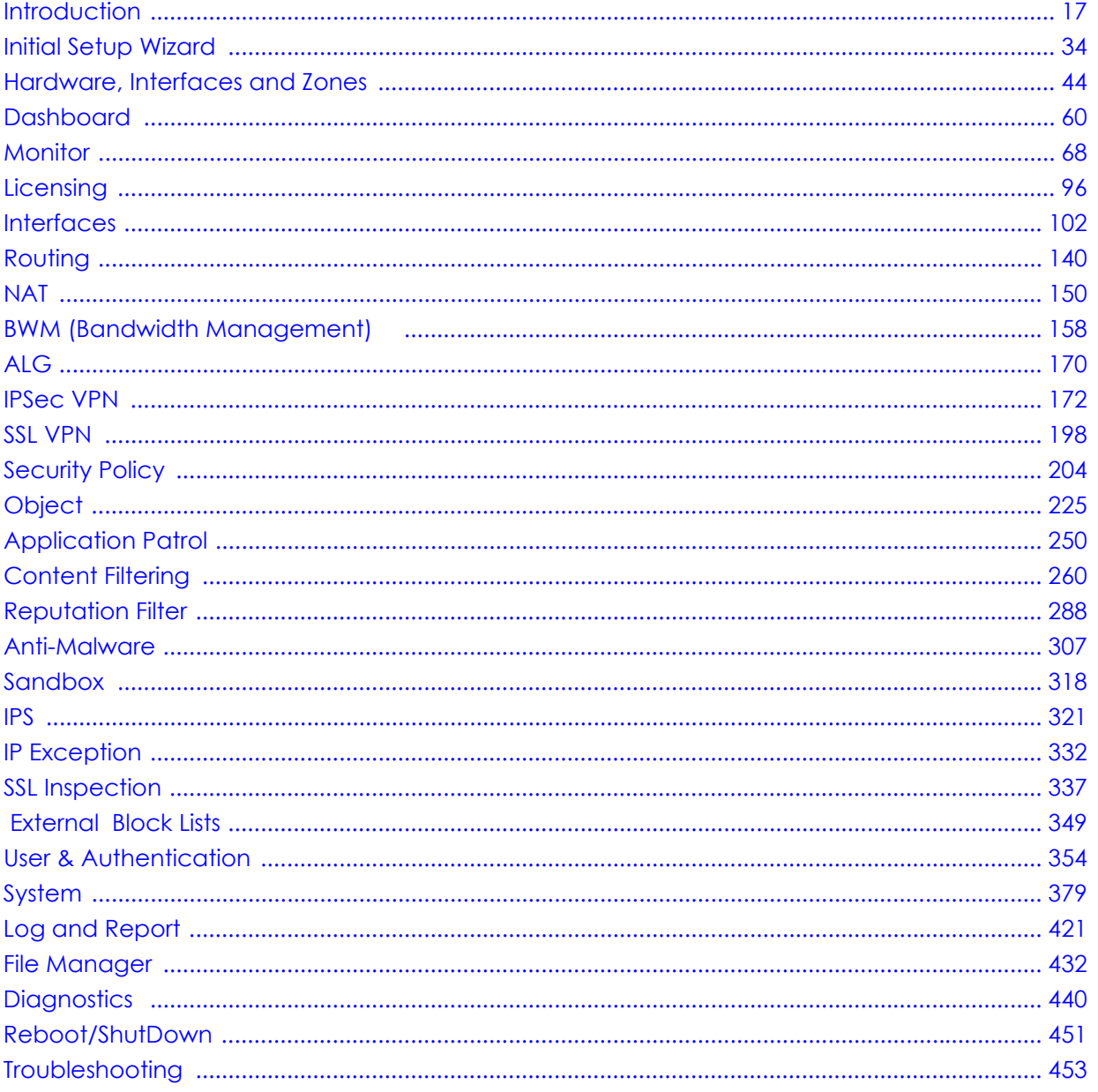

## **Table of Contents**

<span id="page-4-0"></span>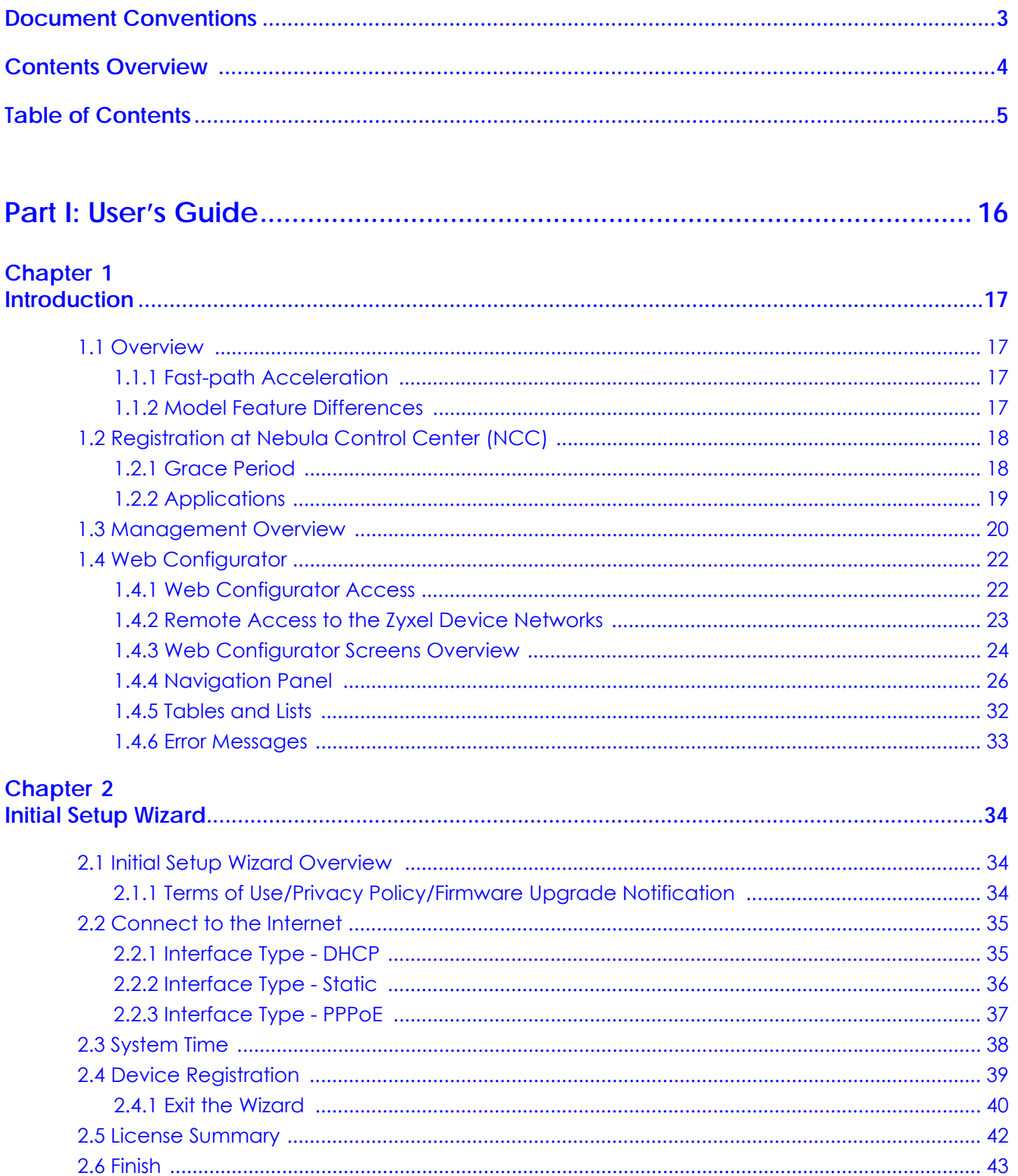

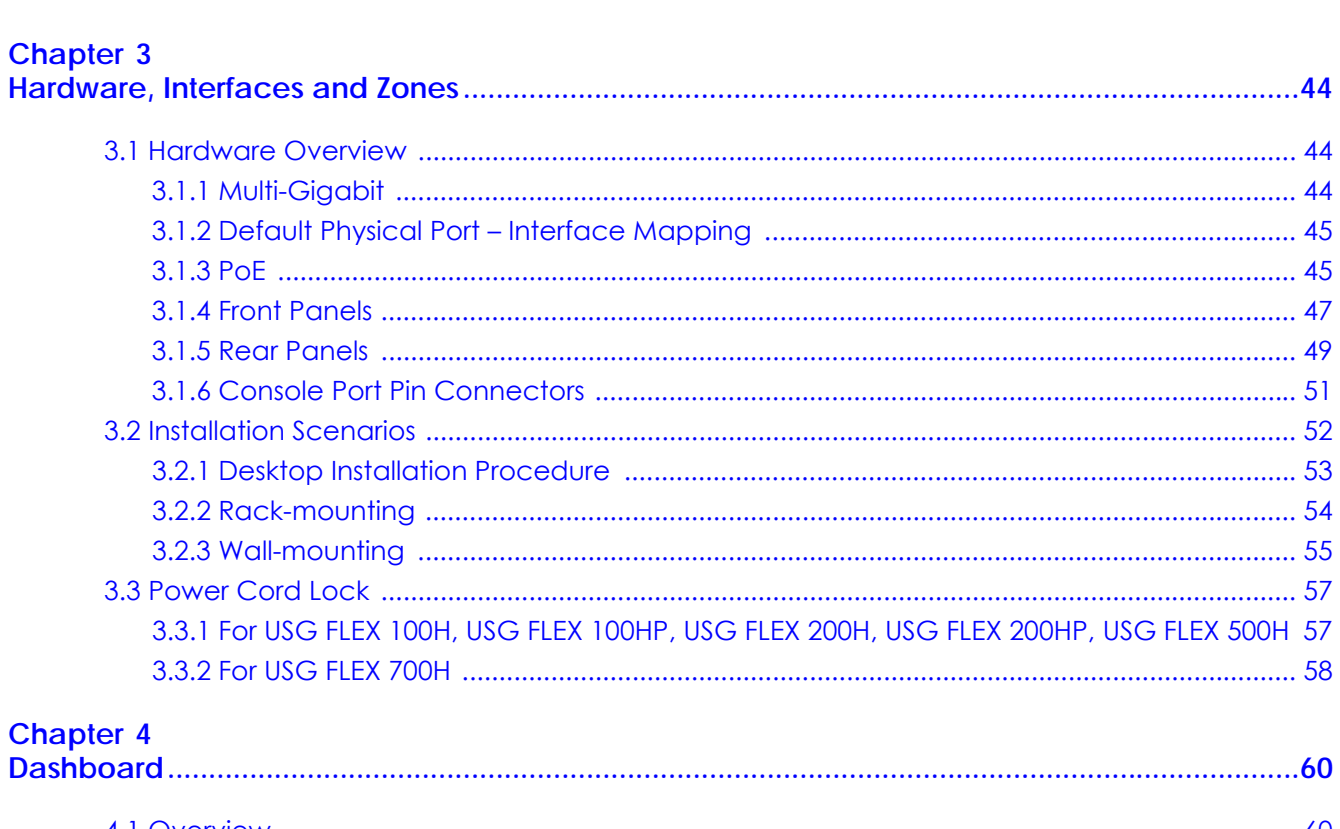

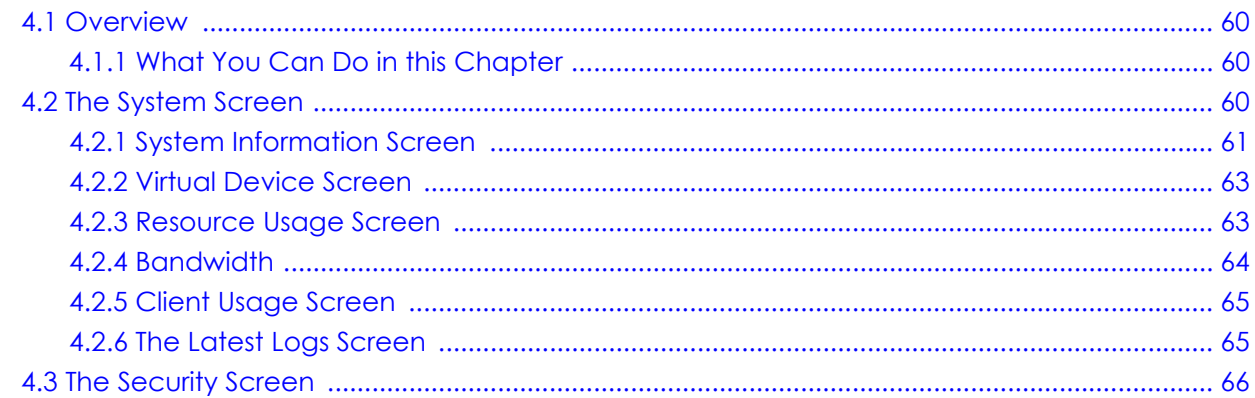

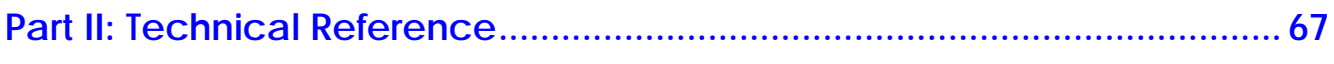

#### Chapter 5 **Mc**

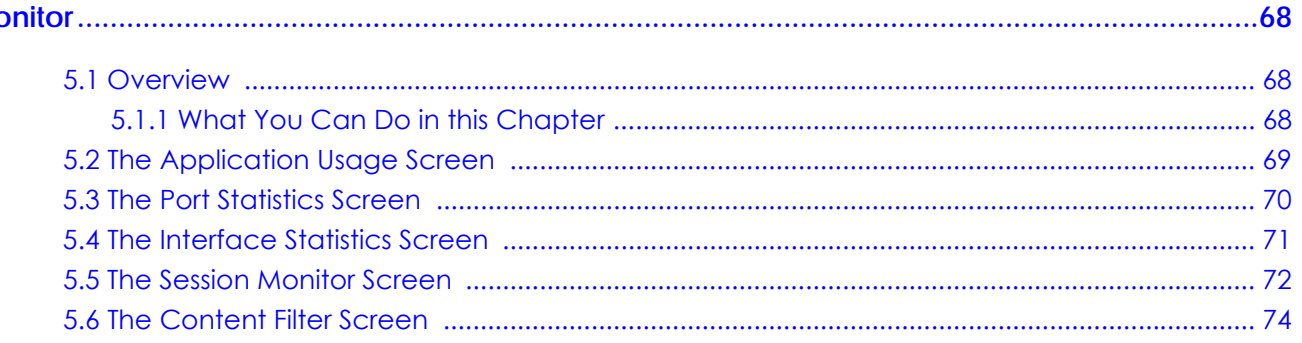

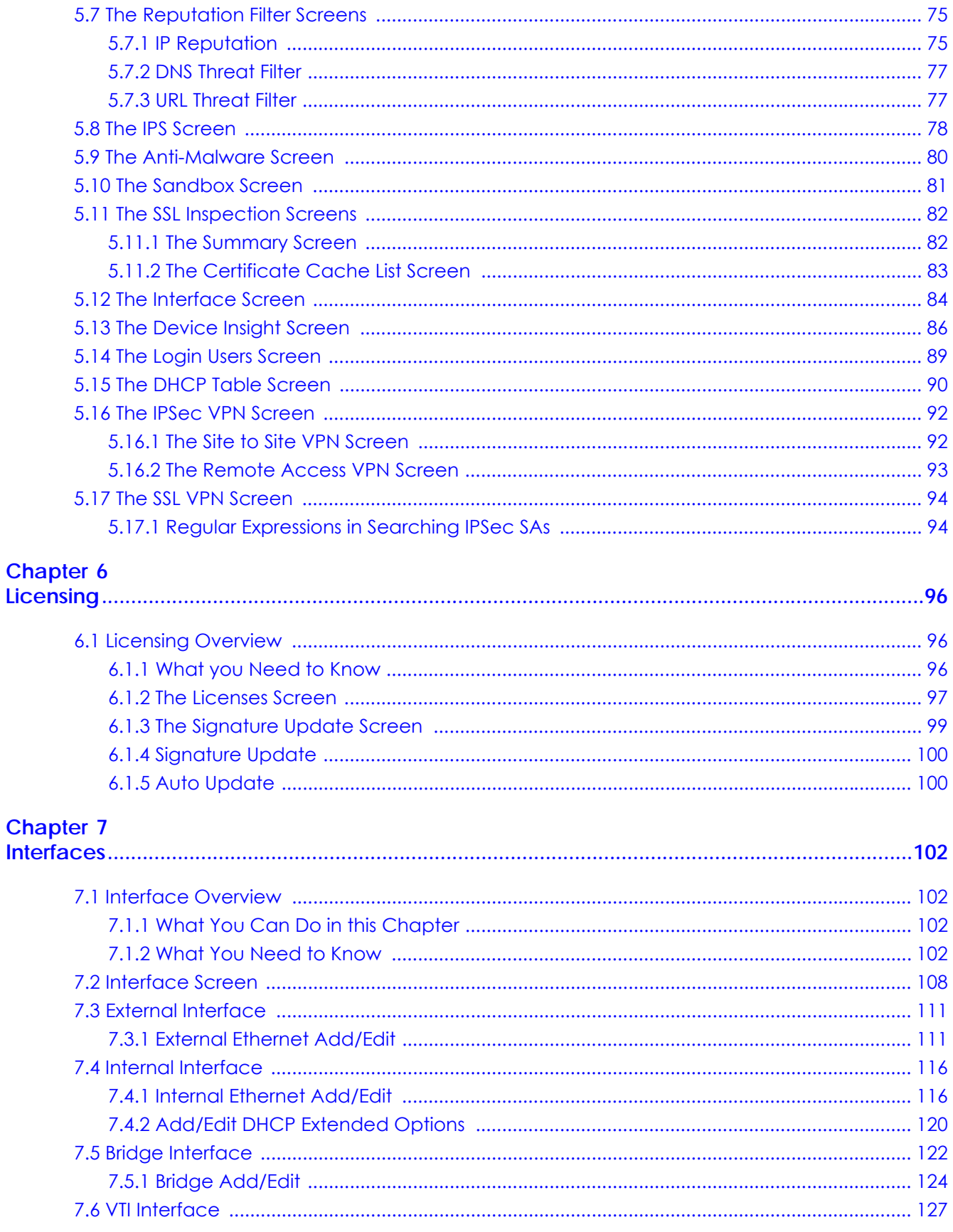

USG FLEX H Series User's Guide

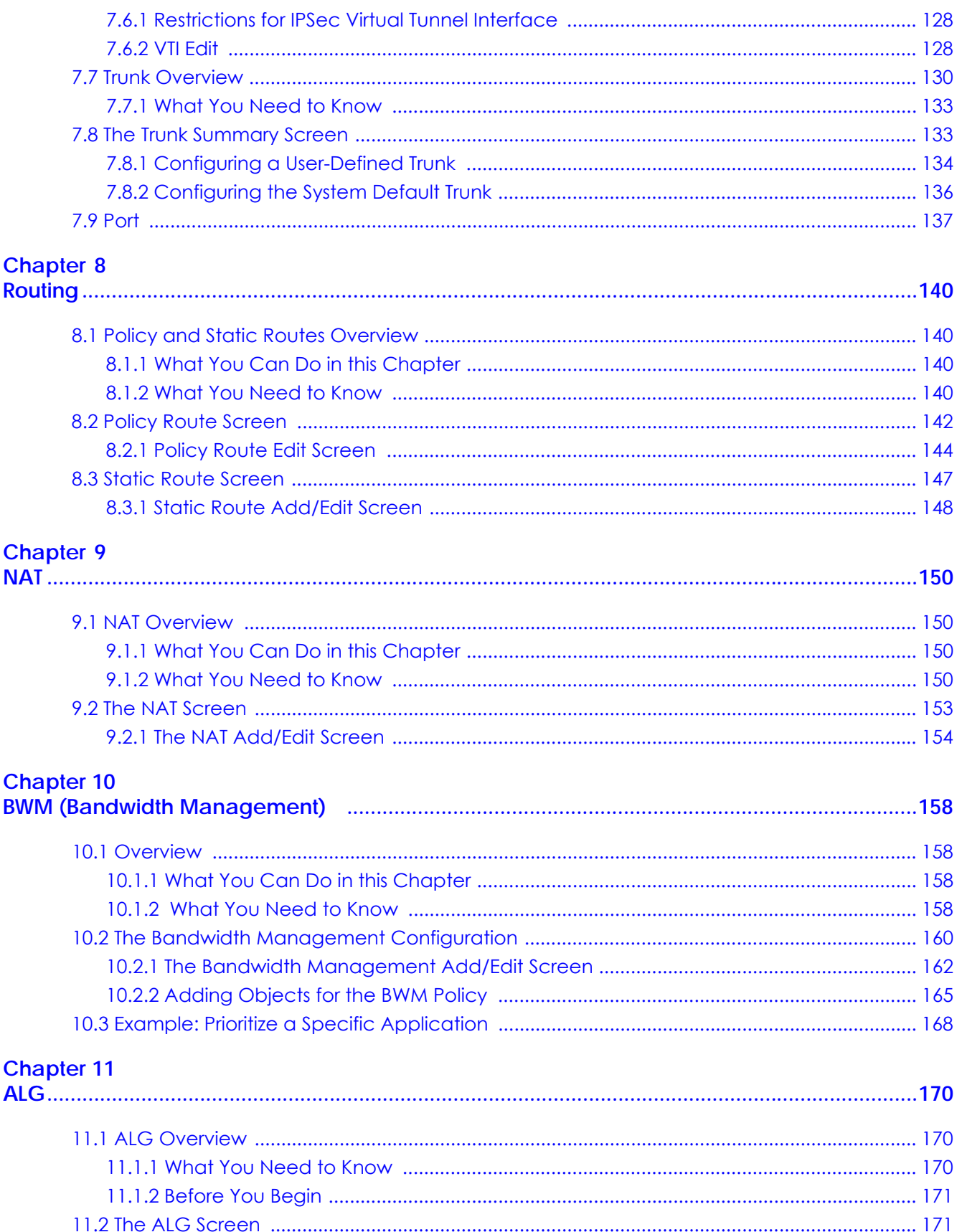

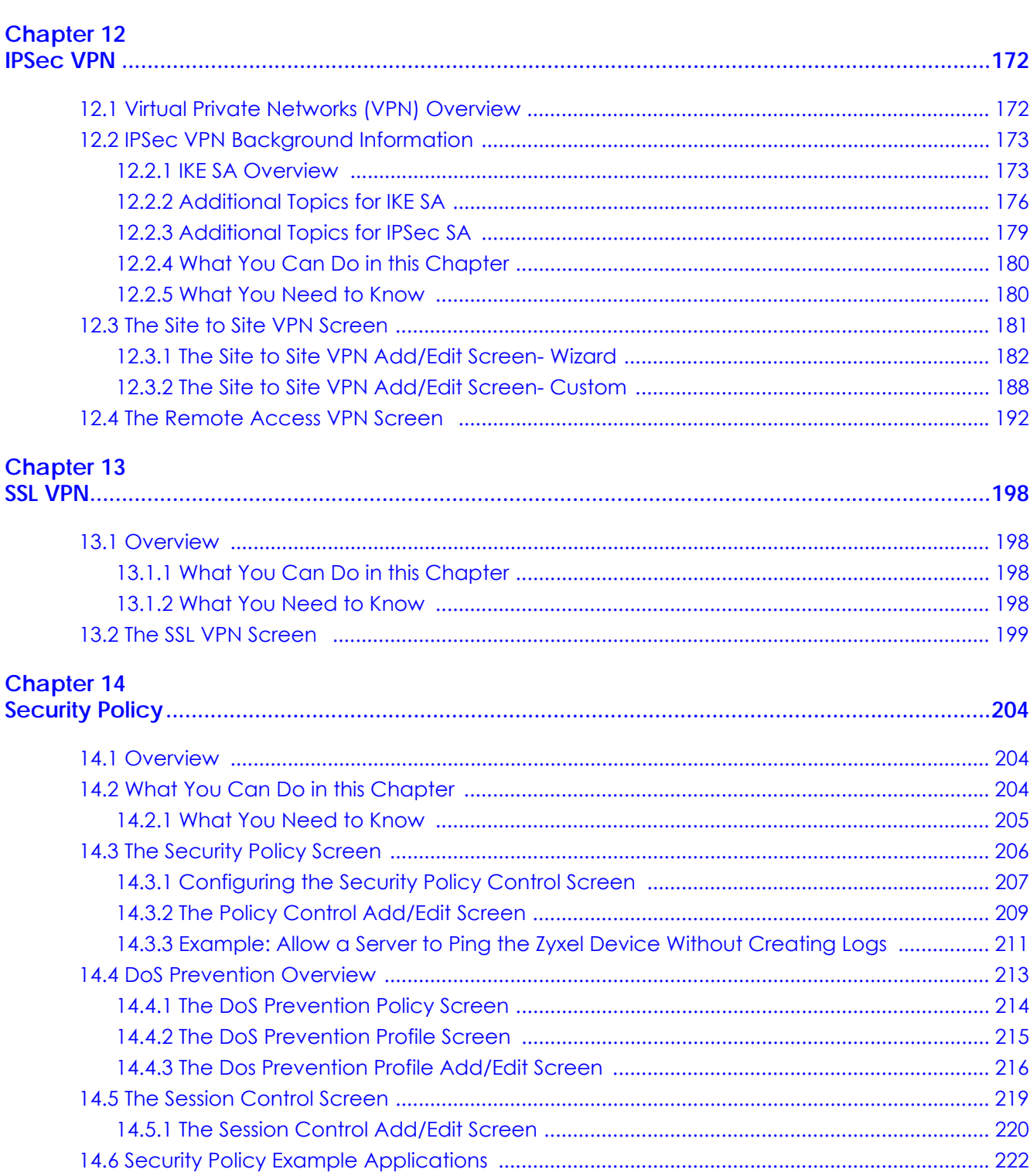

#### **Chapter 15**

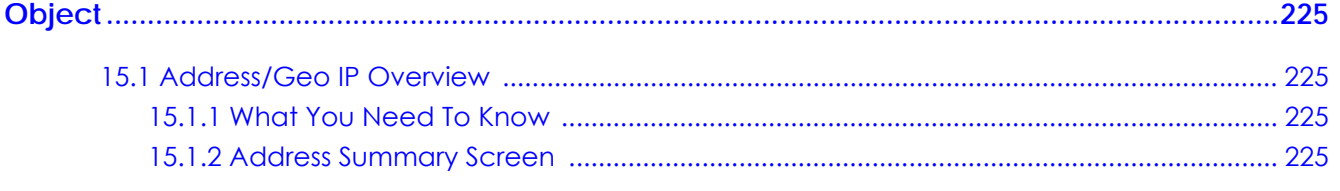

a a L

**USG FLEX H Series User's Guide** 

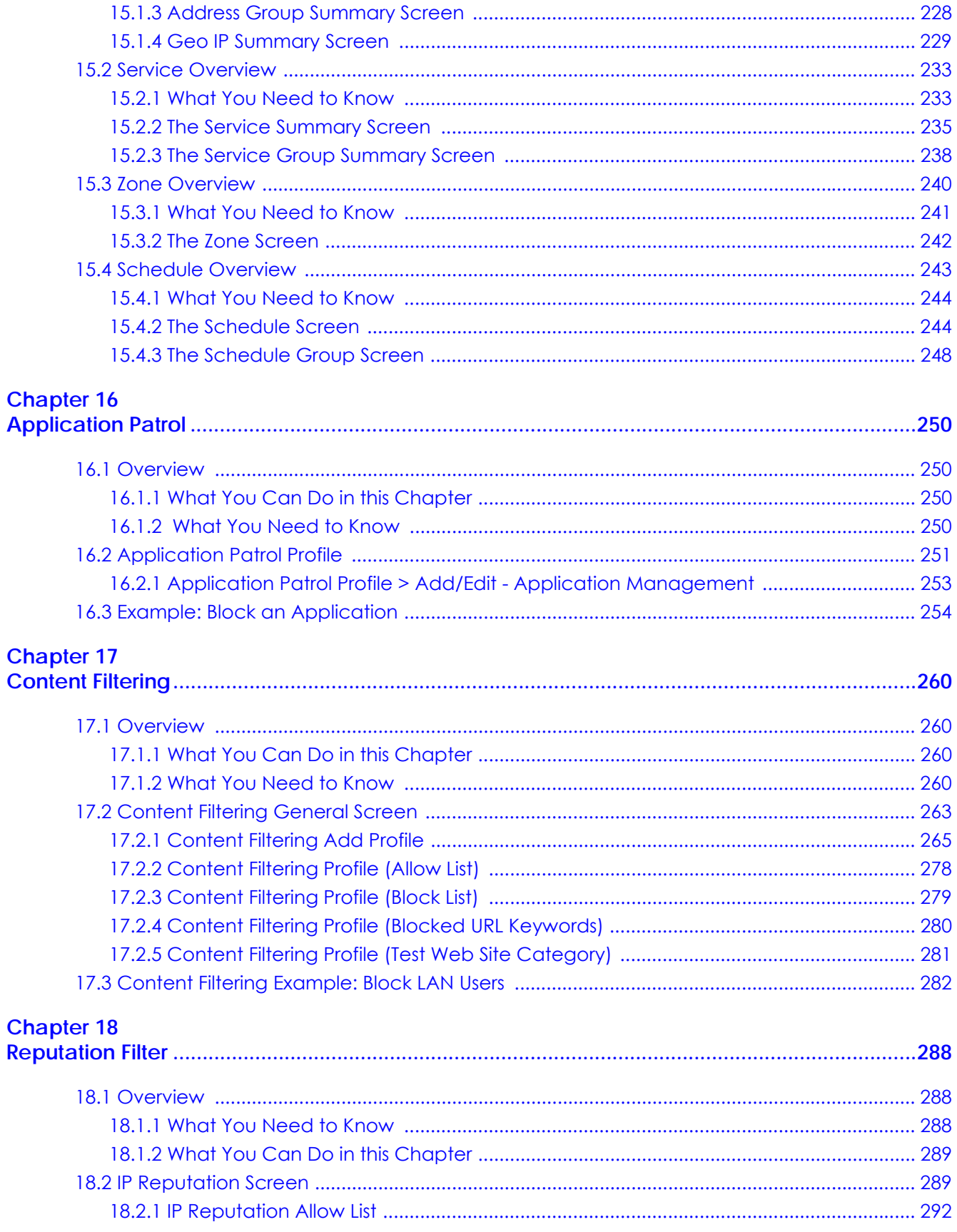

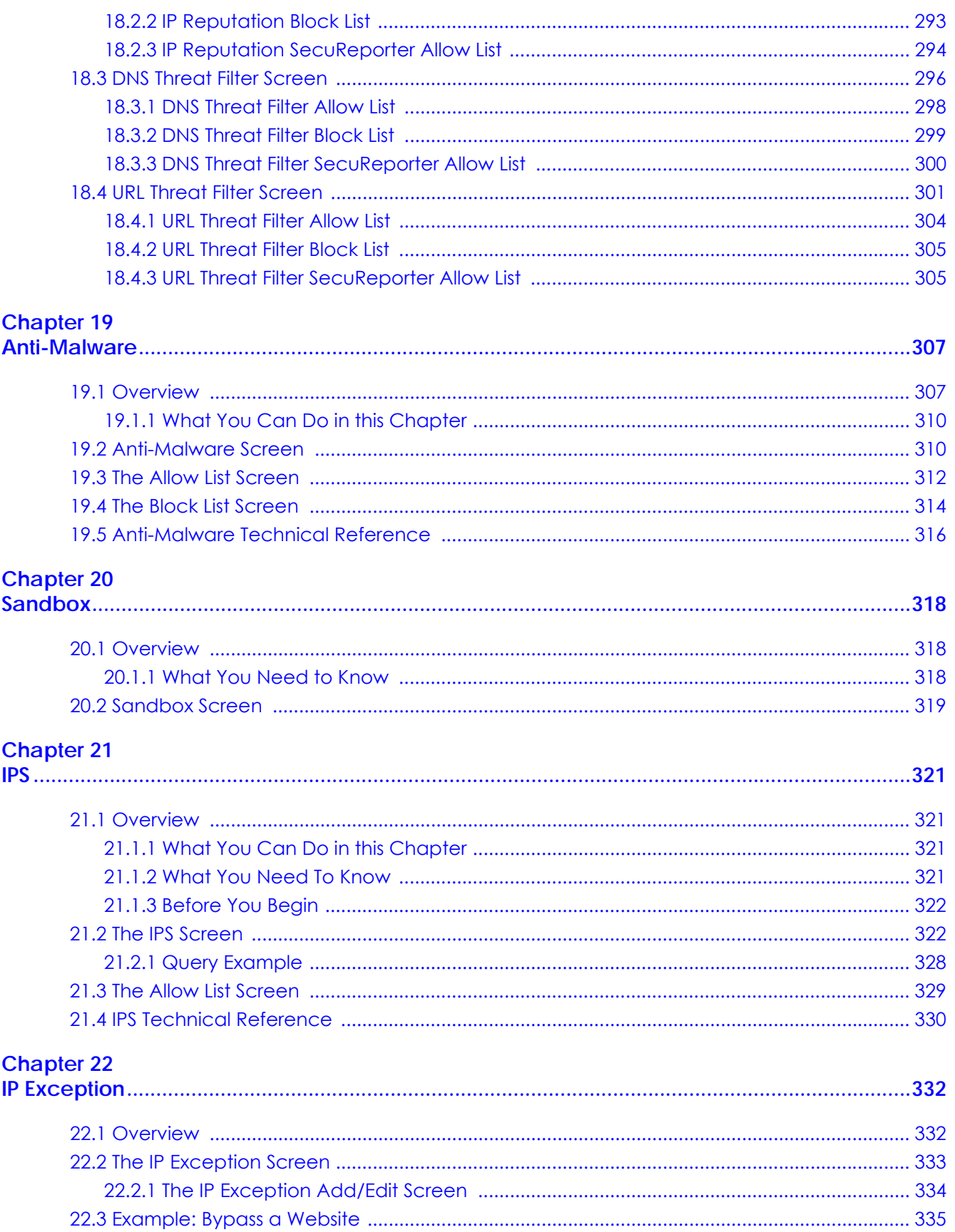

USG FLEX H Series User's Guide

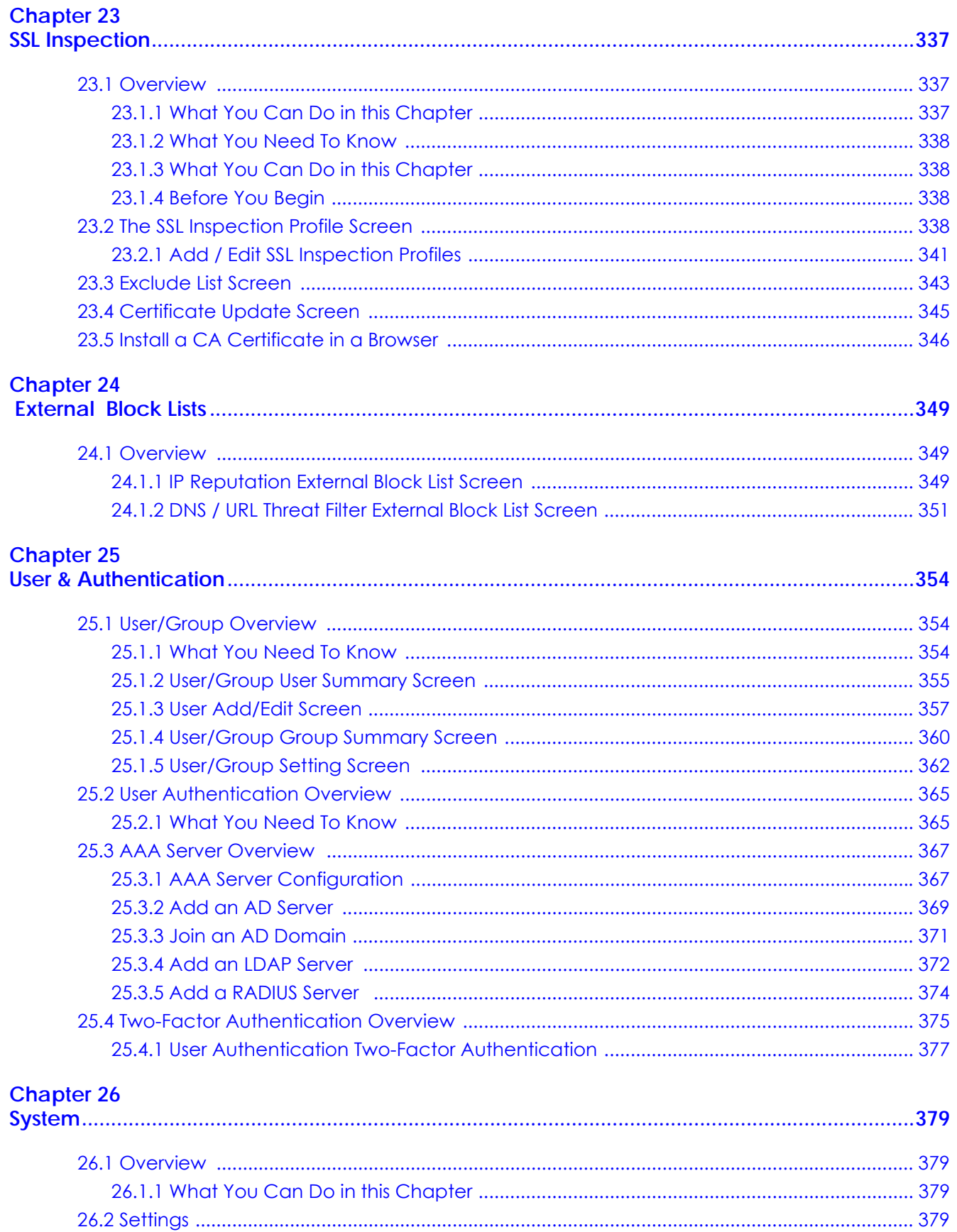

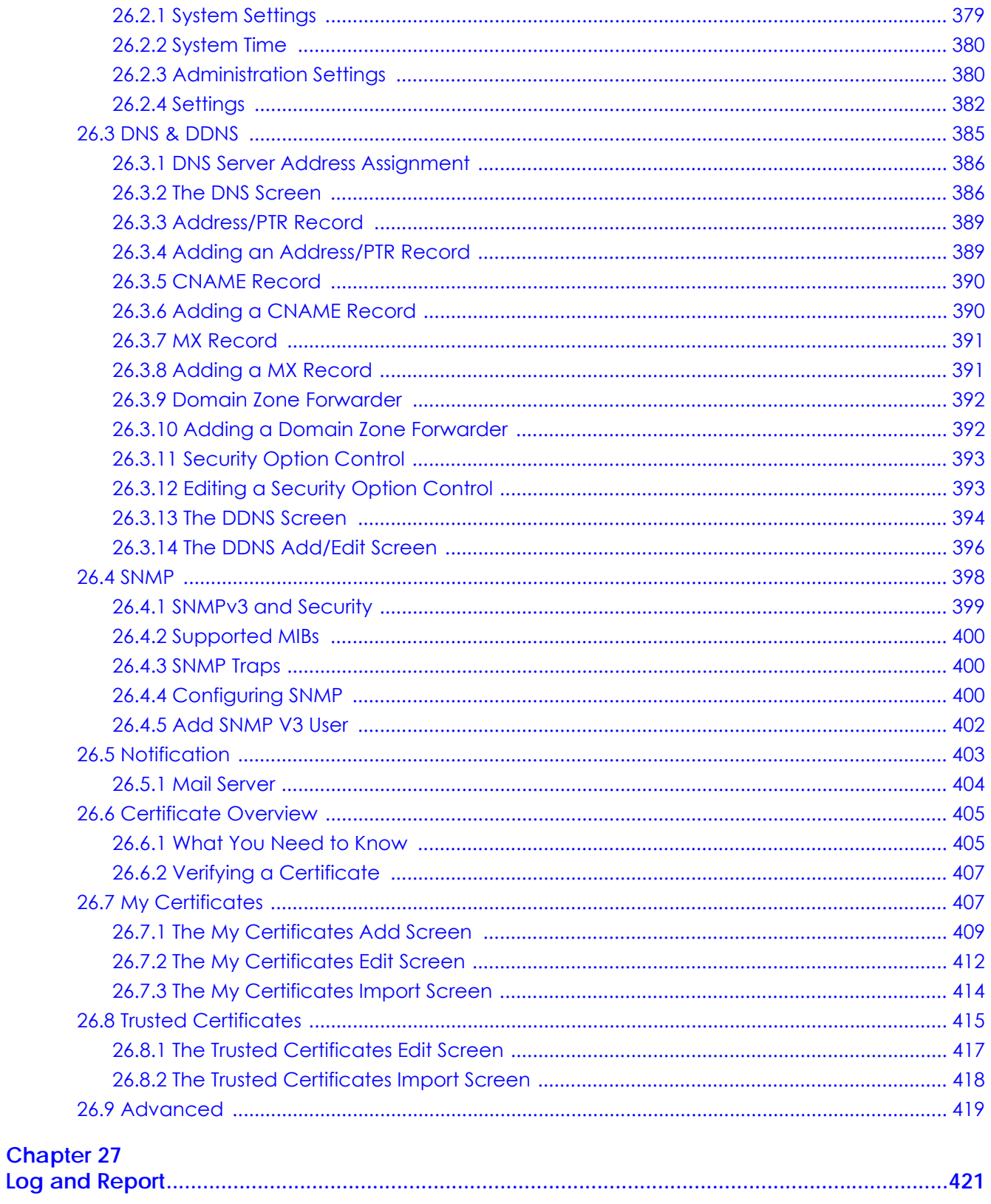

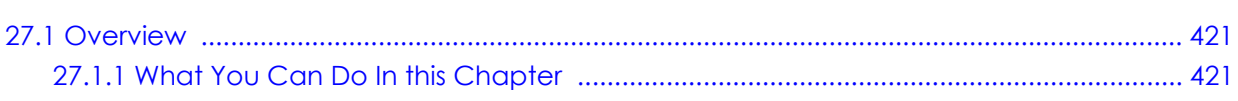

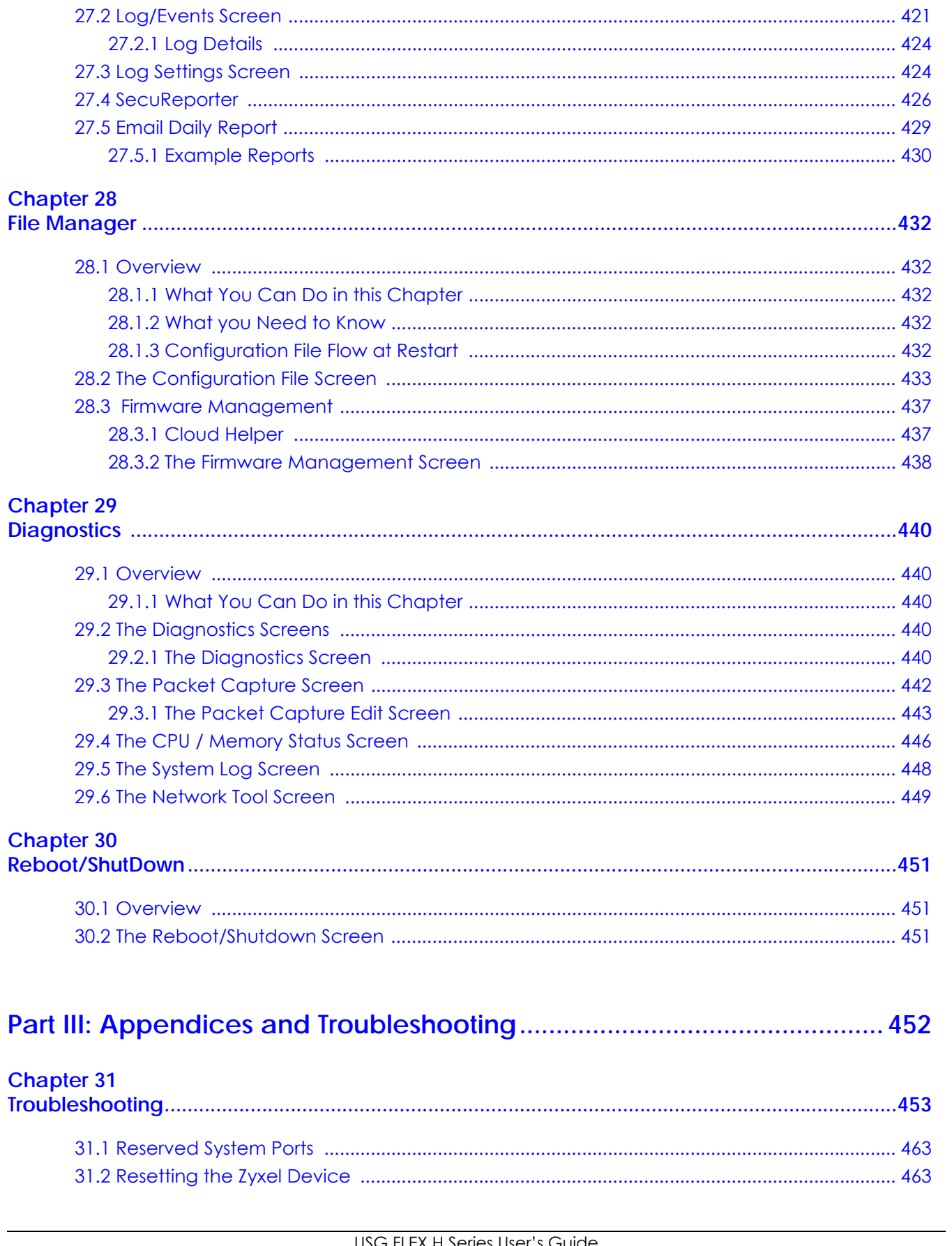

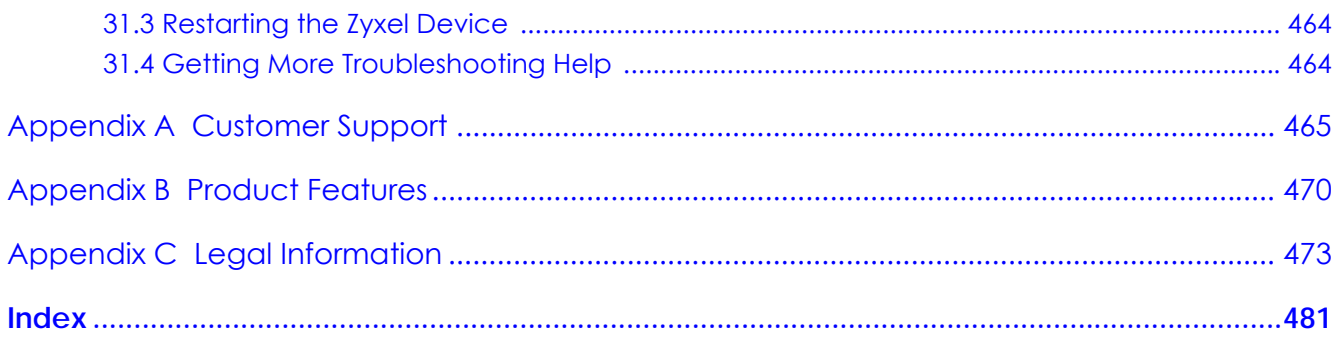

# <span id="page-15-0"></span>**PART I User's Guide**

## **CHAPTER 1 Introduction**

## <span id="page-16-2"></span><span id="page-16-1"></span><span id="page-16-0"></span>**1.1 Overview**

Zyxel Device refers to these models as outlined below.

- USG FLEX 100H
- USG FLEX 100HP
- USG FLEX 200H
- USG FLEX 200HP
- USG FLEX 500H
- USG FLEX 700H

#### <span id="page-16-3"></span>**1.1.1 Fast-path Acceleration**

Fast-path Acceleration is a way to speed up certain traffic such as NAT, IPSec VPN, Security policies through the Zyxel Device by bypassing the kernel. SSL VPN traffic does not use fast-path acceleration.

#### <span id="page-16-4"></span>**1.1.2 Model Feature Differences**

Note the following differences between the these models:

<span id="page-16-5"></span>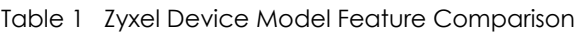

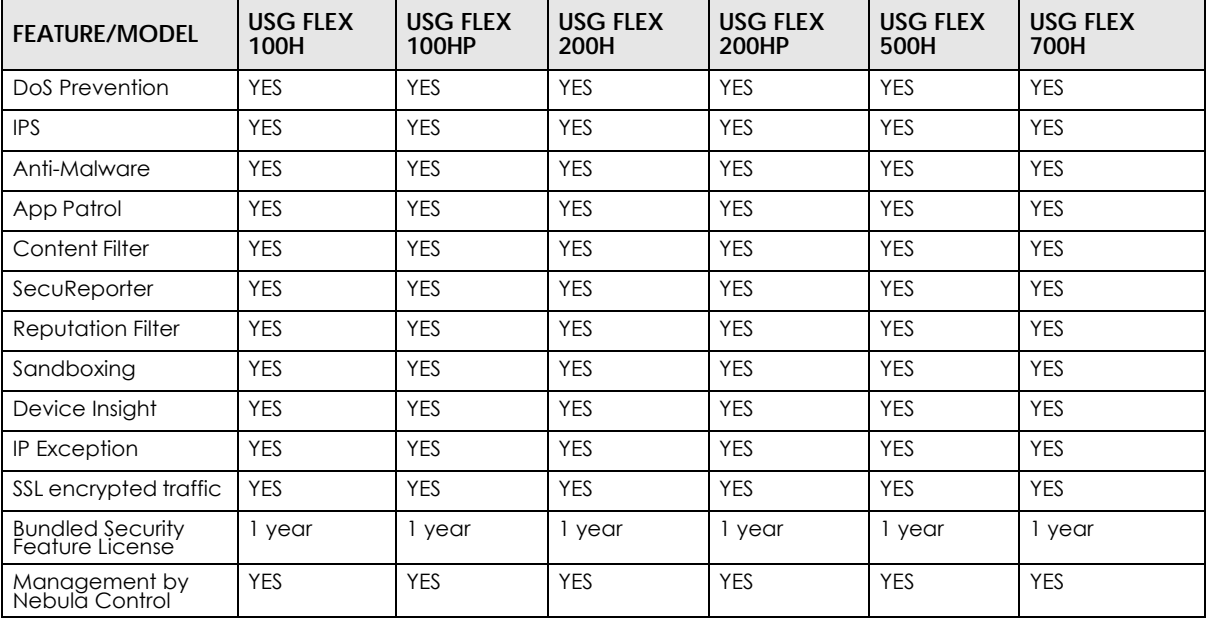

• Not all models support all features. See [Table 1 on page 17](#page-16-5) for the specific features that your model supports.

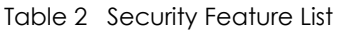

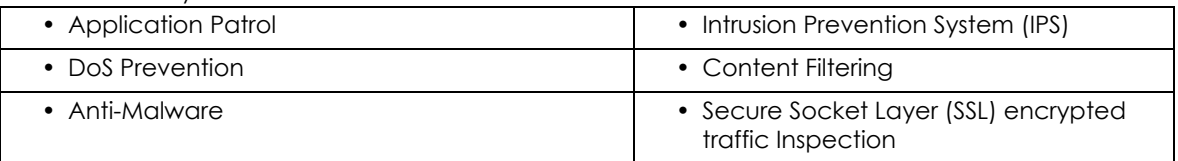

For information on interface names by model, default port or interface name mapping, and default interface or zone mapping please see [Section on page 59](#page-58-0).

See the product's datasheet for detailed information on a specific model.

## <span id="page-17-0"></span>**1.2 Registration at Nebula Control Center (NCC)**

Nebula Control Center (NCC) is an Internet portal that allows you to configure and monitor groups of Zyxel Devices in organizations. You must register your Zyxel Device at NCC to use security services and upgrade firmware. See **Licensing** > **Licenses** for security services available for your Zyxel Device.

Use NCC to monitor and manage your Zyxel Device. Use the web configurator to configure the Zyxel Device settings.

Run the initial setup wizard to register your Zyxel Device at NCC. Or you can follow the steps below to register your Zyxel Device at NCC.

- **1** [Log into NCC \(](https://nebula.zyxel.com)https://nebula.zyxel.com) with your Zyxel account. If you do not have a Zyxel account, you will be redirected to another screen to create one.
- **2** After you log in, Click **Go** under NCC and then **Let's Start** to run the NCC setup wizard. Create an organization and a site or select an existing site.
- **3** Add the Zyxel Device to this site by entering its MAC address and serial number. You'll find the Zyxel Device MAC address and serial number on its label or scan the QR code using the Nebula app.
- **4** Configure the WAN interface that the Zyxel Device will use to connect to Nebula through the Internet.

If you did not register your Zyxel Device at NCC, you will see a warning message every time you log into the Zyxel Device web configurator using an admin account.

#### <span id="page-17-1"></span>**1.2.1 Grace Period**

Service licenses have a 15-day grace period after a license expires. Services will continue to work in this period during which you will receive notifications to renew your licenses. New licenses are valid for 1 year from the date of purchase.

Please note that a trial license does not have a grace period.

#### <span id="page-18-0"></span>**1.2.2 Applications**

These are some Zyxel Device application scenarios.

#### **Security Router**

Security includes a Stateful Packet Inspection (SPI) firewall.

**Figure 1** Applications: Security Router Applications: Security Router

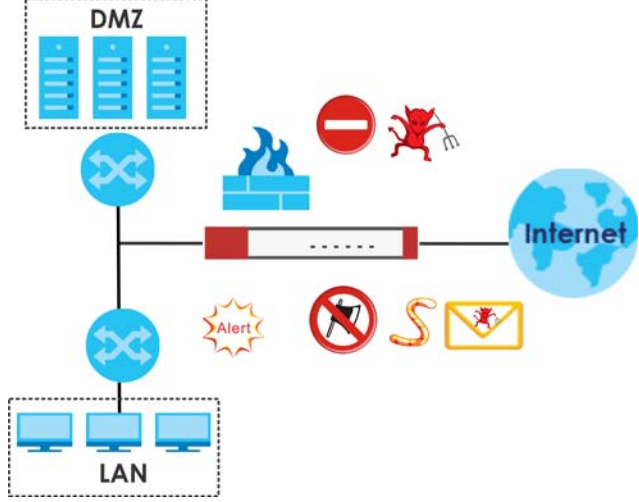

#### **VPN Connectivity**

Set up VPN tunnels with other companies, branch offices, telecommuters, and business travelers to provide secure access to your network. AS is an Authentication Server in the below figure.

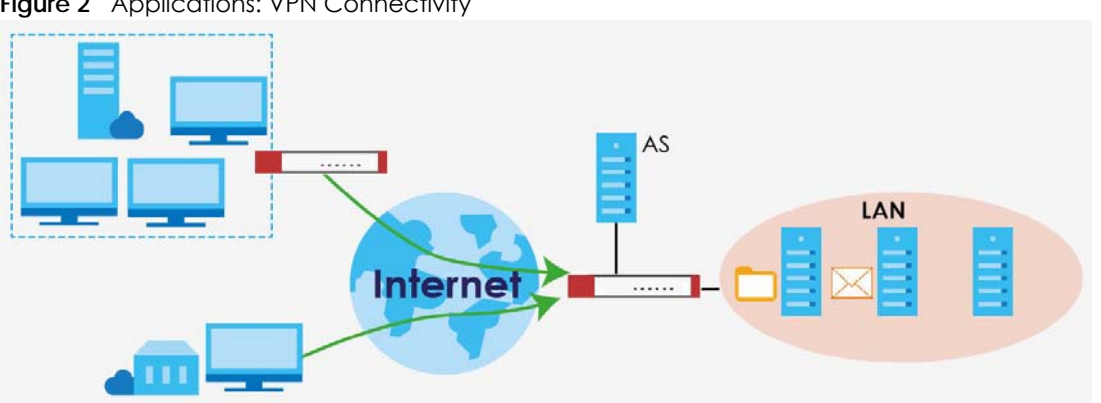

**Figure 2** Applications: VPN Connectivity

#### **User-Aware Access Control**

Set up security policies to restrict access to sensitive information and shared resources based on the user who is trying to access it. In the following figure user **A** can access both the Internet and an internal file server. User **B** has a lower level of access and can only access the Internet. User **C** is not even logged in, so and cannot access either the Internet or the file server.

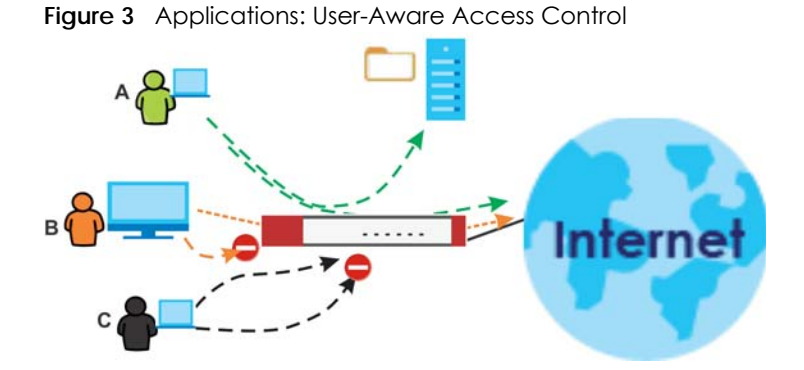

#### **Load Balancing**

Set up multiple connections to the Internet on the same port, or different ports. In either case, you can balance the traffic loads between them.

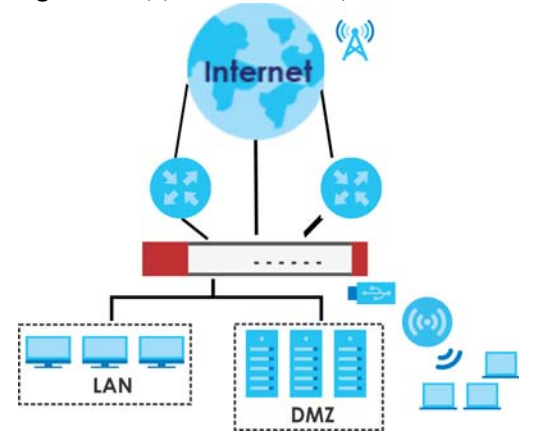

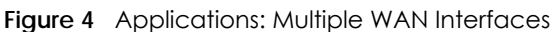

## <span id="page-19-0"></span>**1.3 Management Overview**

You can manage the Zyxel Device in the following ways.

#### **Web Configurator**

The Web Configurator allows easy Zyxel Device setup and management using an Internet browser. This User's Guide provides information about the Web Configurator.

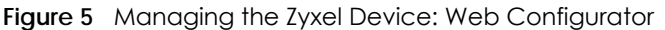

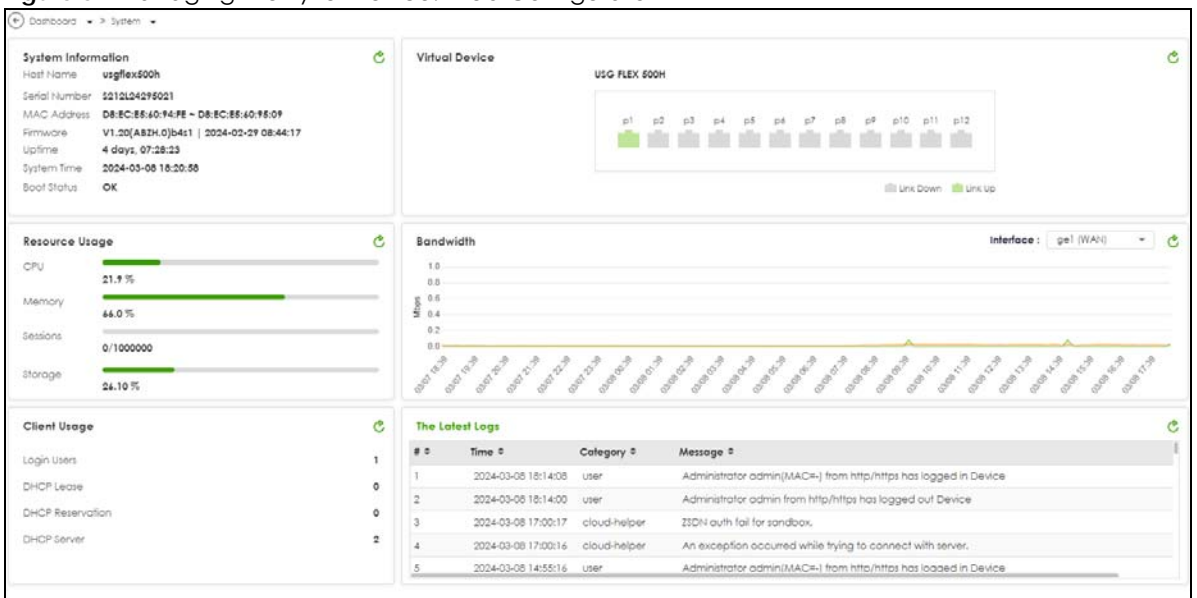

#### **Command-Line Interface (CLI)**

The CLI allows you to use text-based commands to configure the Zyxel Device. Access it using remote management (for example, SSH) or via the physical port. See the Command Reference Guide for CLI details. The default settings for the console port are:

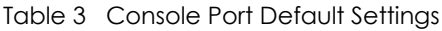

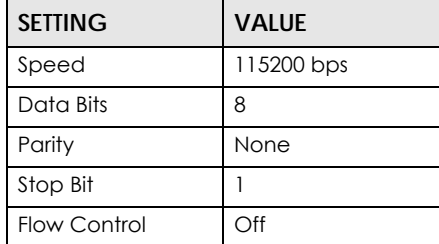

#### **FTP**

Use File Transfer Protocol for firmware upgrades and configuration backup or restore.

#### **SNMP**

The device can be monitored and/or managed by an SNMP manager. See [Section 26.4 on page 398.](#page-397-1)

#### **Management Authentication**

Managers must be authenticated with a username and password, using one of:

- Local Zyxel Device authentication
- An external RADIUS server
- Certificates

## <span id="page-21-0"></span>**1.4 Web Configurator**

The Web Configurator is an HTML-based management interface that allows easy system setup and management through Internet browser. Use a browser that supports HTML5, such as Microsoft Edge, Mozilla Firefox, or Google Chrome.

In order to use the Web Configurator you need to allow:

- Web browser pop-up windows from your device.
- JavaScript (enabled by default).

The recommended minimum screen resolution is 1366 x 768 pixels.

Note: Screenshots and graphics in this book may differ slightly from your product due to differences in product features or Web Configurator brand style.

#### <span id="page-21-1"></span>**1.4.1 Web Configurator Access**

- **1** Make sure your Zyxel Device hardware is properly connected. See the Quick Start Guide.
- **2** In your browser go to https://192.168.168.1. By default, the Zyxel Device automatically routes this request to its HTTPS server, and it is recommended to keep this setting. The **Login** screen appears.

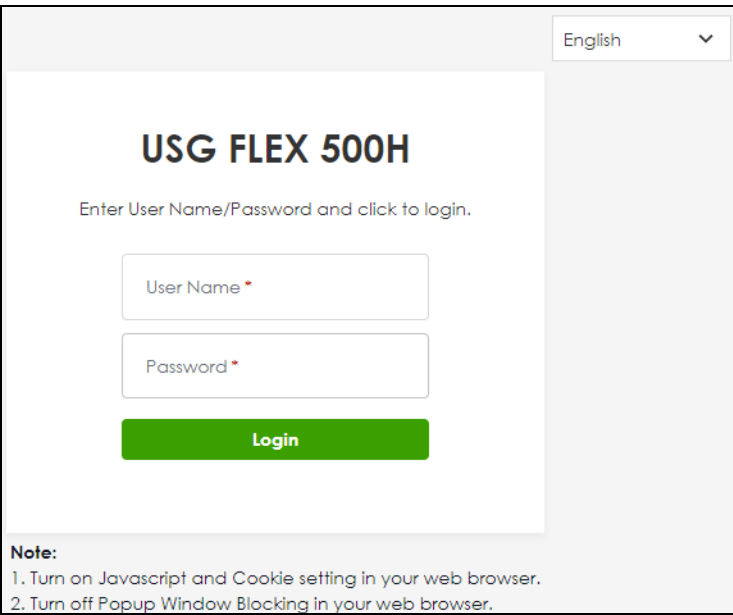

**3** Select a display language for the Zyxel Device's web configurator screens in the upper right of the screen. The following are the languages supported at the time of writing.

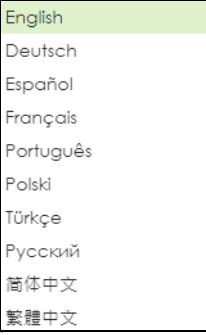

- **4** Type the user name (default: "admin") and password (default: "1234" or see the label on the back of the Zyxel Device).
- **5** Click **Login**. After you log in for the first time using the default user name and password, you must change the default admin password in the **Update Admin Info** screen. Enter a new password of from 1 to 64 characters.

Make a note of your new password, enter it in the following screen, then click **Apply**. The **Login** screen appears again. Log in with your new password.

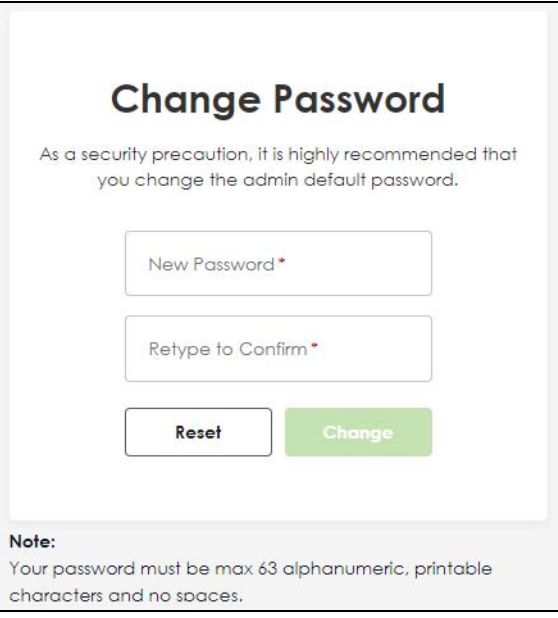

#### <span id="page-22-0"></span>**1.4.2 Remote Access to the Zyxel Device Networks**

Your Zyxel Device keeps your networks safe while allowing external access by applying the security measures below:

• Two-Factor Authentication: Use two-factor authentication to have double-layer security to access a secured network behind the Zyxel Device. The first layer is the VPN client/Zyxel Device's login user name / password. The second layer is an authorized SMS (via mobile phone number) or email address. See [Section 25.4 on page 375](#page-374-1) for more information on two-factor authentication.

• IPSec VPN: You can create highly secure connections with IKEv2 or EAP authentication to access networks behind the Zyxel Device. For example, home workers can securely access company resources if they have proper authentication. See [Chapter 12 on page 172](#page-171-3) for more information on IPSec VPN.

#### <span id="page-23-0"></span>**1.4.3 Web Configurator Screens Overview**

The Web Configurator screen is divided into these parts:

- **A** title bar
- **B** navigation panel
- **C** main window

#### **Figure 6** Web Configurator Screen Overview

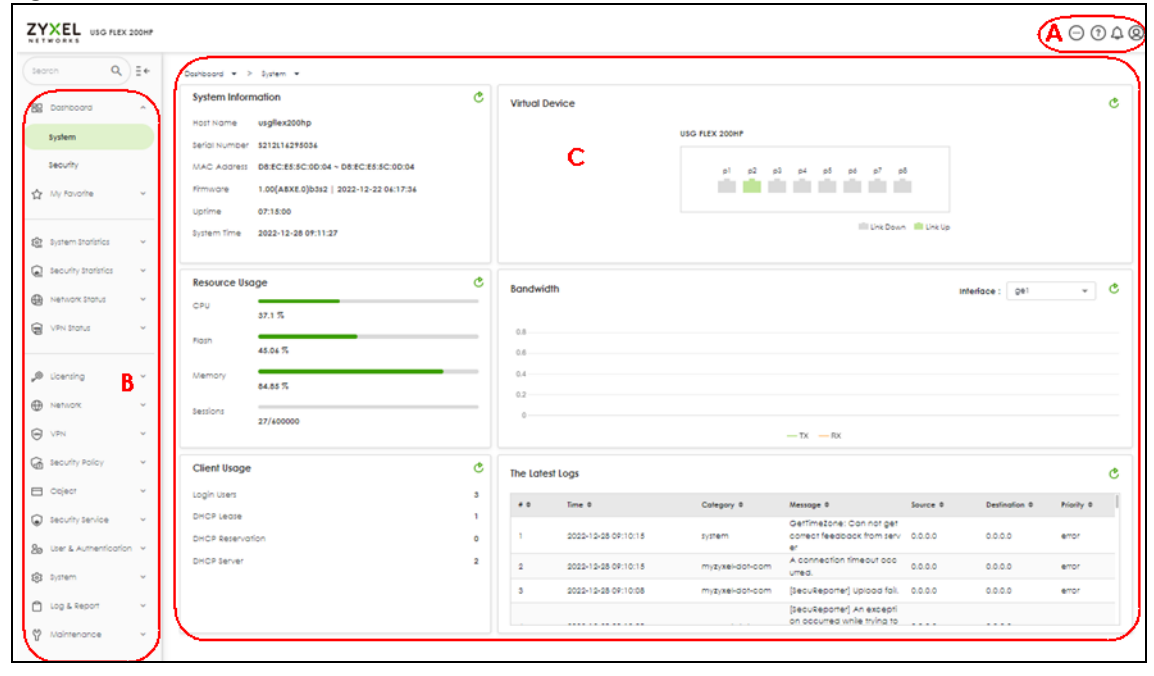

#### **Title Bar**

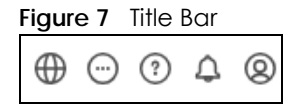

The title bar icons in the upper right corner provide the following functions.

| <b>LABEL</b> | <b>DESCRIPTION</b>                                                                                                    |  |  |  |
|--------------|----------------------------------------------------------------------------------------------------|--|--|--|
| Language     | Select a display language for the Zyxel Device's web configurator screens.                                                                                                    |  |  |  |
| More         | ①<br>About<br>rą<br>柴<br>Nebula<br>SecuReporter [7]<br>About: Click this to display basic information about the Zyxel Device.<br>Nebula: Go to https://nebula.zyxel.com/ to monitor or manage your Zyxel Device using<br>Nebula.<br>SecuReporter: Go to https://secureporter.cloudcnm.zyxel.com/ for security analytics. |  |  |  |
| Help         | 0<br>Online Help [4]<br>E)<br>Community [<br><b>Online Help:</b> Click this to open the help page for the current screen.<br><b>Community:</b> Go to https://community.zyxel.com/en/categories/security for security product<br>line discussions.                                                                        |  |  |  |
| Notification | What's New: Click this to open a PDF file to display what's new in the Zyxel Device firmware.<br>New Features: Click this to display new features with new GUI screens. Click the link to be<br>directed to the new GUI screens.                                                                                         |  |  |  |
| User         | Change Password<br>ಅ<br>Ռ<br>Logout<br>Change Password: This is for an admin account type only. Click this to change the account<br>password. You will need to log in again using the new password.<br>Logout: Click this log out of the Web Configurator.                                                               |  |  |  |

Table 4 Title Bar: Web Configurator Icons

#### **About**

Click **About** to display basic information about the Zyxel Device.

**Figure 8** About

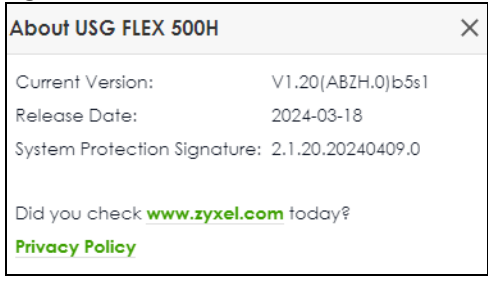

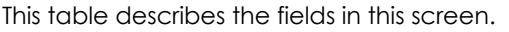

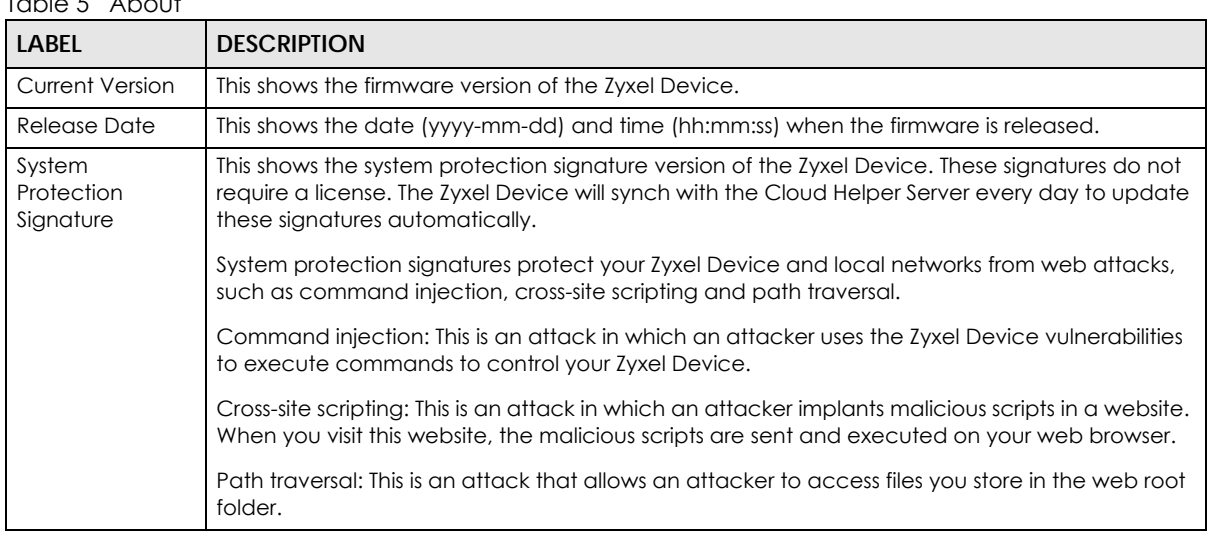

#### Table 5 About

#### <span id="page-25-0"></span>**1.4.4 Navigation Panel**

Use the navigation panel menu items to open status and configuration screens. Click the arrow of the navigation panel to hide the panel. Type an entry in the Search box to find a menu item containing that entry. The following sections introduce the Zyxel Device's navigation panel menus and their screens.

#### **Figure 9** Navigation Panel

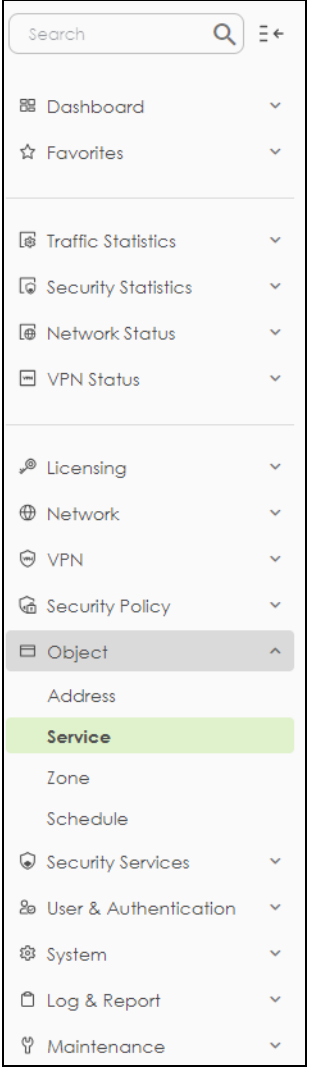

#### **Dashboard Screens**

The dashboard displays general device information, system status, system resource usage, licensed service status, and interface status in widgets that you can re-arrange to suit your needs. See the Web Help for details on the dashboard.

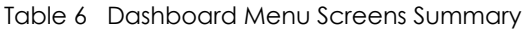

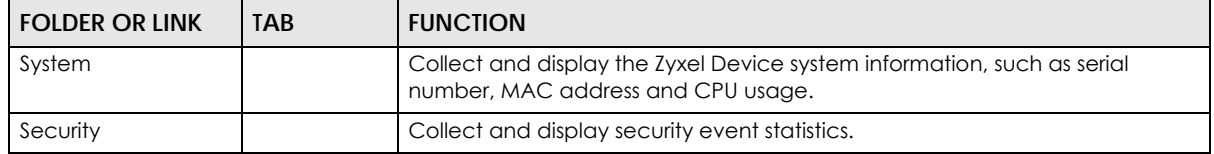

#### **Monitoring Screens**

The monitoring screens display status and statistics information.

| <b>FOLDER OR LINK</b>      | <b>TAB</b>                  | <b>FUNCTION</b>                                                                                                    |  |  |  |
|----------------------------|-----------------------------|----------------------------------------------------------------------------------------------------|--|--|--|
| <b>Traffic Statistics</b>  |                             |                                                                                                    |  |  |  |
| Application<br>Usage       | Application<br>Usage        | Collect and display application statistics.                                                                                                 |  |  |  |
| Port                       | Port                        | Collect and display port statistics.                                                                                                    |  |  |  |
| Interface                  | Interface                   | Collect and display interface statistics.                                                                                                   |  |  |  |
| Session Monitor            | Session<br>Monitor          | Collect and display session statistics.                                                                                                    |  |  |  |
| <b>Security Statistics</b> |                             |                                                                                                    |  |  |  |
| Content Filter             | Content Filter              | Collect and display content filter statistics                                                                                               |  |  |  |
| <b>Reputation Filter</b>   | IP Reputation               | Collect and display IP reputation statistics.                                                                                               |  |  |  |
|                            | <b>DNS Threat</b><br>Filter | Collect and display DNS threat filter statistics.                                                                                           |  |  |  |
|                            | <b>URL</b> Threat<br>Filter | Collect and display URL threat filter statistics.                                                                                           |  |  |  |
| <b>IPS</b>                 | <b>IPS</b>                  | Collect and display statistics on the intrusions that the Zyxel Device has<br>detected.                                                     |  |  |  |
| Anti-Malware               | Anti-Malware                | Collect and display anti-malware statistics.                                                                                                |  |  |  |
| Sandbox                    | Sandbox                     | Displays the sandbox statistics.                                                                                                    |  |  |  |
| <b>SSL Inspection</b>      | Summary                     | Collect and display SSL Inspection statistics.                                                                                              |  |  |  |
|                            | Certificate<br>Cache List   | Display traffic to destination servers using certificates.                                                                                  |  |  |  |
| Network Status             |                             |                                                                                                    |  |  |  |
| Interface                  | Interface                   | Display the status of Zyxel Device interfaces.                                                                                              |  |  |  |
| Device Insight             | Device<br>Insight           | Displays a list of WiFi and wired clients connected to the Zyxel Device local<br>networks.                                                  |  |  |  |
| Login Users                | Login User                  | List the users currently logged into the Zyxel Device.                                                                                      |  |  |  |
| <b>DHCP Table</b>          | <b>DHCP</b> Table           | Display a list of interfaces and their DHCP-assigned IP addresses.                                                                          |  |  |  |
| <b>VPN Status</b>          |                             |                                                                                                    |  |  |  |
| <b>IPSec VPN</b>           | Site to Site<br><b>VPN</b>  | Display and manage the Zyxel Device IPSec VPN connections with remote<br>IPSec VPN routers that have static IP addresses or a domain names. |  |  |  |
|                            | Remote<br><b>Access VPN</b> | Display and manage IPSec VPN connections from external users who want to<br>access the networks behind the Zyxel Device.                    |  |  |  |
| <b>SSL VPN</b>             | Remote<br><b>Access VPN</b> | Display and manage SSL VPN connections from external users who want to<br>access the networks behind the Zyxel Device.                      |  |  |  |

Table 7 Monitoring Menu Screens Summary

#### **Configuration Screens**

Use the configuration screens to configure the Zyxel Device's features.

| <b>FOLDER OR LINK</b>  | TAB                      | <b>FUNCTION</b>                                                                                                    |  |  |  |
|------------------------|--------------------------|----------------------------------------------------------------------------------------------------|--|--|--|
| Services               |                          |                                                                                                    |  |  |  |
| Licensing              | Licenses                 | Displays if the Zyxel Device is registered and licenses purchased.                                                                                                    |  |  |  |
|                        | Signature Update         | Use this screen to update signatures immediately or by a schedule.                                                                                                    |  |  |  |
| <b>Network</b>         |                          |                                                                                                    |  |  |  |
| Interface              | Interface                | Use this screen to:                                                                                                    |  |  |  |
|                        |                          | Create and manage Ethernet interfaces.<br>Create and manage VLAN interfaces.<br>Create and manage bridge interfaces.<br>Configure LAG parameters.<br>Configure IP address assignment and interface parameters for VTI<br>(Virtual Tunnel Interface). |  |  |  |
|                        | Trunk                    | Create and manage trunks (groups of interfaces) for load balancing.                                                                                                    |  |  |  |
|                        | Port                     | Use this screen to configure the Zyxel Device port settings.                                                                                                    |  |  |  |
| Routing                | Policy Route             | Create and manage routing policies.                                                                                                    |  |  |  |
|                        | <b>Static Route</b>      | Create and manage IP static routing information.                                                                                                    |  |  |  |
| <b>NAT</b>             | NAT                      | Set up and manage port forwarding rules.                                                                                                    |  |  |  |
| <b>BWM</b>             | <b>BWM</b>               | Control bandwidth for services passing through the Zyxel Device, and<br>identify the conditions for bandwidth control.                                                                                                    |  |  |  |
| <b>ALG</b>             | <b>ALG</b>               | Configure FTP pass-through settings.                                                                                                    |  |  |  |
| <b>VPN</b>             |                          |                                                                                                    |  |  |  |
| <b>IPSec VPN</b>       | Site to Site VPN         | Configure Zyxel Device IPSec VPN connections with remote IPSec VPN<br>routers that have static IP addresses or a domain names.                                                                                                    |  |  |  |
|                        | Remote Access VPN        | Configure IPSec VPN connections for external users who want to<br>access the networks behind the Zyxel Device.                                                                                                    |  |  |  |
| <b>SSL VPN</b>         | General                  | Configure SSL VPN connections for external users who want to access<br>the networks behind the Zyxel Device.                                                                                                    |  |  |  |
| Security Policy        |                          |                                                                                                    |  |  |  |
| Policy Control         | Policy Control           | Create and manage level-3 traffic rules and apply Security Service<br>profiles.                                                                                                    |  |  |  |
| DoS Prevention         | DoS Prevention<br>Policy | Display and manage ADP bindings.                                                                                                    |  |  |  |
|                        | Profile                  | Create and manage DoS prevention profiles.                                                                                                    |  |  |  |
| <b>Session Control</b> | Session Control          | Limit the number of concurrent client NAT/security policy sessions.                                                                                                    |  |  |  |
| Object                 |                          |                                                                                                    |  |  |  |
| Address                | Address                  | Create and manage host, range, and network (subnet) addresses.                                                                                                    |  |  |  |
|                        | Address Group            | Create and manage groups of addresses to apply to policies as a<br>single objects.                                                                                                    |  |  |  |
|                        | Geo IP                   | Update the database of country-to-IP address mappings and<br>manually configure country-to-IP address mappings for geographic<br>address objects that can be used in security policies.                                                              |  |  |  |
| Service                | Service                  | Create and manage TCP and UDP services.                                                                                                    |  |  |  |
|                        | Service Group            | Create and manage groups of services to apply to policies as a single<br>object.                                                                                                    |  |  |  |

Table 8 Configuration Menu Screens Summary

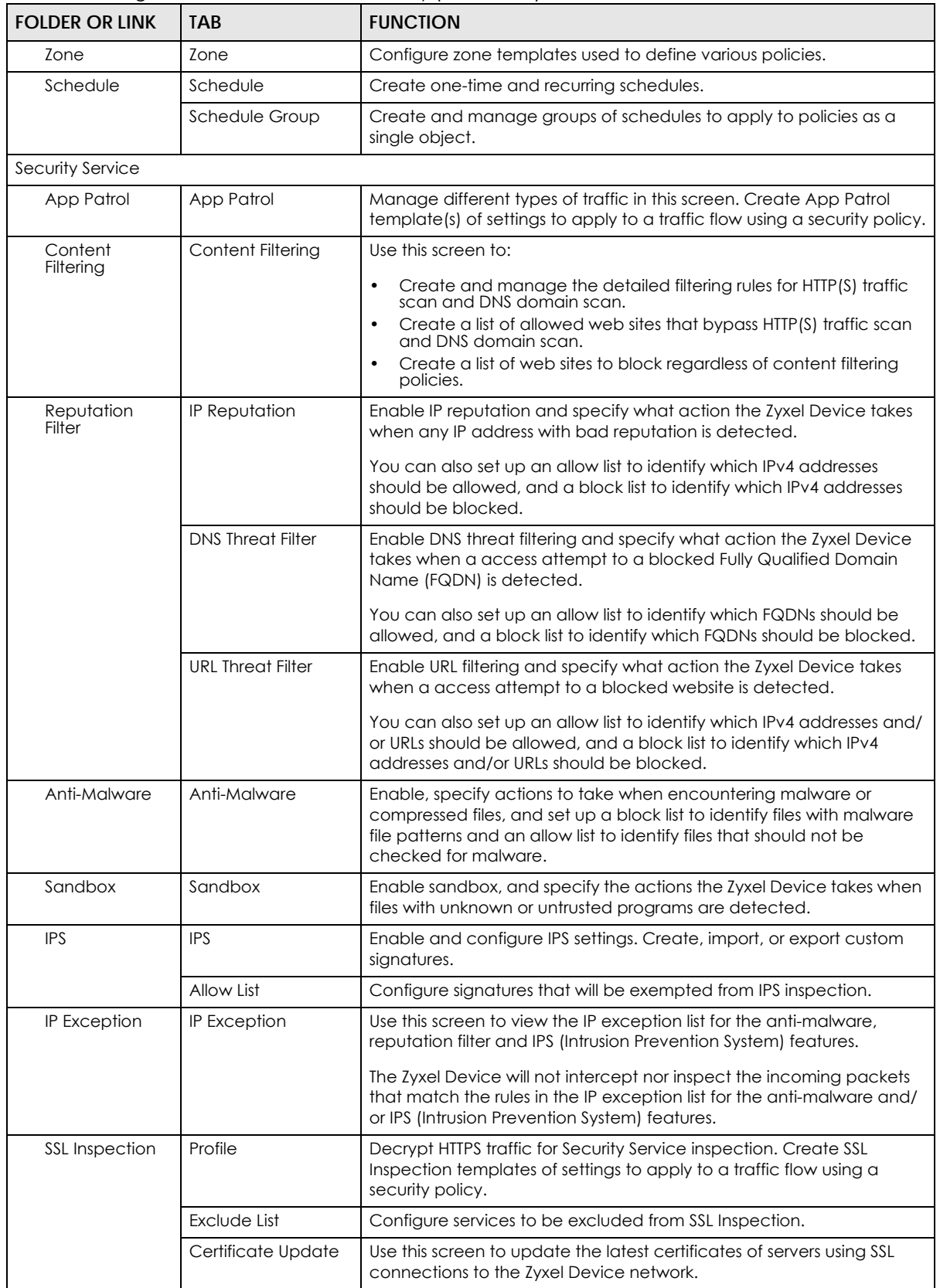

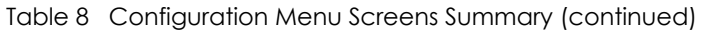

| <b>FOLDER OR LINK</b>         | TAB                                                  | <b>FUNCTION</b>                                                                                                    |  |  |  |
|-------------------------------|------------------------------------------------------|----------------------------------------------------------------------------------------------------|--|--|--|
| <b>External Block</b><br>List | IP Reputation                                        | Set up an external block list which uses block list entries of IP addresses<br>with bad reputations stored in a file on a web server that supports HTTP<br>or HTTPS and is reachable from the Zyxel Device. The Zyxel Device will<br>block incoming and outgoing packets from the black list entries in this<br>file.                           |  |  |  |
|                               | <b>DNS Threat Filter/URL</b><br><b>Threat Filter</b> | Set up an external block list which uses block list entries of blocked<br>Fully Qualified Domain Names (FQDN) or blocked URLs stored in a file<br>on a web server that supports HTTP or HTTPS and is reachable from the<br>Zyxel Device. The Zyxel Device will block incoming and outgoing<br>packets from the black list entries in this file. |  |  |  |
| User & Authentication         |                                                      |                                                                                                    |  |  |  |
| User/Group                    | User                                                 | Create and manage users.                                                                                                    |  |  |  |
|                               | Group                                                | Create and manage groups of users.                                                                                                    |  |  |  |
|                               | Setting                                              | Manage default settings for all users, general settings for user sessions,<br>and rules to force user authentication.                                                                                                    |  |  |  |
| User<br>Authentication        | AAA                                                  | Configure the default authentication server (Local/LDAP/AD/RADIUS)<br>to use for user authentication.                                                                                                    |  |  |  |
|                               | Two-factor<br>Authentication                         | Configure Google Authenticator to access a secured network behind<br>the Zyxel Device via the web configurator or SSH connection.                                                                                                    |  |  |  |
| System                        |                                                      |                                                                                                    |  |  |  |
| Settings                      | Settings                                             | Use this screen to configure:                                                                                                    |  |  |  |
|                               |                                                      | The Zyxel Device host name.<br>٠<br>System time settings.<br>$\bullet$<br>Remote access to the Zyxel Device settings.<br>$\bullet$<br>The web configurator language display settings.                                                                                                    |  |  |  |
| DNS & DDNS                    | <b>DNS</b>                                           | Configure the DNS server and address records for the Zyxel Device.                                                                                                    |  |  |  |
|                               | <b>DDNS</b>                                          | Define and manage the Zyxel Device's DDNS domain names.                                                                                                    |  |  |  |
| <b>SNMP</b>                   | <b>SNMP</b>                                          | Configure SNMP communities and services.                                                                                                    |  |  |  |
| Notification                  | Mail Server                                          | Configure a mail server with authentication to send reports and<br>password expiration notification emails.                                                                                                    |  |  |  |
|                               | Alert                                                | Enable to have the Zyxel Device send reports and password expiration<br>notification mails.                                                                                                    |  |  |  |
| Certificate                   | My Certificates                                      | Create and manage the Zyxel Device's certificates.                                                                                                    |  |  |  |
|                               | <b>Trusted Certificates</b>                          | Import and manage certificates from trusted sources.                                                                                                    |  |  |  |
| Advanced                      | <b>System Parameters</b>                             | Edit default Zyxel Device parameters such as UDP/ICMP timeout, ARP<br>spoofing, device insight and LLDP.                                                                                                    |  |  |  |
| Log & Report                  |                                                      |                                                                                                    |  |  |  |
| Log / Events                  | Log / Events                                         | Use this screen to view the Zyxel Device logs.                                                                                                    |  |  |  |
| Log Setting                   | Log Settings                                         | Configure the system log, email logs, and remote syslog servers.                                                                                                    |  |  |  |
| SecuReporter                  | SecuReporter                                         | Enable SecuReporter logging and access the SecuReporter security<br>analytics portal that collects and analyzes logs from your Zyxel Device<br>in order to identify anomalies, alert on potential internal or external<br>threats, and report on network usage.                                                                                 |  |  |  |
| <b>Email Daily</b><br>Report  | <b>Email Daily Report</b>                            | Select statistics to email in a daily report.                                                                                                    |  |  |  |

Table 8 Configuration Menu Screens Summary (continued)

#### **Maintenance Screens**

Use the maintenance screens to manage configuration and firmware files, run diagnostics, and reboot or shut down the Zyxel Device.

| <b>FOLDER OR LINK</b>    | <b>TAB</b>             | <b>FUNCTION</b>                                                                                                    |  |  |
|--------------------------|------------------------|----------------------------------------------------------------------------------------------------|--|--|
| Maintenance              |                        |                                                                                                    |  |  |
| Firmware/File<br>Manager | Configuration File     | Manage and upload configuration files for the Zyxel Device.                                                              |  |  |
|                          | Firmware<br>Management | View the current firmware version and upload firmware.                                                                   |  |  |
| Diagnostics              | Diagnostics            | Collect diagnostic information.                                                                                          |  |  |
|                          | Packet Capture         | Capture packets for analysis.                                                                                            |  |  |
|                          | CPU/Memory<br>Status   | View CPU and memory usage statistics.                                                                                    |  |  |
|                          | System Log             | View the files of diagnostic information the Zyxel Device has collected<br>and stored on a connected USB storage device. |  |  |
|                          | Network Tool           | Identify problems with the connections. You can use Ping or<br>Traceroute to help you identify problems.                 |  |  |
| Reboot/<br>Shutdown      | Reboot/Shutdown        | Restart or turn off the Zyxel Device.                                                                                    |  |  |

Table 9 Maintenance Menu Screens Summary

#### <span id="page-31-0"></span>**1.4.5 Tables and Lists**

Web Configurator tables and lists are flexible with several options for how to display their entries.

Click a column heading to sort the table's entries according to that column's criteria.

**Figure 10** Sorting Table Entries by a Column's Criteria

| +Add 2 Edit 6 Remove @ Connect @ Disconnect |          |                 |             |            | Q Search                   |       | $\mathbb{I}$ |
|---------------------------------------------|----------|-----------------|-------------|------------|----------------------------|-------|--------------|
|                                             | Status   | Name $\uparrow$ | Description | IP/Netmask | Type                       | Ports |              |
|                                             | $\Omega$ | ge1             |             |            | Ethemet                    | pl    |              |
|                                             | ଦ        | ge2             |             |            | Ethernet                   | p2    |              |
|                                             |          |                 |             |            | Rowsperpage: 50 w 1-2 of 2 |       | (1)          |

Click the Resize icon ( $\frac{|\cdot|}{|\cdot|}$ ) to adjust how to display column entries. If you manually adjusted the width of the columns, click **Reset** to return them to the original widths. If you have a big monitor and want to see complete information in each column field, click **Fit Content.** If your monitor is not so big and you want to see all columns in the screen, click **Fit View.**

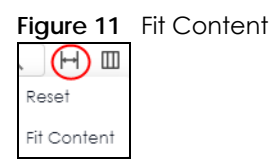

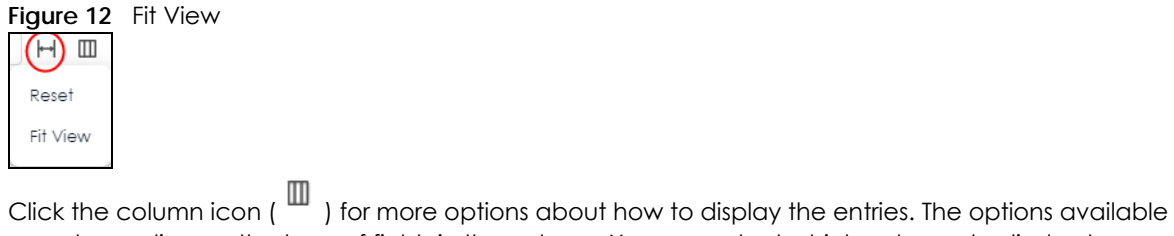

vary depending on the type of fields in the column. You can select which columns to display by selecting or clearing the check box.The tables have icons for working with table entries.

**Figure 13** Common Table Icons

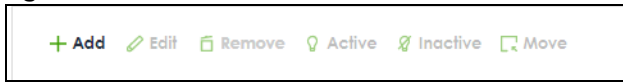

#### <span id="page-32-0"></span>**1.4.6 Error Messages**

Some screens may display an error message if there is a parsing or time-out error. Use **Test** in **Maintenance > Firmware/File Manager > Configuration** to see if the currently running configuration file has an error.

#### **Figure 14** Parsing Error

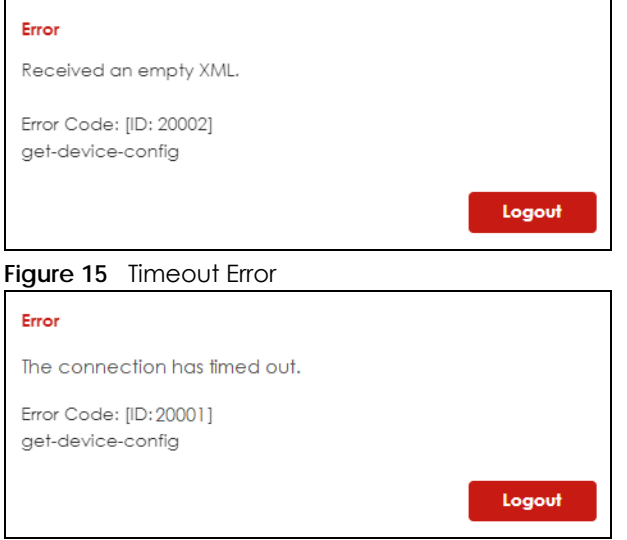

## **CHAPTER 2 Initial Setup Wizard**

## <span id="page-33-2"></span><span id="page-33-1"></span><span id="page-33-0"></span>**2.1 Initial Setup Wizard Overview**

When you log into the Web Configurator for the first time or when you reset the Zyxel Device to its default configuration, the **Initial Setup Wizard** screen displays. This wizard helps you configure Internet connection settings and activate subscription services.

Note: You must register your Zyxel Device at Nebula Control Center (NCC) to use security services and upgrade firmware. NCC is an Internet portal that allows you to monitor and manage groups of Zyxel Devices in organizations.

This chapter provides information on configuring the Web Configurator's **Initial Setup Wizard**. See the feature-specific chapters in this User's Guide for background information.

You will be logged out of the Zyxel Device initial setup wizard after 1440 minutes. The settings you configured will be saved. Log into the Zyxel Device again if you have not finished configuring the initial setup wizard settings.

Click **Next** to continue the wizard. Click **Finish** at the end of the wizard to complete the wizard.

#### <span id="page-33-3"></span>**2.1.1 Terms of Use/Privacy Policy/Firmware Upgrade Notification**

Click the links to see:

- What data Zyxel collects from you and how it is used
- Zyxel privacy policy.

Please also read the firmware upgrade notification carefully.

To use SecuReporter and sandbox, you need to allow Zyxel to collect data from you.

Select **I have read and agree with the items above**. SecuReporter and sandbox will be enabled automatically when you select the check box.

Click **Next** to configure the Zyxel Device settings with the initial setup wizard.

Note: You cannot proceed with the initial setup wizard if you do not select the check box.

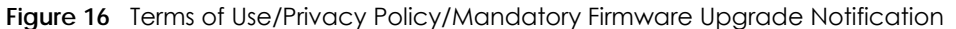

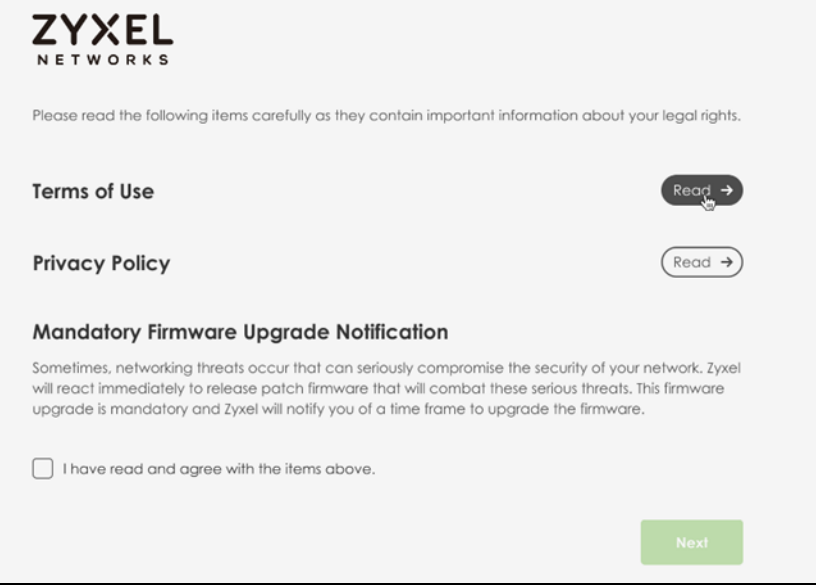

### <span id="page-34-0"></span>**2.2 Connect to the Internet**

Use this screen to set the interface's type of encapsulation and method of IP address assignment.

The screens vary depending on the encapsulation type. Refer to information provided by your ISP to know what to enter in each field.

Go to **Network** > **Interface** after you log into the web configurator if you want to change the interface settings.

Note: Enter the Internet access information exactly as your ISP gave it to you. Leave a field blank if you don't have that information.

#### <span id="page-34-1"></span>**2.2.1 Interface Type - DHCP**

Use this screen to configure your IP address settings.

- **Interface Type:** This displays the type of Internet connection you are configuring. Select DHCP if your ISP did not assign you a fixed IP address.
- **Port:** Select a port to apply the Internet connection settings to.
- **IP Address:** This field is read-only when you set **Interface Type** to **DHCP**.
- **DHCP Option 60**: DHCP Option 60 is used by the Zyxel Device for identification to the DHCP server using the VCI (Vendor Class Identifier) on the DHCP server. The Zyxel Device adds it in the initial DHCP discovery message that a DHCP client broadcasts in search of an IP address. The DHCP server can assign different IP addresses or options to clients with the specific VCI or reject the request from clients without the specific VCI.

Type a string using up to 63 of these characters a-zA-Z0-9!\"#\$%&'()\*+,-./:;<=>?@[]^\_`{}to identify this Zyxel Device to the DHCP server. For example, Zyxel-TW.

**• VLAN Tag:** Enable to tag the traffic going out from the Zyxel Device.

- **VLAN ID**: Enter a VLAN ID. This 12-bit number uniquely identifies each VLAN. Allowed values are 1-4080.
- **Connection Test**: Click **Connection Test** to check that you can access the Internet. If you cannot, click **Back** and confirm that you entered the settings correctly. If you have, check that you got the correct settings from your ISP or network administrator.

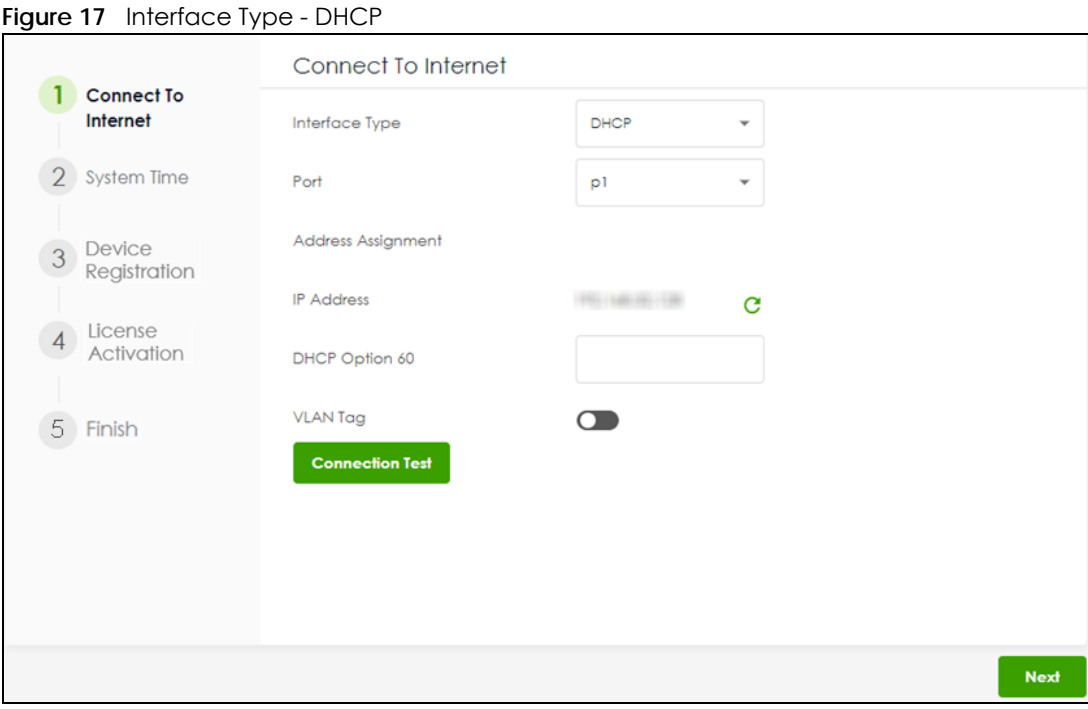

#### <span id="page-35-0"></span>**2.2.2 Interface Type - Static**

Use this screen to configure your IP address settings.

- **Interface Type:** This displays the type of Internet connection you are configuring. Select **Static** if your ISP assigned you a fixed IP address.
- **Port:** Select a port to apply the Internet connection settings to.
- **WAN IP**: Enter your (static) public IP address.
- **Subnet Mask**: Enter the subnet mask for this WAN connection's IP address.
- **Default Gateway**: Enter the IP address of the router through which this WAN connection will send traffic (the default gateway).
- **First / Second DNS Server**: These fields display if you selected static IP address assignment. The Domain Name System (DNS) maps a domain name to an IP address and vice versa. Enter a DNS server's IP address(es). The DNS server is extremely important because without it, you must know the IP address of a computer before you can access it. The Zyxel Device uses these (in the order you specify here) to resolve domain names for VPN, DDNS and the time server. Leave the field as 0.0.0.0 if you do not want to configure DNS servers.
- **VLAN Tag:** Enable to tag the traffic going out from the Zyxel Device.
- **VLAN ID**: Enter a VLAN ID. This 12-bit number uniquely identifies each VLAN. Allowed values are 1-4080.
- **Connection Test**: Click **Connection Test** to check that you can access the Internet. If you cannot, click **Back** and confirm that you entered the settings correctly. If you have, check that you got the correct settings from your ISP or network administrator.
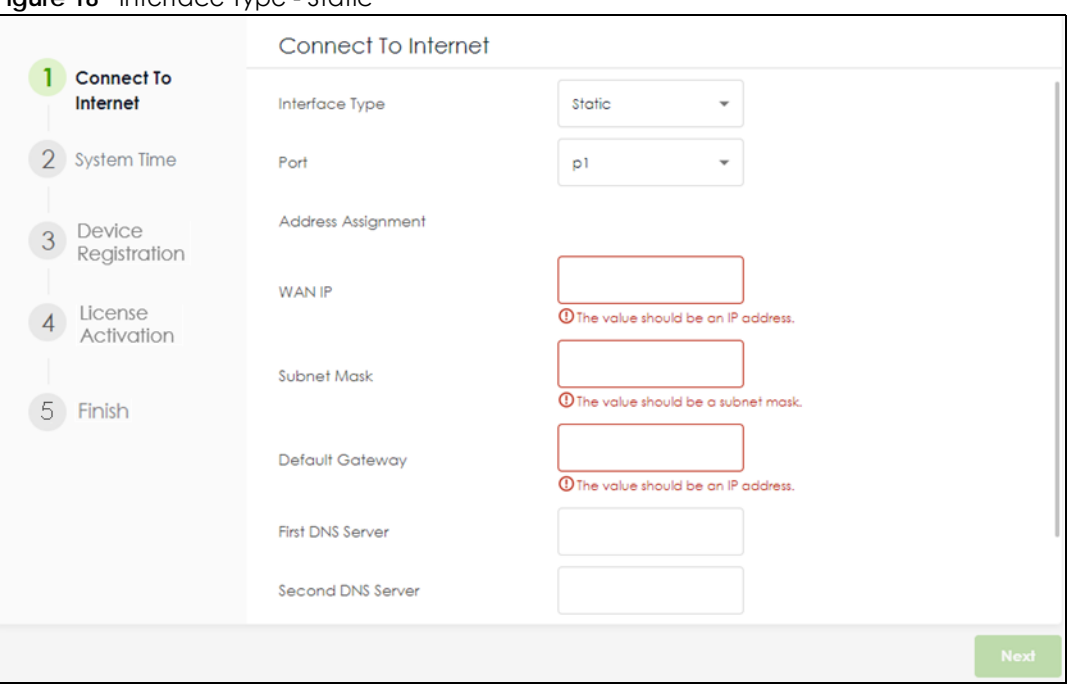

**Figure 18** Interface Type - Static

#### **2.2.2.1 Possible Errors**

- Check that the cable is connected from the WAN port (port 1 or port 2) to the Internet.
- Check that the interface is connected to the device you're using for Internet access such as a broadband router, and that the router is turned on.
- If your Zyxel Device was not able to obtain an IP address, check that your Internet access information uses DHCP as the WAN connection type. If it fails again, check with your Internet service provider or administrator for correct WAN settings.
- If your Zyxel Device was not able to use the IP address entered, check that you enter correctly the IP address, subnet mask and gateway IP address exactly as given. If it fails again, check with your Internet service provider or administrator for the correct IP address, subnet mask and gateway address and other WAN settings.

#### **2.2.3 Interface Type - PPPoE**

Use this screen to configure your IP address settings.

- **Interface Type:** This displays the type of Internet connection you are configuring. Select **PPPoE** for a dial-up connection according to the information from your ISP.
- **Port:** Select a port to apply the Internet connection settings to.
- **User Name**: Enter the user name given to you by your ISP. You can use up to 64 single-byte characters, including  $0$ -9a-zA-Z-\_@\$./+#;:%\~^&\*()"={}[]|?,<'>'. The user name must begin with 0-9a-zA-Z-\_@\$ . /+. Spaces are not allowed.
- **Password:** Enter the password associated with the user name. You can use up to 63 single-byte characters, including  $0$ -9a-zA-Z-\_@\$ . /+ # ; :%\~^&\*() "= {}[] |! ,<'>'. Spaces are not allowed. This field cannot be blank.
- **VLAN Tag:** Enable to tag the traffic going out from the Zyxel Device
- **VLAN ID**: Enter a VLAN ID. This 12-bit number uniquely identifies each VLAN. Allowed values are 1-4080.

**• Connection Test**: Click **Connection Test** to check that you can access the Internet. If you cannot, click **Back** and confirm that you entered the settings correctly. If you have, check that you got the correct settings from your ISP or network administrator.

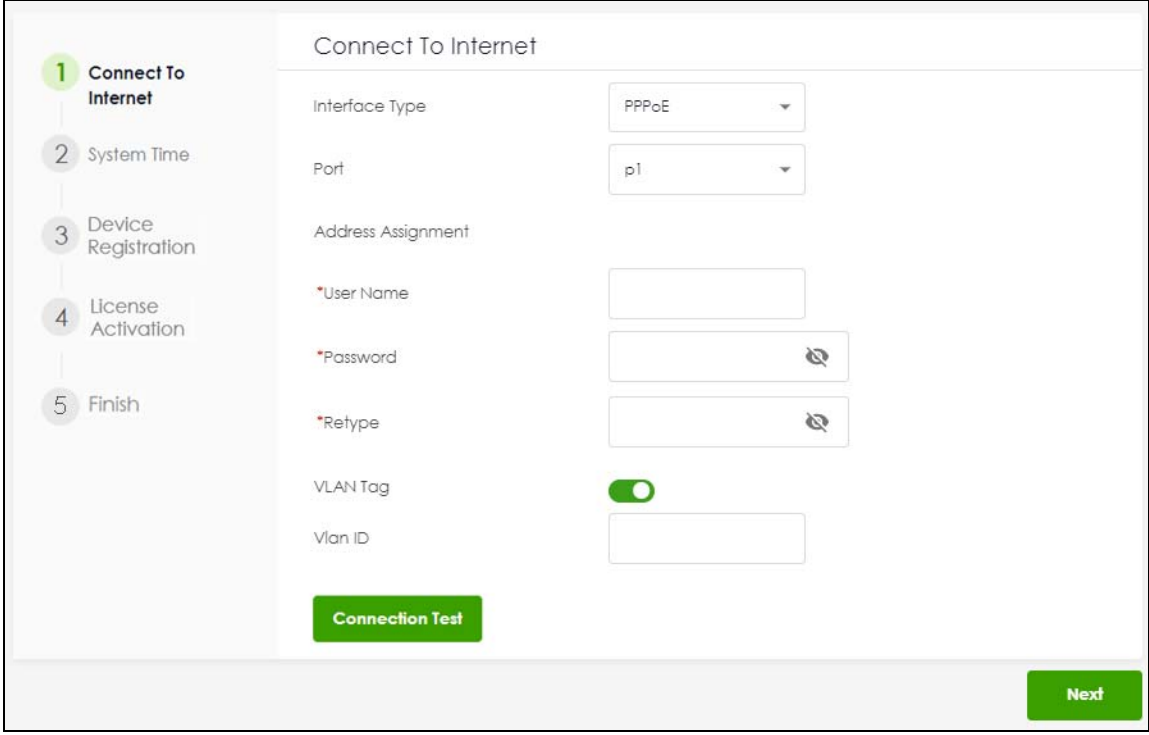

#### **Figure 19** Interface Type - PPPoE

#### **2.2.3.1 Possible Errors**

Make sure that your Internet access information uses PPPoE as the WAN connection type. Re-enter your PPPoE user name and password exactly as given. If it fails again, check with your Internet service provider or administrator for correct WAN settings and user credentials.

### **2.3 System Time**

It's important to have correct date and time values in the logs. The Zyxel Device can automatically update the time and date by detecting your time zone and whether Daylight Savings is in effect in that time zone.

If your Zyxel Device cannot get the correct date and time, it may not able to connect to a time server. Check the time server settings in **System** > **Settings** after you log into the Zyxel Device.

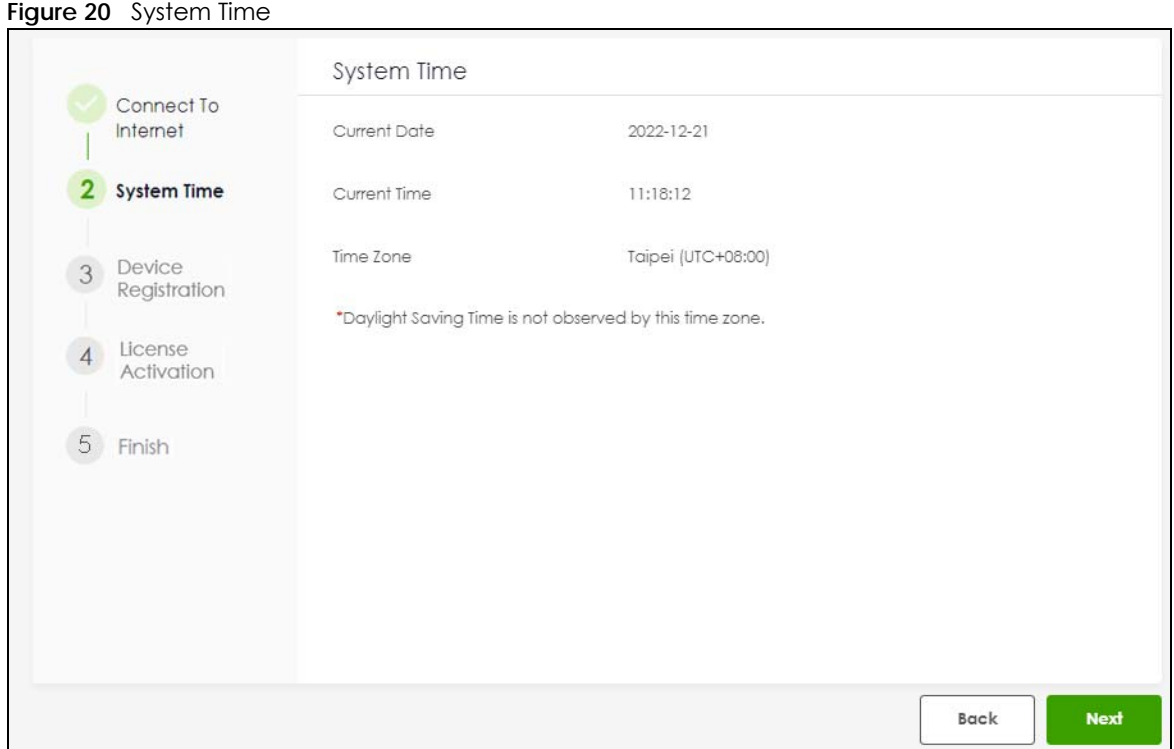

# **2.4 Device Registration**

Device registration includes:

- Adding your Zyxel Device to a site in an organization at *[NCC](https://nebula.zyxel.com/)*
- Activating Zyxel Device service licenses

If you previously activated your service licenses at another Zyxel portal such as myZyxel.com or Circle, you can still use all Zyxel Device services except for SecuReporter and remote support through Nebula. Add your Zyxel Device to a site in an organization at *[NCC](https://nebula.zyxel.com/)* to be able to use these features also.

If you did not previously activate your service licenses at another Zyxel portal such as myZyxel.com or Circle, then you must add your Zyxel Device to a site in an organization at *[NCC](https://nebula.zyxel.com/)* in order to activate your Zyxel Device service licenses, including SecuReporter, perform firmware upgrades and avail of remote support through Nebula.

After you successfully register your Zyxel Device, security services supported by your model will be activated automatically.

Click the **Register** button in this screen to add your Zyxel Device to a site in an organization at Nebula. There are two ways to add your Zyxel Device to a site at *[NCC](https://nebula.zyxel.com/)*.

- Automatically add it by scanning the QR code to use the Nebula Mobile app.
- Manually add it by entering the Zyxel Device's serial number and LAN MAC address at *[NCC](https://nebula.zyxel.com/)*. See the label at the back of the Zyxel Device for this information.

Note: The Zyxel Device must be connected to the Internet in order to connect to *[NCC](https://nebula.zyxel.com/)*.

Click **Refresh** or use the **Licensing > Licenses** screen after you log into the web configurator to have the Zyxel Device connect to *[NCC](https://nebula.zyxel.com/)* to update its registration status.

The **Registration Status** field may display **Registered** or **Not registered**.

- **Registered**: Your Zyxel Device has been successfully added to a site in *[NCC](https://nebula.zyxel.com/)*.
- **Not registered**: Your Zyxel Device has not been successfully added to a site in *[NCC](https://nebula.zyxel.com/)*. Make sure the Zyxel Device is connected to the Internet. Wait a few minutes, then click **Refresh** to synchronize again.

```
Figure 21 Register Device
```
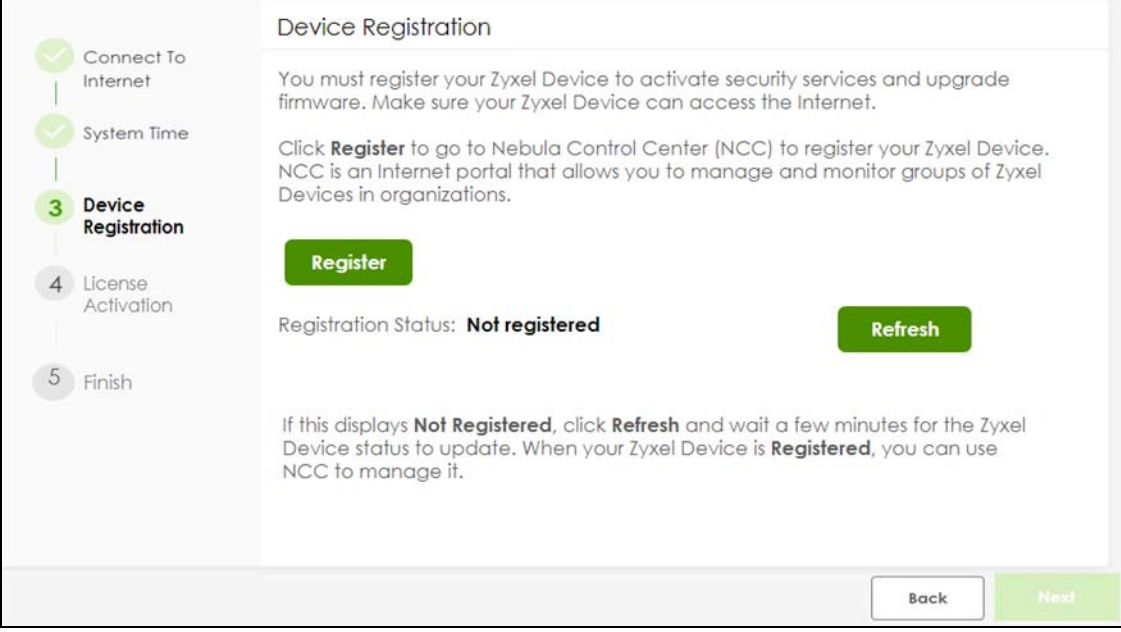

#### **2.4.1 Exit the Wizard**

The **Exit** button displays if the Zyxel Device is not connected to the Internet when you are at the **Device Registration** step. You will be redirected to the Zyxel Device login page after you click **Exit**.

If you did not previously activate your service licenses at another Zyxel portal, then you must add your Zyxel Device to a site in an organization at *[NCC](https://nebula.zyxel.com/)* in order to activate your Zyxel Device service licenses, including SecuReporter, perform firmware upgrades and avail of remote support through Nebula.

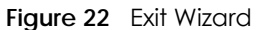

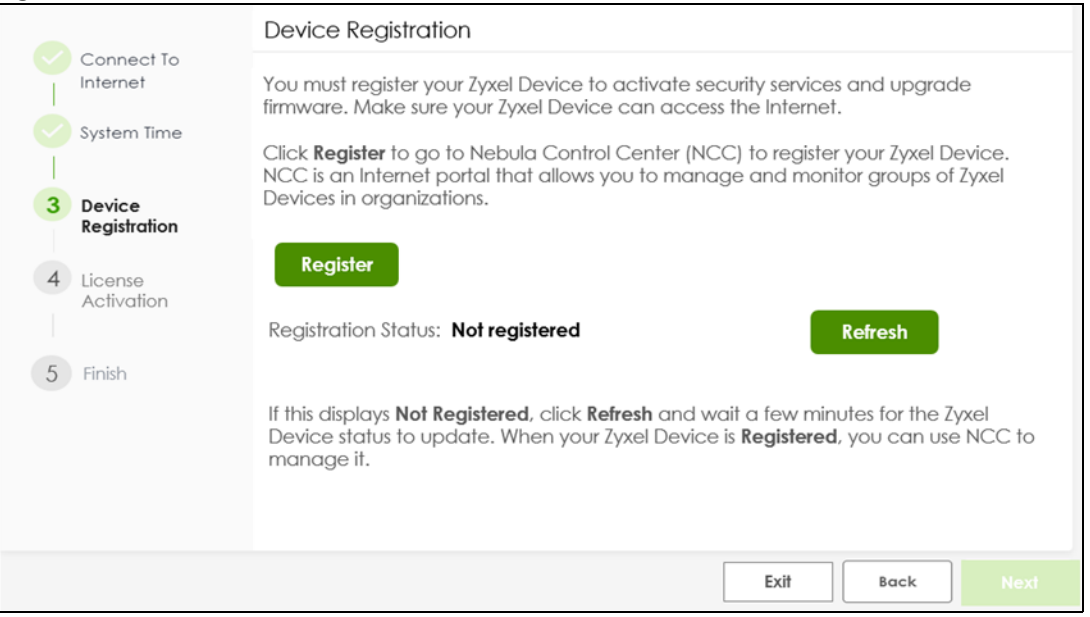

Make sure to go to **Licensing** > **Licenses** and follow the instructions to register your Zyxel Device once your Zyxel Device is connected to the Internet. Please note that you will only see the following screen if you log in using an admin account.

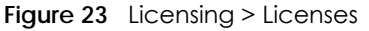

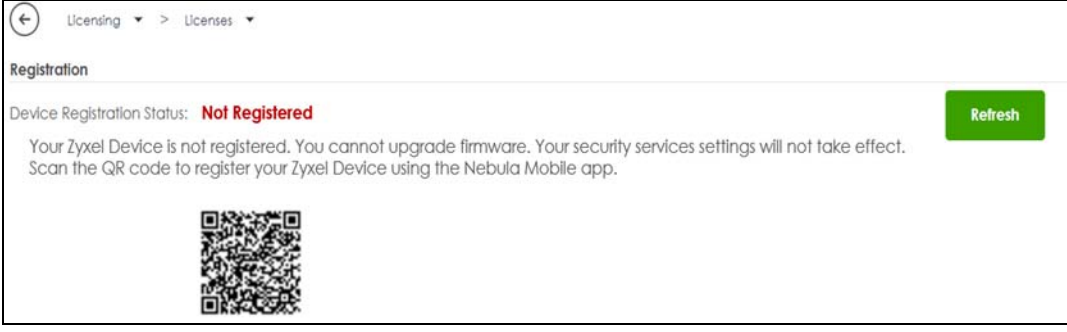

You will also see a warning message to remind you to register your Zyxel Device every time you log into the web configurator. Please note that you will only see the warning message if you log in using an admin account.

#### **Figure 24** Register Warning Message

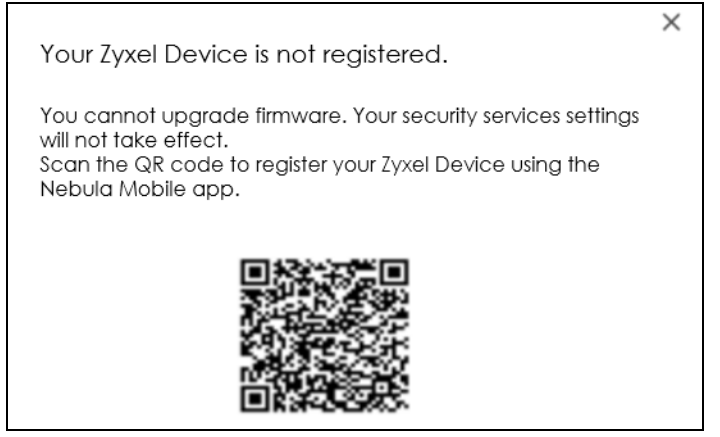

## **2.5 License Summary**

After you successfully register your Zyxel Device, security services supported by your model will be activated automatically.

Go to **Licensing** > **Licenses** after you log into the web configurator if you want to check the Zyxel Device services status.

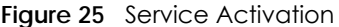

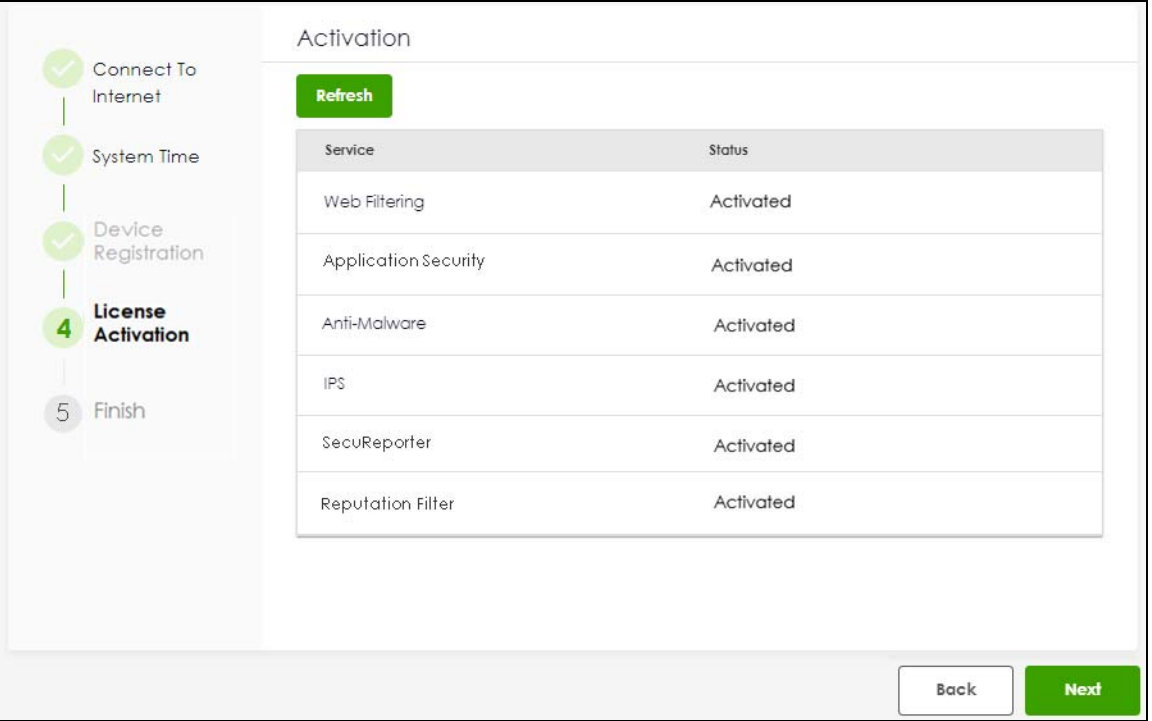

Click **Refresh** and wait a few moments for the registration information to update in this screen. If the page does not refresh, make sure the Internet connection is working and click **Refresh** again. To check your Internet connection, try to access the Internet from a computer connected to a LAN port on the Zyxel Device. If you cannot, then check your Internet access settings on the Zyxel Device.

The **Status** column may display **Activated** or **Expired**.

- **Activated**: The service license is enabled.
- **Expired**: The service license has expired. Go to **NCC** > **Organization-wide** > **License & Inventory** to renew your license.

# **2.6 Finish**

The following screen displays when you finish the initial setup wizard. Click **Finish** to log into the Zyxel Device web configurator to configure the Zyxel Device settings. Click the **Nebula Control Center (NCC)** hyperlink to go to NCC to monitor and manage your Zyxel Device.

**Figure 26** Finish

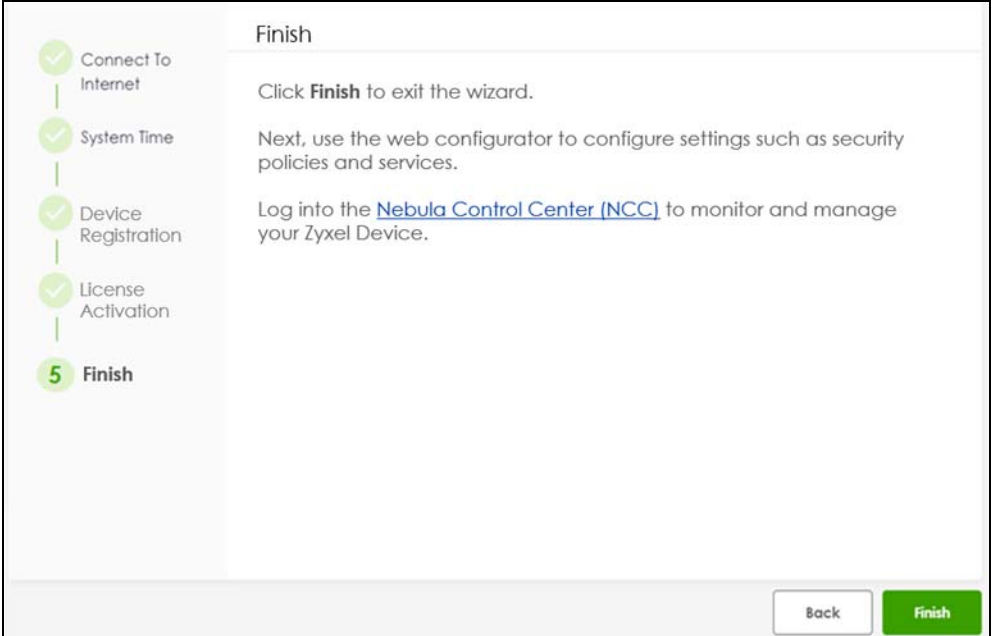

# **CHAPTER 3 Hardware, Interfaces and Zones**

# **3.1 Hardware Overview**

This section describes the front and rear panels for each model.

The following table summarizes the port features of the Zyxel Device by model.

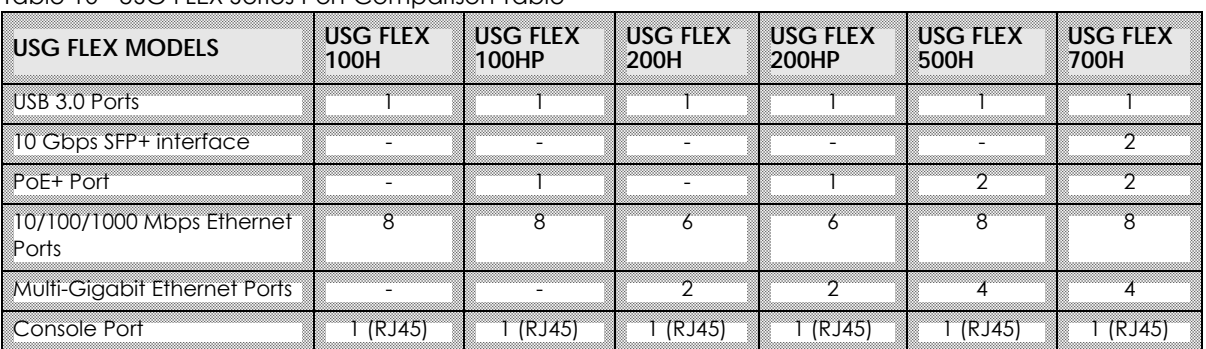

Table 10 USG FLEX Series Port Comparison Table

For information on interface names by model, default port or interface name mapping, and default interface or zone mapping please see [Section on page 59](#page-58-0).

#### **3.1.1 Multi-Gigabit**

Multi-Gigabit Ethernet ports automatically allow connections up to the speed of the connected network device (100M, 1G, 2.5G, 5G, or 10G), and you just need to use a CAT 5e or CAT 6 Ethernet cable. You must use CAT 6A or better Ethernet cables to achieve 10G speeds.

The following table shows which models have which Multi-Gigabit ports.

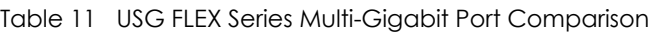

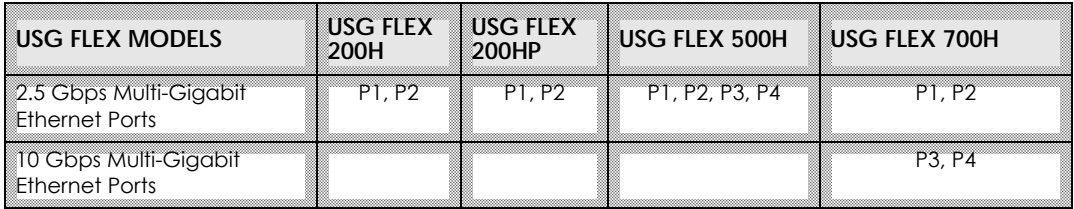

See the following table for the cables required and distance limitation to attain the corresponding speed.

| <b>CABLE</b> | <b>TRANSMISSION SPEED</b> |                         | <b>MAXIMUM DISTANCE BANDWIDTH CAPACITY</b> |  |  |
|--------------|---------------------------|-------------------------|--------------------------------------------|--|--|
| Category 5   | 100M                      | 100 m                   | 100 MHz                                    |  |  |
| Category 5e  | $\sqrt{2}$                | 100 m                   | 100 MHz                                    |  |  |
| Category 6   | 1G/10G                    | 100 m:1G<br>37-50 m:10G | 250 MHz                                    |  |  |
| Category 6a  | IOG                       | 100 m                   | 500 MHz                                    |  |  |
| Category 7   | IOG                       | 100 m                   | 600 MHz                                    |  |  |

Table 12 Cable Types

#### **3.1.2 Default Physical Port – Interface Mapping**

You connect cables to the physical ports. You configure interfaces in the web configurator or command line interface (CLI).

The following table shows the default interfaces for each physical port.

| PORT / INTERFACE P1 P2 P2 P3 |                 |             |     | P4  | P5    | w                               | <b>P6</b> P7 P8 P9 |         |                                         |  | P10 P11 P12 P13 P14 |  |
|------------------------------|-----------------|-------------|-----|-----|-------|---------------------------------|--------------------|---------|-----------------------------------------|--|---------------------|--|
| USG FLEX 100H                | qe l            | ' ge2       | ge3 | ge3 | ge3   | ∥ge3∶                           | l ge4              | ∥ge4    |                                         |  |                     |  |
| USG FLEX 100HP               | qe <sup>-</sup> | ge2         | ge3 | ge3 | ge3   | $\parallel$ ge3 $\parallel$ ge4 |                    | ge4     |                                         |  |                     |  |
| USG FLEX 200H                | <b>ae</b>       | $q$ e $2$   | ge3 | ge3 | ' ge3 | $\vert$ ge3 $\vert$ ge4         |                    | $ $ ge4 |                                         |  |                     |  |
| USG FLEX 200HP               | ge1             | $"$ ge $2"$ | ge3 | ge3 |       | ge3 ge3 ge4                     |                    | ge4     |                                         |  |                     |  |
| USG FLEX 500H                | qe l            | `qe2        | qe3 | ge3 |       | $ge3$ $ge3$ $ge4$               |                    |         | $ge4$ $ge4$ $ge4$                       |  |                     |  |
| USG FLEX 700H                | qe I            | ™ge2.       | ge3 |     |       |                                 |                    |         | ge3   ge3   ge3   ge4   ge4   ge4   ge4 |  |                     |  |

Table 13 Default Physical Port – Interface Mapping

Note: You change the default zone for all interfaces in **Network > Interface** and **Object > Zone**.

The following shows the default zone for each interface.

- ge1 and ge2 are WAN
- ge3 and ge4 are LAN
- '-' ports have no default zone, so you must configure a zone for them in **Network > Interface** and **Object > Zone**

#### **3.1.3 PoE**

The Zyxel Device is a Power Sourcing Equipment (PSE) because it provides a source of power through its Ethernet ports. Each device that receives power through an Ethernet port is a Powered Device (PD). A Powered Device (PD) is a device that receives power through PoE, such as an IP camera, a wireless router, an IP telephone or a general outdoor router.

Note: Do not connect the Zyxel Device PoE+ port to a non-Powered Device. If you need to connect a non-Powered Device to the Zyxel Device PoE+ port, make sure to disable PoE in **Network** > **Interface** > **Port** first.

The following example figure shows a Zyxel Device supplying PoE (Power over Ethernet) to PDs that are not within reach of a power outlet.

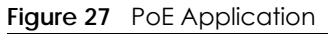

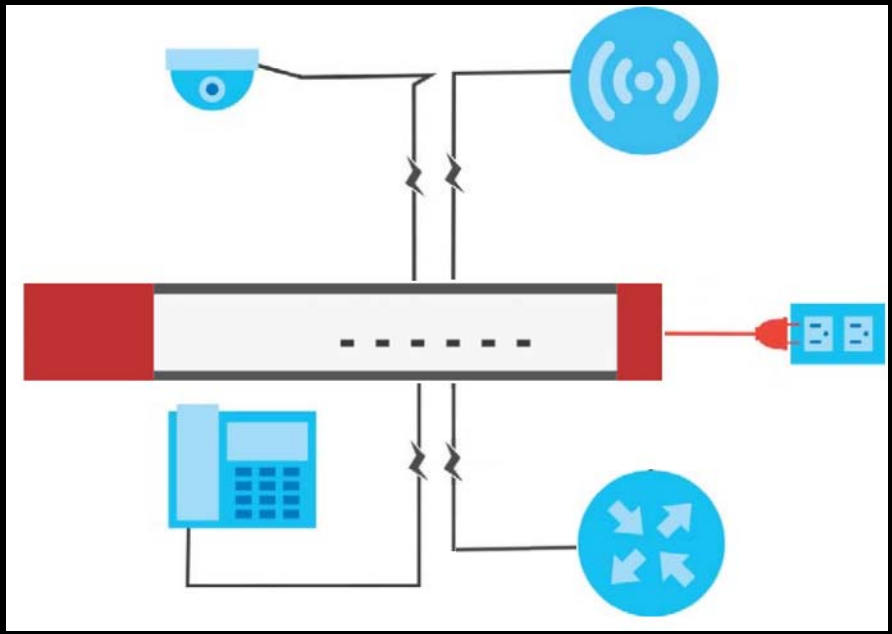

The Zyxel Device can adjust the power supplied to each PD according to the PoE standard the PD supports. PoE standards are:

- IEEE 802.3af Power over Ethernet (PoE)
- IEEE 802.3at Power over Ethernet (PoE+)

The following table describes the PoE features of the Zyxel Device by PoE standard.

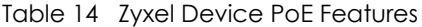

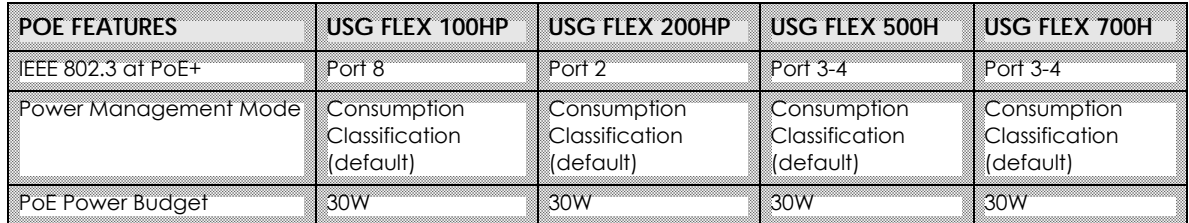

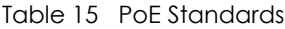

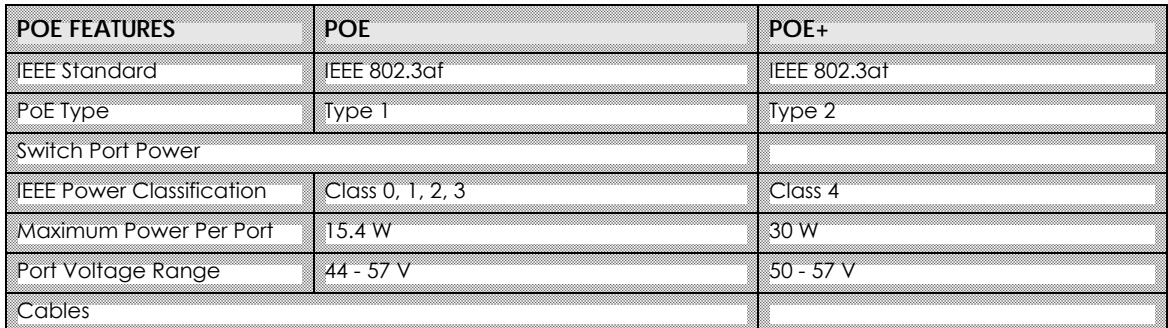

Table 15 PoE Standards

| OF FFATURFS       |                    |                 |
|-------------------|--------------------|-----------------|
| wisted Pairs Used |                    |                 |
| upported Cables   | $\sim$ at3 or Cat5 | at5 or better." |

#### **3.1.4 Front Panels**

The LED indicators are located on the front panel.

#### **Figure 28** USG FLEX 100H Front Panel

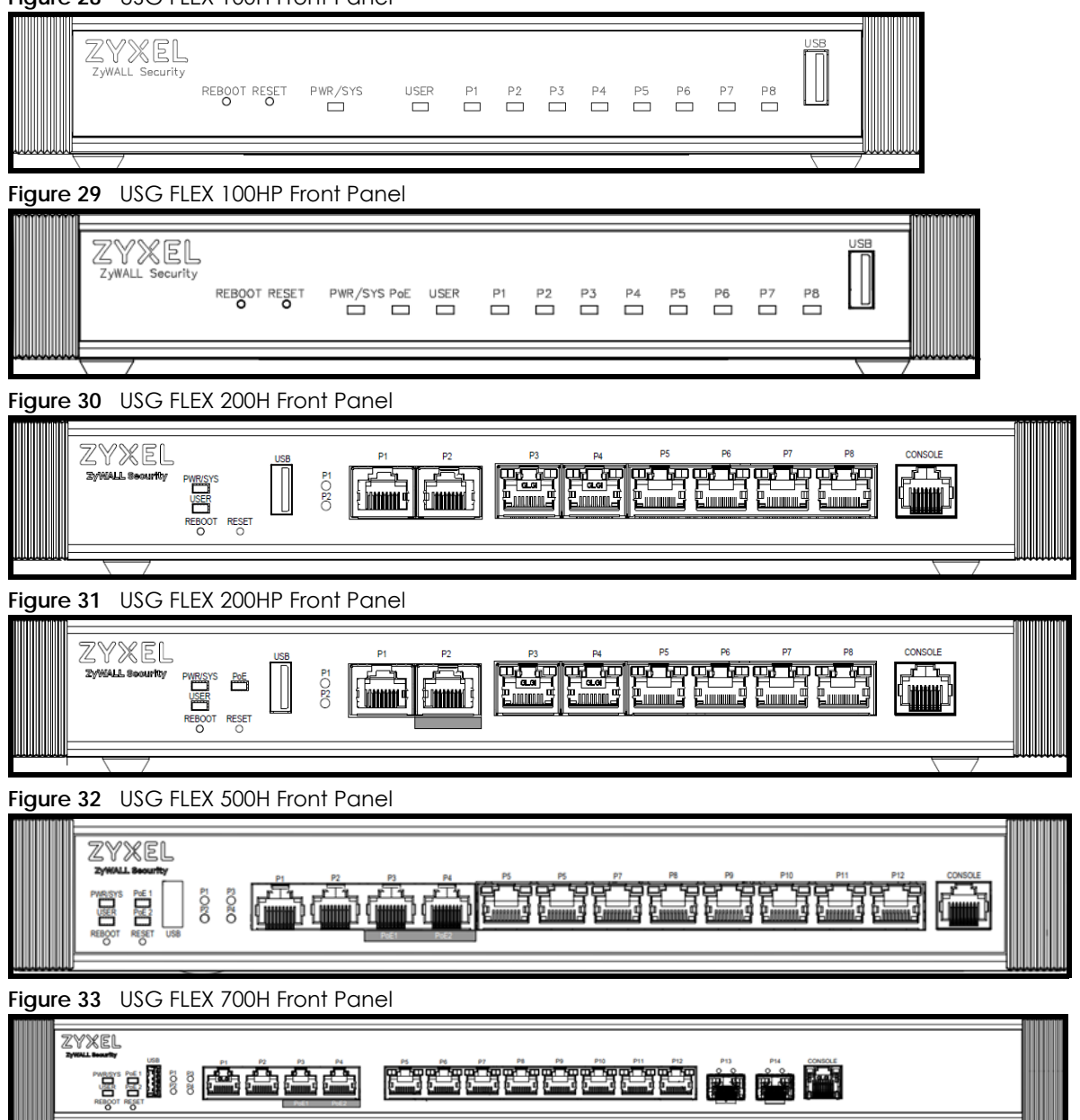

#### The following table describes the front panel LEDs.

| LED                                         | <b>COLOR</b>    | <b>STATUS</b>             | <b>DESCRIPTION</b>                                                               |
|---------------------------------------------|-----------------|---------------------------|----------------------------------------------------------------------------------|
| PWR/SYS                                     | Green           | Off                       | The Zyxel Device is not ready or has failed.                                     |
|                                             |                 | On                        | The Zyxel Device is ready and running.                                           |
|                                             |                 | Blinking                  | The Zyxel Device is booting or upgrading firmware                                |
|                                             | Red             | On                        | The Zyxel Device has an error or has failed.                                     |
|                                             |                 | Blinking                  | The Zyxel Device is refurning to factory defaults.                               |
| USER                                        | Green           | On                        | There are accounts with User Type set as admin logged into the Zyxel<br>Device.  |
|                                             |                 | Blinking                  | New firmware is available or your license has expired.                           |
|                                             | Amber           | On                        | There are IP addresses locked out of the Zyxel Device.                           |
|                                             |                 | Off                       | USER LED is not enabled in System > Settings.                                    |
| PoE (PoE1/PoE2)                             | Green           | On                        | The PoE connected to this port is in AT mode (PoE AT enabled).                   |
|                                             | Amber           | On                        | The PoE connected to this port is in AF mode (PoE AF enabled)                    |
|                                             |                 | Off                       | No PoE is connected to this port (PoE disabled).                                 |
| P1-P8 (USG FLEX                             | Amber           | On                        | This port has a successful 10/100 Mbps link.                                     |
| 100H, USG FLEX<br>100HP)                    |                 | Blinking                  | The Zyxel Device is sending or receiving packets on this port at 10/100<br>Mbps. |
| P3-P8 (USG<br>FLEX200, USG                  | Green           | On                        | This port has a successful 1 Gbps link.                                          |
| <b>FLEX 200HP)</b>                          |                 | Blinking                  | The Zyxel Device is sending or receiving packets on this port at 1 Gbps.         |
| P5-P12 (USG FLEX<br>500H, USG FLEX<br>700H) |                 | $\mathsf{Off}$            | There is no connection on this port.                                             |
| P1, P2 (USG FLEX                            | <b>Sky Blue</b> | On                        | This port has a successful 2.5 Gbps link.                                        |
| 200, USG FLEX<br>200HP)                     |                 | <b>Blinking</b>           | The Zyxel Device is sending or receiving packets on this port at 2.5 Gbps.       |
|                                             | Green           | On                        | This port has a successful 1 Gbps link.                                          |
| P1-P4 (USG FLEX<br>500H)                    |                 | Blinking                  | The Zyxel Device is sending or receiving packets on this port at 1 Gbps.         |
|                                             | Amber           | On                        | This port has a successful 100 Mbps link.                                        |
|                                             |                 | Blinking                  | The Zyxel Device is sending or receiving packets on this port at 100<br>Mbps.    |
|                                             |                 | Off                       | There is no connection on this port.                                             |
| P3, P4 (USG FLEX                            | Blue            | On                        | This port has a successful 10 Gbps link.                                         |
| 700H)                                       |                 | <b>Blinking</b>           | The Zyxel Device is sending or receiving packets on this port at 10 Gbps.        |
|                                             | Purple          | On                        | This port has a successful 5 Gbps link.                                          |
|                                             |                 | Blinking                  | The Zyxel Device is sending or receiving packets on this port at 5 Gbps.         |
|                                             | <b>Sky Blue</b> | On                        | This port has a successful 2.5 Gbps link.                                        |
|                                             |                 | Blinking                  | The Zyxel Device is sending or receiving packets on this port at 2.5 Gbps.       |
|                                             | Green           | On                        | This port has a successful 1 Gbps link.                                          |
|                                             |                 | <b>Blinking</b>           | The Zyxel Device is sending or receiving packets on this port at 1 Gbps.         |
|                                             | Amber           | On                        | This port has a successful 100 Mbps link.                                        |
|                                             |                 | Blinking                  | The Zyxel Device is sending or receiving packets on this port at 100<br>Mbps.    |
|                                             |                 | $\overline{\mathrm{Off}}$ | There is no connection on this port.                                             |

Table 16 LED Descriptions

| LED                              | <b>COLOR STATUS</b> |                 | <b>DESCRIPTION</b>                                                        |
|----------------------------------|---------------------|-----------------|---------------------------------------------------------------------------|
| P13, P14 SPF+<br>(USF FLEX 700H) | i Blue              | : Jn            | This port has a successful 10 Gbps link.                                  |
|                                  |                     | Blinkina        | The Zyxel Device is sending or receiving packets on this port at 10 Gbps. |
|                                  | Green               |                 | This port has a successful 1 Gbps link.                                   |
|                                  |                     | <b>Blinking</b> | The Zyxel Device is sending or receiving packets on this port at 1 Gbps.  |
|                                  |                     | . It            | There is no connection on this port.                                      |

Table 16 LED Descriptions (continued)

The following table describes the ports on the front panel.

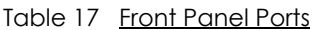

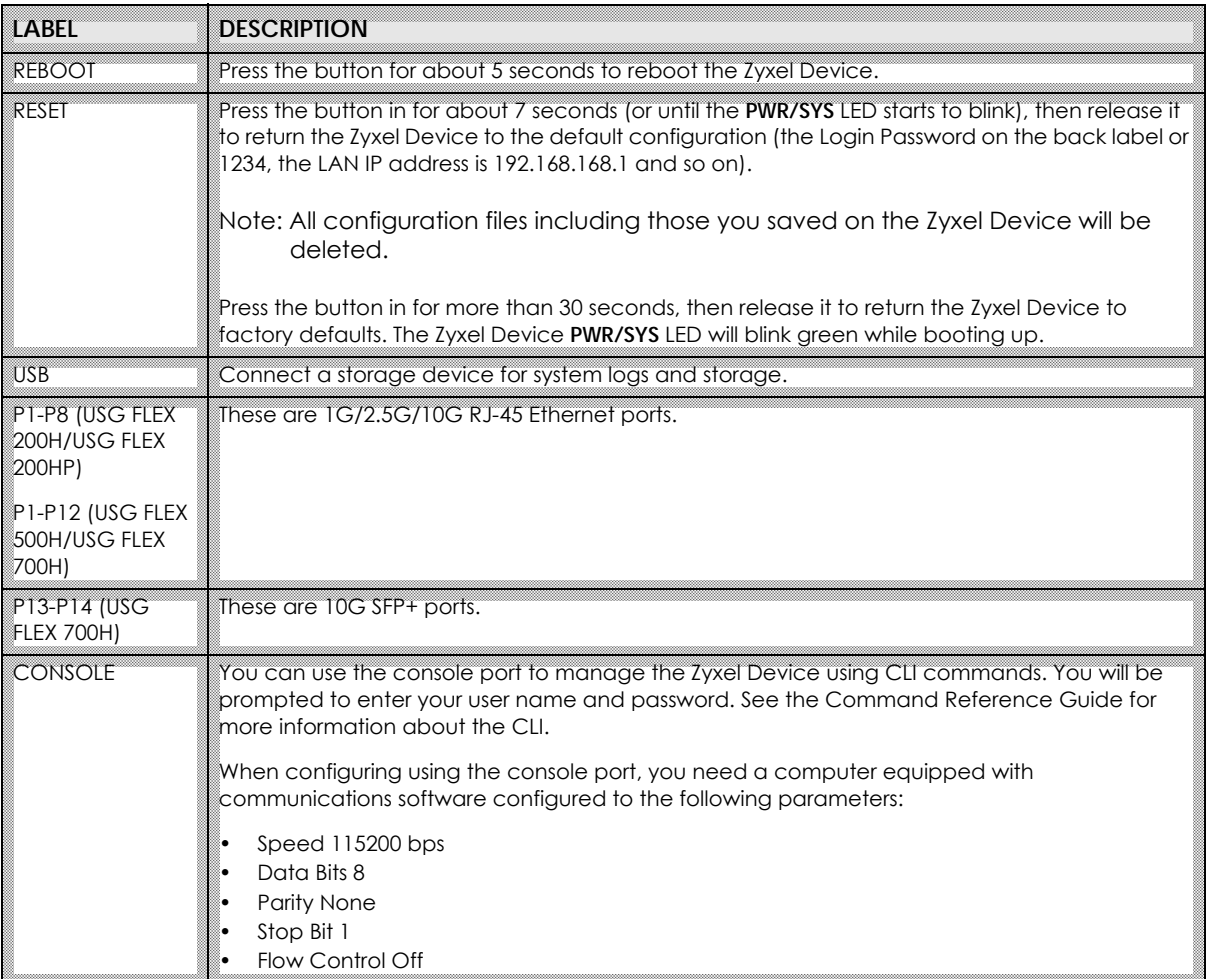

#### **3.1.5 Rear Panels**

The connection ports are located on the rear panel.

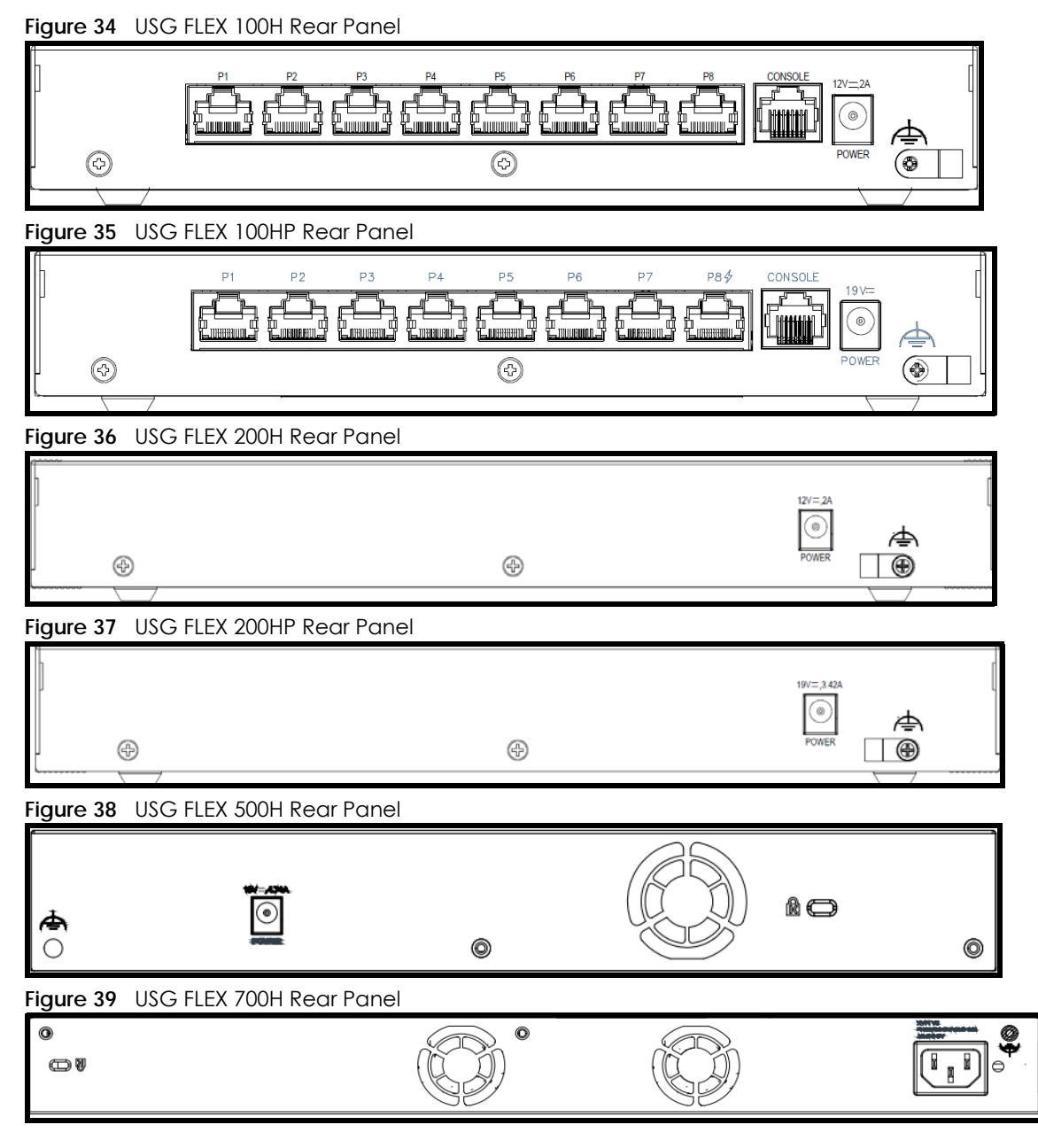

Note: Make sure you connect the Zyxel Device's power cord to a socket-outlet with an earthing connection or its equivalent.

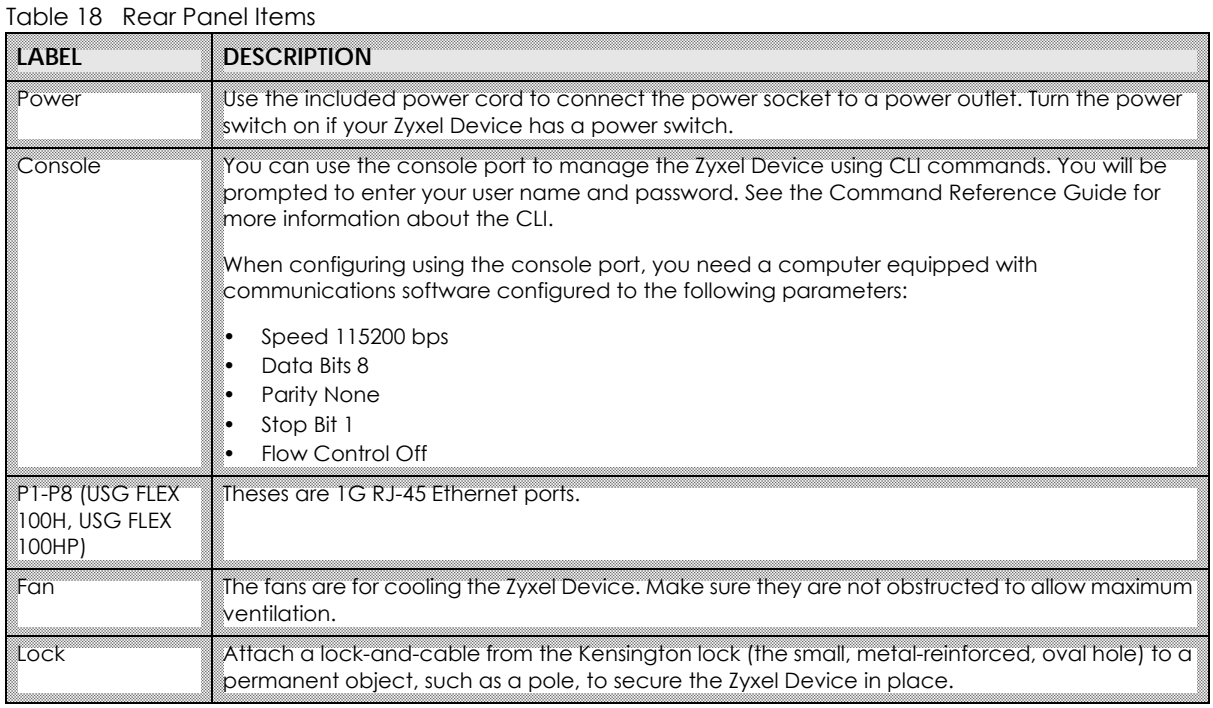

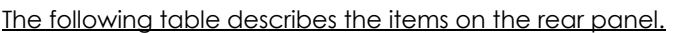

Note: Use an 8-wire Ethernet cable to run your Gigabit Ethernet connection at 1000 Mbps. Using a 4-wire Ethernet cable limits your connection to 100 Mbps. Note that the connection speed also depends on what the Ethernet device at the other end can support.

#### **3.1.6 Console Port Pin Connectors**

The RJ-45 connector pins are as follows.

**Figure 40** RJ-45 Connector Pins

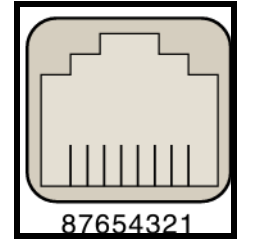

The DB-9 connector pins are as follows.

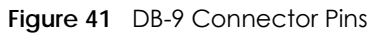

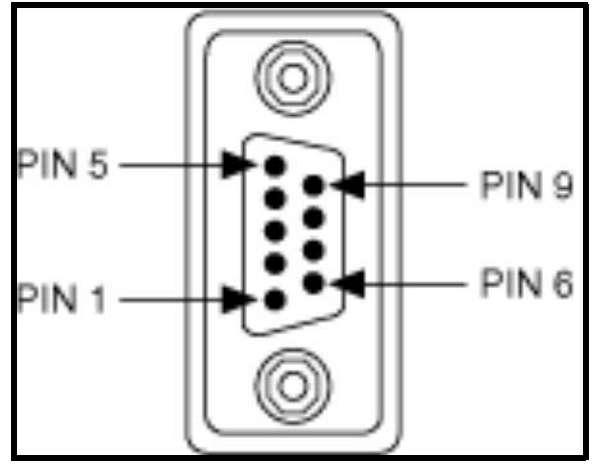

These are the cable pinouts for RJ-45 to DB-9.

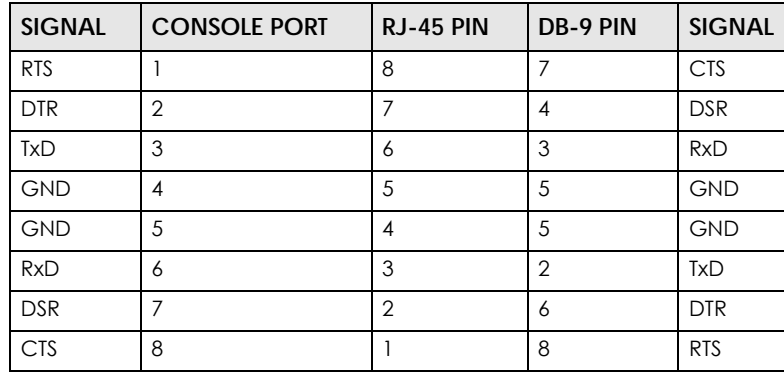

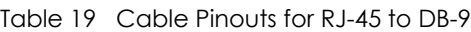

These are the signal names.

Table 20 Signal Names

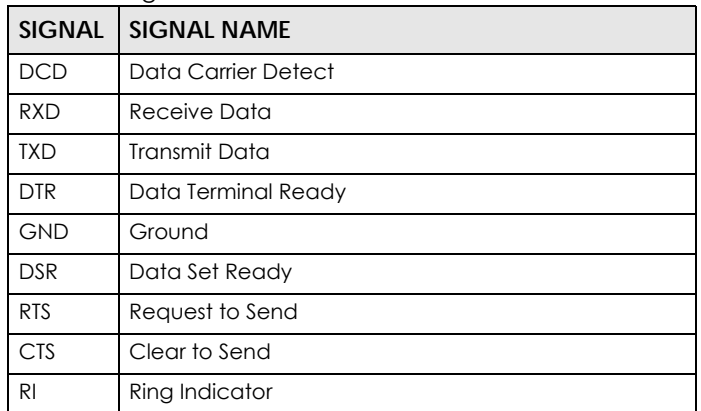

# **3.2 Installation Scenarios**

The Zyxel Device can be:

- Placed on a desktop.
- Wall-mounted on a wall.
- Rack-mounted on a standard EIA rack.

The following table summarizes the installation scenarios of the Zyxel Device by model.

Table 21 USG FLEX Series Installation Comparison Table

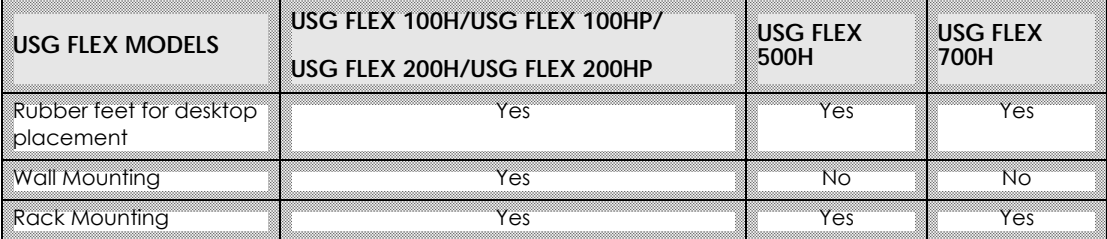

**WARNING! Do NOT block the ventilation holes on the Zyxel Device. Allow 100 mm clearance for the ventilation holes to prevent your Zyxel Device from overheating. Do not store things on the Zyxel Device. Do not place a Zyxel Device on another high temperature device. Overheating could affect the performance of your Zyxel Device, or even damage it.**

#### **3.2.1 Desktop Installation Procedure**

- **1** Make sure the Zyxel Device is clean and dry.
- **2** Remove the adhesive backing from the rubber feet.
- **3** Attach the rubber feet to each corner on the bottom of the Zyxel Device. These rubber feet help protect the Zyxel Device from shock or vibration, and allow air circulation.

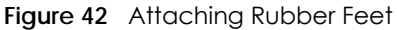

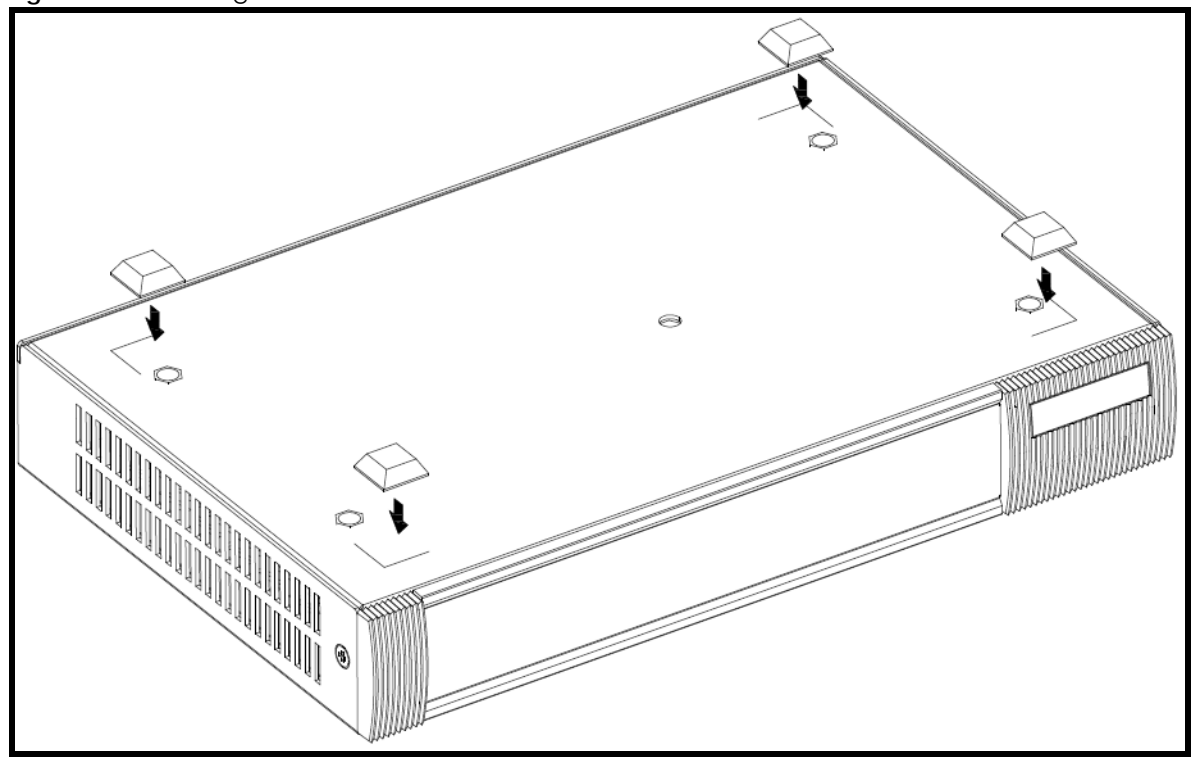

**4** Set the Zyxel Device on a smooth, level surface strong enough to support the weight of the Zyxel Device and the connected cables. Make sure there is a power outlet nearby.

Note: Make sure to use the rubber feet when stacking the Zyxel Devices on a desk.

#### **3.2.2 Rack-mounting**

Use the following steps to mount the Zyxel Device on an EIA standard size, 19-inch rack or in a wiring closet with other equipment using a rack-mounting kit. Make sure the rack will safely support the combined weight of all the equipment it contains and that the position of the ZyWALL does not make the rack unstable or top-heavy. Take all necessary precautions to anchor the rack securely before installing the unit.

Use a #2 Phillips screwdriver to install the screws.

Note: Failure to use the proper screws may damage the unit.

- **1** Align one bracket with the holes on one side of the Zyxel Device and secure it with the included bracket screws (smaller than the rack-mounting screws).
- **2** Attach the other bracket in a similar fashion.

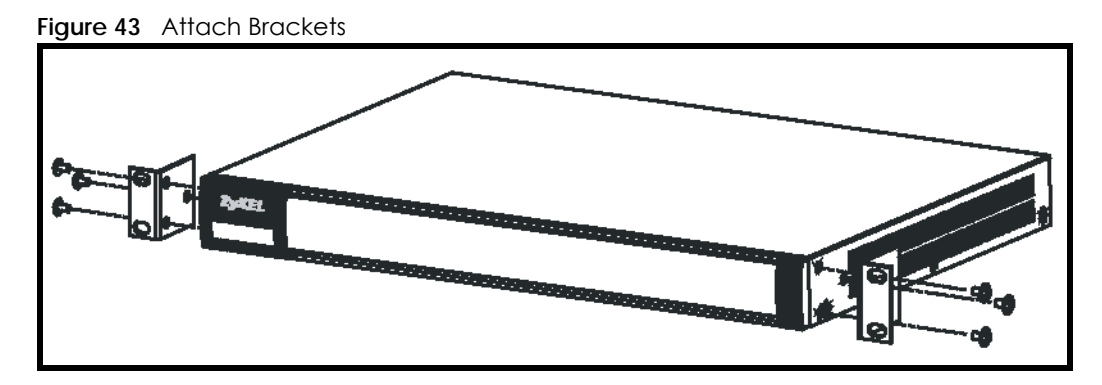

**3** After attaching both mounting brackets, position the Zyxel Device in the rack and match up the bracket holes with the rack holes. Secure the Zyxel Device to the rack with the rack-mounting screws.

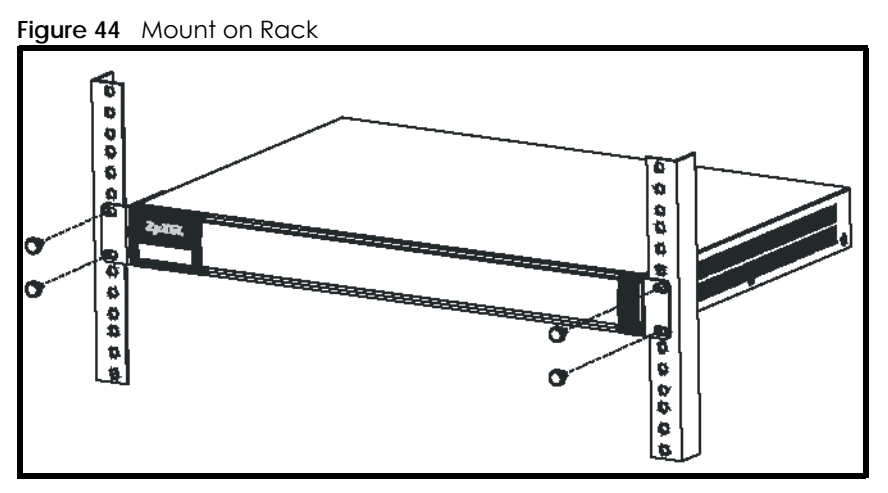

Note: Make sure there is at least 100 mm of clearance at the sides and 100 mm in the rear to allow air circulation and the attachment of cables and the power cord. When stacking in a rack, make sure there is at least 40 mm of clearance between Zyxel Devices.

#### **3.2.3 Wall-mounting**

Do the following to attach your Zyxel Device to a wall.

The following table lists the distance "X" between mounting holes for each model:

Table 22 Distance "X" Between FLEX Mounting Holes

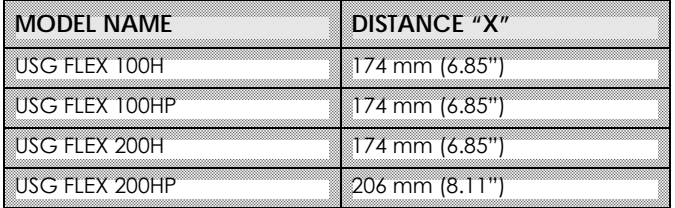

**1** Drill into a wall two holes 3 mm – 4 mm (0.12" – 0.16") wide, 20 mm – 30 mm (0.79" – 1.18") deep and a distance X (see the preceding table) apart. Place two screw anchors in the holes.

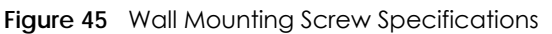

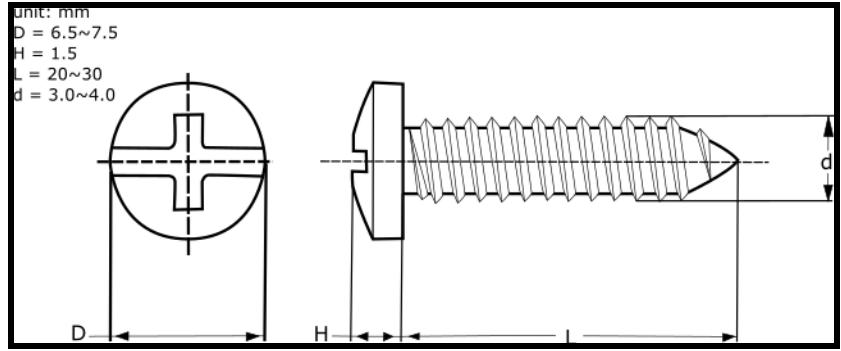

**2** Screw two screws with 6 mm – 8 mm (0.24" – 0.31") wide heads into the screw anchors. Do not screw the screws all the way in to the wall; leave a small gap between the head of the screw and the wall.

The gap must be big enough for the screw heads to slide into the screw slots and the connection cables to run down the back of the Zyxel Device.

Note: Make sure the screws are securely fixed to the wall and strong enough to hold the weight of the Zyxel Device with the connection cables.

**3** Use the holes on the bottom of the Zyxel Device to hang the Zyxel Device on the screws. **Figure 46** Wall Mounting

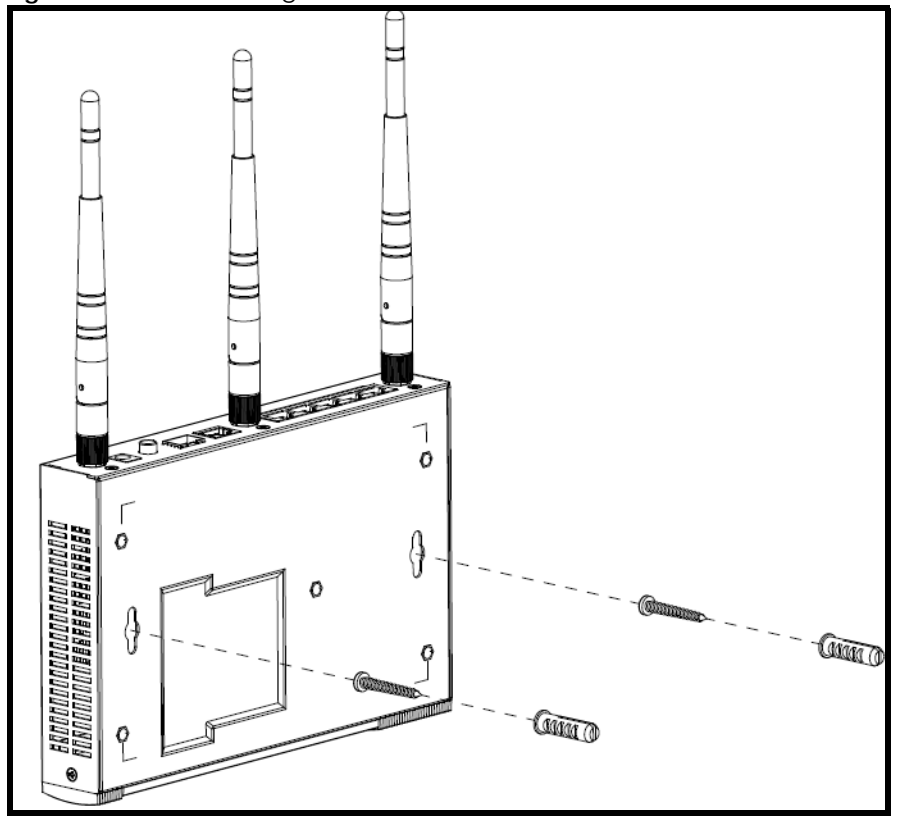

Note: Wall-mount the Zyxel Device horizontally. The Zyxel Device's side panels with ventilation slots should not be facing up or down as this position is less safe.

Make sure there is 100 mm of clearance at the sides and 1 – 1.5 mm distance between the screw head and the wall to allow air circulation and the attachment of cables and the power cord.

# **3.3 Power Cord Lock**

Follow the steps below to use the power cord lock to secure the power cord connected to the Zyxel Device.

#### **3.3.1 For USG FLEX 100H, USG FLEX 100HP, USG FLEX 200H, USG FLEX 200HP, USG FLEX 500H**

**1** Use a screw driver to remove the power cord lock and the screw from the Zyxel Device.

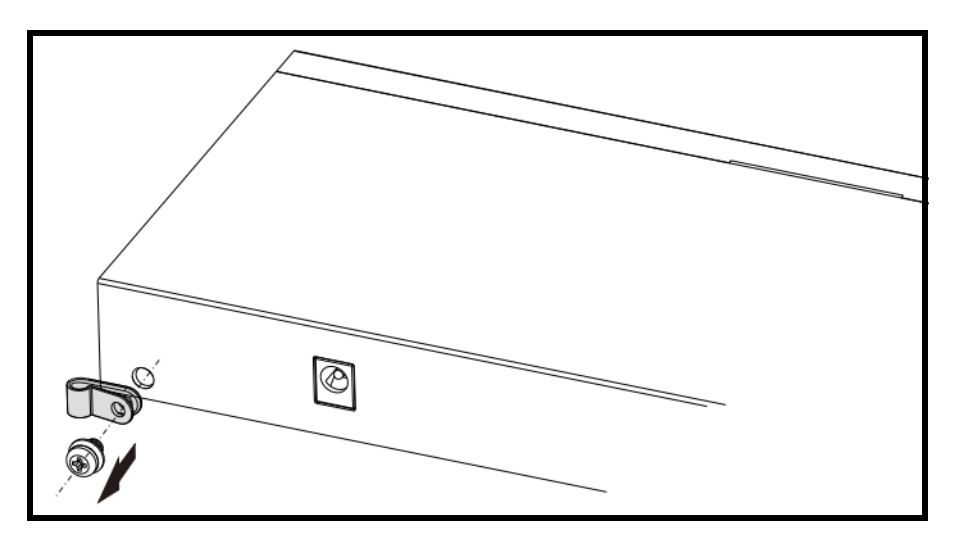

**2** Attach the Zyxel Device power cord through the power cord lock.

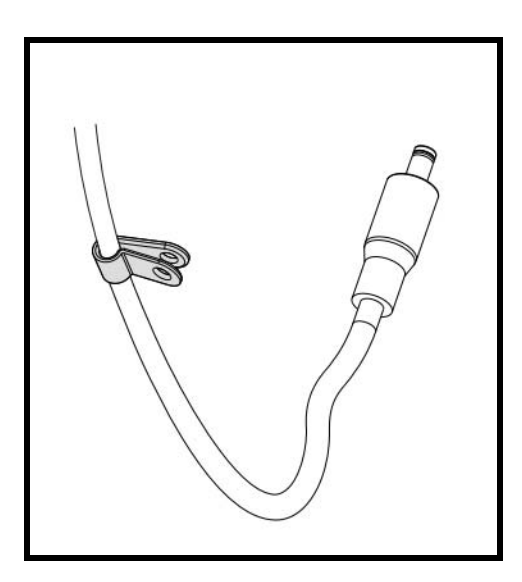

- **3** Connect the power cord to the Zyxel Device power socket.
- **4** Use the screw driver to secure the power cord lock and the screw with the power cord to the hole next to the power socket.

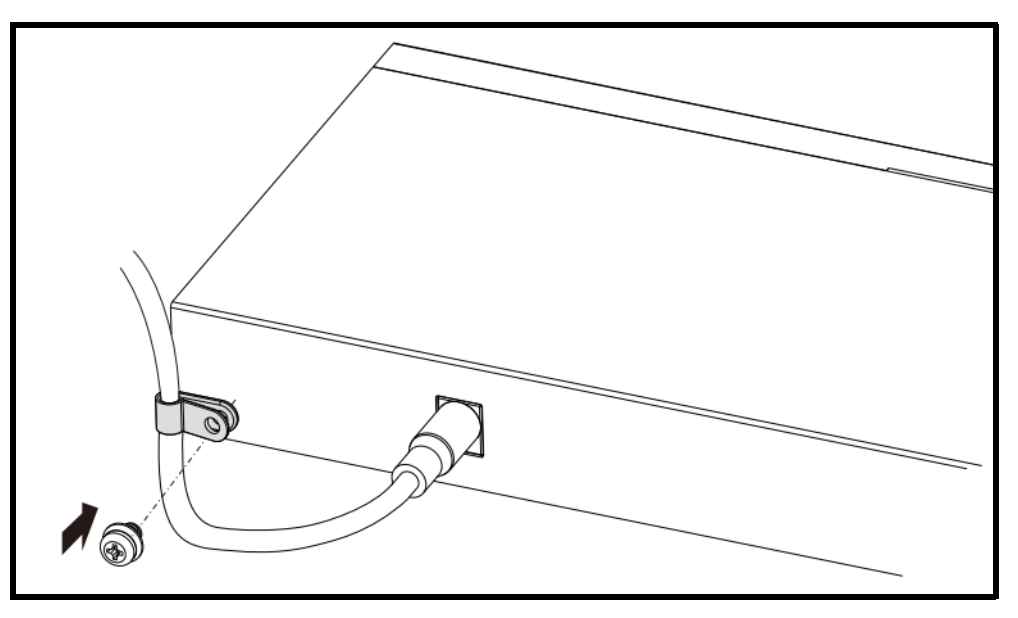

#### **3.3.2 For USG FLEX 700H**

**1** Insert **Cable Clamp A** into the case hole.

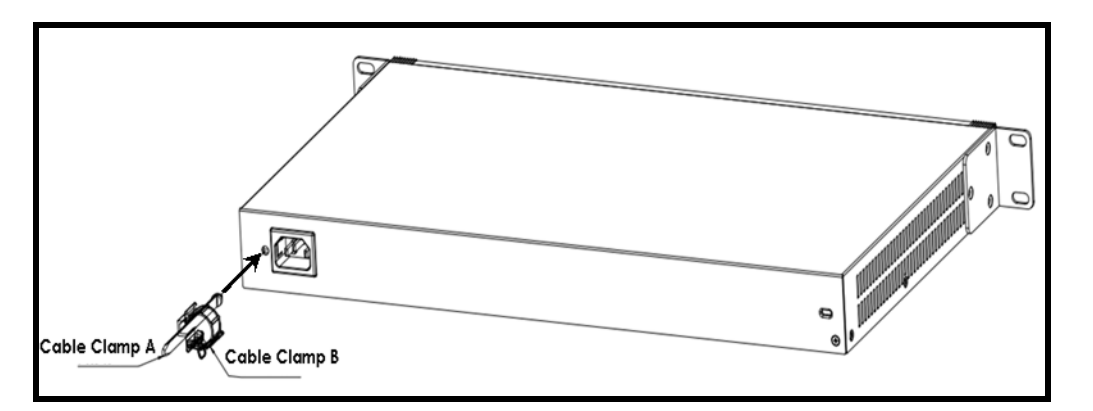

- **2** Connect the power cord to the Zyxel Device power socket.
- **3** Open **Cable Clamp B** and attach it to the power cord. Make sure **Cable Clamp B** covers the head of the power cord.

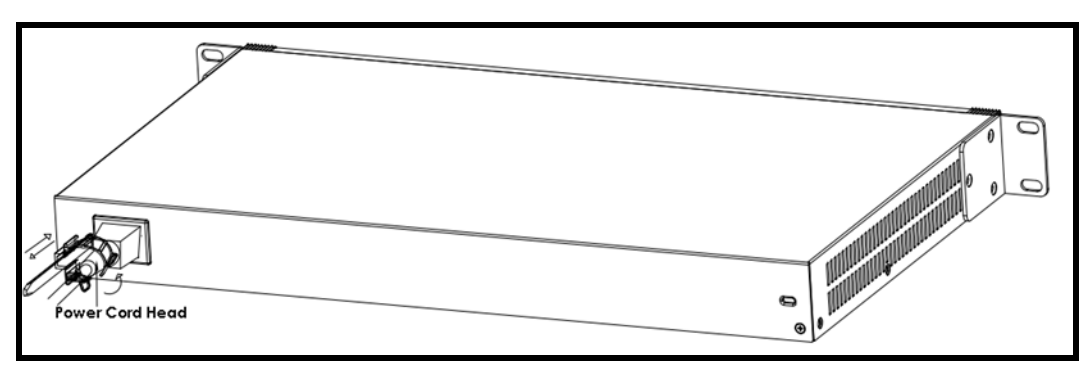

<span id="page-58-0"></span>**4** Close **Cable Clamp B** to secure the power cord to the power socket.

# **CHAPTER 4 Dashboard**

# **4.1 Overview**

Use the **Dashboard** screens to check status information about the Zyxel Device.

#### **4.1.1 What You Can Do in this Chapter**

Use the main **Dashboard** screen to see the Zyxel Device's general device information, system status, and system resource usage. You can also display other status screens for more information.

Use the **Dashboard** screens to view the following.

- [System Information Screen on page 61](#page-60-0)
- [Virtual Device Screen on page 63](#page-62-0)
- [Resource Usage Screen on page 63](#page-62-1)
- [Bandwidth on page 64](#page-63-0)
- [Client Usage Screen on page 65](#page-64-0)
- [The Latest Logs Screen on page 65](#page-64-1)
- [The Security Screen on page 66](#page-65-0)

# **4.2 The System Screen**

The **System** screen displays when you log into the Zyxel Device or click **System** in the navigation panel. The **System** screen displays general device information, system resource usage, and interface status in widgets that you can re-arrange to suit your needs. You can also click the refresh icon  $(e)$  to refresh individual widgets.

**60**

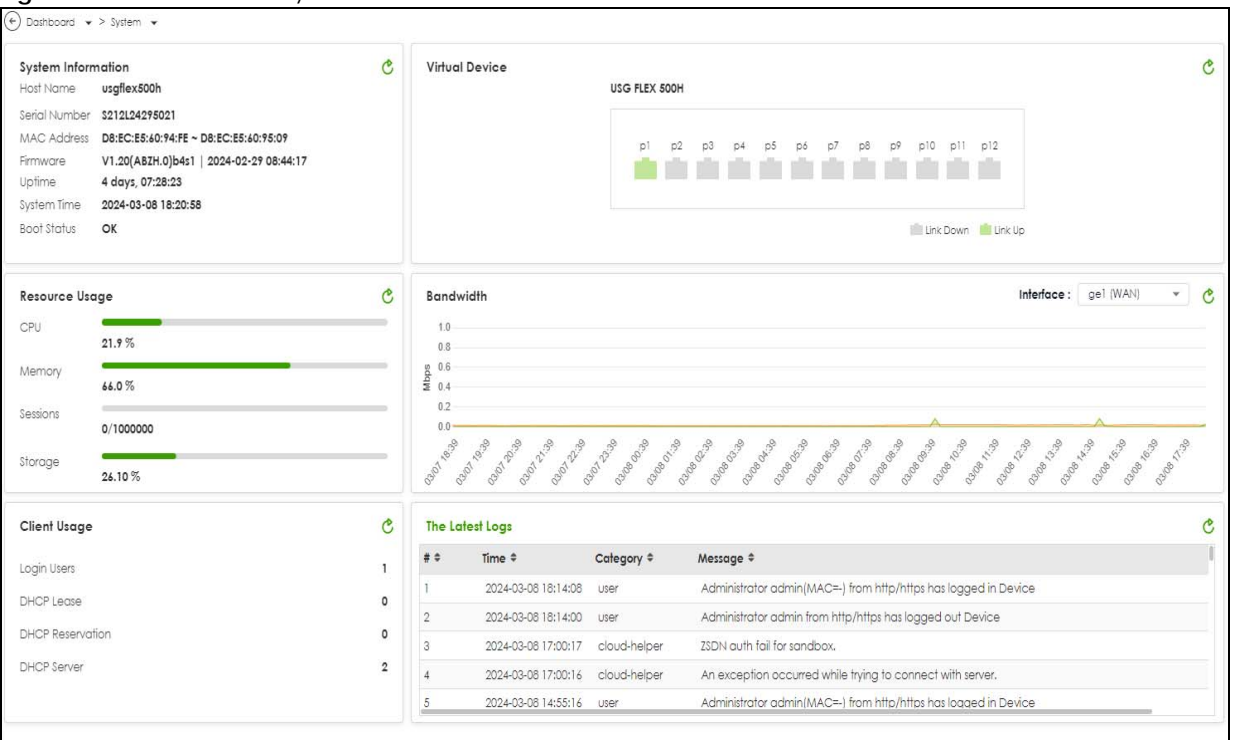

#### **Figure 47** Dashboard > System

#### <span id="page-60-0"></span>**4.2.1 System Information Screen**

The **System Information** screen displays Zyxel Device's system and model name, serial number, MAC address and firmware version shown in the below screen.

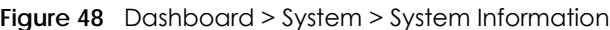

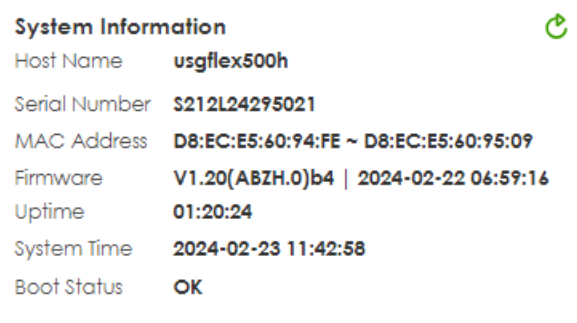

The table describes the fields in this screen.

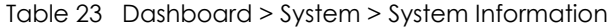

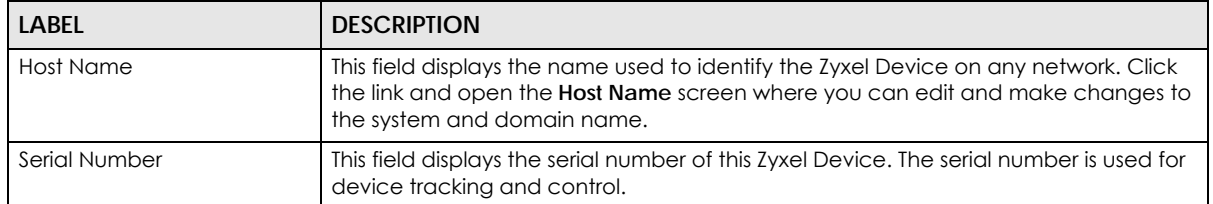

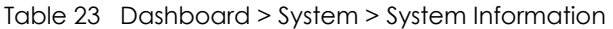

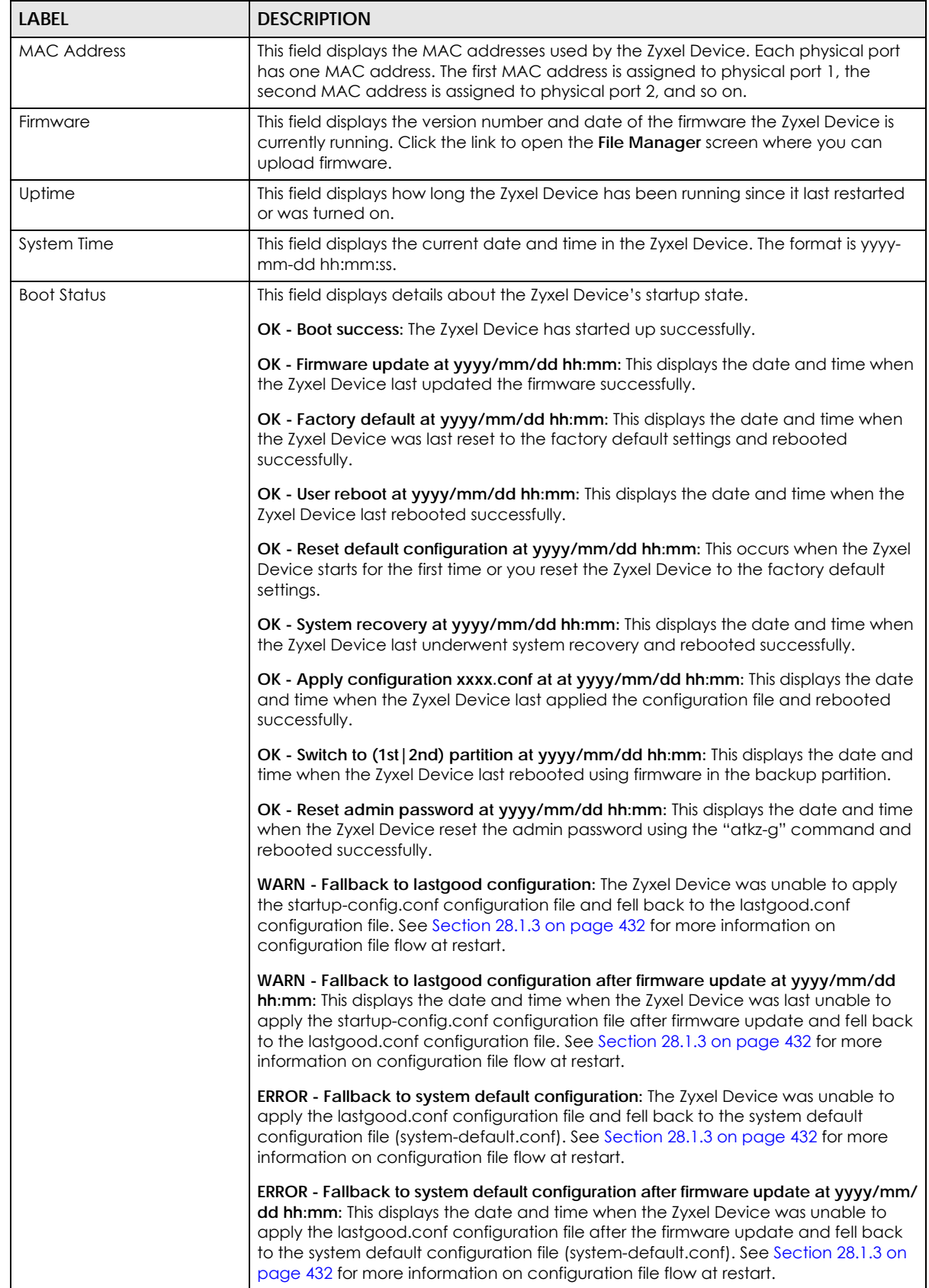

USG FLEX H Series User's Guide

#### <span id="page-62-0"></span>**4.2.2 Virtual Device Screen**

The **Virtual Device** screen displays Zyxel Device's ports and connections status.

#### **Figure 49** Dashboard > System > Virtual Device

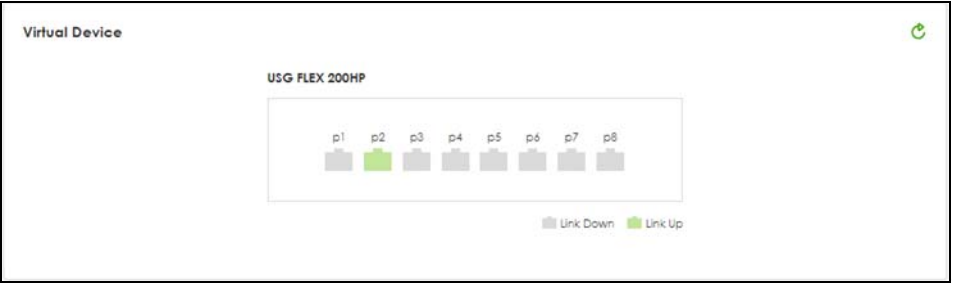

The following table describes the labels in this screen.

| <b>LABEL</b>          | <b>DESCRIPTION</b>                                                                                                    |
|-----------------------|----------------------------------------------------------------------------------------------------|
| <b>Virtual Device</b> | This field displays details about the status of the Zyxel Device's ports and connections. An<br>unconnected interface or slot appears grayed out. Hover your cursor over a connected<br>interface or slot to display status details.                                                                                                    |
|                       | The following labels display when you hover your cursor over a connected interface or slot.                                                                                                    |
| Name                  | This field displays the name of each interface.                                                                                                    |
| Status                | This field displays the current status of each interface or device installed in a slot. The possible<br>values depend on what type of interface it is.                                                                                                    |
|                       | <b>Inactive</b> - The Ethernet interface is disabled.                                                                                                    |
|                       | <b>Down</b> - The Ethernet interface does not have any physical ports associated with it or the<br>Ethernet interface is enabled but not connected.                                                                                                    |
|                       | Speed / Duplex - The Ethernet interface is enabled and connected. This field displays the port<br>speed and duplex setting (Full or Half).                                                                                                    |
|                       | The status for a WLAN card is <b>none</b> .                                                                                                    |
|                       | For cellular (mobile broadband) interfaces, see Section 7.5 on page 122 for the status that can<br>appear.                                                                                                    |
|                       | For the auxiliary interface:                                                                                                    |
|                       | Inactive - The auxiliary interface is disabled.                                                                                                    |
|                       | <b>Connected</b> - The auxiliary interface is enabled and connected.                                                                                                    |
|                       | <b>Disconnected</b> - The auxiliary interface is not connected.                                                                                                    |
| Interface             | This field displays the zone to which the interface is currently assigned.                                                                                                    |
| IP Address/<br>Mask   | This field displays the current IP address and subnet mask assigned to the interface. If the<br>interface is a member of an active virtual router, this field displays the IP address it is currently<br>using. This is either the static IP address of the interface (if it is the master) or the management<br>IP address (if it is a backup). |

Table 24 Dashboard > System > Virtual Device

#### <span id="page-62-1"></span>**4.2.3 Resource Usage Screen**

Click the bar to see a graphic on that resource.

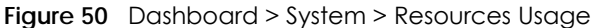

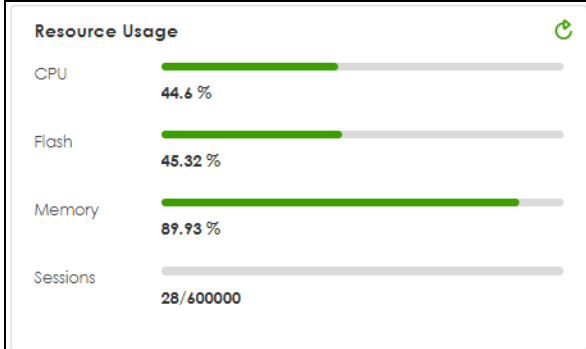

The table describes the fields in the screen.

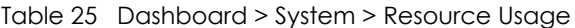

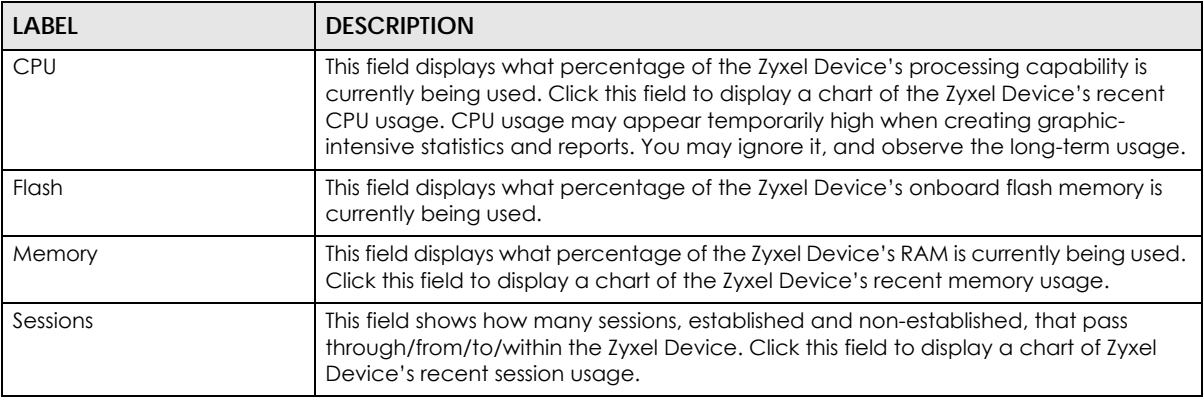

#### <span id="page-63-0"></span>**4.2.4 Bandwidth**

This screen displays a line graph of packet statistics for each interface.

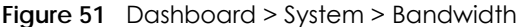

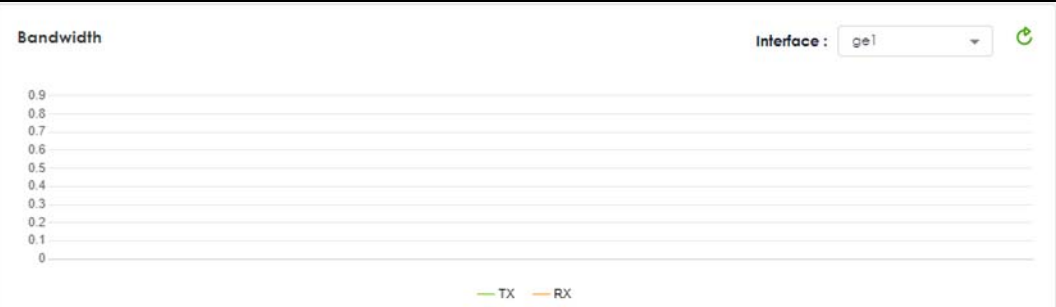

This table describes the fields in the above screen.

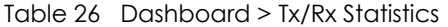

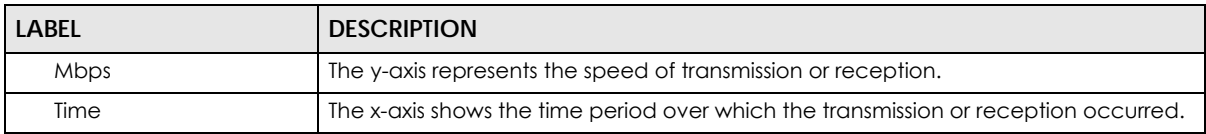

#### <span id="page-64-0"></span>**4.2.5 Client Usage Screen**

This screen displays the number of users logged into the Zyxel Device and a summary of the DHCP settings status. Click the links to go to the **Login Users** or the **DHCP Table** screen.

**Figure 52** Dashboard > System > Client Usage

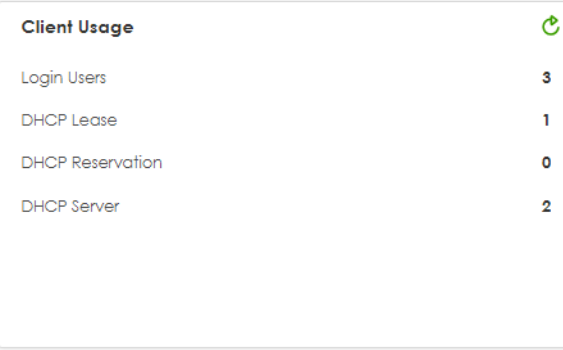

This table describes the fields in the above screen.

Table 27 Dashboard > DHCP Table

| <b>LABEL</b>       | <b>DESCRIPTION</b>                                                                                  |
|--------------------|----------------------------------------------------------------------------------------------------|
| Login Users        | This field displays the number of users that are currently logged into the Zyxel Device.            |
| <b>DHCP</b> Lease  | This field displays the number of IP addresses that are leased for clients.                         |
| Reservation        | This field displays the number of IP addresses that are reserved for the MAC<br>addresses.          |
| <b>DHCP</b> Server | This field displays the number of interface that the DHCP server is enabled on the<br>Zyxel Device. |

#### <span id="page-64-1"></span>**4.2.6 The Latest Logs Screen**

In this screen click **The Latest Logs** to go to **Log & Report > Log / Events**.

**Figure 53** Dashboard > System > The Latest Logs

|     | The Latest Logs     |                    |                         |  |  |  |
|-----|---------------------|--------------------|-------------------------|--|--|--|
| # # | Time $\triangleq$   | Category $\hat{=}$ | Message $\triangleq$    |  |  |  |
|     | 2024-02-23 11:43:41 | secure-policy      | Match default rule DROP |  |  |  |
| 2   | 2024-02-23 11:43:40 | secure-policy      | Match default rule DROP |  |  |  |
| 3   | 2024-02-23 11:43:39 | secure-policy      | Match default rule DROP |  |  |  |
| 4   | 2024-02-23 11:43:22 | secure-policy      | Match default rule DROP |  |  |  |
| 5   | 2024-02-23 11:43:22 | secure-policy      | Match default rule DROP |  |  |  |

The table describes the fields in the screen.

Table 28 Dashboard > System > The Latest Log

| <b>LABEL</b> | <b>DESCRIPTION</b>                                         |
|--------------|------------------------------------------------------------|
|              | This is the entry's rank in the list of alert logs.        |
| Time         | This field displays the date and time the log was created. |

USG FLEX H Series User's Guide

```
65
```

| <b>LABEL</b> | <b>DESCRIPTION</b>                                                                            |  |  |
|--------------|-----------------------------------------------------------------------------------------------|--|--|
| Category     | This field displays the type of log generated.                                                |  |  |
| Message      | This field displays the actual log message.                                                   |  |  |
| Source       | This field displays the source address (if any) in the packet that generated the log.         |  |  |
| Destination  | This field displays the destination address (if any) in the packet that generated the<br>log. |  |  |
| Priority     | This field displays the severity of the log.                                                  |  |  |

Table 28 Dashboard > System > The Latest Log

# <span id="page-65-0"></span>**4.3 The Security Screen**

Use the **Security** screen to check security status information about the Zyxel Device.

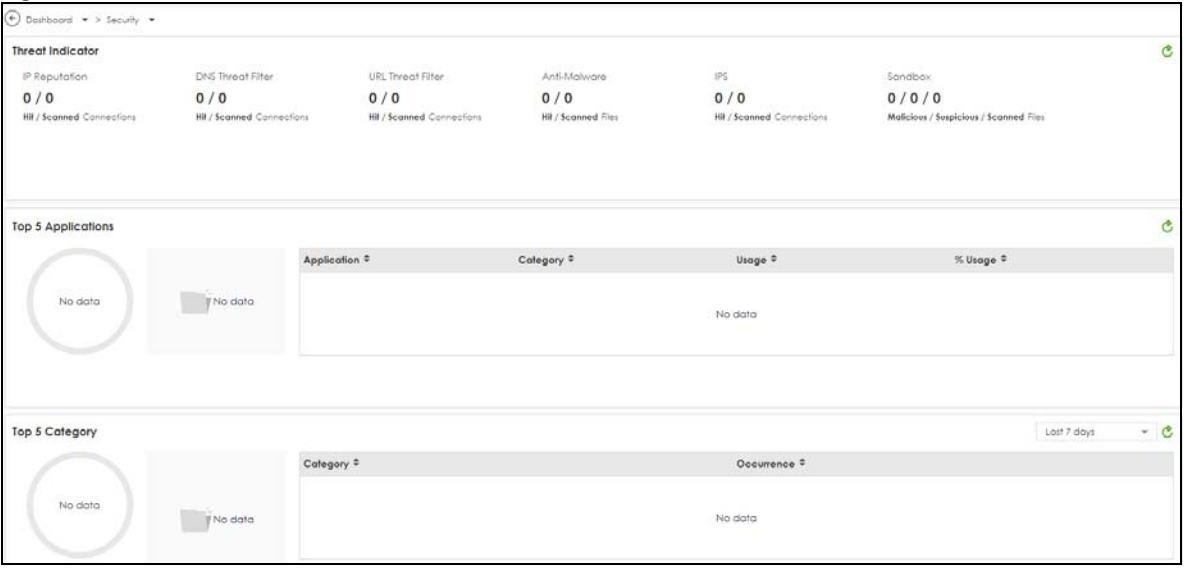

**Figure 54** Dashboard > Security

This screen gives the following information:

- The amount of scanned traffic
- The number of scanned connections for URL threat filtering
- The number of scanned files for anti-malware
- The number of scanned connections for IPS
- The number of scanned files for sandbox.
- Top 5 applications that are used the most
- Top 5 Categories that are detected the most

Click the **Refresh** icon to update the information in the window right away.

# **PART II Technical Reference**

# **CHAPTER 5 Monitor**

# **5.1 Overview**

Use the **Monitor** screens to check status and statistics information.

#### **5.1.1 What You Can Do in this Chapter**

Use the **Monitor** screens for the following.

- Use the **Traffic Statistics > Application Usage** ([Section 5.2 on page 69\)](#page-68-0) screen to view application statistics.
- Use the **Traffic Statistics > Port** ([Section 5.3 on page 70\)](#page-69-0) screen to view the packets statistics for each port selected for monitoring.
- Use the **Traffic Statistics > Interface** [\(Section 5.4 on page 71\)](#page-70-0) screen to view the packets statistics for each interface selected for monitoring.
- Use the **Traffic Statistics > Session Monitor** screen (see [Section 5.5 on page 72\)](#page-71-0) to view sessions by user or service.
- Use the **Security Statistics > Content Filter** screen [\(Section 5.6 on page 74](#page-73-0)) to start or stop data collection and view content filter statistics.
- Use the **Security Statistics > Reputation Filter** screens ([Section 5.7 on page 75](#page-74-0)) to view statistics of IP reputation, DNS threat filtering and URL threat filtering.
- Use the **Security Statistics > IPS** screen [\(Section 5.8 on page 78](#page-77-0)) to start or stop data collection and view IPS statistics.
- Use the **Security Statistics > Anti-Malware** ([Section 5.9 on page 80](#page-79-0)) screen to view anti-malware statistics.
- Use the **Security Statistics > Sandbox** screen ([Section 5.10 on page 81\)](#page-80-0) to view sandbox statistics.
- Use the **Security Statistics > SSL Inspection** screen [\(Section 5.11 on page 82](#page-81-0)) to see a report on SSL Inspection and a certificate cache list.
- Use the **Network Status > Interface** screen (see [Section 5.5 on page 72](#page-71-0)) to view the interface packets statistics.
- Use the **Network Status > Device Insight** screen (see [Section 5.13 on page 86](#page-85-0)) to view the status of the clients connected to the Zyxel Device.
- Use the **Network Status > Login Users** screen [\(Section 5.14 on page 89](#page-88-0)) to look at a list of the users currently logged into the Zyxel Device.
- Use the **Network Status > DHCP Table** screen (see [Section 5.15 on page 90\)](#page-89-0) to view a list of interfaces and their DHCP-assigned IP addresses.
- Use the **VPN Status** > **IPSec VPN > Site to Site VPN** screen [\(Section 5.16.1 on page 92\)](#page-91-0) to display and manage active IPSec SAs.
- Use the **VPN Status** > **IPSec VPN > Remote Access VPN** screen [\(Section 5.16.2 on page 93\)](#page-92-0) to display and manage remote access VPN clients.

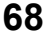

• Use the **VPN Status** > **SSL VPN > Remote Access VPN** screen ([Section 5.17 on page 94\)](#page-93-0) to list the users currently logged into the SSL VPN client portal. You can also log out individual users and delete related session information.

# <span id="page-68-0"></span>**5.2 The Application Usage Screen**

This screen provides a convenient way to monitor the use of various applications by hosts in the network.

Click **Traffic Statistics > Application Usage** to display the following screen. This screen displays usage by application type or the IP addresses of hosts in your network.

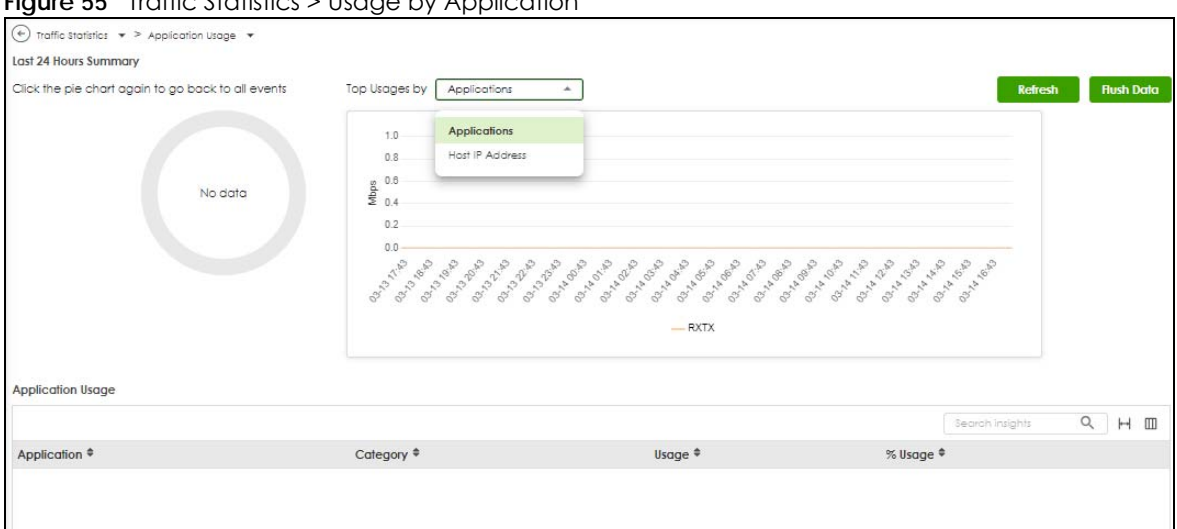

**Figure 55** Traffic Statistics > Usage by Application

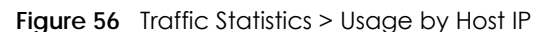

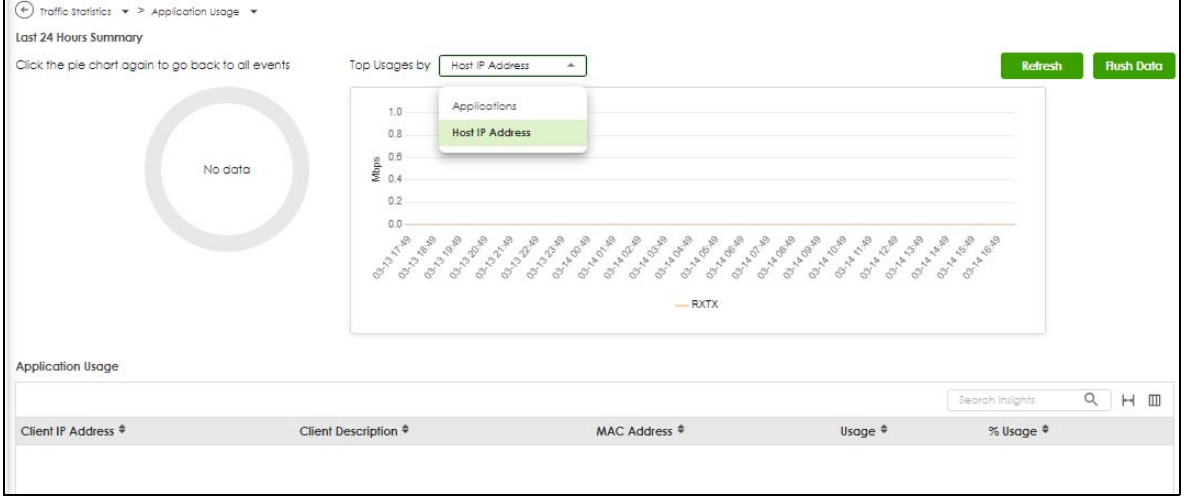

The following table describes the labels in this screen.

| <b>LABEL</b>              | <b>DESCRIPTION</b>                                                                         |
|---------------------------|--------------------------------------------------------------------------------------------|
| Refresh                   | Click this button to update the report display.                                            |
| Flush Data                | Click this button to discard all of the screen's statistics and update the report display. |
| Top Usage by              | Select to display usage by application or host IP address.                                 |
| Application               | If you selected by application, then this is the name of the application identified.       |
| Category                  | This is the category the application belongs to.                                           |
| Usage                     | This is how much traffic the application has used.                                         |
| %Usage                    | This is the percentage of traffic the application has used.                                |
| Client IP address         | If you selected by host IP address, then this is the IP address of the host identified.    |
| <b>Client Description</b> | This is the name of the host identified.                                                   |
| <b>MAC Address</b>        | This is the MAC address of the host device.                                                |
| Usage                     | This is how much traffic the host has used.                                                |
| %Usage                    | This is the percentage of traffic the host has used.                                       |

Table 29 Traffic Statistics > Application Usage

# <span id="page-69-0"></span>**5.3 The Port Statistics Screen**

Use this screen to look at packets statistics for each Gigabit Ethernet port. Ports are physical ports to which you connect cables.

To access this screen, click **Traffic Statistics** > **Port**.

**Figure 57** Traffic Statistics > Port

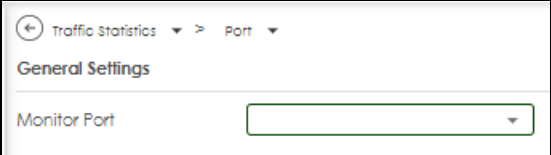

Select a port to monitor.

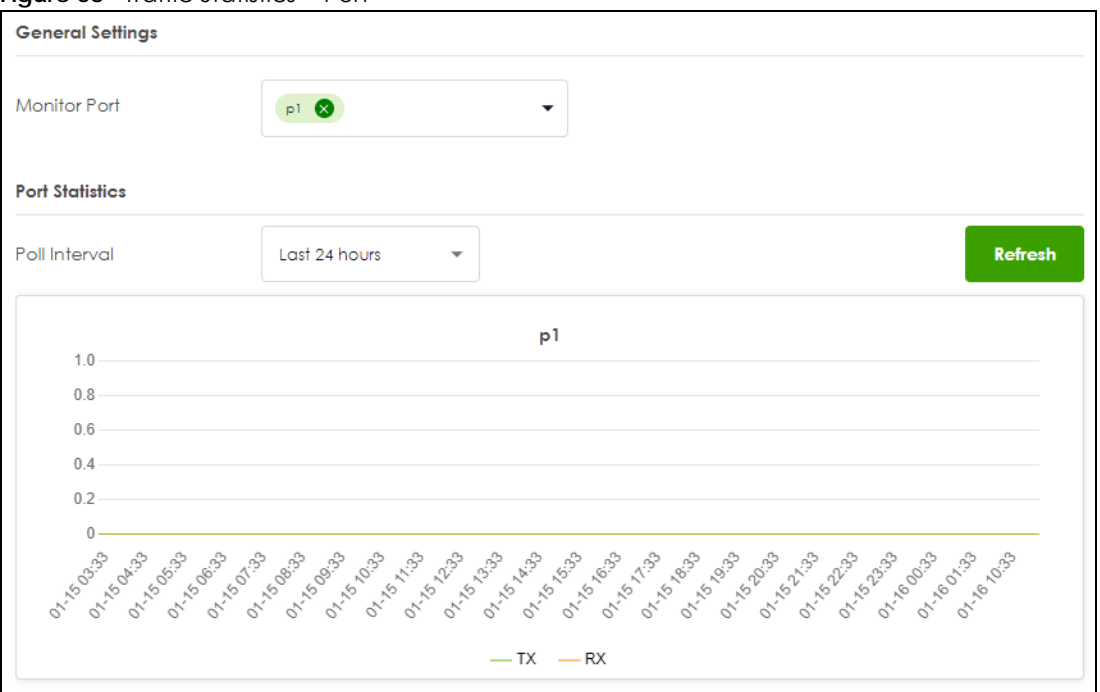

**Figure 58** Traffic Statistics > Port

The following table describes the labels in this screen.

Table 30 System Statistics > Port

| LABEL         | <b>DESCRIPTION</b>                                                                                                  |
|---------------|----------------------------------------------------------------------------------------------------|
| Monitor Port  | Select a port from the drop-down list box to view the port packets statistics.                                      |
| Poll Interval | Enter how often you want this window to be updated automatically, and click<br>Refresh.                             |
| TX            | This line represents traffic transmitted from the Zyxel Device on the physical port<br>since it was last connected. |
| <b>RX</b>     | This line represents the traffic received by the Zyxel Device on the physical port since<br>it was last connected.  |

## <span id="page-70-0"></span>**5.4 The Interface Statistics Screen**

Use this screen to look at packets statistics for each interface. Interfaces are used within the system operationally. You use them in configuring various features.

To access this screen, click **Traffic Statistics** > **Interface**.

**Figure 59** Traffic Statistics > Port

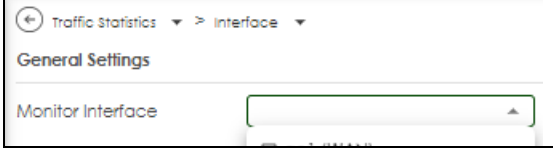

Select an interface to monitor.

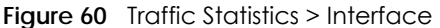

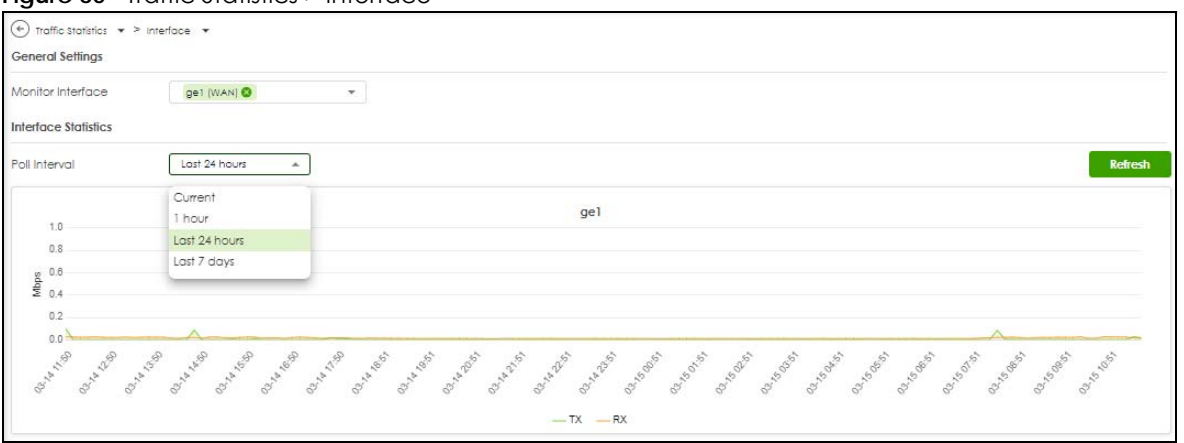

The following table describes the labels in this screen.

| <b>LABEL</b>      | <b>DESCRIPTION</b>                                                                                                    |
|-------------------|----------------------------------------------------------------------------------------------------|
| Monitor Interface | Select an interface from the drop-down list box to view the interface packets<br>statistics.                                              |
| Poll Interval     | Enter how often you want this window to be updated automatically, and click<br>Refresh.                                                   |
| TX                | This line displays the transmission speed, in bytes per second, on the interface in the<br>one-second interval before the screen updated. |
| <b>RX</b>         | This line displays the reception speed, in bytes per second, on the interface in the<br>one-second interval before the screen updated.    |

Table 31 Traffic Statistics > Interface

# <span id="page-71-0"></span>**5.5 The Session Monitor Screen**

The **Session Monitor** screen displays all established sessions that pass through the Zyxel Device for debugging or statistical analysis. It is not possible to manage sessions in this screen. The following information is displayed.

- User who started the session
- Protocol or service port used
- Source address
- Destination address
- Number of bytes received (so far)
- Number of bytes transmitted (so far)
- Duration (so far)

You can look at all established sessions that passed through the Zyxel Device by user, service, source IP address, or destination IP address. You can also filter the information by user, protocol / service or service group, source address, and/or destination address and view it by user.

Click **Traffic Statistics > Session Monitor** to display the following screen.
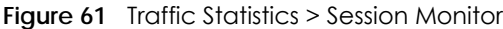

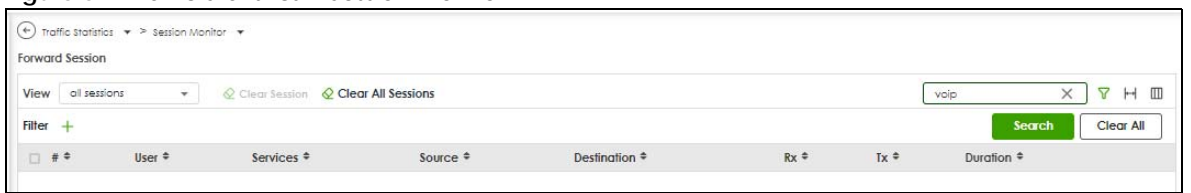

Table 32 Traffic Statistics > Session Monitor

| LABEL                     | <b>DESCRIPTION</b>                                                                                                    |  |  |  |
|---------------------------|----------------------------------------------------------------------------------------------------|--|--|--|
| View                      | Select how you want the established sessions that passed through the Zyxel Device to be<br>displayed. Choices are:                                                                                                    |  |  |  |
|                           | sessions by user - display all active sessions grouped by user<br>$\bullet$<br>sessions by services - display all active sessions grouped by service or protocol<br>$\bullet$<br>sessions by source IP - display all active sessions grouped by source IP address<br>$\bullet$<br>sessions by source region - display all active sessions grouped by source IP address<br>$\bullet$<br>sessions by destination IP - display all active sessions grouped by destination IP address<br>$\bullet$<br>sessions by destination region - display all active sessions grouped by destination IP address<br>$\bullet$<br>all sessions - filter the active sessions by the User, Service, Source IP, and Destination IP, and<br>$\bullet$<br>display each session individually (sorted by user). |  |  |  |
| Clear Session             |                                                                                                    |  |  |  |
| <b>Clear All Sessions</b> |                                                                                                    |  |  |  |
| Refresh                   | Click this button to update the information on the screen. The screen also refreshes<br>automatically when you open and close the screen.                                                                                                    |  |  |  |
| Search                    | Type an item in the search box, then click this to display all sessions in the table below<br>according to the item you typed.                                                                                                    |  |  |  |
| Clear All                 | Click this to remove all items found in the search.                                                                                                    |  |  |  |
| Filter                    | Click the Filter icon $\boxed{\mathbf{Y}}$ , click + to display <b>Add Filter</b> , pick a filter, then click <b>Search</b> to display<br>specific sessions according to the filter selected. You may select multiple filters, but just one of<br>each type, configured one at a time.<br><b>Add Filter</b><br>User<br>Service<br>Source Address<br><b>Destination Address</b><br><b>Source Country</b><br><b>Destination Country</b>                                                                                                    |  |  |  |
|                           | The User, Service, Source Address, Destination Address, Source Country and Destination<br><b>Country</b> fields display if you view all sessions.                                                                                                    |  |  |  |
| #                         | This field is the rank of each record. The names are sorted by the name of user in active session.<br>You can use the pull down menu on the right to choose sorting method.                                                                                                    |  |  |  |
| User                      | This field displays the user in each active session.                                                                                                    |  |  |  |
|                           | If you are looking at the sessions by users (or all sessions) report, click + or - to display or hide<br>details about a user's sessions.                                                                                                    |  |  |  |
| Services                  | This field displays the protocol used in each active session.                                                                                                    |  |  |  |
|                           | If you are looking at the sessions by services report, click + or - to display or hide details about<br>a protocol's sessions.                                                                                                    |  |  |  |

| <b>LABEL</b> | <b>DESCRIPTION</b>                                                                                                    |
|--------------|----------------------------------------------------------------------------------------------------|
| Source       | This field displays the source IP address and port in each active session.                                                                         |
|              | If you are looking at the sessions by source IP report, click + or - to display or hide details about<br>a source IP address's sessions.           |
| Destination  | This field displays the destination IP address and port in each active session.                                                                    |
|              | If you are looking at the sessions by destination IP report, click + or - to display or hide details<br>about a destination IP address's sessions. |
| <b>Rx</b>    | This field displays the amount of information received by the source in the active session.                                                        |
| Tx           | This field displays the amount of information transmitted by the source in the active session.                                                     |
| Duration     | This field displays the length of the active session in hours, minutes, seconds format.                                                            |

Table 32 Traffic Statistics > Session Monitor (continued)

# **5.6 The Content Filter Screen**

Click **Security Statistics > Content Filter** to display the following screens. The Zyxel Device content filtering includes HTTP(S) traffic scan and DNS domain scan. The HTTP(S) traffic scan allows the Zyxel Device to block access to specific websites, by inspecting the URL or Server Name Indication (SNI) that the user's web browser sends to the web server. The DNS domain scan allows the Zyxel Device to block access to specific websites by inspecting DNS queries made by users on your network. If the website in the DNS query contains prohibited material, then the Zyxel Device replies to the DNS query with a IP address that points to the block page.

These screens display some basic statistics on HTTP(S) traffic scan and DNS domain scan.

| Last 24 Hours Summary<br>Click the pie chart to switch to the item events |              | Top entry by             | Allowed Category. - |           |                  |                       | Refresh              | <b>Rush Data</b>     |
|---------------------------------------------------------------------------|--------------|--------------------------|---------------------|-----------|------------------|-----------------------|----------------------|----------------------|
|                                                                           |              | <b>Allowed Calegory</b>  |                     |           | <b>Hit Count</b> |                       |                      |                      |
|                                                                           |              |                          | Software/Hardware   |           | 74 (44.85%)      |                       |                      |                      |
|                                                                           |              |                          | Internet Services   |           | 41 (24.85%)      |                       |                      |                      |
|                                                                           |              | <b>Business</b>          |                     |           | 22 (13.33%)      |                       |                      |                      |
|                                                                           |              |                          | Search Engines      |           | 10 (6.06%)       |                       |                      |                      |
|                                                                           |              |                          | Content Server      |           | $9(5.45\%)$      |                       |                      |                      |
|                                                                           |              | <b>II</b> Others         |                     |           | $9(5.46\%)$      |                       |                      |                      |
| Content Filter Events                                                     |              |                          |                     |           |                  |                       | Search insigns       | $\rm{m}$<br>$\alpha$ |
| Time #                                                                    | Action #     | URL/Domain #             |                     | Frollie # | Category #       | Source IP @           | Destination IP 0     |                      |
| 2023-02-09 16:32:10                                                       | <b>BLOCK</b> | device.auth.xbaxlive.com |                     | Hanstest  | Games            | <b>CELLING SEAR</b>   | (A) McFrab           |                      |
| 2023-02-09 16:32:09                                                       | <b>BLOCK</b> | device.auth.xboxlive.com |                     | Hanstest  | Games            | The said states       | 1911 FEATURE         |                      |
| 2023-02-09 11:06:06                                                       | <b>BLOCK</b> | edition.cnn.com          |                     | Hanstest  | General News     | <b>TAX LIES AREAS</b> | <b>SECURITY</b>      |                      |
| 2023-02-09 11:05:24                                                       | <b>BLOCK</b> | edition.cnn.com          |                     | Hanstest  | General News     | TAX ERICHAN           | <b>SELENGER</b>      |                      |
| 2023-02-09 11:05:23                                                       | <b>BLOCK</b> | edition.cnn.com          |                     | Hanstest  | General News     | TRI-DECEMBER          | 49-14039-0-2         |                      |
| 2023-02-09 11:03:08                                                       | <b>BLOCK</b> | edition.l.cdn.cnn.com    |                     | Hanstest  | General News     | THE CREATIVES         | $-28 - 46 - 26 - 12$ |                      |
| 2023-02-09 11:03:08                                                       | <b>BLOCK</b> | edition.cnn.com          |                     | Hanstest  | General News     | THY SET SEARS         | <b>SECRETARY</b>     |                      |
| 2023-02-09 11:03:08                                                       | <b>BLOCK</b> | smetrics.cnn.com         |                     | Hanstest  | General News     | THE RECEIVED          | 49-14039-1-120       |                      |

**Figure 62** Security Statistics > Content Filter

| <b>LABEL</b>          | <b>DESCRIPTION</b>                                                                                                    |  |  |
|-----------------------|----------------------------------------------------------------------------------------------------|--|--|
| Last 24 Hours Summary |                                                                                                    |  |  |
| Top entry by          | Use this field to have the following (read-only) table display the top content filter log<br>entries by Blocked Category, Blocked Source IP, Blocked URL, Allowed Category,<br>Allowed Source IP, or Allowed URL. This table displays the most common, recent<br>content filter logs. See the log screen for less common content filter logs or use a syslog<br>server to record all content filter logs. |  |  |
|                       | Select <b>Blocked Category</b> to list the web site categories the Zyxel Device has blocked.                                                                                                    |  |  |
|                       | Select <b>Blocked Source IP</b> to list the source IP addresses of the web sites the Zyxel Device<br>has blocked.                                                                                                    |  |  |
|                       | Select <b>Blocked URL</b> to list the URLs of the web sites the Zyxel Device has blocked.                                                                                                    |  |  |
|                       | Select <b>Allowed Category</b> to list the web site categories the Zyxel Device has allowed.                                                                                                    |  |  |
|                       | Select <b>Allowed Source IP</b> to list the source IP addresses of the web sites the Zyxel Device<br>has allowed.                                                                                                    |  |  |
|                       | Select <b>Allowed URL</b> to list the URLs of the web sites the Zyxel Device has allowed.                                                                                                    |  |  |
| Refresh               | Click this button to update the report display.                                                                                                    |  |  |
| <b>Flush Data</b>     | Click this button to discard all of the screen's statistics and update the report display.                                                                                                    |  |  |
| Time                  | This column displays the date and time when the users access the URL or FQDN.                                                                                                    |  |  |
| Action                | This column displays whether the Zyxel Device blocks or passes the accessed URL or<br>FQDN.                                                                                                    |  |  |
| URL/Domain            | This column displays the URL or domain name of the web site accessed.                                                                                                    |  |  |
| Profile               | This column displays the content filter profile the website belongs to.                                                                                                    |  |  |
| Category              | This column displays the category the accessed web site belongs to.                                                                                                    |  |  |
| Source IP             | This column displays the source IP address of the web site the Zyxel Device has<br>checked.                                                                                                    |  |  |
| <b>Destination IP</b> | This column displays the destination IP address at which the traffic of the web site the<br>Zyxel Device has checked is sent.                                                                                                    |  |  |

Table 33 Security Statistics > Content Filter

# **5.7 The Reputation Filter Screens**

Click **Security Statistics > Reputation Filter** to display the following screens. These screens display reputation filter statistics.

The Zyxel Device reputation filter includes IP reputation, DNS threat filter and URL threat filter.

## **5.7.1 IP Reputation**

This screen displays IP reputation statistics. IP reputation checks the reputation of an IP address from a database.

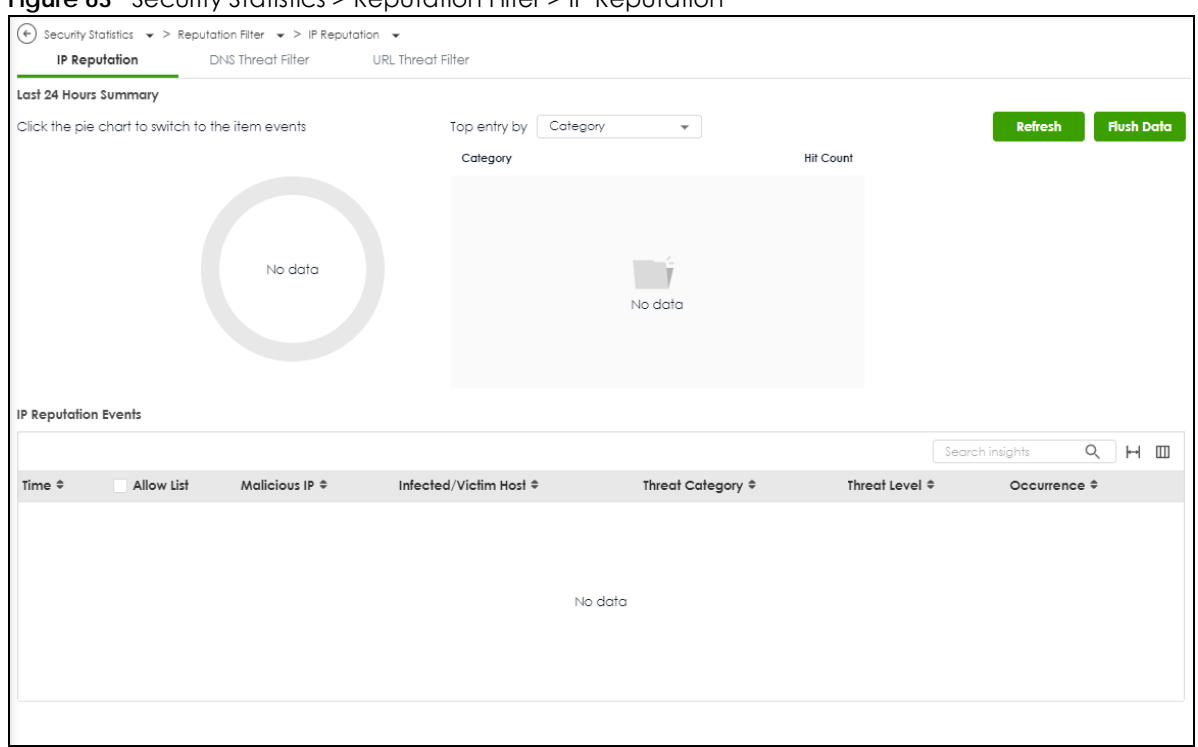

**Figure 63** Security Statistics > Reputation Filter > IP Reputation

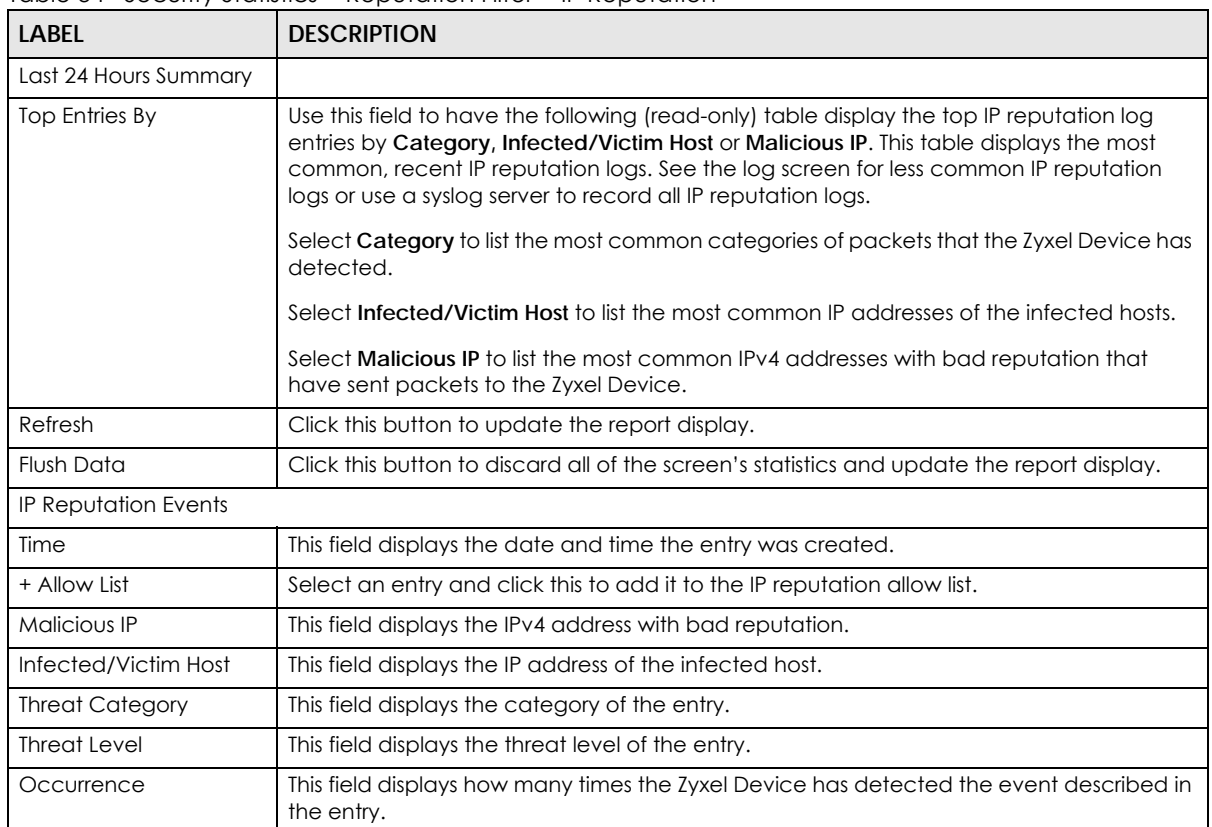

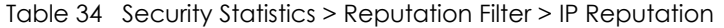

## **5.7.2 DNS Threat Filter**

**BASE BULLER BALL** 

This screen displays DNS threat filter statistics. DNS threat filtering inspects DNS queries made by clients on your network and compares the queries against a database of blocked or allowed Fully Qualified Domain Names (FQDNs).

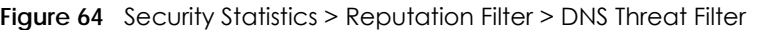

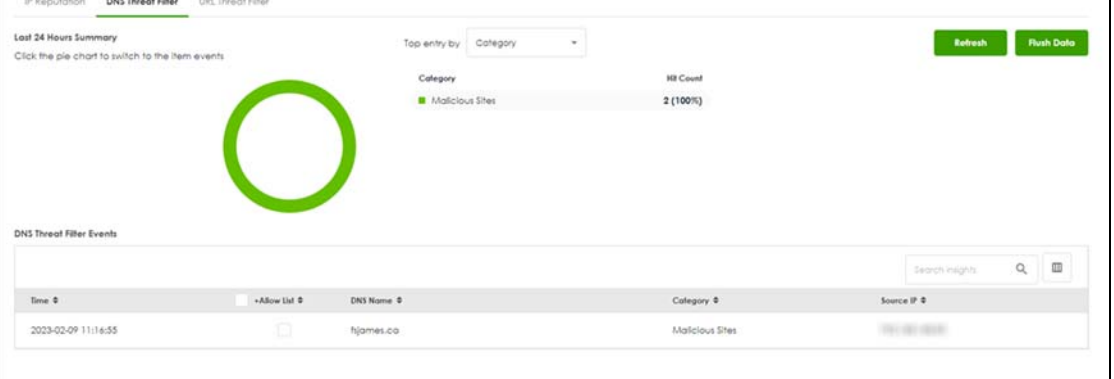

The following table describes the labels in this screen.

| LABFL                           | <b>DESCRIPTION</b>                                                                                                    |
|---------------------------------|----------------------------------------------------------------------------------------------------|
| Last 24 Hours Summary           |                                                                                                    |
| Top Entries By                  | Use this field to have the following (read-only) table display the top DNS threat filter log<br>entries by Category, Source IP or DNS Name. This table displays the most common,<br>recent DNS threat filter logs. See the log screen for less common DNS threat filter logs or<br>use a syslog server to record all DNS threat filter logs. |
|                                 | Select Category to list the most common categories of packets that the Zyxel Device has<br>detected.                                                                                                    |
|                                 | Select <b>Source IP</b> to list the most common source IP addresses of traffic.                                                                                                    |
|                                 | Select DNS Name to list the most common FQDNs of the infected websites.                                                                                                    |
| Refresh                         | Click this button to update the report display.                                                                                                    |
| Flush Data                      | Click this button to discard all of the screen's statistics and update the report display.                                                                                                    |
| <b>DNS Threat Filter Events</b> |                                                                                                    |
| Time                            | This field displays the date and time the entry was created.                                                                                                    |
| + Allow List                    | Select an entry and click this to add it to the DNS filtering allow list.                                                                                                    |
| <b>DNS Name</b>                 | This field displays the FQDN of an infected website.                                                                                                    |
| Category                        | This field displays the category of the entry.                                                                                                    |
| Source IP                       | This field displays the source IP address of traffic that you want to trace.                                                                                                    |

Table 35 Security Statistics > Reputation Filter > DNS Threat Filter

## **5.7.3 URL Threat Filter**

This screen displays URL threat filter statistics. URL threat filtering compares access to specific URLs against a database of blocked or allowed sites.

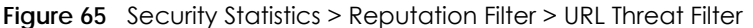

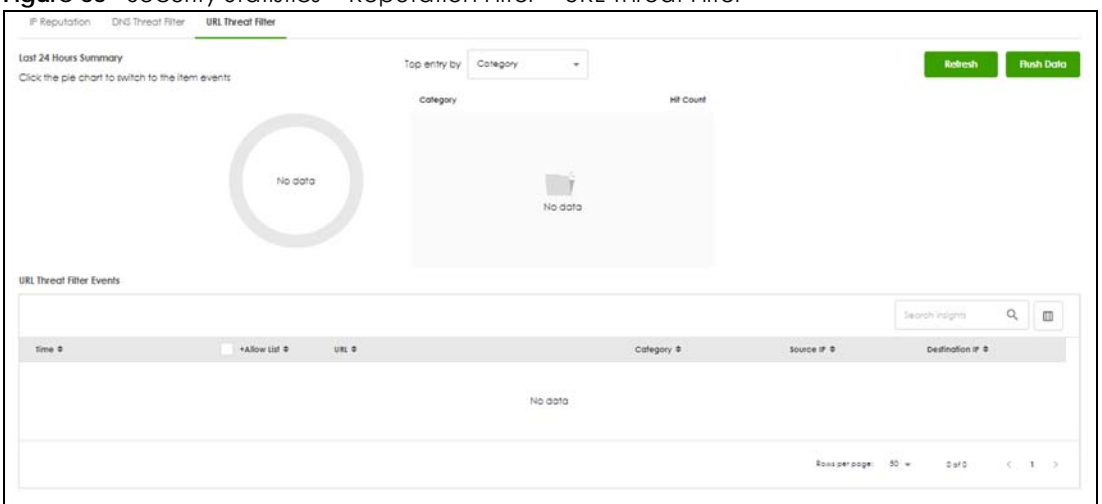

| LABFL                           | <b>DESCRIPTION</b>                                                                                                    |  |
|---------------------------------|----------------------------------------------------------------------------------------------------|--|
| Last 24 Hours Summary           |                                                                                                    |  |
| Top Entries By                  | Use this field to have the following (read-only) table display the top URL threat filter log<br>entries by Category, URL or Source IP. This table displays the most common, recent URL<br>threat filter logs. See the log screen for less common URL threat filter logs or use a syslog<br>server to record all URL threat filter logs. |  |
|                                 | Select Category to list the most common categories of packets that the Zyxel Device has<br>detected.                                                                                                    |  |
|                                 | Select URL to list the most common URLs of the infected websites.                                                                                                    |  |
|                                 | Select <b>Source IP</b> to list the most common source IP addresses of traffic.                                                                                                    |  |
| Refresh                         | Click this button to update the report display.                                                                                                    |  |
| <b>Flush Data</b>               | Click this button to discard all of the screen's statistics and update the report display.                                                                                                    |  |
| <b>URL Threat Filter Events</b> |                                                                                                    |  |
| Time                            | This field displays the date and time the entry was created.                                                                                                    |  |
| + Allow List                    | Select an entry and click this to add it to the URL Threat filtering allow list.                                                                                                    |  |
| URL                             | This field displays the URL of an infected website.                                                                                                    |  |
| Category                        | This field displays the category of the entry.                                                                                                    |  |
| Source IP                       | This field displays the source IP address of traffic that you want to trace.                                                                                                    |  |
| Destination IP                  | This field displays the destination IP address of traffic.                                                                                                    |  |

Table 36 Security Statistics > Reputation Filter > URL Threat Filter

# **5.8 The IPS Screen**

Click **Security Statistics > IPS** to display the following screen. This screen displays IPS (Intrusion Prevention System) statistics. An IPS system can detect malicious or suspicious packets and respond instantaneously by rejecting or dropping the packets. The Zyxel Device IPS protects your network against network-based intrusions.

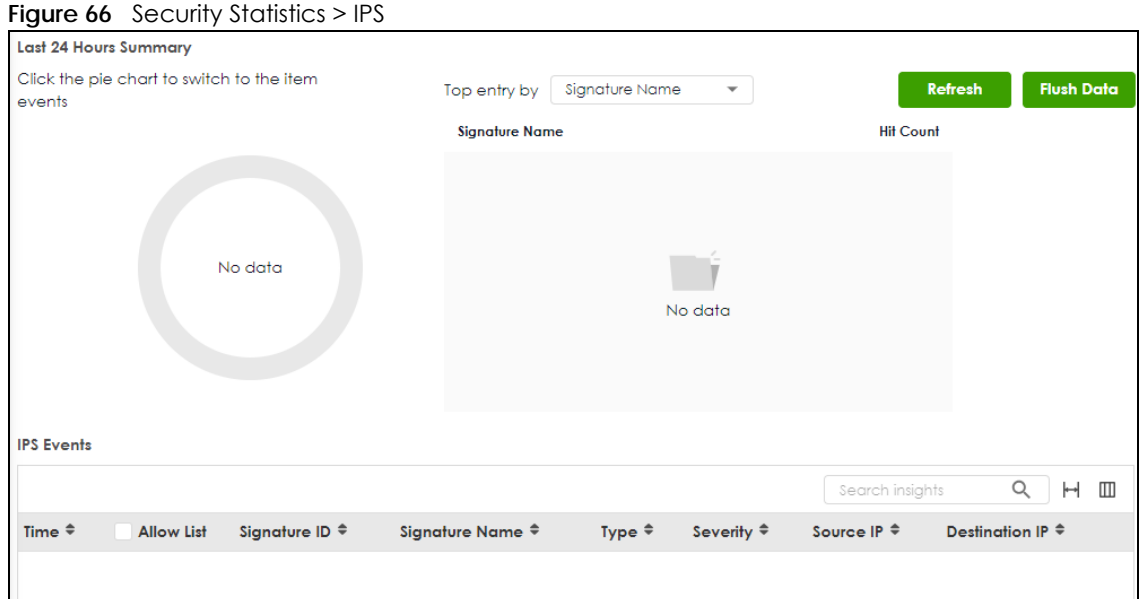

| LABEL                 | <b>DESCRIPTION</b>                                                                                                    |
|-----------------------|----------------------------------------------------------------------------------------------------|
| Last 24 Hours Summary |                                                                                                    |
| <b>Top Entries By</b> | Use this field to have the following (read-only) table display the top IPS log entries by<br>Signature Name, Source IP or Destination IP. This table displays the most common, recent<br>IPS logs. See the log screen for less common IPS logs or use a syslog server to record all<br>IPS logs. |
|                       | Select Signature Name to list the most common signatures that the Zyxel Device has<br>detected.                                                                                                    |
|                       | Select Source IP to list the source IP addresses from which the Zyxel Device has detected<br>the most intrusion attempts.                                                                                                    |
|                       | Select Destination IP to list the most common destination IP addresses for intrusion<br>attempts that the Zyxel Device has detected.                                                                                                    |
| Refresh               | Click this button to update the report display.                                                                                                    |
| Flush Data            | Click this button to discard all of the screen's statistics and update the report display.                                                                                                    |
| Time                  | This column displays the date and time IPS blocked this IP address.                                                                                                    |
| + Allow List          | Select an entry and click this to add the signature to the IPS allow list.                                                                                                    |
| Signature ID          | This column displays when you display the unique value given to each intrusion<br>detected.                                                                                                    |
| Signature Name        | This column displays the name to identify the type of intrusion pattern.                                                                                                    |
| Type                  | This column displays the categories of intrusions.                                                                                                    |
| Severity              | This column displays the level of threat that the intrusions may pose.                                                                                                    |
| Source IP             | This column displays the source IP address of the intrusion attempts.                                                                                                    |
| <b>Destination IP</b> | This column displays the destination IP address at which intrusion attempts were<br>targeted.                                                                                                    |

Table 37 Security Statistics > IPS

# **5.9 The Anti-Malware Screen**

Click **Security Statistics > Anti-Malware** to display the following screen. This screen displays anti-malware statistics.

**Figure 67** Security Statistics > Anti-Malware

| Last 24 Hours Summary          |               | Top entry by Virus Name                           |                                        |        |                            |                        | Refresh                | <b>Flush Data</b> |
|--------------------------------|---------------|---------------------------------------------------|----------------------------------------|--------|----------------------------|------------------------|------------------------|-------------------|
|                                |               | <b>Virus Name</b>                                 |                                        |        | <b>Hill Count</b>          |                        |                        |                   |
|                                |               |                                                   | Malclous.Trojan.b9effb69654705e87482c0 |        | 1 (11.11%)                 |                        |                        |                   |
|                                |               |                                                   | Malclous.Trojan.d8d4c15ee51135672f5fb8 |        | 1 (11.11%)                 |                        |                        |                   |
|                                |               |                                                   | Malclous.Trojan.b9d517e51d56cb48d5eb   |        | 1 (11.11%)                 |                        |                        |                   |
|                                |               |                                                   | Malclous.Trojan.baa7921ee245495729902  |        | 1 (11.11%)                 |                        |                        |                   |
|                                |               |                                                   | Malcious.Trojan.4f100dcc6e3bd6c3fb32a  |        | 1 (11.11%)                 |                        |                        |                   |
|                                |               | <b>III</b> Others                                 |                                        |        | $4(44.45\%)$               |                        |                        |                   |
| Anti-Malware Statistics Events |               |                                                   |                                        |        |                            |                        |                        |                   |
|                                |               |                                                   |                                        |        |                            |                        | <b>Search Insights</b> | m<br>$\alpha$     |
| lime <sup>¢</sup>              | +Allow List # | Virus Name #                                      |                                        | Hash C |                            | Source IP ¢            | Destination IP #       |                   |
| 2023-02-09 08:51:51            | n             | Malicious.Trojan.b9effb69654705e87482c0ffd8073ade |                                        |        | b9effb69654705e87482c0ffd8 | Alex (@1) (@1)(@1)     | <b>CECAR MAKE</b>      |                   |
| 2023-02-09 08:51:43            | o             | Malicious.Trojan.aBd4c15ee51135672f5fb86e1c761fb6 |                                        |        | dSd4c15ee51135672f5fb86e1  | The age of the         | The sale career        |                   |
| 2023-02-09 08:51:42            | 屆             | Malclous.Trojan.b9d517e51d56cb48d5eb3d0700ac242a  |                                        |        | b9d517e51d5scb48d5eb3d07   | THE STATE SECTION.     | the specialist         |                   |
| 2023-02-09 08:51:40            | o             | Malcious.Trojan.baa7921ee245495729902b48d9b3c262  |                                        |        | boo7921ee245495729902b48   | <b>SECURITY</b>        | <b>SALUAR HOURS</b>    |                   |
| 2023-02-09 08:51:39            | m             | Malicious.Trojan.4f100dcc6e3bd6c3fb32a8046f37589b |                                        |        | 4f100dcc6e3bd6c3fb32a8046  | <b>COLORADO</b>        | The state reports      |                   |
| 2023-02-09 08:51:37            | o             | Malcious.Trojan.3dcc36e7164d4d1d2d2c8cdb93f8db46  |                                        |        | 3dcc36e7164d4d1d2d2c8cd    | <b>USD MAIL</b>        | 19.1.10.1.10.1.9       |                   |
| 2023-02-09 08:51:36            | 圓             | Malicious, Virus                                  |                                        |        | 93o6182o6d48455bc911294c   | <b>CALL ART AND</b>    | <b>SECTED TEXTS</b>    |                   |
| 2023-02-09 08:51:34            | -69           | Maliclous.Trojan.c7d7bab1b1d627dd32d4b62a72dfbb02 |                                        |        | c7d7bab1b1d627dd32d4b62    | The product of the At- | the car more           |                   |

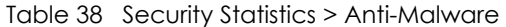

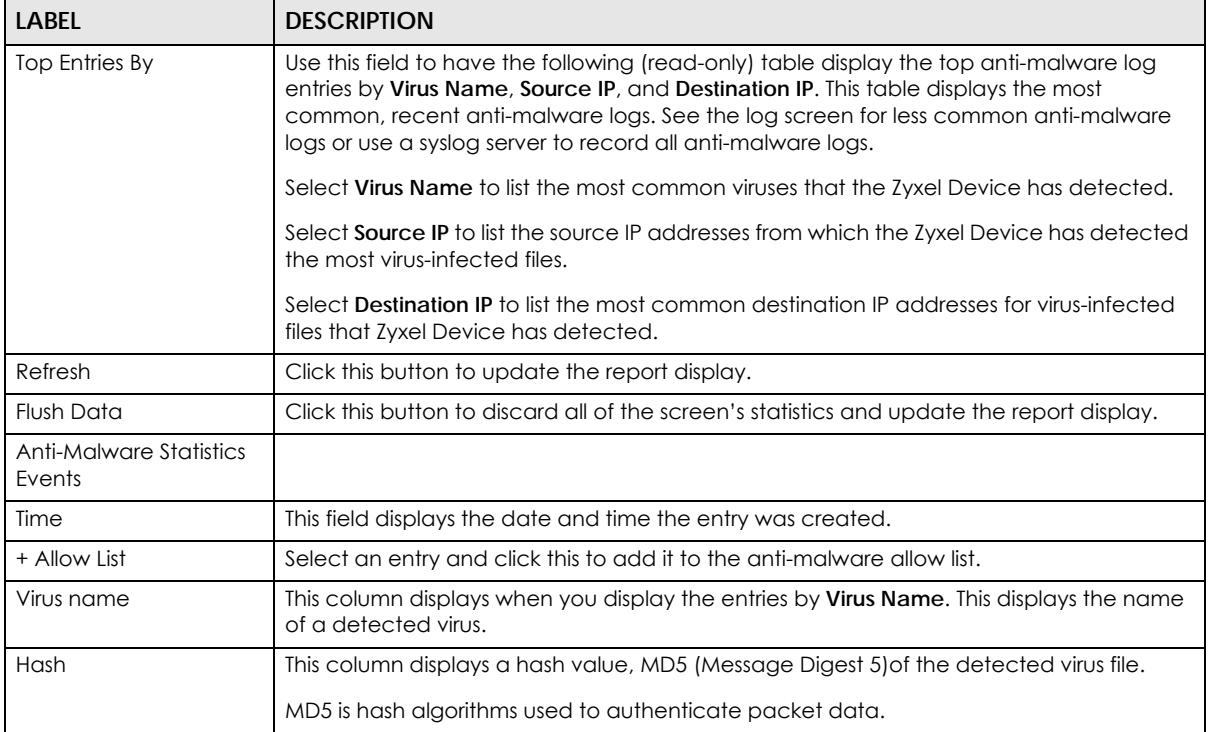

| <b>LABEL</b>   | <b>DESCRIPTION</b>                                                                                                    |
|----------------|----------------------------------------------------------------------------------------------------|
| Source IP      | This column displays when you display the entries by <b>Source IP</b> . It shows the source IP<br>address of virus-infected files that the Zyxel Device has detected.          |
| Destination IP | This column displays when you display the entries by <b>Destination IP.</b> It shows the<br>destination IP address of virus-infected files that the Zyxel Device has detected. |

Table 38 Security Statistics > Anti-Malware (continued)

# **5.10 The Sandbox Screen**

Click **Security Statistics > Sandbox** to display the following screen. This screen displays sandbox statistics.

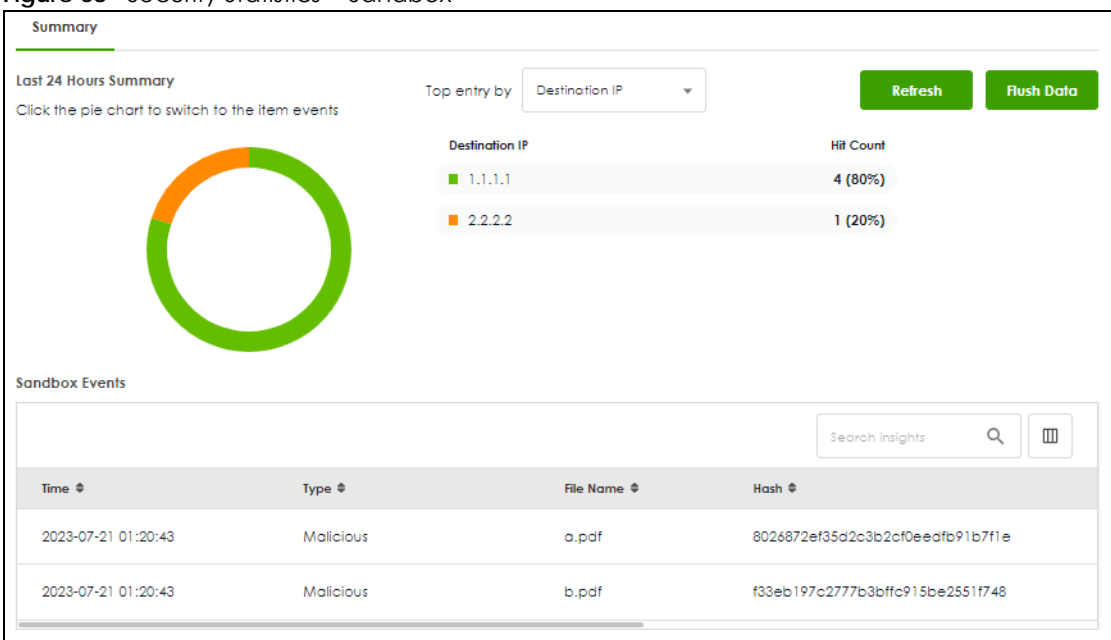

**Figure 68** Security Statistics > Sandbox

Table 39 Security Statistics > Sandbox

| <b>LABEL</b>   | <b>DESCRIPTION</b>                                                                                                    |
|----------------|----------------------------------------------------------------------------------------------------|
| Top Entries By | Use this field to have the following (read-only) table display the top sandbox log entries<br>by <b>Destination IP, Source IP</b> and Type. This table displays the most common, recent<br>sandbox logs. See the log screen for less common sandbox logs or use a syslog server to<br>record all sandbox logs. |
|                | Select <b>Source IP</b> to list the source IP addresses from which the Zyxel Device has detected<br>the most files with unknown or untrusted programs and codes.                                                                                                    |
|                | Select Destination IP to list the most common destination IP addresses for files with<br>unknown or untrusted programs and codes that Zyxel Device has detected.                                                                                                    |
|                | Select Type to display if the file type of the detected file with unknown or untrusted<br>programs and codes.                                                                                                    |
| Refresh        | Click this button to update the report display.                                                                                                    |

| <b>LABEL</b>   | <b>DESCRIPTION</b>                                                                                                    |
|----------------|----------------------------------------------------------------------------------------------------|
| Flush Data     | Click this button to discard all of the screen's statistics and update the report display.                                                            |
|                | When the statistics stored reach the limit, new statistics automatically overwrite existing<br>statistics, starting with the oldest statistics first. |
| Sandbox Events |                                                                                                    |
| Time           | This field displays the time the file is scanned by the Zyxel Device.                                                                                 |
| <b>Type</b>    | This field displays the file type of the detected file with unknown or untrusted programs<br>and codes.                                               |
| File Name      | This column displays the file name of the detected virus file.                                                                                        |
| Hash           | This column displays a hash value, MD5 (Message Digest 5, of the detected file with<br>unknown or untrusted programs and codes.                       |
|                | MD5 is a hash algorithm used to authenticate packet data.                                                                                             |
| Source IP      | This column displays the source IP address of the file the Zyxel Device has checked.                                                                  |
| Destination IP | This column displays the destination IP address at which the traffic of the file the Zyxel<br>Device has checked is sent.                             |

Table 39 Security Statistics > Sandbox (continued)

# **5.11 The SSL Inspection Screens**

The Zyxel Device uses SSL Inspection to decrypt SSL traffic, then sends it to Security Service engines for inspection, and then finally encrypts traffic that passes inspection and forwards it.

## **5.11.1 The Summary Screen**

Click **Security Statistics > SSL Inspection > Summary** to display the following screen. This screen shows the number of SSL sessions inspected, blocked and passed.

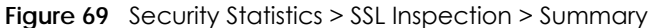

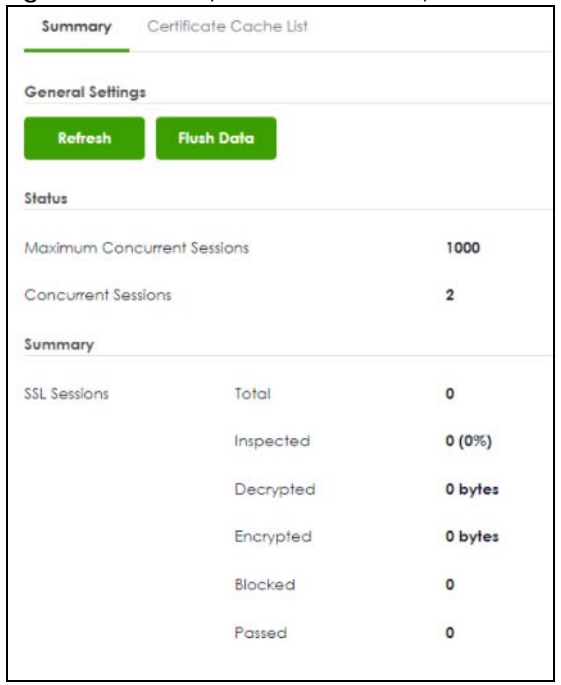

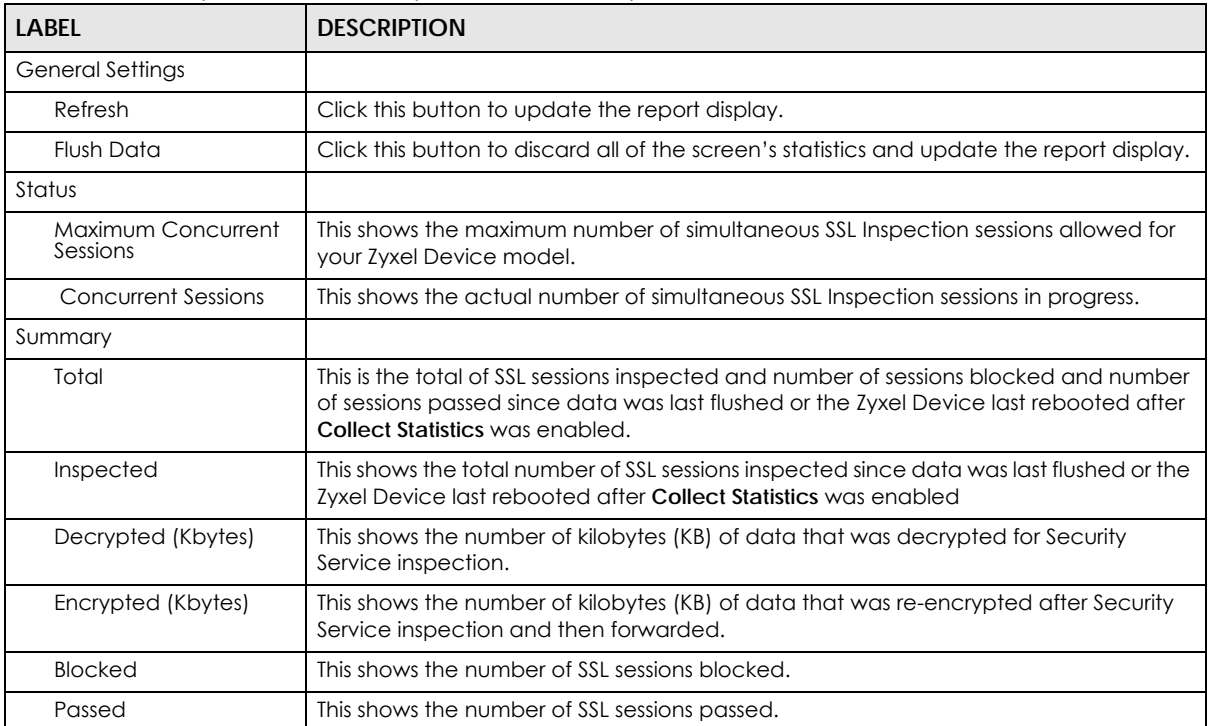

Table 40 Security Statistics > SSL Inspection > Summary

## **5.11.2 The Certificate Cache List Screen**

A certificate identifies the source of SSL traffic. Use this screen to decide which sources can be excluded from SSL inspection. Traffic in an **Exclude List** is not intercepted by SSL inspection.

Click **Security Statistics > SSL Inspection > Certificate Cache List** to display a screen that shows details on SSL traffic identified by its certificate and an option to add that traffic to the **Exclude List**.

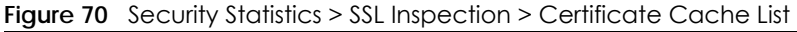

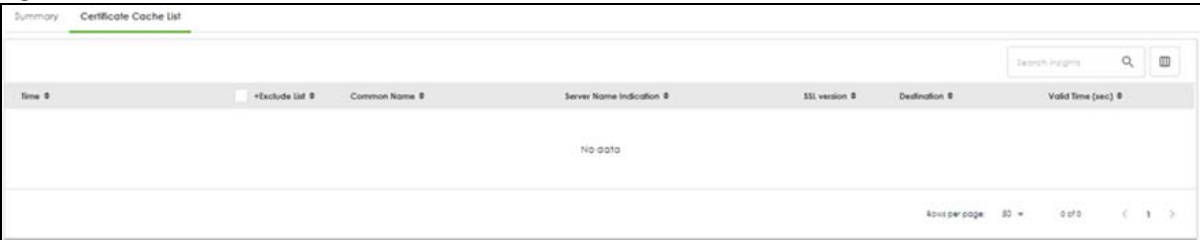

The following table describes the labels in this screen.

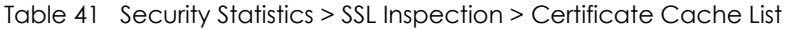

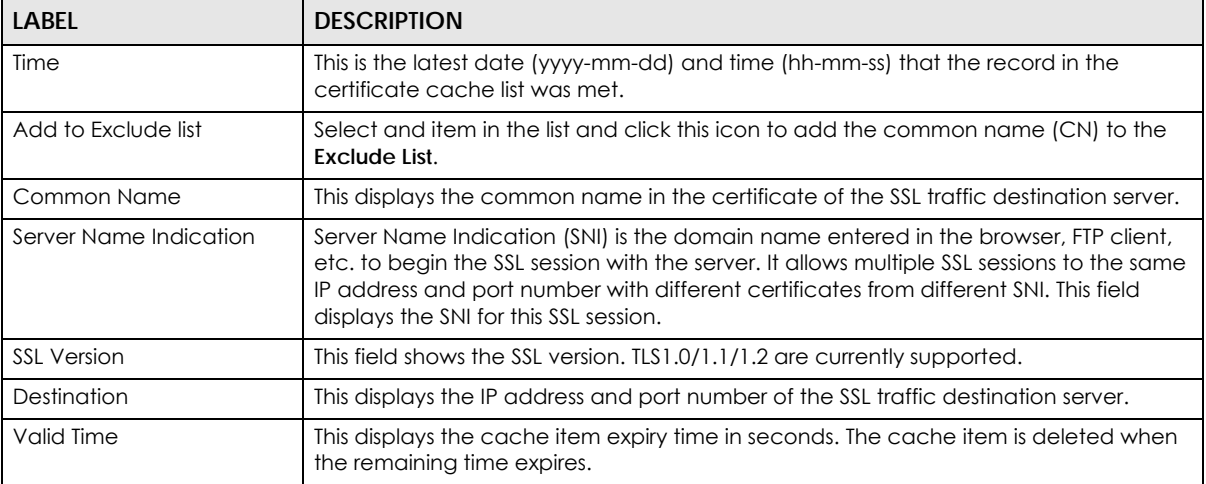

# **5.12 The Interface Screen**

This screen lists all of the Zyxel Device's interfaces and their information.

Click **Network Status > Interface** to display the following screen.

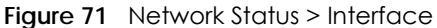

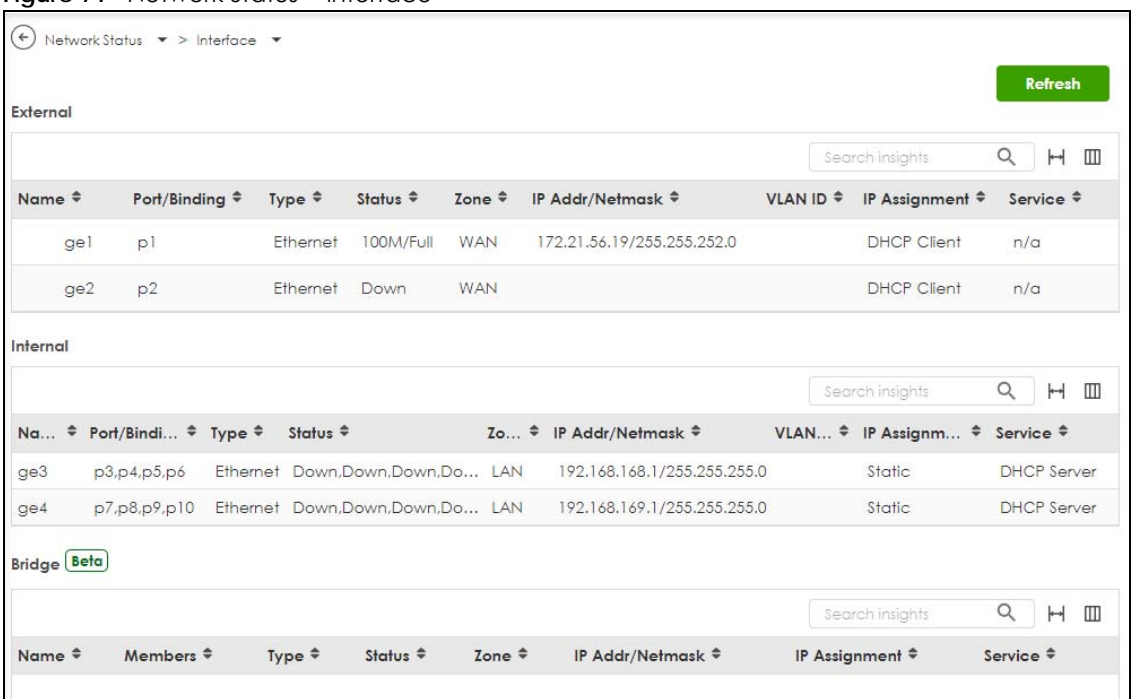

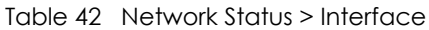

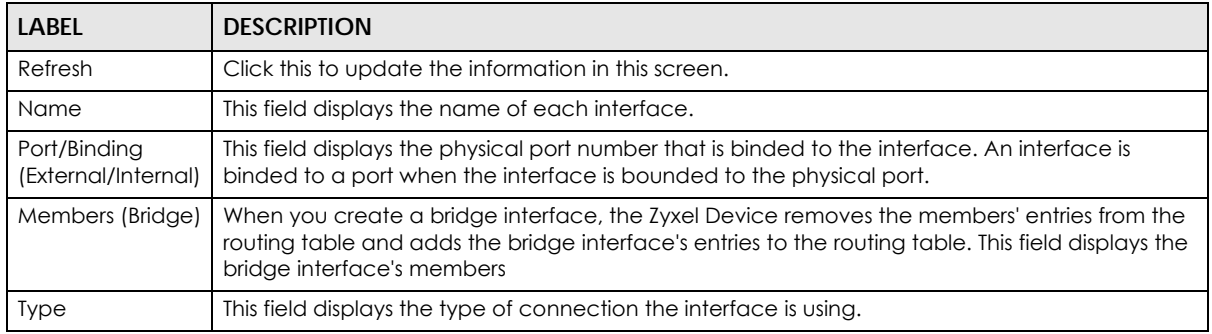

| <b>LABEL</b>                          | <b>DESCRIPTION</b>                                                                                                    |
|---------------------------------------|----------------------------------------------------------------------------------------------------|
| Status                                | This field displays the current status of each interface. The possible values depend on what<br>type of interface it is.                                                                                                    |
|                                       | For Ethernet interfaces:                                                                                                    |
|                                       | <b>Inactive</b> - The Ethernet interface is disabled.                                                                                                    |
|                                       | Down - The Ethernet interface does not have any physical ports associated with it or the<br>Ethernet interface is enabled but not connected.                                                                                                    |
|                                       | Speed / Duplex - The Ethernet interface is enabled and connected. This field displays the<br>port speed and duplex setting ( <b>Full</b> or <b>Half</b> ).                                                                                               |
|                                       | For the auxiliary interface:                                                                                                    |
|                                       | Inactive - The auxiliary interface is disabled.<br>Connected - The auxiliary interface is enabled and connected.<br>$\bullet$<br>Disconnected - The auxiliary interface is not connected.                                                                |
|                                       | For virtual interfaces, this field always displays Up. If the virtual interface is disabled, it does not<br>appear in the list.                                                                                                    |
|                                       | For VLAN and bridge interfaces, this field always displays Up. If the VLAN or bridge interface is<br>disabled, it does not appear in the list.                                                                                                    |
|                                       | For PPP interfaces:                                                                                                    |
|                                       | <b>Connected</b> - The PPP interface is connected.<br><b>Disconnected</b> - The PPP interface is not connected.                                                                                                    |
|                                       | If the PPP interface is disabled, it does not appear in the list.                                                                                                    |
| Zone                                  | This field displays the zone to which the interface is assigned.                                                                                                    |
| IP Addr/Netmask                       | This field displays the current IP address and subnet mask assigned to the interface. If the IP<br>address and subnet mask are 0.0.0.0, the interface is disabled or did not receive an IP address<br>and subnet mask via DHCP.                          |
|                                       | If this interface is a member of an active virtual router, this field displays the IP address it is<br>currently using. This is either the static IP address of the interface (if it is the master) or the<br>management IP address (if it is a backup). |
| <b>VLAN ID</b><br>(External/Internal) | This field displays the VLAN ID which is a 12-bit number that uniquely identifies each VLAN.                                                                                                    |
| IP Assignment                         | This field displays how the interface gets its IP address.                                                                                                    |
|                                       | <b>Static</b> - This interface has a static IP address.<br>$\bullet$<br><b>DHCP Client</b> - This interface gets its IP address from a DHCP server.                                                                                                    |
| Service                               | This field lists which services the interface provides to the network. Examples include DHCP<br>relay, DHCP server and DDNS. This field displays n/a if the interface does not provide any<br>services to the network.                                   |

Table 42 Network Status > Interface

# **5.13 The Device Insight Screen**

Use **Device Insight** to collect status and basic information of the clients connected to the Zyxel Device internal interfaces or IPSec VPN or Astra clients with or without VPN Zyxel Client software installed. The clients shown may include clients connected to the Zyxel Device:

- Using wired connections.
- Through access points (APs) using wired connections.
- Through access points (APs) using WiFi connections.
- Through built-in access points using WiFi connections.
- Using SecuExtender (IPSec VPN clients).

**Device Insight** collects client information including:

- Hostname
- IP address and MAC address
- Operating system
- Category, such as mobile phones or computers
- Connected interface
- Note: To collect clients' information using **Device Insight**, the clients must be in the same IP subnet in the LAN/VLAN/DMZ networks behind the Zyxel Device. Information from clients that are in different IP subnets in the LAN/VLAN/DMZ networks might not be collected correctly as traffic must pass through another router or a layer-3 switch to the Zyxel Device.

In the graphic below, **A** is a client connected to the Zyxel Device using a wired connection. **B** is a client connected to the Zyxel Device through an AP using a wired connection. **C** is a client connected to the Zyxel Device through an AP using a WiFi connection.

**Figure 72** Clients' Device Insight Example

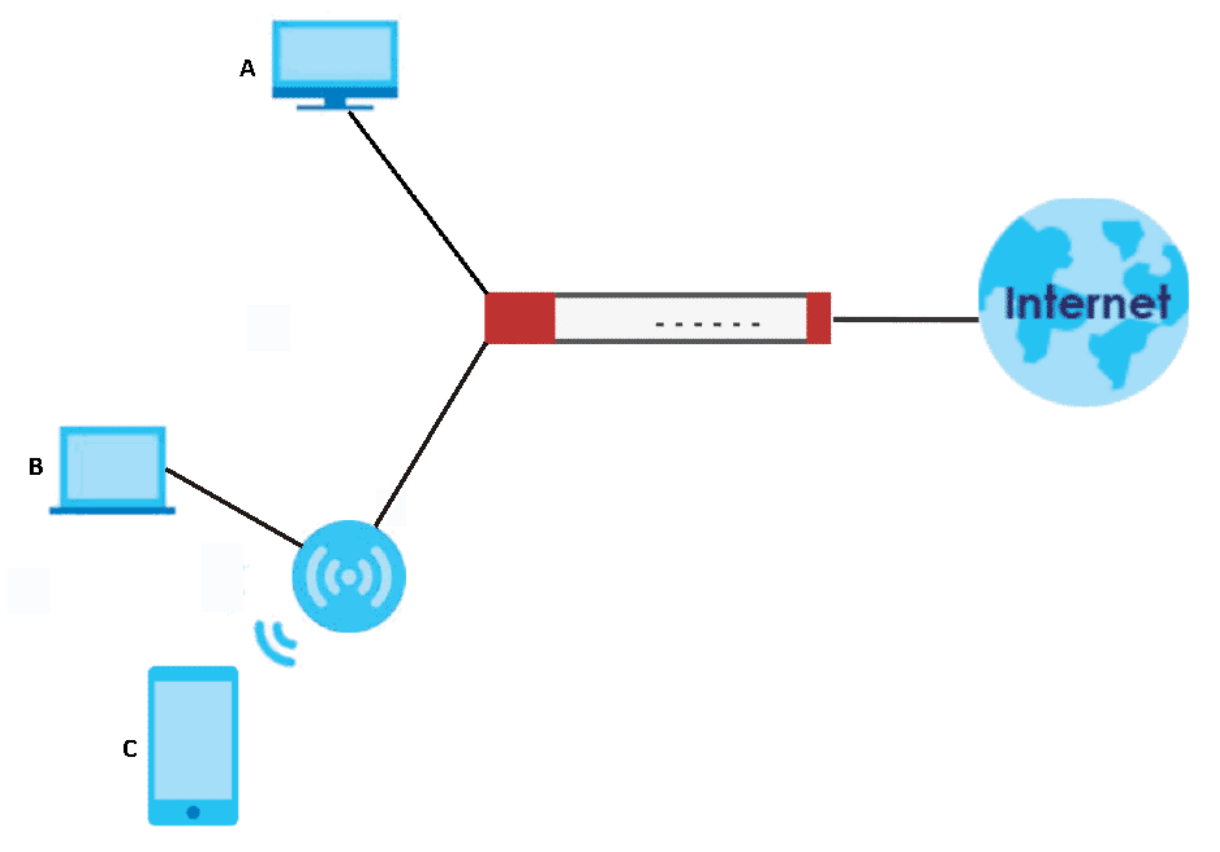

Click **Network Status** > **Device Insight** to show the following screen.

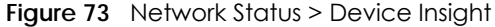

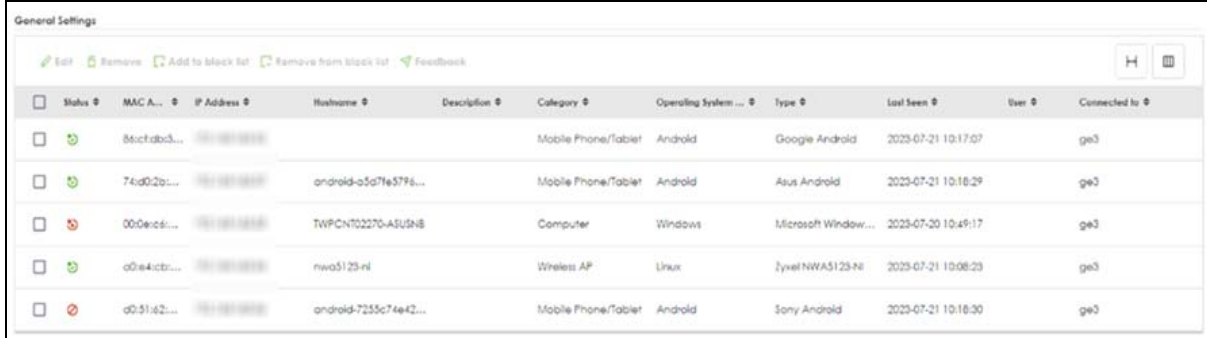

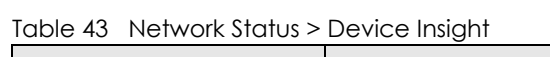

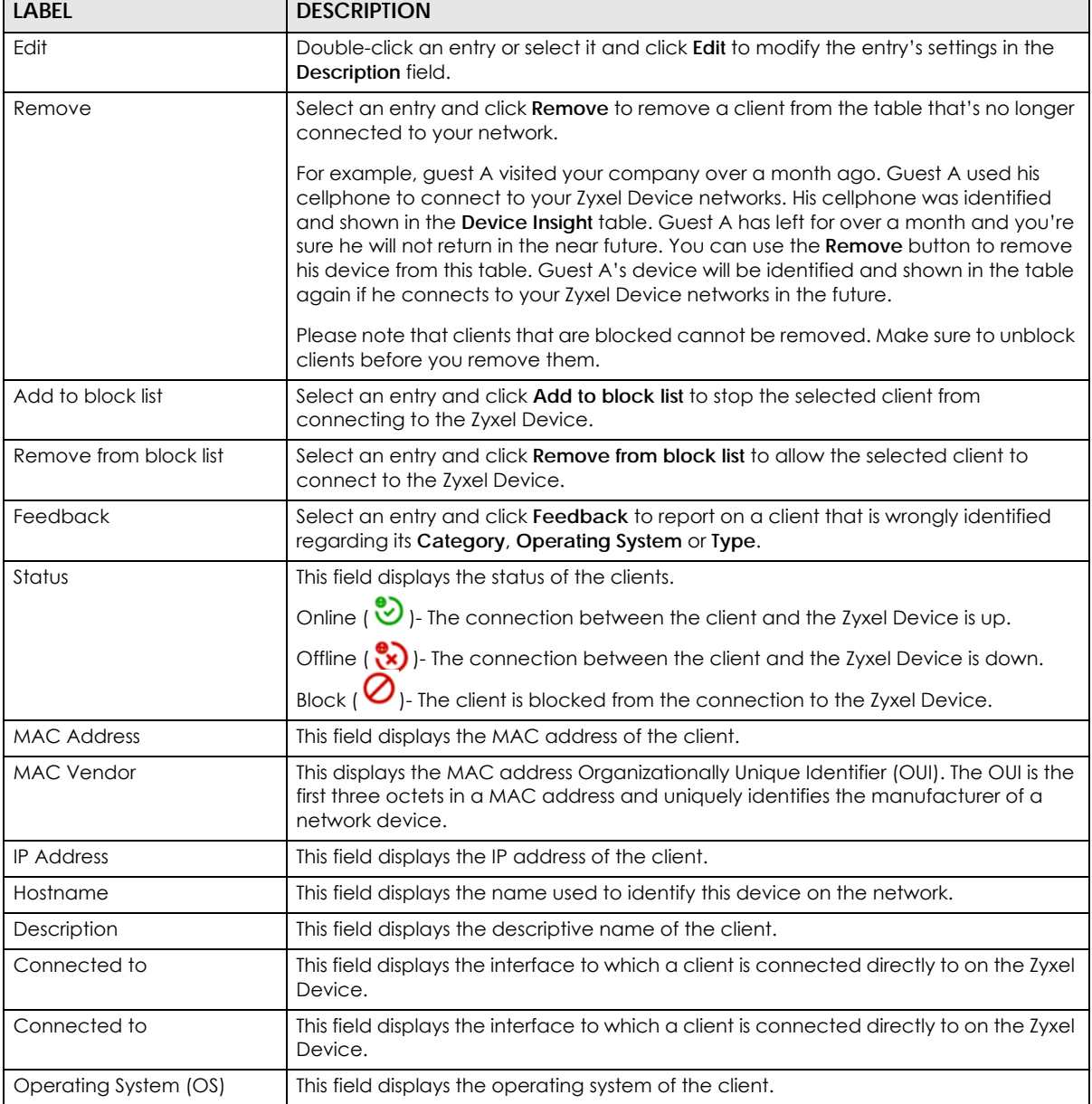

USG FLEX H Series User's Guide

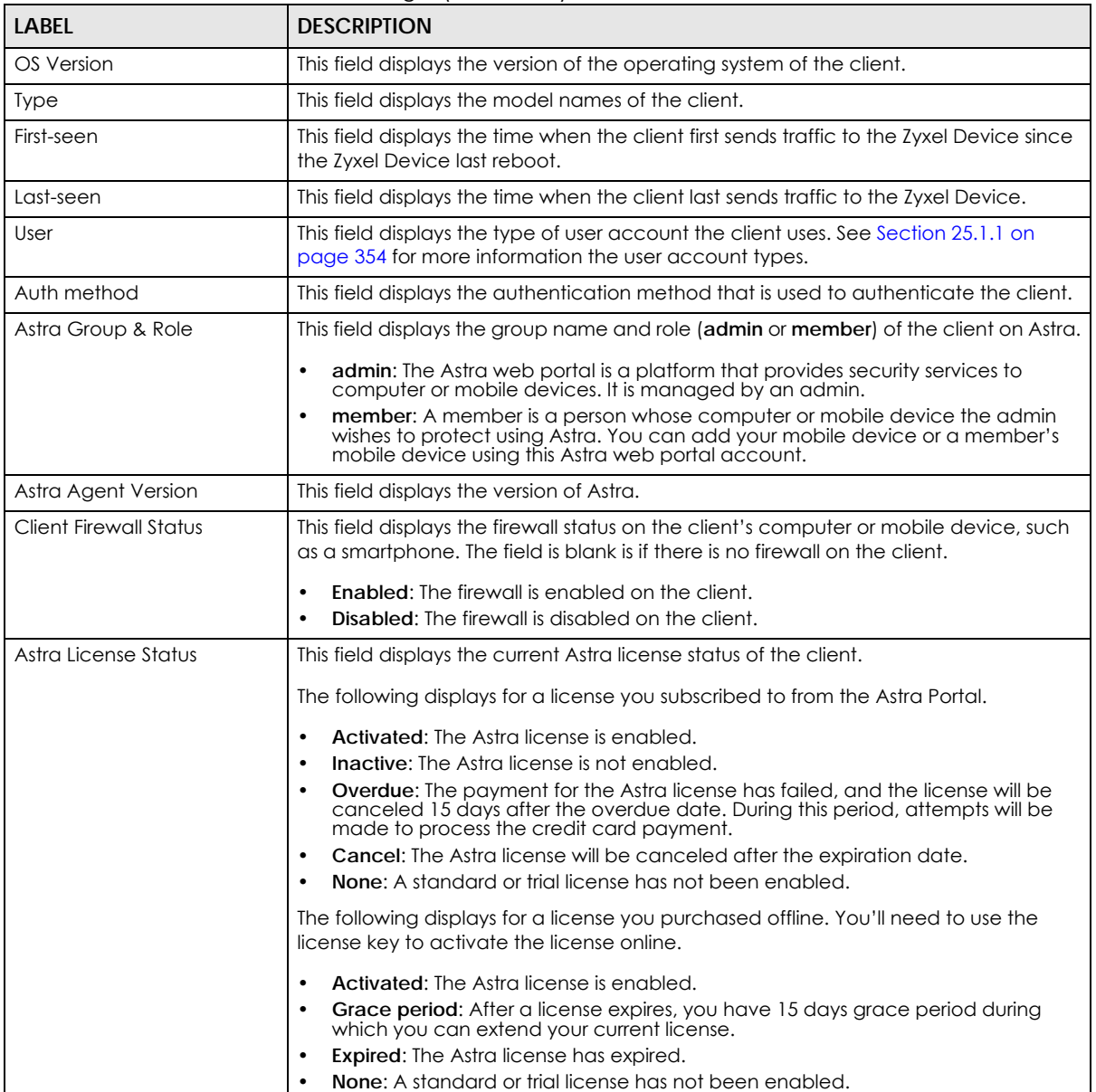

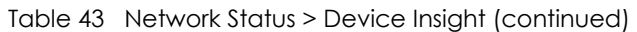

# **5.14 The Login Users Screen**

Use this screen to see a list of users currently logged into the Zyxel Device. To access this screen, click **Network Status > Login Users**.

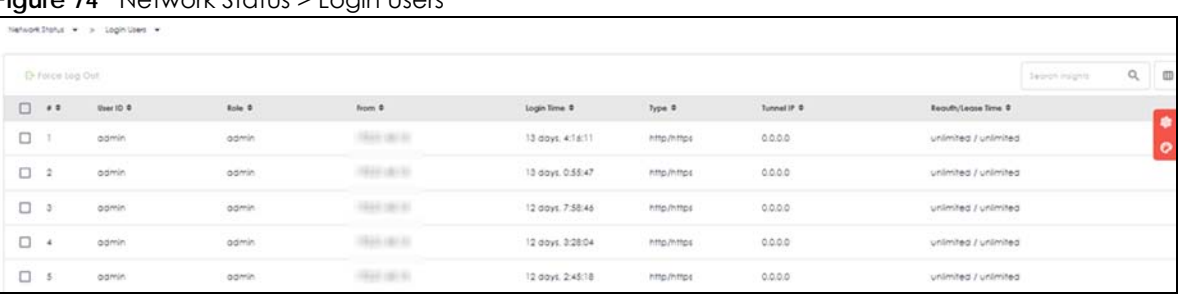

#### **Figure 74** Network Status > Login Users

The following table describes the labels in this screen.

| <b>LABEL</b>      | <b>DESCRIPTION</b>                                                                                                    |
|-------------------|----------------------------------------------------------------------------------------------------|
| Force Logout      | Select a user row and click this icon to end a user's session.                                                                                                    |
| #                 | This field is a sequential value and is not associated with any entry.                                                                                                    |
| User ID           | This field displays the user name of each user who is currently logged in to the Zyxel<br>Device.                                                                                                    |
| Role              | This field displays the types of user accounts the Zyxel Device uses. If the user type is ext-<br>user (external user), this field will show its external-group information when you move your<br>mouse over it.               |
|                   | If the external user matches two external-group objects, both external-group object<br>names will be shown.                                                                                                    |
|                   | See Section 25.1.2 on page 355 for more information on the user accounts.                                                                                                    |
| From              | This field displays the IP address of the computer used to log in to the Zyxel Device.                                                                                                    |
| Login Time        | This field displays how long a user account has logged into the Zyxel Device.                                                                                                    |
| Type              | This field displays the way the user logged into the Zyxel Device. The user can log into the<br>Zyxel Device using HTTP, HTTPS, SSH, FTP and console.                                                                          |
| Tunnel IP         | This field displays the IP address of the VPN tunnel a user account is using to access the<br>Zyxel Device.                                                                                                    |
|                   | This field displays 0.0.0.0 if a user account is not accessing the Zyxel Device through a VPN<br>tunnel.                                                                                                    |
| Reauth/Lease Time | This field displays the amount of reauthentication time remaining and the amount of<br>lease time remaining for each user. See Section 25.1.3 on page 357 for more information<br>on the reauthentication time and lease time. |

Table 44 Network Status > Login Users

# **5.15 The DHCP Table Screen**

Use this screen to look at a list of interfaces and their DHCP-assigned IP addresses. To access this screen, click **Network Status > DHCP Table**.

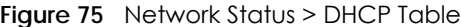

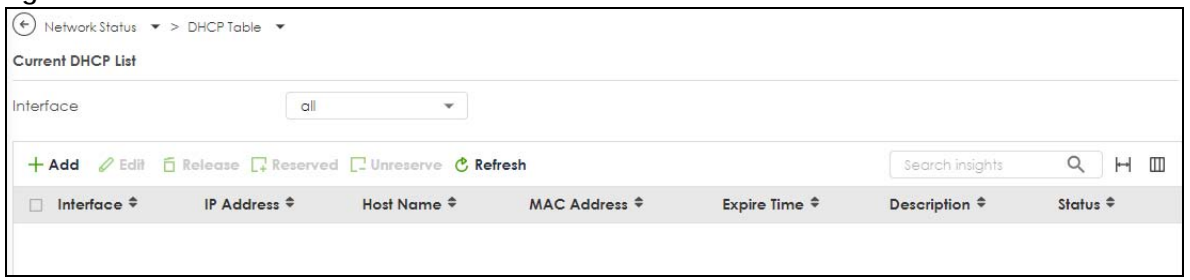

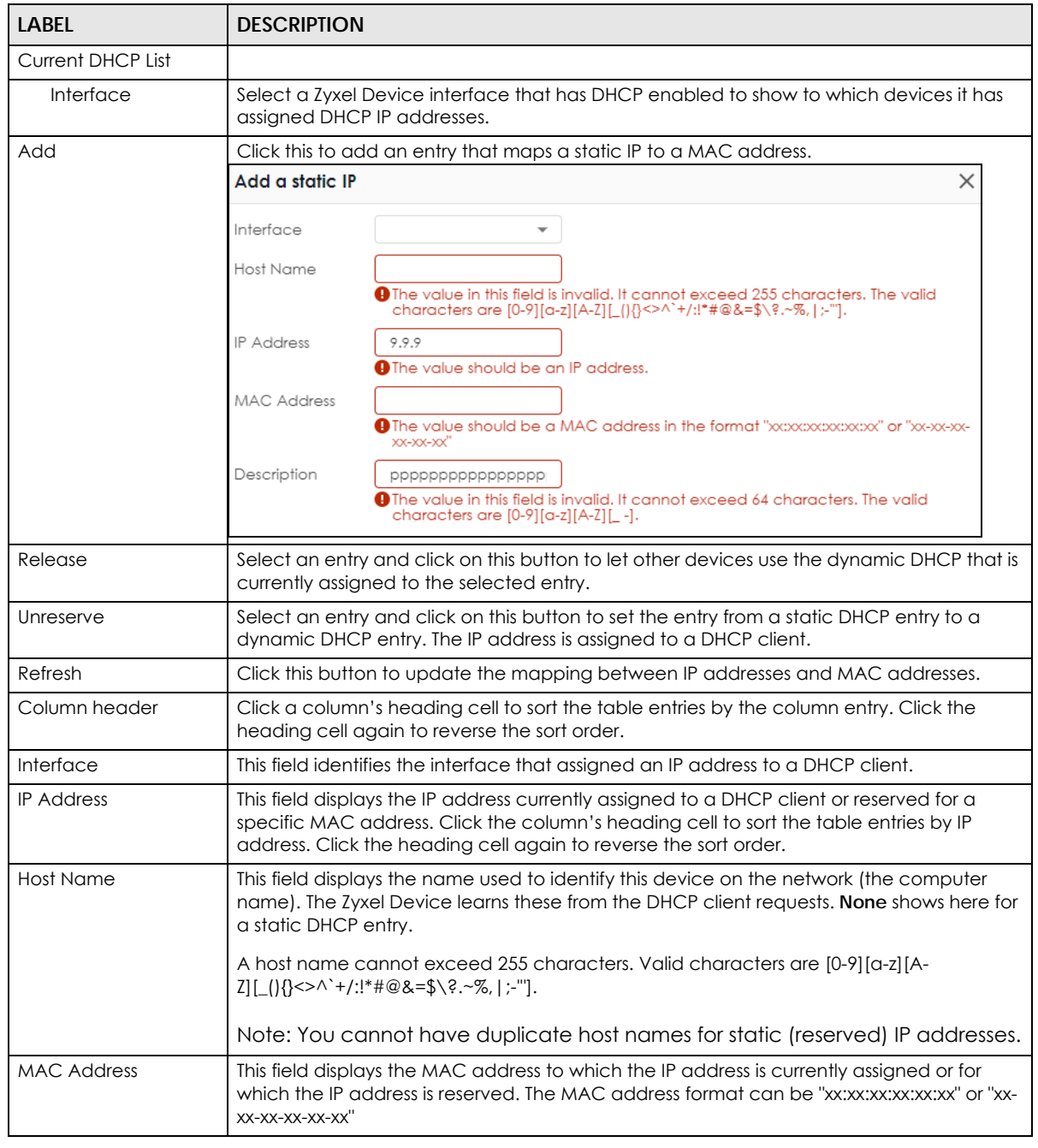

Table 45 Network Status > DHCP Table

USG FLEX H Series User's Guide

| <b>LABEL</b> | <b>DESCRIPTION</b>                                                                                                    |
|--------------|----------------------------------------------------------------------------------------------------|
| Expire Time  | This displays the date and time the DHCP-assigned address will be renewed.                                                                                                    |
| Description  | This field displays a description of the DHCP client to identify it. The description cannot<br>exceed 64 characters. Valid characters are [0-9][a-z][A-Z][-].<br>Note: You can only edit the description for clients with static (reserved) IP<br>addresses. |
| Status       | This field displays the connection status of the DHCP client. <b>Reserved</b> means a static DHCP<br>entry. - means a dynamic DHCP entry.                                                                                                    |

Table 45 Network Status > DHCP Table (continued)

## **5.16 The IPSec VPN Screen**

Click a column's heading cell to sort the table entries by that column's criteria. Click the heading cell again to reverse the sort order.

## **5.16.1 The Site to Site VPN Screen**

Use this screen to display and to manage active IPSec SAs.

To access this screen, click **VPN Status > IPSec VPN > Site to Site VPN**. The following screen appears.

**Figure 76** VPN Status > IPSec VPN > Site to Site VPN

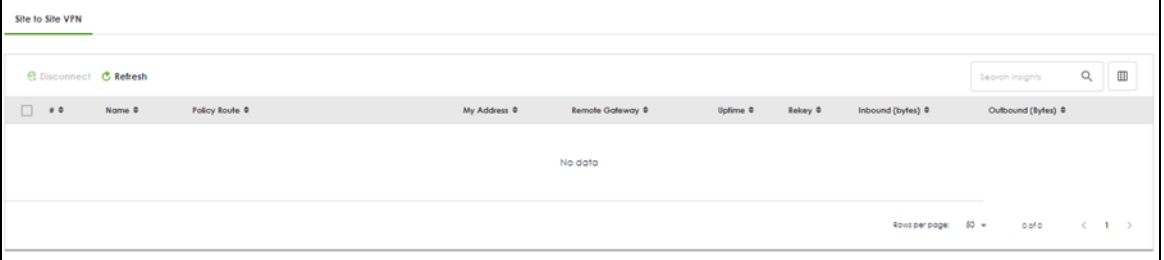

Each field is described in the following table.

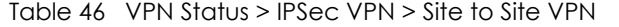

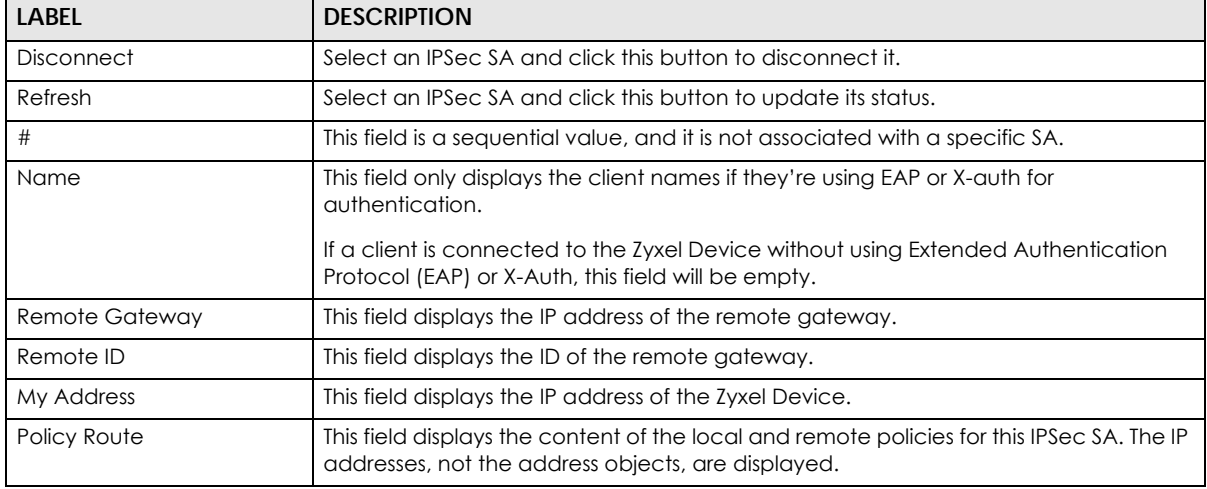

| <b>LABEL</b>     | <b>DESCRIPTION</b>                                                                                                    |
|------------------|----------------------------------------------------------------------------------------------------|
| <b>Uptime</b>    | This field displays how many seconds the IPSec SA has been active. This field displays<br>N/A if the IPSec SA uses manual keys.                                                                  |
| Rekey            | This field displays how many seconds remain in the SA life time, before the Zyxel<br>Device automatically disconnects the IPSec SA. This field displays N/A if the IPSec SA<br>uses manual keys. |
| Inbound (Bytes)  | This field displays the amount of traffic that has gone through the IPSec SA from the<br>remote IPSec router to the Zyxel Device since the IPSec SA was established.                             |
| Outbound (Bytes) | This field displays the amount of traffic that has gone through the IPSec SA from the<br>Zyxel Device to the remote IPSec router since the IPSec SA was established.                             |

Table 46 VPN Status > IPSec (continued)VPN > Site to Site VPN

## **5.16.2 The Remote Access VPN Screen**

Use this screen to display or disconnect remote access VPN clients that are connected to the Zyxel Device. The remote access VPN clients must have SecuExtender or use supported computer or mobile operating systems; see [Section 12.4 on page 192](#page-191-0) for more information.

To access this screen, click **VPN Status > IPSec VPN > Remote Access VPN**. The following screen appears.

**Figure 77** VPN Status > IPSec VPN > Remote Access VPN

| Site to Site VPN |                      | <b>Remote Access VPN</b> |                        |                           |                   |                           |                 |           |
|------------------|----------------------|--------------------------|------------------------|---------------------------|-------------------|---------------------------|-----------------|-----------|
|                  | Disconnect C Refresh |                          |                        |                           |                   | Search insights           |                 | $\square$ |
| $+$ $+$          | Userna $\phi$        | Assigned IP $\hat{=}$    | Remote IP $\triangleq$ | Up Time $\Leftrightarrow$ | Reauth/Lease Ti ≑ | Inbound (byles) $\hat{=}$ | Outbound (Byt ≑ |           |
|                  | admin                | 192.168.50.1             | 192.168.101.36         | 0:00:13                   | 23:59:47/23:59:47 | [44]                      | 1559            |           |

Each field is described in the following table.

| LABEL             | <b>DESCRIPTION</b>                                                                                                    |
|-------------------|----------------------------------------------------------------------------------------------------|
| <b>Disconnect</b> | Select a remote access VPN client and click this button to disconnect it.                                                                                       |
| Refresh           | Click Refresh to update this screen.                                                                                                    |
| #                 | This field is a sequential value, and it is not associated with a specific remote access<br>VPN client.                                                         |
| Username          | This field displays the name of the remote access VPN client.                                                                                                   |
| Assigned IP       | This field displays the IP address the user used to establish this remote access VPN<br>connection.                                                             |
| Remote IP         | This field displays the IP address of the remote IPSec router the remote access VPN<br>client is connected to.                                                  |
| Up Time           | This field displays how many seconds the remote access VPN client has been active.<br>This field displays N/A if the remote access VPN client uses manual keys. |
| Reauth/Lease Time | This field displays the amount of reauthentication time remaining and the amount of<br>lease time remaining for each remote access VPN client.                  |
| Inbound (Bytes)   | This field displays the number of bytes received by the Zyxel Device on this<br>connection.                                                                     |
| Outbound (Bytes)  | This field displays the number of bytes transmitted by the Zyxel Device on this<br>connection.                                                                  |

Table 47 VPN Status > IPSec VPN > Remote Access VPN

# **5.17 The SSL VPN Screen**

The Zyxel Device keeps track of the SSL VPN clients who are currently logged into the Zyxel Device. Use this screen to:

- View a list of active SSL VPN connections.
- Log out individual users and delete related session information.

Once a user logs out, the corresponding entry is removed from the screen.

The SSL VPN clients must have SecuExtender or use supported computer or mobile operating systems; see [Section 13.2 on page 199](#page-198-0) for more information.

Click **VPN Status > SSL VPN > Remote Access VPN** to display the following screen.

**Figure 78** VPN Status > SSL VPN > Remote Access VPN

|   | Remote Access VPN |                       |               |                |            |                                          |                   |                    |   |
|---|-------------------|-----------------------|---------------|----------------|------------|------------------------------------------|-------------------|--------------------|---|
|   |                   | Disconnect C. Refresh |               |                |            |                                          |                   | 1eoroh kilights    | u |
|   | 69                | Username 0            | Assigned IP 0 | Remote IF 0    | tip lime @ | Reauth/Lease Time 0                      | Inbound (byles) # | Outbound (Byles) 0 |   |
| ш |                   | odmin                 | 192.168.51.6  | 192.168.104.33 | 08:03:09   | 22:22:05 / 22:22:05<br><b>CONTRACTOR</b> | 2075(2075 bytes)  | 4825(4825 bytes)   |   |

The following table describes the labels in this screen.

| <b>LABEL</b>      | <b>DESCRIPTION</b>                                                                                                    |
|-------------------|----------------------------------------------------------------------------------------------------|
| Disconnect        | Select a connection and click this button to terminate the user's connection and delete<br>corresponding session information from the Zyxel Device. |
| Refresh           | Click <b>Refresh</b> to update this screen.                                                                                                    |
| #                 | This field is a sequential value, and it is not associated with a specific SSL.                                                                     |
| Username          | This field displays the account user name used to establish this SSL VPN connection.                                                                |
| Assigned IP       | This field displays the IP address the user used to establish this SSL VPN connection.                                                              |
| Remote IP         | This field displays the remote SSL VPN router the SSL VPN is connected to.                                                                          |
| Up Time           | This field displays how many seconds the SSL VPN client has been active. This field<br>displays N/A if the SSL VPN client uses manual keys.         |
| Reauth/Lease Time | This field displays the amount of reauthentication time remaining and the amount of<br>lease time remaining for each SSL VPN client.                |
| Inbound (Bytes)   | This field displays the number of bytes received by the Zyxel Device on this connection.                                                            |
| Outbound (Bytes)  | This field displays the number of bytes transmitted by the Zyxel Device on this<br>connection.                                                      |

Table 48 VPN Status > SSL VPN > Remote Access VPN

## **5.17.1 Regular Expressions in Searching IPSec SAs**

A question mark (?) lets a single character in the VPN connection or policy name vary. For example, use "a?c" (without the quotation marks) to specify abc, acc and so on.

Wildcards (\*) let multiple VPN connection or policy names match the pattern. For example, use "\*abc" (without the quotation marks) to specify any VPN connection or policy name that ends with "abc". A VPN connection named "testabc" would match. There could be any number (of any type) of characters in front of the "abc" at the end and the VPN connection or policy name would still match. A VPN connection or policy name named "testacc" for example would not match.

A \* in the middle of a VPN connection or policy name has the Zyxel Device check the beginning and end and ignore the middle. For example, with "abc\*123", any VPN connection or policy name starting with "abc" and ending in "123" matches, no matter how many characters are in between.

The whole VPN connection or policy name has to match if you do not use a question mark or asterisk.

# **CHAPTER 6 Licensing**

# **6.1 Licensing Overview**

Use the **Licensing** screens to register your Zyxel Device and manage its service subscriptions.

- Use the **Licenses** screen to refresh Zyxel Device registration. Go to nebula.zyxel.com to register your Zyxel Device and activate a service, such as content filtering.
- Use the **Signature Update** screen to download the latest signatures for your licensed services.

Please note that you cannot use the security services and upgrade firmware if your Zyxel Device is not registered at NCC or the services do not have a license. Your Zyxel Device and network will be exposed to threats and attacks. We strongly recommend you to register your Zyxel Device and purchase a license at NCC to better protect your Zyxel Device and network.

### **6.1.1 What you Need to Know**

This section introduces the topics covered in this chapter.

#### **Subscription Services Available**

See **Licensing > Signature Update** for the subscription services that your Zyxel Device supports. You can extend a service at **NCC** > **Organization-wide** > **License & Inventory**.

#### **Signature Update**

- You need a valid service registration to update the Application Patrol signatures, IPS signatures and IP Reputation signatures.
- Schedule signature updates for a day and time when your network is least busy to minimize disruption to your network.

Note: The Zyxel Device does not have to reboot when you upload new signatures.

#### **Features Available Without a License**

You can use the following Zyxel Device features without a license:

| <b>MONITOR</b>           | <b>CONFIGURATION</b>  | <b>MAINTENANCE</b> |
|--------------------------|-----------------------|--------------------|
| <b>System Statistics</b> | <b>Network</b>        | Maintenance        |
| Network Status           | <b>VPN</b>            |                    |
| <b>VPN Status</b>        | Security Policy       |                    |
|                          | Object                |                    |
|                          | User & Authentication |                    |

Table 49 Features Available Without a License

**96**

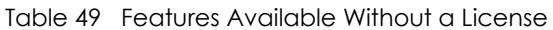

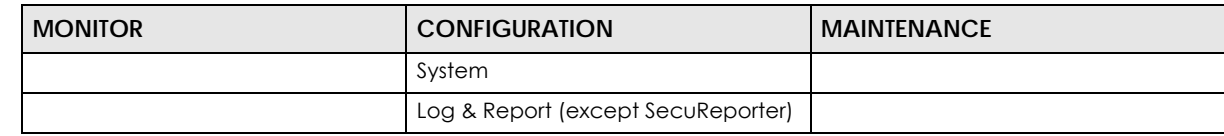

## **6.1.2 The Licenses Screen**

Use this screen to display the status of your service registrations and upgrade licenses. Go to NCC to register your Zyxel Device or purchase a license.

Click **Licensing** > **Licenses** to display the following screen.

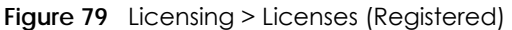

| Device Registration Status: Registered |                          |                              |                 | <b>Refresh</b> |
|----------------------------------------|--------------------------|------------------------------|-----------------|----------------|
|                                        |                          |                              |                 |                |
| Licenses Information                   |                          |                              |                 |                |
| Purchase Licenses                      |                          |                              | Search insights | $\Box$<br>Q    |
| Service ¢                              | Status $\Leftrightarrow$ | Expiration $\Leftrightarrow$ |                 |                |
| Reputation Filter                      | Activated                | 2024/05/05                   |                 |                |
| Application_Patrol                     | Activated                | 2024/05/05                   |                 |                |
| Web_Filtering                          | Activated                | 2024/05/05                   |                 |                |
| Anti-Malware                           | Activated                | 2024/05/05                   |                 |                |
| SecuReporter                           | Activated                | 2024/05/05                   |                 |                |
| Device_Insight                         | Activated                | 2024/05/05                   |                 |                |
| Sandboxing                             | Activated                | 2024/05/05                   |                 |                |
| Nebula_Professional_Pack               | Activated                | 2024/05/05                   |                 |                |
| IPS                                    | Activated                | 2024/05/05                   |                 |                |
| Note                                   |                          |                              |                 |                |

The **Licenses** screen may show different services depending on the licenses you purchase or activate.

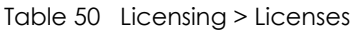

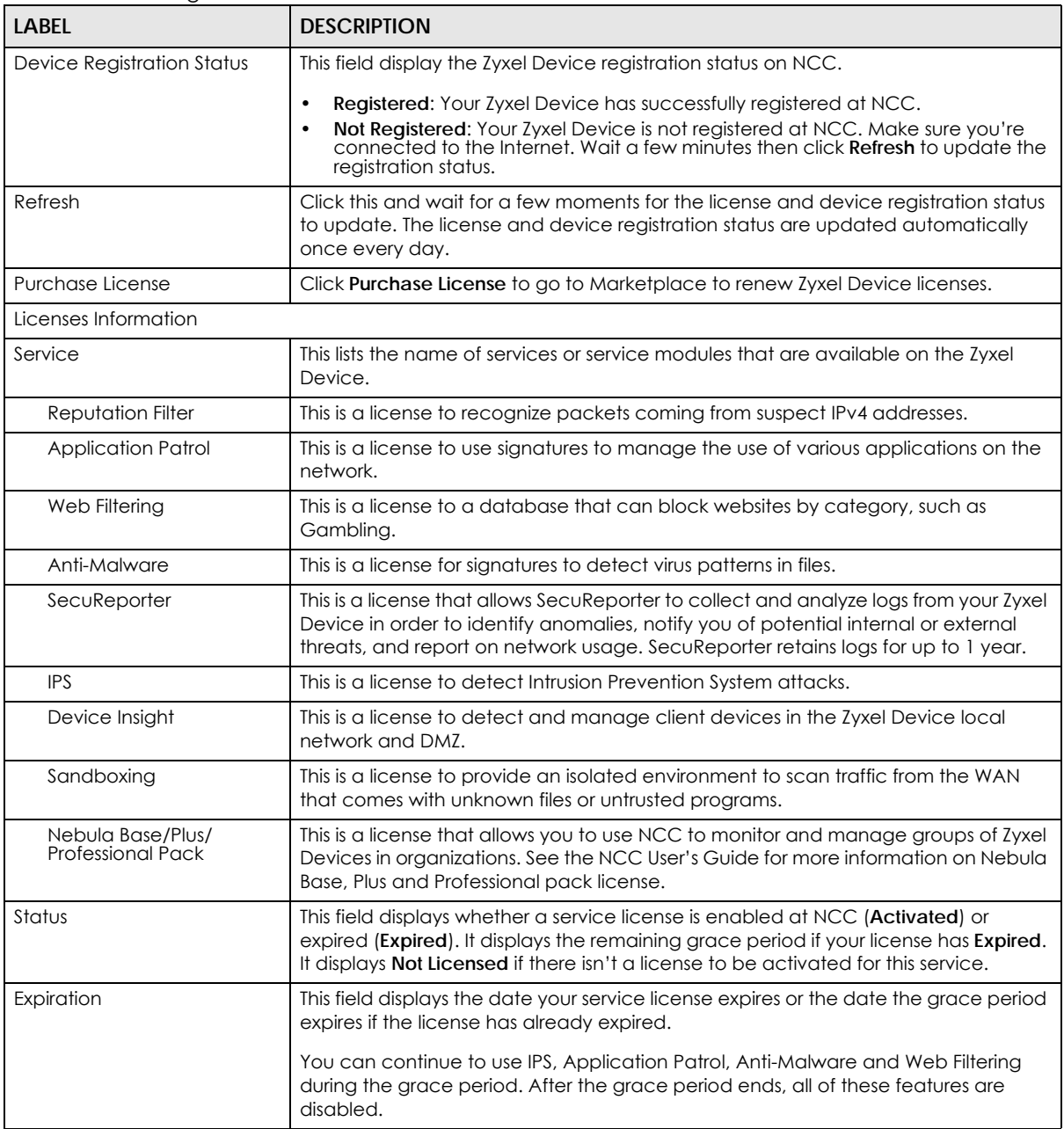

You will see the following screen if:

- Your Zyxel Device is not registered at NCC.
- You're logging into the Zyxel Device using an admin account.

Scan the QR code or click **Nebula** under **Note** to register your Zyxel Device at NCC. Please note that you need to register your Zyxel Device at NCC to upgrade firmware and use security services.

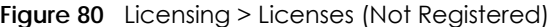

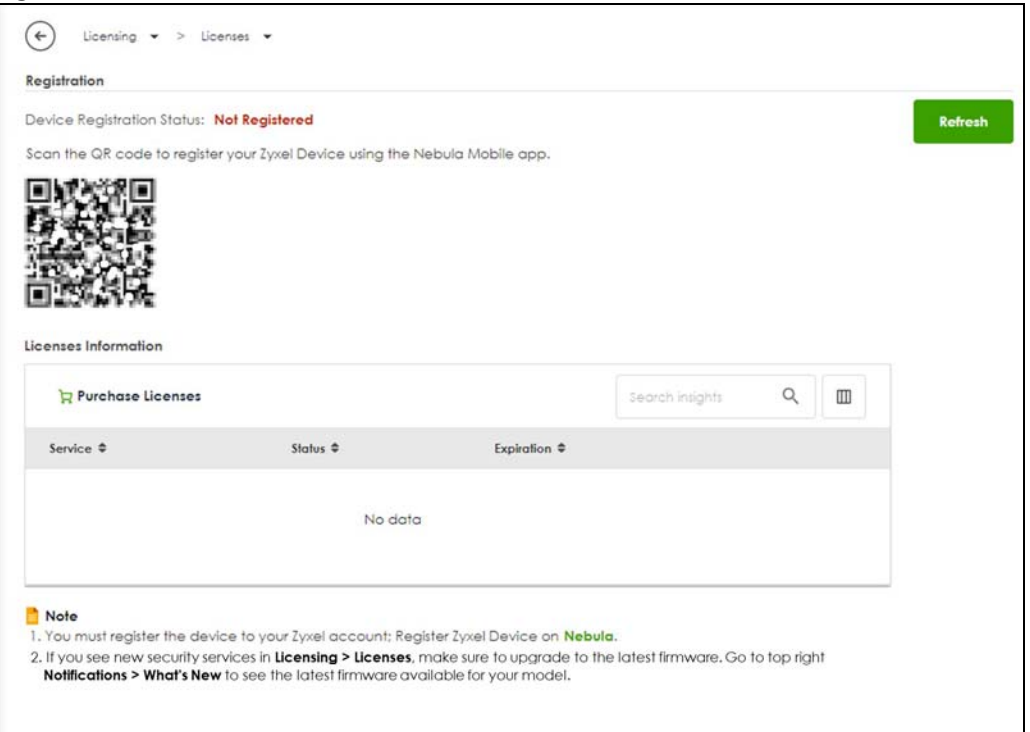

## **6.1.3 The Signature Update Screen**

Click **Licensing > Signature Update** to display the following screen.

**Figure 81** Licensing > Signature Update

| Signature         |                         |                                   |                        |                        |                   |                      |
|-------------------|-------------------------|-----------------------------------|------------------------|------------------------|-------------------|----------------------|
| Configuration     |                         |                                   |                        |                        |                   |                      |
|                   |                         |                                   |                        |                        |                   | $\hfill\blacksquare$ |
| Feature $\hat{=}$ | Type $\hat{\mathbf{v}}$ | Current Version $\Leftrightarrow$ | Release Date $\hat{v}$ | Last Sync $\triangleq$ | Action            |                      |
| <b>APP Patrol</b> | <b>APP Patrol</b>       | 1.0.0.20220524.0                  | 2022/05/24 10:34:41    | 2022-12-12 01:18:01    | ⊕<br>白            |                      |
| <b>IPS</b>        | <b>IPS</b>              | 4.0.0.20211116.0                  | 2021/11/16 10:10:00    | 2022-12-12 01:28:01    | e<br>白            |                      |
| IP Reputation     | IP Reputation           | 1.0.0.20190101.0                  | 2019/08/14 13:26:32    | 2022-12-12 01:23:01    | e<br>白            |                      |
|                   |                         |                                   |                        | Rows per page: 50 w    | $1-3$ of $3$<br>€ |                      |

| <b>LABEL</b>           | <b>DESCRIPTION</b>                                                                                                    |
|------------------------|----------------------------------------------------------------------------------------------------|
| Feature                | This field displays the name of the services available on the Zyxel Device.                                                                   |
| <b>Type</b>            | This field displays the type of service engine used by the Zyxel Device.                                                                      |
| <b>Current Version</b> | This field displays the signatures version number currently used by the Zyxel Device. This<br>number gets larger as new signatures are added. |

Table 51 Licensing > Signature Update

| <b>LABEL</b> | <b>DESCRIPTION</b>                                                                                                    |
|--------------|----------------------------------------------------------------------------------------------------|
| Release Date | This field displays the date and time the set was released.                                                                                                    |
| Last Sync    | This field displays the date and time the Zyxel Device last checked for new signatures at<br>myZyxel.                                                                                                    |
| Action       | Click the <b>Update</b> icon ( $\bigoplus$ ) to have the Zyxel Device immediately check for new signatures at myZyxel. It was signatures are found, they are then downloaded to the<br>Zyxel Device.                                                     |
|              | Click the Schedule icon $\left(\frac{\Box}{\Box}\right)$ to have the Zyxel Device automatically check for new<br>signatures regularly at the time and day specified. You should select a time when your<br>network is not busy for minimal interruption. |

Table 51 Licensing > Signature Update (continued)

## **6.1.4 Signature Update**

Click the **Update** icon ( $\bigoplus$ ) of a service to display the following screen. Use this screen to view the service update status.

**Figure 82** Licensing > Signature Update > Update > Update

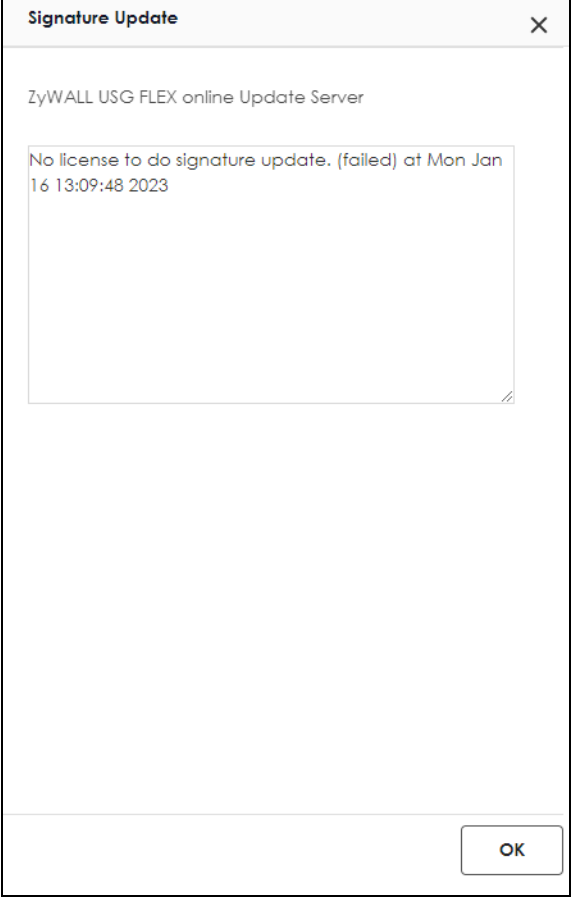

#### **6.1.5 Auto Update**

Click the **Schedule** icon ( $\biguplus$ ) of a service to display the following screen.

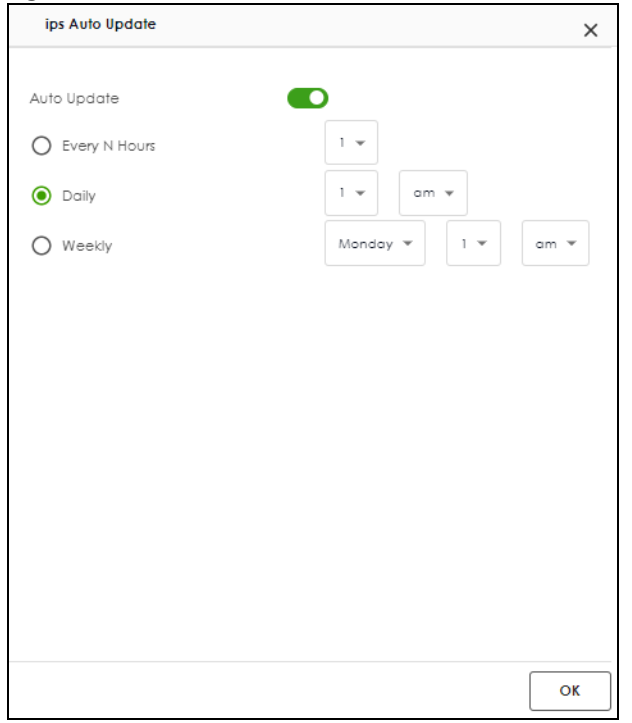

**Figure 83** Licensing > Signature Update > Schedule > Auto Update

Table 52 Licensing > Signature Update > Schedule > Auto Update

| <b>LABEL</b>  | <b>DESCRIPTION</b>                                                                                                    |
|---------------|----------------------------------------------------------------------------------------------------|
| Auto Update   | Enable to have the Zyxel Device automatically check for new signatures regularly at<br>the time and day specified.                             |
|               | You should select a time when your network is not busy for minimal interruption.                                                               |
| Every N Hours | Select this option to have the Zyxel Device check for new signatures every hour.                                                               |
| Daily         | Select this option to have the Zyxel Device check for new signatures every day at the<br>specified time. The time format is the 12 hour clock. |
| Weekly        | Select this option to have the Zyxel Device check for new signatures once a week on<br>the day and at the time specified.                      |
| OK            | Click this button to save your changes to the Zyxel Device.                                                                                    |

# **CHAPTER 7 Interfaces**

# **7.1 Interface Overview**

Use the **Interface** screens to configure the Zyxel Device's interfaces. You can also create interfaces on top of other interfaces.

- **Ports** are the physical ports to which you connect cables.
- **Interfaces** are used within the system operationally. You use them in configuring various features. An interface also describes a network that is directly connected to the Zyxel Device. For example, You connect the LAN network to the LAN interface.

## **7.1.1 What You Can Do in this Chapter**

- Use the **Interface** [\(Section 7.2 on page 108\)](#page-107-0) screen to view a summary of the Zyxel Device interface settings.
- Use the **Internal/External Interface** ([Section 7.3 on page 111](#page-110-0)) screens to configure Ethernet and VLAN interfaces.

Ethernet interfaces are the foundation for defining other interfaces and network policies.

VLAN interfaces receive and send tagged frames. The Zyxel Device automatically adds or removes the tags as needed. Each VLAN can only be associated with one Ethernet interface.

- Use the **Bridge** [\(Section 7.5 on page 122](#page-121-0)) screens to combine two or more network segments into a single network.
- Use the **Trunk** ([Section 7.8 on page 133](#page-132-0)) screen to configure load balancing.
- Use the **Port** screen [\(Section 7.9 on page 137](#page-136-0)) to configure Zyxel Device port settings.

## **7.1.2 What You Need to Know**

#### **Interface Characteristics**

Interfaces generally have the following characteristics (although not all characteristics apply to each type of interface).

- An interface is a logical entity through which (layer-3) packets pass.
- An interface is bound to a physical port or another interface.
- Many interfaces can share the same physical port.
- An interface belongs to at most one zone.
- Many interfaces can belong to the same zone.

#### **Types of Interfaces**

You can create several types of interfaces in the Zyxel Device.

- Setting interfaces to the same port role forms a port group. Port groups creates a hardware connection between physical ports at the layer-2 (data link, MAC address) level. Port groups are created when you use the **Interface > Port** screen to set multiple physical ports to be part of the same interface.
- **Ethernet interfaces** are the foundation for defining other interfaces and network policies.
- **VLAN interfaces** receive and send tagged frames. The Zyxel Device automatically adds or removes the tags as needed. Each VLAN can only be associated with one Ethernet interface.
- **Bridge interfaces** create a software connection between Ethernet or VLAN interfaces at the layer-2 (data link, MAC address) level. Unlike port groups, bridge interfaces can take advantage of some security features in the Zyxel Device. You can also assign an IP address and subnet mask to the bridge.
- **Trunk interfaces** manage load balancing between interfaces.
- **PPPoE interfaces** support Point-to-Point Protocols (PPP). ISP accounts are required for PPPoE interfaces.
- **VPN Tunnel Interface (VTI)** encrypts or decrypts IPv4 traffic from or to the interface according to the IP routing table.

Port groups and trunks have a lot of characteristics that are specific to each type of interface. The other types of interfaces, including Ethernet, VLAN and bridge, have a lot of similar characteristics. These characteristics are listed in the following table and discussed in more detail below.

| <b>CHARACTERISTICS</b>          | <b>ETHERNET</b> | <b>ETHERNET</b> | <b>VLAN</b> | <b>PPPOE</b> | <b>BRIDGE</b> |
|---------------------------------|-----------------|-----------------|-------------|--------------|---------------|
| Name*                           | wan1, wan2      | lan1, lan2      | $v$ lan $x$ | pppx         | brx           |
| Configurable Zone               | <b>No</b>       | <b>No</b>       | Yes         |              | Yes           |
| <b>IP Address</b><br>Assignment |                 |                 |             | Yes          |               |
| Static IP address               | Yes             | Yes.            | Yes         | Yes          | Yes           |
| DHCP client                     | Yes             | <b>No</b>       | Yes         | Yes          | Yes           |
| Interface<br>Parameters         |                 |                 |             | Yes          |               |
| Packet size<br>(MTU)            | Yes             | Yes             | Yes         | Yes          | Yes           |
| <b>DHCP</b>                     |                 |                 |             | Yes          |               |
| <b>DHCP</b> server              | <b>No</b>       | Yes             | Yes         |              | Yes           |
| DHCP relay                      | <b>No</b>       | Yes             | Yes         | <b>No</b>    | Yes           |
| <b>Connectivity Check</b>       | Yes             | <b>No</b>       | Yes         | <b>No</b>    | Yes           |

Table 53 Interface Characteristics

Note: The format of interface names other than the Ethernet and ppp interface names is strict. Each name consists of 2-4 letters (interface type), followed by a number (*x*). For most interfaces, x is limited by the maximum number of the type of interface. For VLAN interfaces, x is defined by the number you enter in the VLAN name field. For example, Ethernet interface names are wan1, wan2, lan1, lan2, dmz; VLAN interfaces are vlan0, vlan1, vlan2...and so on.

#### **Relationships Between Interfaces**

In the Zyxel Device, interfaces are usually created on top of other interfaces. Only Ethernet interfaces are created directly on top of the physical ports or port groups. The relationships between interfaces are explained in the following table.

| <b>INTERFACE</b>                                                      | <b>RESTRICTION</b>                                                                                   | <b>REQUIRED PORT / INTERFACE</b>    |
|-----------------------------------------------------------------------|----------------------------------------------------------------------------------------------------|-------------------------------------|
| Ethernet interface                                                    | N/A                                                                                                  | physical port                       |
| VLAN interface                                                        | You cannot configure a VLAN interface and an<br>Ethernet interface on the same port                  | physical port                       |
| bridge interface<br>When you configure a bridge interface, you cannot |                                                                                                    | Ethernet interface*                 |
|                                                                       | set the bridge interface on an interface that is<br>already used by other bridge or VLAN interfaces. | VLAN interface*                     |
| trunk                                                                 | When you configure a trunk interface, you cannot                                                     | External/General Ethernet interface |
|                                                                       | set the trunk interface on an interface that is already<br>used by other bridge or LAG interfaces.   | <b>VLAN</b> interface               |
|                                                                       |                                                                                                    | LAG interface                       |
|                                                                       |                                                                                                    | PPPoE interface                     |
|                                                                       |                                                                                                    | bridge interface                    |
| PPPoE interface                                                       | N/A                                                                                                  | Ethernet interface*                 |
|                                                                       |                                                                                                    | VLAN interface*                     |
|                                                                       |                                                                                                    | bridge interface                    |

Table 54 Relationships Between Different Types of Interfaces

#### <span id="page-103-0"></span>**IP Address Assignment**

Most interfaces have an IP address and a subnet mask.

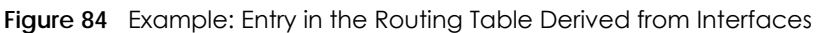

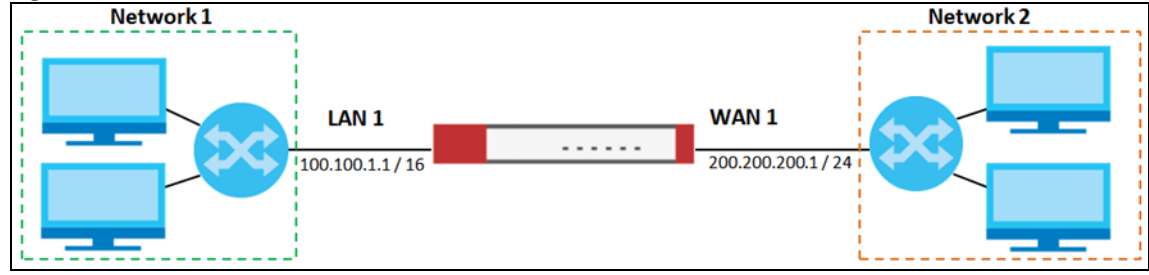

This information is used to create an entry in the routing table.

Table 55 Example: Routing Table Entries for Interfaces

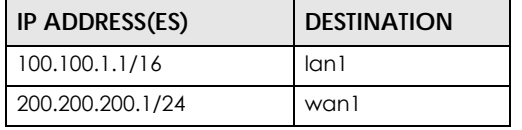

For example, if the Zyxel Device gets a packet with a destination address of 100.100.25.25, it routes the packet to interface lan1. If the Zyxel Device gets a packet with a destination address of 200.200.200.200, it routes the packet to interface wan1.

In most interfaces, you can enter the IP address and subnet mask manually. In PPPoE interfaces, however, the subnet mask is always 255.255.255.255 because it is a point-to-point interface. For these interfaces, you can only enter the IP address.

In many interfaces, you can also let the IP address and subnet mask be assigned by an external DHCP server on the network. In this case, the interface is a DHCP client. Virtual interfaces, however, cannot be DHCP clients. You have to assign the IP address and subnet mask manually.

In general, the IP address and subnet mask of each interface should not overlap, though it is possible for this to happen with DHCP clients.

In the example above, if the Zyxel Device gets a packet with a destination address of 5.5.5.5, it might not find any entries in the routing table. In this case, the packet is dropped. However, if there is a default router to which the Zyxel Device should send this packet, you can specify it as a gateway in one of the interfaces. For example, if there is a default router at 200.200.200.100, you can create a gateway at 200.200.200.100 on ge2. In this case, the Zyxel Device creates the following entry in the routing table.

| IP ADDRESS(ES) | <b>DESTINATION</b> |
|----------------|--------------------|
| 0.0.0.0/0      | 200.200.200.100    |

Table 56 Example: Routing Table Entry for a Gateway

The gateway is an optional setting for each interface. If there is more than one gateway, the Zyxel Device uses the gateway with the lowest metric, or cost. If two or more gateways have the same metric, the Zyxel Device uses the one that was set up first (the first entry in the routing table). In PPPoE interfaces, the other computer is the gateway for the interface by default. In this case, you should specify the metric.

If the interface gets its IP address and subnet mask from a DHCP server, the DHCP server also specifies the gateway, if any.

#### **DHCP Settings**

Dynamic Host Configuration Protocol (DHCP, RFC 2131, RFC 2132) provides a way to automatically set up and maintain IP addresses, subnet masks, gateways, and some network information (such as the IP addresses of DNS servers) on computers on the network. This reduces the amount of manual configuration you have to do and usually uses available IP addresses more efficiently.

In DHCP, every network has at least one DHCP server. When a computer (a DHCP client) joins the network, it submits a DHCP request. The DHCP servers get the request; assign an IP address; and provide the IP address, subnet mask, gateway, and available network information to the DHCP client. When the DHCP client leaves the network, the DHCP servers can assign its IP address to another DHCP client.

In the Zyxel Device, some interfaces can provide DHCP services to the network. In this case, the interface can be a DHCP relay or a DHCP server.

As a DHCP relay, the interface routes DHCP requests to DHCP servers on different networks. You can specify more than one DHCP server. If you do, the interface routes DHCP requests to all of them. It is possible for an interface to be a DHCP relay and a DHCP client simultaneously.

As a DHCP server, the interface provides the following information to DHCP clients.

• IP address - If the DHCP client's MAC address is in the Zyxel Device's static DHCP table, the interface assigns the corresponding IP address. If not, the interface assigns IP addresses from a pool, defined by the starting address of the pool and the pool size.

| START IP ADDRESS | <b>POOL SIZE</b> | RANGE OF ASSIGNED IP ADDRESS      |
|------------------|------------------|-----------------------------------|
| 50.50.50.33      |                  | 50.50.50.33 - 50.50.50.37         |
| 75.75.75.1       | 200              | 75.75.75.1 - 75.75.75.200         |
| 99.99.1.1        | 1023             | 99.99.1.1 - 99.99.4.255           |
| 120.120.120.100  | 100              | 120.120.120.100 - 120.120.120.199 |

Table 57 Example: Assigning IP Addresses from a Pool

The Zyxel Device cannot assign the first address (network address) or the last address (broadcast address) on the subnet defined by the interface's IP address and subnet mask. For example, in the first entry, if the subnet mask is 255.255.255.0, the Zyxel Device cannot assign 50.50.50.0 or 50.50.50.255. If the subnet mask is 255.255.0.0, the Zyxel Device cannot assign 50.50.0.0 or 50.50.255.255. Otherwise, it can assign every IP address in the range, except the interface's IP address.

If you do not specify the starting address or the pool size, the interface the maximum range of IP addresses allowed by the interface's IP address and subnet mask. For example, if the interface's IP address is 9.9.9.1 and subnet mask is 255.255.255.0, the starting IP address in the pool is 9.9.9.2, and the pool size is 253.

- Subnet mask The interface provides the same subnet mask you specify for the interface. See [IP](#page-103-0)  [Address Assignment on page 104](#page-103-0).
- Gateway The interface provides the same gateway you specify for the interface. See [IP Address](#page-103-0)  [Assignment on page 104](#page-103-0).
- DNS servers The interface provides IP addresses for up to three DNS servers that provide DNS services for DHCP clients. You can specify each IP address manually (for example, a company's own DNS server), or you can refer to DNS servers that other interfaces received from DHCP servers (for example, a DNS server at an ISP). These other interfaces have to be DHCP clients.

It is not possible for an interface to be the DHCP server and a DHCP client simultaneously.

#### **WINS**

WINS (Windows Internet Naming Service) is a Windows implementation of NetBIOS Name Server (NBNS) on Windows. It keeps track of NetBIOS computer names. It stores a mapping table of your network's computer names and IP addresses. The table is dynamically updated for IP addresses assigned by DHCP. This helps reduce broadcast traffic since computers can query the server instead of broadcasting a request for a computer name's IP address. In this way WINS is similar to DNS, although WINS does not use a hierarchy (unlike DNS). A network can have more than one WINS server. Samba can also serve as a WINS server.

#### **PPPoE Overview**

Point-to-Point Protocol over Ethernet (PPPoE, RFC 2516) is usually used to connect two computers over phone lines or broadband connections. PPPoE is often used with cable modems and DSL connections. It provides the following advantages:

- The access and authentication method works with existing systems, including RADIUS.
- You can access one of several network services. This makes it easier for the service provider to offer the service
- PPPoE does not usually require any special configuration of the modem.

#### **Introduction to VLANs**

A Virtual Local Area Network (VLAN) divides a physical network into multiple logical networks. The standard is defined in IEEE 802.1q.

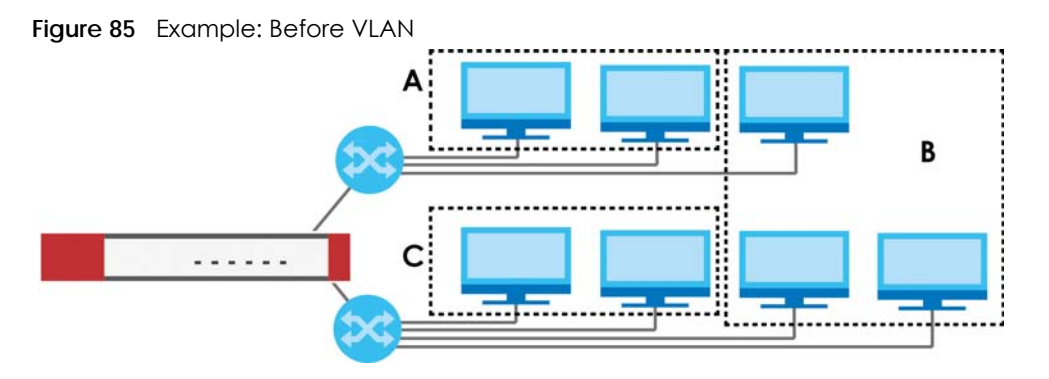

In this example, there are two physical networks and three departments **A**, **B**, and **C**. The physical networks are connected to hubs, and the hubs are connected to the router.

Alternatively, you can divide the physical networks into three VLANs.

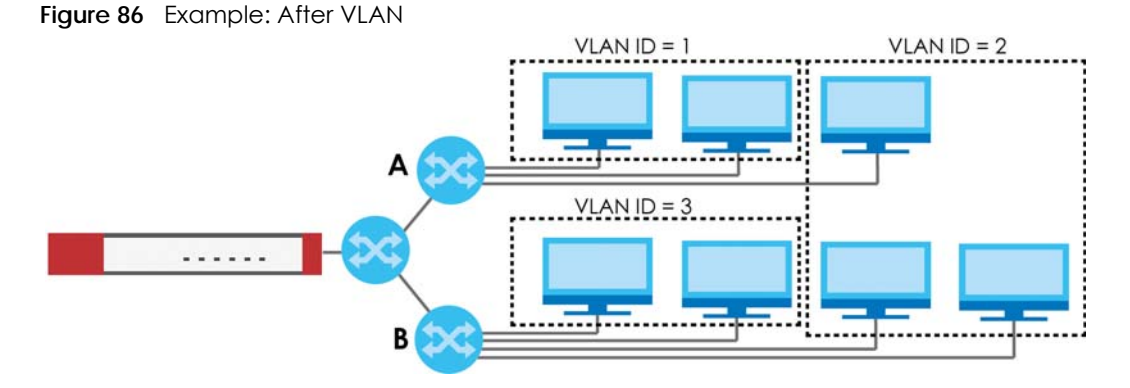

Each VLAN is a separate network with separate IP addresses, subnet masks, and gateways. Each VLAN also has a unique identification number (ID). The ID is a 12-bit value that is stored in the MAC header. The VLANs are connected to switches, and the switches are connected to the router. (If one switch has enough connections for the entire network, the network does not need switches **A** and **B**.)

- Traffic inside each VLAN is layer-2 communication (data link layer, MAC addresses). It is handled by the switches. As a result, the new switch is required to handle traffic inside VLAN 2. Traffic is only broadcast inside each VLAN, not each physical network.
- Traffic between VLANs (or between a VLAN and another type of network) is layer-3 communication (network layer, IP addresses). It is handled by the router.

This approach provides a few advantages.

- Increased performance In VLAN 2, the extra switch should route traffic inside the sales department faster than the router does. In addition, broadcasts are limited to smaller, more logical groups of users.
- Higher security If each computer has a separate physical connection to the switch, then broadcast traffic in each VLAN is never sent to computers in another VLAN.

• Better manageability - You can align network policies more appropriately for users. For example, you can create different content filtering rules for each VLAN (each department in the example above), and you can set different bandwidth limits for each VLAN. These rules are also independent of the physical network, so you can change the physical network without changing policies.

In this example, the new switch handles the following types of traffic:

- Inside VLAN 2.
- Between the router and VLAN 1.
- Between the router and VLAN 2.
- Between the router and VLAN 3.

In the Zyxel Device, each VLAN is called a VLAN interface. As a router, the Zyxel Device routes traffic between VLAN interfaces, but it does not route traffic within a VLAN interface. All traffic for each VLAN interface can go through only one Ethernet interface, though each Ethernet interface can have one or more VLAN interfaces.

Note: Each VLAN interface is created on top of only one Ethernet interface.

Otherwise, VLAN interfaces are similar to other interfaces in many ways. They have an IP address, subnet mask, and gateway used to make routing decisions. They restrict bandwidth and packet size. They can provide DHCP services, and they can verify the gateway is available.

## <span id="page-107-0"></span>**7.2 Interface Screen**

Use this screen to view your Zyxel Device interface settings. To access this screen, click **Network** > **Interface** > **Interface**.
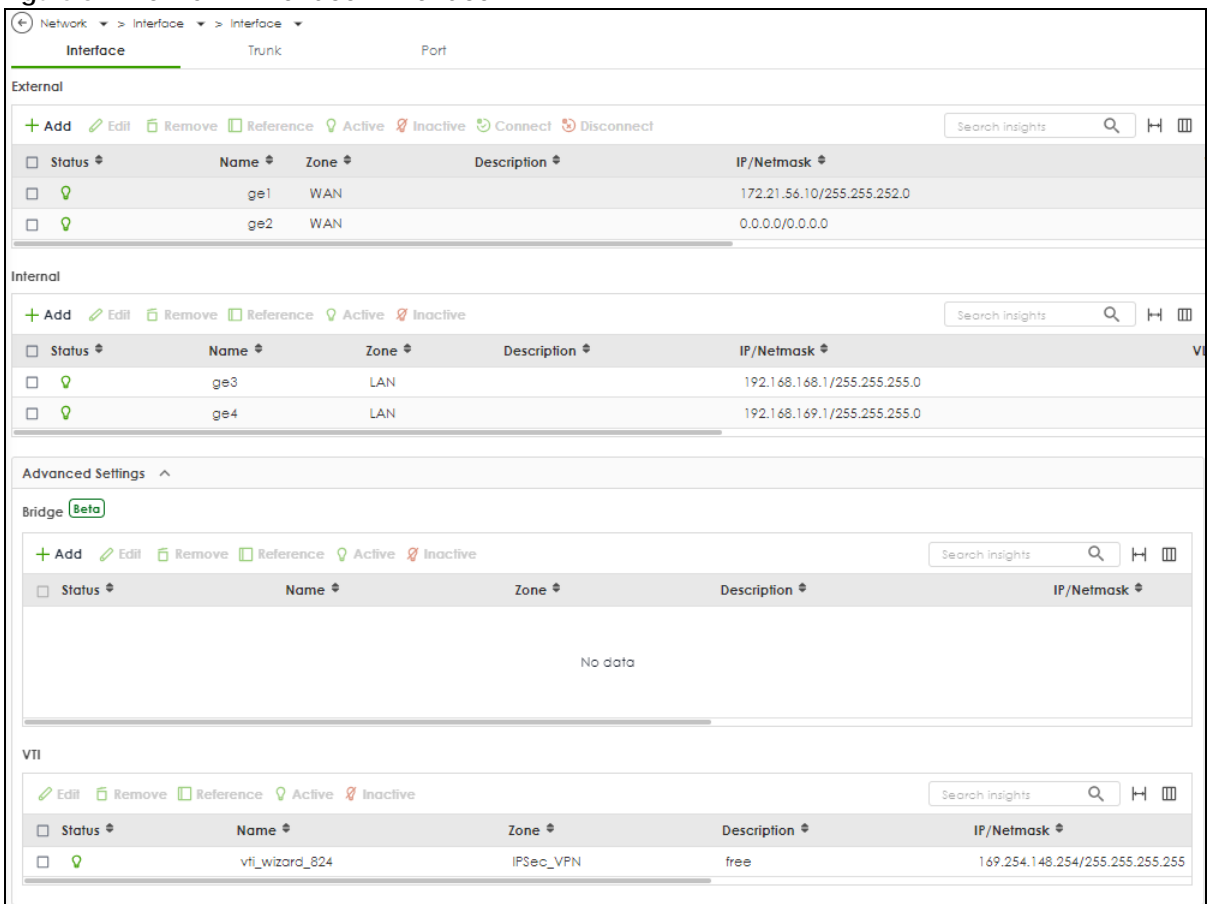

**Figure 87** Network > Interface > Interface

Each field is described in the following table.

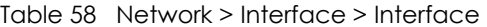

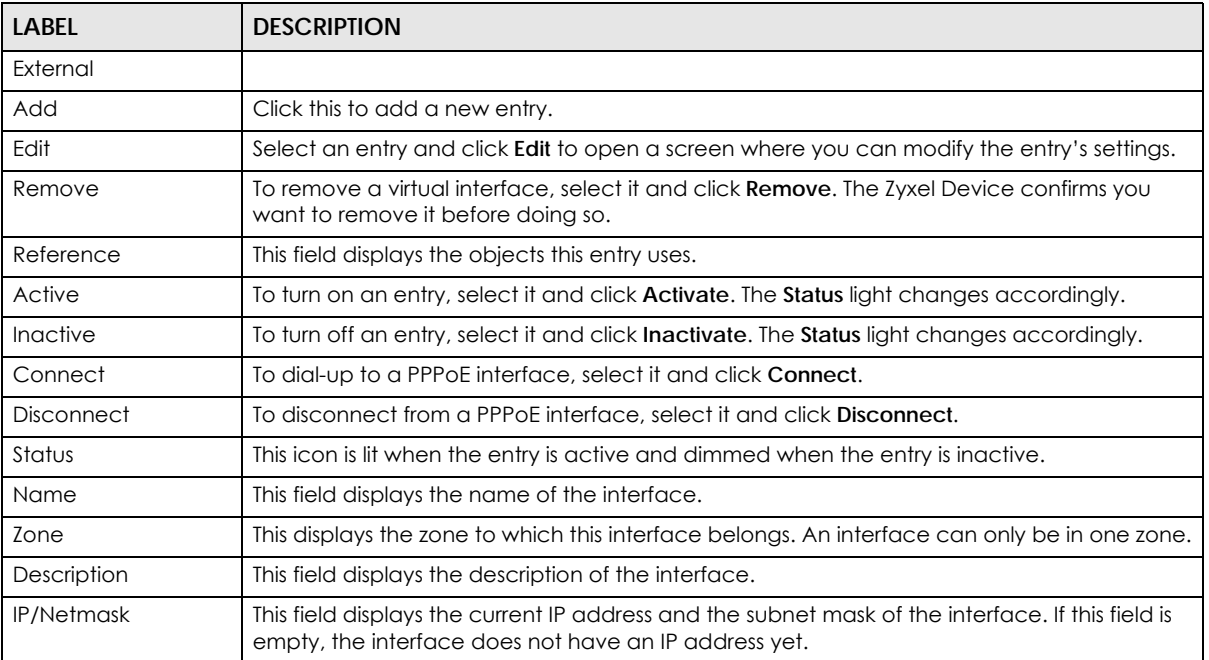

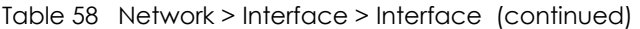

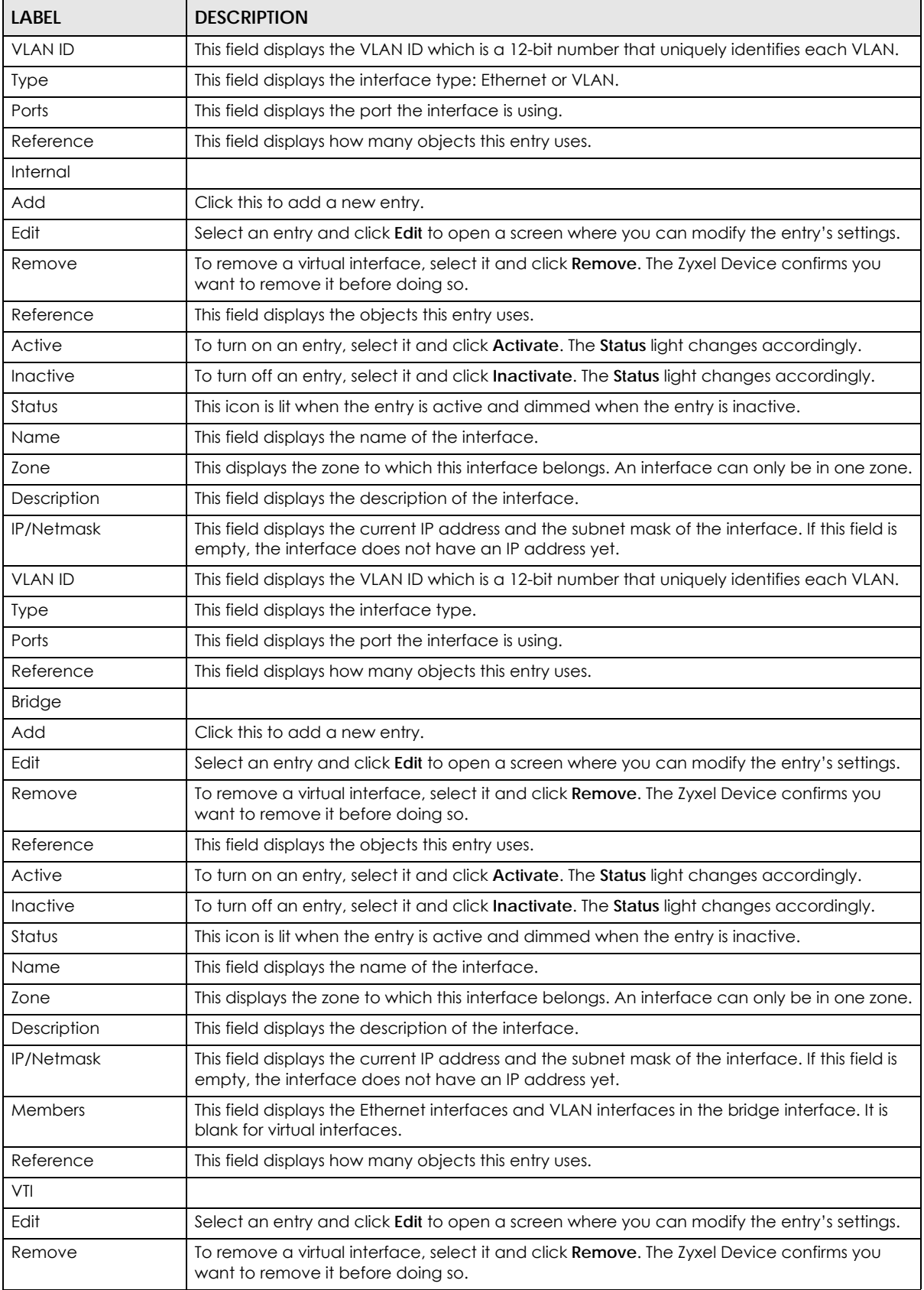

| <b>LABEL</b> | <b>DESCRIPTION</b>                                                                                         |
|--------------|----------------------------------------------------------------------------------------------------|
| Reference    | This field displays the objects this entry uses.                                                           |
| Active       | To turn on an entry, select it and click <b>Activate</b> . The <b>Status</b> light changes accordingly.    |
| Inactive     | To turn off an entry, select it and click <b>Inactivate</b> . The <b>Status</b> light changes accordingly. |
| Status       | This icon is lit when the entry is active and dimmed when the entry is inactive.                           |
| Name         | This field displays the name of the interface.                                                             |
| Zone         | This displays the zone to which this interface belongs. An interface can only be in one zone.              |

Table 58 Network > Interface > Interface (continued)

# **7.3 External Interface**

Use this screen to configure the external interface settings for connecting to an external network (like the Internet). The Zyxel Device automatically adds an external interface to the default WAN trunk.

## **7.3.1 External Ethernet Add/Edit**

Unlike other types of interfaces, you cannot create new Ethernet interfaces nor can you delete any of them. If an Ethernet interface does not have any physical ports assigned to it, the Ethernet interface is effectively removed from the Zyxel Device, but you can still configure it.

Ethernet interfaces are similar to other types of interfaces in many ways. They have an IP address, subnet mask, and gateway used to make routing decisions. They restrict the amount of bandwidth and packet size. They can provide DHCP services, and they can verify the gateway is available.

Use Ethernet interfaces to control which physical ports exchange routing information with other routers and how much information is exchanged through each one. The more routing information is exchanged, the more efficient the routers should be. However, the routers also generate more network traffic, and some routing protocols require a significant amount of configuration and management.

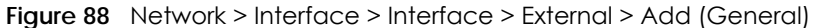

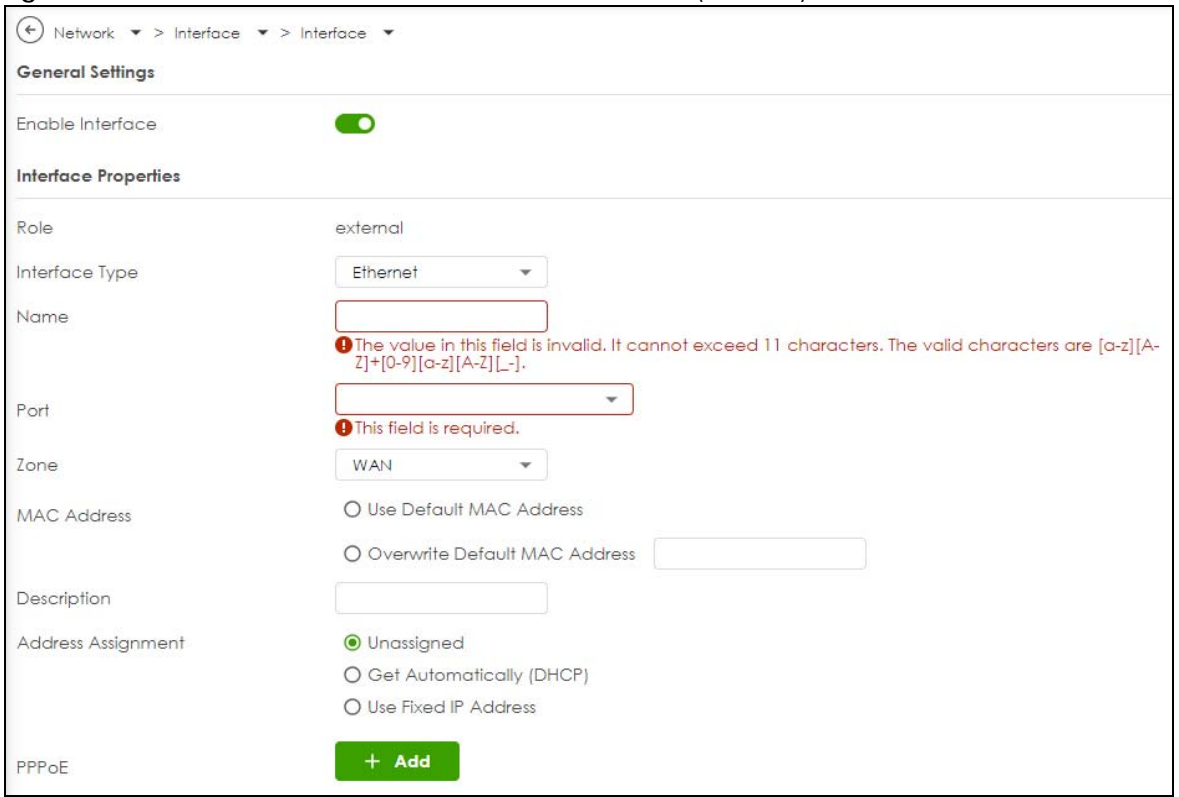

**Figure 89** Network > Interface > Interface > External > Add (PPPoE Add)

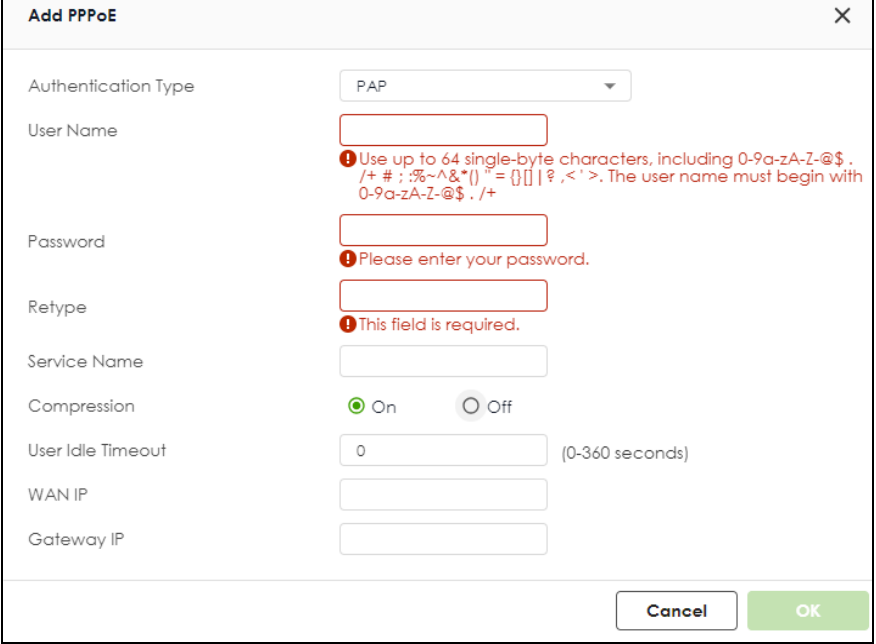

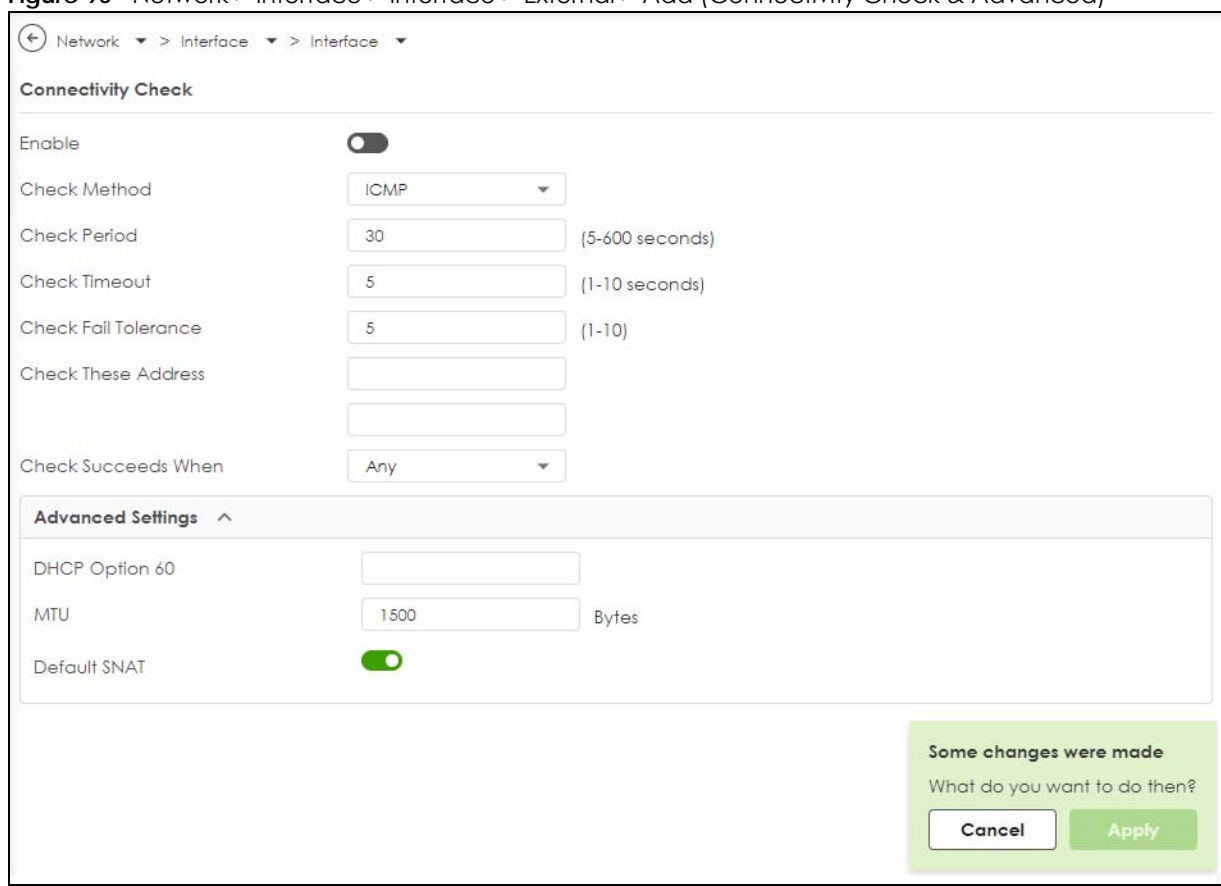

#### **Figure 90** Network > Interface > Interface > External > Add (Connectivity Check & Advanced)

These screen's fields are described in the table below.

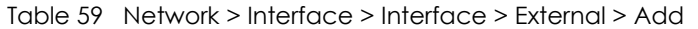

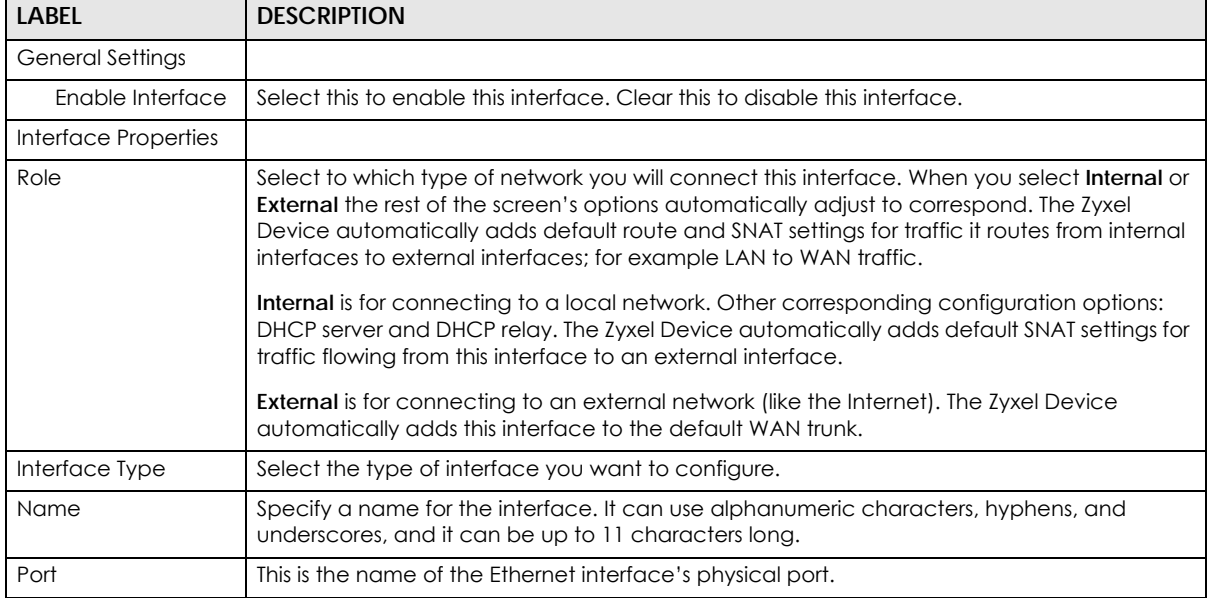

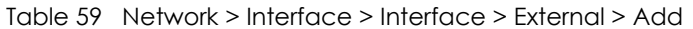

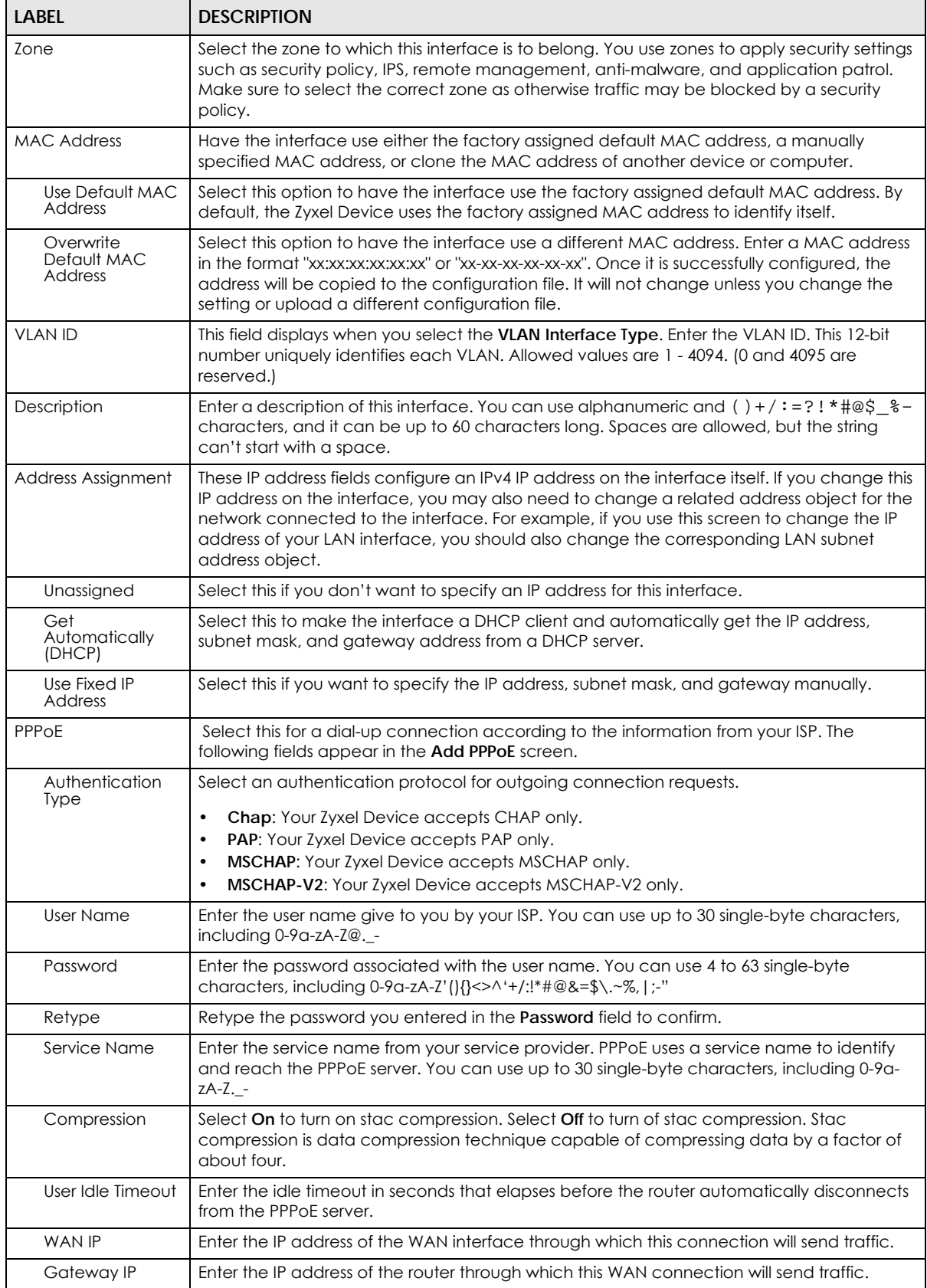

| <b>LABEL</b>                    | <b>DESCRIPTION</b>                                                                                                    |  |  |  |
|---------------------------------|----------------------------------------------------------------------------------------------------|--|--|--|
| <b>IP Address</b>               | This option appears when Interface Type is internal. Enter the IP address for this interface.                                                                                                    |  |  |  |
| Subnet Mask                     | This option appears when Interface Type is internal. Enter the subnet mask of this interface in<br>dot decimal notation. The subnet mask indicates what part of the IP address is the same for<br>all computers on the network.                                                                                                    |  |  |  |
| <b>Connectivity Check</b>       | The interface can regularly check the connection to the gateway you specified to make<br>sure it is still available. You specify how often the interface checks the connection, how<br>long to wait for a response before the attempt is a failure, and how many consecutive<br>failures are required before the Zyxel Device stops routing to the gateway. The Zyxel Device<br>resumes routing to the gateway the first time the gateway passes the connectivity check. |  |  |  |
| Enable                          | Select this to turn on the connection check.                                                                                                    |  |  |  |
| Check Method                    | Select the method that the gateway allows.                                                                                                    |  |  |  |
|                                 | Select icmp to have the Zyxel Device regularly ping the gateway you specify to make sure<br>it is still available.                                                                                                    |  |  |  |
|                                 | Select tcp to have the Zyxel Device regularly perform a TCP handshake with the gateway<br>you specify to make sure it is still available.                                                                                                    |  |  |  |
| <b>Check Period</b>             | Enter the number of seconds between connection check attempts.                                                                                                    |  |  |  |
| Check Timeout                   | Enter the number of seconds to wait for a response before the attempt is a failure.                                                                                                    |  |  |  |
| Check Fail<br>Tolerance         | Enter the number of consecutive failures before the Zyxel Device stops routing through the<br>gateway.                                                                                                    |  |  |  |
| <b>Check These</b><br>Addresses | Specify one or two domain names or IP addresses for the connectivity check.                                                                                                    |  |  |  |
|                                 | You can type an IPv4 address in one field and a domain name in the other. For example,<br>type "192.168.1.2" in the top filed and "www.zyxel.com" in the bottom field.                                                                                                    |  |  |  |
| Check Succeeds<br>When          | This field applies when you specify two domain names or IP addresses for the connectivity<br>check.                                                                                                    |  |  |  |
|                                 | Select Any if you want the check to pass if at least one of the domain names or IP<br>addresses responds.                                                                                                    |  |  |  |
|                                 | Select All if you want the check to pass only if both domain names or IP addresses respond.                                                                                                    |  |  |  |
| <b>Advanced Settings</b>        |                                                                                                    |  |  |  |
| DHCP Option 60                  | This field appears when Role is set to External. The setting you configure here will only work<br>when Address Assignment is set to Get Automatically.                                                                                                    |  |  |  |
|                                 | DHCP Option 60 is used by the Zyxel Device for identification to the DHCP server using the<br>VCI (Vendor Class Identifier) on the DHCP server. The Zyxel Device adds it in the initial DHCP<br>discovery message that a DHCP client broadcasts in search of an IP address. The DHCP<br>server can assign different IP addresses or options to clients with the specific VCI or reject<br>the request from clients without the specific VCI.                             |  |  |  |
|                                 | Type a string using up to 63 of these characters $[a-zA-ZO-9! \H + 4\%88 \T]$<br>:: <=>?@\[\\\]^_`{}] to identify this Zyxel Device to the DHCP server. For example, Zyxel-TW.                                                                                                    |  |  |  |
| <b>MTU</b>                      | This is the Maximum Transmission Unit. Type the maximum size of each data packet, in bytes,<br>that can move through this interface. If a larger packet arrives, the Zyxel Device divides it<br>into smaller fragments. Allowed values are 576-1500. Usually, this value is 1500.                                                                                                    |  |  |  |
| Default SNAT                    | This field appears when Role is set to External.                                                                                                    |  |  |  |
|                                 | Select this to have the Zyxel Device use the IP address of the outgoing interface as the<br>source IP address of the packets it sends out through its WAN trunks. The Zyxel Device<br>automatically adds SNAT settings for traffic it routes from internal interfaces to external<br>interfaces.                                                                                                    |  |  |  |
| Apply                           | Click Apply to save your changes back to the Zyxel Device.                                                                                                    |  |  |  |
| Cancel                          | Click Cancel to return the screen to its last-saved settings.                                                                                                    |  |  |  |

Table 59 Network > Interface > Interface > External > Add

# **7.4 Internal Interface**

Use this screen to configure the internal interface settings for connecting to a local network. Other corresponding configuration options are DHCP server and DHCP relay. The Zyxel Device automatically applies the default SNAT settings to traffic flowing from an internal interface to an external interface.

# **7.4.1 Internal Ethernet Add/Edit**

Unlike other types of interfaces, you cannot create new Ethernet interfaces nor can you delete any of them. If an Ethernet interface does not have any physical ports assigned to it, the Ethernet interface is effectively removed from the Zyxel Device, but you can still configure it.

Ethernet interfaces are similar to other types of interfaces in many ways. They have an IP address, subnet mask, and gateway used to make routing decisions. They restrict the amount of bandwidth and packet size. They can provide DHCP services, and they can verify the gateway is available.

Use Ethernet interfaces to control which physical ports exchange routing information with other routers and how much information is exchanged through each one. The more routing information is exchanged, the more efficient the routers should be. However, the routers also generate more network traffic, and some routing protocols require a significant amount of configuration and management.

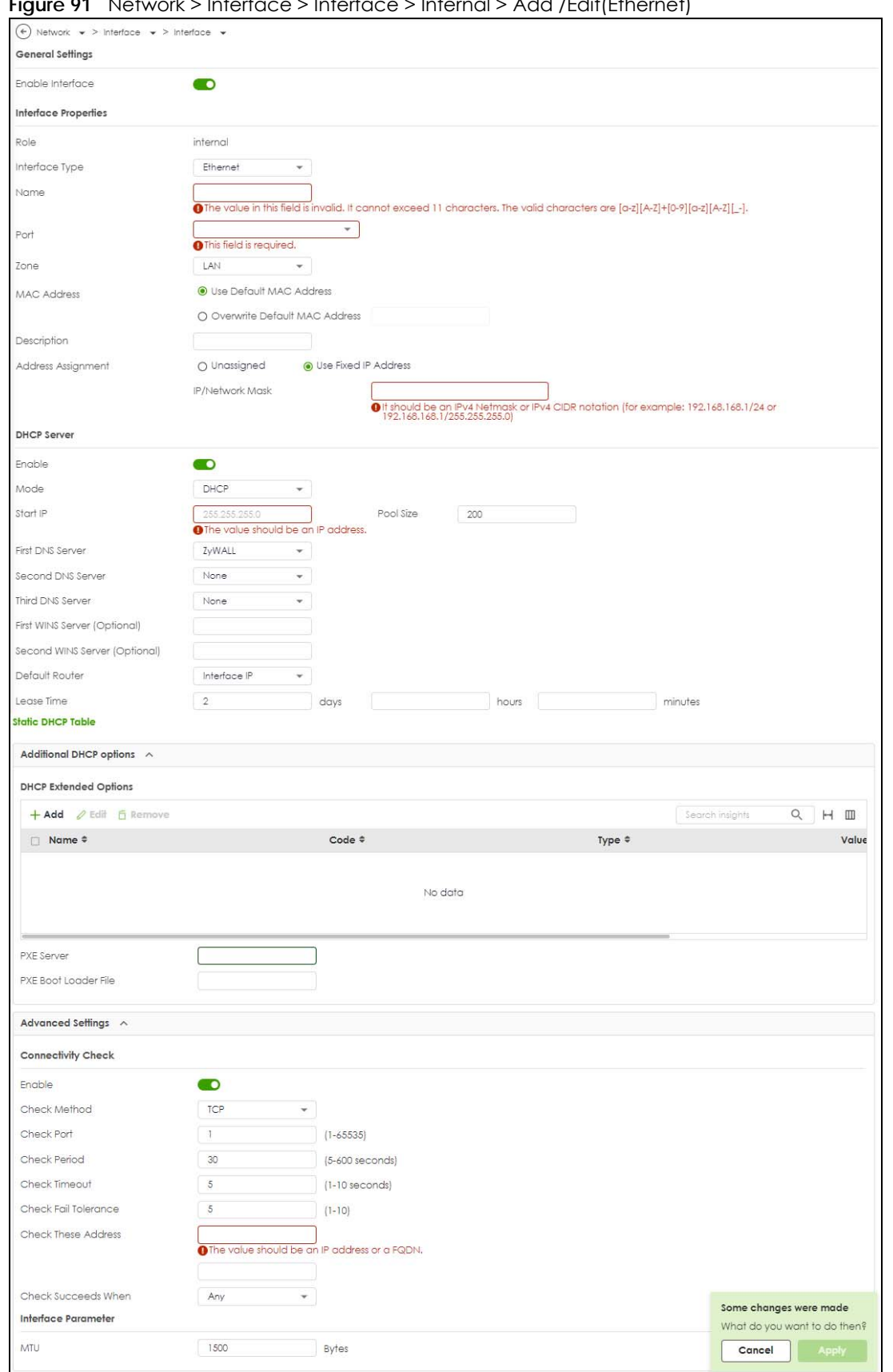

#### **Figure 91** Network > Interface > Interface > Internal > Add /Edit(Ethernet)

USG FLEX H Series User's Guide

These screen's fields are described in the table below.

Table 60 Network > Interface > Interface > Internal > Add (Ethernet)

| <b>LABEL</b>                | <b>DESCRIPTION</b>                                                                                                    |  |  |
|-----------------------------|----------------------------------------------------------------------------------------------------|--|--|
| <b>General Settings</b>     |                                                                                                    |  |  |
| Enable Interface            | Select this to enable this interface. Clear this to disable this interface.                                                                                                    |  |  |
| <b>Interface Properties</b> |                                                                                                    |  |  |
| Role                        | Select to which type of network you will connect this interface. When you select Internal or<br><b>External</b> the rest of the screen's options automatically adjust to correspond. The Zyxel<br>Device automatically adds default route and SNAT settings for traffic it routes from internal<br>interfaces to external interfaces; for example LAN to WAN traffic.                              |  |  |
|                             | Internal is for connecting to a local network. Other corresponding configuration options:<br>DHCP server and DHCP relay. The Zyxel Device automatically adds default SNAT settings for<br>traffic flowing from this interface to an external interface.                                                                                                    |  |  |
|                             | <b>External</b> is for connecting to an external network (like the Internet). The Zyxel Device<br>automatically adds this interface to the default WAN trunk.                                                                                                    |  |  |
| Interface Type              | Select the type of interface you want to configure.                                                                                                    |  |  |
| Name                        | Specify a name for the interface. It can use alphanumeric characters, hyphens, and<br>underscores, and it can be up to 11 characters long.                                                                                                    |  |  |
| Port                        | This is the name of the Ethernet interface's physical port.                                                                                                    |  |  |
| Zone                        | Select the zone to which this interface is to belong. You use zones to apply security settings<br>such as security policy, IPS, remote management, anti-malware, and application patrol.<br>Make sure to select the correct zone as otherwise traffic may be blocked by a security<br>policy.                                                                                                    |  |  |
| <b>MAC Address</b>          | This field is read-only. This is the MAC address that the Ethernet interface uses.                                                                                                    |  |  |
| Description                 | Enter a description of this interface. You can use alphanumeric and () + / : = ?! * #@\$_&-<br>characters, and it can be up to 60 characters long. Spaces are allowed, but the string<br>can't start with a space.                                                                                                    |  |  |
| <b>IP Address</b>           | This option appears when Interface Type is external.                                                                                                    |  |  |
| Assignment                  | These IP address fields configure an IPv4 IP address on the interface itself. If you change this<br>IP address on the interface, you may also need to change a related address object for the<br>network connected to the interface. For example, if you use this screen to change the IP<br>address of your LAN interface, you should also change the corresponding LAN subnet<br>address object. |  |  |
| Get<br>Automatically        | This option appears when Interface Type is external. Select this to make the interface a<br>DHCP client and automatically get the IP address, subnet mask, and gateway address from<br>a DHCP server.                                                                                                    |  |  |
| Use Fixed IP<br>Address     | This option appears when Interface Type is external. Select this if you want to specify the IP<br>address and subnet mask manually.                                                                                                    |  |  |
| <b>DHCP</b> Server          |                                                                                                    |  |  |
| Enable                      | Select this to enable the DHCP server on the Zyxel Device.                                                                                                    |  |  |
| Mode                        | Select what type of DHCP service the Zyxel Device provides to the network. Choices are:                                                                                                    |  |  |
|                             | DHCP - the Zyxel Device assigns IP addresses and provides subnet mask, gateway, and DNS<br>server information to the network. The Zyxel Device is the DHCP server for the network.                                                                                                    |  |  |
|                             | Relay - the Zyxel Device routes DHCP requests to one or more DHCP servers you specify. The<br>DHCP server(s) may be on another network. You can have at most four DHCP relay servers<br>at the same time.                                                                                                    |  |  |

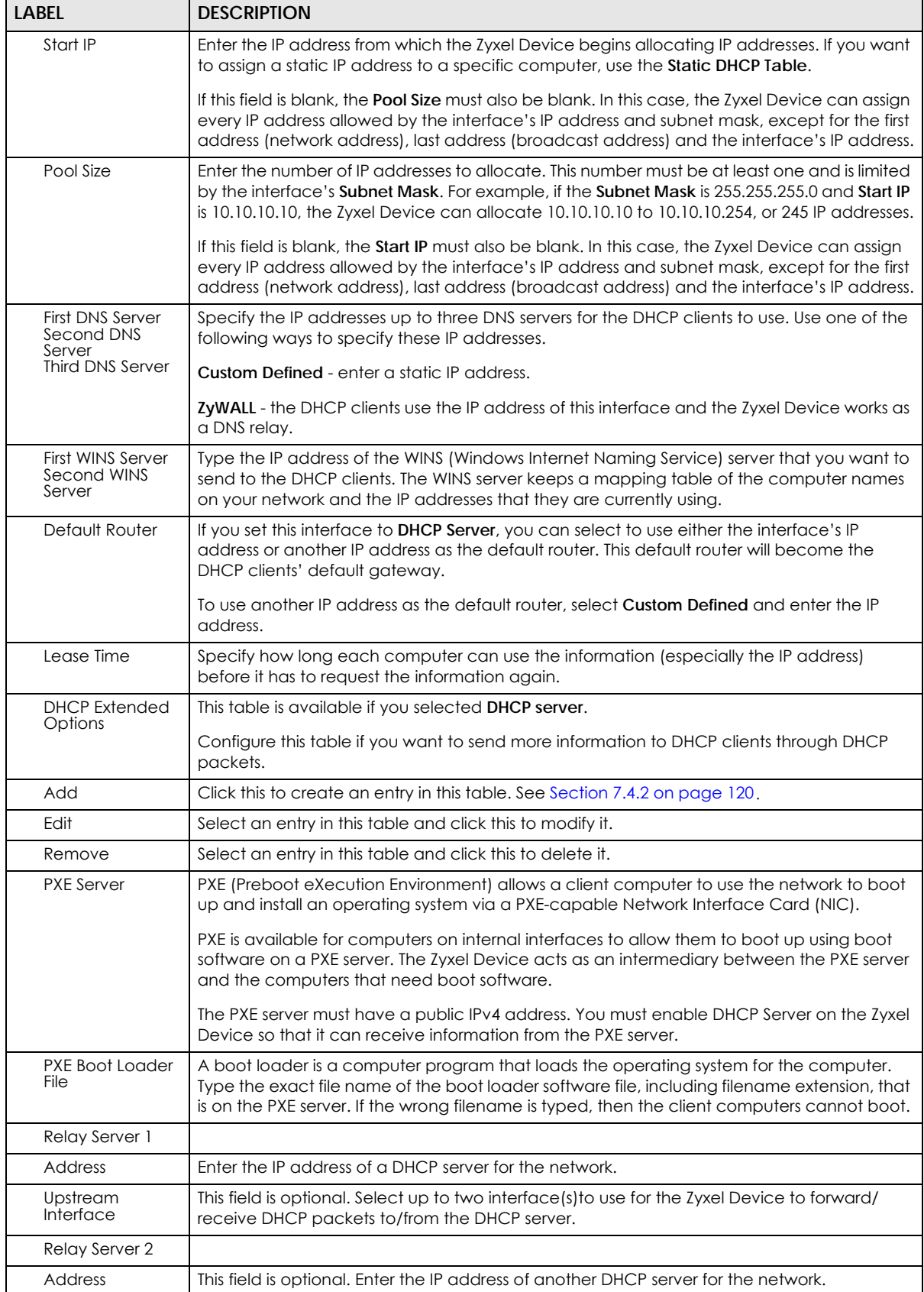

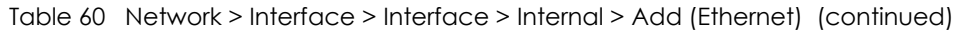

USG FLEX H Series User's Guide

| LABEL                                                               | <b>DESCRIPTION</b>                                                                                                    |  |
|---------------------------------------------------------------------|----------------------------------------------------------------------------------------------------|--|
| Upstream<br>Interface                                               | This field is optional. Select up to two interface(s)to use for the Zyxel Device to forward/<br>receive DHCP packets to/from the DHCP server.                                                                                                    |  |
| <b>Advanced Settings</b>                                            |                                                                                                    |  |
| <b>Connectivity Check</b>                                           | The interface can regularly check the connection to the gateway you specified to make<br>sure it is still available. You specify how often the interface checks the connection, how<br>long to wait for a response before the attempt is a failure, and how many consecutive<br>failures are required before the Zyxel Device stops routing to the gateway. The Zyxel Device<br>resumes routing to the gateway the first time the gateway passes the connectivity check. |  |
| Enable                                                              | Select this to turn on the connection check.                                                                                                    |  |
| Check Method                                                        | Select the method that the gateway allows.                                                                                                    |  |
|                                                                     | Select <b>icmp</b> to have the Zyxel Device regularly ping the gateway you specify to make sure<br>it is still available.                                                                                                    |  |
|                                                                     | Select tcp to have the Zyxel Device regularly perform a TCP handshake with the gateway<br>you specify to make sure it is still available.                                                                                                    |  |
| <b>Check Period</b>                                                 | Enter the number of seconds between connection check attempts.                                                                                                    |  |
| Check Timeout                                                       | Enter the number of seconds to wait for a response before the attempt is a failure.                                                                                                    |  |
| Check Fail<br>Tolerance                                             | Enter the number of consecutive failures before the Zyxel Device stops routing through the<br>gateway.                                                                                                    |  |
| <b>Check These</b><br>Addresses                                     | Specify one or two domain names or IP addresses for the connectivity check.                                                                                                    |  |
|                                                                     | You can type an IPv4 address in one field and a domain name in the other. For example,<br>type "192.168.1.2" in the top filed and "www.zyxel.com" in the bottom field.                                                                                                    |  |
| <b>Check Succeeds</b><br>When                                       | This field applies when you specify two domain names or IP addresses for the connectivity<br>check.                                                                                                    |  |
|                                                                     | Select Any if you want the check to pass if at least one of the domain names or IP<br>addresses responds.                                                                                                    |  |
|                                                                     | Select All if you want the check to pass only if both domain names or IP addresses respond.                                                                                                    |  |
| Interface Parameters                                                |                                                                                                    |  |
| MTU                                                                 | This is the Maximum Transmission Unit. Type the maximum size of each data packet, in bytes,<br>that can move through this interface. If a larger packet arrives, the Zyxel Device divides it<br>into smaller fragments. Allowed values are 576-1500. Usually, this value is 1500.                                                                                                    |  |
| Click Apply to save your changes back to the Zyxel Device.<br>Apply |                                                                                                    |  |
| Cancel                                                              | Click Cancel to return the screen to its last-saved settings.                                                                                                    |  |

Table 60 Network > Interface > Interface > Internal > Add (Ethernet) (continued)

# <span id="page-119-0"></span>**7.4.2 Add/Edit DHCP Extended Options**

When you configure an interface as a DHCPv4 server, you can additionally add DHCP extended options which have the Zyxel Device to add more information in the DHCP packets. The available fields vary depending on the DHCP option you select in this screen. To open the screen, click **Network > Interface > Internal > Edit**, select **DHCP Mode** in the **DHCP Server** section, and then click **Add** or **Edit** in the **DHCP Extended Options** table.

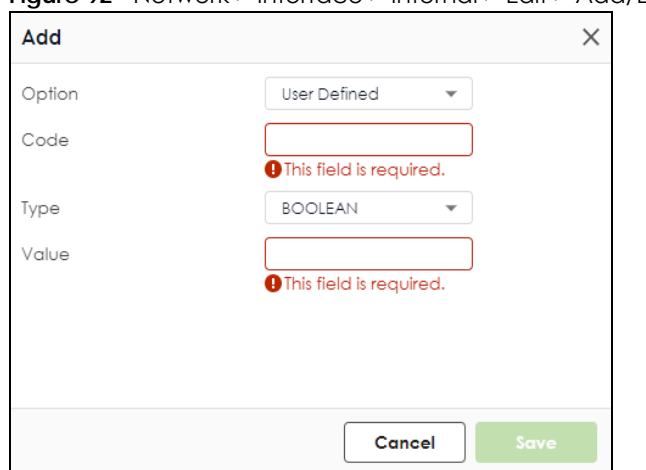

**Figure 92** Network > Interface > Internal > Edit > Add/Edit Extended Options

The following table describes labels that can appear in this screen.

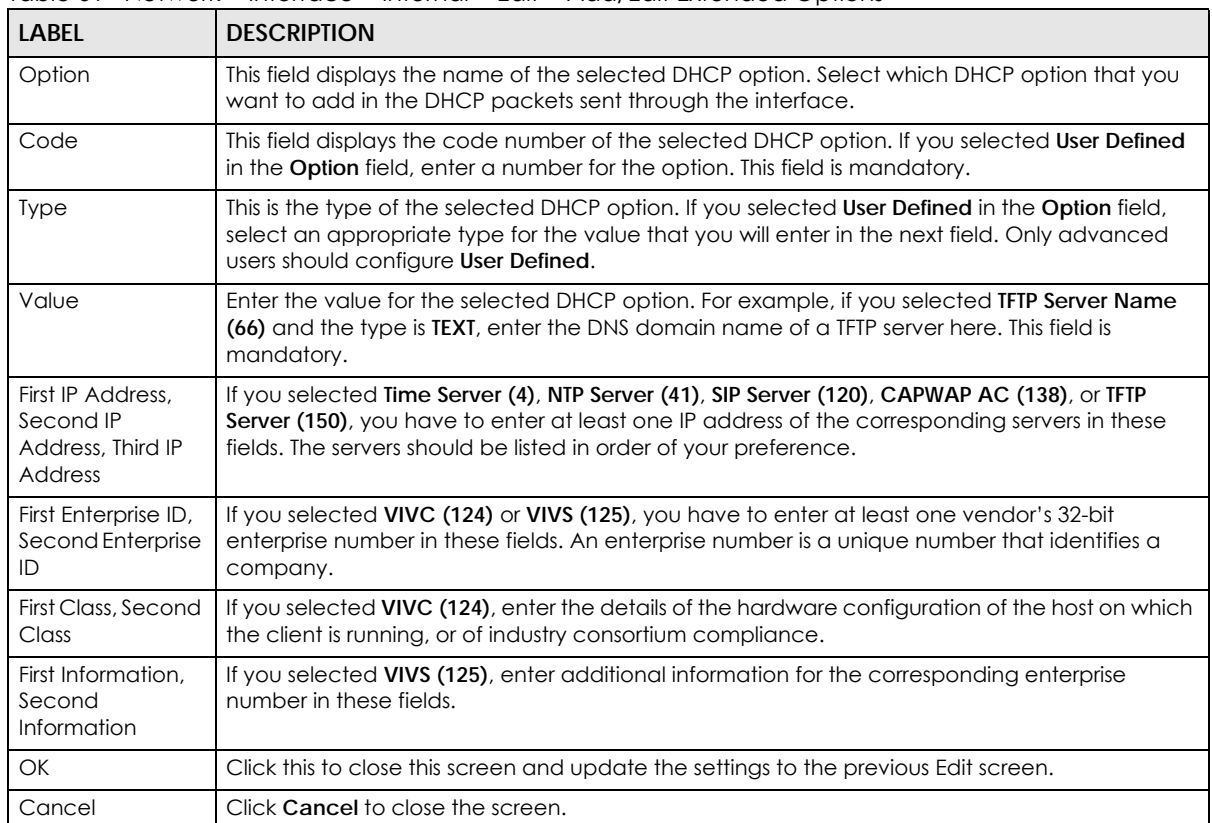

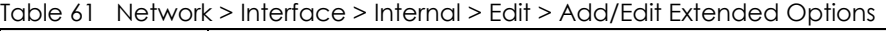

The following table lists the available DHCP extended options (defined in RFCs) on the Zyxel Device. See RFCs for more information.

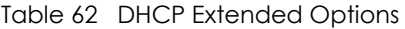

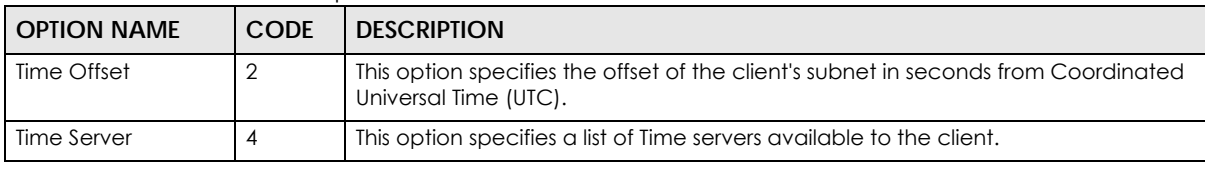

USG FLEX H Series User's Guide

| <b>OPTION NAME</b>                                           | <b>CODE</b> | <b>DESCRIPTION</b>                                                                                                    |  |
|--------------------------------------------------------------|-------------|----------------------------------------------------------------------------------------------------|--|
| Domain Name                                                  | 15          | This option specifies the domain name that the client should use when resolving<br>hostnames through the Domain Name System.                                                                                                    |  |
| Interface MTU                                                | 26          | This option specifies the MTU (Maximum Transmission Unit) to use on this interface,<br>with an available range of 68 to 65535 bytes for IPv4 packets.                                                                                                    |  |
| NTP Server                                                   | 42          | This option specifies a list of the NTP servers available to the client by IP address.                                                                                                    |  |
| Netbios Scope                                                | 47          | This option specifies the NetBIOS over TCP/IP scope parameter for the client.                                                                                                    |  |
| <b>DHCP</b> Server<br>Identifier                             | 54          | This option specifies the IP address of the DHCP server.                                                                                                    |  |
| <b>TFTP Server Name</b>                                      | 66          | This option is used to identify a TFTP server when the "sname" field in the DHCP<br>header has been used for DHCP options. The minimum length of the value is 1.                                                                                                    |  |
| <b>Bootfile</b>                                              | 67          | This option is used to identify a bootfile when the "file" field in the DHCP header<br>has been used for DHCP options. The minimum length of the value is 1.                                                                                                    |  |
| SIP Server                                                   | 120         | This option carries either an IPv4 address or a DNS domain name to be used by<br>the SIP client to locate a SIP server.                                                                                                    |  |
| <b>VIVC</b><br>124<br>Vendor-Identifying Vendor Class option |             |                                                                                                    |  |
|                                                              |             | A DHCP client may use this option to unambiguously identify the vendor that<br>manufactured the hardware on which the client is running, the software in use, or<br>an industry consortium to which the vendor belongs.                                                                           |  |
| <b>VIVS</b><br>125                                           |             | Vendor-Identifying Vendor-Specific option                                                                                                    |  |
|                                                              |             | DHCP clients and servers may use this option to exchange vendor-specific<br>information.                                                                                                    |  |
| CAPWAP AC                                                    | 138         | CAPWAP Access Controller addresses option                                                                                                    |  |
|                                                              |             | The Control And Provisioning of Wireless Access Points Protocol allows a Wireless<br>Termination Point (WTP) to use DHCP to discover the Access Controllers to which it<br>is to connect. This option carries a list of IPv4 addresses indicating one or more<br>CAPWAP ACs available to the WTP. |  |
| <b>TFTP Server</b>                                           | 150         | The option contains one or more IPv4 addresses that the client may use. The<br>current use of this option is for downloading configuration from a VoIP server via<br>TFTP; however, the option may be used for purposes other than contacting a VoIP<br>configuration server.                     |  |

Table 62 DHCP Extended Options (continued)

# **7.5 Bridge Interface**

This section introduces bridges and bridge interfaces and then explains the screens for bridge interfaces.

#### **Bridge Overview**

A bridge creates a connection between two or more network segments at the layer-2 (MAC address) level. In the following example, bridge X connects four network segments.

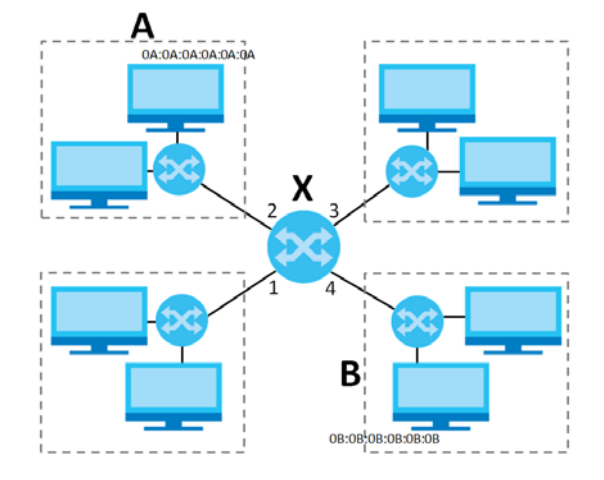

When the bridge receives a packet, the bridge records the source MAC address and the port on which it was received in a table. It also looks up the destination MAC address in the table. If the bridge knows on which port the destination MAC address is located, it sends the packet to that port. If the destination MAC address is not in the table, the bridge broadcasts the packet on every port (except the one on which it was received).

In the example above, computer A sends a packet to computer B. Bridge X records the source address 0A:0A:0A:0A:0A:0A and port 2 in the table. It also looks up 0B:0B:0B:0B:0B:0B in the table. There is no entry yet, so the bridge broadcasts the packet on ports 1, 3, and 4.

Table 63 Example: Bridge Table After Computer A Sends a Packet to Computer B

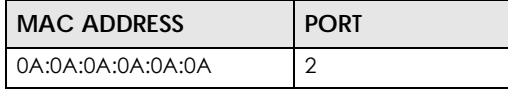

If computer B responds to computer A, bridge X records the source address 0B:0B:0B:0B:0B:0B and port 4 in the table. It also looks up 0A:0A:0A:0A:0A:0A in the table and sends the packet to port 2 accordingly.

| <u>IUDIO UT EAUITIDIO: DIIUUU TUDIO MITOL COITIDUTOL D'IN</u> |             |
|---------------------------------------------------------------|-------------|
| <b>MAC ADDRESS</b>                                            | <b>PORT</b> |
| 0A:0A:0A:0A:0A:0A                                             |             |
| 0B:0B:0B:0B:0B:0B                                             |             |

Table 64 Example: Bridge Table After Computer B Responds to Computer A

#### **Bridge Interface Overview**

A bridge interface creates a software bridge between the members of the bridge interface. It also becomes the Zyxel Device's interface for the resulting network.

The Zyxel Device can bridge traffic between some interfaces while it routes traffic for other interfaces. The bridge interfaces also support functions like interface bandwidth parameters, DHCP settings, and connectivity check. To use the whole Zyxel Device as a transparent bridge, add all of the Zyxel Device's interfaces to a bridge interface.

A bridge interface may consist of the following members:

- Zero or one VLAN interfaces (and any associated virtual VLAN interfaces)
- Any number of Ethernet interfaces (and any associated virtual Ethernet interfaces)

When you create a bridge interface, the Zyxel Device removes the members' entries from the routing table and adds the bridge interface's entries to the routing table. For example, this table shows the routing table before and after you create bridge interface br0 (250.250.250.0/23) between lan1 and vlan1.

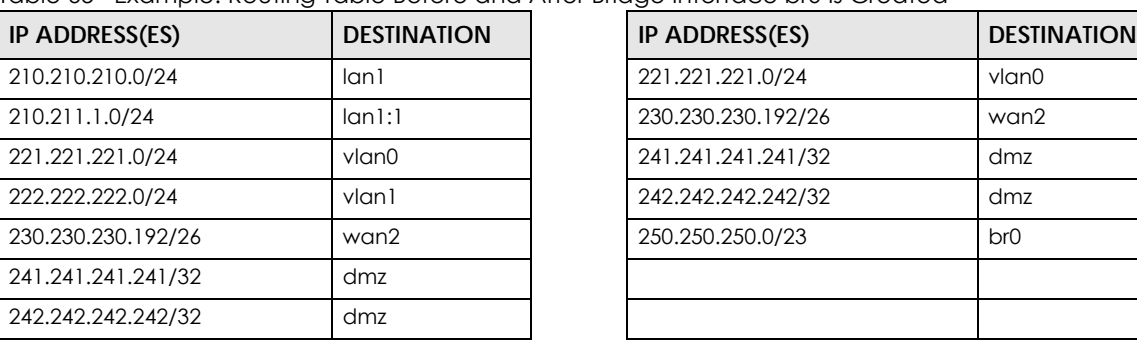

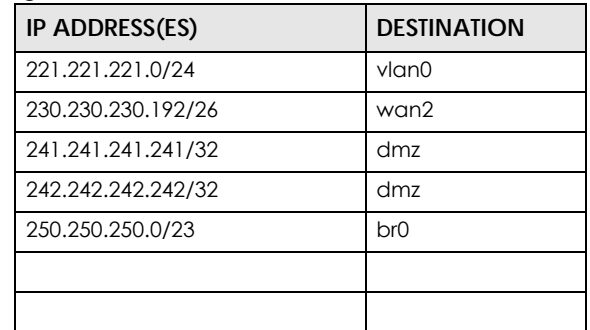

Table 65 Example: Routing Table Before and After Bridge Interface br0 Is Created

In this example, virtual Ethernet interface lan1:1 is also removed from the routing table when lan1 is added to br0. Virtual interfaces are automatically added to or remove from a bridge interface when the underlying interface is added or removed.

## **7.5.1 Bridge Add/Edit**

This screen lets you configure IP address assignment, interface bandwidth parameters, DHCP settings, and connectivity check for each bridge interface. To access this screen, click **Network** > **Interface** > **Interface** > **Bridge** > **Add/Edit**. The following screen appears.

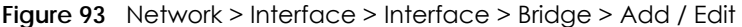

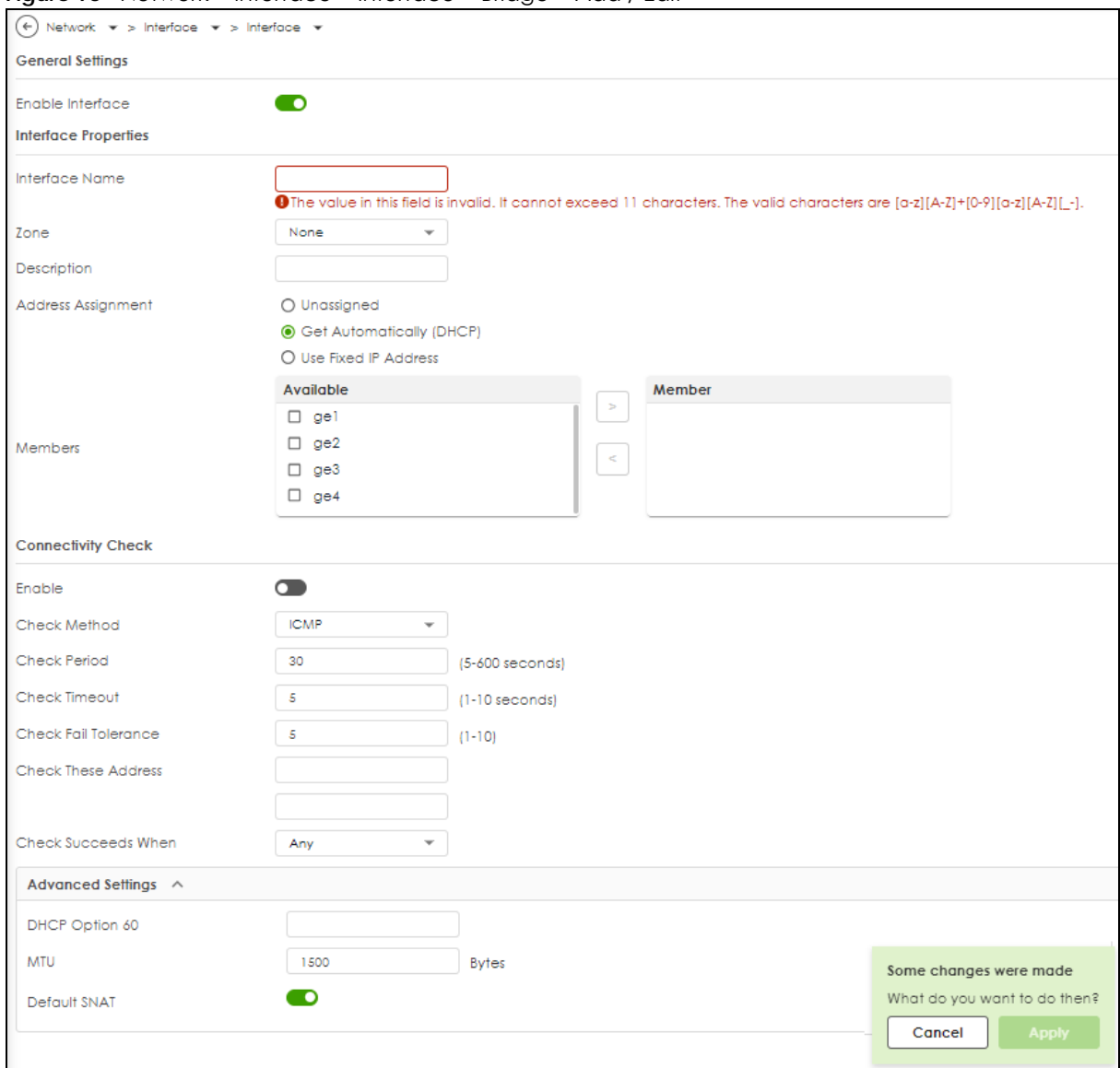

Each field is described in the table below.

| <b>LABEL</b>            | <b>DESCRIPTION</b>                                                                                                    |
|-------------------------|----------------------------------------------------------------------------------------------------|
| <b>General Settings</b> |                                                                                                    |
| Enable Interface        | Select this to enable this interface. Clear this to disable this interface.                                                                                                    |
| Interface Properties    |                                                                                                    |
| Name                    | This field is read-only if you are editing the interface. Enter the name of the bridge interface.<br>The format is brx, where x is 0 - 11. For example, br0, br3, and so on.            |
| Zone                    | Select the zone to which the interface is to belong. You use zones to apply security settings<br>such as security policy, IPS, remote management, anti-malware, and application patrol. |
| Description             | characters, and it can be up to 60 characters long. Spaces are allowed, but the string<br>can't start with a space.                                                                     |
| Address Assignment      |                                                                                                    |

Table 66 Network > Interface > Interface > Bridge > Add / Edit

USG FLEX H Series User's Guide

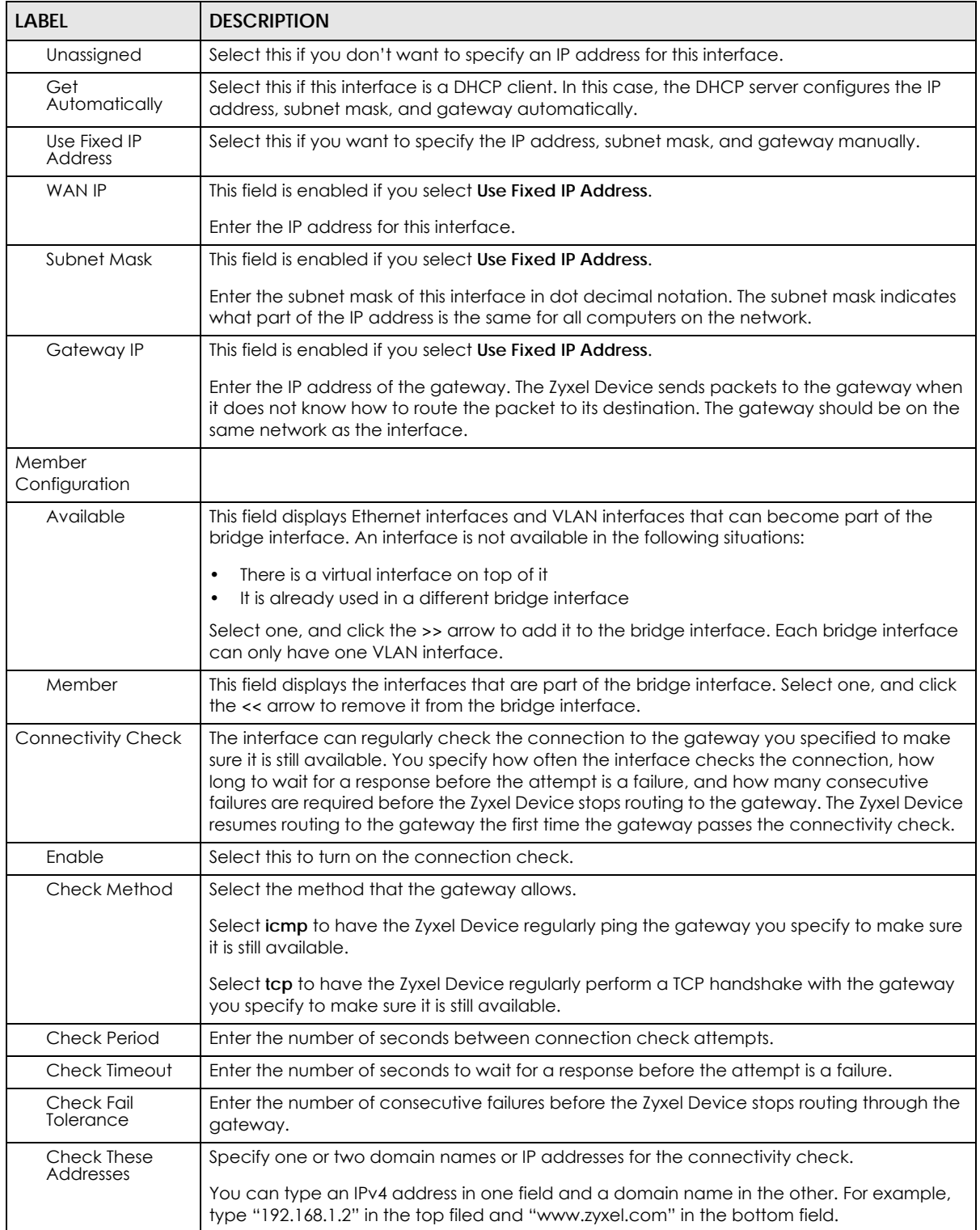

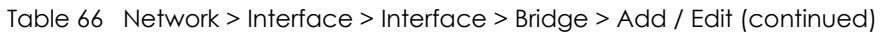

| <b>LABEL</b>             | <b>DESCRIPTION</b>                                                                                                    |  |  |
|--------------------------|----------------------------------------------------------------------------------------------------|--|--|
| Check Succeeds<br>When   | This field applies when you specify two domain names or IP addresses for the connectivity<br>check.                                                                                                    |  |  |
|                          | Select Any if you want the check to pass if at least one of the domain names or IP<br>addresses responds.                                                                                                    |  |  |
|                          | Select All if you want the check to pass only if both domain names or IP addresses respond.                                                                                                    |  |  |
| <b>Advanced Settings</b> |                                                                                                    |  |  |
| DHCP Option 60           | This field appears when Role is set to External. The setting you configure here will only work<br>when Address Assignment is set to Get Automatically.                                                                                                    |  |  |
|                          | DHCP Option 60 is used by the Zyxel Device for identification to the DHCP server using the<br>VCI (Vendor Class Identifier) on the DHCP server. The Zyxel Device adds it in the initial DHCP<br>discovery message that a DHCP client broadcasts in search of an IP address. The DHCP<br>server can assign different IP addresses or options to clients with the specific VCI or reject<br>the request from clients without the specific VCI. |  |  |
|                          | Type a string using up to 63 of these characters [a-zA-ZO-9!\"#\$%&\'()*+,-./<br>:: <= > ?@\[\\\]^_`{}] to identify this Zyxel Device to the DHCP server. For example, Zyxel-TW.                                                                                                    |  |  |
| MTU                      | This is the Maximum Transmission Unit. Type the maximum size of each data packet, in bytes,<br>that can move through this interface. If a larger packet arrives, the Zyxel Device divides it<br>into smaller fragments. Allowed values are 576-1500. Usually, this value is 1500.                                                                                                    |  |  |
| Default SNAT             | This field appears when <b>Role</b> is set to <b>External</b> .                                                                                                    |  |  |
|                          | Select this to have the Zyxel Device use the IP address of the outgoing interface as the<br>source IP address of the packets it sends out through its WAN trunks. The Zyxel Device<br>automatically adds SNAT settings for traffic it routes from internal interfaces to external<br>interfaces.                                                                                                    |  |  |
| Apply                    | Click Apply to save your changes back to the Zyxel Device.                                                                                                    |  |  |
| Cancel                   | Click Cancel to return the screen to its last-saved settings.                                                                                                    |  |  |

Table 66 Network > Interface > Interface > Bridge > Add / Edit (continued)

# **7.6 VTI Interface**

IPSec VPN Tunnel Interface (VTI) encrypts or decrypts IPv4 traffic from or to the interface according to the IP routing table.

VTI allows static routes to send traffic over the VPN. The IPSec tunnel endpoint is associated with an actual (virtual) interface. Therefore many interface capabilities such as Policy Route, Static Route, Trunk, and BWM can be applied to the IPSec tunnel as soon as the tunnel is active

IPSec VTI simplifies network management and load balancing. Create a trunk using VPN tunnel interfaces for load balancing. In the following example configure VPN tunnels with static IP addresses or DNS on both Zyxel Devices (or IPSec routers at the end of the tunnel). Also configure VTI and a trunk on both Zyxel Devices.

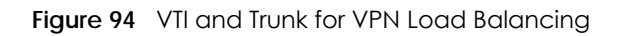

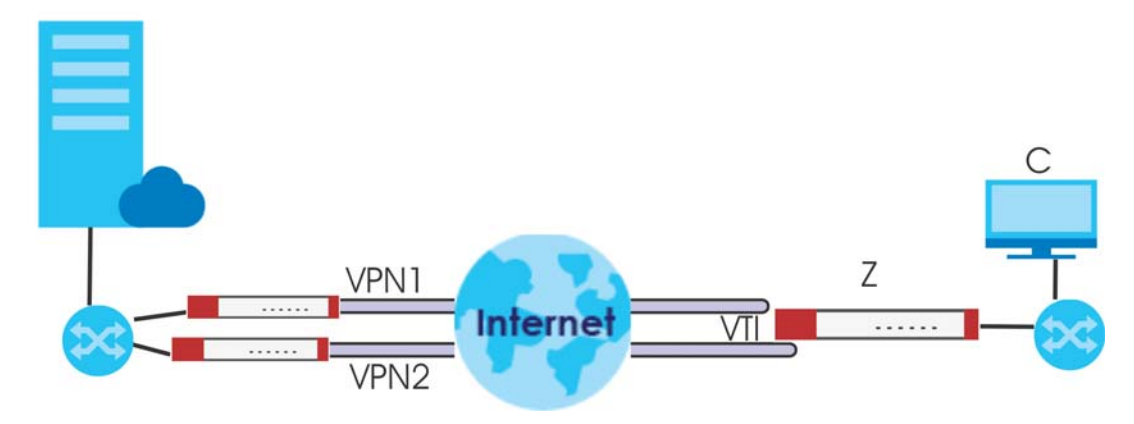

## **7.6.1 Restrictions for IPSec Virtual Tunnel Interface**

- IPv4 traffic only
- IPSec tunnel mode only. A shared keyword must not be configured when using tunnel mode.
- With a VTI VPN you do not add local or remote LANs to your VPN configuration.
- For a VTI VPN you should only have one local and one remote WAN.
- A dynamic peer is not supported
- The IPSec VTI is limited to IP unicast and multicast traffic only.

## **7.6.2 VTI Edit**

This screen lets you configure IP address assignment and interface parameters for VTI.

Note: You should have created a route-based VPN tunnel for a VPN Tunnel Interface scenario first.

To access this screen, click the **Network > Interface > Interface > VTI > Edit.** The following screen appears.

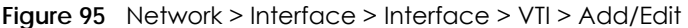

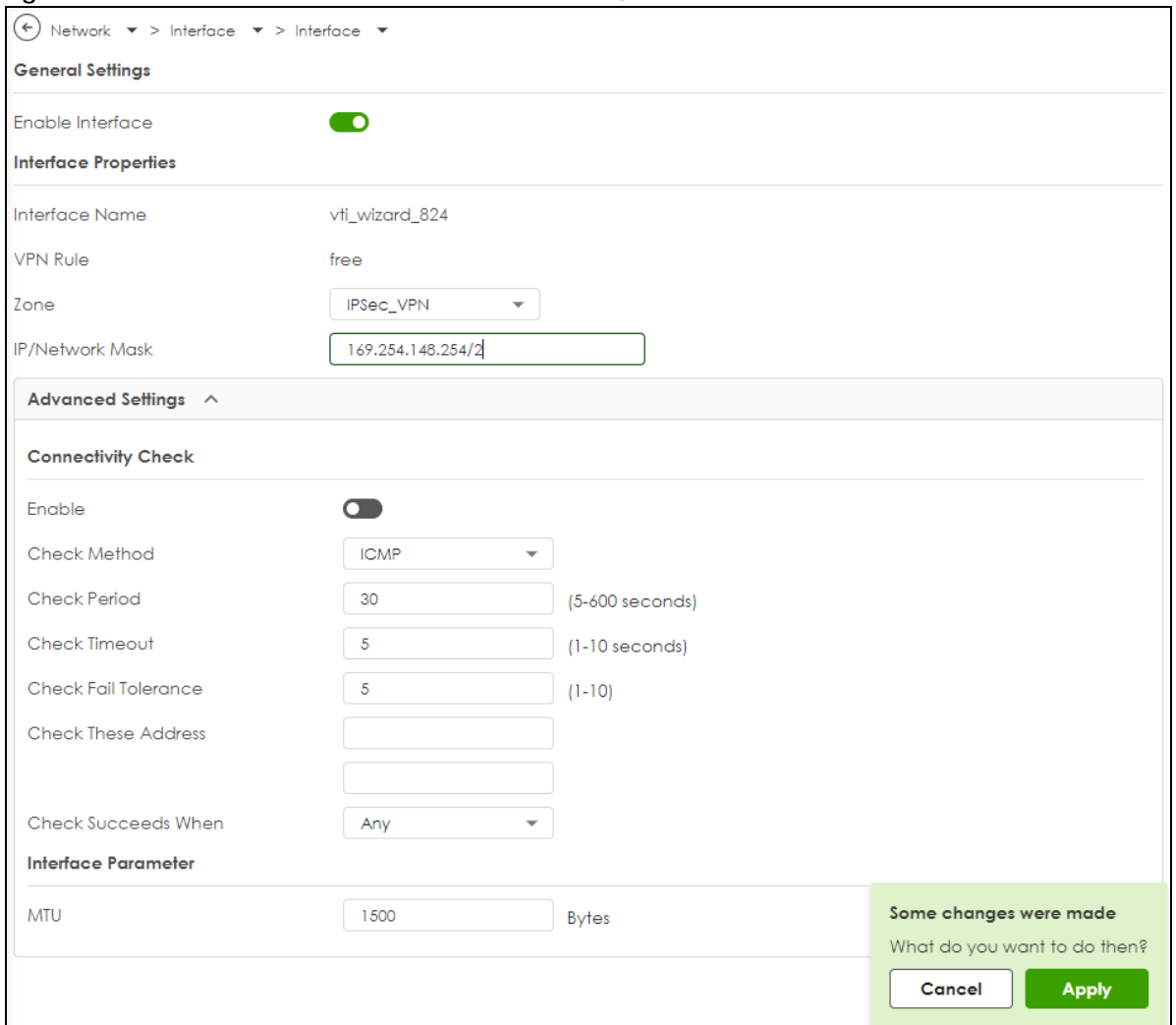

Each field is described in the table below.

Table 67 Network > Interface > > Interface > VTI > Add/Edit

| LABFL                                                            | <b>DESCRIPTION</b>                                                                                                    |
|------------------------------------------------------------------|----------------------------------------------------------------------------------------------------|
| General Settings                                                 |                                                                                                    |
| Slide the switch to the right to enable VTI.<br>Enable Interface |                                                                                                    |
| Interface Properties                                             |                                                                                                    |
| Interface Name                                                   | This field displays the name of the VPN tunnel interface. This field is read-only.                                                                                                    |
| <b>VPN Rule</b>                                                  | This field displays the scenario rule the VPN tunnel interface is using.                                                                                                    |
| Zone                                                             | Select a zone. Make sure that the zone you select does not have traffic blocked by a<br>security feature such as a security policy.                                                                                                    |
| <b>IP Address</b>                                                | Enter the IP address for this interface.                                                                                                    |
| <b>Connectivity Check</b>                                        | The interface can regularly check the connection to the gateway you specified to make<br>sure it is still available. You specify how often the interface checks the connection, how long<br>to wait for a response before the attempt is a failure, and how many consecutive failures<br>are required before the Zyxel Device stops routing to the gateway. The Zyxel Device<br>resumes routing to the gateway the first time the gateway passes the connectivity check. |
| Enable                                                           | Select this to turn on the connection check.                                                                                                    |

USG FLEX H Series User's Guide

| <b>LABEL</b>                    | <b>DESCRIPTION</b>                                                                                                    |
|---------------------------------|----------------------------------------------------------------------------------------------------|
| Check Method                    | Select the method that the gateway allows.                                                                                                    |
|                                 | Select icmp to have the Zyxel Device regularly ping the gateway you specify to make sure<br>it is still available.                                                                                                    |
|                                 | Select tcp to have the Zyxel Device regularly perform a TCP handshake with the gateway<br>you specify to make sure it is still available.                                                                                                    |
| Check Period                    | Enter the number of seconds between connection check attempts.                                                                                                    |
| Check Timeout                   | Enter the number of seconds to wait for a response before the attempt is a failure.                                                                                                    |
| Check Fail<br>Tolerance         | Enter the number of consecutive failures before the Zyxel Device stops routing through the<br>gateway.                                                                                                    |
| <b>Check These</b><br>Addresses | Specify one or two domain names or IP addresses for the connectivity check.                                                                                                    |
|                                 | You can type an IPv4 address in one field and a domain name in the other. For example,<br>type "192.168.1.2" in the top filed and "www.zyxel.com" in the bottom field.                                                                               |
| Check Succeeds<br>When          | This field applies when you specify two domain names or IP addresses for the connectivity<br>check.                                                                                                    |
|                                 | Select <b>Any</b> if you want the check to pass if at least one of the domain names or IP<br>addresses responds.                                                                                                    |
|                                 | Select All if you want the check to pass only if both domain names or IP addresses respond.                                                                                                    |
| <b>MTU</b>                      | This is the Maximum Transmission Unit. Type the maximum size of each data packet, in bytes,<br>that can move through this interface. If a larger packet arrives, the Zyxel Device divides it<br>into smaller fragments. Allowed values are 576-1500. |
| OK                              | Click OK to save your changes back to the Zyxel Device.                                                                                                    |
| Cancel                          | Click Cancel to return the screen to its last-saved settings.                                                                                                    |

Table 67 Network > Interface > > Interface > VTI > Add/Edit (continued)

# **7.7 Trunk Overview**

Use trunks for WAN traffic load balancing to increase overall network throughput and reliability. Load balancing divides traffic loads between multiple interfaces. This allows you to improve quality of service and maximize bandwidth utilization for multiple ISP links.

Maybe you have two Internet connections with different bandwidths. You could set up a trunk that uses weighted round robin load balancing so time-sensitive traffic (like video) usually goes through the higher-bandwidth interface. For other traffic, you might want to use least load first load balancing to even out the distribution of the traffic load.

Suppose ISP A has better connections to Europe while ISP B has better connections to Australia. You could use policy routes and trunks to have traffic for your European branch office primarily use ISP A and traffic for your Australian branch office primarily use ISP B.

Or maybe one of the Zyxel Device's interfaces is connected to an ISP that is also your Voice over IP (VoIP) service provider. You can use policy routing to send the VoIP traffic through a trunk with the interface connected to the VoIP service provider set to active and another interface (connected to another ISP) set to passive. This way VoIP traffic goes through the interface connected to the VoIP service provider whenever the interface's connection is up.

Throughput is the moving average of traffic passing through the Zyxel Device in the last 10 seconds updated every 1 second.

#### **Load Balancing Algorithms**

The following sections describe the load balancing algorithms the Zyxel Device can use to decide which interface the traffic (from the LAN) should use for a session. The available bandwidth you configure on the Zyxel Device refers to the actual bandwidth provided by the ISP and the measured bandwidth refers to the bandwidth an interface is currently using.

### **Least Load First**

The least load first algorithm uses the current (or recent) outbound bandwidth utilization of each trunk member interface as the load balancing index(es) when making decisions about to which interface a new session is to be distributed. The outbound bandwidth utilization is defined as the measured outbound throughput over the available outbound bandwidth.

Here the Zyxel Device has two WAN interfaces connected to the Internet. The configured available outbound bandwidths for WAN 1 and WAN 2 are 512K and 256K respectively.

#### **Figure 96** Load Balancing Least Load First Example

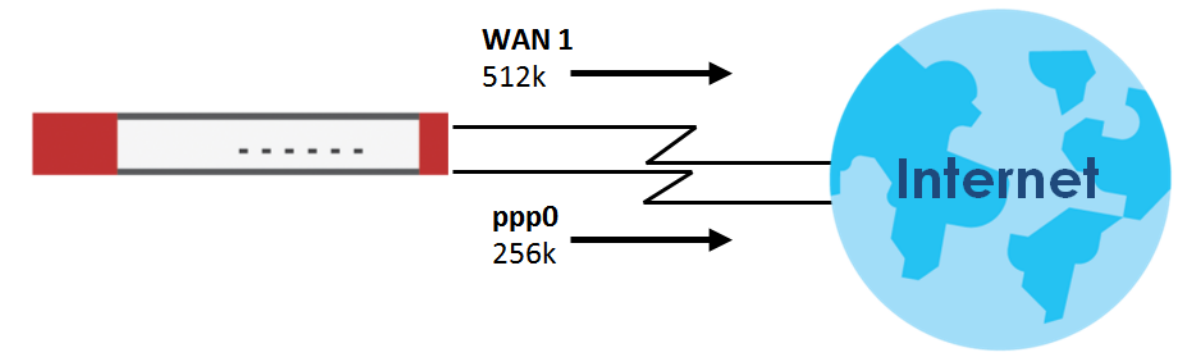

The outbound bandwidth utilization is used as the load balancing index. In this example, the measured (current) outbound throughput of WAN 1 is 412K and WAN 2 is 198K. The Zyxel Device calculates the load balancing index as shown in the table below.

Since WAN 2 has a smaller load balancing index (meaning that it is less utilized than WAN 1), the Zyxel Device will send the subsequent new session traffic through WAN 2.

| <b>INTERFACE</b> | <b>OUTBOUND</b>      |              | <b>LOAD BALANCING INDEX</b> |
|------------------|----------------------|--------------|-----------------------------|
|                  | <b>AVAILABLE (A)</b> | MEASURED (M) | (M/A)                       |
| WAN 1            | 512K                 | 412K         | 0.8                         |
| WAN <sub>2</sub> | 256 K                | 198 K        | 0.77                        |

Table 68 Least Load First Example

### **Weighted Round Robin**

Round Robin scheduling services queues on a rotating basis and is activated only when an interface has more traffic than it can handle. A queue is given an amount of bandwidth irrespective of the incoming traffic on that interface. This queue then moves to the back of the list. The next queue is given an equal amount of bandwidth, and then moves to the end of the list; and so on, depending on the number of queues being used. This works in a looping fashion until a queue is empty.

The Weighted Round Robin (WRR) algorithm is best suited for situations when the bandwidths set for the two WAN interfaces are different. Similar to the Round Robin (RR) algorithm, the Weighted Round Robin (WRR) algorithm sets the Zyxel Device to send traffic through each WAN interface in turn. In addition, the WAN interfaces are assigned weights. An interface with a larger weight gets more chances to transmit traffic than an interface with a smaller weight.

For example, in the figure below, the configured available bandwidth of WAN1 is 1M and WAN2 is 512K. You can set the Zyxel Device to distribute the network traffic between the two interfaces by setting the weight of wan1 and wan2 to 2 and 1 respectively. The Zyxel Device assigns the traffic of two sessions to wan1 and one session's traffic to wan2 in each round of 3 new sessions.

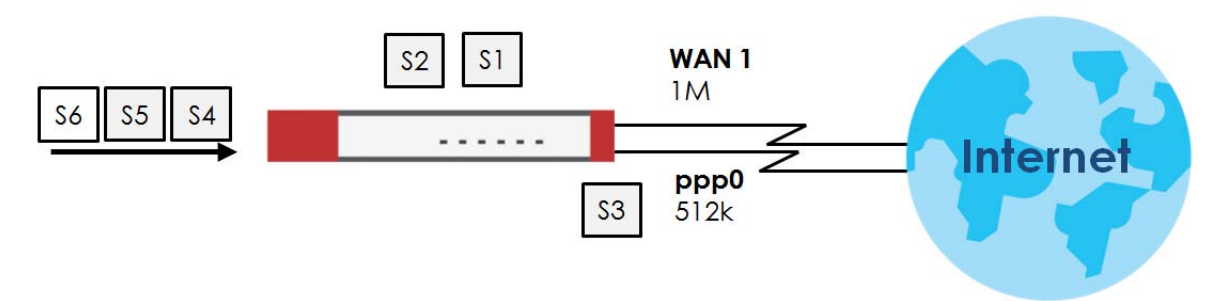

**Figure 97** Weighted Round Robin Algorithm Example

#### **Spillover**

The spillover load balancing algorithm sends network traffic to the first interface in the trunk member list until the interface's maximum allowable load is reached, then sends the excess network traffic of new sessions to the next interface in the trunk member list. This continues as long as there are more member interfaces and traffic to be sent through them.

Suppose the first trunk member interface uses an unlimited access Internet connection and the second is billed by usage. Spillover load balancing only uses the second interface when the traffic load exceeds the threshold on the first interface. This fully utilizes the bandwidth of the first interface to reduce Internet usage fees and avoid overloading the interface.

In this example figure, the upper threshold of the first interface is set to 800K. The Zyxel Device sends network traffic of new sessions that exceed this limit to the secondary WAN interface.

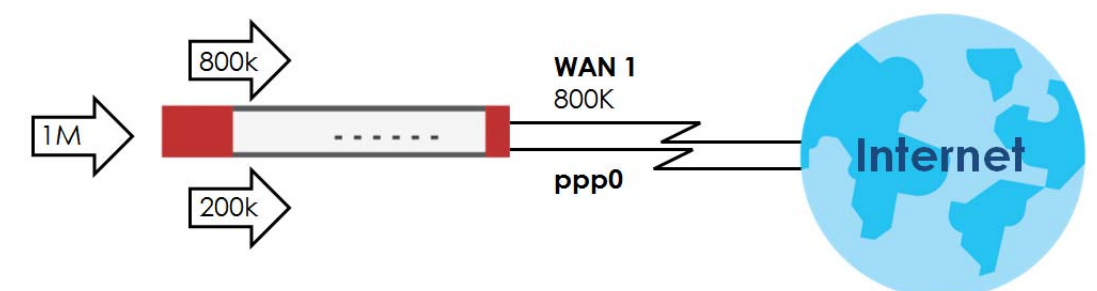

#### **Figure 98** Spillover Algorithm Example

- Use the **Trunk** summary screen [\(Section 7.8 on page 133\)](#page-132-0) to view the list of configured trunks and which load balancing algorithm each trunk uses.
- Use the **Add Trunk** screen ([Section 7.8.1 on page 134](#page-133-0)) to configure the member interfaces for a trunk and the load balancing algorithm the trunk uses.

• Use the **Add System Default** screen ([Section 7.8.2 on page 136\)](#page-135-0) to configure the load balancing algorithm for the system default trunk.

## **7.7.1 What You Need to Know**

- Add WAN interfaces to trunks to have multiple connections share the traffic load.
- If one WAN interface's connection goes down, the Zyxel Device sends traffic through another member of the trunk.
- For example, you connect one WAN interface to one ISP and connect a second WAN interface to a second ISP. The Zyxel Device balances the WAN traffic load between the connections. If one interface's connection goes down, the Zyxel Device can automatically send its traffic through another interface.

You can also use trunks with policy routing to send specific traffic types through the best WAN interface for that type of traffic.

- If that interface's connection goes down, the Zyxel Device can still send its traffic through another interface.
- You can define multiple trunks for the same physical interfaces.
- **1** LAN user **A** logs into server **B** on the Internet. The Zyxel Device uses wan1 to send the request to server **B**.
- **2** The Zyxel Device is using active/active load balancing. So when LAN user **A** tries to access something on the server, the request goes out through wan2.
- **3** The server finds that the request comes from wan2's IP address instead of wan1's IP address and rejects the request.

If link sticking had been configured, the Zyxel Device would have still used wan1 to send LAN user **A**'s request to the server and server would have given the user **A** access.

# <span id="page-132-0"></span>**7.8 The Trunk Summary Screen**

Click **Network > Interface > Trunk** to open the **Trunk** screen. The following screen lists the configured trunks and the load balancing algorithm that each is configured to use.

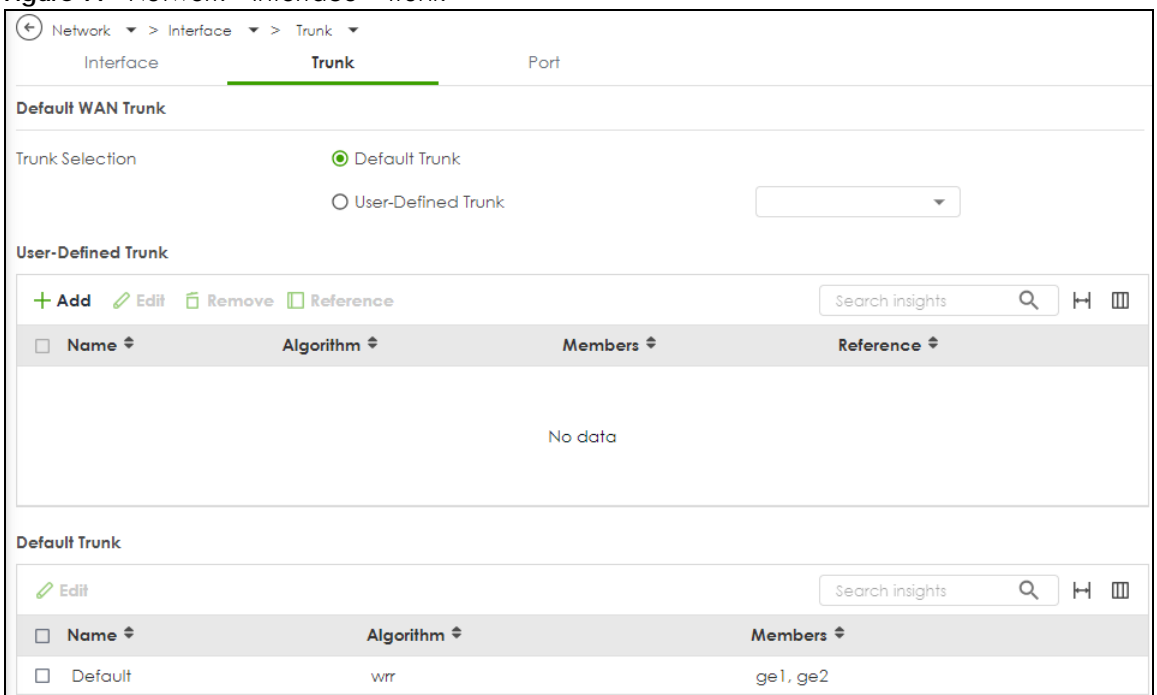

**Figure 99** Network > Interface > Trunk

The following table describes the items in this screen.

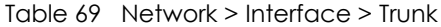

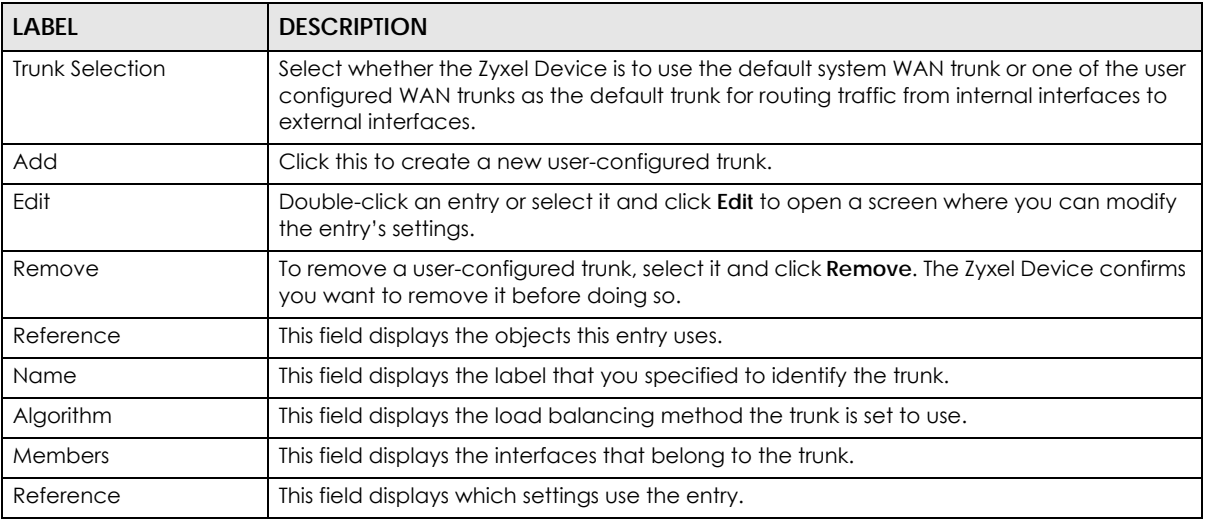

## <span id="page-133-0"></span>**7.8.1 Configuring a User-Defined Trunk**

Click **Network > Interface > Trunk**, in the **User-Defined Trunk** table click the **Add** (or **Edit**) icon to open the following screen. Use this screen to create or edit a WAN trunk entry.

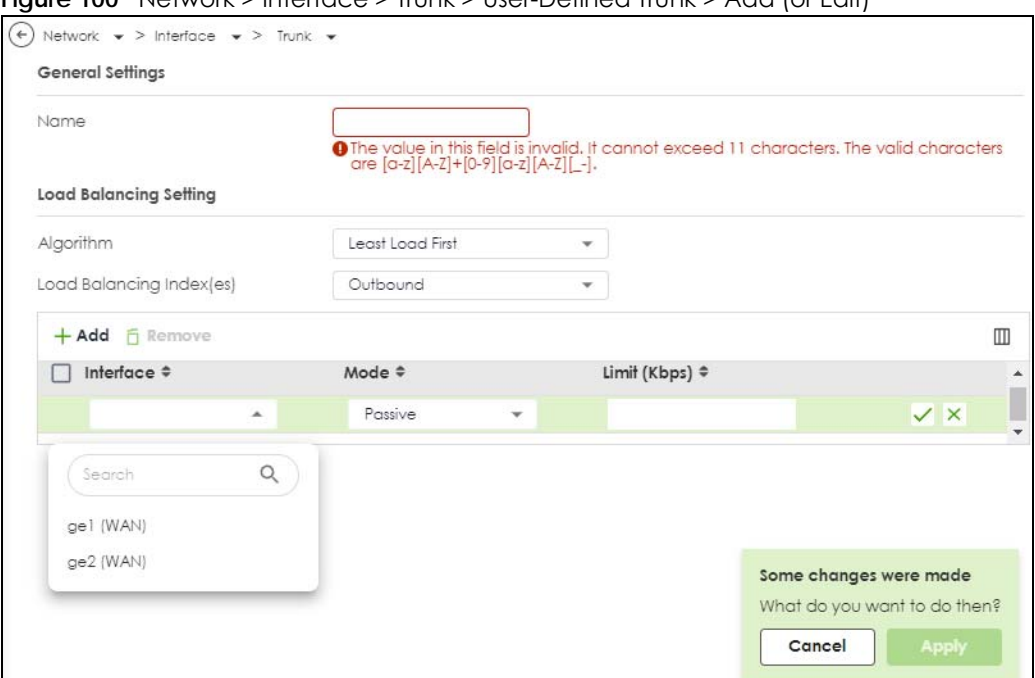

**Figure 100** Network > Interface > Trunk > User-Defined Trunk > Add (or Edit)

Each field is described in the table below.

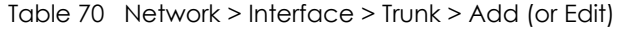

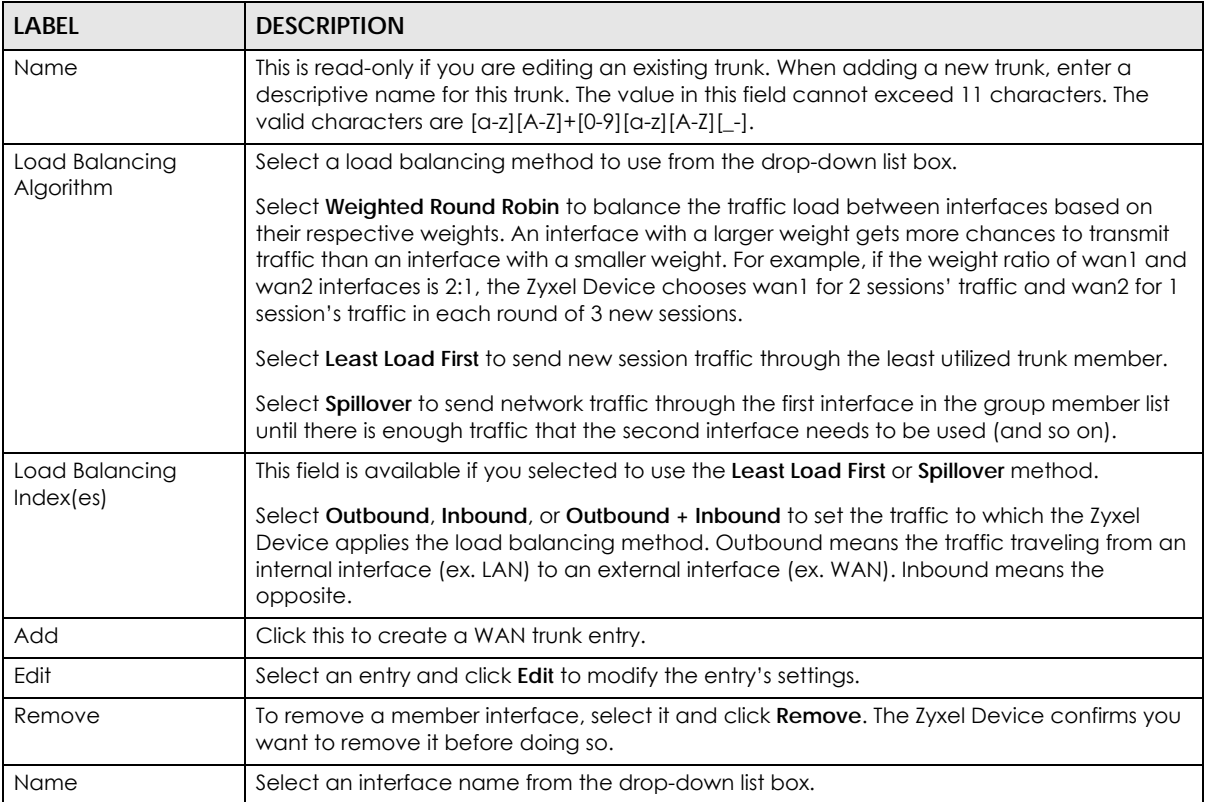

| LABEL     | <b>DESCRIPTION</b>                                                                                                    |  |
|-----------|----------------------------------------------------------------------------------------------------|--|
| Mode      | Click this table cell and select <b>Active</b> to have the Zyxel Device always attempt to use this<br>connection.                                                                                                    |  |
|           | Select Passive to have the Zyxel Device only use this connection when all of the<br>connections set to active are down. You can only set one of a group's interfaces to passive<br>mode.                                                                                                    |  |
| Parameter | This field displays with the weighted round robin load balancing algorithm. Specify the<br>weight $(1 - 10)$ for the interface. The weights of the different member interfaces form a ratio.<br>This ratio determines how much traffic the Zyxel Device assigns to each member interface.<br>The higher an interface's weight is (relative to the weights of the interfaces), the more<br>sessions that interface should handle. |  |
| Apply     | Click this button to save your changes to the Zyxel Device.                                                                                                    |  |
| Cancel    | Click Cancel to return the screen to its last-saved settings.                                                                                                    |  |

Table 70 Network > Interface > Trunk > Add (or Edit) (continued)

## <span id="page-135-0"></span>**7.8.2 Configuring the System Default Trunk**

Go to **Network** > **Interface** > **Trunk** > **Default Trunk**, select the default trunk entry and click **Edit** to open the following screen. Use this screen to change the load balancing algorithm and view the bandwidth allocations for each member interface.

Note: The new session is allocated to each member interface equally and is not allowed to be changed for the default trunk.

**Figure 101** Network > Interface > Trunk > Default Trunk > Edit

| $\leftrightarrow$ Network $\bullet$ > Interface $\bullet$ > Trunk $\bullet$<br><b>General Settings</b> |                   |                                           |        |
|----------------------------------------------------------------------------------------------------|-------------------|-------------------------------------------|--------|
| Name                                                                                                   | Default           |                                           |        |
| <b>Load Balancing Setting</b>                                                                          |                   |                                           |        |
| Algorithm                                                                                              | <b>WIT</b>        |                                           |        |
|                                                                                                    |                   |                                           | 皿<br>Н |
| Interface $\hat{z}$                                                                                    | Mode $\triangleq$ | Parameter <sup><math>\hat{=}</math></sup> |        |
| gel                                                                                                    | Active            |                                           |        |
| ge <sub>2</sub>                                                                                        | Active            |                                           |        |

Each field is described in the table below.

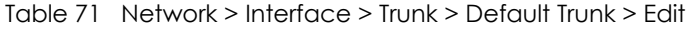

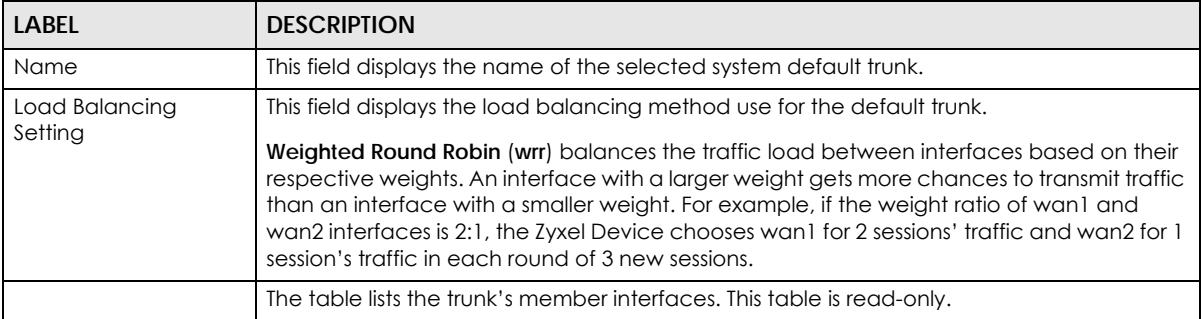

| <b>LABEL</b> | <b>DESCRIPTION</b>                                                                                                    |
|--------------|----------------------------------------------------------------------------------------------------|
| Interface    | This column displays the name of the member interfaces.                                                                                                    |
| Mode         | This field displays <b>Active</b> if the Zyxel Device always attempt to use this connection.<br>This field displays <b>Passive</b> if the Zyxel Device only use this connection when all of the<br>connections set to active are down. Only one of a group's interfaces can be set to<br>passive mode. |
| Parameter    | This field displays with the weighted round robin load balancing algorithm. Specify the<br>weight $(1 \sim 10)$ for the interface. The weights of the different member interfaces form a<br>ratio, s                                                                                                   |
| Apply        | Click Apply to save your changes to the Zyxel Device.                                                                                                    |
| Cancel       | Click <b>Cancel</b> to return the screen to its last-saved settings.                                                                                                    |

Table 71 Network > Interface > Trunk > Default Trunk > Edit (continued)

# **7.9 Port**

Use this screen to configure port settings. Click **Network** > **Interface** > **Port** in the navigation panel to display the configuration screen.

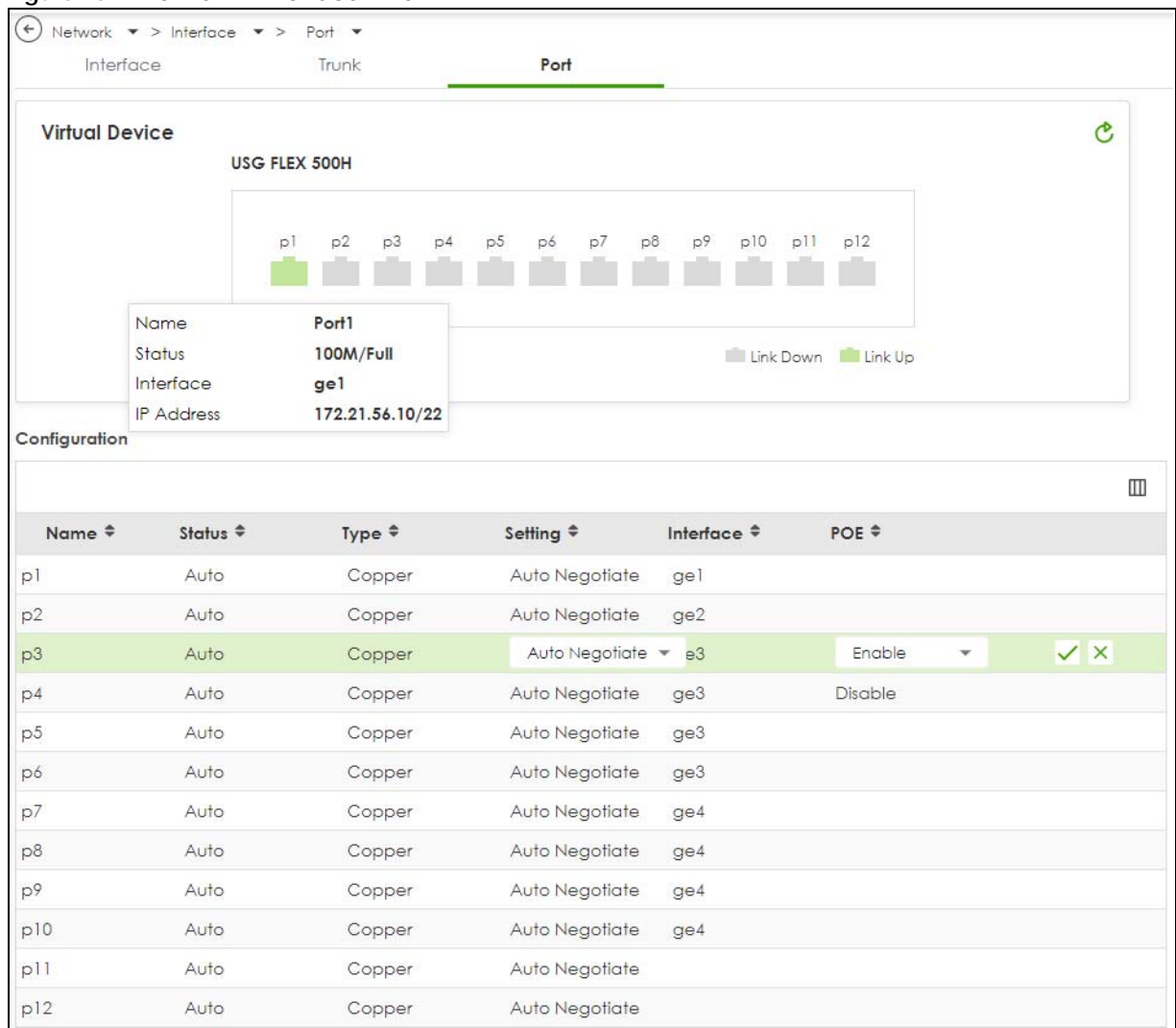

#### **Figure 102** Network > Interface > Port

Each field is described in the following table.

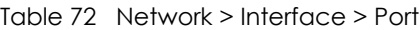

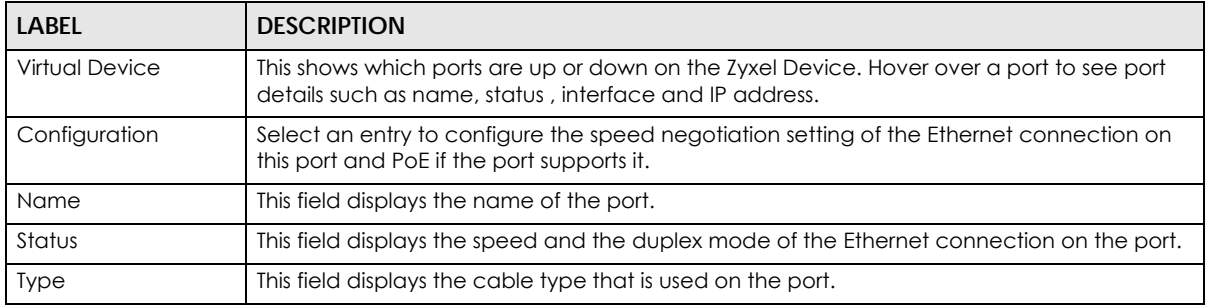

| <b>LABEL</b>          | <b>DESCRIPTION</b>                                                                                                    |
|-----------------------|----------------------------------------------------------------------------------------------------|
| Setting               | Select the speed and the duplex mode of the Ethernet connection on this port. Choices<br>are Auto Negotiate, 10Mpbs, 100Mbps, 1Gpbs and 2.5Gbps.                                                                                                    |
|                       | Selecting <b>Auto Negotiate</b> allows one port to negotiate with a peer port automatically to<br>obtain the connection speed (of up to 1000M) and duplex mode that both ends support.<br>When auto-negotiation is turned on, a port on the Zyxel Device negotiates with the peer<br>automatically to determine the connection speed and duplex mode. If the peer port does<br>not support auto-negotiation or turns off this feature, the Zyxel Device determines the<br>connection speed by detecting the signal on the cable and using half duplex mode. When<br>the Zyxel Device's auto-negotiation is turned off, a port uses the pre-configured speed and<br>duplex mode when making a connection, thus requiring you to make sure that the settings<br>of the peer port are the same in order to connect. |
| Interface             | This field displays the interface for the port.                                                                                                    |
| PoE                   | If the port supports PoE, then this field displays if PoE is enabled on the port.                                                                                                    |
| Edit                  | Select an entry and click this icon to modify it.                                                                                                    |
| Remove                | Select an entry and click this icon to delete it.                                                                                                    |
| Save Changes          | Click this icon to save the changes in this row.                                                                                                    |
| <b>Cancel Changes</b> | Click this icon to cancel the changes in this row.                                                                                                    |

Table 72 Network > Interface > Port

# **CHAPTER 8 Routing**

# **8.1 Policy and Static Routes Overview**

Use policy routes and static routes to override the Zyxel Device's default routing behavior in order to send packets through the appropriate interface or VPN tunnel.

For example, the next figure shows a computer (**A**) connected to the Zyxel Device's LAN interface. The Zyxel Device routes most traffic from **A** to the Internet through the Zyxel Device's default gateway (**R1**). You create one policy route to connect to services offered by your ISP behind router **R2**. You create another policy route to communicate with a separate network behind another router (**R3**) connected to the LAN.

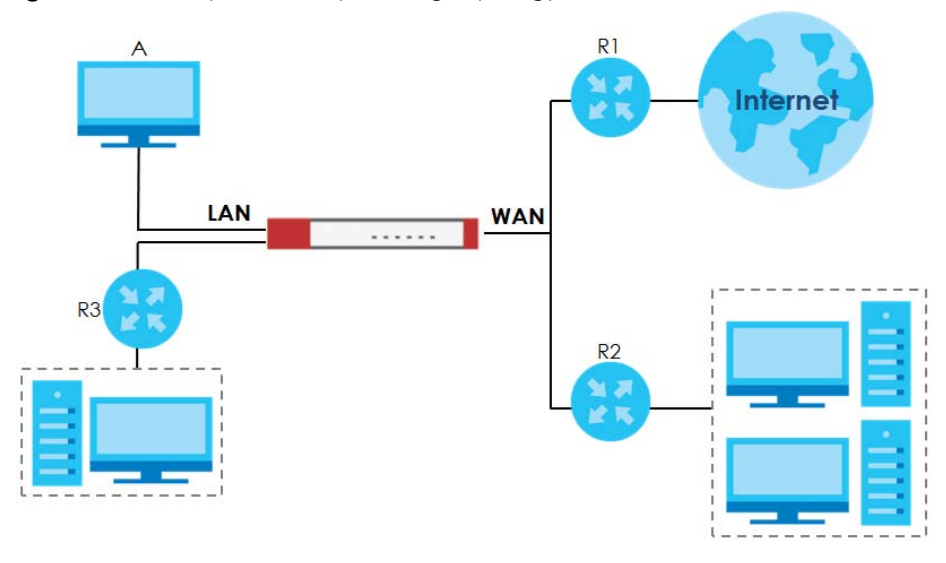

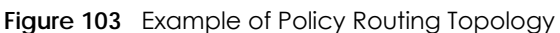

## **8.1.1 What You Can Do in this Chapter**

- Use the **Policy Route** screens (see [Section 8.2 on page 142\)](#page-141-0) to list and configure policy routes.
- Use the **Static Route** screens (see [Section 8.3 on page 147](#page-146-0)) to list and configure static routes.

## **8.1.2 What You Need to Know**

#### **Policy Routing**

Traditionally, routing is based on the destination address only and the Zyxel Device takes the shortest path to forward a packet. IP Policy Routing (IPPR) provides a mechanism to override the default routing behavior and alter the packet forwarding based on the policy defined by the network administrator. Policy-based routing is applied to incoming packets on a per interface basis, prior to the normal routing.

**140**

#### **How You Can Use Policy Routing**

- Source-Based Routing Network administrators can use policy-based routing to direct traffic from different users through different connections.
- Cost Savings IPPR allows organizations to distribute interactive traffic on high-bandwidth, high-cost paths while using low-cost paths for batch traffic.
- Load Sharing Network administrators can use IPPR to distribute traffic among multiple paths.
- NAT The Zyxel Device performs NAT by default for traffic going to or from the **WAN** interfaces. A routing policy's SNAT allows network administrators to have traffic received on a specified interface use a specified IP address as the source IP address.

Note: The Zyxel Device automatically uses SNAT for traffic it routes from internal interfaces to external interfaces. For example LAN to WAN traffic.

#### **Static Routes**

The Zyxel Device usually uses the default gateway to route outbound traffic from computers on the LAN to the Internet. To have the Zyxel Device send data to devices not reachable through the default gateway, use static routes.

#### **Policy Routes Versus Static Routes**

- Policy routes are more flexible than static routes. You can select more criteria for the traffic to match and can also use schedules, NAT, and bandwidth management.
- Policy routes take priority over static routes. If you need to use a routing policy on the Zyxel Device and propagate it to other routers, you could configure a policy route and an equivalent static route.

#### **DiffServ**

QoS is used to prioritize source-to-destination traffic flows. All packets in the same flow are given the same priority. CoS (class of service) is a way of managing traffic in a network by grouping similar types of traffic together and treating each type as a class. You can use CoS to give different priorities to different packet types.

DiffServ (Differentiated Services) is a class of service (CoS) model that marks packets so that they receive specific per-hop treatment at DiffServ-compliant network devices along the route based on the application types and traffic flow. Packets are marked with DiffServ Code Points (DSCPs) indicating the level of service desired. This allows the intermediary DiffServ-compliant network devices to handle the packets differently depending on the code points without the need to negotiate paths or remember state information for every flow. In addition, applications do not have to request a particular service or give advanced notice of where the traffic is going.

#### **DSCP Marking and Per-Hop Behavior**

DiffServ defines a new DS (Differentiated Services) field to replace the Type of Service (TOS) field in the IP header. The DS field contains a 2-bit unused field and a 6-bit DSCP field which can define up to 64 service levels. The following figure illustrates the DS field.

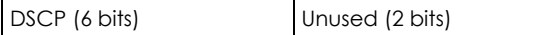

DSCP is backward compatible with the three precedence bits in the ToS octet so that non-DiffServ compliant, ToS-enabled network device will not conflict with the DSCP mapping.

The DSCP value determines the forwarding behavior, the PHB (Per-Hop Behavior), that each packet gets across the DiffServ network. Based on the marking rule, different kinds of traffic can be marked for different kinds of forwarding. Resources can then be allocated according to the DSCP values and the configured policies.

#### **NAT and SNAT**

NAT (Network Address Translation - NAT, RFC 1631) is the translation of the IP address in a packet in one network to a different IP address in another network. Use SNAT (Source NAT) to change the source IP address in one network to a different IP address in another network.

#### <span id="page-141-1"></span>**Assured Forwarding (AF) PHB for DiffServ**

Assured Forwarding (AF) behavior is defined in RFC 2597. The AF behavior group defines four AF classes. Inside each class, packets are given a high, medium or low drop precedence. The drop precedence determines the probability that routers on the network will drop packets when congestion occurs. If congestion occurs between classes, the traffic in the higher class (smaller numbered class) is generally given priority. Combining the classes and drop precedence produces the following twelve DSCP encodings from AF11 through AF43. The decimal equivalent is listed in brackets.

|                             | CLASS <sub>1</sub> | CLASS <sub>2</sub> | CLASS <sub>3</sub> | CLASS <sub>4</sub> |
|-----------------------------|--------------------|--------------------|--------------------|--------------------|
| Low Drop Precedence         | AF11 (10)          | AF21 (18)          | AF31 (26)          | AF41 (34)          |
| Medium Drop Precedence      | AF12 (12)          | AF22 (20)          | AF32 (28)          | AF42 (36)          |
| <b>High Drop Precedence</b> | AF13 (14)          | AF23 (22)          | AF33 (30)          | AF43 (38)          |

Table 73 Assured Forwarding (AF) Behavior Group

# <span id="page-141-0"></span>**8.2 Policy Route Screen**

Click **Network > Routing** to open the **Policy Route** screen. Use this screen to see the configured policy routes and turn policy routing based bandwidth management on or off.

A policy route defines the matching criteria and the action to take when a packet meets the criteria. The action is taken only when all the criteria are met. The criteria can include the user name, source address and incoming interface, destination address, schedule, IP protocol (ICMP, UDP, TCP, etc.) and port.

The actions that can be taken include:

• Routing the packet to a different gateway, outgoing interface, VTI interface, or trunk.

#### **Figure 104** Network > Routing > Policy Route

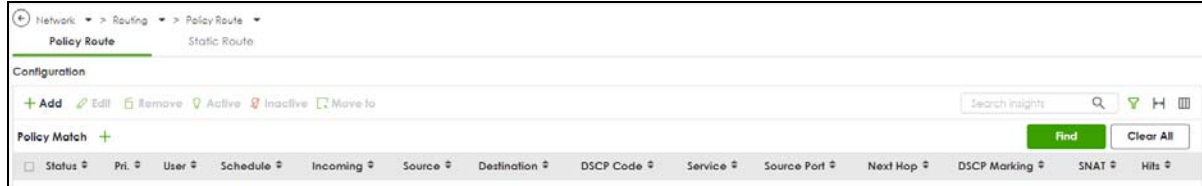

The following table describes the labels in this screen.

| <b>LABEL</b>                                         | <b>DESCRIPTION</b>                                                                                                    |  |
|------------------------------------------------------|----------------------------------------------------------------------------------------------------|--|
| Use IPv4 Policy Route<br>to Override Direct<br>Route | Select this to have the Zyxel Device forward packets that match a policy route according<br>to the policy route instead of sending the packets directly to a connected network.                                                                                                    |  |
| Add                                                  | Click this to create a new entry. Select an entry and click Add to create a new entry after<br>the selected entry.                                                                                                    |  |
| Edit                                                 | Double-click an entry or select it and click Edit to open a screen where you can modify<br>the entry's settings.                                                                                                    |  |
| Remove                                               | To remove an entry, select it and click Remove. The Zyxel Device confirms you want to<br>remove it before doing so.                                                                                                    |  |
| Active                                               | Select one or more policies, then click this to enable the selected policies. The Status light<br>changes accordingly.                                                                                                    |  |
| Inactive                                             | Select one or more policies, then click this to disable the selected policies. The Status light<br>changes accordingly.                                                                                                    |  |
| Move to                                              | Select a policy, click this, enter a new location up to and including the last policy number,<br>then press [ENTER] to move it to the new location. Policies are checked in order<br>beginning from the first.                                                                                                    |  |
| Search                                               | Type an item in the search box, then click this to display all sessions in the table below<br>according to the item you typed.                                                                                                    |  |
| Clear All                                            | Click this to remove all items found in the search.                                                                                                    |  |
| Filter                                               | Click the Filter icon $\sqrt{\frac{V}{I}}$ , click + to expand Policy Match, pick a filter, then click Find to<br>display specific sessions according to the filter selected. You may select multiple filters,<br>but just one of each type, configured one at a time.<br><b>Policy Match</b><br><b>Add Filter</b><br>User<br>Incoming<br>Source<br>Destination<br><b>DSCP Code</b><br>Service<br>Source Port |  |
| Status                                               | This icon is lit when the entry is active, red when the next hop's connection is down, and<br>dimmed when the entry is inactive.                                                                                                    |  |
| Priority                                             | This is the row number of the policy. Policies are checked in order beginning from the first.                                                                                                    |  |
| User                                                 | This is the name of the user (group) object from which the packets are sent. any means all<br>users.                                                                                                    |  |
| Schedule                                             | This is the name of the schedule object. any means the route is active at all times if<br>enabled.                                                                                                    |  |
| Incoming                                             | This is the interface on which the packets are received.                                                                                                    |  |
| Source                                               | This is the name of the source IP address (group) object, including geographic address<br>and FQDN (group) objects. any means all IP addresses.                                                                                                    |  |
| Destination                                          | This is the name of the destination IP address (group) object, including geographic and<br>FQDN (group) address objects. any means all IP addresses.                                                                                                    |  |

Table 74 Network > Routing > Policy Route

| <b>LABEL</b>        | <b>DESCRIPTION</b>                                                                                                    |
|---------------------|----------------------------------------------------------------------------------------------------|
| <b>DSCP Code</b>    | This is the DSCP value of incoming packets to which this policy route applies.                                                                                                    |
|                     | any means all DSCP values or no DSCP marker.                                                                                                    |
|                     | default means traffic with a DSCP value of 0. This is usually best effort traffic                                                                                                    |
|                     | The "af" entries stand for Assured Forwarding. The number following the "af" identifies one<br>of four classes and one of three drop preferences. See Assured Forwarding (AF) PHB for<br>DiffSery for more details.     |
| Service             | This is the name of the destination service object. any means all destination services.                                                                                                    |
| Source Port         | This is the name of the source service object. any means all source services.                                                                                                    |
| Next-Hop            | This is the next hop to which packets are directed. It helps forward packets to their<br>destinations and can be an IP address of a router or a VTI interface.                                                          |
| <b>DSCP Marking</b> | This is how the Zyxel Device handles the DSCP value of the outgoing packets that match<br>this route. If this field displays a DSCP value, the Zyxel Device applies that DSCP value to<br>the route's outgoing packets. |
|                     | preserve means the Zyxel Device does not modify the DSCP value of the route's outgoing<br>packets.                                                                                                    |
|                     | default means the Zyxel Device sets the DSCP value of the route's outgoing packets to 0.                                                                                                    |
|                     | The "af" choices stand for Assured Forwarding. The number following the "af" identifies<br>one of four classes and one of three drop preferences. See Assured Forwarding (AF) PHB<br>for DiffSery for more details.     |
| SNAT                | This is the source IP address that the route uses.                                                                                                    |
|                     | It displays none if the Zyxel Device does not perform NAT for this route.                                                                                                    |
| <b>Hits</b>         | This is the number of sessions with traffic that matched the policy criteria.                                                                                                    |
| Apply               | Click Apply to save your changes back to the Zyxel Device.                                                                                                    |
| Cancel              | Click Cancel to return the screen to its last-saved settings.                                                                                                    |

Table 74 Network > Routing > Policy Route (continued)

# **8.2.1 Policy Route Edit Screen**

Click **Network > Routing** to open the **Policy Route** screen. Then click the **Add** or **Edit** icon. The **Add Policy Route** or **Policy Route Edit** screen opens. Use this screen to configure or edit a policy route.
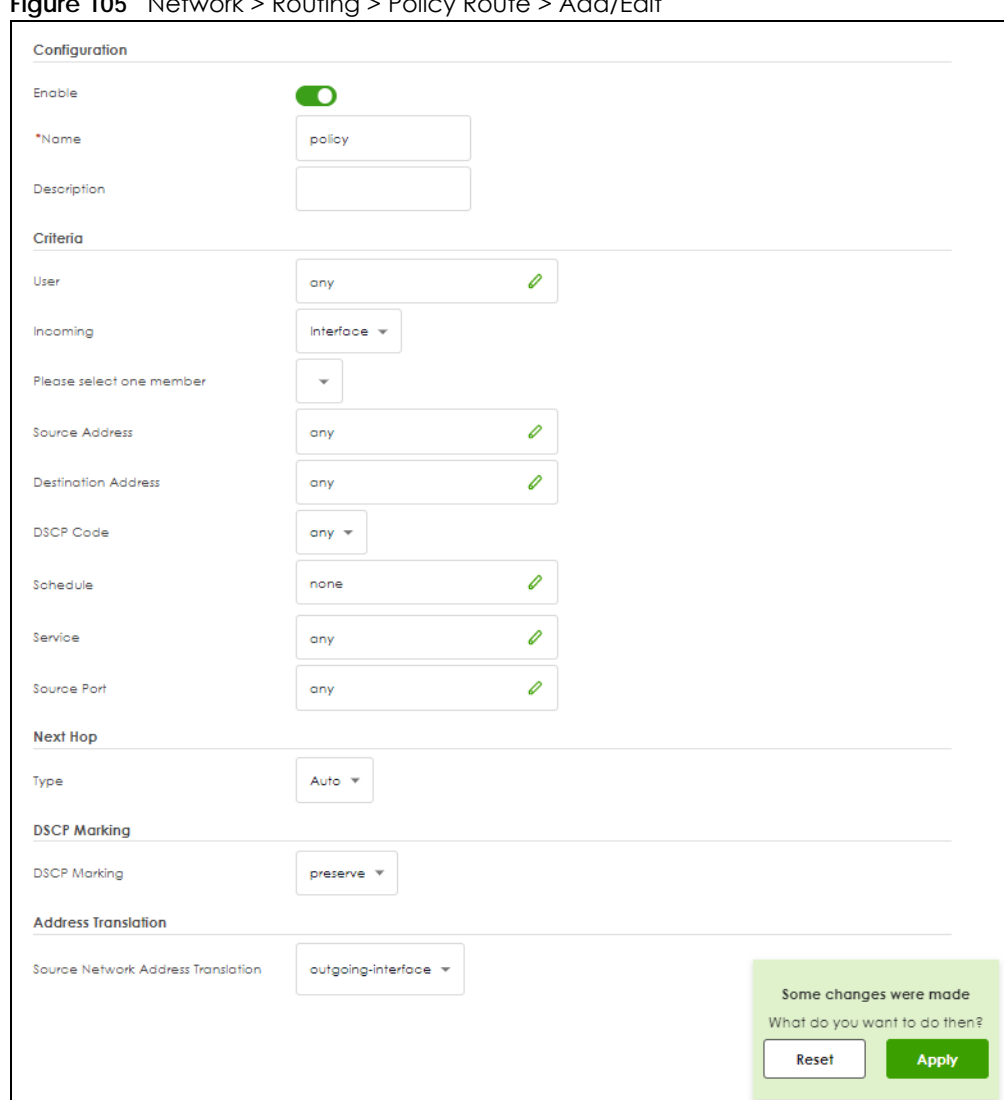

**Figure 105** Network > Routing > Policy Route > Add/Edit

| <b>LABEL</b> | <b>DESCRIPTION</b>                                              |
|--------------|-----------------------------------------------------------------|
| Enable       | Select this to activate the rule.                               |
| Name         | Enter a name to identify this rule.                             |
| Description  | Enter a descriptive name consists of 1 to 60 single-byte charac |

Table 75 Network > Routing > Policy Route > Add/Edit

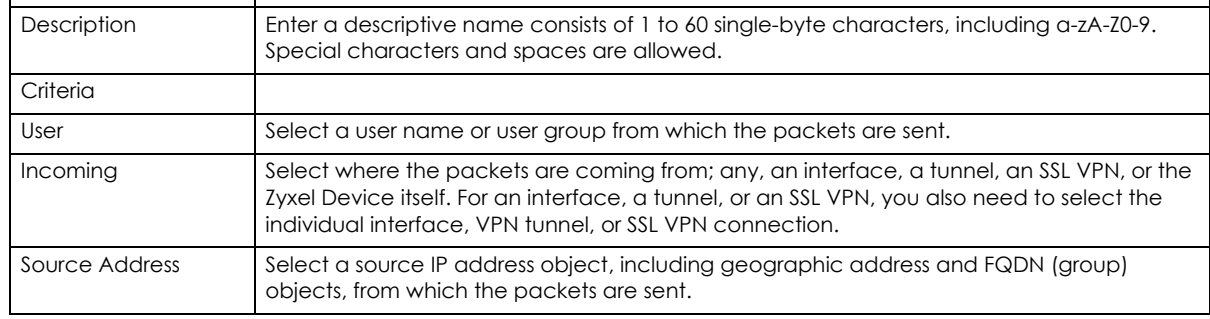

| <b>LABEL</b>                     | <b>DESCRIPTION</b>                                                                                                    |
|----------------------------------|----------------------------------------------------------------------------------------------------|
| <b>Destination Address</b>       | Select a destination IP address object, including geographic address and FQDN (group)<br>objects, to which the traffic is being sent. If the next hop is a dynamic VPN tunnel and you<br>enable Auto Destination Address, the Zyxel Device uses the local network of the peer<br>router that initiated an incoming dynamic IPSec tunnel as the destination address of the<br>policy instead of your configuration here. |
| <b>DSCP Code</b>                 | Select a DSCP code point value of incoming packets to which this policy route applies or<br>select User Define to specify another DSCP code point. The lower the number the higher<br>the priority with the exception of 0 which is usually given only best-effort treatment.                                                                                                    |
|                                  | any means all DSCP value or no DSCP marker.                                                                                                    |
|                                  | default means traffic with a DSCP value of 0. This is usually best effort traffic                                                                                                    |
|                                  | The "af" choices stand for Assured Forwarding. The number following the "af" identifies one<br>of four classes and one of three drop preferences. See Assured Forwarding (AF) PHB for<br>DiffServ for more details.                                                                                                    |
| User-Defined<br><b>DSCP Code</b> | Use this field to specify a custom DSCP code point when you select User Define in the<br>previous field.                                                                                                    |
| Schedule                         | Select a schedule to control when the policy route is active. none means the route is active<br>at all times if enabled.                                                                                                    |
| Service                          | Select a destination service or service group to identify the type of traffic to which this<br>policy route applies.                                                                                                    |
| Source Port                      | Select a source service or service group to identify the source port of packets to which the<br>policy route applies.                                                                                                    |
| Next-Hop                         |                                                                                                    |
| Type                             | Select Auto to have the Zyxel Device use the routing table to find a next-hop and forward<br>the matched packets automatically.                                                                                                    |
|                                  | Select Interface to route the matched packets through the specified outgoing interface to<br>a gateway (which is connected to the interface).                                                                                                    |
|                                  | Select gateway to route the matched IPv6 packets through a 6to4 tunnel to the packets'<br>destination.                                                                                                    |
|                                  | Select gateway-ip to route the matched packets to the next-hop router or switch you<br>specified in the Host IP Address field. You have to set up the next-hop router or switch as a<br>HOST address object first.                                                                                                    |
|                                  | Select trunk to route the matched packets through the interfaces in the trunk group based<br>on the load balancing algorithm.                                                                                                    |
| Interface                        | This field displays when you select Interface in the Type field. Select an interface to have<br>the Zyxel Device send traffic that matches the policy route through the specified interface.                                                                                                    |
| Service                          | This field displays when you select gateway in the Type field. IP6to4-Relay service enables<br>IPv6 packets to cross IPv4 networks; see Section 8.1.2 on page 140 for more information.                                                                                                    |
| <b>Host IP Address</b>           | This field displays when you select gateway-ip in the Type field. Select a HOST address<br>object. The gateway is an immediate neighbor of your Zyxel Device that will forward the<br>packet to the destination. The gateway must be a router or switch on the same segment as<br>your Zyxel Device's interface(s).                                                                                                    |
| Trunk                            | This field displays when you select trunk in the Type field. Select a trunk group to have the<br>Zyxel Device send the packets via the interfaces in the group.                                                                                                    |

Table 75 Network > Routing > Policy Route > Add/Edit (continued)

| <b>LABEL</b>                          | <b>DESCRIPTION</b>                                                                                                    |
|---------------------------------------|----------------------------------------------------------------------------------------------------|
| <b>DSCP Marking</b>                   | Set how the Zyxel Device handles the DSCP value of the outgoing packets that match this<br>route.                                                                                                    |
|                                       | Select one of the pre-defined DSCP values to apply or select User Define to specify another<br>DSCP value. The "af" choices stand for Assured Forwarding. The number following the "af"<br>identifies one of four classes and one of three drop preferences. See Assured Forwarding<br>(AF) PHB for DiffServ for more details. |
|                                       | Select <b>preserve</b> to have the Zyxel Device keep the packets' original DSCP value.                                                                                                    |
|                                       | Select default to have the Zyxel Device set the DSCP value of the packets to 0.                                                                                                    |
| User-Defined<br><b>DSCP Marking</b>   | Use this field to specify a custom DSCP value.                                                                                                    |
| Address Translation                   | Use this section to configure NAT for the policy route. This section does not apply to policy<br>routes that use a VPN tunnel as the next hop.                                                                                                    |
| Source Network<br>Address Translation | Select none to not use NAT for the route.                                                                                                    |
|                                       | Select <b>outgoing-interface</b> to use the IP address of the outgoing interface as the source IP<br>address of the packets that matches this route.                                                                                                    |
|                                       | To use SNAT for a virtual interface that is in the same WAN trunk as the physical interface to<br>which the virtual interface is bound, the virtual interface and physical interface must be in<br>different subnets.                                                                                                    |
|                                       | Otherwise, select a pre-defined address (group) to use as the source IP address(es) of the<br>packets that match this route.                                                                                                    |
| Apply                                 | Click <b>Apply</b> to save your changes back to the Zyxel Device.                                                                                                    |
| Cancel                                | Click Cancel to return the screen to its last-saved settings.                                                                                                    |

Table 75 Network > Routing > Policy Route > Add/Edit (continued)

## **8.3 Static Route Screen**

Click **Network > Routing > Static Route** to open the **Static Route** screen. This screen displays the configured static routes.

**Figure 106** Network > Routing > Static Route

| Network $\;\;\star\;\;>$ Routing $\;\;\star\;\;>$ Static Route $\;\;\star\;\;$<br>$(\leftarrow)$ |                       |                    |                       |                  |
|--------------------------------------------------------------------------------------------------|-----------------------|--------------------|-----------------------|------------------|
| Policy Route                                                                                     | <b>Static Route</b>   |                    |                       |                  |
| Configuration                                                                                    |                       |                    |                       |                  |
|                                                                                                  |                       |                    | Search insights       | HШ               |
| Name $\hat{=}$<br>$\overline{\phantom{a}}$                                                       | Destination $\hat{=}$ | Next Hop $\hat{=}$ | Description $\hat{=}$ | Metric $\hat{=}$ |
| Cathy                                                                                            | 0.0.0.0/1             | 1.1.1.1            |                       |                  |
|                                                                                                  |                       |                    |                       |                  |

| <b>LABEL</b> | <b>DESCRIPTION</b>                                                                                                    |
|--------------|----------------------------------------------------------------------------------------------------|
| Add          | Click this to create a new static route.                                                                                |
| Edit         | Double-click an entry or select it and click <b>Edit</b> to open a screen where you can modify the<br>entry's settings. |

Table 76 Network > Routing > Static Route

| LABEL       | <b>DESCRIPTION</b>                                                                                                    |
|-------------|----------------------------------------------------------------------------------------------------|
| Remove      | To remove an entry, select it and click <b>Remove</b> . The Zyxel Device confirms you want to<br>remove it before doing so.                                                                                                    |
| Name        | This is the name of the static route entry.                                                                                                    |
| Destination | This is the destination IP address.                                                                                                    |
| Next-Hop    | This is the IP address of the next-hop gateway or the interface through which the traffic is<br>routed. The gateway is a router or switch on the same segment as your Zyxel Device's<br>interface(s). The gateway helps forward packets to their destinations. |
| Metric      | This is the route's priority among the Zyxel Device's routes. The smaller the number, the<br>higher priority the route has.                                                                                                    |

Table 76 Network > Routing > Static Route (continued)

### **8.3.1 Static Route Add/Edit Screen**

Click **Network** > **Routing** > **Static Route** > **Add/Edit** to display the next screen. Use this screen to configure the required information for a static route.

**Figure 107** Network > Routing > Static Route > Add

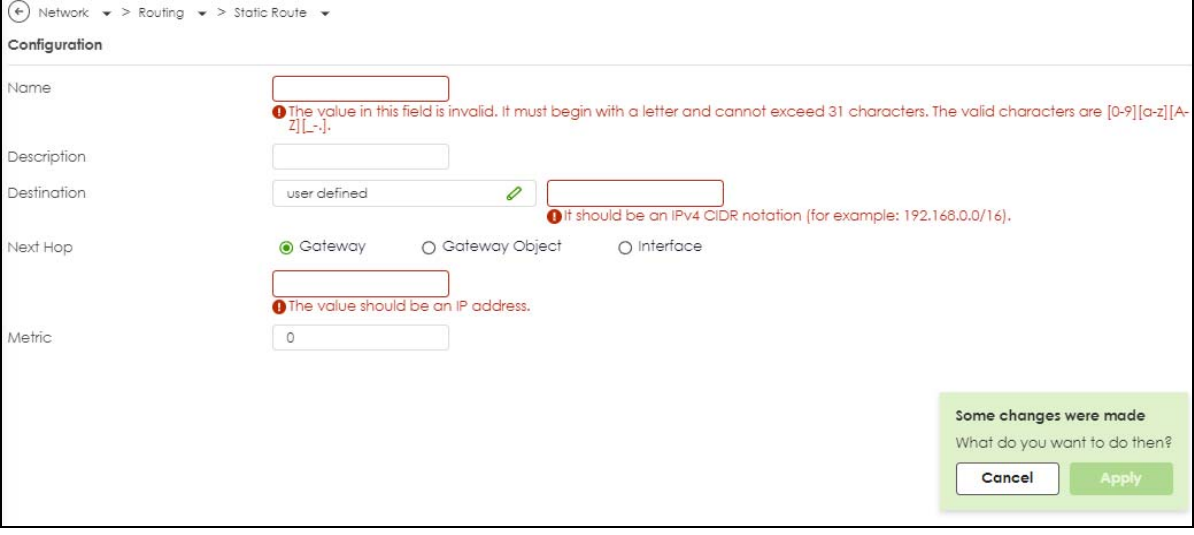

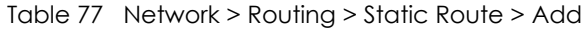

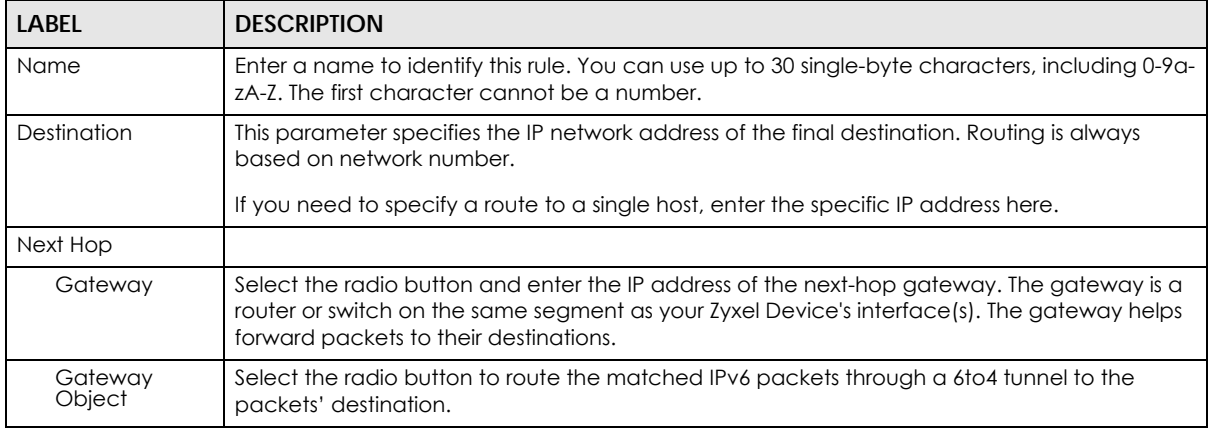

| <b>LABEL</b> | <b>DESCRIPTION</b>                                                                                                    |
|--------------|----------------------------------------------------------------------------------------------------|
| Interface    | Select the radio button and a predefined interface through which the traffic is sent.                                                                                                    |
| Metric       | Metric represents the "cost" of transmission for routing purposes. IP routing uses hop count as<br>the measurement of cost, with a minimum of 1 for directly connected networks. Enter a<br>number that approximates the cost for this link. The number need not be precise, but it must<br>be $0 \sim 127$ . In practice, 2 or 3 is usually a good number. |
| Apply        | Click <b>Apply</b> to save your changes back to the Zyxel Device.                                                                                                    |
| Cancel       | Click Cancel to return the screen to its last-saved settings.                                                                                                    |

Table 77 Network > Routing > Static Route > Add (continued)

# **CHAPTER 9 NAT**

## **9.1 NAT Overview**

NAT (Network Address Translation - NAT, RFC 1631) is the translation of the IP address of a host in a packet. For example, the source address of an outgoing packet, used within one network is changed to a different IP address known within another network. Use Network Address Translation (NAT) to make computers on a private network behind the Zyxel Device available outside the private network. If the Zyxel Device has only one public IP address, you can make the computers in the private network available by using ports to forward packets to the appropriate private IP address.

Suppose you want to assign ports 21-25 to one FTP, Telnet and SMTP server (**A** in the example), port 80 to another (**B** in the example) and assign a default server IP address of 192.168.1.35 to a third (**C** in the example). You assign the LAN IP addresses and the ISP assigns the WAN IP address. The NAT network appears as a single host on the Internet.

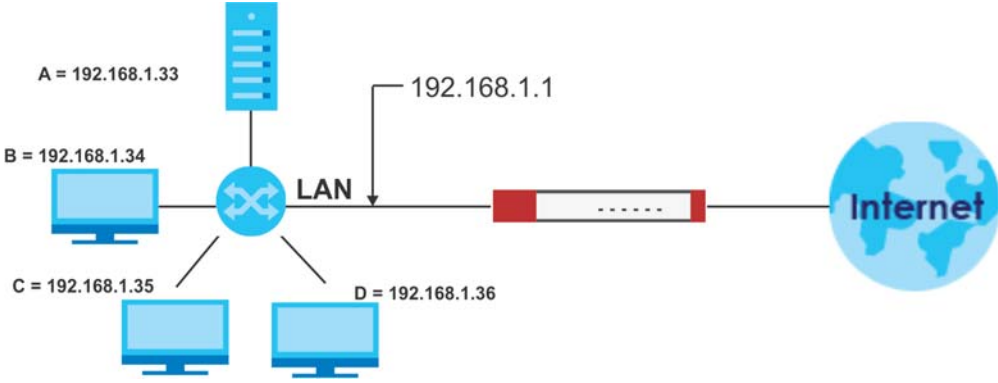

#### **Figure 108** Multiple Servers Behind NAT Example

#### **9.1.1 What You Can Do in this Chapter**

Use the **NAT** screens (see [Section 9.2 on page 153](#page-152-0)) to view and manage the list of NAT rules and see their configuration details. You can also create new NAT rules and edit or delete existing ones.

#### **9.1.2 What You Need to Know**

NAT is also known as virtual server, port forwarding, or port translation.

#### **Well-known Ports**

Port numbers range from 0 to 65535, but only port numbers 0 to 1023 are reserved for privileged services and designated as well-known ports. The following list specifies the ports used by the server process as its contact ports. See [Section 15.2 on page 233](#page-232-0) (**Object > Service**) for more information about service objects.

**150**

- Well-known ports range from 0 to 1023.
- Registered ports range from 1024 to 49151.
- Dynamic ports (also called private ports) range from 49152 to 65535.

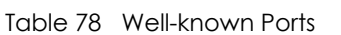

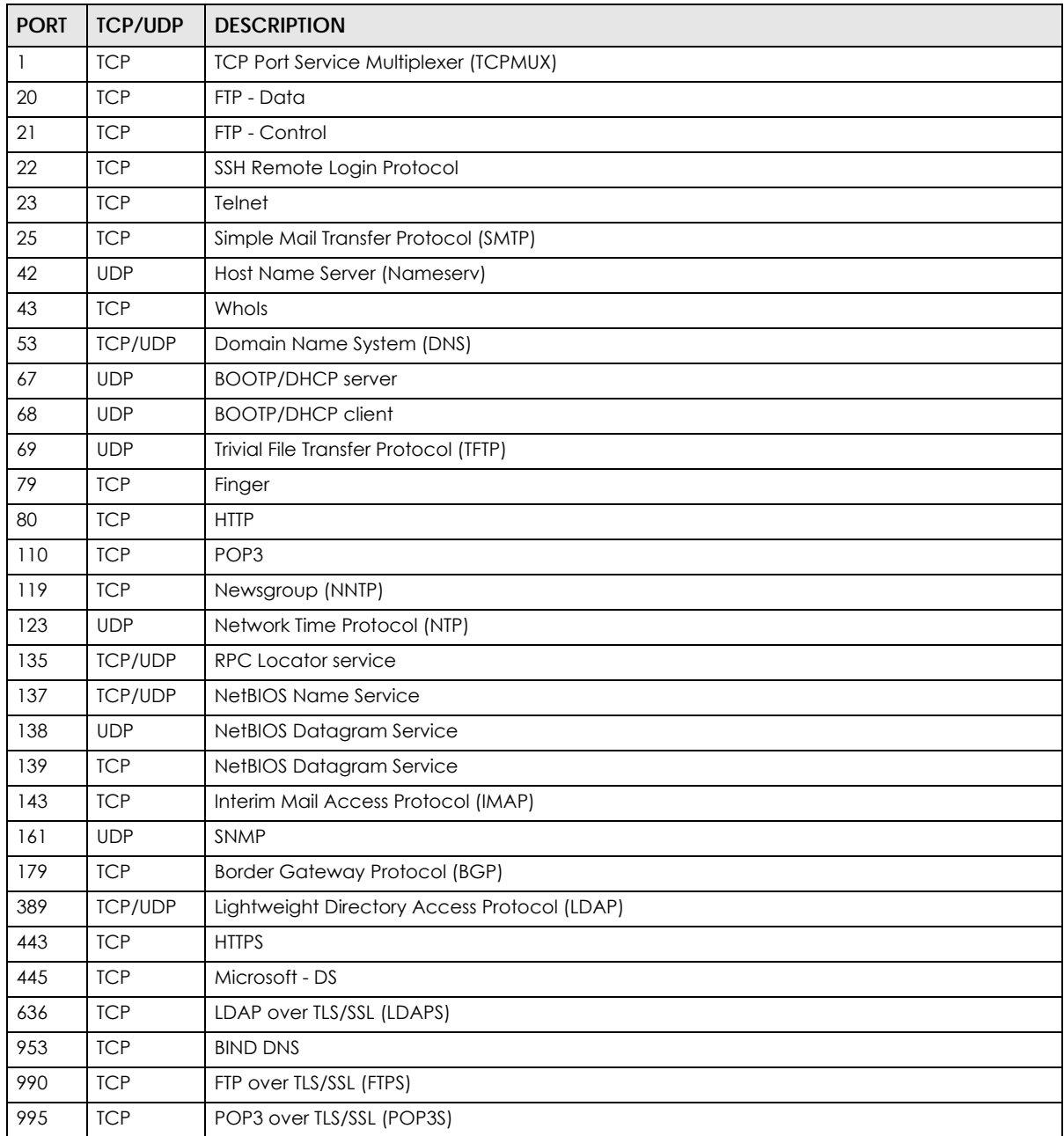

#### <span id="page-150-0"></span>**NAT Loopback**

Suppose an NAT 1:1 rule maps a public IP address to the private IP address of a LAN SMTP email server to give WAN users access. NAT loopback allows other users to also use the rule's original IP to access the mail server.

For example, a LAN user's computer at IP address 192.168.1.89 queries a public DNS server to resolve the SMTP server's domain name (xxx.LAN-SMTP.com in this example) and gets the SMTP server's mapped public IP address of 1.1.1.1.

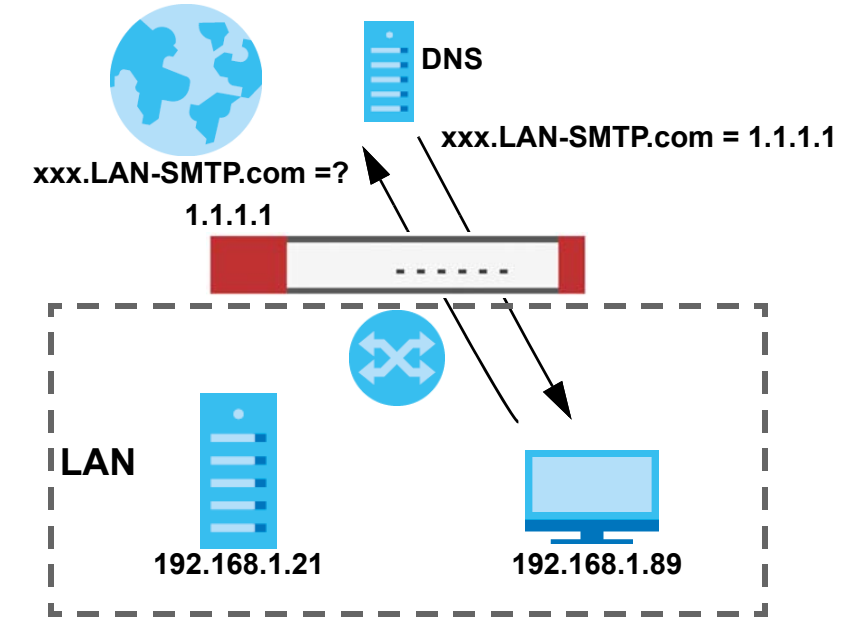

**Figure 109** LAN Computer Queries a Public DNS Server

The LAN user's computer then sends traffic to IP address 1.1.1.1. NAT loopback uses the IP address of the Zyxel Device's LAN interface (192.168.1.1) as the source address of the traffic going from the LAN users to the LAN SMTP server.

**Figure 110** LAN to LAN Traffic

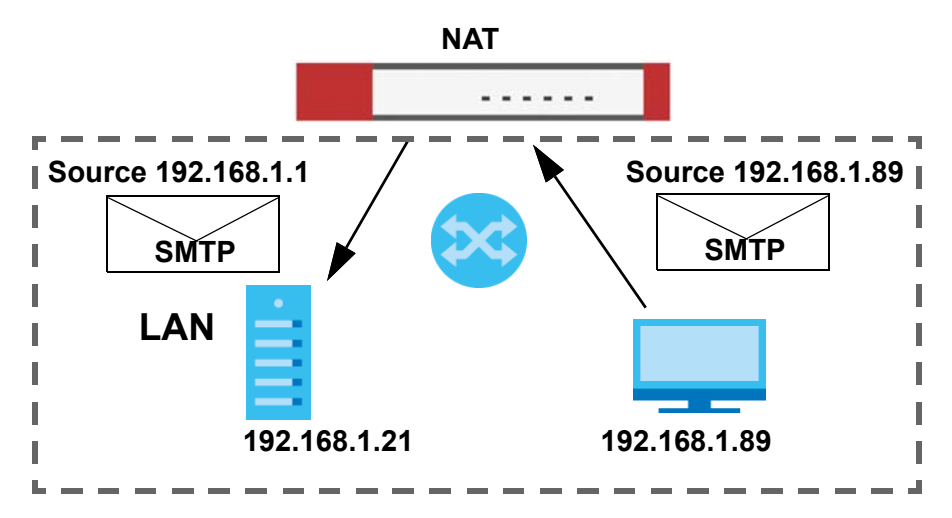

The LAN SMTP server replies to the Zyxel Device's LAN IP address and the Zyxel Device changes the source address to 1.1.1.1 before sending it to the LAN user. The return traffic's source matches the original destination address (1.1.1.1). If the SMTP server replied directly to the LAN user without the traffic going through NAT, the source would not match the original destination address which would cause the LAN user's computer to shut down the session.

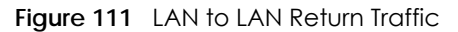

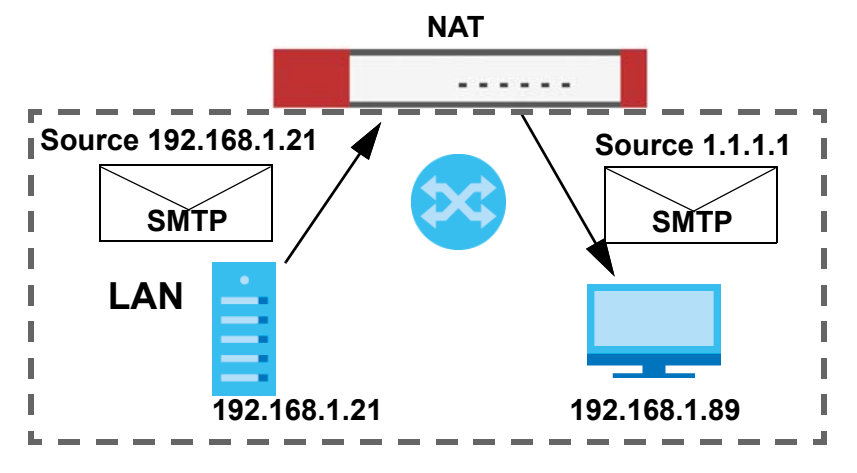

## <span id="page-152-0"></span>**9.2 The NAT Screen**

The **NAT** summary screen provides a summary of all NAT rules and their configuration. In addition, this screen allows you to create new NAT rules and edit and delete existing NAT rules. To access this screen, login to the Web Configurator and click **Network > NAT**. The following screen appears, providing a summary of the existing NAT rules.

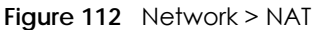

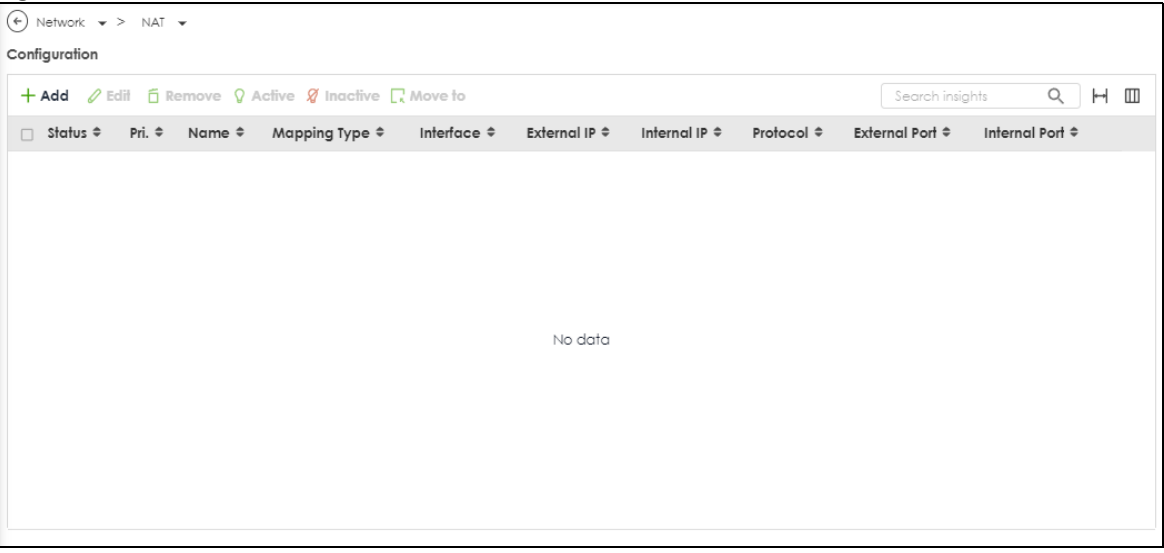

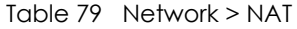

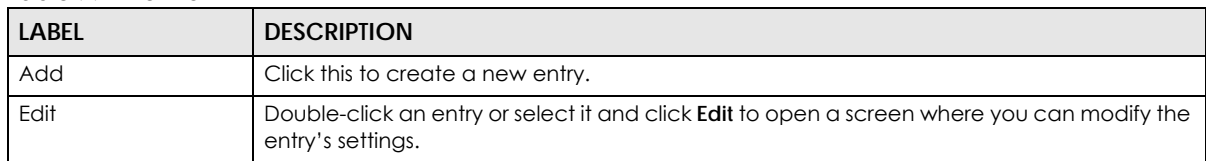

| <b>LABEL</b>         | <b>DESCRIPTION</b>                                                                                                    |
|----------------------|----------------------------------------------------------------------------------------------------|
| Remove               | To remove an entry, select it and click <b>Remove</b> . The Zyxel Device confirms you want to<br>remove it before doing so.                                                                                                    |
| Activate             | To turn on an entry, select it and click Activate.                                                                                                    |
| Inactivate           | To turn off an entry, select it and click Inactivate.                                                                                                    |
| Move                 | To change a rule's position in the numbered list, select the rule and click Move to display a<br>field to type a number for where you want to put that rule and press [ENTER] to move the<br>rule to the number that you typed. |
|                      | The ordering of your rules is important as they are applied in order of their numbering.                                                                                                    |
| Status               | This icon is lit when the entry is active and dimmed when the entry is inactive.                                                                                                    |
| Priority             | This field displays the priority for the entry. The smaller the number, the higher the priority.                                                                                                    |
| Name                 | This field displays the name of the entry.                                                                                                    |
| Mapping Type         | This field displays what kind of NAT this entry performs: Virtual Server, 1:1 NAT, or Many 1:1<br>NAT.                                                                                                    |
| Interface            | This field displays the interface on which packets for the NAT entry are received.                                                                                                    |
| Source IP            | This field displays the source IP address (or address object) of traffic that matches this NAT<br>entry. It displays any if there is no restriction on the source IP address.                                                   |
| <b>External IP</b>   | This field displays the original destination IP address (or address object) of traffic that<br>matches this NAT entry. It displays any if there is no restriction on the original destination IP<br>address.                    |
| Internal IP          | This field displays the new destination IP address for the packet.                                                                                                    |
| Protocol             | This field displays the service used by the packets for this NAT entry. It displays any if there is<br>no restriction on the services.                                                                                          |
| <b>External Port</b> | This field displays the original destination port(s) of packets for the NAT entry. This field is<br>blank if there is no restriction on the original destination port.                                                          |
| <b>Internal Port</b> | This field displays the new destination port(s) for the packet. This field is blank if there is no<br>restriction on the original destination port.                                                                             |
| Apply                | Click Apply to save your changes to the Zyxel Device.                                                                                                    |
| Cancel               | Click Cancel to return the screen to its last-saved settings.                                                                                                    |

Table 79 Network > NAT (continued)

## **9.2.1 The NAT Add/Edit Screen**

The **NAT Add/Edit** screen lets you create new NAT rules and edit existing ones. To open this window, open the **NAT** summary screen. (See [Section 9.2 on page 153.](#page-152-0)) Then, click on an **Add** icon or **Edit** icon to open the following screen.

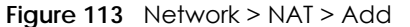

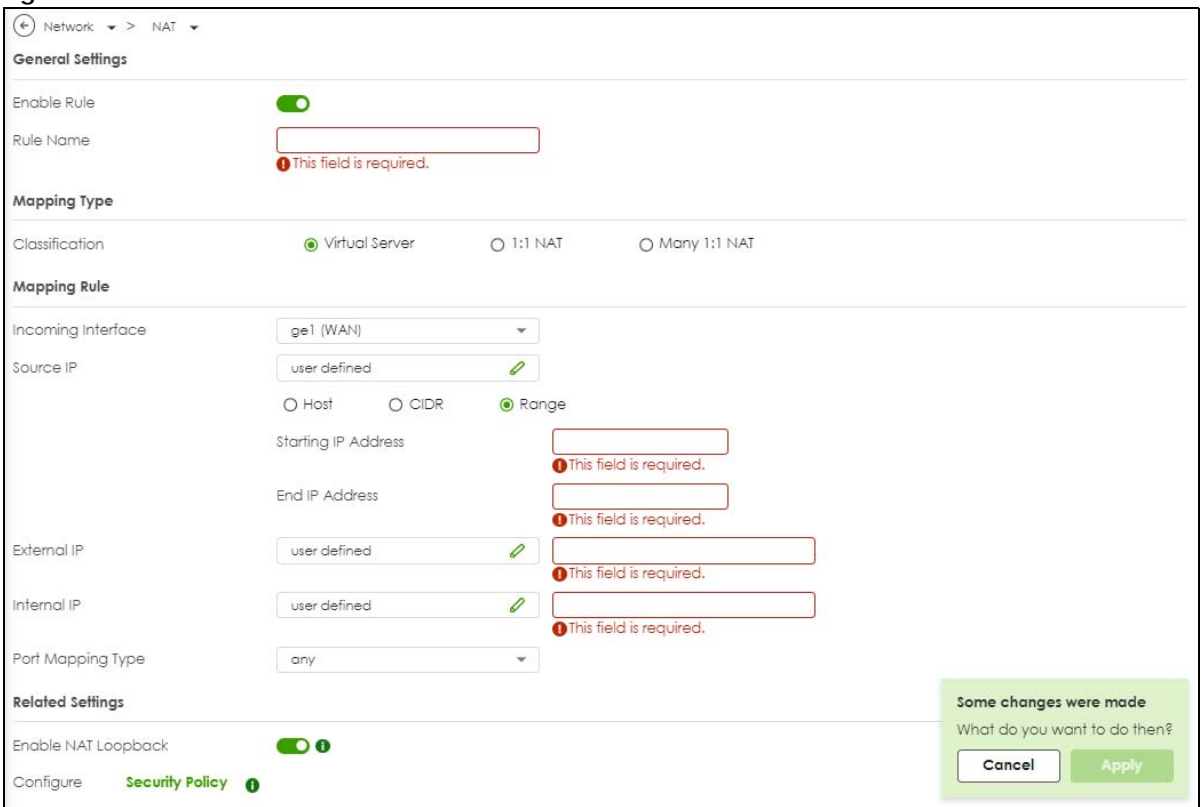

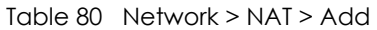

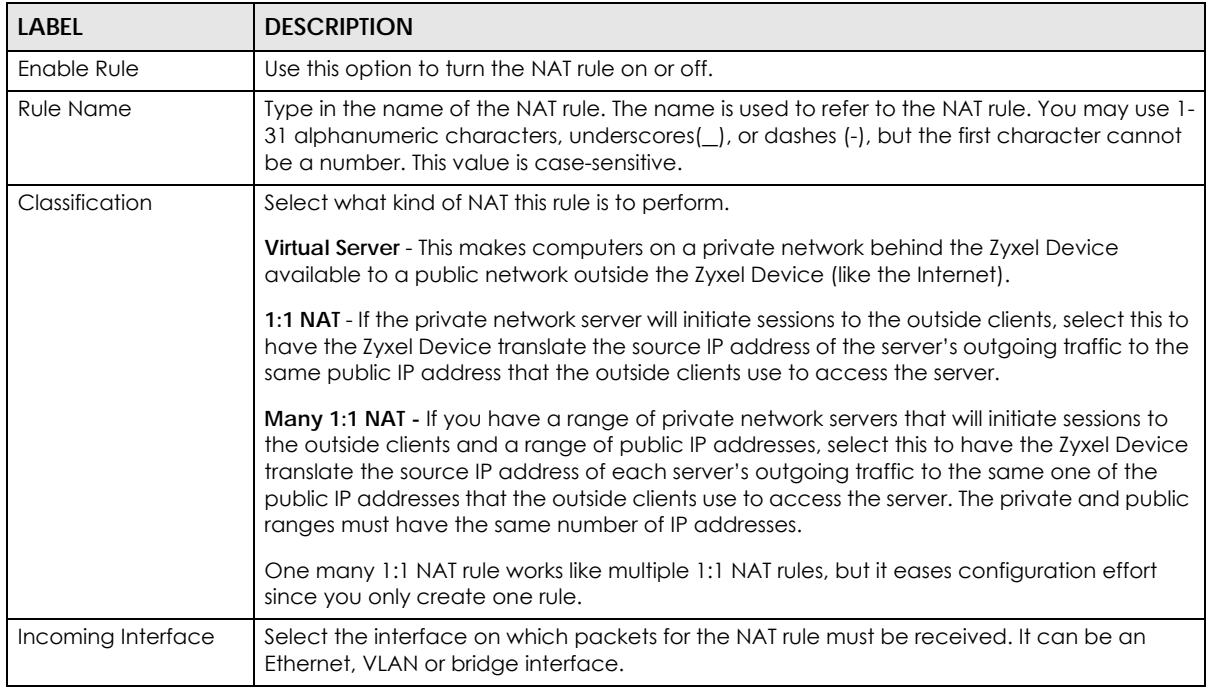

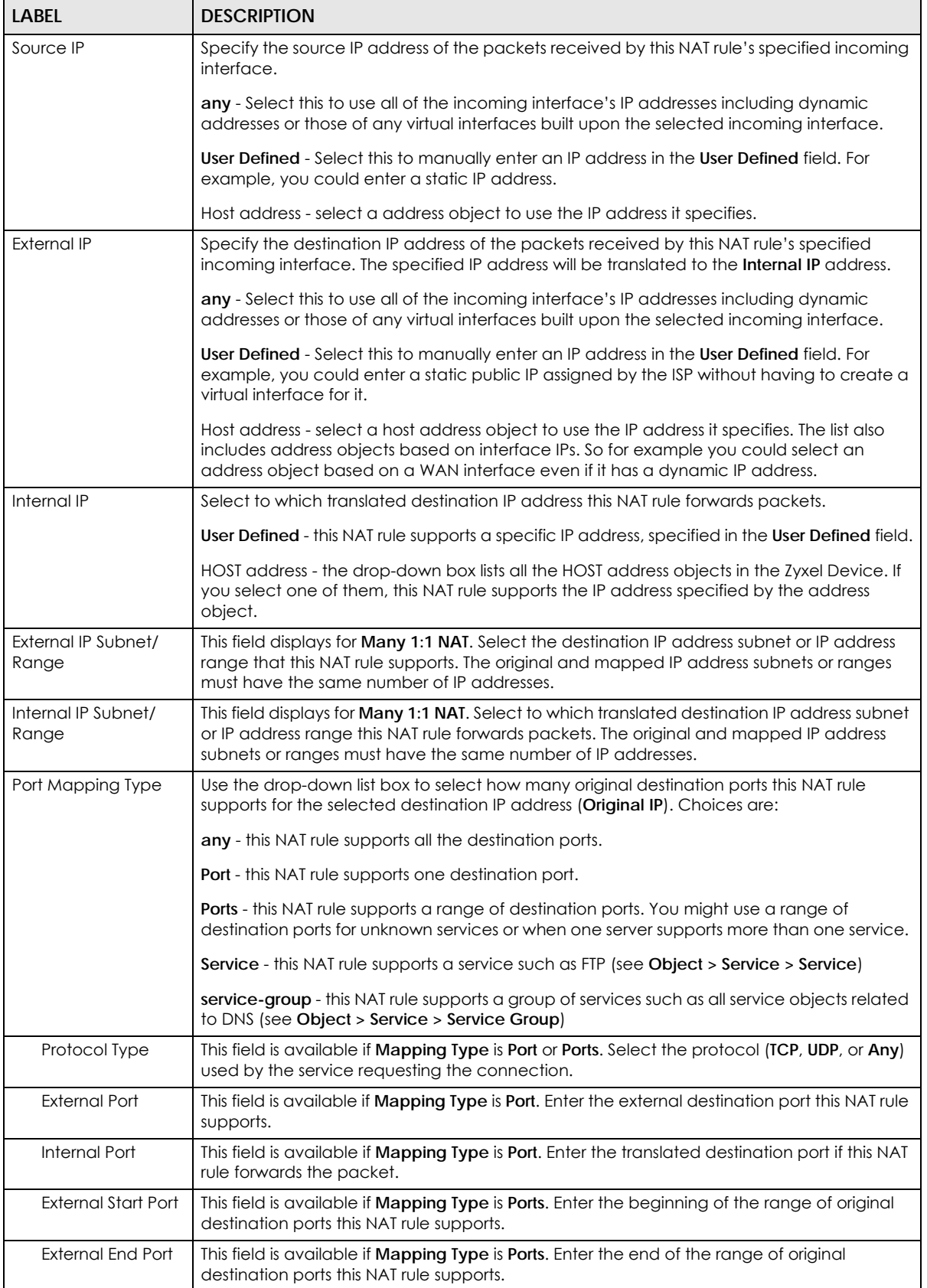

#### Table 80 Network > NAT > Add (continued)

| <b>LABFL</b>           | <b>DESCRIPTION</b>                                                                                                    |
|------------------------|----------------------------------------------------------------------------------------------------|
| Internal Start Port    | This field is available if Mapping Type is Ports. Enter the beginning of the range of translated<br>destination ports if this NAT rule forwards the packet.                                                                                                    |
| Internal End Port      | This field is available if <b>Mapping Type</b> is <b>Ports</b> . Enter the end of the range of translated<br>destination ports if this NAT rule forwards the packet. The original port range and the<br>mapped port range must be the same size.                                                                                                    |
| Enable NAT<br>Loopback | Enable NAT loopback to allow users connected to any interface (instead of just the<br>specified Incoming Interface) to use the NAT rule's specified External IP address to access<br>the Internal IP device. For users connected to the same interface as the Internal IP device.<br>the Zyxel Device uses that interface's IP address as the source address for the traffic it<br>sends from the users to the <b>Internal IP</b> device. |
|                        | For example, if you configure a NAT rule to forward traffic from the WAN to a LAN server,<br>enabling NAT loopback allows users connected to other interfaces to also access the<br>server. For LAN users, the Zyxel Device uses the LAN interface's IP address as the source<br>address for the traffic it sends to the LAN server. See NAT Loopback on page 151 for more<br>details.                                                    |
|                        | If you do not enable NAT loopback, this NAT rule only applies to packets received on the<br>rule's specified incoming interface.                                                                                                    |
| Security Policy        | By default the security policy blocks incoming connections from external addresses. After<br>you configure your NAT rule settings, click the Security Policy link to configure a security<br>policy to allow the NAT rule's traffic to come in.                                                                                                    |
|                        | The Zyxel Device checks NAT rules before it applies To-Zyxel Device security policies, so To-<br>Zyxel Device security policies, do not apply to traffic that is forwarded by NAT rules. The<br>Zyxel Device still checks other security policies, according to the source IP address and<br>mapped IP address.                                                                                                    |
| Apply                  | Click Apply to save your changes to the Zyxel Device.                                                                                                    |
| Cancel                 | Click Cancel to return the screen to its last-saved settings.                                                                                                    |

Table 80 Network > NAT > Add (continued)

Note: If you set the **User-Defined External IP** to the IP address of the web configurator and set the **External Port** to 80 or 443, this rule will conflict with the Zyxel Device's default HTTP server port.

A warning message will pop out when you click **OK**. If you click **No** in the warning message, the rule will apply to the Zyxel Device. You will not be able to access the web configurator through this interface.

# **CHAPTER 10 BWM (Bandwidth Management)**

## **10.1 Overview**

Bandwidth management provides a convenient way to manage the use of various services on the network. It manages general protocols (for example, HTTP and FTP) and applies traffic prioritization to enhance the performance of delay-sensitive applications like voice and video.

## **10.1.1 What You Can Do in this Chapter**

Use the **BWM** screens (see [Section 10.2 on page 160\)](#page-159-0) to control bandwidth for services passing through the Zyxel Device, and to identify the conditions that define the bandwidth control.

### **10.1.2 What You Need to Know**

When you allow a service, you can restrict the bandwidth it uses. It controls TCP and UDP traffic. Use policy routes to manage other types of traffic (like ICMP).

Note: Bandwidth management in policy routes has priority over TCP and UDP traffic policies.

If you want to use a service, make sure both the security policy allow the service's packets to go through the Zyxel Device.

Note: The Zyxel Device checks security policies before it checks bandwidth management rules for traffic going through the Zyxel Device.

Bandwidth management examines every TCP and UDP connection passing through the Zyxel Device. Then, you can specify, by port, whether or not the Zyxel Device continues to route the connection.

#### **Connection and Packet Directions**

Bandwidth management looks at the connection direction, that is, from which interface the connection was initiated and to which interface the connection is going.

A connection has upload and download packet flows. The Zyxel Device controls the bandwidth of traffic of each flow as it is going out through an interface or IPSec VPN tunnel.

- The upload traffic flows from the connection initiator to the connection responder.
- The download traffic flows from the connection responder to the connection initiator.

For example, a LAN1 to WAN connection is initiated from LAN1 and goes to the WAN.

- Upload traffic goes from a LAN1 device to a WAN device. Bandwidth management is applied before sending the packets out a WAN interface on the Zyxel Device.
- Download traffic comes back from the WAN device to the LAN1 device. Bandwidth management is applied before sending the traffic out a LAN1 interface.

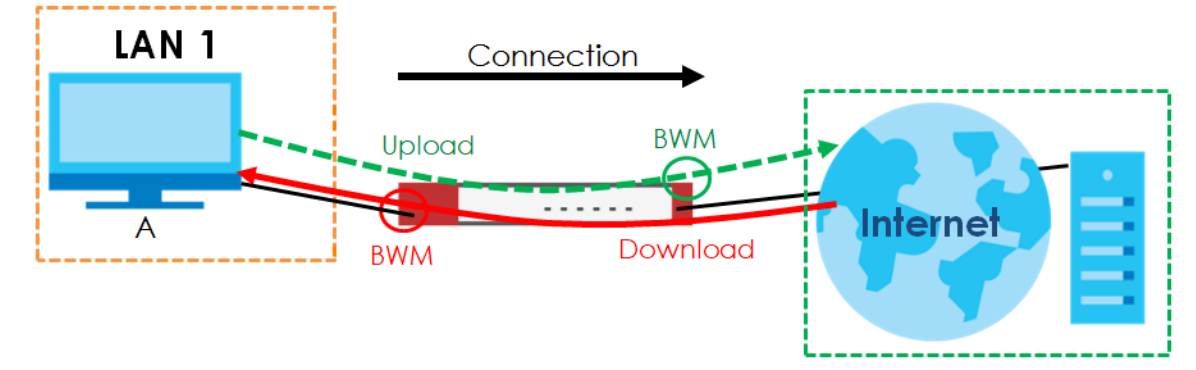

**Figure 114** LAN1 to WAN Connection and Packet Directions

#### **Upload and Download Bandwidth Limits**

You can limit an application's upload or download bandwidth. This limit keeps the traffic from using up too much of the upload interface's bandwidth. This way you can make sure there is bandwidth for other applications. When you apply a bandwidth limit to upload or download traffic, each member of the upload zone can send up to the limit. Take a LAN1 to WAN policy for example.

- Upload traffic is limited to 200 kbps. The connection initiator is on the LAN1 so upload means the traffic traveling from the LAN1 to the WAN. Each of the WAN zone's two interfaces can send the limit of 200 kbps of traffic.
- Download traffic is limited to 500 kbps. The connection initiator is on the LAN1 so download means the traffic traveling from the WAN to the LAN1.

**Figure 115** LAN1 to WAN, Upload 200 kbps, Download 500 kbps

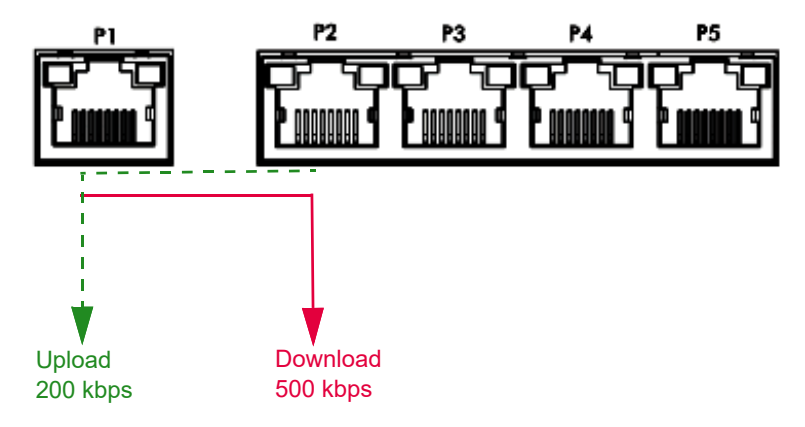

#### **Bandwidth Management Priority**

- The Zyxel Device gives bandwidth to higher-priority traffic first, until it reaches its configured bandwidth rate.
- Then lower-priority traffic gets bandwidth.
- The Zyxel Device uses a priority queueing scheduler to divide bandwidth among traffic flows with the same priority.

• The Zyxel Device automatically treats traffic with bandwidth management disabled as priority 7 (the lowest priority).

#### **Configured Rate Effect**

In the following table the configured rates total less than the available bandwidth and maximize bandwidth usage is disabled, both servers get their configured rate.

| <b>POLICY</b> | <b>CONFIGURED RATE</b> | <b>MAX. BANDWIDTH USAGE</b> | <b>PRIORITY</b> | <b>ACTUAL RATE</b> |
|---------------|------------------------|-----------------------------|-----------------|--------------------|
|               | 300 kbps               | Νo                          |                 | 300 kbps           |
|               | 200 kbps               | No                          |                 | 200 kbps           |

Table 81 Configured Rate Effect

#### **Priority and Over Allotment of Bandwidth Effect**

Server **A** has a configured rate that equals the total amount of available bandwidth and a higher priority. You should regard extreme over allotment of traffic with different priorities (as shown here) as a configuration error. Even though the Zyxel Device still attempts to let all traffic get through and not be lost, regardless of its priority, server **B** gets almost no bandwidth with this configuration.

Table 82 Priority and Over Allotment of Bandwidth Effect

| <b>POLICY</b> | <b>CONFIGURED RATE</b> | <b>MAX. BANDWIDTH USAGE</b> | <b>PRIORITY</b> | <b>ACTUAL RATE</b> |
|---------------|------------------------|-----------------------------|-----------------|--------------------|
|               | 1000 kbps              | Yes                         |                 | 999 kbps           |
|               | 1000 kbps              | Yes                         |                 | kbps               |

#### **Limit the Bandwidth for a Specific VLAN**

If you want to limit the bandwidth for a specific VLAN, set the VLAN as the incoming interface and VPN as the outgoing interface. Then, set the bandwidth limit for this BWM rule.

## <span id="page-159-0"></span>**10.2 The Bandwidth Management Configuration**

The Bandwidth management screens control the bandwidth allocation for TCP and UDP traffic. You can use incoming interface, outgoing interface, user, source, destination information, application, and service type as criteria to create a sequence of specific conditions, similar to the sequence of rules used by firewalls, to specify how the Zyxel Device allocates bandwidth for the matching packets.

Click **Network > BWM** to open the following screen. This screen allows you to enable/disable bandwidth management and add, edit, and remove user-defined bandwidth management policies.

The default bandwidth management policy is the one with the priority of "default". It is the last policy the Zyxel Device checks if traffic does not match any other bandwidth management policies you have configured. You cannot remove, activate, deactivate or move the default bandwidth management policy.

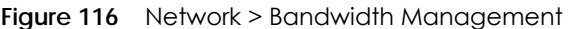

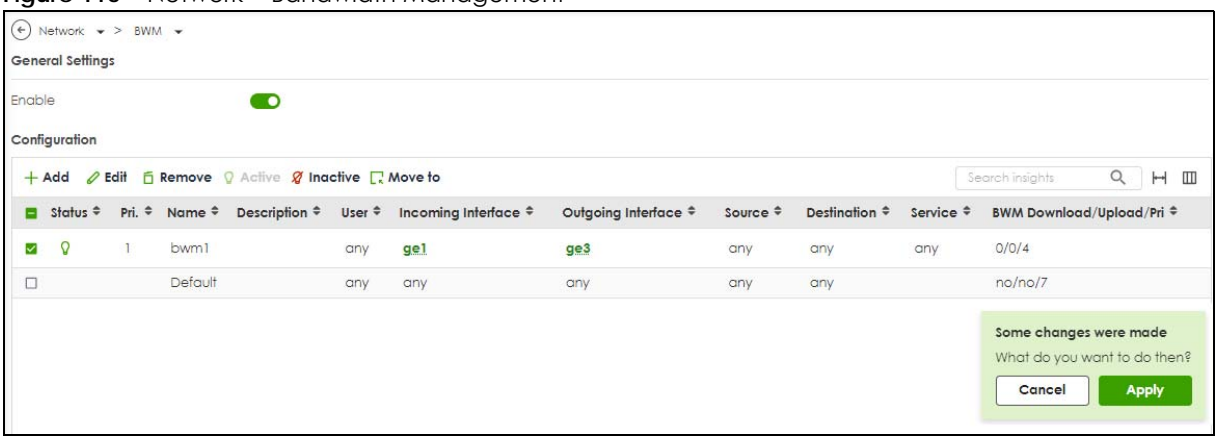

┑

The following table describes the labels in this screen. See [Section 10.2.1 on page 162](#page-161-0) for more information as well.

| <b>LABEL</b>       | <b>DESCRIPTION</b>                                                                                                    |
|--------------------|----------------------------------------------------------------------------------------------------|
| Enable             | Click to slide the switch to the right to activate bandwidth management on the Zyxel<br>Device.                                                                                                    |
| Add                | Click this to create a new entry. Select an entry and click <b>Add</b> to create a new entry after<br>the selected entry.                                                                                                    |
| Edit               | Select an entry and click this to be able to modify it.                                                                                                    |
| Remove             | Select an entry and click this to delete it.                                                                                                    |
| Activate           | To turn on an entry, select it and click Activate.                                                                                                    |
| Inactivate         | To turn off an entry, select it and click Inactivate.                                                                                                    |
| Move to            | To change an entry's position in the numbered list, select it and click Move to display a<br>field to type a number for where you want to put that entry and press [ENTER] to move<br>the entry to the number that you typed. |
| Status             | The activate (light bulb) icon is lit when the entry is active and dimmed when the entry is<br>inactive. The status icon is not available for the default bandwidth management policy.                                        |
| Pri (Priority)     | This field displays a sequential value for each bandwidth management policy and it is<br>not associated with a specific setting.                                                                                              |
|                    | This field displays <b>default</b> for the default bandwidth management policy.                                                                                                    |
| Name               | This is the name of the BWM rule.                                                                                                    |
| Description        | This field displays additional information about this policy.                                                                                                    |
| User               | This is the type of user account to which the policy applies. If any displays, the policy<br>applies to all user accounts.                                                                                                    |
| Incoming Interface | This is the source interface of the traffic to which this policy applies.                                                                                                    |
| Outgoing Interface | This is the destination interface of the traffic to which this policy applies.                                                                                                    |
| Source             | This is the source address or address group, including geographic address and FQDN<br>(group) objects, for whom this policy applies. If any displays, the policy is effective for<br>every source.                            |
| Destination        | This is the destination address or address group, including geographic address and FQDN<br>(group) objects, for whom this policy applies. If any displays, the policy is effective for<br>every destination.                  |

Table 83 Network > Bandwidth Management

| <b>LABEL</b>                       | <b>DESCRIPTION</b>                                                                                                    |
|------------------------------------|----------------------------------------------------------------------------------------------------|
| Service                            | App and the service name displays if you selected Application Object for the service<br>type. An <b>Application Object</b> is a pre-defined service.                                                                                                    |
|                                    | Obj and the service name displays if you selected Service Object for the service type. A<br>Service Object is a customized pre-defined service or another service. Mouse over the<br>service object name to view the corresponding IP protocol number.                                                                                         |
| <b>BWM Download/</b><br>Upload/Pri | This field shows the amount of bandwidth the traffic can use.                                                                                                    |
|                                    | <b>Download</b> - This is how much inbound bandwidth, in megabits per second, this policy<br>allows the matching traffic to use. Inbound refers to the traffic the Zyxel Device sends to a<br>connection's initiator. If 0 displays here, it means the download traffic has reached the<br>maximum capacity the Zyxel Device can transmit.     |
|                                    | <b>Upload</b> - This is how much outbound bandwidth, in megabits per second, this policy<br>allows the matching traffic to use. Outbound refers to the traffic the Zyxel Device sends<br>out from a connection's initiator. If 0 displays here, it means the upload traffic has<br>reached the maximum capacity the Zyxel Device can transmit. |
|                                    | <b>Pri</b> - This is the priority for the inbound or outbound traffic that matches this policy. The<br>smaller the number, the higher the priority. Traffic with a higher priority is given bandwidth<br>before traffic with a lower priority.                                                                                                 |
| Apply                              | Click <b>Apply</b> to save your changes back to the Zyxel Device.                                                                                                    |
| Cancel                             | Click Cancel to return the screen to its last-saved settings.                                                                                                    |

Table 83 Network > Bandwidth Management (continued)

### <span id="page-161-0"></span>**10.2.1 The Bandwidth Management Add/Edit Screen**

The **Network > BWM > Add/Edit** screen allows you to create a new condition or edit an existing one.

To access this screen, go to the **Network > BWM** screen (see [Section 10.2 on page 160\)](#page-159-0), and click either the **Add** icon or an **Edit** icon.

**Figure 117** Network > BWM > Edit (For the Default Policy)

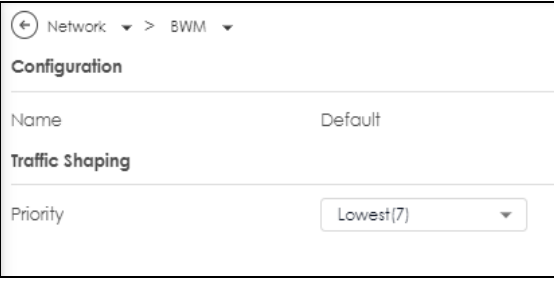

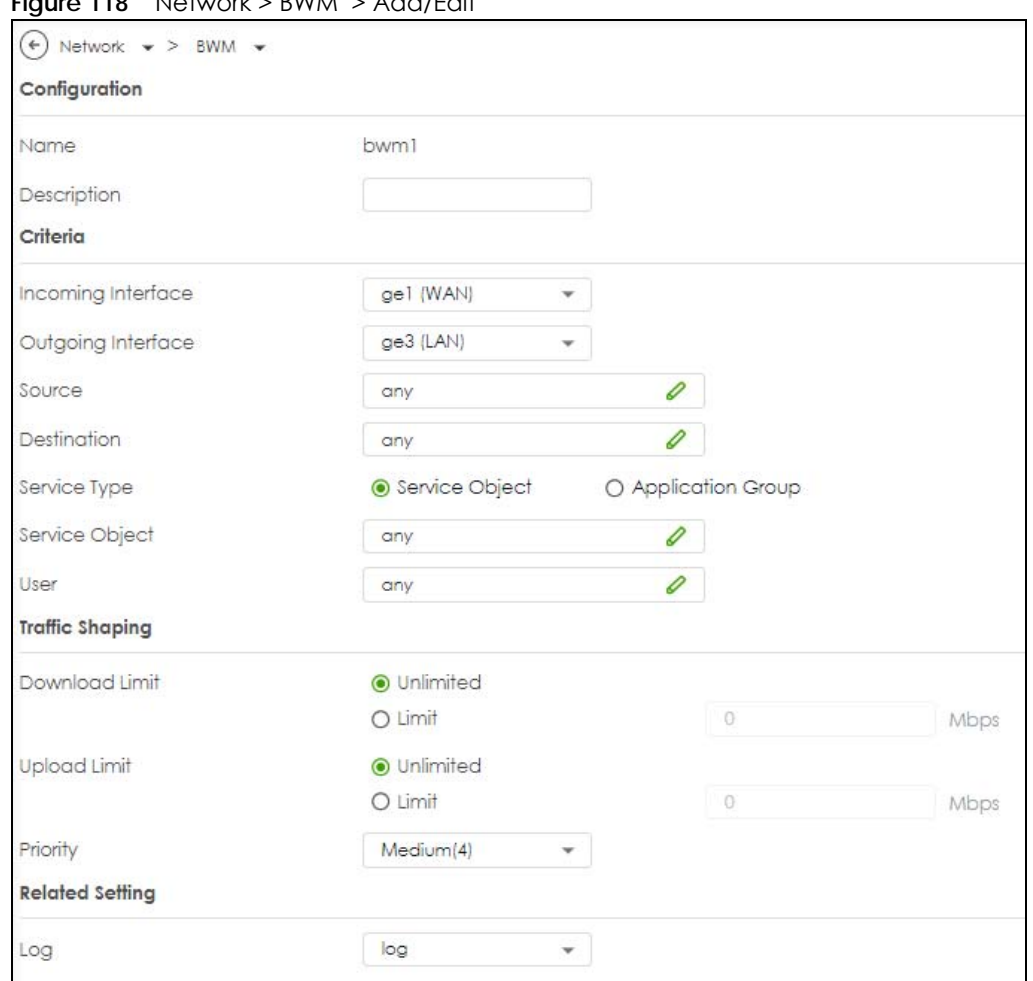

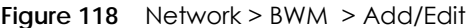

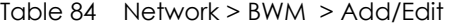

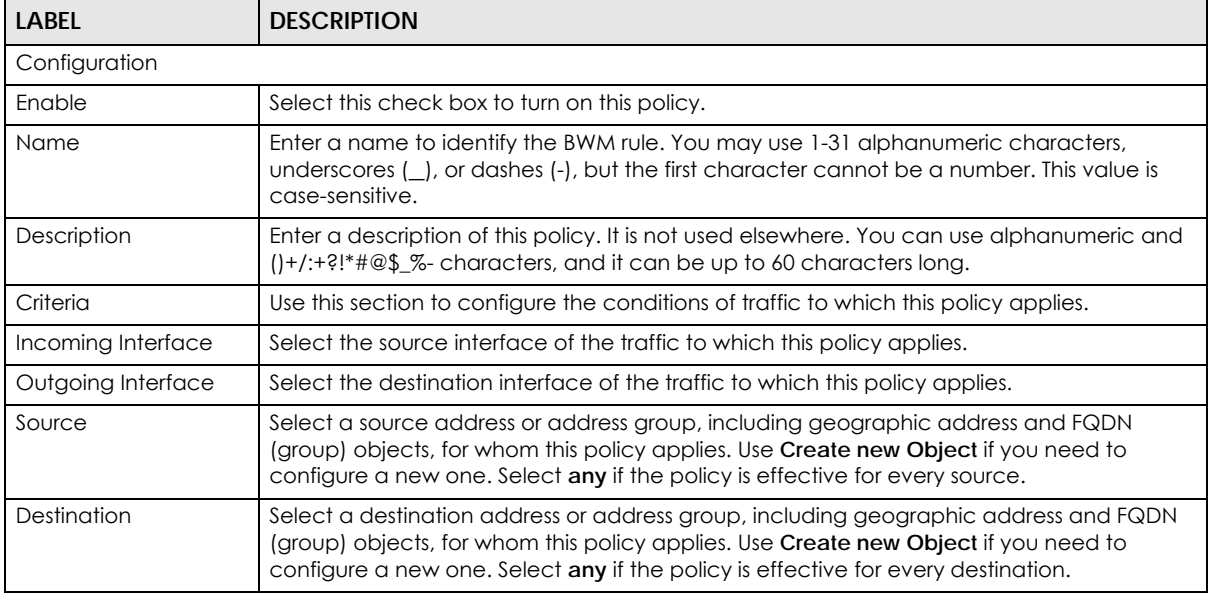

| <b>LABEL</b>             | <b>DESCRIPTION</b>                                                                                                    |
|--------------------------|----------------------------------------------------------------------------------------------------|
| Service Type             | Select Service Object or Application Group if you want a specific service (defined in a<br>service object) or application patrol service to which the policy applies.                                                   |
| Service Object           | This field is available if you selected Service Object as the service type.                                                                                                    |
|                          | Select a service or service group to identify the type of traffic to which this policy applies.<br>any means all services.                                                                                              |
| <b>Application Group</b> | This field is available if you selected Application Group as the service type.                                                                                                    |
|                          | Select an application to identify the specific traffic to which this policy applies.                                                                                                    |
|                          | If you select BitTorrent, it includes the services listed below at the time of writing:                                                                                                    |
|                          | <b>BitTorrent</b><br>BitTorrent_FileTransfer<br>BitTorrent_Application<br>$\bullet$<br>BitTorrent_Bundle                                                                                                    |
| User                     | Select a user name or user group to which to apply the policy. Use Create new Object if<br>you need to configure a new user account. Select any to apply the policy for every user.                                     |
| <b>Traffic Shaping</b>   | Configure these fields to set the amount of bandwidth the matching traffic can use.                                                                                                    |
| Download Limit<br>Mbps   | Type how much inbound bandwidth, in megabits per second, this policy allows the traffic<br>to use. Inbound refers to the traffic the Zyxel Device sends to a connection's initiator.                                    |
|                          | Select Unlimited to apply bandwidth management for the matching traffic which is the<br>maximum amount your Zyxel Device can transmit.                                                                                  |
|                          | Select Limited to apply bandwidth management for matching traffic, and enter a number<br>from 1 to 10,000 Mbps.                                                                                                    |
|                          | Note: Traffic matching a Limited policy may "borrow" all unused bandwidth on<br>the inbound interface.                                                                                                    |
|                          | If the sum of the bandwidths for routes using the same next hop is higher than the actual<br>transmission speed, lower priority traffic may not be sent if higher priority traffic uses all of<br>the actual bandwidth. |
| <b>Upload Limit Mbps</b> | Type how much outbound bandwidth, in megabits per second, this policy allows the<br>traffic to use. Outbound refers to the traffic the Zyxel Device sends out from a connection's<br>initiator.                         |
|                          | Select Unlimited to apply bandwidth management for the matching traffic which is the<br>maximum amount your Zyxel Device can transmit.                                                                                  |
|                          | Select Limited to apply bandwidth management for matching traffic, and enter a number<br>from 1 to 10,000 Mbps.                                                                                                    |
|                          | Note: Traffic matching a Limited policy may "borrow" all unused bandwidth on<br>the upload interface.                                                                                                    |
|                          | If the sum of the bandwidths for routes using the same next hop is higher than the actual<br>transmission speed, lower priority traffic may not be sent if higher priority traffic uses all of<br>the actual bandwidth. |

Table 84 Network > BWM > Add/Edit (continued)

| <b>LABEL</b>    | <b>DESCRIPTION</b>                                                                                                    |
|-----------------|----------------------------------------------------------------------------------------------------|
| Priority        | Choose a number between 0 and 7 to set the priority for traffic that matches this policy.<br>The smaller the number, the higher the priority. 0 is for real-time traffic such as video, and 7<br>is for lowest priority traffic such as background traffic. |
|                 | Traffic with a higher priority is given bandwidth before traffic with a lower priority. When<br>traffic with higher priority has reached the full bandwidth, the traffic with lower priority can<br>use the remaining bandwidth.                            |
|                 | The Zyxel Device uses priority queueing scheduler to divide bandwidth between traffic<br>flows with the same priority.                                                                                                    |
|                 | The number in this field is ignored if the download and upload limits are both set to<br>Unlimited.                                                                                                    |
| Related Setting |                                                                                                    |
| Log             | Select whether to have the Zyxel Device generate a log (log), log and alert (log alert) or<br>neither (no) when any traffic matches this policy.                                                                                                    |
| Apply           | Click <b>Apply</b> to save your changes back to the Zyxel Device.                                                                                                    |
| Cancel          | Click <b>Cancel</b> to return the screen to its last-saved settings.                                                                                                    |

Table 84 Network > BWM > Add/Edit (continued)

#### **10.2.2 Adding Objects for the BWM Policy**

Objects are parameters to which the Policy rules are built upon. You can add/edit **User** and **Address** objects for the BWM policy. Click **Network > BWM > Add** > **Create New Object** > **Add User** to see the following screen.

#### **10.2.2.1 User Objects**

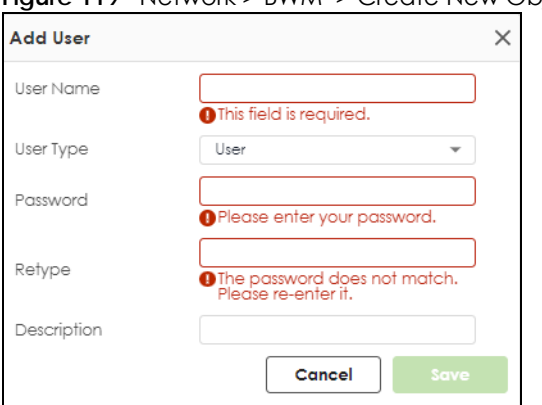

**Figure 119** Network > BWM > Create New Object > Add User

The following table describes the fields in the above screen.

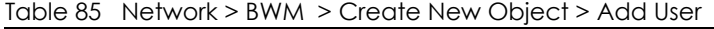

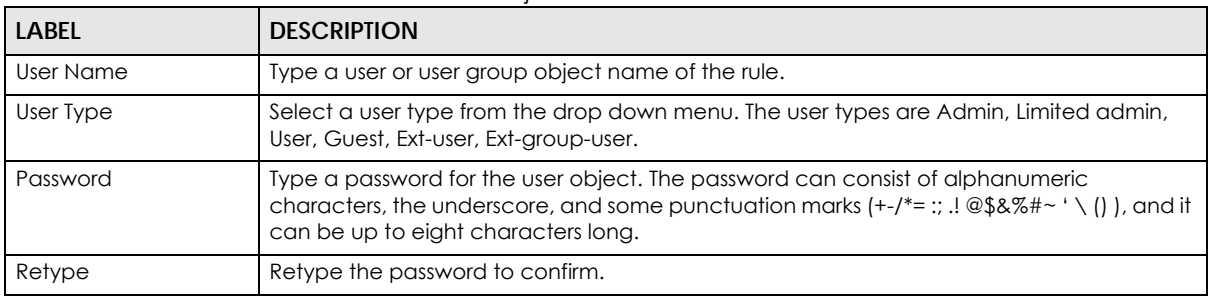

USG FLEX H Series User's Guide

| <b>LABEL</b> | <b>DESCRIPTION</b>                                                                                                    |
|--------------|----------------------------------------------------------------------------------------------------|
| Description  | Enter a description of this policy. It is not used elsewhere. You can use alphanumeric and<br>$(1+/-+2)*#@$\,Z$$ - characters, and it can be up to 60 characters long. |
| Save         | Click Save to save the setting.                                                                                                    |
| Cancel       | Click Cancel to return the screen to its last-saved settings.                                                                                                    |

Table 85 Network > BWM > Create New Object > Add User (continued)

#### **10.2.2.2 User Group Objects**

**Figure 120** Network > BWM > Create New Object > Add User Group

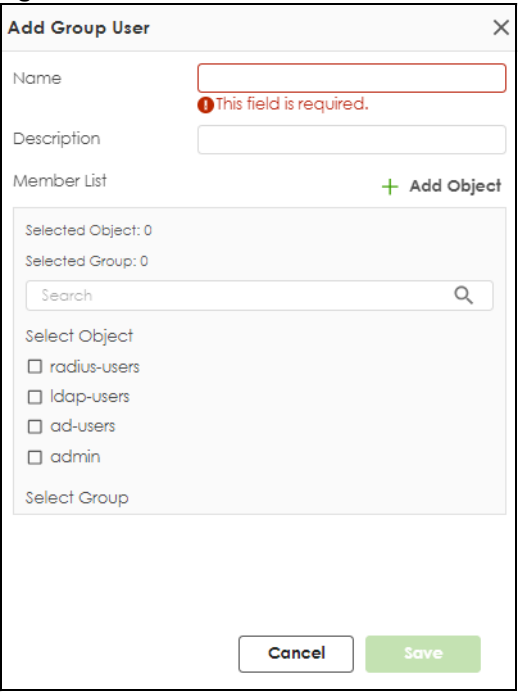

The following table describes the fields in the above screen.

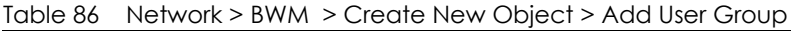

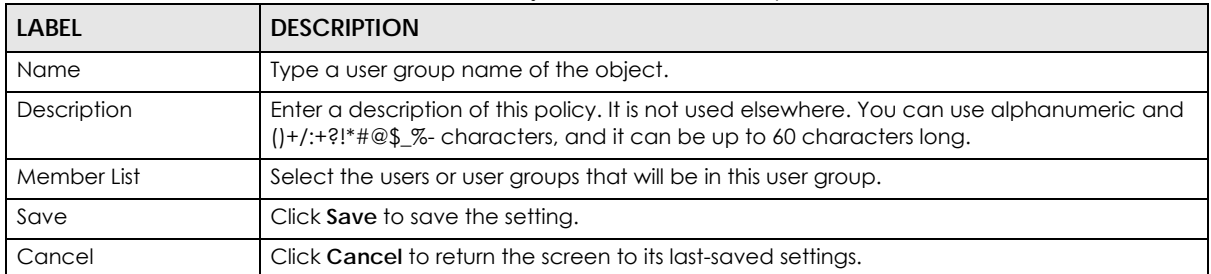

#### **10.2.2.3 Address Objects**

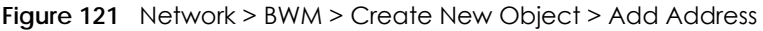

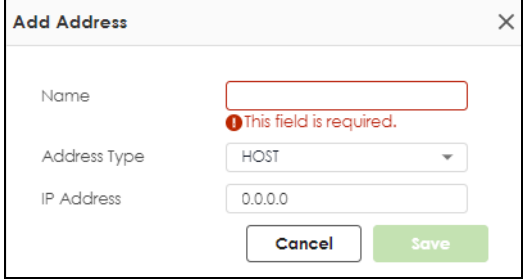

The following table describes the fields in the above screen.

#### Table 87 Network > BWM > Create New Object > Add Address

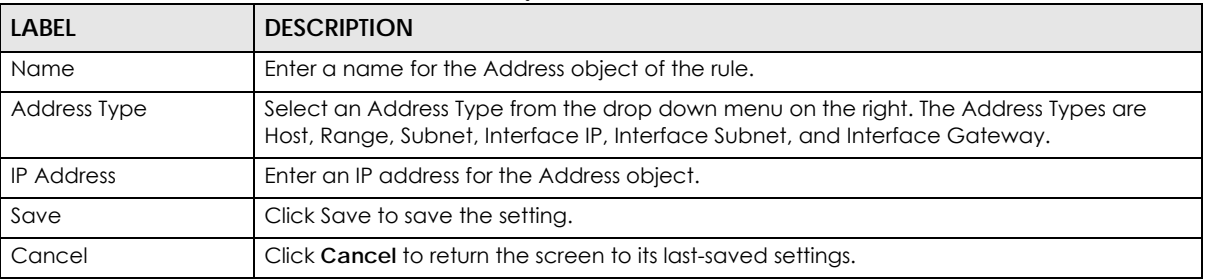

#### **10.2.2.4 Address Group Objects**

**Figure 122** Network > BWM > Create New Object > Add Address Group

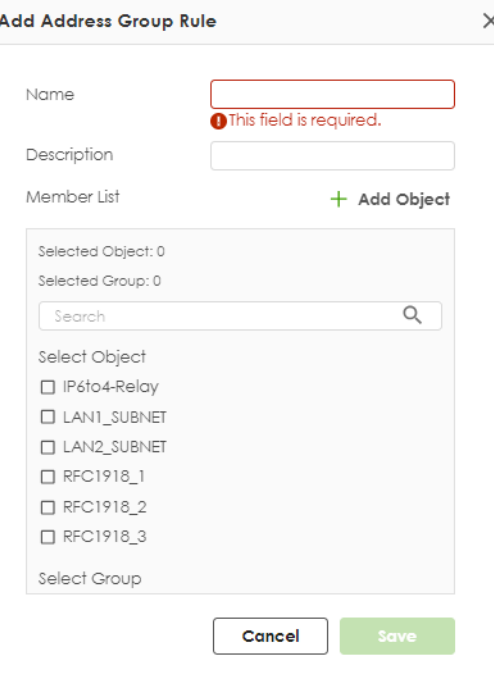

The following table describes the fields in the above screen.

| <b>LABEL</b> | <b>DESCRIPTION</b>                                                                                                    |
|--------------|----------------------------------------------------------------------------------------------------|
| Name         | Type an address group name of the object.                                                                                                    |
| Description  | Enter a description of this object. It is not used elsewhere. You can use alphanumeric and<br>$(1+/-+2)*#@$$ %-characters, and it can be up to 60 characters long. |
| Member List  | Select the address objects that will be in this user group.                                                                                                    |
| Save         | Click Save to save the setting.                                                                                                    |
| Cancel       | Click Cancel to return the screen to its last-saved settings.                                                                                                    |

Table 88 Network > BWM > Create New Object > Add Address Group

## **10.3 Example: Prioritize a Specific Application**

You are a client on the Zyxel Device LAN. You use Teams to communicate with your colleagues and have video meetings often at work. You want to create a bandwidth management rule to prioritize traffic for Teams so that you can always use Teams without any delay.

This example uses the parameters given below.

<span id="page-167-0"></span>Table 89 BWM Example

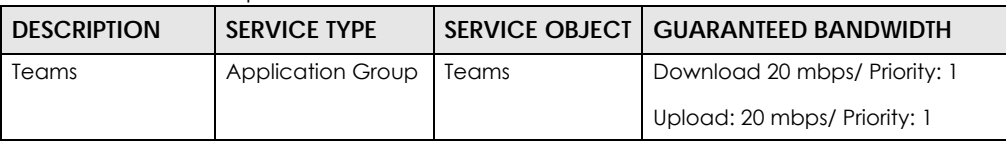

- **1** Go to **Network > BWM** . Click **Add** to create a bandwidth management rule using the parameters given in [Table 89 on page 168.](#page-167-0)
- **2** Select **Teams** under **Application Group**.
- **3** Click **Apply** to save your changes.

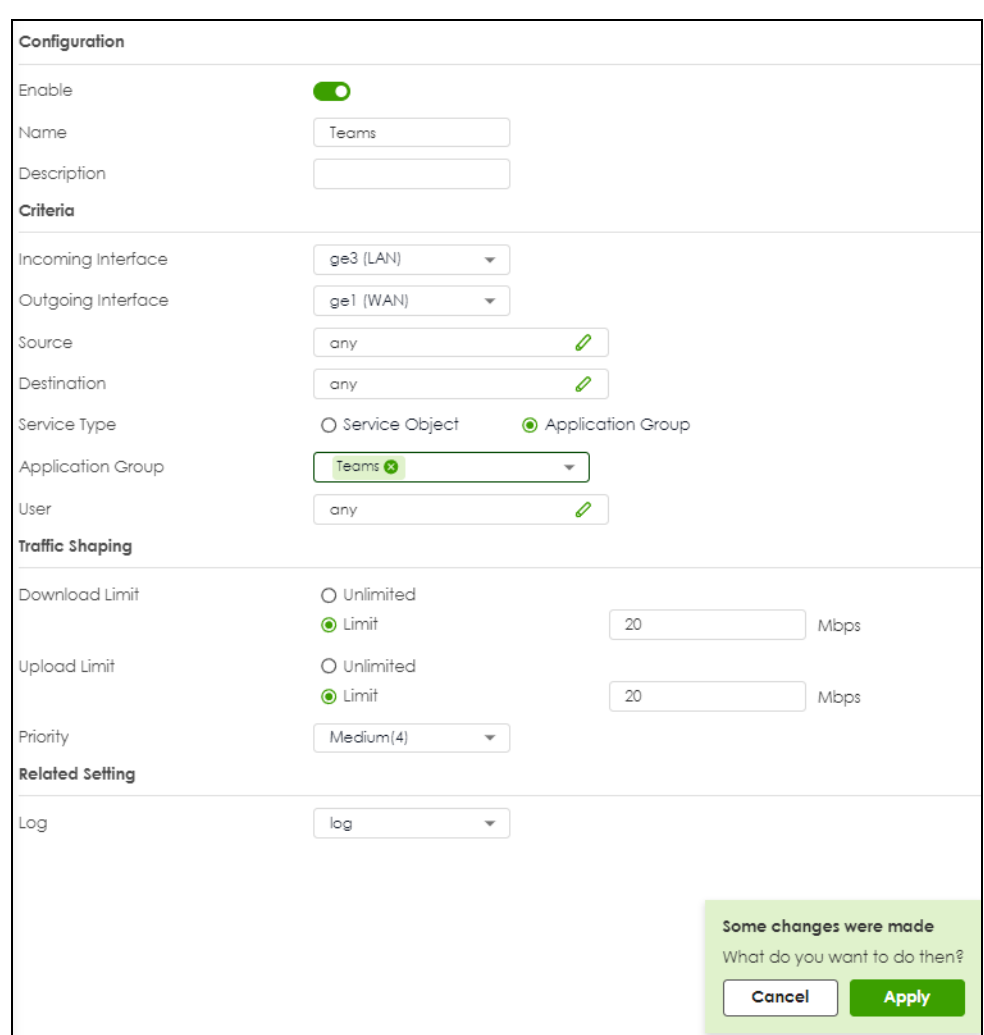

**4** The traffic for Teams is now at the highest priority to use the Zyxel Device bandwidth.

# **CHAPTER 11 ALG**

# **11.1 ALG Overview**

Application Layer Gateway (ALG) allows File Transfer Protocol (FTP) to operate properly through the Zyxel Device's NAT.

The ALG feature is only needed for traffic that goes through the Zyxel Device's NAT.

### **11.1.1 What You Need to Know**

#### **Application Layer Gateway (ALG), NAT and Security Policy**

The Zyxel Device can function as an Application Layer Gateway (ALG) to allow certain NAT un-friendly applications (such as FTP) to operate properly through the Zyxel Device's NAT and security policy. The Zyxel Device dynamically creates an implicit NAT session and security policy session for the application's traffic from the WAN to the LAN. The ALG on the Zyxel Device supports all of the Zyxel Device's NAT mapping types.

#### **ALG**

Some applications cannot operate through NAT (are NAT unfriendly) because they embed IP addresses and port numbers in their packets' data payload. The Zyxel Device examines and uses IP address and port number information embedded in the FTP traffic's data stream. When a device behind the Zyxel Device uses an application for which the Zyxel Device has FTP pass through enabled, the Zyxel Device translates the device's private IP address inside the data stream to a public IP address. It also records session port numbers and allows the related sessions to go through the security policy so the application's traffic can come in from the WAN to the LAN.

#### **ALG and Trunks**

If you send your ALG-managed traffic through an interface trunk and all of the interfaces are set to active, you can configure routing policies to specify which interface the ALG-managed traffic uses.

You could also have a trunk with one interface set to active and a second interface set to passive. The Zyxel Device does not automatically change ALG-managed connections to the second (passive) interface when the active interface's connection goes down. When the active interface's connection fails, the client needs to re-initialize the connection through the second interface (that was set to passive) in order to have the connection go through the second interface.

**170**

#### **FTP ALG**

File Transfer Protocol (FTP) is an Internet file transfer service that operates on the Internet and over TCP/IP networks. A system running the FTP server accepts commands from a system running an FTP client. The service allows users to send commands to the server for uploading and downloading files.

The FTP ALG allows TCP packets with a specified port destination to pass through. If the FTP server is located on the LAN, you must also configure NAT (port forwarding) and security policies if you want to allow access to the server from the WAN.

### **11.1.2 Before You Begin**

You must also configure the security policy and enable NAT in the Zyxel Device to allow sessions initiated from the WAN.

## **11.2 The ALG Screen**

Click **Network > ALG** to open the **ALG** screen. Use this screen to:

- Turn ALGs off or on.
- Configure the port numbers to which they apply.

Note: If the Zyxel Device provides an ALG for a service, you must enable the ALG in order to use the application patrol on that service's traffic.

#### **Figure 123** Network > ALG

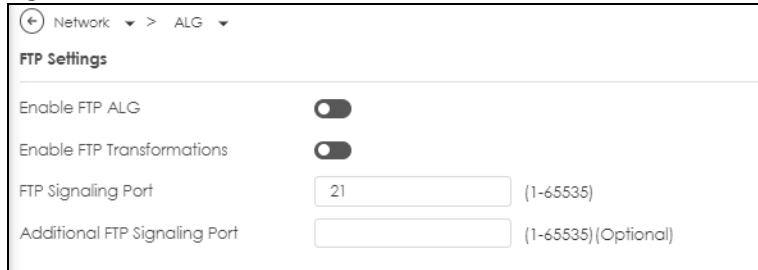

The following table describes the labels in this screen.

#### Table 90 Network > ALG

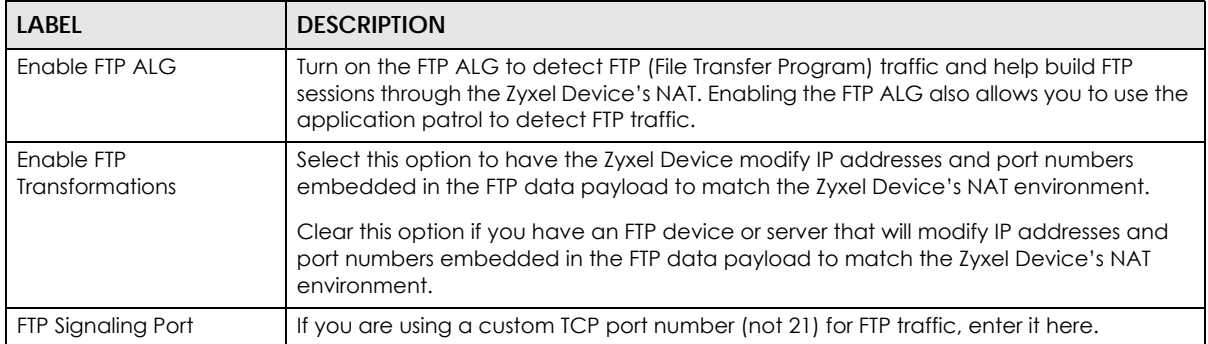

# **CHAPTER 12 IPSec VPN**

# <span id="page-171-0"></span>**12.1 Virtual Private Networks (VPN) Overview**

A virtual private network (VPN) provides secure communications between sites without the expense of leased site-to-site lines. A secure VPN is a combination of tunneling, encryption, authentication, access control and auditing. It is used to transport traffic over the Internet or any insecure network that uses TCP/IP for communication.

#### **IPSec VPN**

Internet Protocol Security (IPSec) VPN connects IPSec routers or remote users using IPSec client software. This standards-based VPN offers flexible solutions for secure data communications across a public network. IPSec is built around a number of standardized cryptographic techniques to provide confidentiality, data integrity and authentication at the IP layer. The Zyxel Device can also combine multiple IPSec VPN connections into one secure network. Here local Zyxel Device **X** uses an IPSec VPN tunnel to remote (peer) Zyxel Device **Y** to connect the local (**A**) and remote (**B**) networks.

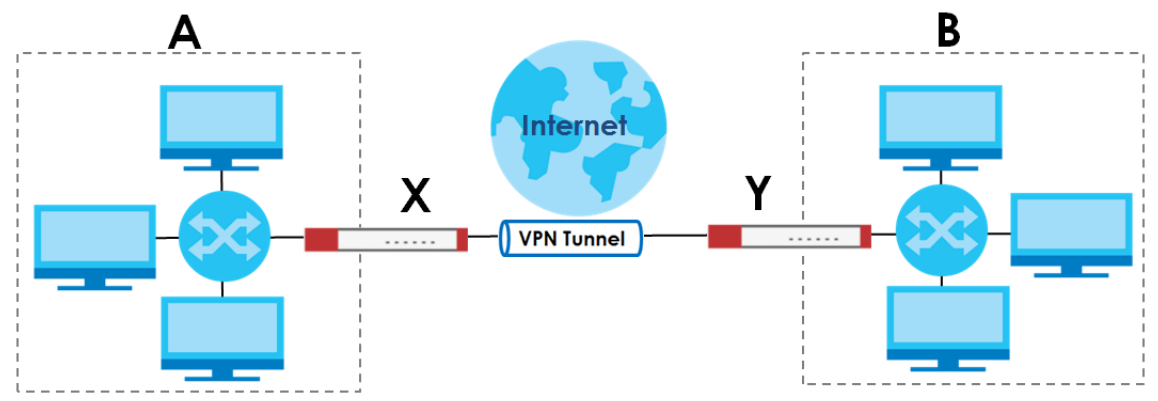

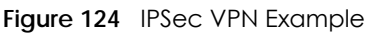

#### **Internet Key Exchange (IKE): IKEv1 and IKEv2**

The Zyxel Device supports IKEv1 and IKEv2 for IPv4 traffic. IKE (Internet Key Exchange) is a protocol used in setting up security associations that allows two parties to send data securely.

IKE uses certificates or pre-shared keys for authentication and a Diffie–Hellman key exchange to set up a shared session secret from which encryption keys are derived. A security policy for each peer must be manually created.

IPSec VPN consists of two phases: Phase 1 and Phase 2. Phase 1's purpose is to establish a secure authenticated communication channel by using the Diffie–Hellman key exchange algorithm to generate a shared secret key to encrypt IKE communications. This negotiation results in one single bidirectional ISAKMP Security Association (SA). The authentication can be performed using either preshared key (shared secret), signatures, or public key encryption. Phase 1 operates in either **Main Mode** or **Aggressive Mode**. **Main Mode** protects the identity of the peers, but **Aggressive Mode** does not.

During Phase 2, the remote IPSec routers use the secure channel established in Phase 1 to negotiate Security Associations for IPSec. The negotiation results in a minimum of two unidirectional security associations (one inbound and one outbound). Phase 2 uses Quick Mode (only). Quick mode occurs after IKE has established the secure tunnel in Phase 1. It negotiates a shared IPSec policy, derives shared secret keys used for the IPSec security algorithms, and establishes IPSec SAs. Quick mode is also used to renegotiate a new IPSec SA when the IPSec SA lifetime expires.

Some differences between IKEv1 and IKEv2 include:

- IKEv2 uses less bandwidth than IKEv1. IKEv2 uses one exchange procedure with 4 messages. IKEv1 uses two phases with Main Mode (9 messages) or Aggressive Mode (6 messages) in phase 1.
- IKEv2 supports Extended Authentication Protocol (EAP) authentication, and IKEv1 supports X-Auth. EAP is important when connecting to existing enterprise authentication systems.
- IKEv2 always uses NAT traversal and Dead Peer Detection (DPD), but they can be disabled in IKEv1 using Zyxel Device firmware (the default is on).
- Configuration payload (includes the IP address pool in the VPN setup data) is supported in IKEv2 (off by default), but not in IKEv1.
- Narrowed is supported in IKEv2, but not in IKEv1. Narrowed has the SA apply only to IP addresses in common between the Zyxel Device and the remote IPSec router.
- The IKEv2 protocol supports connectivity checks which is used to detect whether the tunnel is still up or not. If the check fails (the tunnel is down), IKEv2 can re-establish the connection automatically. The Zyxel Device uses firmware to perform connectivity checks when using IKEv1.

## **12.2 IPSec VPN Background Information**

Here is some more detailed IPSec VPN background information.

#### **12.2.1 IKE SA Overview**

The IKE SA provides a secure connection between the Zyxel Device and remote IPSec router.

It takes several steps to establish an IKE SA. The negotiation mode determines how many. There are two negotiation modes for IKEv1--main mode and aggressive mode. Main mode provides better security, while aggressive mode is faster.

Note: Both routers must use the same negotiation mode.

These modes are discussed in more detail in [Negotiation Mode](#page-175-0). Main mode is used in various examples in the rest of this section.

The Zyxel Device supports IKEv1 and IKEv2. See [Section 12.1 on page 172](#page-171-0) for more information.

#### **IP Addresses of the Zyxel Device and Remote IPSec Router**

To set up an IKE SA, you have to specify the IP addresses of the Zyxel Device and remote IPSec router. You can usually enter a static IP address or a domain name for either or both IP addresses. Sometimes, your Zyxel Device might offer another alternative, such as using the IP address of a port or interface, as well.

You can also specify the IP address of the remote IPSec router as 0.0.0.0. This means that the remote IPSec router can have any IP address. In this case, only the remote IPSec router can initiate an IKE SA because the Zyxel Device does not know the IP address of the remote IPSec router. This is often used for telecommuters.

#### <span id="page-173-0"></span>**IKE SA Proposal**

The IKE SA proposal is used to identify the encryption algorithm, authentication algorithm, and Diffie-Hellman (DH) key group that the Zyxel Device and remote IPSec router use in the IKE SA. In main mode, this is done in steps 1 and 2, as illustrated next.

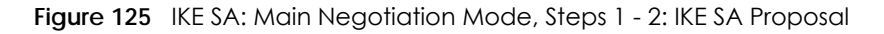

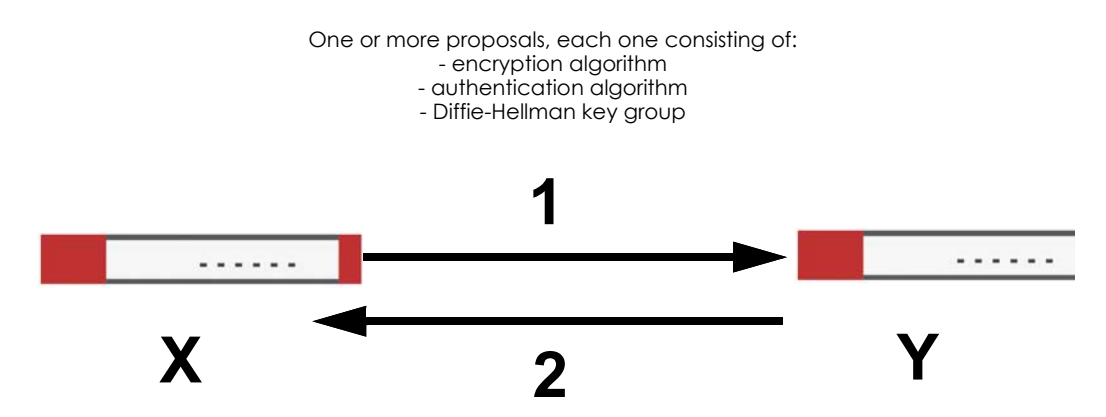

The Zyxel Device sends one or more proposals to the remote IPSec router. (In some devices, you can only set up one proposal.) Each proposal consists of an encryption algorithm, authentication algorithm, and DH key group that the Zyxel Device wants to use in the IKE SA. The remote IPSec router selects an acceptable proposal and sends the accepted proposal back to the Zyxel Device. If the remote IPSec router rejects all of the proposals, the Zyxel Device and remote IPSec router cannot establish an IKE SA.

Note: Both routers must use the same encryption algorithm, authentication algorithm, and DH key group.

In most Zyxel Devices, you can select one of the following encryption algorithms for each proposal. The algorithms are listed in order from weakest to strongest.

- Data Encryption Standard (DES) is a widely used method of data encryption. It applies a 56-bit key to each 64-bit block of data.
- Triple DES (3DES) is a variant of DES. It iterates three times with three separate keys, effectively tripling the strength of DES.
- Advanced Encryption Standard (AES) is a newer method of data encryption that also uses a secret key. AES applies a 128-bit key to 128-bit blocks of data. It is faster than 3DES.

Some Zyxel Devices also offer stronger forms of AES that apply 192-bit or 256-bit keys to 128-bit blocks of data.

In most Zyxel Devices, you can select one of the following authentication algorithms for each proposal. The algorithms are listed in order from weakest to strongest.

- MD5 (Message Digest 5) produces a 128-bit digest to authenticate packet data.
- SHA1 (Secure Hash Algorithm) produces a 160-bit digest to authenticate packet data.
- SHA256 (Secure Hash Algorithm) produces a 256-bit digest to authenticate packet data.
- SHA512 (Secure Hash Algorithm) produces a 512-bit digest to authenticate packet data.

See [Diffie-Hellman \(DH\) Key Exchange on page 175](#page-174-0) for more information about DH key groups.

#### <span id="page-174-0"></span>**Diffie-Hellman (DH) Key Exchange**

The Zyxel Device and the remote IPSec router use DH public-key cryptography to establish a shared secret. The shared secret is then used to generate encryption keys for the IKE SA and IPSec SA. In main mode, this is done in steps 3 and 4, as illustrated next.

**Figure 126** IKE SA: Main Negotiation Mode, Steps 3 - 4: DH Key Exchange

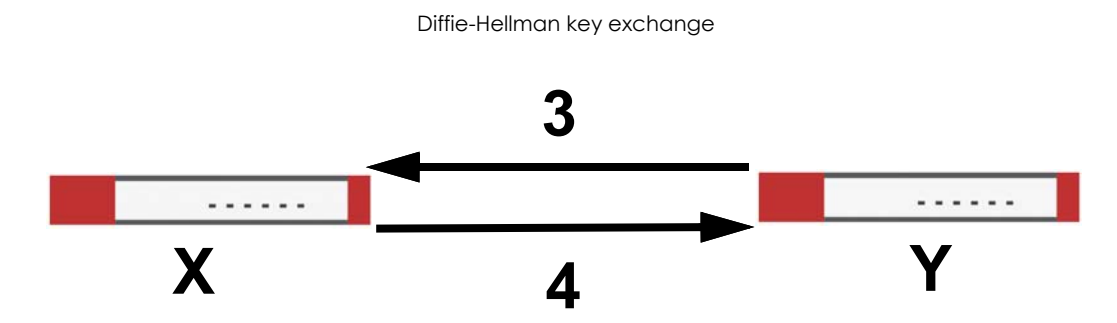

DH public-key cryptography is based on DH key groups. Each key group is a fixed number of bits long. The longer the key, the more secure the encryption, but also the longer it takes to encrypt and decrypt information. For example, DH2 keys (1024 bits) are more secure than DH1 keys (768 bits), but DH2 keys take longer to encrypt and decrypt.

#### **Authentication**

Before the Zyxel Device and remote IPSec router establish an IKE SA, they have to verify each other's identity. This process is based on pre-shared keys and router identities.

In main mode, the Zyxel Device and remote IPSec router authenticate each other in steps 5 and 6, as illustrated below. The identities are also encrypted using the encryption algorithm and encryption key the Zyxel Device and remote IPSec router selected in previous steps.

**Figure 127** IKE SA: Main Negotiation Mode, Steps 5 - 6: Authentication (continued)

Step 5: pre-shared key Zyxel Device identity, consisting of - ID type Step 6: pre-shared key Remote IPSec router identity, consisting of - ID type

You have to create (and distribute) a pre-shared key. The Zyxel Device and remote IPSec router use it in the authentication process, though it is not actually transmitted or exchanged.

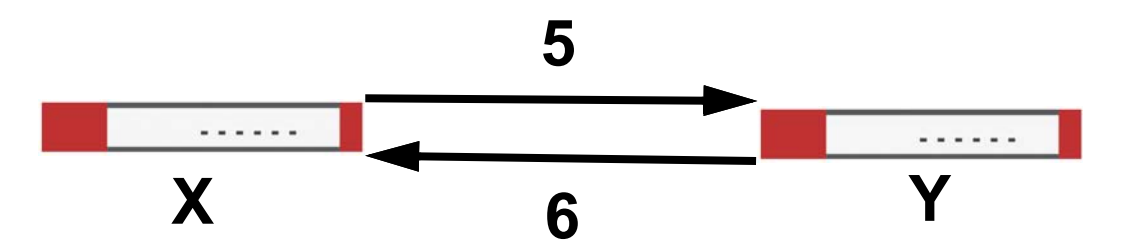

Note: The Zyxel Device and the remote IPSec router must use the same pre-shared key.

Router identity consists of ID type. The ID type can be domain name, IP address, or email address. The content is only used for identification. Any domain name or email address that you enter does not have to actually exist. Similarly, any domain name or IP address that you enter does not have to correspond to the Zyxel Device's or remote IPSec router's properties.

The Zyxel Device and the remote IPSec router have their own identities, so both of them must store two sets of information, one for themselves and one for the other router. Local ID type refers to the content that applies to the router itself, and remote ID type refers to the content that applies to the other router.

Note: The Zyxel Device's local and remote ID content must match the remote IPSec router's remote and local ID content, respectively.

For example, in the next table, the Zyxel Device and the remote IPSec router authenticate each other successfully. In contrast, in the following table, the Zyxel Device and the remote IPSec router cannot authenticate each other and, therefore, cannot establish an IKE SA.

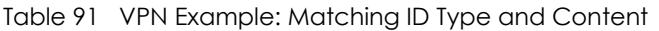

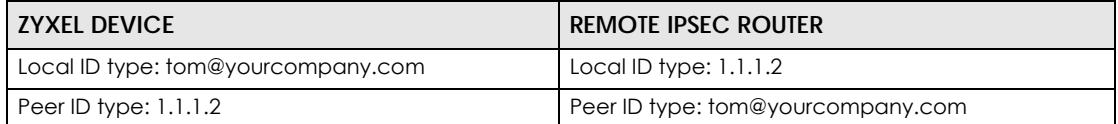

Table 92 VPN Example: Mismatching ID Type and Content

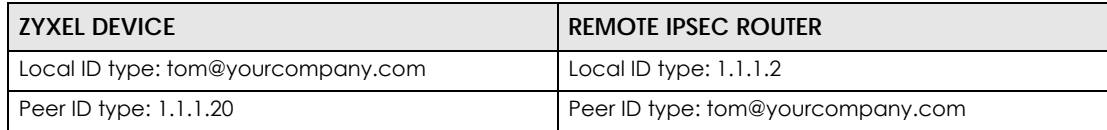

It is also possible to configure the Zyxel Device to ignore the identity of the remote IPSec router. In this case, you usually leave the remote ID type field empty. This is less secure, so you should only use this if your Zyxel Device provides another way to check the identity of the remote IPSec router (for example, extended authentication) or if you are troubleshooting a VPN tunnel.

## **12.2.2 Additional Topics for IKE SA**

This section provides more information about IKE SA.

#### <span id="page-175-0"></span>**Negotiation Mode**

There are two negotiation modes for IKEv1--main mode and aggressive mode. Main mode provides better security, while aggressive mode is faster.

Main mode takes six steps to establish an IKE SA.

Steps 1 - 2: The Zyxel Device sends its proposals to the remote IPSec router. The remote IPSec router selects an acceptable proposal and sends it back to the Zyxel Device.

Steps 3 - 4: The Zyxel Device and the remote IPSec router exchange pre-shared keys for authentication and participate in a Diffie-Hellman key exchange, based on the accepted DH key group, to establish a shared secret.

Steps 5 - 6: Finally, the Zyxel Device and the remote IPSec router generate an encryption key (from the shared secret), encrypt their identities, and exchange their encrypted identity information for authentication.

In contrast, aggressive mode only takes three steps to establish an IKE SA. Aggressive mode does not provide as much security because the identity of the Zyxel Device and the identity of the remote IPSec router are not encrypted. It is usually used in remote-access situations, where the address of the initiator is not known by the responder and both parties want to use pre-shared keys for authentication. For example, the remote IPSec router may be a telecommuter who does not have a static IP address.

#### **VPN, NAT, and NAT Traversal**

In the following example, there is another router (**A**) between router **X** and router **Y**.

**Figure 128** VPN/NAT Example

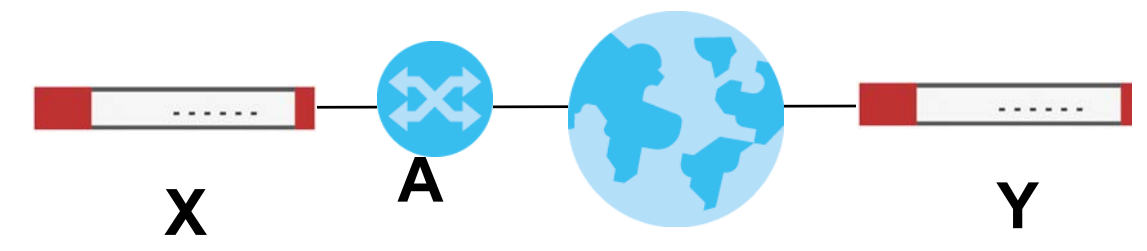

If router **A** does NAT, it might change the IP addresses, port numbers, or both. If router **X** and router **Y** try to establish a VPN tunnel, the authentication fails because it depends on this information. The routers cannot establish a VPN tunnel.

Most routers like router **A** now have an IPSec pass-thru feature. This feature helps router **A** recognize VPN packets and route them appropriately. If router **A** has this feature, router **X** and router **Y** can establish a VPN tunnel as long as the active protocol is ESP. (See [Active Protocol on page 178](#page-177-0) for more information about active protocols.)

If router A does not have an IPSec pass-thru or if the active protocol is AH, you can solve this problem by enabling NAT traversal. In NAT traversal, router **X** and router **Y** add an extra header to the IKE SA and IPSec SA packets. If you configure router **A** to forward these packets unchanged, router **X** and router **Y** can establish a VPN tunnel.

You have to do the following things to set up NAT traversal.

- Enable NAT traversal on the Zyxel Device and remote IPSec router.
- Configure the NAT router to forward packets with the extra header unchanged. (See the field description for detailed information about the extra header.)

The extra header may be UDP port 500 or UDP port 4500, depending on the standard(s) the Zyxel Device and remote IPSec router support.

#### **Certificates**

It is possible for the Zyxel Device and remote IPSec router to authenticate each other with certificates. In this case, you do not have to set up the pre-shared key, local identity, or remote identity because the certificates provide this information instead.

- Instead of using the pre-shared key, the Zyxel Device and remote IPSec router check the signatures on each other's certificates. Unlike pre-shared keys, the signatures do not have to match.
- The local and peer ID type and content come from the certificates.

Note: You must set up the certificates for the Zyxel Device and remote IPSec router first.

#### **IPSec SA Overview**

Once the Zyxel Device and remote IPSec router have established the IKE SA, they can securely negotiate an IPSec SA through which to send data between computers on the networks.

Note: The IPSec SA stays connected even if the underlying IKE SA is not available anymore.

This section introduces the key components of an IPSec SA.

#### **Local Network and Remote Network**

In an IPSec SA, the local network, the one(s) connected to the Zyxel Device, may be called the local policy. Similarly, the remote network, the one(s) connected to the remote IPSec router, may be called the remote policy.

#### <span id="page-177-0"></span>**Active Protocol**

The active protocol controls the format of each packet. It also specifies how much of each packet is protected by the encryption and authentication algorithms. IPSec VPN includes two active protocols, AH (Authentication Header, RFC 2402) and ESP (Encapsulating Security Payload, RFC 2406).

Note: The Zyxel Device and remote IPSec router must use the same active protocol.

Usually, you should select ESP. AH does not support encryption, and ESP is more suitable with NAT.

#### **Encapsulation**

There are two ways to encapsulate packets. Usually, you should use tunnel mode because it is more secure. Transport mode is only used when the IPSec SA is used for communication between the Zyxel Device and remote IPSec router (for example, for remote management), not between computers on the local and remote networks.

Note: The Zyxel Device and remote IPSec router must use the same encapsulation.

These modes are illustrated below.

**Figure 129** VPN: Transport and Tunnel Mode Encapsulation

**Original Packet IP Header | ICP Header | Data** 

#### **Figure 129** VPN: Transport and Tunnel Mode Encapsulation

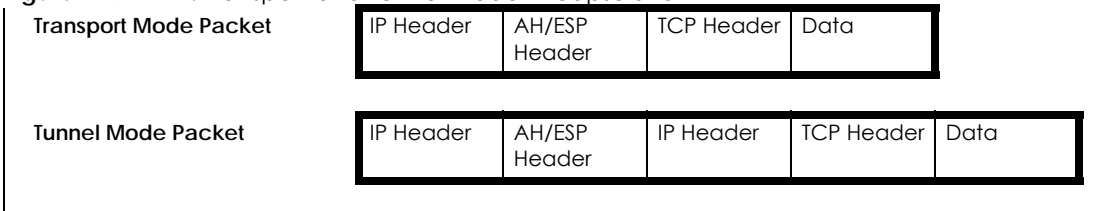

In tunnel mode, the Zyxel Device uses the active protocol to encapsulate the entire IP packet. As a result, there are two IP headers:

- Outside header: The outside IP header contains the IP address of the Zyxel Device or remote IPSec router, whichever is the destination.
- Inside header: The inside IP header contains the IP address of the computer behind the Zyxel Device or remote IPSec router. The header for the active protocol (AH or ESP) appears between the IP headers.

In transport mode, the encapsulation depends on the active protocol. With AH, the Zyxel Device includes part of the original IP header when it encapsulates the packet. With ESP, however, the Zyxel Device does not include the IP header when it encapsulates the packet, so it is not possible to verify the integrity of the source IP address.

#### **IPSec SA Proposal and Perfect Forward Secrecy**

An IPSec SA proposal is similar to an IKE SA proposal (see [IKE SA Proposal](#page-173-0)), except that you also have the choice whether or not the Zyxel Device and remote IPSec router perform a new DH key exchange every time an IPSec SA is established. This is called Perfect Forward Secrecy (PFS).

If you enable PFS, the Zyxel Device and remote IPSec router perform a DH key exchange every time an IPSec SA is established, changing the root key from which encryption keys are generated. As a result, if one encryption key is compromised, other encryption keys remain secure.

If you do not enable PFS, the Zyxel Device and remote IPSec router use the same root key that was generated when the IKE SA was established to generate encryption keys.

The DH key exchange is time-consuming and may be unnecessary for data that does not require such security.

PFS is ignored in initial IKEv2 authentication but is used when re-authenticating.

## **12.2.3 Additional Topics for IPSec SA**

This section provides more information about IPSec SA in your Zyxel Device.

#### **Authentication and the Security Parameter Index (SPI)**

For authentication, the Zyxel Device and remote IPSec router use the SPI, instead of pre-shared keys, ID type and content. The SPI is an identification number.

Note: The Zyxel Device and remote IPSec router must use the same SPI.

#### **IPSec VPN Example Scenario**

Here is an example site-to-site IPSec VPN scenario.

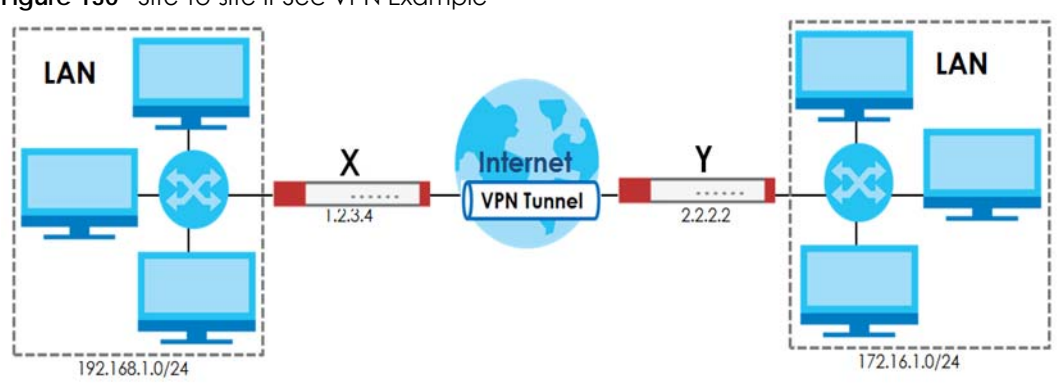

**Figure 130** Site-to-site IPSec VPN Example

#### **12.2.4 What You Can Do in this Chapter**

- Use the **Site to Site VPN** screen (see [Section 12.3 on page 181](#page-180-0)) to view a summary of the VPN rules.
- Use the **Site to Site VPN Add/Edit** screens (see [Section 12.3.2 on page 188](#page-187-0) and [Section 12.3.2 on page](#page-187-0)  [188\)](#page-187-0) to create a VPN rule using the wizard or create a customized VPN rule with advanced settings.
- Use the **Remote Access VPN** screen (see [Section 12.4 on page 192](#page-191-0)) to create a remote access VPN rule.

#### **12.2.5 What You Need to Know**

An IPSec VPN tunnel is usually established in two phases. Each phase establishes a security association (SA), a contract indicating what security parameters the Zyxel Device and the remote IPSec router will use. The first phase establishes an Internet Key Exchange (IKE) SA between the Zyxel Device and remote IPSec router. The second phase uses the IKE SA to securely establish an IPSec SA through which the Zyxel Device and remote IPSec router can send data between computers on the local network and remote network. This is illustrated in the following figure.

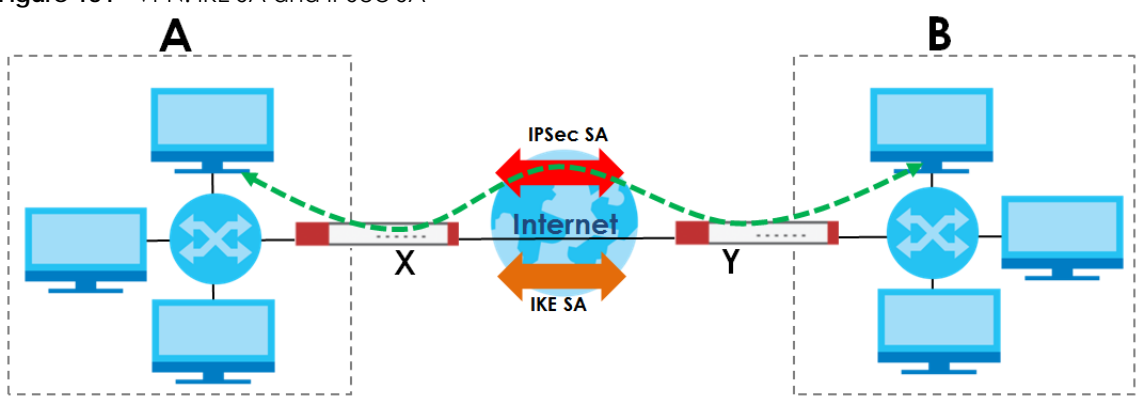

**Figure 131** VPN: IKE SA and IPSec SA

In this example, a computer in network **A** is exchanging data with a computer in network **B**. Inside networks **A** and **B**, the data is transmitted the same way data is normally transmitted in the networks. Between routers **X** and **Y**, the data is protected by tunneling, encryption, authentication, and other
security features of the IPSec SA. The IPSec SA is secure because routers **X** and **Y** established the IKE SA first.

### **Application Scenarios**

The Zyxel Device's application scenarios make it easier to configure your VPN connection settings.

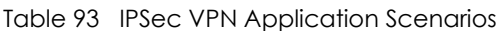

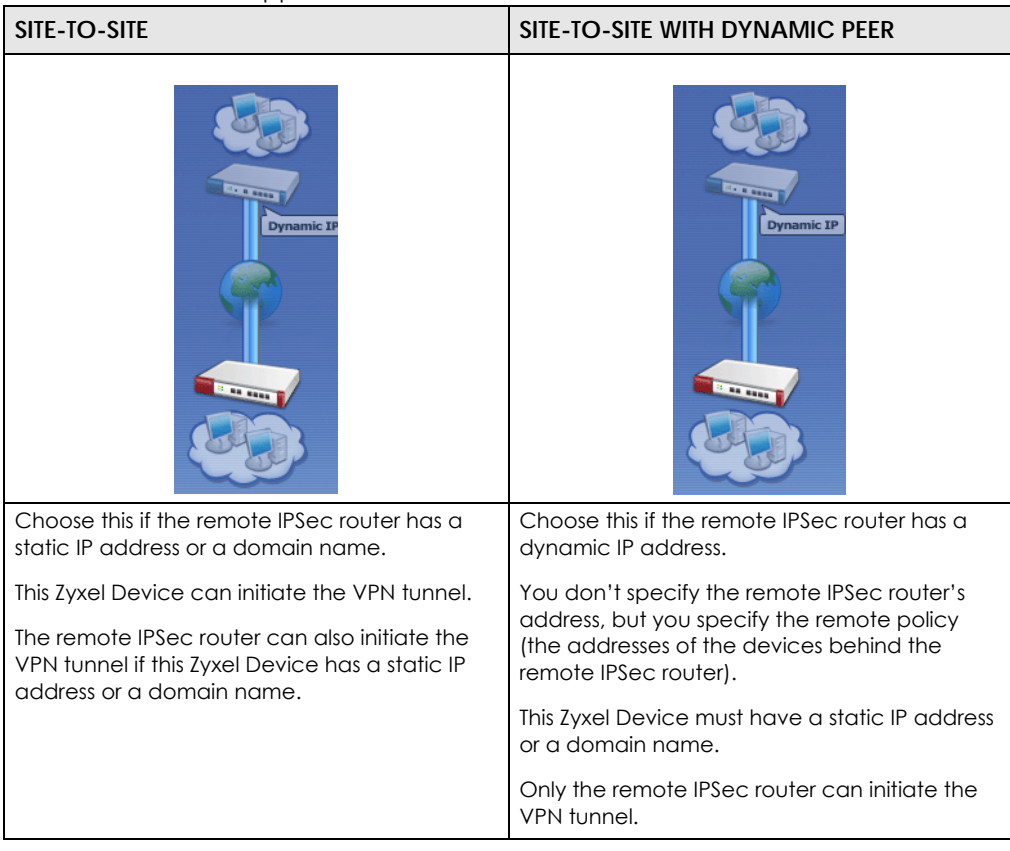

# **12.3 The Site to Site VPN Screen**

Click **VPN > Site to Site VPN** to open the **Site to Site VPN** screen. The **Site to Site VPN** screen lists the VPN connection associated VPN gateway(s), and various settings. In addition, it also lets you activate or deactivate and connect or disconnect each VPN connection (each IPSec SA). Click a column's heading cell to sort the table entries by that column's criteria. Click the heading cell again to reverse the sort order.

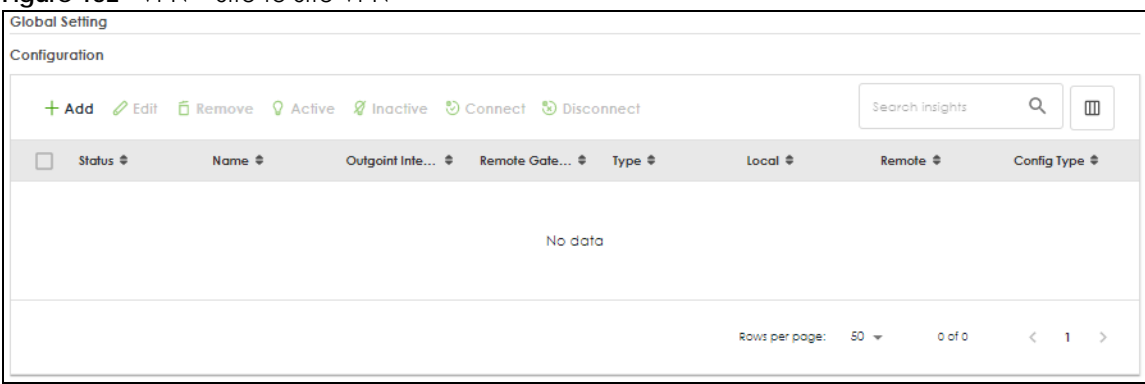

**Figure 132** VPN > Site to Site VPN

Each field is discussed in the following table.

| <b>LABEL</b>          | <b>DESCRIPTION</b>                                                                                                  |
|-----------------------|----------------------------------------------------------------------------------------------------|
| Global Setting        | The following two fields are for all IPSec VPN policies.                                                            |
| Add                   | Click this to create a new entry.                                                                                   |
| Edit                  | Double-click an entry or select it and click Edit to open a screen where you can modify the<br>entry's settings.    |
| Remove                | To remove an entry, select it and click Remove. The Zyxel Device confirms you want to remove it<br>before doing so. |
| Active                | To turn on an entry, select it and click <b>Activate.</b>                                                           |
| Inactive              | To turn off an entry, select it and click Inactivate.                                                               |
| Connect               | To connect an IPSec SA, select it and click <b>Connect</b> .                                                        |
| <b>Disconnect</b>     | To disconnect an IPSec SA, select it and click <b>Disconnect</b> .                                                  |
| Status                | The activate (light bulb) icon is lit when the entry is active and dimmed when the entry is<br>inactive.            |
|                       | The connect icon is lit when the interface is connected and dimmed when it is disconnected.                         |
| Name                  | This field displays the name of the VPN rule.                                                                       |
| Outgoing<br>Interface | This field displays the interface IP address or DNS name the VPN connection uses to transmit<br>packets.            |
| Remote<br>Gateway     | This field displays the remote IPSec device IP address or DNS name in use for this VPN<br>connection.               |
| <b>Type</b>           | This field displays the type (route based or policy based) the VPN rule is using.                                   |
| Local                 | This field displays the IP address of the computer on your network.                                                 |
| Remote                | This field displays the IP address of the computer behind the remote IPSec device.                                  |
| Config Type           | This field displays if the VPN rule is configured through wizard or a customized rule.                              |

Table 94 VPN > IPSec VPN > VPN Connection

### **12.3.1 The Site to Site VPN Add/Edit Screen- Wizard**

The **Site to Site VPN Add/Edit Gateway** screen allows you to create a new VPN connection policy or edit an existing one. To access this screen, go to the **VPN > Site to Site VPN** screen, and click either the **Add** icon or an **Edit** icon. Select **Site-to-Site** in **VPN** > **Site to Site VPN**> **Add/Edit** > **Scenario** > **Type** to create a VPN rule using the wizard.

#### **12.3.1.1 Scenario**

Use this screen to configure the VPN connection name and select the scenario that best describes your intended VPN connection.

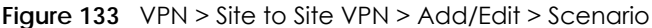

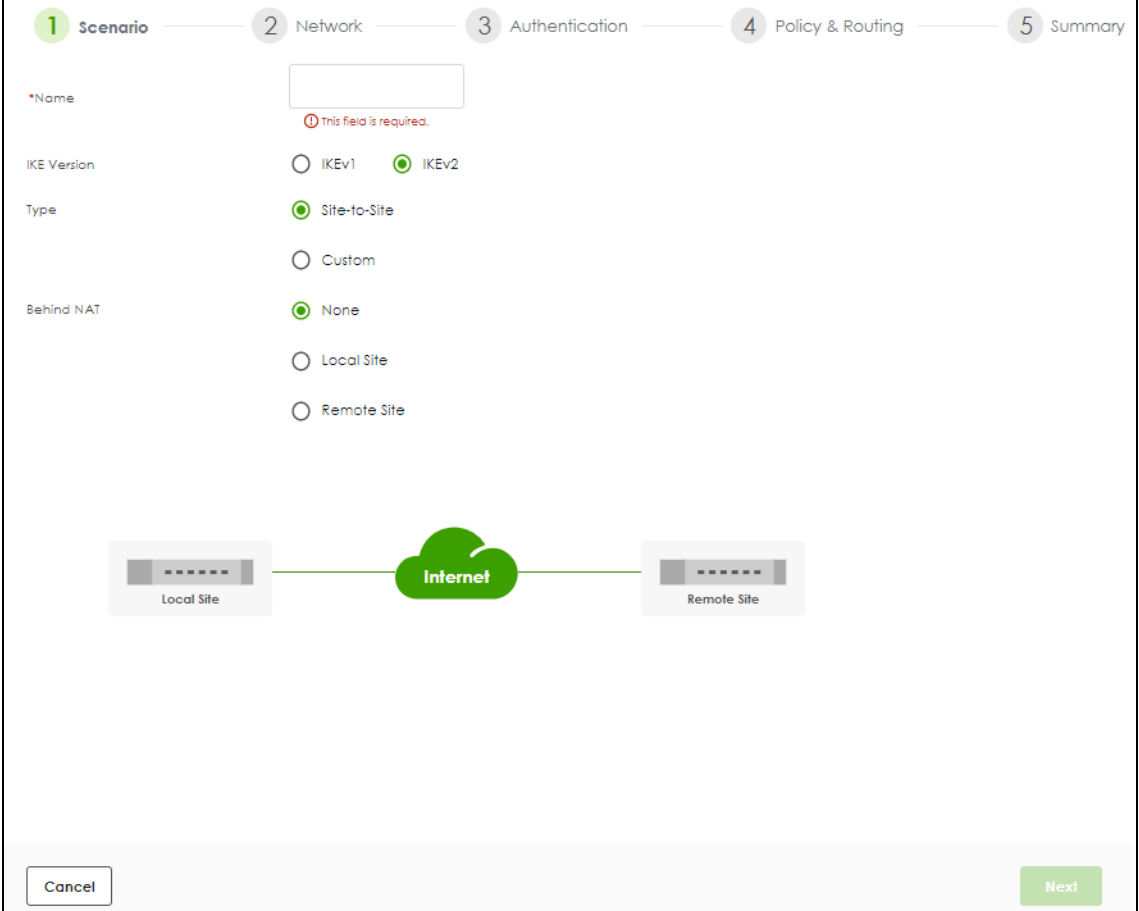

Each field is described in the following table.

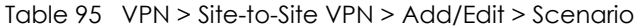

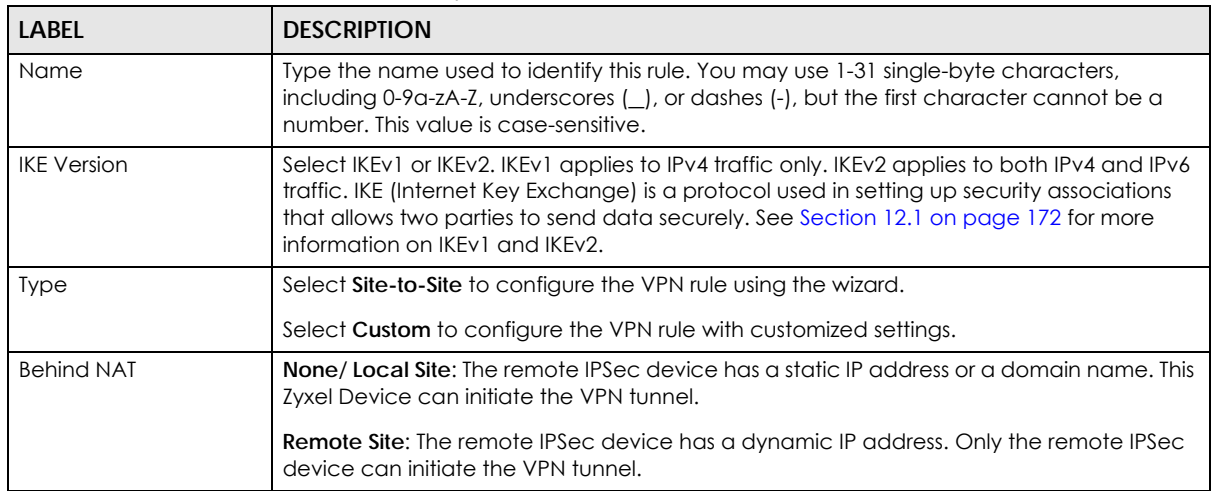

### **12.3.1.2 Network**

Use this screen to configure the Zyxel Device interface and remote IPSec device settings.

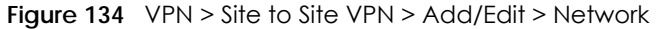

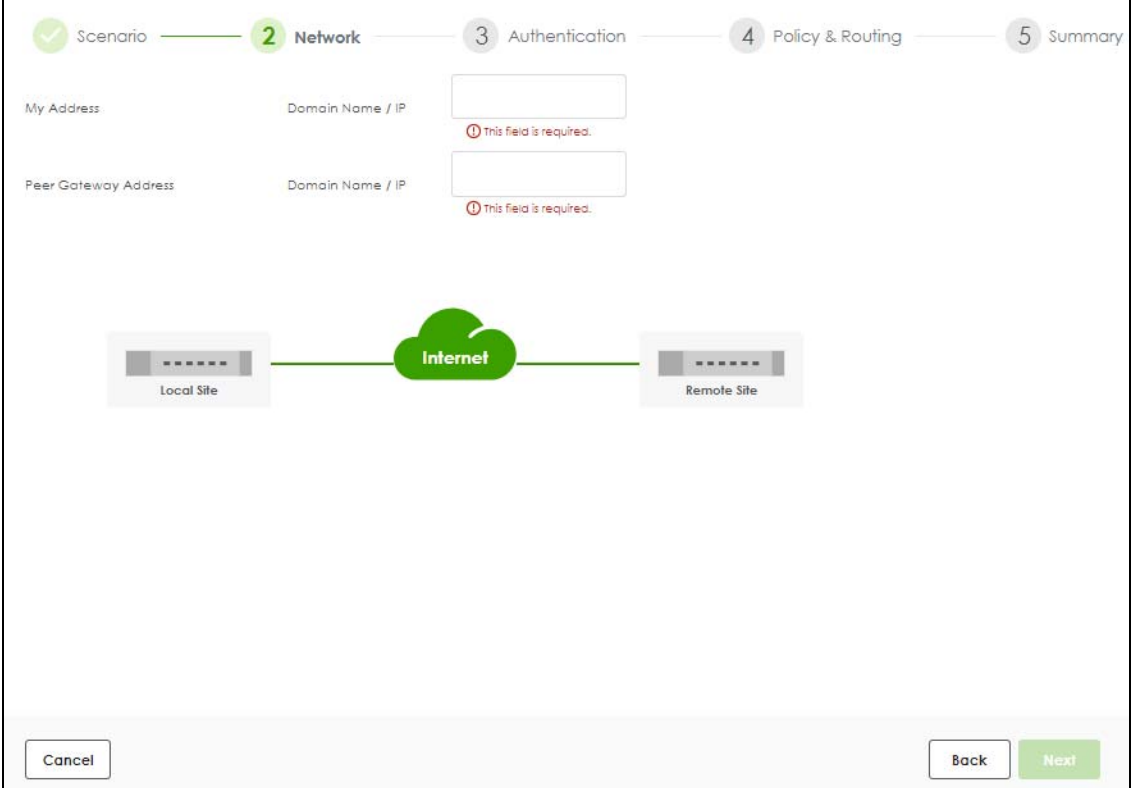

Each field is described in the following table.

Table 96 VPN > Site-to-Site VPN > Add/Edit > Network

| <b>LABEL</b>         | <b>DESCRIPTION</b>                                                                                                    |
|----------------------|----------------------------------------------------------------------------------------------------|
| My Address           | Enter the IPv4 address or domain name of the interface the VPN connection uses to<br>transmit packets on the Zyxel Device.                    |
| Peer Gateway Address | Enter the WAN IPv4 address or domain name of the remote IPSec device to identify the<br>remote IPSec router by its IP address or domain name. |

### **12.3.1.3 Authentication**

Use this screen to configure the authentication type and settings.

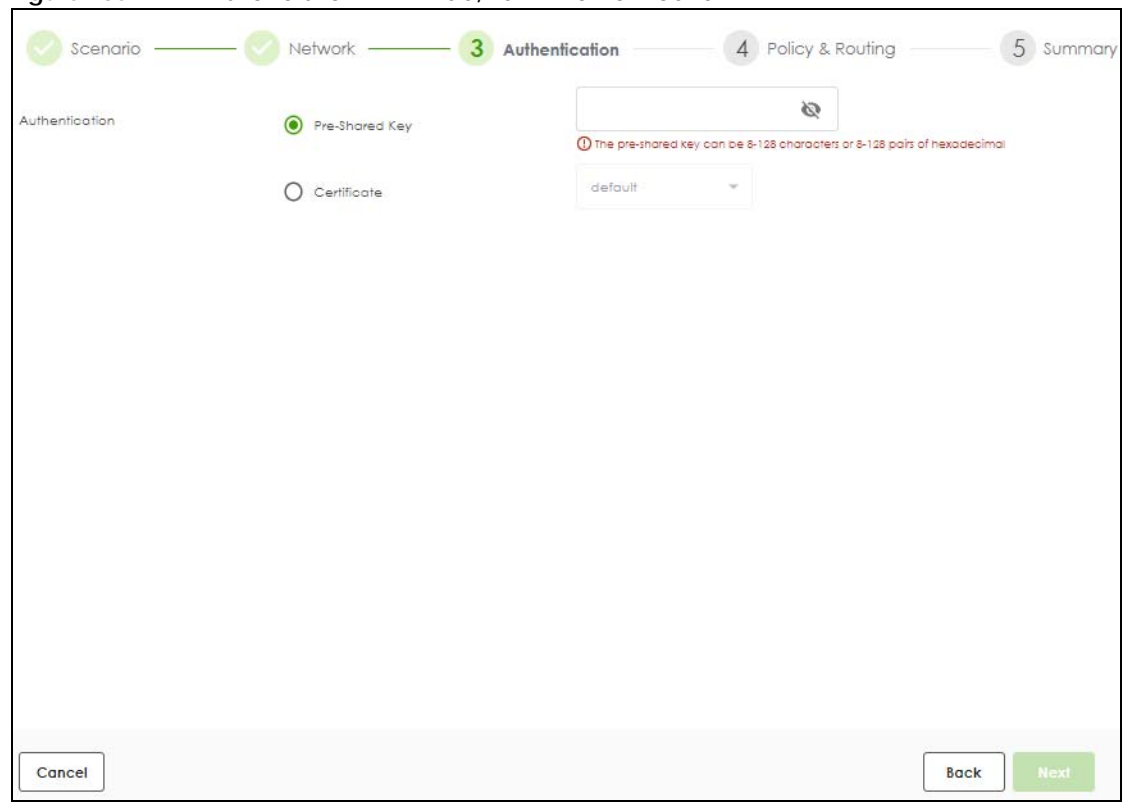

**Figure 135** VPN > Site to Site VPN > Add/Edit > Authentication

Each field is described in the following table.

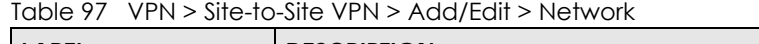

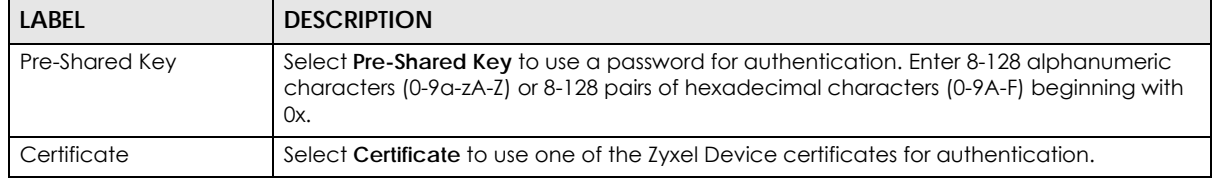

### **12.3.1.4 Policy & Routing**

Use this screen to configure the IP addresses of the computer on your network and the computer behind the remote IPSec device.

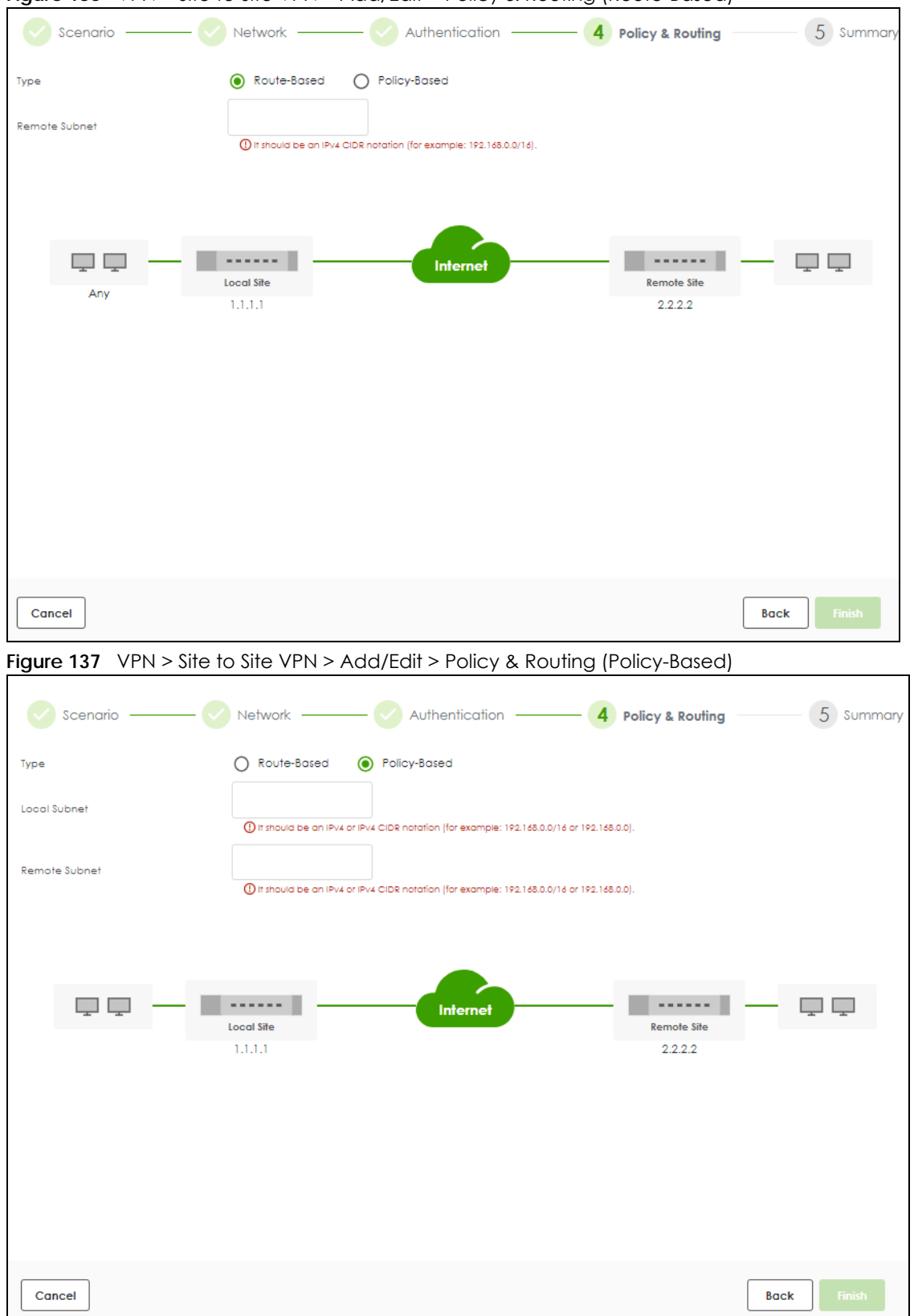

**Figure 136** VPN > Site to Site VPN > Add/Edit > Policy & Routing (Route-Based)

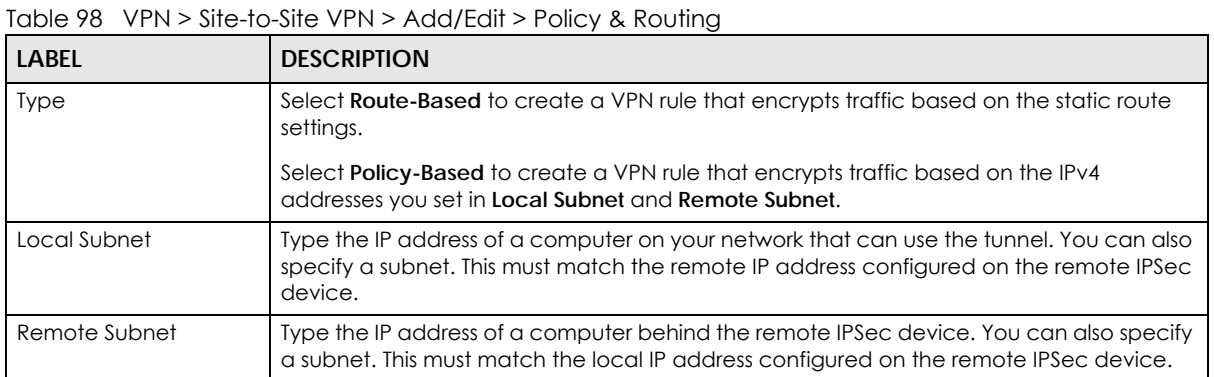

Each field is described in the following table.

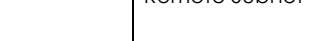

### **12.3.1.5 Summary**

Use this screen to view a summary of the VPN tunnel configurations. You can click **Edit** to change the VPN tunnel configuration settings.

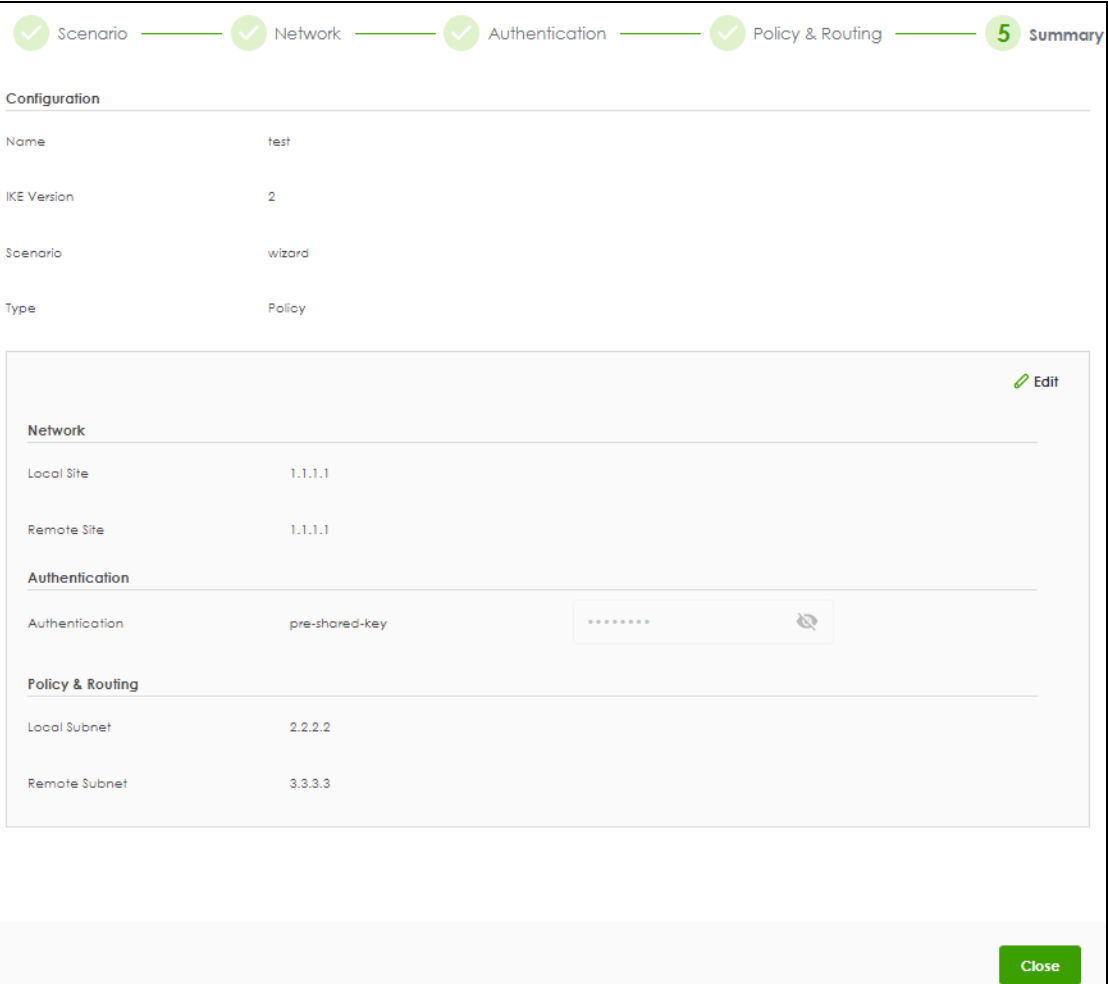

**Figure 138** VPN > Site to Site VPN > Add/Edit > Summary

### **12.3.2 The Site to Site VPN Add/Edit Screen- Custom**

The **Site to Site VPN Add/Edit Gateway** screen allows you to create a new VPN connection policy or edit an existing one. To access this screen, go to the **VPN > Site to Site VPN** screen, and click either the **Add** icon or an **Edit** icon. Select **Custom** in **VPN** > **Site to Site VPN**> **Add/Edit** > **Scenario** > **Type** to create a customized VPN rule with advanced settings.

See [Section 12.1 on page 172](#page-171-0) for more information on phase 1 and phase 2 settings; see [Section 12.2 on](#page-172-0)  [page 173](#page-172-0) for more information on IKE SA proposals.

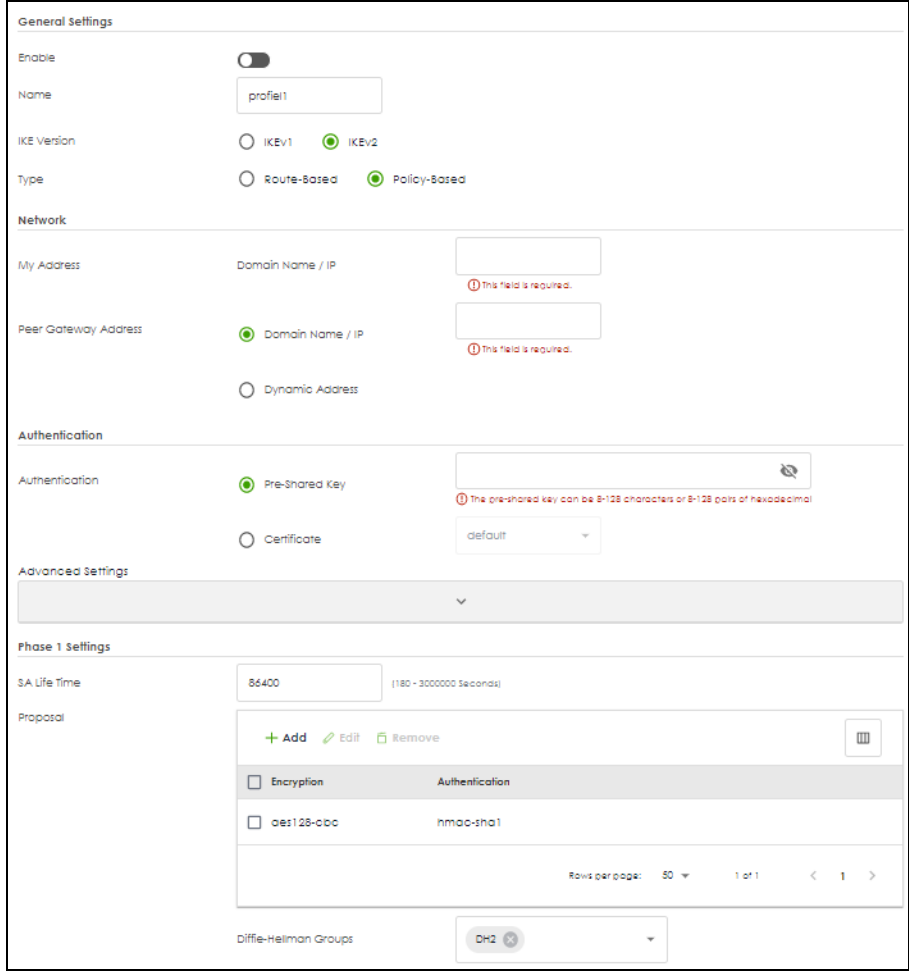

**Figure 139** VPN > Site to Site VPN > Add/Edit > Scenario > Type > Custom

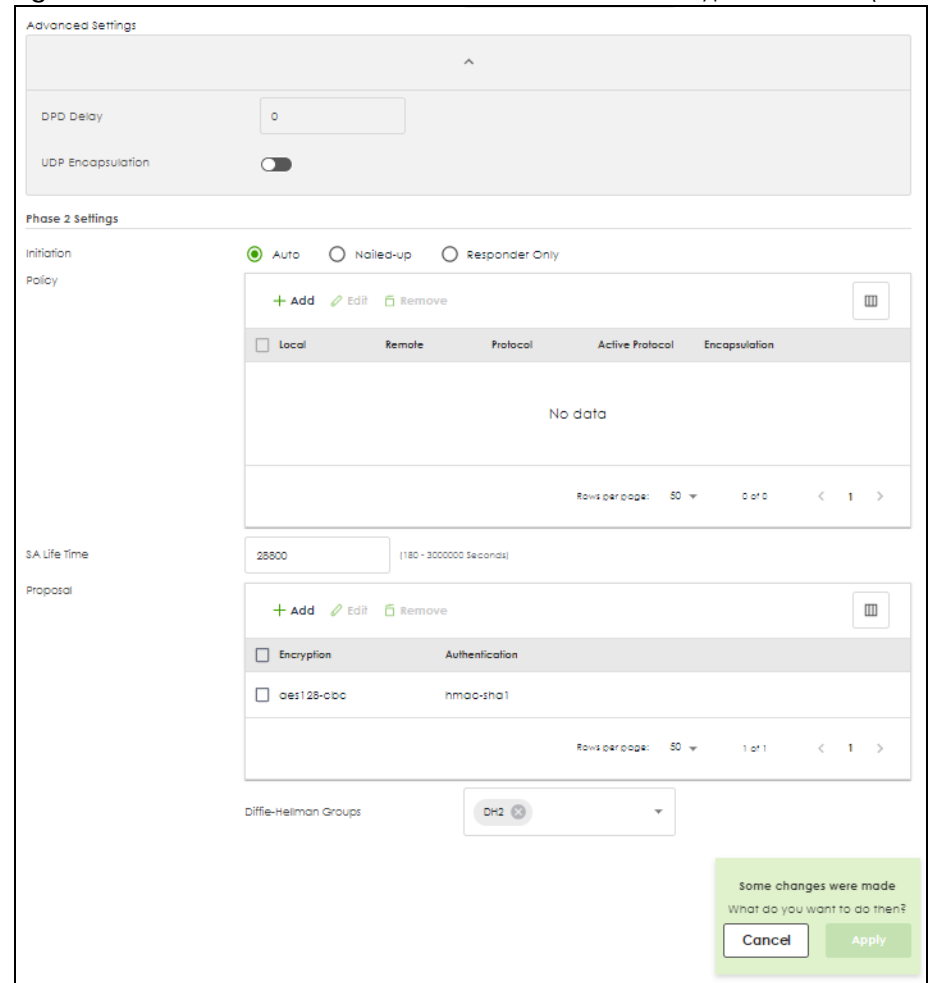

**Figure 140** VPN > Site to Site VPN > Add/Edit > Scenario > Type > Custom (continued)

Each field is described in the following table.

Table 99 VPN > Site-to-Site VPN > Add/Edit > Scenario > Type > Custom

| <b>LABEL</b>            | <b>DESCRIPTION</b>                                                                                                    |  |  |  |  |  |
|-------------------------|----------------------------------------------------------------------------------------------------|--|--|--|--|--|
| <b>General Settings</b> |                                                                                                    |  |  |  |  |  |
| Enable                  | Slide the switch to the right to activate this VPN connection                                                                                                    |  |  |  |  |  |
| Name                    | Type the name used to identify this rule. You may use 1-31 single-byte characters,<br>including 0-9a-zA-Z, underscores (), or dashes (-), but the first character cannot be a<br>number. This value is case-sensitive.                                                                                                   |  |  |  |  |  |
| <b>IKE Version</b>      | Select IKEv1 or IKEv2. IKEv1 applies to IPv4 traffic only. IKEv2 applies to both IPv4 and IPv6<br>traffic. IKE (Internet Key Exchange) is a protocol used in setting up security associations<br>that allows two parties to send data securely. See Section 12.1 on page 172 for more<br>information on IKEv1 and IKEv2. |  |  |  |  |  |
| <b>Type</b>             | Select <b>Route-Based</b> to create a VPN rule that encrypts traffic based on the static route<br>settings.<br>Select Policy-Based to create a VPN rule that encrypts traffic based on the Local and                                                                                                    |  |  |  |  |  |
| <b>Network</b>          | Remote IPv4 addresses you set in Policy in Phase 2 Settings.                                                                                                    |  |  |  |  |  |

| <b>LABEL</b>                   | <b>DESCRIPTION</b>                                                                                                    |  |  |  |  |
|--------------------------------|----------------------------------------------------------------------------------------------------|--|--|--|--|
| My Address                     | Type the IP address of a computer on your network that can use the tunnel. You can also<br>specify a subnet. This must match the remote IP address configured on the remote IPSec<br>device. |  |  |  |  |
| Peer Gateway<br><b>Address</b> | Select Domain Name/IP to enter the domain name or the IP address of the remote IPSec<br>router.                                                                                              |  |  |  |  |
|                                | Select Dynamic Address if the remote IPSec router has a dynamic IP address (and does<br>not use DDNS).                                                                                       |  |  |  |  |
| Authentication                 |                                                                                                    |  |  |  |  |
| Pre-Shared Key                 | Select Pre-Shared Key to use a password for authentication. Enter 8-128 alphanumeric<br>characters (0-9a-zA-Z) or 8-128 pairs of hexadecimal characters (0-9A-F) beginning with<br>0x.       |  |  |  |  |
| Certificate                    | Select Certificate to use one of the Zyxel Device certificates for authentication.                                                                                                    |  |  |  |  |
| <b>Advanced Settings</b>       |                                                                                                    |  |  |  |  |
| Local ID Type                  | Enter one of the followings to identify the Zyxel Device during authentication.                                                                                                    |  |  |  |  |
|                                | <b>IPv4</b> - the Zyxel Device is identified by an IP address                                                                                                    |  |  |  |  |
|                                | <b>DNS</b> - the Zyxel Device is identified by a domain name                                                                                                    |  |  |  |  |
|                                | E-mail - the Zyxel Device is identified by the string specified in this field                                                                                                    |  |  |  |  |
| Remote ID Type                 | Enter one of the followings to identify the remote IPSec router during authentication.                                                                                                    |  |  |  |  |
|                                | <b>IPv4</b> - the remote IPSec router is identified by an IP address                                                                                                    |  |  |  |  |
|                                | DNS - the remote IPSec router is identified by a domain name                                                                                                    |  |  |  |  |
|                                | <b>E-mail</b> - the remote IPSec router is identified by the string specified in this field                                                                                                  |  |  |  |  |
|                                | If the Zyxel Device and remote IPSec router use certificates, there is one more choice.                                                                                                    |  |  |  |  |
|                                | Subject Name - the remote IPSec router is identified by the subject name in the certificate                                                                                                  |  |  |  |  |
| Phase 1 Settings               |                                                                                                    |  |  |  |  |
| SA Life Time                   | Set how often the Zyxel Device renegotiates the IKE SA. A short SA life time increases<br>security, but renegotiation temporarily disconnects the VPN tunnel.                                |  |  |  |  |
|                                | The value you set for the SA life time in Phase 1 Settings should be greater than or equal to<br>the value you set for the SA life time in Phase 2 Settings.                                 |  |  |  |  |
| Add                            | Click this to add an entry.                                                                                                    |  |  |  |  |
| Edit                           | Select an entry and click this to edit the entry.                                                                                                    |  |  |  |  |
| Remove                         | Select an entry and click this to remove the entry.                                                                                                    |  |  |  |  |
| Encryption                     | Select which key size and encryption algorithm to use in the IPSec SA. Choices are:                                                                                                    |  |  |  |  |
|                                | des-cbc - a 56-bit key with the DES encryption algorithm                                                                                                    |  |  |  |  |
|                                | 3des-cbc - a 168-bit key with the DES encryption algorithm                                                                                                    |  |  |  |  |
|                                | aes128-cbc - a 128-bit key with the AES encryption algorithm                                                                                                    |  |  |  |  |
|                                | aes192-cbc - a 192-bit key with the AES encryption algorithm                                                                                                    |  |  |  |  |
|                                | aes256-cbc - a 256-bit key with the AES encryption algorithm                                                                                                    |  |  |  |  |
|                                | The Zyxel Device and the remote IPSec router must both have at least one proposal that<br>uses use the same encryption and the same key.                                                     |  |  |  |  |
|                                | Longer keys are more secure, but require more processing power, resulting in increased<br>latency and decreased throughput.                                                                  |  |  |  |  |

Table 99 VPN > Site-to-Site VPN > Add/Edit (continued)> Scenario > Type > Custom

| <b>LABEL</b>             | <b>DESCRIPTION</b>                                                                                                    |
|--------------------------|----------------------------------------------------------------------------------------------------|
| Authentication           | Select which hash algorithm to use to authenticate packet data in the IPSec SA. Choices<br>are hmac-md5, hmac-sha1, hmac-sha256, hmac-sha384 and hmac-sha512. SHA is<br>generally considered stronger than MD5, but it is also slower.                                                                    |
|                          | The Zyxel Device and the remote IPSec router must both have a proposal that uses the<br>same authentication algorithm.                                                                                                    |
| Diffie-Hellman<br>Groups | Select which Diffie-Hellman key group (DHx) you want to use to create encryption keys.<br>Choices are DH2, DH5, DH14, DH15, DH16, DH19, DH20, DH21, DH28, DH29, and DH30.                                                                                                    |
|                          | The longer the key, the more secure the encryption, but also the longer it takes to encrypt<br>and decrypt information. The Zyxel Device and the remote IPSec router must use the<br>same DH key group. See Section 12.2 on page 173 for more information on DH key group.                                |
|                          | Different operating systems may support different DH key groups. Check your operating<br>system documentation.                                                                                                    |
|                          | For Windows VPN clients, Zyxel SecuExtender perpetual VPN clients versions<br>$\bullet$<br>3.8.203.61.32 and earlier support DH1 to DH14.                                                                                                    |
|                          | For macOS VPN clients, Zyxel SecuExtender subscription VPN clients versions 1.2.0.7<br>$\bullet$<br>and later support DH14 to DH21. For Windows VPN clients, Zyxel SecuExtender<br>subscription VPN clients versions 5.6.80.007 and later support DH14 to DH21.                                           |
|                          | Windows versions 7, 10, 11 built-in IKEv2 VPN clients support DH2 by default.<br>٠<br>macOS versions 14.2 and later built-in IKEv2 VPN clients support DH14 by default.<br>$\bullet$<br>iOS versions 10.15 and later built-in IKEv2 VPN clients support DH14 by default.<br>$\bullet$                     |
| <b>Advanced Settings</b> |                                                                                                    |
| <b>DPD Delay</b>         | Configure this field if you want the Zyxel Device to make sure the remote IPSec router is<br>there before it transmits data through the IKE SA. The remote IPSec router must support<br>Dead Peer Detection (DPD).                                                                                        |
|                          | Set how many seconds the Zyxel Device will wait before sending a message to the<br>remote IPSec router it there has been no traffic. If the remote IPSec router responds, the<br>Zyxel Device transmits the data. If the remote IPSec router does not respond, the Zyxel<br>Device shuts down the IKE SA. |
|                          | This field applies for IKEv1 only. DPD is always performed when you use IKEv2.                                                                                                    |
| <b>UDP</b> Encapsulation | Enable to encrypt a UDP connection.                                                                                                    |
| Phase 2 Settings         |                                                                                                    |
| Auto                     |                                                                                                    |
| Nailed-Up                | Select this if you want the Zyxel Device to be the hub site in the network.                                                                                                    |
| Responder Only           |                                                                                                    |
| Add                      | Click this to add an entry.                                                                                                    |
| Edit                     | Select an entry and click this to edit the entry.                                                                                                    |
| Remove                   | Select an entry and click this to remove the entry.                                                                                                    |
| Local                    | Enter the address corresponding to the local network.                                                                                                    |
| Remote                   | Enter the address corresponding to the remote network.                                                                                                    |
| Protocol                 | Select the protocol required to use this translation. Choices are: TCP, UDP, ICMP, GRE or<br>Any.                                                                                                    |
| Active Protocol          | Select which protocol you want to use in the IPSec SA.                                                                                                    |
|                          | ESP (RFC 2406) - provides encryption and the same services offered by AH, but its<br>authentication is weaker. The Zyxel Device and remote IPSec router must use the same<br>active protocol.                                                                                                    |
| Encapsulation            | Select which type of encapsulation the IPSec SA uses.                                                                                                    |
|                          | Tunnel - this mode encrypts the IP header information and the data. The Zyxel Device and<br>remote IPSec router must use the same encapsulation.                                                                                                    |

Table 99 VPN > Site-to-Site VPN > Add/Edit (continued)> Scenario > Type > Custom

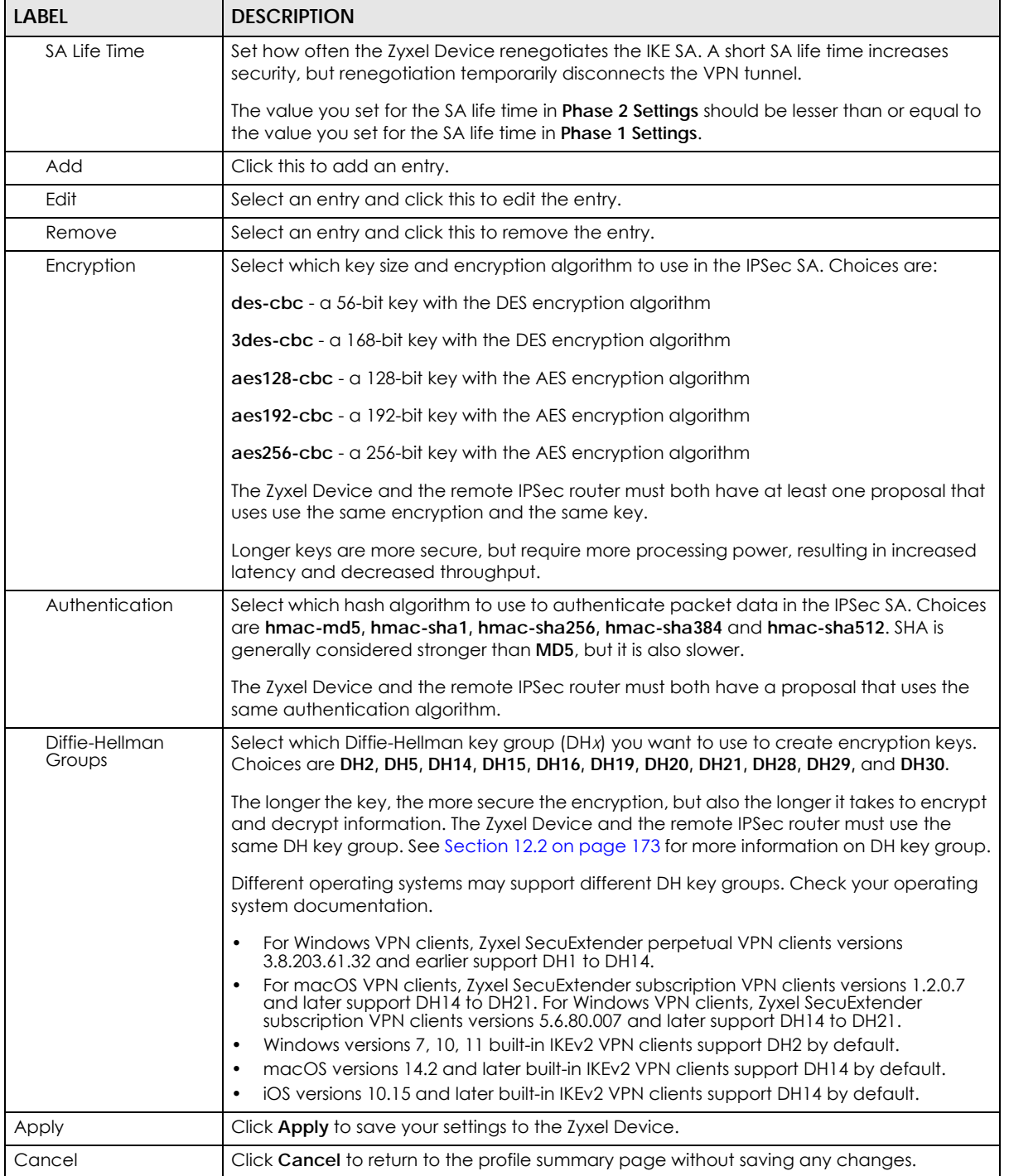

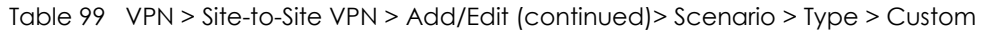

# **12.4 The Remote Access VPN Screen**

Configure the settings in this screen to create a new or edit an existing remote access VPN rule to securely access the Zyxel Device local networks from anywhere. See [Section 12.1 on page 172](#page-171-0) for more information on phase 1 and phase 2 settings; see [Section 12.2 on page 173](#page-172-0) for more information on IKE SA proposals.

SecuExtender is a Zyxel subscription-based VPN client. A remote access VPN client must have SecuExtender VPN client installed on his device and uses a supported computer operating system.

Make sure the settings configured on the IPSec VPN client matches the settings you configured on the Zyxel Device.

Click **VPN** > **IPSec VPN** > **Remote Access VPN** to open the following screen.

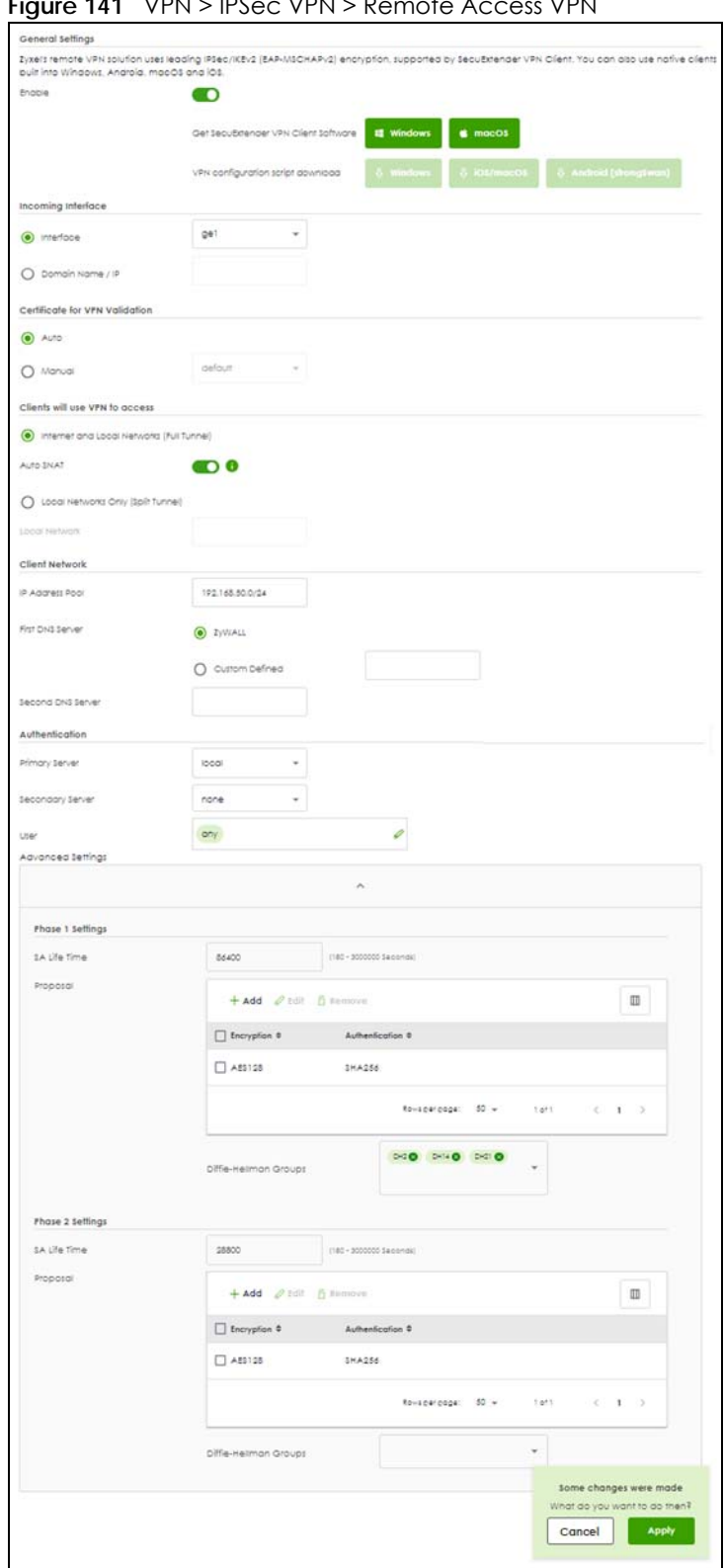

**Figure 141** VPN > IPSec VPN > Remote Access VPN

The following table describes the labels in this screen.

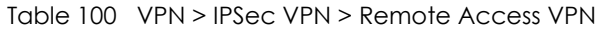

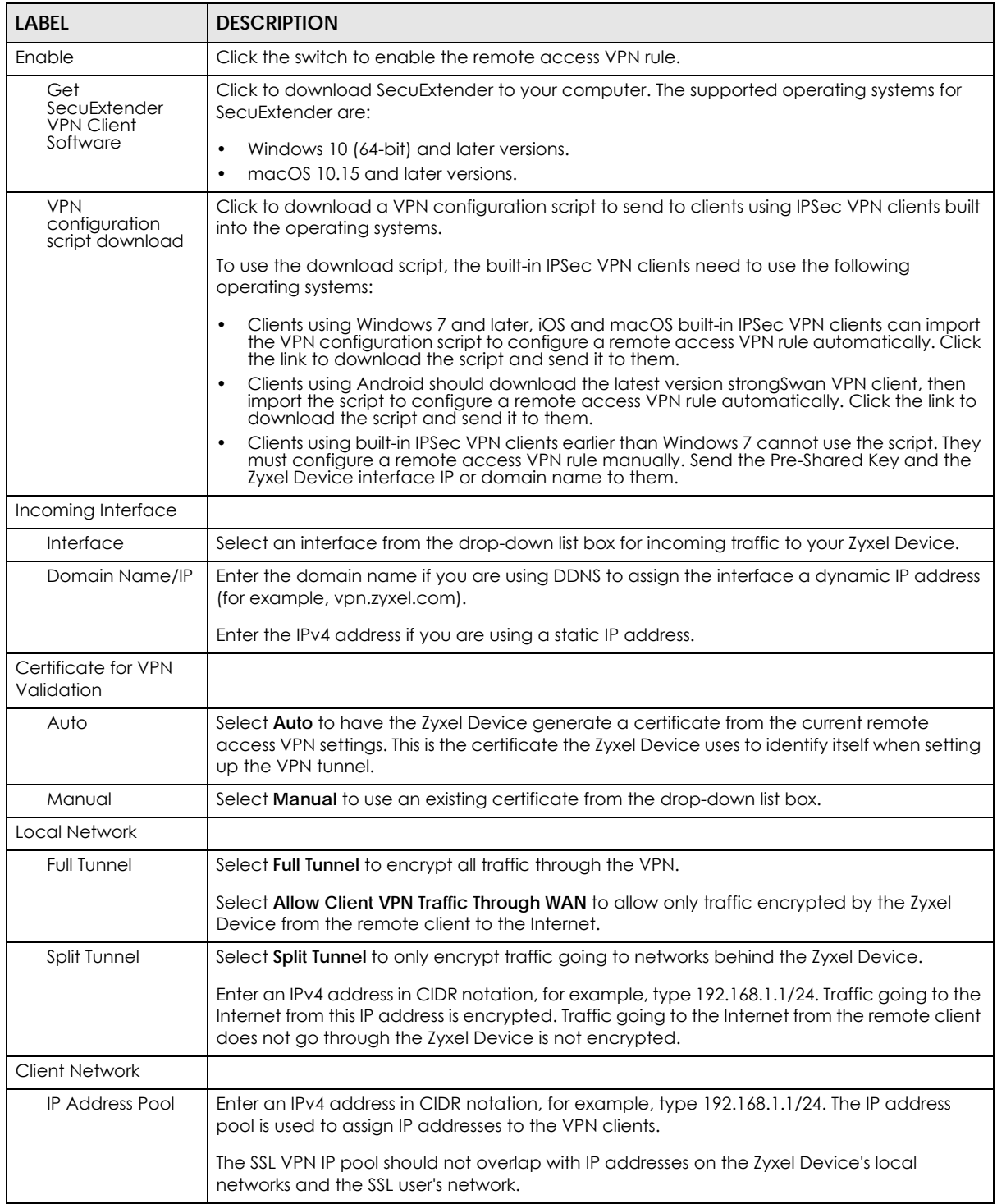

| LABEL                        | <b>DESCRIPTION</b>                                                                                                    |
|------------------------------|----------------------------------------------------------------------------------------------------|
| <b>First DNS Server</b>      | Specify the IP address of the DNS server whose information the Zyxel Device sends to the<br>remote users. This allows them to access devices on the local network using domain names<br>instead of IP addresses.                       |
|                              | ZyWALL- the VPN clients use the IP address of the interface you specified in the SSL VPN rule<br>and the Zyxel Device works as a DNS relay.                                                                                            |
|                              | Custom Defined-enter a static IPv4 address                                                                                                    |
| Second DNS<br>Server         | Enter a secondary DNS server IP address that is checked if the first one is unavailable.                                                                                                    |
| Authentication               |                                                                                                    |
| Primary/<br>Secondary Server | Select a specified RADIUS server from the drop-down list box for the Zyxel Device to use for<br>authentication.                                                                                                    |
| User                         | Select a user or user group to associate the user or user group to this remote access IPSec<br>VPN policy.                                                                                                    |
| <b>Advanced Settings</b>     |                                                                                                    |
| SA Life Time                 | Set how often the Zyxel Device renegotiates the IKE SA. A short SA life time increases<br>security, but renegotiation temporarily disconnects the VPN tunnel.                                                                          |
|                              | The value you set for the SA life time in <b>Phase 2 Settings</b> should be lesser than or equal to the<br>value you set for the SA life time in <b>Phase 1 Settings.</b>                                                              |
| Add                          | Click this to add an entry.                                                                                                    |
| Edit                         | Select an entry and click this to edit the entry.                                                                                                    |
| Remove                       | Select an entry and click this to remove the entry.                                                                                                    |
| Encryption                   | Select which key size and encryption algorithm to use in the IPSec SA. Choices are:                                                                                                    |
|                              | des-cbc - a 56-bit key with the DES encryption algorithm                                                                                                    |
|                              | 3des-cbc - a 168-bit key with the DES encryption algorithm                                                                                                    |
|                              | aes128-cbc - a 128-bit key with the AES encryption algorithm                                                                                                    |
|                              | aes192-cbc - a 192-bit key with the AES encryption algorithm                                                                                                    |
|                              | aes256-cbc - a 256-bit key with the AES encryption algorithm                                                                                                    |
|                              | The Zyxel Device and the remote IPSec router must both have at least one proposal that<br>uses use the same encryption and the same key.                                                                                               |
|                              | Longer keys are more secure, but require more processing power, resulting in increased<br>latency and decreased throughput.                                                                                                    |
| Authentication               | Select which hash algorithm to use to authenticate packet data in the IPSec SA. Choices<br>are hmac-md5, hmac-sha1, hmac-sha256, hmac-sha384 and hmac-sha512. SHA is<br>generally considered stronger than MD5, but it is also slower. |
|                              | The Zyxel Device and the remote IPSec router must both have a proposal that uses the<br>same authentication algorithm.                                                                                                    |

Table 100 VPN > IPSec VPN > Remote Access VPN (continued)

| LABEL                    | <b>DESCRIPTION</b>                                                                                                    |
|--------------------------|----------------------------------------------------------------------------------------------------|
| Diffie-Hellman<br>Groups | Select which Diffie-Hellman key group (DHx) you want to use to create encryption keys.<br>Choices are DH2, DH5, DH14, DH15, DH16, DH19, DH20, DH21, DH28, DH29, and DH30.                                                                                                  |
|                          | The longer the key, the more secure the encryption, but also the longer it takes to encrypt<br>and decrypt information. The Zyxel Device and the remote IPSec router must use the same<br>DH key group. See Section 12.2 on page 173 for more information on DH key group. |
|                          | Different operating systems may support different DH key groups. Check your operating<br>system documentation.                                                                                                    |
|                          | For Windows VPN clients, Zyxel SecuExtender perpetual VPN clients versions<br>$\bullet$<br>3.8.203.61.32 and earlier support DH1 to DH14.                                                                                                    |
|                          | For macOS VPN clients, Zyxel SecuExtender subscription VPN clients versions 1.2.0.7 and<br>$\bullet$<br>later support DH14 to DH21. For Windows VPN clients, Zyxel SecuExtender subscription<br>VPN clients versions 5.6.80.007 and later support DH14 to DH21.            |
|                          | Windows versions 7, 10, 11 built-in IKEv2 VPN clients support DH2 by default.<br>$\bullet$                                                                                                    |
|                          | macOS versions 14.2 and later built-in IKEv2 VPN clients support DH14 by default.<br>$\bullet$                                                                                                    |
|                          | iOS versions 10.15 and later built-in IKEv2 VPN clients support DH14 by default.<br>٠                                                                                                    |
| Apply                    | Click <b>Apply</b> to save your changes back to the Zyxel Device.                                                                                                    |
| Cancel                   | Click <b>Cancel</b> to return the screen to its last-saved settings.                                                                                                    |

Table 100 VPN > IPSec VPN > Remote Access VPN (continued)

# **CHAPTER 13 SSL VPN**

# **13.1 Overview**

Use SSL VPN to allow users to use a web browser for secure remote user login. The remote users do not need a VPN router or VPN client software.

## **13.1.1 What You Can Do in this Chapter**

Use the **VPN > SSL VPN** screens (see [Section 13.2 on page 199\)](#page-198-0) to configure a SSL access policy.

### **13.1.2 What You Need to Know**

### **Full Tunnel Mode**

In full tunnel mode, a virtual connection is created for remote users with private IP addresses in the same subnet as the local network. This allows them to access network resources in the same way as if they were part of the internal network.

#### **Figure 142** Network Access Mode: Full Tunnel Mode

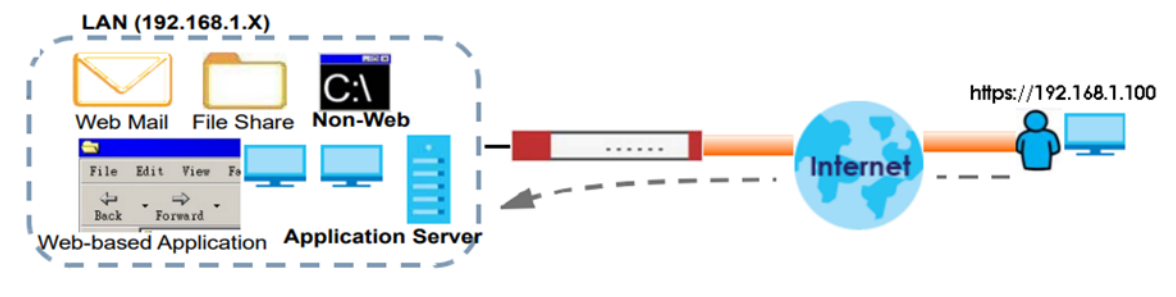

### **Split Tunnel Mode**

In split tunnel mode, only the traffic going to the networks behind the Zyxel Device is encrypted. Traffic going to the Internet from the remote client does not go through the Zyxel Device and is not encrypted.

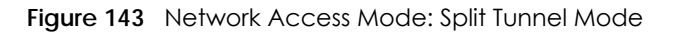

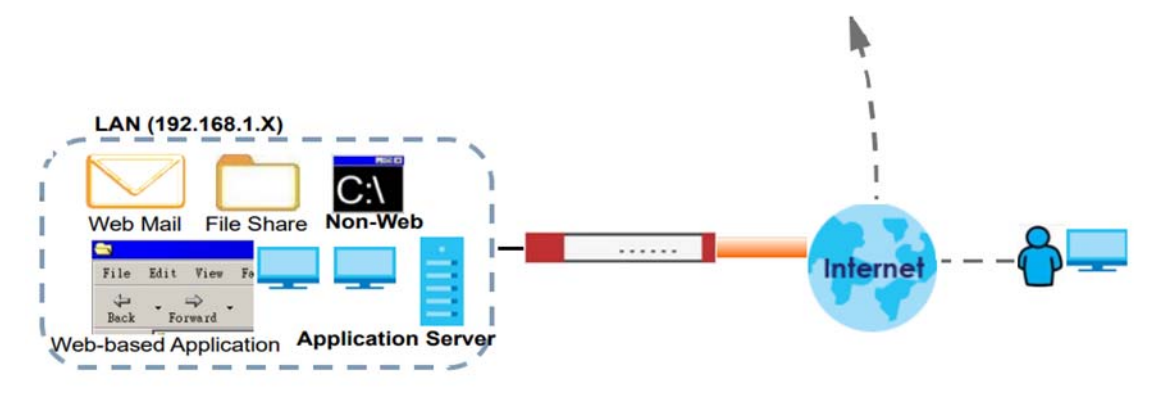

### **SSL VPN Policy**

An SSL VPN policy allows the Zyxel Device to perform the following tasks:

- limit user access to specific applications or file sharing server on the network.
- allow user access to specific networks.
- assign private IP addresses and provide DNS/WINS server information to remote users to access internal networks.

### **SSL Access Policy Objects**

The SSL access policies reference the following objects. If you update this information, in response to changes, the Zyxel Device automatically propagates the changes through the SSL policies that use the object(s). When you delete an SSL policy, the objects are not removed.

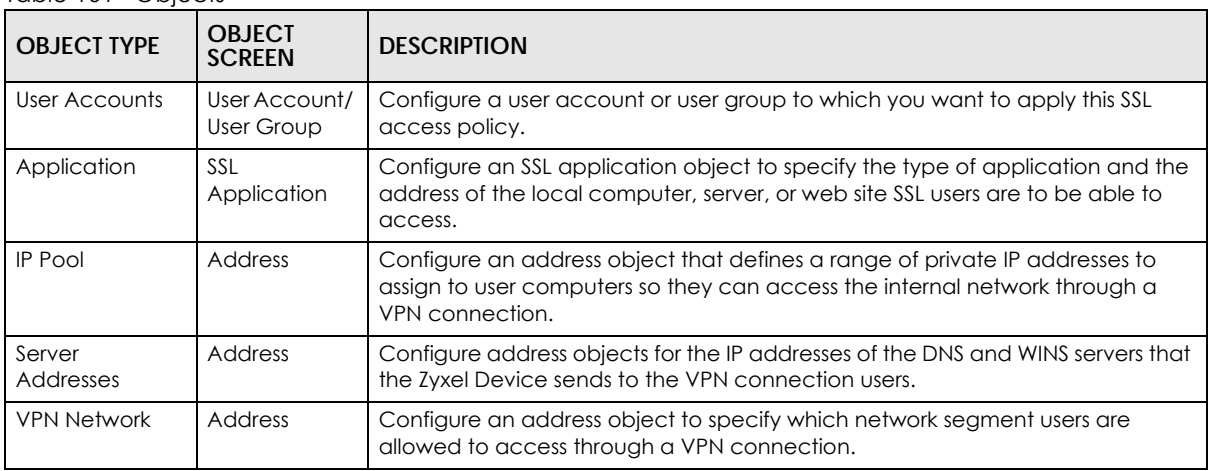

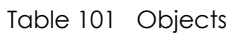

Please note that you cannot delete an object that is referenced by other settings.

# <span id="page-198-0"></span>**13.2 The SSL VPN Screen**

Configure the settings in this screen to create a new or edit an existing SSL access policy.

SecuExtender is a Zyxel subscription-based VPN client. A remote access VPN client must have SecuExtender VPN client installed on his device and uses a supported computer operating system. The supported computer operating systems are:

- Window 10 (64-bit) and later versions.
- macOS 10.15 and later versions.

Make sure the settings configured on the SSL VPN client matches the settings you configured on the Zyxel Device.

Click **VPN** > **SSL VPN** to open the following screen.

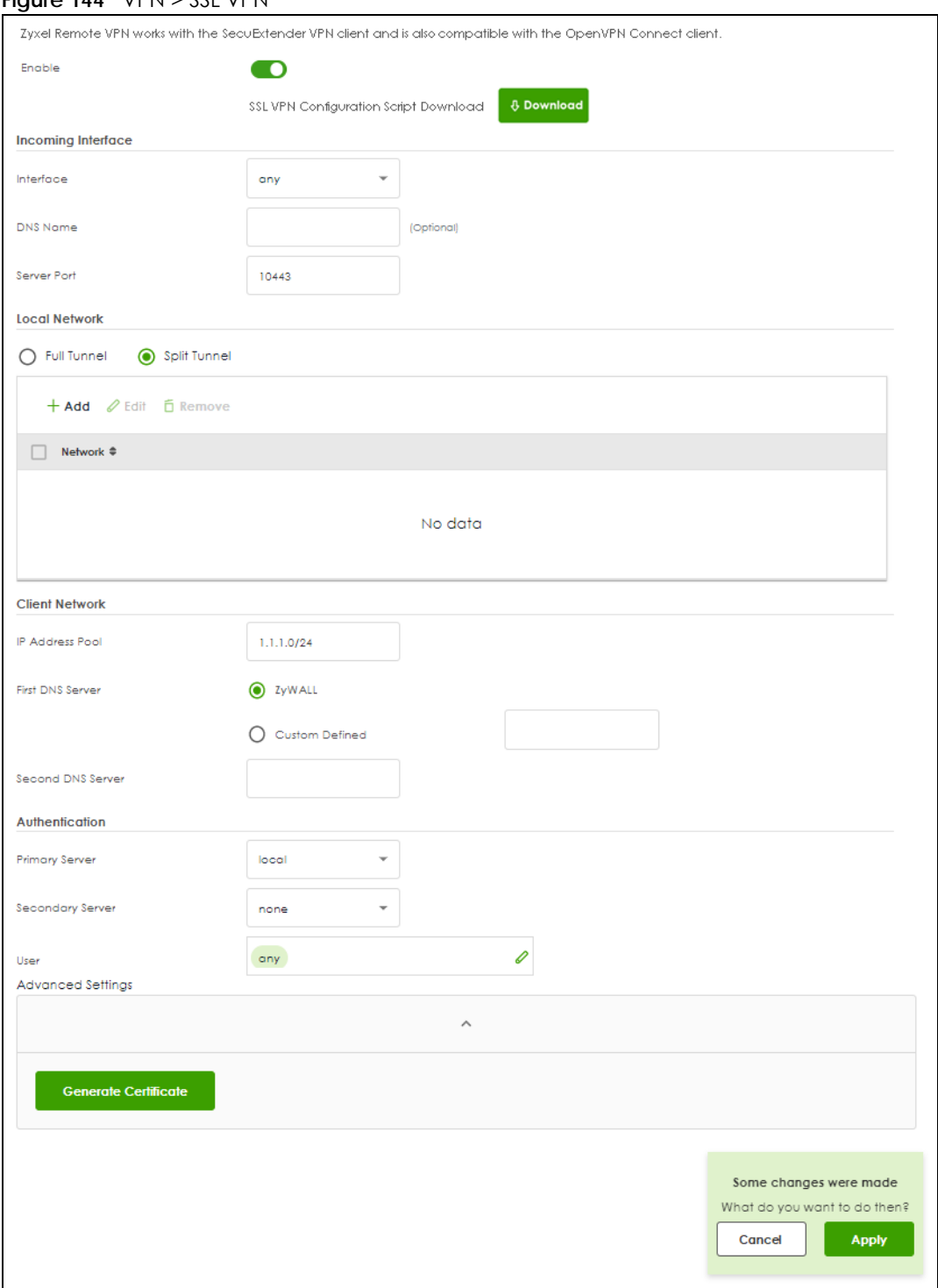

#### **Figure 144** VPN > SSL VPN

The following table describes the labels in this screen.

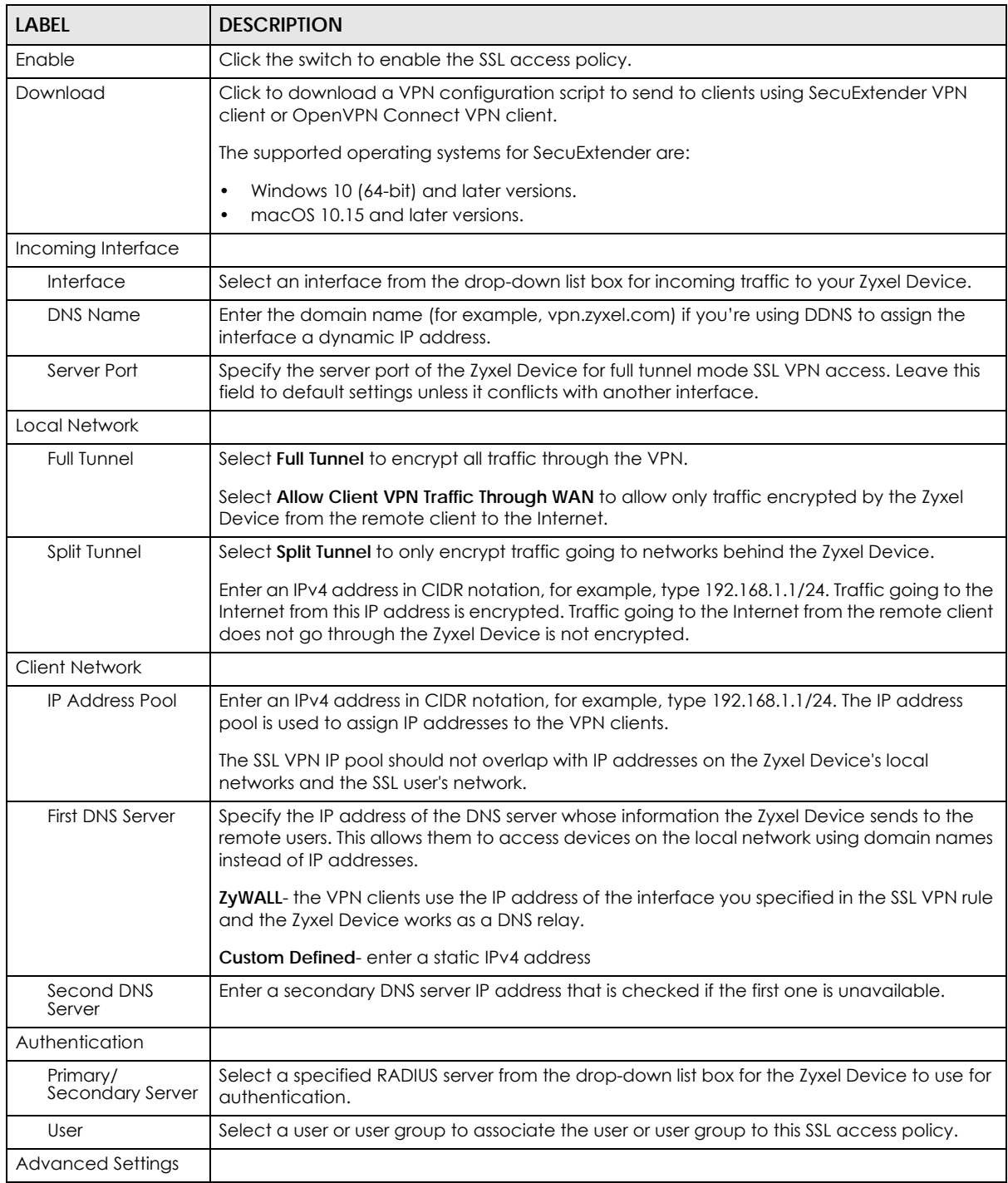

Table 102 VPN > SSL VPN

**202**

| <b>LABEL</b>            | <b>DESCRIPTION</b>                                                                                                    |
|-------------------------|----------------------------------------------------------------------------------------------------|
| Generate<br>Certificate | Click the button to have the Zyxel Device generate a certificate from the current SSL VPN<br>settings. This is the certificate the Zyxel Device uses to identify itself when setting up the SSL<br>VPN tunnel.                                                                                            |
|                         | If you change the SSL VPN settings, the <b>Generate Certificate</b> button displays. Click<br>Generate Certificate to generate a new certificate from the new SSL VPN settings. Please<br>note that VPN clients cannot connect to the SSL VPN tunnel while the Zyxel Device is<br>generating certificate. |
|                         | If you change the SSL VPN settings and generate a new certificate from the new SSL VPN<br>settings, all connected SSL VPN clients have to update their SSL VPN settings so their SSL VPN<br>settings match the Zyxel Device SSL VPN settings.                                                             |
| Apply                   | Click <b>Apply</b> to save your changes back to the Zyxel Device.                                                                                                    |
| Cancel                  | Click <b>Cancel</b> to exit this screen without saving.                                                                                                    |

Table 102 VPN > SSL VPN (continued)

# **CHAPTER 14 Security Policy**

# **14.1 Overview**

A security policy is a template of security settings that can be applied to specific traffic at specific times. The policy can be applied:

- to a specific direction of travel of packets (from / to)
- to a specific source and destination address objects
- to a specific type of traffic (services)
- to a specific user or group of users
- at a specific schedule

The policy can be configured:

- to allow or deny traffic that matches the criteria above
- send a log or alert for traffic that matches the criteria above
- to apply the actions configured in the profiles (application patrol, content filter, IDP, anti-malware, email security) to traffic that matches the criteria above

The security policies can also limit the number of user sessions.

The following example shows the Zyxel Device's default security policies behavior for a specific direction of travel of packets. WAN to LAN traffic and how stateful inspection works. A LAN user can initiate an SSH session from within the LAN zone and the Zyxel Device allows the response. However, the Zyxel Device blocks incoming SSH traffic initiated from the WAN zone and destined for the LAN zone.

**Figure 145** Default Directional Security Policy Example

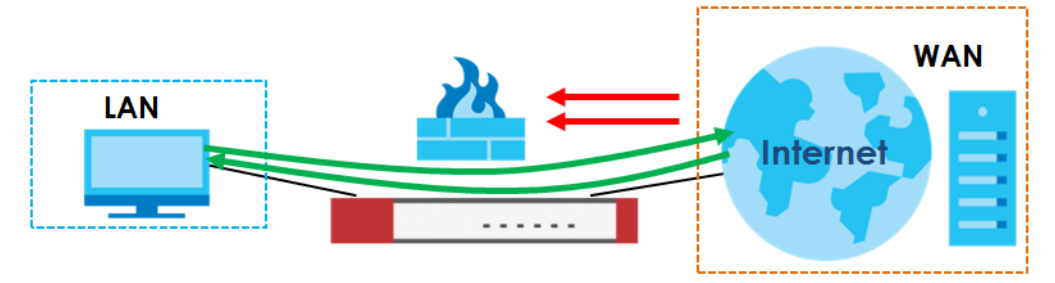

# **14.2 What You Can Do in this Chapter**

• Use the **Policy Control** screens [\(Section 14.3 on page 206](#page-205-0)) to enable or disable policies, asymmetrical routes, and manage and configure policies.

• Use the **DoS Prevention** screens [\(Section 14.4 on page 213\)](#page-212-0) to detect traffic with protocol anomalies and take appropriate action.

### **14.2.1 What You Need to Know**

### **Stateful Inspection**

The Zyxel Device uses stateful inspection in its security policies. The Zyxel Device restricts access by screening data packets against defined access rules. It also inspects sessions. For example, traffic from one zone is not allowed unless it is initiated by a computer in another zone first.

### **Zones**

A zone is a group of interfaces. Group the Zyxel Device's interfaces into different zones based on your needs. You can configure security policies for data passing between zones or even between interfaces.

### **Default Directional Security Policy Behavior**

Security Policies can be grouped based on the direction of travel of packets to which they apply. Here is the The Zyxel Device has default Security Policy behavior for traffic going through the Zyxel Device in various directions.

| <b>FROM ZONE TO ZONE</b>                          | <b>BEHAVIOR</b>                                                                                                    |  |  |  |  |
|---------------------------------------------------|----------------------------------------------------------------------------------------------------|--|--|--|--|
| From any to Device                                | DHCP traffic from any interface to the Zyxel Device is allowed.                                                                                             |  |  |  |  |
| From LAN1 to any (other than<br>the Zyxel Device) | Traffic from the LAN1 to any of the networks connected to the Zyxel Device is<br>allowed.                                                                   |  |  |  |  |
| From LAN2 to any (other than<br>the Zyxel Device) | Traffic from the LAN2 to any of the networks connected to the Zyxel Device is<br>allowed.                                                                   |  |  |  |  |
| From LAN1 to Device                               | Traffic from the LAN1 to the Zyxel Device itself is allowed.                                                                                                |  |  |  |  |
| From LAN2 to Device                               | Traffic from the LAN2 to the Zyxel Device itself is allowed.                                                                                                |  |  |  |  |
| From WAN to Device                                | The default services listed in To-Device Policies are allowed from the WAN to the<br>Zyxel Device itself. All other WAN to Zyxel Device traffic is dropped. |  |  |  |  |
| From any to any                                   | Traffic that does not match any Security policy is dropped. This includes traffic<br>from the WAN to any of the networks behind the Zyxel Device.           |  |  |  |  |
|                                                   | This also includes traffic to or from interfaces that are not assigned to a zone<br>(extra-zone traffic).                                                   |  |  |  |  |

Table 103 Directional Security Policy Behavior

### <span id="page-204-0"></span>**To-Device Policies**

Policies with **Device** as the **To Zone** apply to traffic going to the Zyxel Device itself. By default:

- The Security Policy allows only LAN, or WAN computers to access or manage the Zyxel Device.
- The Zyxel Device allows DHCP traffic from any interface to the Zyxel Device.
- The Zyxel Device drops most packets from the WAN zone to the Zyxel Device itself and generates a log except for AH, ESP, GRE, HTTPS, IKE, NATT.

When you configure a Security Policy rule for packets destined for the Zyxel Device itself, make sure it does not conflict with your service control rule. The Zyxel Device checks the security policy before the service control rules for traffic destined for the Zyxel Device.

A **From Any To Device** direction policy applies to traffic from an interface which is not in a zone.

### **Global Security Policies**

Security Policies with **from any** and/or **to any** as the packet direction are called global Security Policies. The global Security Policies are the only Security Policies that apply to an interface that is not included in a zone. The **from any** policies apply to traffic coming from the interface and the **to any** policies apply to traffic going to the interface.

### **Security Policy Rule Criteria**

The Zyxel Device checks the schedule, user name (user's login name on the Zyxel Device), source IP address and object, destination IP address and object, IP protocol type of network traffic (service) and Security Service profile criteria against the Security Policies (in the order you list them). When the traffic matches a policy, the Zyxel Device takes the action specified in the policy.

#### **User Specific Security Policies**

You can specify users or user groups in Security Policies. For example, to allow a specific user from any computer to access a zone by logging in to the Zyxel Device, you can set up a policy based on the user name only. If you also apply a schedule to the Security Policy, the user can only access the network at the scheduled time. A user-aware Security Policy is activated whenever the user logs in to the Zyxel Device and will be disabled after the user logs out of the Zyxel Device.

# <span id="page-205-0"></span>**14.3 The Security Policy Screen**

### **Asymmetrical Routes**

If an alternate gateway on the LAN has an IP address in the same subnet as the Zyxel Device's LAN IP address, return traffic may not go through the Zyxel Device. This is called an asymmetrical or "triangle" route. This causes the Zyxel Device to reset the connection, as the connection has not been acknowledged.

You can have the Zyxel Device permit the use of asymmetrical route topology on the network (not reset the connection). However, allowing asymmetrical routes may let traffic from the WAN go directly to the LAN without passing through the Zyxel Device. A better solution is to use virtual interfaces to put the Zyxel Device and the backup gateway on separate subnets. Virtual interfaces allow you to partition your network into logical sections over the same interface. See the chapter about interfaces for more information.

By putting LAN 1 and the alternate gateway (**A** in the figure) in different subnets, all returning network traffic must pass through the Zyxel Device to the LAN. The following steps and figure describe such a scenario.

- **1** A computer on the LAN1 initiates a connection by sending a SYN packet to a receiving server on the WAN.
- **2** The Zyxel Device reroutes the packet to gateway **A**, which is in **Subnet 2**.
- **3** The reply from the WAN goes to the Zyxel Device.
- **4** The Zyxel Device then sends it to the computer on the LAN1 in **Subnet 1**.

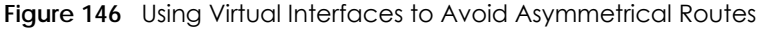

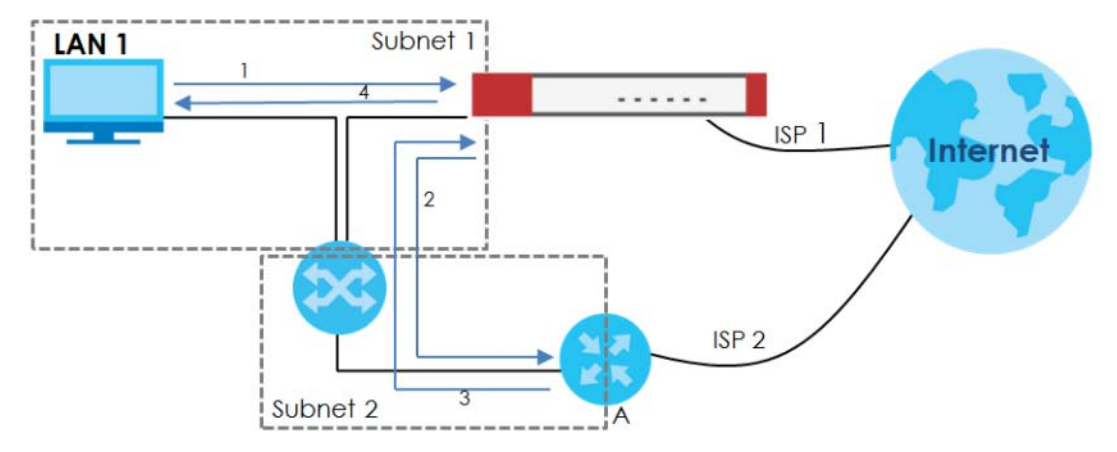

### **14.3.1 Configuring the Security Policy Control Screen**

Click **Security Policy > Policy Control** to open the **Policy Control** screen. Use this screen to enable or disable the security policies and asymmetrical routes, set a maximum number of sessions per host, and display the configured Security Policies. Specify from which zone packets come and to which zone packets travel to display only the policies specific to the selected direction. Note the following.

- Besides configuring the security policies, you also need to configure NAT rules to allow computers on the WAN to access LAN devices.
- The Zyxel Device applies NAT (Destination NAT) settings before applying the security policies. So for example, if you configure a NAT entry that sends WAN traffic to a LAN IP address, when you configure a corresponding security policy to allow the traffic, you need to set the LAN IP address as the destination.
- The ordering of your policies is very important as policies are applied in sequence.

The following screen shows the **Policy Control** summary screen.

|               |                          |               | $\bigoplus$ Security Policy $\bullet$ > Policy Control $\bullet$ |                  |                        |          |               |                             |        |                        |          |                  |          |                |                                  |  |
|---------------|--------------------------|---------------|------------------------------------------------------------------|------------------|------------------------|----------|---------------|-----------------------------|--------|------------------------|----------|------------------|----------|----------------|----------------------------------|--|
|               | General Settings         |               |                                                                  |                  |                        |          |               |                             |        |                        |          |                  |          |                |                                  |  |
| Enable        |                          |               | $\bullet$                                                        |                  |                        |          |               |                             |        |                        |          |                  |          |                |                                  |  |
| Configuration |                          |               |                                                                  |                  |                        |          |               |                             |        |                        |          |                  |          |                |                                  |  |
|               | Allow Asymmetrical Route |               | $\bullet$                                                        |                  |                        |          |               |                             |        |                        |          |                  |          |                |                                  |  |
|               |                          |               | +Add #Edit filternove Q Active & Inoctive C Move to D Copy to    |                  |                        |          |               |                             |        |                        |          | Search insights  |          | $Q_{\rm c}$    | $\overline{\mathbf{Y}}$<br>H III |  |
|               | Policy Match +           |               |                                                                  |                  |                        |          |               |                             |        |                        |          |                  | Find     |                | Clear All                        |  |
| o             | Status # Pri. #          |               | Name <sup>\$</sup>                                               | From #           | To $\approx$           | Source # | Destination * | Service <sup>®</sup>        | User # | Schedule <sup>\$</sup> | Action * | log <sup>2</sup> |          | Hils # Profile |                                  |  |
| o             | o                        |               | LAN_Outgoing                                                     | LAN              | any (Excluding ZyWALL) | any      | any           | any                         | any    | none                   | allow    | no               | $\circ$  |                |                                  |  |
| $\Box$        | o                        | $\hat{z}$     | DMZ_to_WAN                                                       | DMZ              | <b>WAN</b>             | any.     | ony           | any                         | any    | none                   | allow    | no               | $\alpha$ |                |                                  |  |
| α             | $\circ$                  | з             | IPSec_VPN_Outgoing                                               | <b>IPSec VPN</b> | ony (Excluding 2yWALL) | any.     | any.          | any                         | any    | none                   | allow    | no               | $\circ$  |                |                                  |  |
| O             | $\overline{Q}$           | $\rightarrow$ | LAN_to_Device                                                    | LAN              | ZyWALL                 | any      | any           | any.                        | any    | none                   | ollow    | no               | $\circ$  |                |                                  |  |
| $\Box$        | o                        | 5             | DM2 to Device                                                    | <b>DMZ</b>       | <b>ZyWALL</b>          | any.     | ony           | Default Allow DMI To ZyWALL | any    | none                   | allow    | no.              | o        |                |                                  |  |
| □             | o                        | ö             | WAN_to_Device                                                    | <b>WAN</b>       | ZVWALL                 | any.     | any           | Default Allow WAN To ZyWALL | any    | none                   | allow    | no               | $\circ$  |                |                                  |  |
| O             | o                        |               | PSec_VPN_to_Device                                               | <b>IPSec VPN</b> | ZyWALL                 | any.     | ony           | any                         | any.   | none                   | ollow    | no.              | $\circ$  |                |                                  |  |
| 0             | $\mathbf Q$              | 8             | SSL_VPN_Outgoing                                                 | <b>SSL VPN</b>   | any (Excluding IyWALL) | any      | ony.          | any.                        | any    | none                   | ollow    | no               | $\circ$  |                |                                  |  |
| o             | $\circ$                  | $\circ$       | SSL VPN to Device                                                | <b>SSL VPN</b>   | <b>IVWALL</b>          | any      | any           | ony.                        | arv/   | none                   | ollow    | no               | O        |                |                                  |  |
| O             |                          |               | Default                                                          | ony              | any.                   | any.     | ony           | any                         | any    | none                   | deny     | log.             | $\circ$  |                |                                  |  |

**Figure 147** Security Policy > Policy Control

The following table describes the labels in this screen.

| <b>LABEL</b>                   | <b>DESCRIPTION</b>                                                                                                    |
|--------------------------------|----------------------------------------------------------------------------------------------------|
| General Settings               | Enable or disable the policy control feature on the Zyxel Device.                                                                                                    |
| Allow<br>Asymmetrical<br>Route | If an alternate gateway on the LAN has an IP address in the same subnet as the Zyxel Device's<br>LAN IP address, return traffic may not go through the Zyxel Device. This is called an<br>asymmetrical or "triangle" route. This causes the Zyxel Device to reset the connection, as the<br>connection has not been acknowledged.                                                                                     |
|                                | Select this check box to have the Zyxel Device permit the use of asymmetrical route topology<br>on the network (not reset the connection).                                                                                                    |
|                                | Note: Allowing asymmetrical routes may let traffic from the WAN go directly to the<br>LAN without passing through the Zyxel Device. A better solution is to use virtual<br>interfaces to put the Zyxel Device and the backup gateway on separate<br>subnets.                                                                                                    |
| Add                            | Click this to create a new entry. Select an entry and click Add to create a new entry after the<br>selected entry.                                                                                                    |
| Edit                           | Double-click an entry or select it and click Edit to open a screen where you can modify the<br>entry's settings.                                                                                                    |
| Remove                         | To remove an entry, select it and click Remove. The Zyxel Device confirms if you want to<br>remove it before doing so.                                                                                                    |
| Active                         | To turn on an entry, select it and click Activate.                                                                                                    |
| Inactive                       | To turn off an entry, select it and click Inactivate.                                                                                                    |
| Move to                        | To change a policy's position in the numbered list, select the policy and click Move to display a<br>field to type a number for where you want to put that policy and press [ENTER] to move the<br>policy to the number that you typed.                                                                                                    |
|                                | The ordering of your policies is important as they are applied in order of their numbering.                                                                                                    |
| Copy to                        | You can create a new policy by copying an existing one to a new position, and then editing it.<br>Select an existing policy and click Copy to display a field to type a number for where you want<br>to put that policy, then press [ENTER] to copy the policy to the number that you typed.                                                                                                    |
|                                | After copying it, edit it to change it from the one copied.                                                                                                    |
| Search                         | Type an item in the search box, then click this to display all sessions in the table below<br>according to the item you typed.                                                                                                    |
| Clear All                      | Click this to remove all items found in the search.                                                                                                    |
| Filter                         | Click the Filter icon $\boxed{\mathbf{Y}}$ , click + to expand Policy Match, pick a filter, then click Find to display<br>specific sessions according to the filter selected. You may select multiple filters, but just one of<br>each type, configured one at a time.<br><b>Add Filter</b><br>User<br>Service<br>Source Address<br><b>Destination Address</b><br><b>Source Country</b><br><b>Destination Country</b> |
| selected packet direction.     | The following read-only fields summarize the policies you have created that apply to traffic traveling in the                                                                                                    |
| Status                         | This icon is lit when the entry is active and dimmed when the entry is inactive.                                                                                                    |
| Priority                       | This is the position of your Security Policy in the global policy list (including all through-Zyxel<br>Device and to-Zyxel Device policies). The ordering of your policies is important as policies are<br>applied in sequence. Default displays for the default Security Policy behavior that the Zyxel<br>Device performs on traffic that does not match any other Security Policy.                                 |

Table 104 Security Policy > Policy Control

USG FLEX H Series User's Guide

| <b>LABEL</b> | <b>DESCRIPTION</b>                                                                                                    |
|--------------|----------------------------------------------------------------------------------------------------|
| Name         | This is the name of the Security policy.                                                                                                    |
| From / To    | This is the direction of travel of packets. Select from which zone the packets come and to<br>which zone they go.                                                                                                    |
|              | Security policies are grouped based on the direction of travel of packets to which they apply.<br>For example, from LAN to LAN means packets traveling from a computer or subnet on the LAN<br>to either another computer or subnet on the LAN. |
|              | From any displays all the security policies for traffic going to the selected To Zone.                                                                                                    |
|              | To any displays all the security policies for traffic coming from the selected From Zone.                                                                                                    |
|              | From any to any displays all of the security policies.                                                                                                    |
|              | To ZyWALL policies are for traffic that is destined for the Zyxel Device and control which<br>computers can manage the Zyxel Device.                                                                                                    |
| Source       | This displays the IPv4 source address object, including geographic address and FQDN (group)<br>objects, to which this Security Policy applies.                                                                                                  |
| Destination  | This displays the IPv4 destination address object, including geographic address and FQDN<br>(group) objects, to which this Security Policy applies.                                                                                             |
| Service      | This displays the service object to which this security policy applies.                                                                                                    |
| User         | This is the user name or user group name to which this security policy applies.                                                                                                    |
| Schedule     | This field tells you the schedule object that the policy uses, none means the policy is active at all<br>times if enabled.                                                                                                    |
| Action       | This field displays whether the security policy silently discards packets without notification<br>(deny), permits the passage of packets (allow) or drops packets with notification (reject)                                                    |
| Log          | Select whether to have the Zyxel Device generate a log (log), log and alert (log alert) or not<br>(no) when the policy is matched to the criteria listed above.                                                                                 |
| Profile      | This field shows you which security service profiles (application patrol, content filter and SSL<br>inspection) apply to the policy control rule. Click the icon to edit the profile directly.                                                  |

Table 104 Security Policy > Policy Control (continued)

# **14.3.2 The Policy Control Add/Edit Screen**

In the **Policy Control** screen, click the **Edit** or **Add** icon to display the **Policy Control Edit or Add** screen.

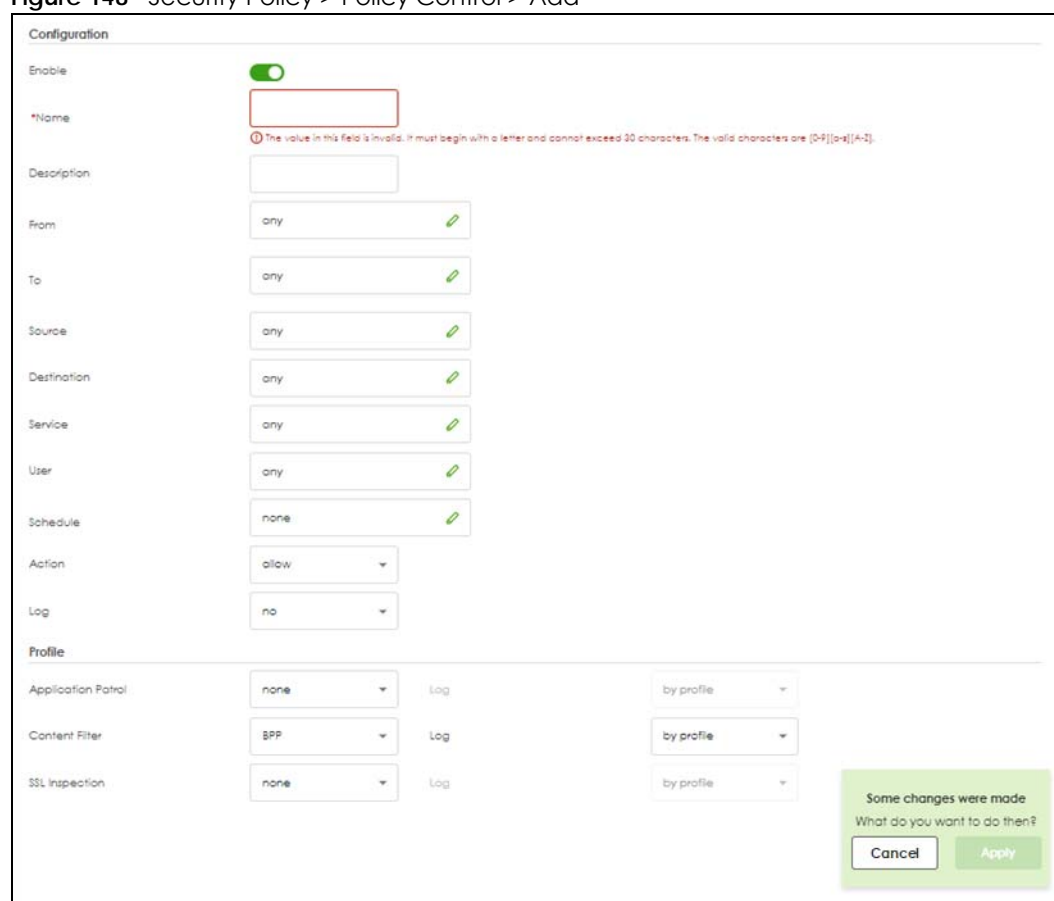

**Figure 148** Security Policy > Policy Control > Add

The following table describes the labels in this screen.

| LABEL       | <b>DESCRIPTION</b>                                                                                                    |
|-------------|----------------------------------------------------------------------------------------------------|
| Enable      | Select this check box to activate the policy control.                                                                                                    |
| Name        | Type a name with 1 to 30 single-byte characters to identify the policy, including a-zA-ZO-9.<br>Special characters and spaces are not allowed.                                                                                        |
| Description | Enter a descriptive name of 1 to 30 single-byte characters for the policy, including spaces and 0-<br>9a-zA-Z!"#\$%()*+,-/:;=?@_                                                                                                    |
|             | $8.$ <> [\] $\land$ '{ } are not allowed.                                                                                                    |
| From<br>Tο  | For through-Zyxel Device policies, select the direction of travel of packets to which the policy<br>applies.                                                                                                    |
|             | any means all interfaces.                                                                                                    |
|             | <b>ZyWALL</b> means packets destined for the Zyxel Device itself.                                                                                                    |
| Source      | Select an IPv4 address or address group object, including geographic address and FQDN<br>(group) objects, to apply the policy to traffic coming from it. Select any to apply the policy to all<br>traffic coming from IPv4 addresses. |
| Destination | Select an IPv4 address or address group, including geographic address and FQDN (group)<br>objects, to apply the policy to traffic going to it. Select any to apply the policy to all traffic going<br>to IPv4 addresses.              |
| Service     | Select a service or service group from the drop-down list box.                                                                                                    |

Table 105 Security Policy > Policy Control > Add

| <b>LABEL</b>           | <b>DESCRIPTION</b>                                                                                                    |
|------------------------|----------------------------------------------------------------------------------------------------|
| User                   | This field is not available when you are configuring a to-Zyxel Device policy.                                                                                                    |
|                        | Select a user name or user group to which to apply the policy. The Security Policy is activated<br>only when the specified user logs into the system and the policy will be disabled when the user<br>logs out. |
|                        | Otherwise, select any and there is no need for user logging.                                                                                                    |
|                        | Note: If you specified a source IP address (group) instead of any in the field below, the<br>user's IP address should be within the IP address range.                                                           |
| Schedule               | Select a schedule that defines when the policy applies. Otherwise, select none and the policy is<br>always effective.                                                                                           |
| Action                 | Use the drop-down list box to select what the Security Policy is to do with packets that match this<br>policy.                                                                                                  |
|                        | Select deny to silently discard the packets without sending a TCP reset packet or an ICMP<br>destination-unreachable message to the sender.                                                                     |
|                        | Select reject to discard the packets and send a TCP reset packet or an ICMP destination-<br>unreachable message to the sender.                                                                                  |
|                        | Select allow to permit the passage of the packets.                                                                                                    |
| Log matched<br>traffic | Select whether to have the Zyxel Device generate a log (log), log and alert (log alert) or not (no)<br>when the policy is matched to the criteria listed above.                                                 |
| Profile                | Use this section to apply anti-x profiles (created in the Security Services screens) to traffic that<br>matches the criteria above. You must have created a profile first; otherwise none displays.             |
|                        | Use Log to generate a log (log), log and alert (log alert) or not (no) for all traffic that matches<br>criteria in the profile.                                                                                 |
| Application<br>Patrol  | Select an Application Patrol profile from the list box; none displays if no profiles have been<br>created in the Security Service > App Patrol screen.                                                          |
| Content<br>Filter      | Select a Content Filter profile from the list box; none displays if no profiles have been created in<br>the Security Service > Content Filter screen.                                                           |
| SSL<br>Inspection      | Select an SSL Inspection profile from the list box; none displays if no profiles have been created in<br>the Security Service > SSL Inspection screen.                                                          |
| Apply                  | Click Apply to save your changes back to the Zyxel Device.                                                                                                    |
| Cancel                 | Click Cancel to return the screen to its last-saved settings.                                                                                                    |

Table 105 Security Policy > Policy Control > Add (continued)

## **14.3.3 Example: Allow a Server to Ping the Zyxel Device Without Creating Logs**

A server on the LAN pings the Zyxel Device every 15 seconds to check if the Zyxel Device is connected to the Internet. The Zyxel Device creates a log every time the server pings it. You want to allow the server to ping the Zyxel Device without creating so many logs.

This example uses the parameters given below.

<span id="page-210-0"></span>Table 106 Address Object Configuration Example

| <b>NAME</b> | <b>ADDRESS TYPE</b> | <b>IP ADDRESS</b>  |
|-------------|---------------------|--------------------|
| Server      | Host                | n n n n<br>2.4.4.4 |

<span id="page-211-0"></span>Table 107 Security Policy Configuration Example

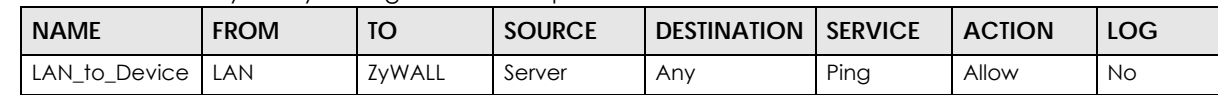

- **1** Go to **Object** > **Address** > **Address** and click **Add**.
- **2** Configure the settings using the parameters given in [Table 106 on page 211.](#page-210-0) Click **Apply** to save your changes.

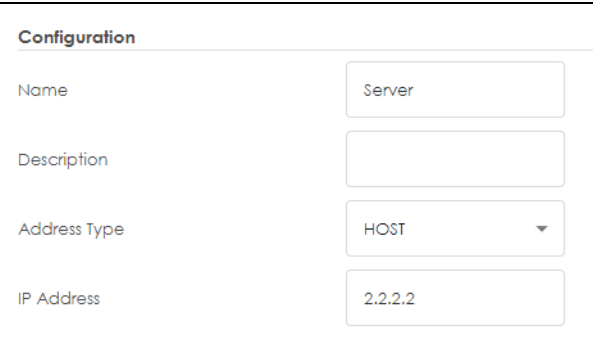

- **3** Go to **Security Policy** > **Policy Control** and click **Add**.
- **4** Configure the settings using the parameters given in [Table 107 on page 212.](#page-211-0) Set **Log** to **no** so when the server pings the Zyxel Device, the Zyxel Device will not create logs. Click **Apply** to save your changes.

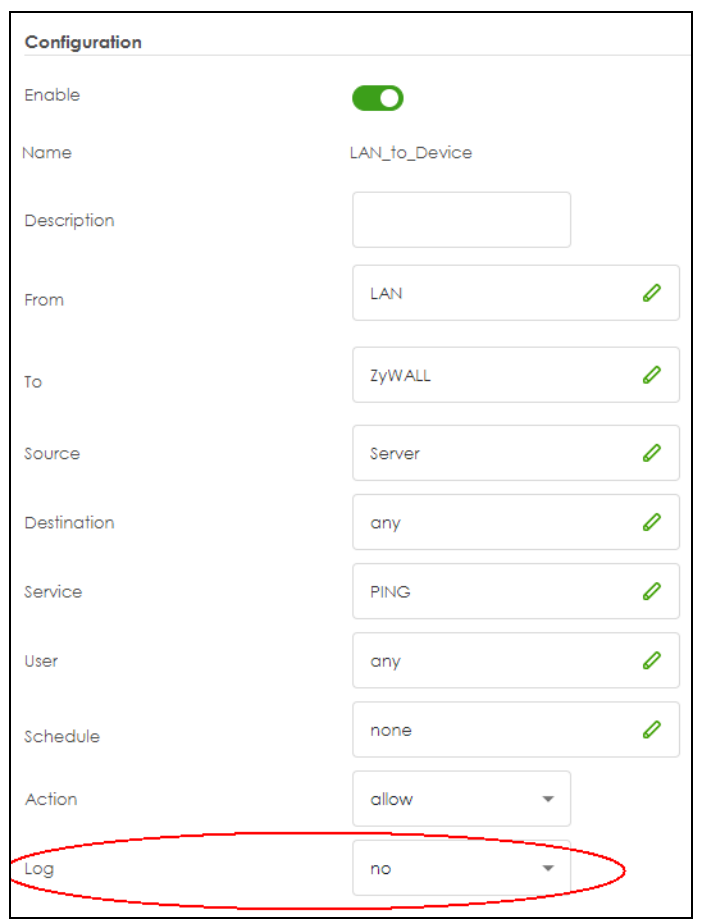

# <span id="page-212-0"></span>**14.4 DoS Prevention Overview**

DoS attacks can flood your Internet connection with invalid packets and connection request, using so much bandwidth and so many resources that Internet access becomes unavailable. The goal of DoS attacks is not to steal information, but to disable a device or network on the Internet.

DoS prevention protects against anomalies based on violations of protocol standards (RFCs – Requests for Comments) and abnormal flows such as port scans. This section introduces DoS prevention profiles and applying a DoS prevention profile to a traffic direction.

### **Traffic Anomalies**

Traffic anomaly policies look for abnormal behavior or events such as port scanning, sweeping or network flooding. They operate at OSI layer-3 and layer-4. Traffic anomaly policies may be updated when you upload new firmware.

Note: First, create a DoS prevention profile in the In the **Security Policy > DoS Prevention** > **Profile** screen. Then, apply the profile to traffic originating from a specific zone in the **Security Policy > DoS Prevention** >**DoS Prevention Policy** screen.

### **14.4.1 The DoS Prevention Policy Screen**

Click **Security Policy > DoS Prevention > DoS Prevention Policy** to display the next screen.

**Figure 149** Security Policy > DoS Prevention > DoS Prevention Policy

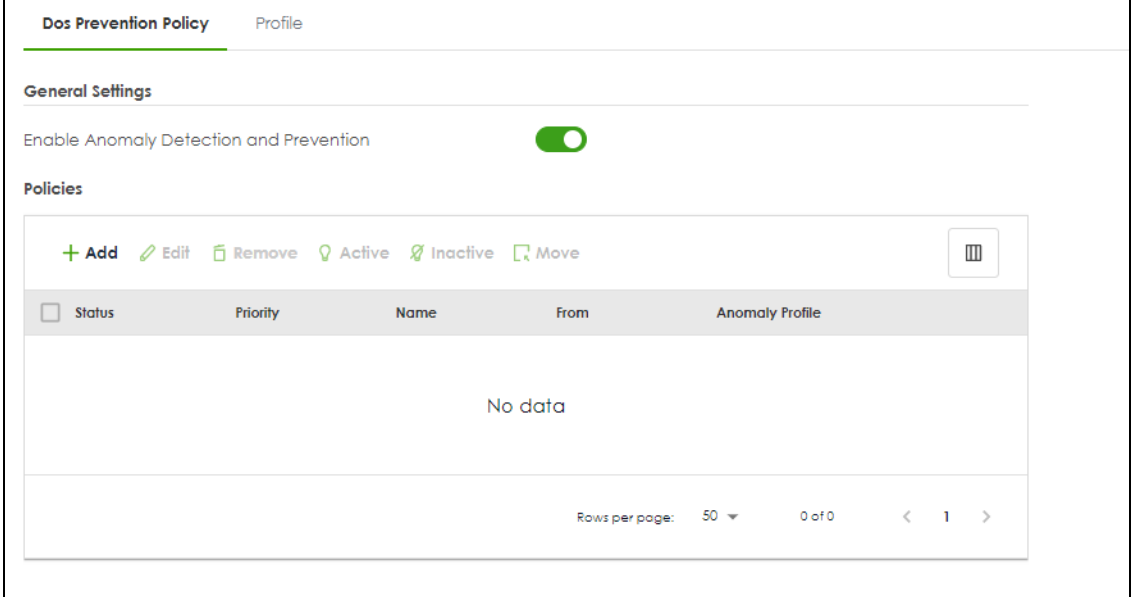

The following table describes the labels in this screen.

| LABEL                                             | <b>DESCRIPTION</b>                                                                                                    |
|---------------------------------------------------|----------------------------------------------------------------------------------------------------|
| General Settings                                  |                                                                                                    |
| <b>Enable Anomaly Detection</b><br>and Prevention | Select this to enable traffic anomaly and protocol anomaly detection and<br>prevention.                                                                                                    |
| Add                                               | Select an entry and click <b>Add</b> to append a new row beneath the one selected. ADP<br>policies are applied in order ( <b>Priority</b> ) shown in this screen                                                                     |
| Edit                                              | Select an entry and click this to be able to modify it.                                                                                                    |
| Remove                                            | Select an entry and click this to delete it.                                                                                                    |
| Active                                            | To turn on an entry, select it and click <b>Activate.</b>                                                                                                    |
| <b>Inactive</b>                                   | To turn off an entry, select it and click <b>Inactivate</b> .                                                                                                    |
| Move                                              | To change an entry's position in the numbered list, select it and click <b>Move</b> to display<br>a field to type a number for where you want to put that entry and press [ENTER] to<br>move the entry to the number that you typed. |
| Status                                            | The activate (light bulb) icon is lit when the entry is active and dimmed when the<br>entry is inactive.                                                                                                    |
| Priority                                          | This is the rank in the list of anomaly profile policies. The list is applied in order of<br>priority.                                                                                                    |
| Name                                              | This is the name of the anomaly profile policy.                                                                                                    |

Table 108 Security Policy > DoS Prevention > DoS Prevention Policy

| <b>LABEL</b>           | <b>DESCRIPTION</b>                                                                                                    |
|------------------------|----------------------------------------------------------------------------------------------------|
| From                   | This is the direction of travel of packets to which an anomaly profile is bound. Traffic<br>direction is defined by the zone the traffic is coming from.                                                                                                    |
|                        | Use the <b>From</b> field to specify the zone from which the traffic is coming. Select <b>ZyWALL</b><br>to specify traffic coming from the Zyxel Device itself.                                                                                                    |
|                        | From LAN means packets traveling from a computer on one LAN subnet to a<br>computer on another subnet via the Zyxel Device's LAN1 zone interfaces. The Zyxel<br>Device does not check packets traveling from a LAN computer to another LAN<br>computer on the same subnet.                                        |
|                        | <b>From WAN</b> means packets that come in from the WAN zone and the Zyxel Device<br>routes back out through the WAN zone.                                                                                                    |
|                        | Note: Depending on your network topology and traffic load, applying<br>every packet direction to an anomaly profile may affect the Zyxel<br>Device's performance.                                                                                                    |
| <b>Anomaly Profile</b> | An anomaly profile is a set of anomaly policies with configured activation, log and<br>action settings. This field shows which anomaly profile is bound to which traffic<br>direction. Select an ADP profile to apply to the entry's traffic direction. Configure the<br>ADP profiles in the ADP profile screens. |

Table 108 Security Policy > DoS Prevention > DoS Prevention Policy

### **14.4.2 The DoS Prevention Profile Screen**

Create new DoS prevention profiles in the **Security Policy > DoS Prevention > Profile** screens.

When creating DoS prevention profiles. you may find that certain policies are triggering too many false positives or false negatives. A false positive is when valid traffic is flagged as an attack. A false negative is when invalid traffic is wrongly allowed to pass through the Zyxel Device. As each network is different, false positives and false negatives are common on initial DoS prevention deployment.

To counter this, you could create a 'monitor profile' that creates logs, but all actions are disabled. Observe the logs over time and try to eliminate the causes of the false alarms. When you're satisfied that they have been reduced to an acceptable level, you could then create an 'in-line profile' whereby you configure appropriate actions to be taken when a packet matches a policy.

DoS prevention profiles consist of traffic anomaly profiles. To create a new profile, click **Add**. Type a new profile name, enable or disable individual policies and then edit the default log options and actions.

Click **Security Policy > DoS Prevention > Profile** to view the following screen.

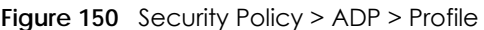

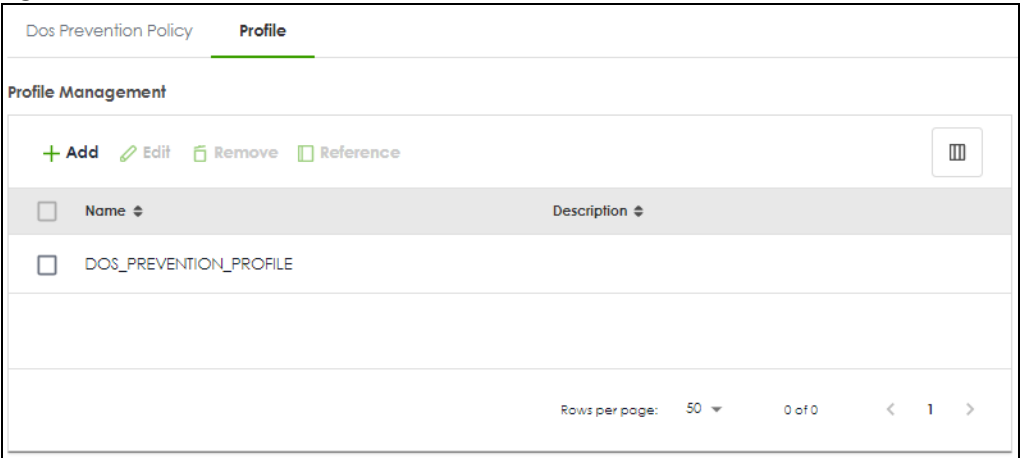

The following table describes the labels in this screen.

| <b>LABEL</b>       | <b>DESCRIPTION</b>                                                                                                    |
|--------------------|----------------------------------------------------------------------------------------------------|
| Profile Management | Create ADP profiles here and then apply them in the Security Policy > DoS<br>Prevention > DoS Prevention Policy screen. |
| Add                | Click Add to create a new profile.                                                                                      |
| Edit               | Select an entry and click this to be able to modify it.                                                                 |
| Remove             | Select an entry and click this to delete it.                                                                            |
| Reference          | Select an entry and click <b>Reference</b> to check which settings use the entry.                                       |
| Name               | This is the name of the profile you created.                                                                            |
| Description        | This is the description of the profile you created.                                                                     |

Table 109 Security Policy > DoS Prevention > Profile

## **14.4.3 The Dos Prevention Profile Add/Edit Screen**

DoS prevention looks for abnormal behavior such as scan or flooding attempts. In the **Security Policy > DoS Prevention > Profile** screen, click the **Edit** or **Add** icon to create or edit an existing profile.
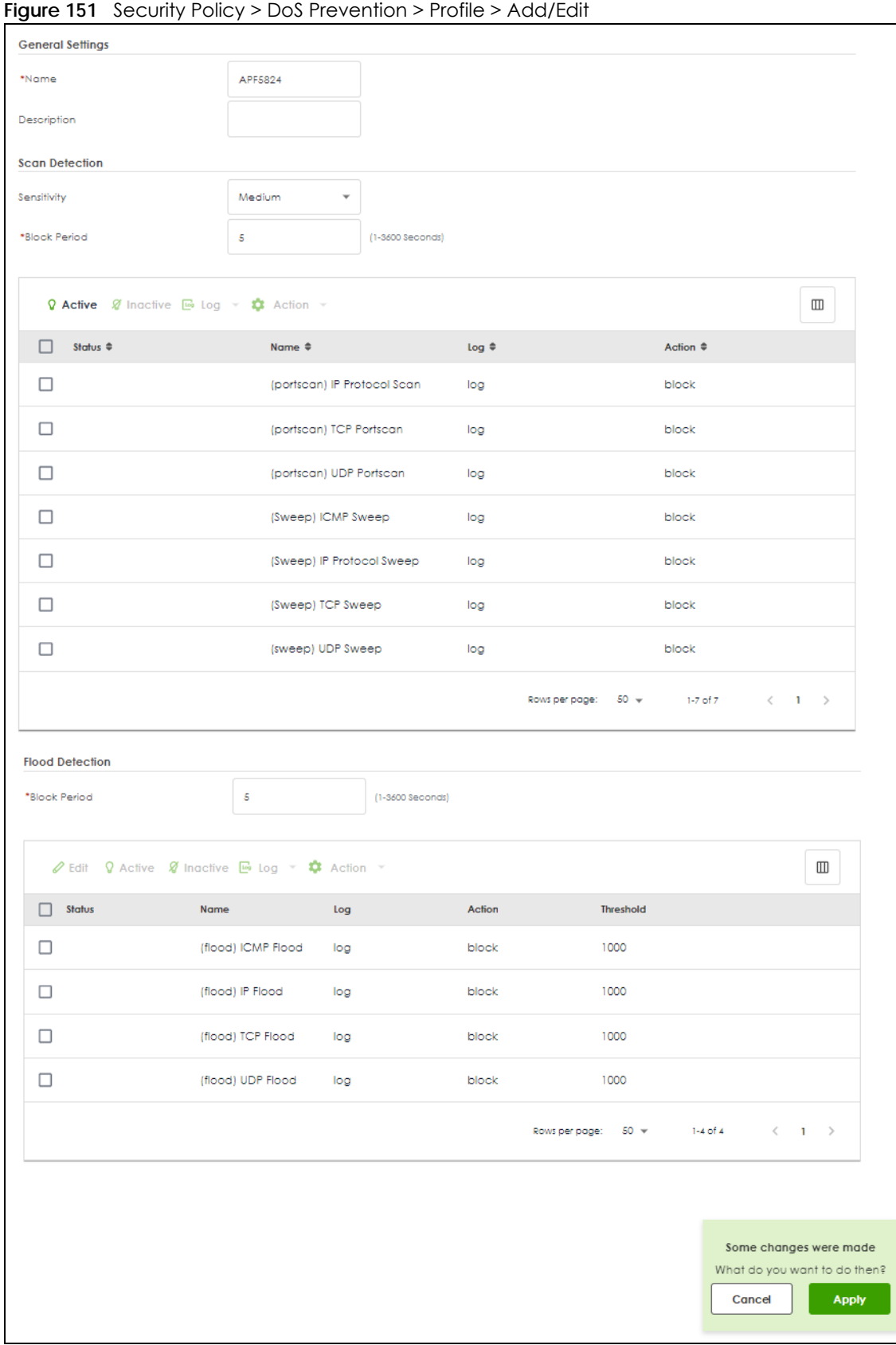

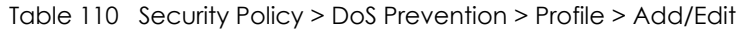

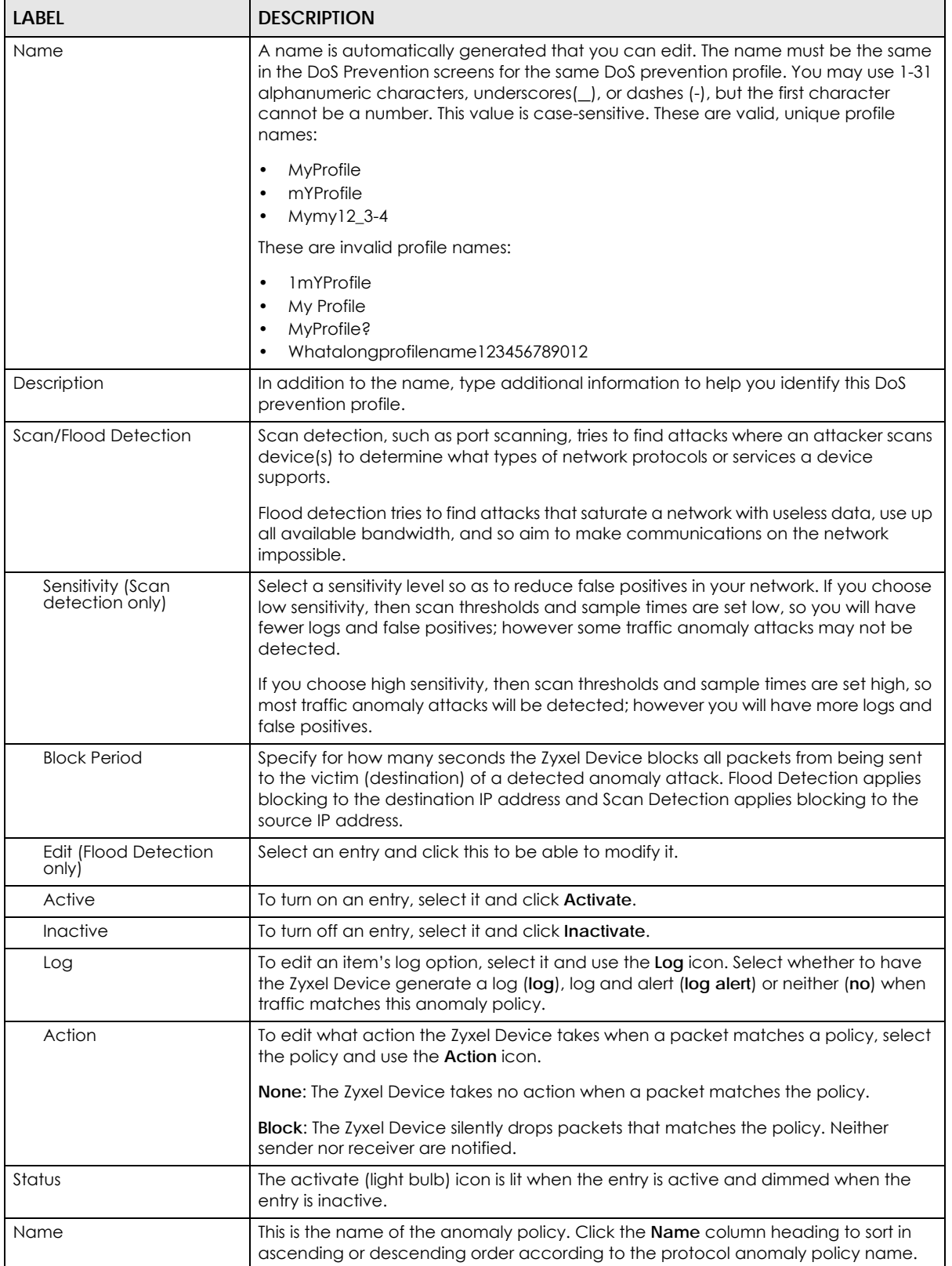

| LABEL               | <b>DESCRIPTION</b>                                                                                                    |  |
|---------------------|----------------------------------------------------------------------------------------------------|--|
| Log                 | These are the log options. To edit this, select an item and use the <b>Log</b> icon.                                                                                                    |  |
| Action              | This is the action the Zyxel Device should take when a packet matches a policy. To<br>edit this, select an item and use the <b>Action</b> icon.                                                                                                    |  |
| Threshold (pkt/sec) | (Flood detection only.) Select a suitable threshold level (the number of packets per<br>second that match the flood detection criteria) for your network. If you choose a<br>low threshold, most traffic anomaly attacks will be detected, but you may have<br>more logs and false positives. |  |
|                     | If you choose a high threshold, some traffic anomaly attacks may not be detected,<br>but you will have fewer logs and false positives.                                                                                                    |  |
| Apply               | Click Apply to save your changes back to the Zyxel Device.                                                                                                    |  |
| Cancel              | Click Cancel to return the screen to its last-saved settings.                                                                                                    |  |

Table 110 Security Policy > DoS Prevention > Profile > Add/Edit (continued)

# **14.5 The Session Control Screen**

Click **Security Policy > Session Control** to display the **Security Policy Session Control** screen. Use this screen to limit the number of concurrent NAT/Security Policy sessions a client can use. You can apply a default limit for all users and individual limits for specific users, addresses, or both. The individual limit takes priority if you apply both.

**Figure 152** Security Policy > Session Control

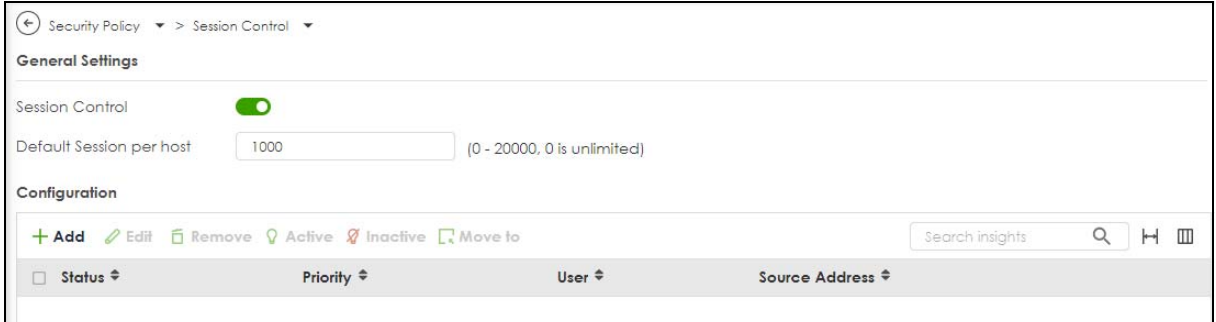

The following table describes the labels in this screen.

Table 111 Security Policy > Session Control

| <b>LABEL</b>                   | <b>DESCRIPTION</b>                                                                                                    |  |
|--------------------------------|----------------------------------------------------------------------------------------------------|--|
| <b>General Settings</b>        |                                                                                                    |  |
| Session Control                | Click to slide the switch to the right to enable session control.                                                                                                    |  |
| Default<br>Session per<br>Host | Use this field to set a common limit to the number of concurrent NAT/Security Policy sessions<br>each client computer can have. '0' means unlimited.<br>If only a few clients use peer to peer applications, you can raise this number to improve their<br>performance. With heavy peer to peer application use, lower this number to ensure no single |  |
|                                | client uses too many of the available NAT sessions.                                                                                                    |  |
|                                | Create rules below to apply other limits for specific users or addresses.                                                                                                    |  |
| Add                            | Click this to create a new entry. Select an entry and click <b>Add</b> to create a new entry after the<br>selected entry.                                                                                                    |  |

| <b>LABEL</b> | <b>DESCRIPTION</b>                                                                                                    |
|--------------|----------------------------------------------------------------------------------------------------|
| Edit         | Double-click an entry or select it and click <b>Edit</b> to open a screen where you can modify the<br>entry's settings.                                                                                                    |
| Remove       | To remove an entry, select it and click <b>Remove</b> . The Zyxel Device confirms you want to remove<br>it before doing so.                                                                                                    |
| Activate     | To turn on an entry, select it and click <b>Activate.</b>                                                                                                    |
| Inactivate   | To turn off an entry, select it and click Inactivate.                                                                                                    |
| Move to      | To change a rule's position in the numbered list, select the rule and click <b>Move to</b> to display a<br>field to type a number for where you want to put that rule and press [ENTER] to move the rule<br>to the number that you typed. |
|              | The ordering of your rules is important as they are applied in order of their priority number.                                                                                                    |
| Status       | This icon is lit when the entry is active and dimmed when the entry is inactive.                                                                                                    |
| Priority     | This is the priority of a session limit rule. Rules are applied according to priority number.                                                                                                    |
| User         | This is the user name or user group name to which this session limit rule applies.                                                                                                    |
| Source IP    | This is the IP address of the host to which this session limit rule applies.                                                                                                    |
| Description  | This is the information configured to help you identify the rule.                                                                                                    |
| Limit        | This is how many concurrent sessions this user or address is allowed to have.                                                                                                    |
| Apply        | Click Apply to save your changes back to the Zyxel Device.                                                                                                    |
| Cancel       | Click Cancel to return the screen to its last-saved settings.                                                                                                    |

Table 111 Security Policy > Session Control (continued)

## **14.5.1 The Session Control Add/Edit Screen**

Click **Security Policy > Session Control** and the **Add** or **Edit** icon to display the **Add or Edit** screen. Use this screen to configure rules that define a session limit for specific users or addresses.

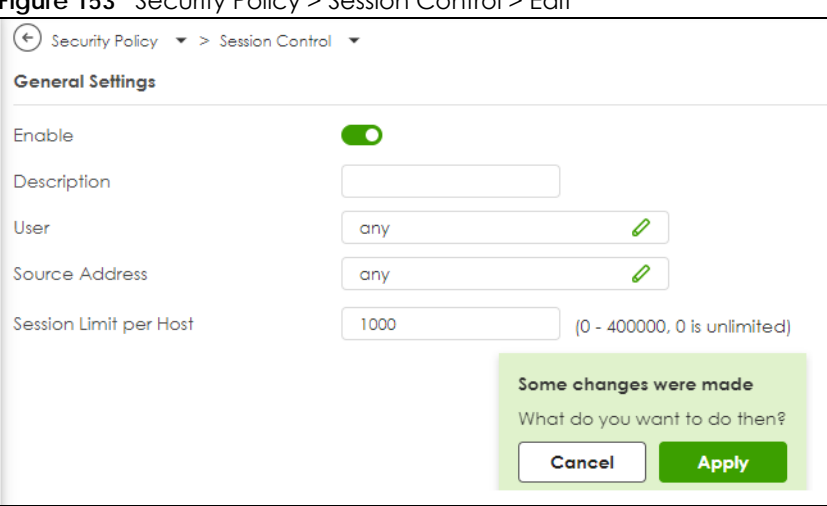

**Figure 153** Security Policy > Session Control > Edit

| LABEL                     | <b>DESCRIPTION</b>                                                                                                    |                                                                                                   |
|---------------------------|----------------------------------------------------------------------------------------------------|---------------------------------------------------------------------------------------------------|
| Enable                    | Click to slide the switch to the right to turn on this session limit rule.                                                                                                    |                                                                                                   |
| Description               | are allowed.                                                                                                    | Enter information to help you identify this rule. Use up to 60 printable ASCII characters. Spaces |
| User                      | specified user logs into the system and the rule will be disabled when the user logs out.                                                                                        | Select a user name or user group to which to apply the rule. The rule is activated only when the  |
|                           | Otherwise, select any and there is no need for user logging.                                                                                                    |                                                                                                   |
|                           | <b>Select User</b>                                                                                                    | X                                                                                                 |
|                           | Search                                                                                                    | Q                                                                                                 |
|                           | $+$ Add Object $+$ Add Group                                                                                                    |                                                                                                   |
|                           | <b>O</b> any (default)                                                                                                    |                                                                                                   |
|                           | Object (6)                                                                                                    | ㅅ                                                                                                 |
|                           | ○ radius-users                                                                                                    |                                                                                                   |
|                           | ○ Idap-users                                                                                                    |                                                                                                   |
|                           | $\bigcap$ ad-users                                                                                                    |                                                                                                   |
|                           | $\bigcap$ admin                                                                                                    |                                                                                                   |
|                           | $\bigcap$ John                                                                                                    |                                                                                                   |
|                           | $\bigcap$ Cathy                                                                                                    |                                                                                                   |
|                           | Group (0)                                                                                                    | $\lambda$                                                                                         |
| Address                   | below, the user's IP address should be within the IP address range.<br>(group) object, to which this rule applies. Select any to apply the rule to all IPv4 source<br>addresses. | Select the IPv4/IPv6 source address (range) or address group, including geographic address        |
|                           | <b>Select Address</b>                                                                                                    | ×                                                                                                 |
|                           |                                                                                                    |                                                                                                   |
|                           | Search                                                                                                    | Q                                                                                                 |
|                           | $+$ Add Object $+$ Add Group                                                                                                    |                                                                                                   |
|                           | $\bullet$ any (default)                                                                                                    |                                                                                                   |
|                           | $O$ user defined                                                                                                    |                                                                                                   |
|                           | Object (6)                                                                                                    |                                                                                                   |
|                           | ○ IP6to4-Relay                                                                                                    |                                                                                                   |
|                           | O LAN1_SUBNET                                                                                                    |                                                                                                   |
|                           | O LAN2_SUBNET                                                                                                    |                                                                                                   |
|                           | $O$ RFC1918_1                                                                                                    |                                                                                                   |
|                           | ○ RFC1918_2                                                                                                    |                                                                                                   |
|                           | $O$ RFC1918_3                                                                                                    |                                                                                                   |
|                           | Group (0)                                                                                                    | ^                                                                                                 |
| Session Limit per<br>Host | Use this field to set a limit to the number of concurrent NAT/Security Policy sessions this rule's<br>users or addresses can have.                                               |                                                                                                   |
|                           | For this rule's users and addresses, this setting overrides the Default Session per Host setting in<br>the general Security Policy Session Control screen.                       |                                                                                                   |

Table 112 Security Policy > Session Control > Add / Edit

USG FLEX H Series User's Guide

| LABEL  | <b>DESCRIPTION</b>                                                        |
|--------|---------------------------------------------------------------------------|
| Apply  | Click <b>Apply</b> to save your customized settings and exit this screen. |
| Cancel | Click Cancel to exit this screen without saving.                          |

Table 112 Security Policy > Session Control > Add / Edit (continued)

# **14.6 Security Policy Example Applications**

Suppose you decide to block LAN users from using IRC (Internet Relay Chat) through the Internet. To do this, you would configure a LAN to WAN Security Policy that blocks IRC traffic from any source IP address from going to any destination address. You do not need to specify a schedule since you need the Security Policy to always be in effect. The following figure shows the results of this policy.

**Figure 154** Blocking All LAN to WAN IRC Traffic Example

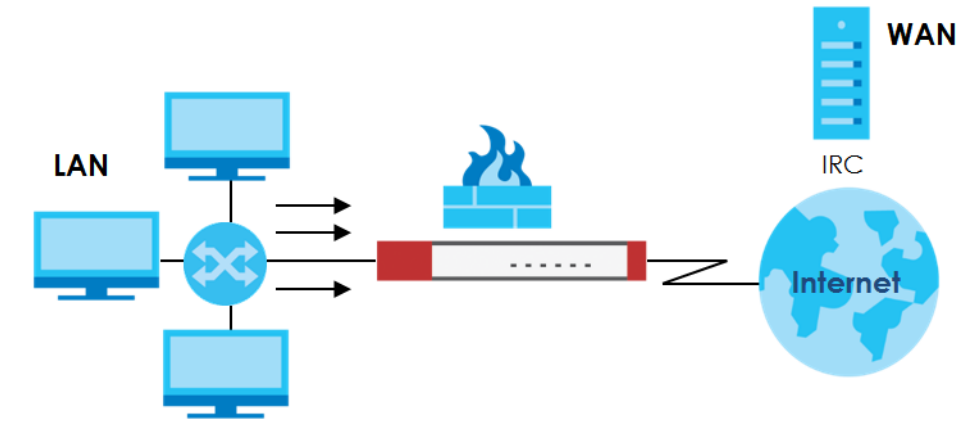

Your Security Policy would have the following settings.

| # | <b>USER</b> | <b>SOURCE</b> | <b>DESTINATION</b> | <b>SCHEDULE</b> | <b>SERVICE</b> | <b>ACTION</b> |
|---|-------------|---------------|--------------------|-----------------|----------------|---------------|
|   | Anv         | Anv           | Anv                | Anv             | <b>IRC</b>     | Deny          |
|   | Anv         | Anv           | Anv                | Anv             | Anv            | Allow         |

Table 113 Blocking All LAN to WAN IRC Traffic Example

- The first row blocks LAN access to the IRC service on the WAN.
- The second row is the Security Policy's default policy that allows all LAN1 to WAN traffic.

The Zyxel Device applies the security policies in order. So for this example, when the Zyxel Device receives traffic from the LAN, it checks it against the first policy. If the traffic matches (if it is IRC traffic) the security policy takes the action in the policy (drop) and stops checking the subsequent security policies. Any traffic that does not match the first security policy will match the second security policy and the Zyxel Device forwards it.

Now suppose you need to let the CEO use IRC. You configure a LAN1 to WAN security policy that allows IRC traffic from the IP address of the CEO's computer. You can also configure a LAN to WAN policy that allows IRC traffic from any computer through which the CEO logs into the Zyxel Device with his/her user name. In order to make sure that the CEO's computer always uses the same IP address, make sure it either:

• Has a static IP address,

or

• You configure a static DHCP entry for it so the Zyxel Device always assigns it the same IP address.

Now you configure a LAN1 to WAN security policy that allows IRC traffic from the IP address of the CEO's computer (172.16.1.7 for example) to go to any destination address. You do not need to specify a schedule since you want the security policy to always be in effect. The following figure shows the results of your two custom policies.

**Figure 155** Limited LAN to WAN IRC Traffic Example

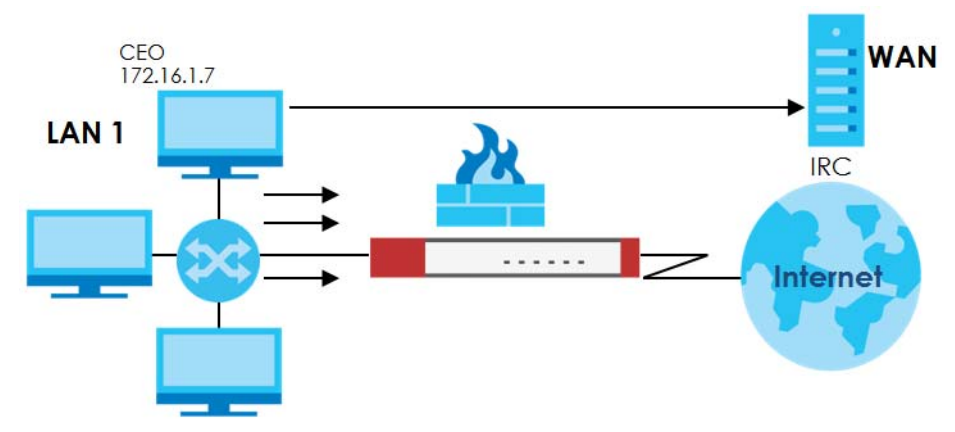

Your security policy would have the following configuration.

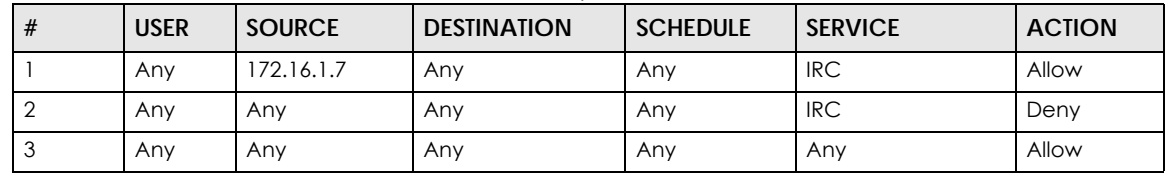

- Table 114 Limited LAN1 to WAN IRC Traffic Example 1
- The first row allows the LAN1 computer at IP address 172.16.1.7 to access the IRC service on the WAN.
- The second row blocks LAN1 access to the IRC service on the WAN.
- The third row is the default policy of allowing all traffic from the LAN1 to go to the WAN.

Alternatively, you configure a LAN1 to WAN policy with the CEO's user name (say CEO) to allow IRC traffic from any source IP address to go to any destination address.

Your Security Policy would have the following settings.

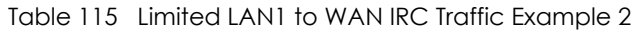

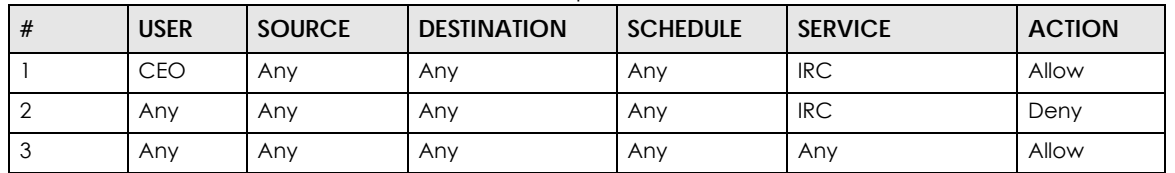

- The first row allows any LAN1 computer to access the IRC service on the WAN by logging into the Zyxel Device with the CEO's user name.
- The second row blocks LAN1 access to the IRC service on the WAN.

• The third row is the default policy of allowing allows all traffic from the LAN1 to go to the WAN.

The policy for the CEO must come before the policy that blocks all LAN1 to WAN IRC traffic. If the policy that blocks all LAN1 to WAN IRC traffic came first, the CEO's IRC traffic would match that policy and the Zyxel Device would drop it and not check any other security policies.

# **CHAPTER 15 Object**

# **15.1 Address/Geo IP Overview**

Address objects can represent a single IP address or a range of IP addresses. Address groups are composed of address objects and other address groups.

- The **Address** screen ([Section 15.1.2 on page 225\)](#page-224-0) provides a summary of all addresses in the Zyxel Device. Use the **Address Add/Edit** screen to create a new address or edit an existing one.
- Use the **Address Group** summary screen ([Section 15.1.3 on page 228\)](#page-227-0) and the **Address Group Add/ Edit** screen, to maintain address groups in the Zyxel Device.
- Use the **Geo IP** screen ([Section 15.1.4 on page 229\)](#page-228-0) to update the database of country-to-IP address mappings and to manually configure country-to-IP address mappings.

## **15.1.1 What You Need To Know**

Address objects and address groups are used in policy routes, security policies, application patrol, content filtering, and VPN connection policies. For example, addresses are used to specify where content restrictions apply in content filtering. Please see the respective sections for more information about how address objects and address groups are used in each one.

Address groups are composed of address objects and address groups. The sequence of members in the address group is not important.

## <span id="page-224-0"></span>**15.1.2 Address Summary Screen**

The address screens are used to create, maintain, and remove addresses. There are the types of address objects:

- **HOST** the object uses an **IP Address to define a** host address
- **RANGE** the object uses a range address defined by a **Starting IP Address** and an **Ending IP Address**
- **Subnet** the object uses a network address defined by a **Network** IP address and **Netmask** subnet mask.
- **INTERFACE IP** the object uses the IP address of one of the Zyxel Device's interfaces
- **INTERFACE SUBNET** the object uses the subnet mask of one of the Zyxel Device's interfaces
- **INTERFACE GATEWAY** the object uses the gateway IP address of one of the Zyxel Device's interfaces
- **GEOGRAPHY** the object uses the IP addresses of a country to represent a country

The **Address** screen provides a summary of all addresses in the Zyxel Device. To access this screen, click **Object** > **Address > Address**. Click a column's heading cell to sort the table entries by that column's criteria. Click the heading cell again to reverse the sort order.

**225**

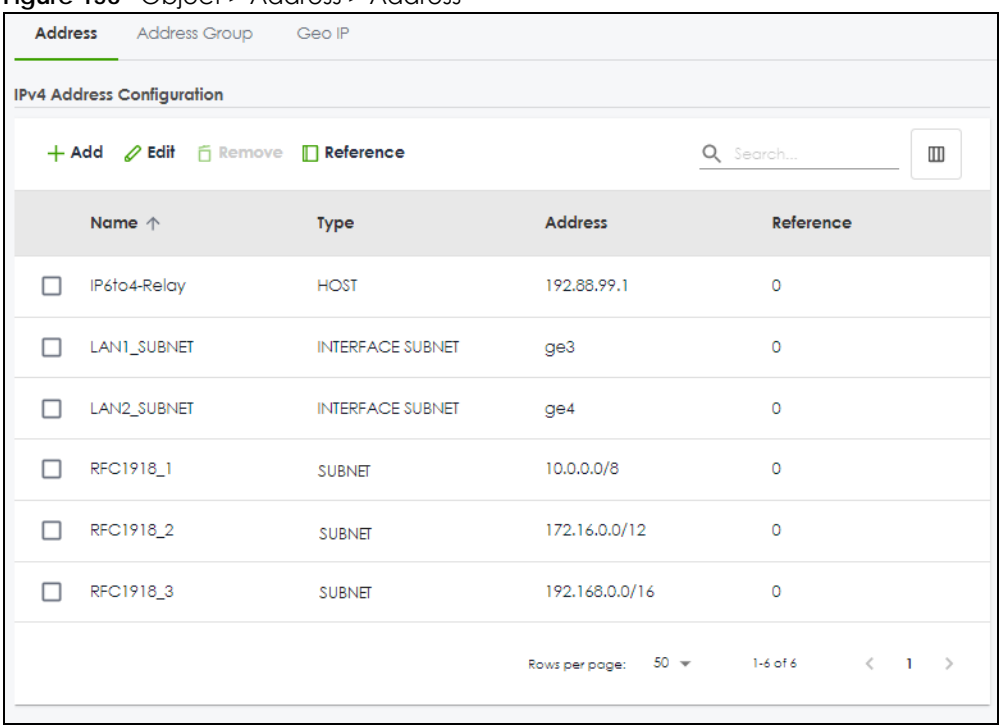

**Figure 156** Object > Address > Address

The following table describes the labels in this screen. See [Section 15.1.2.1 on page 226](#page-225-0) for more information as well.

| LABEL                             | <b>DESCRIPTION</b>                                                                                                    |
|-----------------------------------|----------------------------------------------------------------------------------------------------|
| <b>IPv4 Address Configuration</b> |                                                                                                    |
| Add                               | Click this to create a new entry.                                                                                                    |
| Edit                              | Double-click an entry or select it and click <b>Edit</b> to be able to modify the entry's settings.                                                                                                    |
| Remove                            | To remove an entry, select it and click <b>Remove</b> . The Zyxel Device confirms you want to remove<br>it before doing so.                                                                                                    |
| Reference                         | Select an entry and click <b>Reference</b> to check which settings use the entry.                                                                                                    |
| Name                              | This field displays the configured name of each address object.                                                                                                    |
| <b>Type</b>                       | This field displays the type of each address object. "INTERFACE" means the object uses the<br>settings of one of the Zyxel Device's interfaces.                                                                                                    |
| <b>Address</b>                    | This field displays the IPv4 addresses represented by each address object. If the object's<br>settings are based on one of the Zyxel Device's interfaces, the name of the interface displays<br>first followed by the object's current address settings. |
| Reference                         | This displays the number of times an object reference is used in a profile.                                                                                                    |

Table 116 Object > Address > Address

#### <span id="page-225-0"></span>**15.1.2.1 IPv4 Address Add/Edit Screen**

The **Object > Address > Address > Add/Edit** screen allows you to create a new address or edit an existing one. To access this screen, go to the **Address** screen (see [Section 15.1.2 on page 225\)](#page-224-0), and click either the **Add** icon or an **Edit** icon in the **IPv4 Address Configuration** section.

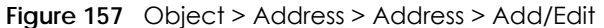

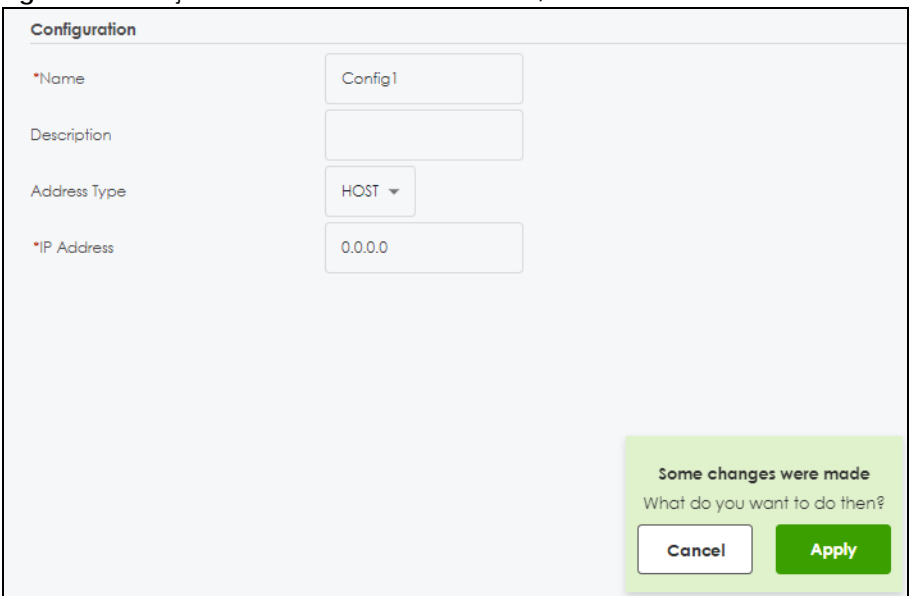

| <b>LABEL</b>             | <b>DESCRIPTION</b>                                                                                                    |
|--------------------------|----------------------------------------------------------------------------------------------------|
| Name                     | Type the name used to refer to the address. You may use 2-30 single-byte characters, including<br>0-9a-zA-Z, underscores(), or dashes (-), but the first character cannot be a number. This value<br>is case-sensitive.                                                                                                    |
| Description              | Enter the description associated with the zone, if any. You can use 1 to 30 single-byte<br>characters, including 0-9a-zA-Z. Special characters are not allowed                                                                                                    |
| Address Type             | Select the type of address you want to create.                                                                                                    |
|                          | Note: The Zyxel Device automatically updates address objects that are based on an<br>interface's IP address, subnet, or gateway if the interface's IP address settings<br>change. For example, if you change 1's IP address, the Zyxel Device<br>automatically updates the corresponding interface-based, LAN subnet<br>address object. |
| <b>IP Address</b>        | This field is only available if the Address Type is HOST. This field cannot be blank. Enter the IP<br>address that this address object represents.                                                                                                    |
| Starting IP<br>Address   | This field is only available if the Address Type is RANGE. This field cannot be blank. Enter the<br>beginning of the range of IP addresses that this address object represents.                                                                                                    |
| <b>Ending IP Address</b> | This field is only available if the Address Type is RANGE. This field cannot be blank. Enter the end<br>of the range of IP address that this address object represents.                                                                                                    |
| <b>Network</b>           | This field is only available if the Address Type is SUBNET, in which case this field cannot be blank.<br>Enter the IP address of the network that this address object represents.                                                                                                    |
| Netmask                  | This field is only available if the Address Type is SUBNET, in which case this field cannot be blank.<br>Enter the subnet mask of the network that this address object represents. Use dotted decimal<br>format.                                                                                                    |
| Interface                | If you selected INTERFACE IP, INTERFACE SUBNET, or INTERFACE GATEWAY as the Address Type,<br>use this field to select the interface of the network that this address object represents.                                                                                                    |
| Region                   | If you selected GEOGRAPHY as the Address Type, use this field to select a country or continent.                                                                                                    |
|                          | A GEOGRAPHY object uses the data from the country-to-IP/continent-to-IP address database.<br>Go to the Object > Address > Geo IP screen to configure the custom country-to-IP/continent-<br>to-IP address mappings for a GEOGRAPHY object.                                                                                              |

Table 117 Object > Address > Address > Add/Edit

USG FLEX H Series User's Guide

Table 117 Object > Address > Address > Add/Edit

| <b>LABEL</b> | <b>DESCRIPTION</b>                                                        |
|--------------|---------------------------------------------------------------------------|
| Apply        | Click <b>Apply</b> to save your customized settings and exit this screen. |
| Cancel       | Click Cancel to return the screen to its last-saved settings.             |

## <span id="page-227-0"></span>**15.1.3 Address Group Summary Screen**

The **Address Group** screen provides a summary of all address groups. To access this screen, click **Object** > **Address > Address Group**. Click a column's heading cell to sort the table entries by that column's criteria. Click the heading cell again to reverse the sort order.

**Figure 158** Object > Address > Address Group

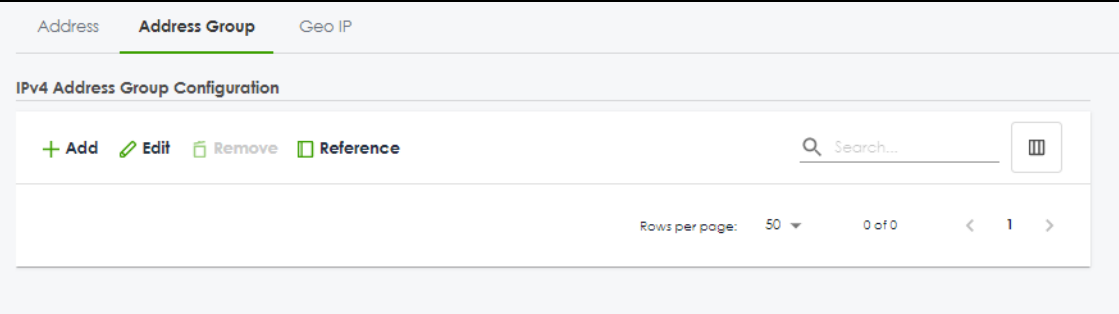

The following table describes the labels in this screen. See [Section 15.1.3.1 on page 228](#page-227-1) for more information as well.

| LABEL                            | <b>DESCRIPTION</b>                                                                                                    |
|----------------------------------|----------------------------------------------------------------------------------------------------|
| IPv4 Address Group Configuration |                                                                                                    |
| Add                              | Click this to create a new entry.                                                                                           |
| Edit                             | Select an entry and click <b>Edit</b> to be able to modify the entry's settings.                                            |
| Remove                           | To remove an entry, select it and click <b>Remove</b> . The Zyxel Device confirms you want to remove<br>it before doing so. |
| Reference                        | Select an entry and click <b>Reference</b> to check which settings use the entry.                                           |
| Name                             | This field displays the name of each address group.                                                                         |
| Description                      | This field displays the description of each address group, if any.                                                          |
| Reference                        | This displays the number of times an object reference is used in a profile.                                                 |

Table 118 Object > Address/Geo IP > Address Group

#### <span id="page-227-1"></span>**15.1.3.1 Address Group Add/Edit Screen**

The **Address Group Add/Edit** screen allows you to create a new address group or edit an existing one. To access this screen, go to the **Address Group** screen (see [Section 15.1.3 on page 228](#page-227-0)), and click either the **Add** icon or an **Edit** icon in the **IPv4 Address Group Configuration** section.

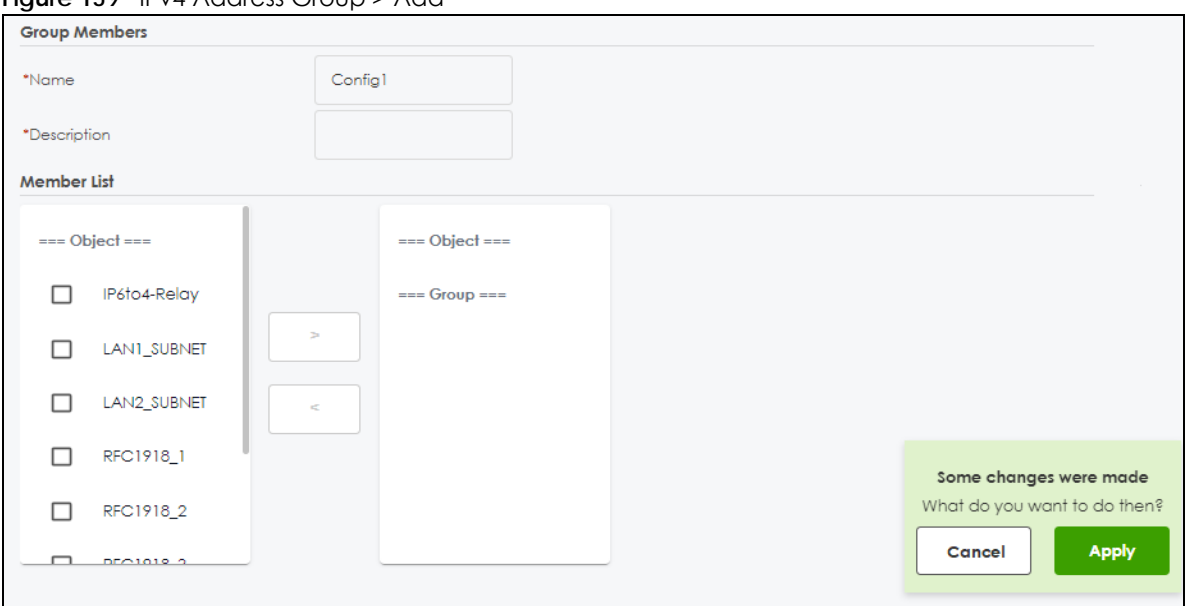

**Figure 159** IPv4 Address Group > Add

The following table describes the labels in this screen.

| <b>LABEL</b> | <b>DESCRIPTION</b>                                                                                                    |
|--------------|----------------------------------------------------------------------------------------------------|
| Name         | Enter a name for the address group. You may use 2-30 single-byte characters, including 0-9a-<br>zA-Z, underscores (), or dashes (-), but the first character cannot be a number. This value is<br>case-sensitive.                                                       |
| Description  | You can use 1 to 30 single-byte characters, including 0-9a-zA-Z!"#\$%'()*+,-/:;=?@                                                                                                    |
|              | $8.$ <> [\] $\{$   $\}$ $\land$ 'are not allowed.                                                                                                    |
| Member List  | The list on the left displays the names of the address and address group objects that have<br>been added to the address group. The order of members is not important. Select items fro this<br>list that you want to be members and move them to the list on the right. |
|              | Move any members you do not want included to the list on the left.                                                                                                    |
|              | Note: Only objects of the same address type can be added to a address group.                                                                                                    |
| Apply        | Click Apply to save your customized settings and exit this screen.                                                                                                    |
| Cancel       | Click Cancel to return the screen to its last-saved settings.                                                                                                    |

Table 119 IPv4 Address Group > Add

# <span id="page-228-0"></span>**15.1.4 Geo IP Summary Screen**

Use this screen to update the database of country-to-IP and continent-to-IP address mappings and manually configure custom country-to-IP and continent-to-IP address mappings in geographic address objects. You can then use geographic address objects in security policies to forward or deny traffic to whole countries or regions.

Click a column's heading cell to sort the table entries by that column's criteria. Click the heading cell again to reverse the sort order.

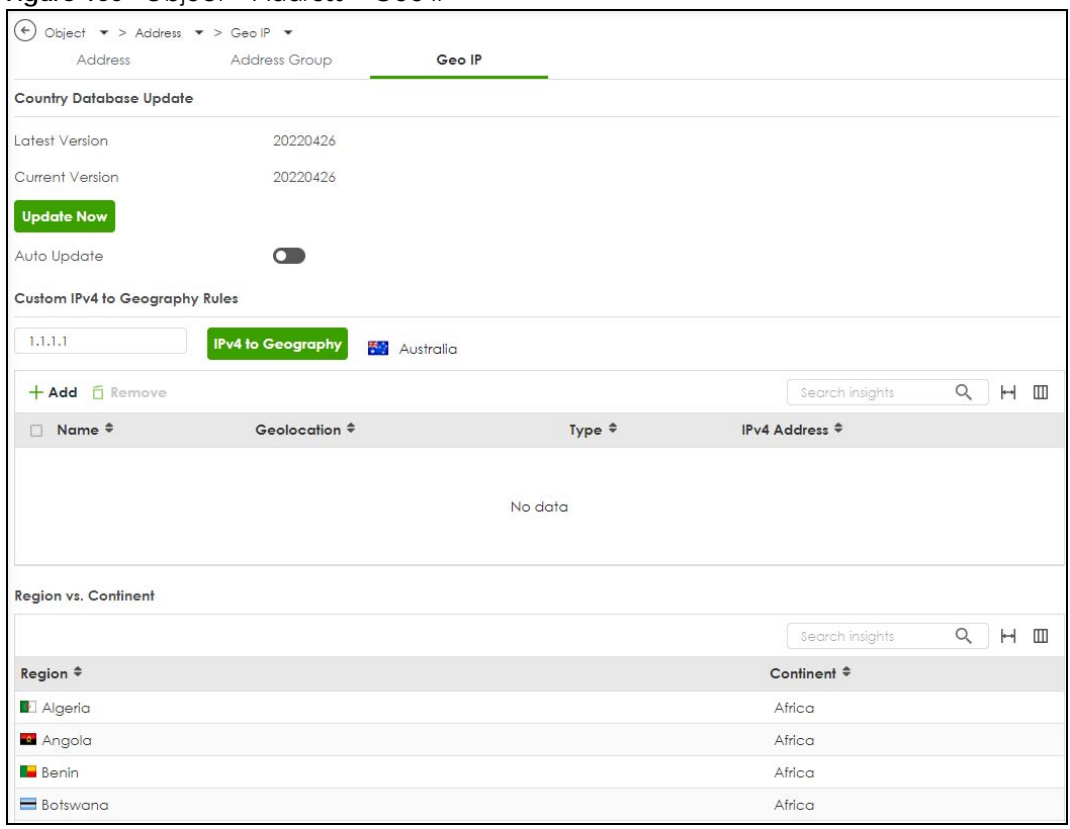

#### **Figure 160** Object > Address > Geo IP

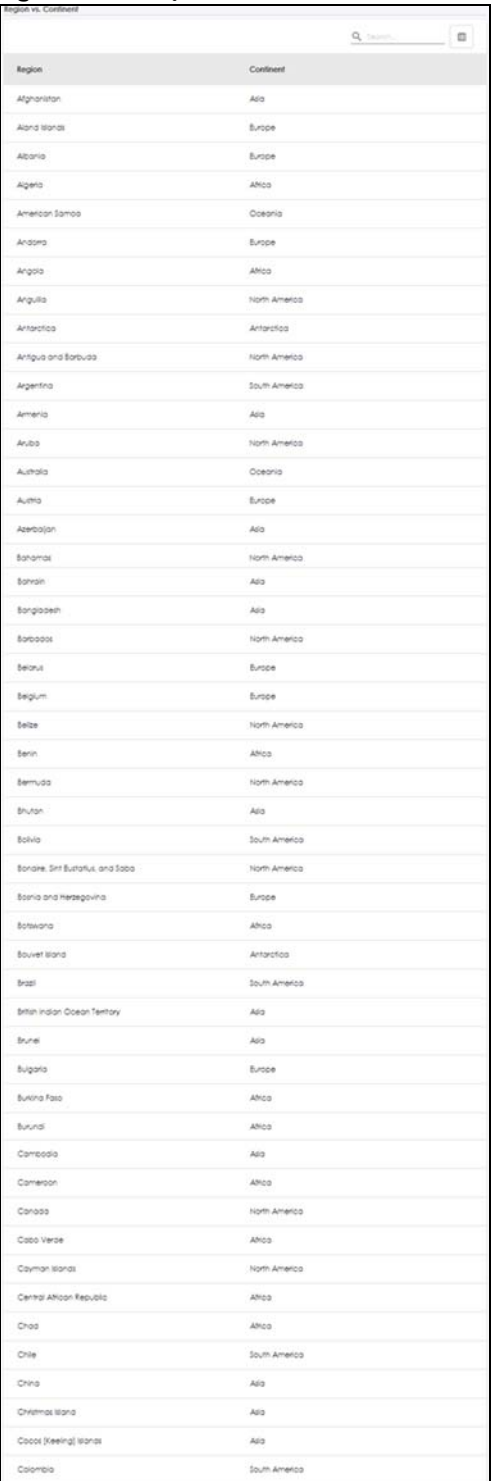

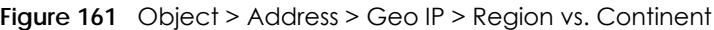

| Table 120 Object > Address/Geo IP > Geo IP                                                                                                    |                                                                                                    |  |  |
|----------------------------------------------------------------------------------------------------|----------------------------------------------------------------------------------------------------|--|--|
| <b>LABEL</b>                                                                                                    | <b>DESCRIPTION</b>                                                                                                    |  |  |
| <b>Country Database Update</b>                                                                                                    |                                                                                                    |  |  |
| This is the latest country-to-IP address database version on myZyxel.<br>Latest Version                                                                        |                                                                                                    |  |  |
| <b>Current Version</b>                                                                                                    | This is the country-to-IP address database version currently on the Zyxel Device.                                                                                                    |  |  |
| Update Now                                                                                                    | Click this to check for the latest country-to-IP address database version on myZyxel. The latest<br>version is downloaded to the Zyxel Device and replaces the current version if it is newer. There<br>are logs to show the update status. |  |  |
| Auto Update                                                                                                    | If you want the Zyxel Device to check weekly for the latest country-to-IP address database<br>version on myZyxel, select the checkbox, choose a day and time each week and then click<br>Apply.                                             |  |  |
| Custom IPv4 to<br>Enter an IP address, then click the <b>IPv4 to Geography</b> button to query which country this IP<br>address belongs to.<br>Geography Rules |                                                                                                    |  |  |
| Add                                                                                                    | Click this to create a new entry.                                                                                                    |  |  |
| Edit                                                                                                    | Select an entry and click <b>Edit</b> to be able to modify the entry's settings.                                                                                                    |  |  |
| Remove                                                                                                    | To remove an entry, select it and click <b>Remove</b> . The Zyxel Device confirms you want to remove<br>it before doing so.                                                                                                    |  |  |
| Name                                                                                                    | This filed displays the name of the entry.                                                                                                    |  |  |

#### Geolocation This field displays the name of the country or region that is associated with this IP address. Type This field displays whether this address object is **HOST**, **RANGE** or **SUBNET.** IPv4 Address This field displays the IPv4/IPv6 addresses represented by the type of address object. Region vs. Continent Region vs. **Continent** Enter a country or continent name in the **Search** field to query which continent this country belongs to or which countries belong to the continent.

#### **15.1.4.1 Add Custom IPv4 Address to Geography Screen**

This screen allows you to create a new geography-to-IP address mapping. To access this screen, go to the **Geo IP** screen (see [Section 15.1.4 on page 229\)](#page-228-0), and click the **Add** icon in the **Custom IPv4 to Geography Rules** section.

**Figure 162** Geo IP > Add

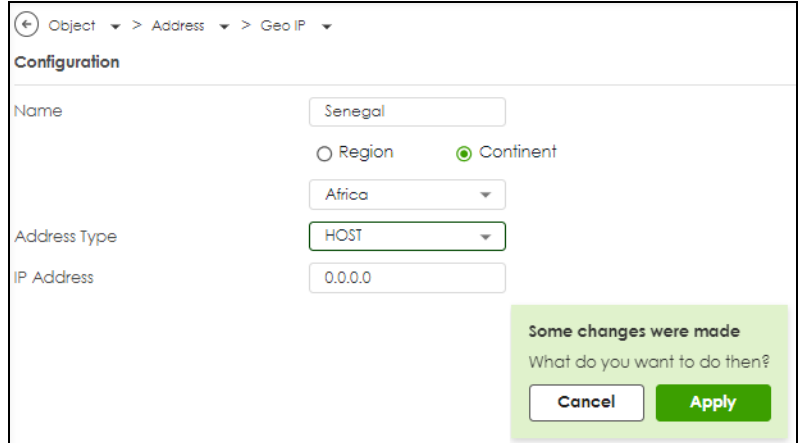

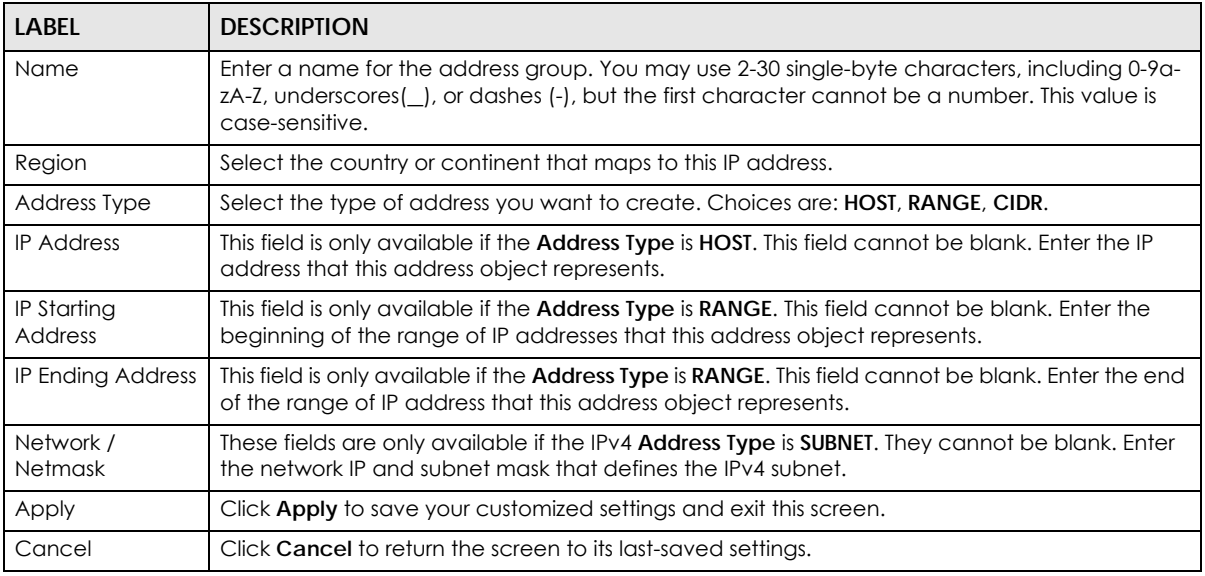

Table 121 Geo IP > Add

# **15.2 Service Overview**

Use service objects to define TCP applications, UDP applications, and ICMP messages. You can also create service groups to refer to multiple service objects in other features.

- Use the **Service** screens [\(Section 15.2.2 on page 235\)](#page-234-0) to view and configure the Zyxel Device's list of services and their definitions.
- Use the **Service Group** screens [\(Section 15.2.2 on page 235\)](#page-234-0) to view and configure the Zyxel Device's list of service groups.

## **15.2.1 What You Need to Know**

#### **IP Protocols**

IP protocols are based on the eight-bit protocol field in the IP header. This field represents the next-level protocol that is sent in this packet. This section discusses three of the most common IP protocols.

Computers use Transmission Control Protocol (TCP, IP protocol 6) and User Datagram Protocol (UDP, IP protocol 17) to exchange data with each other. TCP guarantees reliable delivery but is slower and more complex. Some uses are FTP, HTTP, SMTP, and TELNET. UDP is simpler and faster but is less reliable. Some uses are DHCP, DNS, RIP, and SNMP.

TCP creates connections between computers to exchange data. Once the connection is established, the computers exchange data. If data arrives out of sequence or is missing, TCP puts it in sequence or waits for the data to be re-transmitted. Then, the connection is terminated.

In contrast, computers use UDP to send short messages to each other. There is no guarantee that the messages arrive in sequence or that the messages arrive at all.

Both TCP and UDP use ports to identify the source and destination. Each port is a 16-bit number. Some port numbers have been standardized and are used by low-level system processes; many others have no particular meaning.

Unlike TCP and UDP, Internet Control Message Protocol (ICMP, IP protocol 1) is mainly used to send error messages or to investigate problems. For example, ICMP is used to send the response if a computer cannot be reached. Another use is ping. ICMP does not guarantee delivery, but networks often treat ICMP messages differently, sometimes looking at the message itself to decide where to send it.

#### **Service Objects and Service Groups**

Use service objects to define IP protocols.

- TCP applications
- UDP applications
- ICMP messages
- user-defined services (for other types of IP protocols)

These objects are used in policy routes and security policies.

Use service groups when you want to create the same rule for several services, instead of creating separate rules for each service. Service groups may consist of services and other service groups. The sequence of members in the service group is not important.

#### **Reference**

Use **Reference** in a screen to view which configuration settings reference to the object.

For example, go to **Object** > **Service**. select an entry, then click **Reference** to open the **References** screen. The **References** screen displays which settings are using the selected entry.

#### **Figure 163** Reference

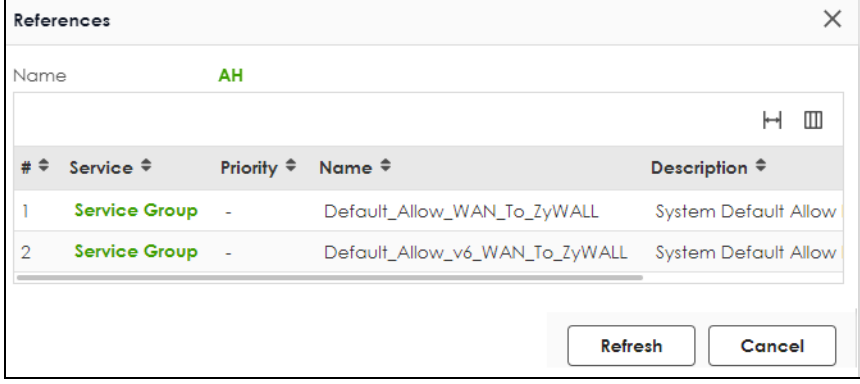

This table describes the fields in this screen.

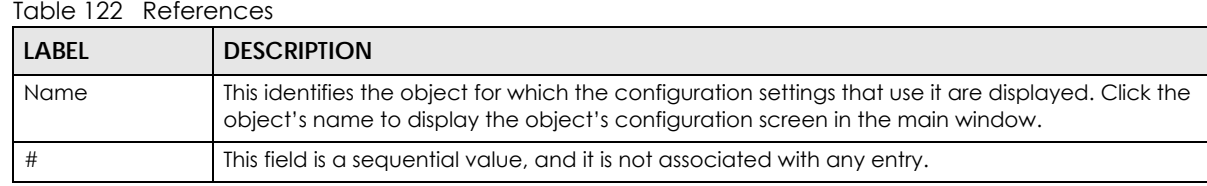

USG FLEX H Series User's Guide

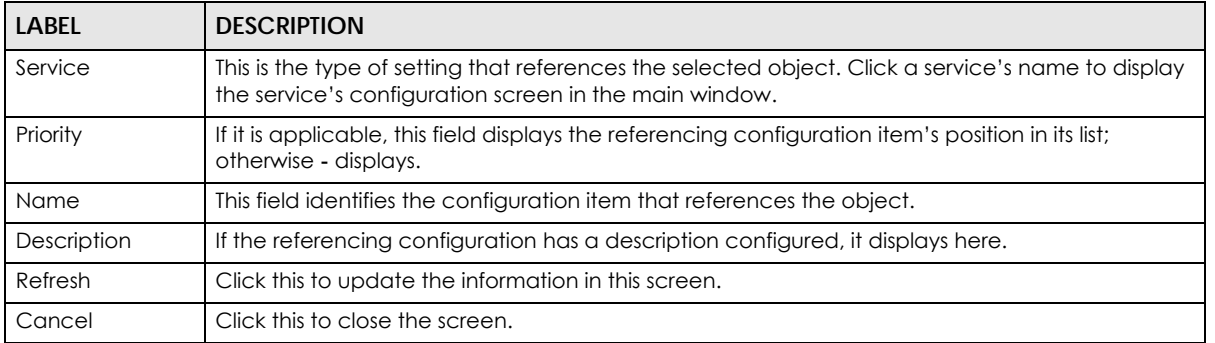

Table 122 References

# <span id="page-234-0"></span>**15.2.2 The Service Summary Screen**

The **Service** summary screen provides a summary of all services and their definitions. In addition, this screen allows you to add, edit, and remove services.

To access this screen, log in to the Web Configurator, and click **Object > Service > Service**. Click a column's heading cell to sort the table entries by that column's criteria. Click the heading cell again to reverse the sort order.

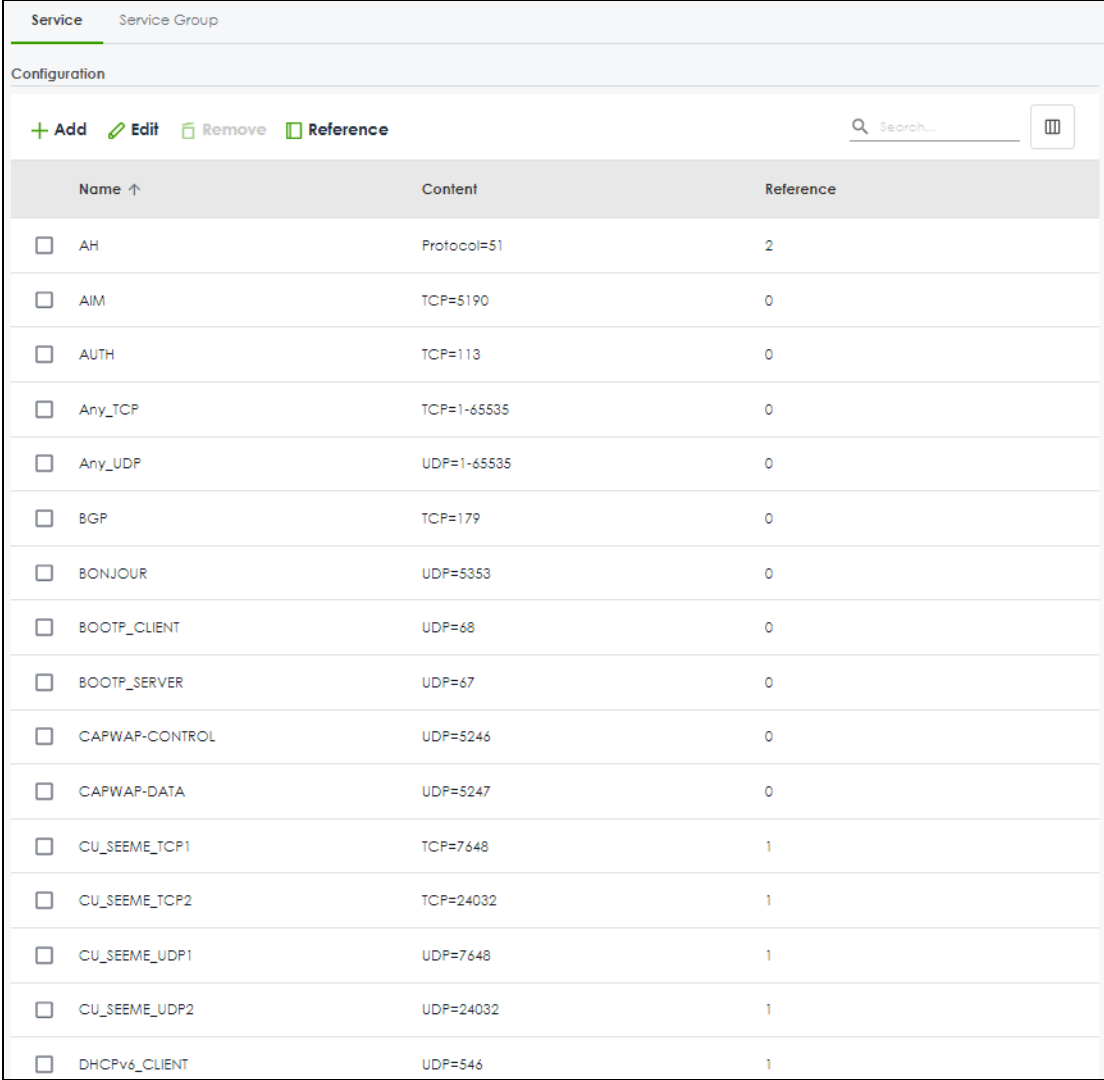

#### **Figure 164** Object > Service > Service

The following table describes the labels in this screen.

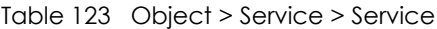

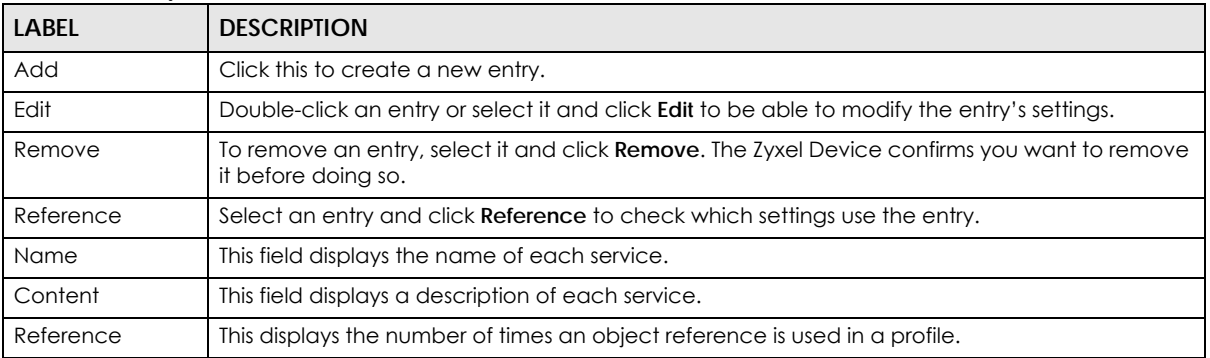

#### **15.2.2.1 The Service Add/Edit Screen**

The **Service Add/Edit** screen allows you to create a new service or edit an existing one. To access this screen, go to the **Service** screen (see [Section 15.2.2 on page 235\)](#page-234-0), and click either the **Add** icon or an **Edit** icon.

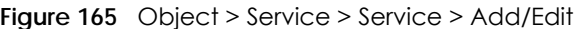

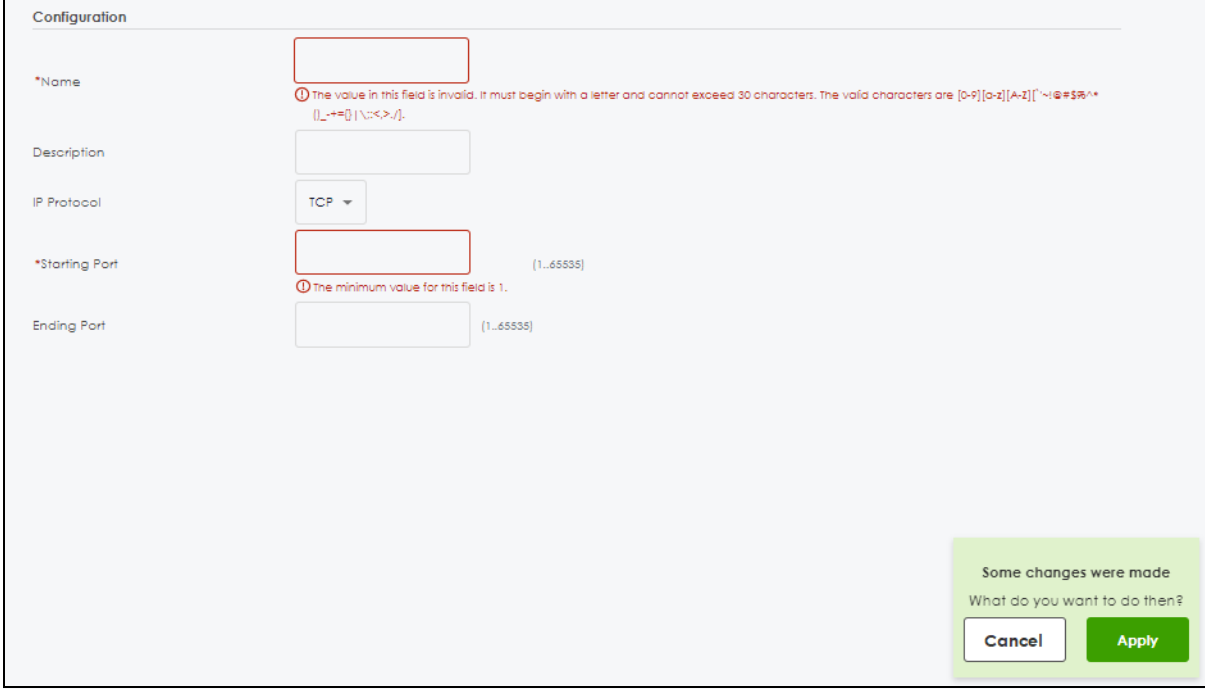

The following table describes the labels in this screen.

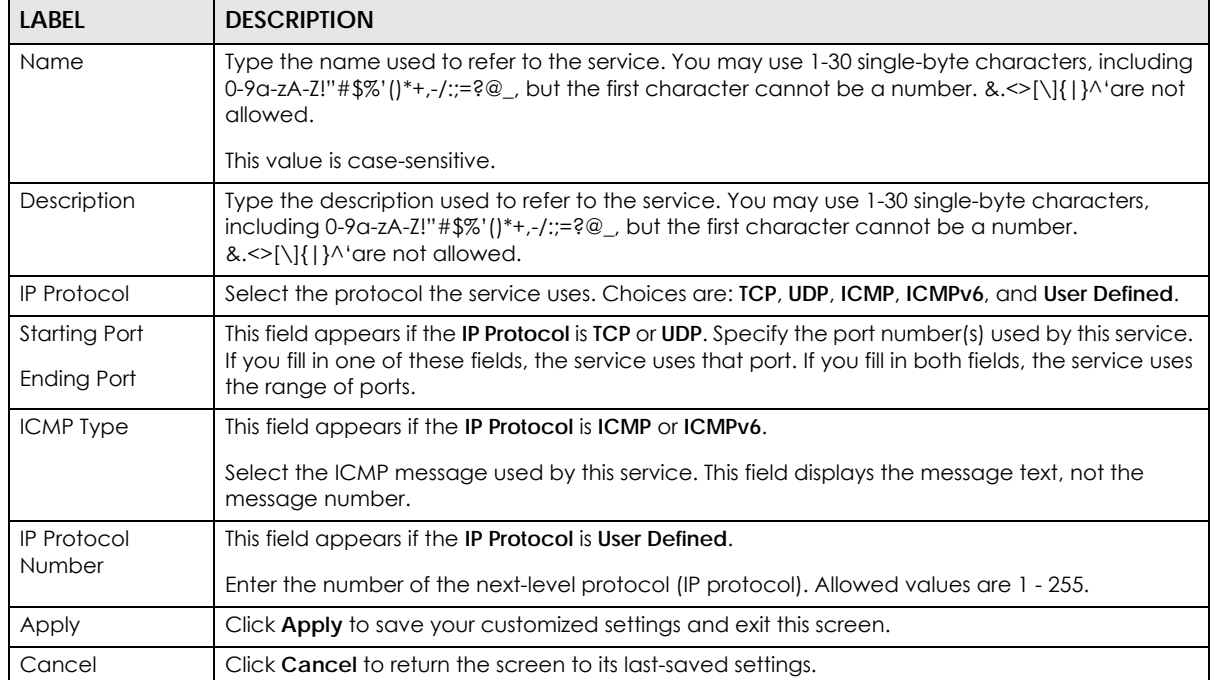

Table 124 Object > Service > Service > Add/Edit

# <span id="page-237-0"></span>**15.2.3 The Service Group Summary Screen**

The **Service Group** summary screen provides a summary of all service groups. In addition, this screen allows you to add, edit, and remove service groups.

Note: If you want to access the Zyxel Device using **HTTP**, **HTTPS,** and/or **SSH**, you must add them in the **Object > Service > Service Group > Default\_Allow\_WAN\_To\_ZyWALL** service group, which is used in the **WAN\_to\_Device** security policy.

To access this screen, click **Object** > **Service** > **Service Group**.

| Service<br><b>Service Group</b>    |                             |                                                               |                  |
|------------------------------------|-----------------------------|---------------------------------------------------------------|------------------|
| + Add ∠ Edit fi Remove   Reference |                             |                                                               | Q Search<br>▥    |
| Family                             | Name $\uparrow$             | <b>Description</b>                                            | Reference        |
| □                                  | CU-SEEME                    |                                                               | $\circ$          |
| $\Box$                             | DHCPv6                      |                                                               | $\circ$          |
| □                                  | <b>DNS</b>                  |                                                               | $\overline{2}$   |
| □                                  | Default_Allow_DMZ_To_ZyWALL | System Default Allow From DMZ  0                              |                  |
| $\Box$                             | Default_Allow_ICMPv6_Group  | Default Allow icmpv6 to ZyWALL                                | -1               |
| □                                  | Default_Allow_WAN_To_ZyWALL | System Default Allow From WAN  0                              |                  |
| $\Box$                             |                             | Default_Allow_v6_DMZ_To_ZyWALL System Default Allow IPv6 From | $\circ$          |
| □                                  |                             | Default_Allow_v6_WAN_To_ZyW System Default Allow IPv6 Form  0 |                  |
| $\Box$                             |                             | Default_Allow_v6_any_to_ZyWALL System Default Allow IPv6 From | $\circ$          |
| $\Box$                             | <b>IRC</b>                  |                                                               | $\circ$          |
| $\Box$                             | <b>NetBIOS</b>              |                                                               | $\overline{2}$   |
| $\Box$                             | <b>ROADRUNNER</b>           |                                                               | $\circ$          |
| □                                  | <b>RTSP</b>                 |                                                               | $\circ$          |
| $\Box$                             | <b>SNMP</b>                 |                                                               | $\circ$          |
| $\Box$                             | SNMP-TRAPS                  |                                                               | $\circ$          |
| □                                  | <b>SSH</b>                  |                                                               | $\circ$          |
|                                    |                             | Rows per page:<br>$50 - 1$                                    | 1-16 of 16 ( 1 ) |

**Figure 166** Object > Service > Service Group

The following table describes the labels in this screen. See [Section 15.2.3.1 on page 239](#page-238-0) for more information as well.

| <b>LABEL</b> | <b>DESCRIPTION</b>                                                                                                    |
|--------------|----------------------------------------------------------------------------------------------------|
| Add          | Click this to create a new entry.                                                                                                    |
| Edit         | Double-click an entry or select it and click <b>Edit</b> to be able to modify the entry's settings.                                                             |
| Remove       | To remove an entry, select it and click <b>Remove</b> . The Zyxel Device confirms you want to remove<br>it before doing so.                                     |
| Reference    | Select an entry and click <b>Reference</b> to check which settings use the entry.                                                                               |
| Name         | This field displays the name of each service group.                                                                                                    |
|              | By default, the Zyxel Device uses services starting with "Default_Allow_" in the security policies<br>to allow certain services to connect to the Zyxel Device. |
| Description  | This field displays the description of each service group, if any.                                                                                              |
| Reference    | This displays the number of times an object reference is used in a profile.                                                                                     |

Table 125 Object > Service > Service Group

#### <span id="page-238-0"></span>**15.2.3.1 The Service Group Add/Edit Screen**

The **Service Group Add/Edit** screen allows you to create a new service group or edit an existing one. To access this screen, go to the **Service Group** screen (see [Section 15.2.3 on page 238\)](#page-237-0), and click either the **Add** icon or an **Edit** icon.

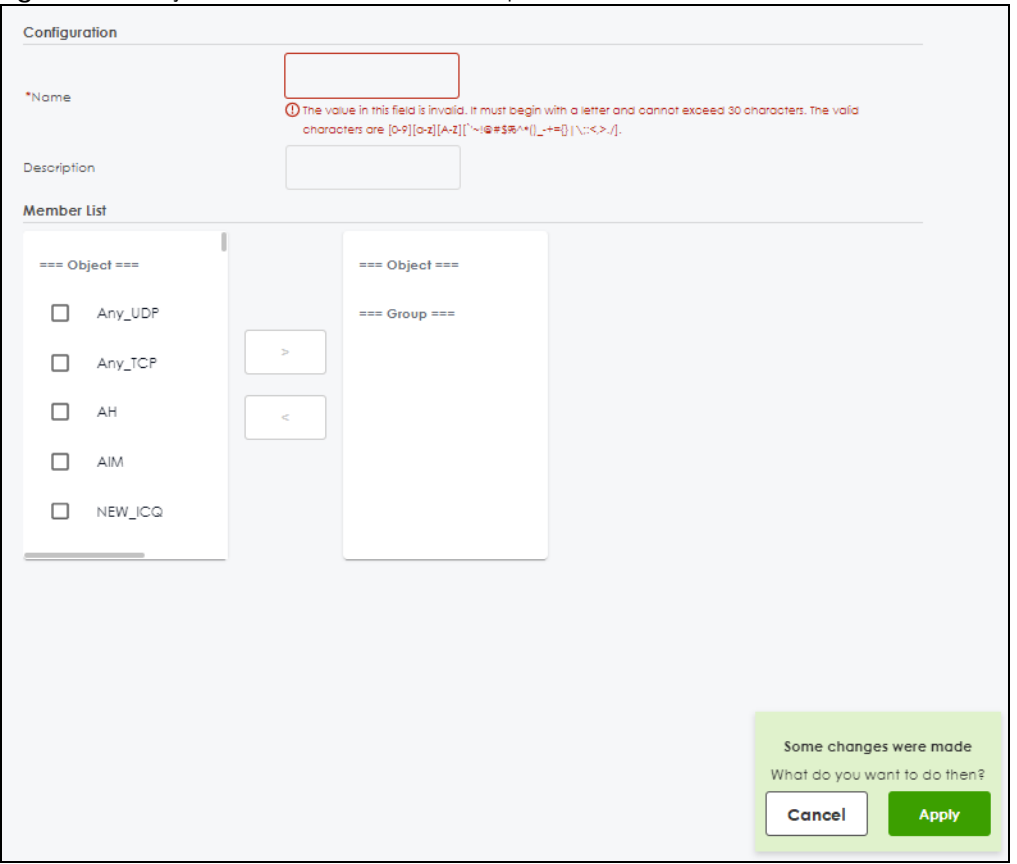

**Figure 167** Object > Service > Service Group > Add/Edit

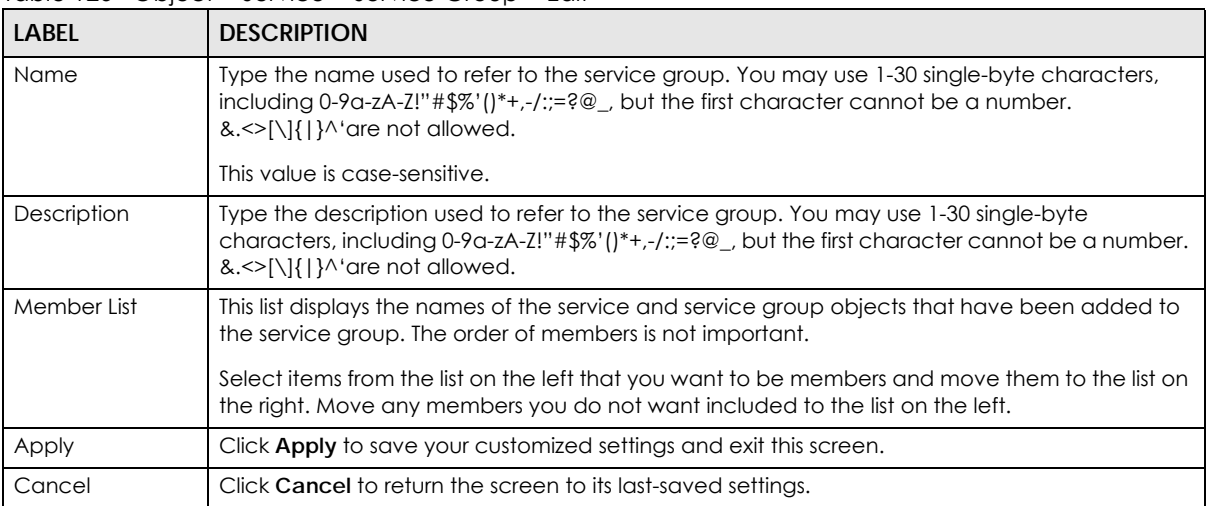

Table 126 Object > Service > Service Group > Edit

# **15.3 Zone Overview**

Set up zones to configure network security and network policies in the Zyxel Device. A zone is a group of interfaces and/or VPN tunnels. The Zyxel Device uses zones instead of interfaces in many security and policy settings, such as Secure Policies rules, Security Service, and remote management.

Zones cannot overlap. Each Ethernet interface, VLAN interface, bridge interface, PPPoE/PPTP interface and VPN tunnel can be assigned to at most one zone. Virtual interfaces are automatically assigned to the same zone as the interface on which they run.

<span id="page-240-0"></span>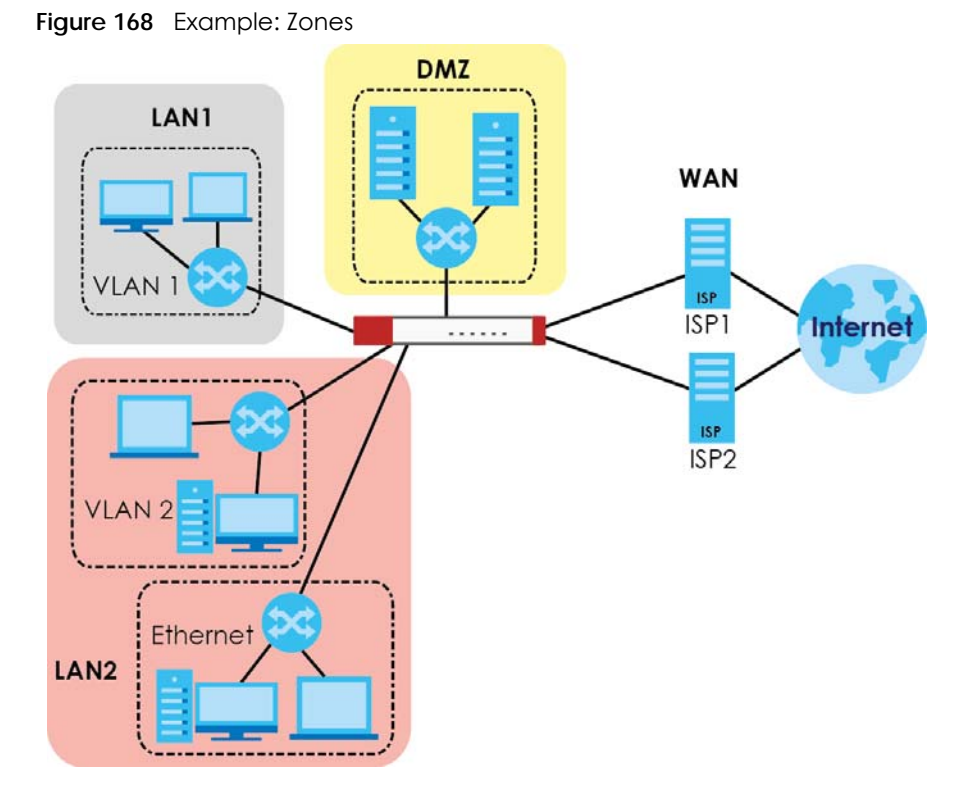

Use the **Zone** screens (see [Section 15.4.2 on page 244](#page-243-0)) to manage the Zyxel Device's zones.

## **15.3.1 What You Need to Know**

Zones effectively divide traffic into three types--intra-zone traffic, inter-zone traffic, and extra-zone traffic.

#### **Intra-zone Traffic**

• Intra-zone traffic is traffic between interfaces or VPN tunnels in the same zone. For example, in [Figure](#page-240-0)  [168 on page 241,](#page-240-0) traffic between VLAN 2 and the Ethernet is intra-zone traffic.

#### **Inter-zone Traffic**

Inter-zone traffic is traffic between interfaces or VPN tunnels in different zones. For example, in [Figure 168](#page-240-0)  [on page 241](#page-240-0), traffic between VLAN 1 and the Internet is inter-zone traffic. This is the normal case when zone-based security and policy settings apply.

#### **Extra-zone Traffic**

- Extra-zone traffic is traffic to or from any interface or VPN tunnel that is not assigned to a zone. For example, in [Figure 168 on page 241,](#page-240-0) traffic to or from computer **C** is extra-zone traffic.
- Some zone-based security and policy settings may apply to extra-zone traffic, especially if you can set the zone attribute in them to **Any** or **All**. See the specific feature for more information.

# **15.3.2 The Zone Screen**

The **Zone** screen provides a summary of all zones. In addition, this screen allows you to add, edit, and remove zones. To access this screen, click **Object > Zone**.

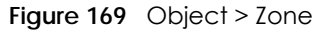

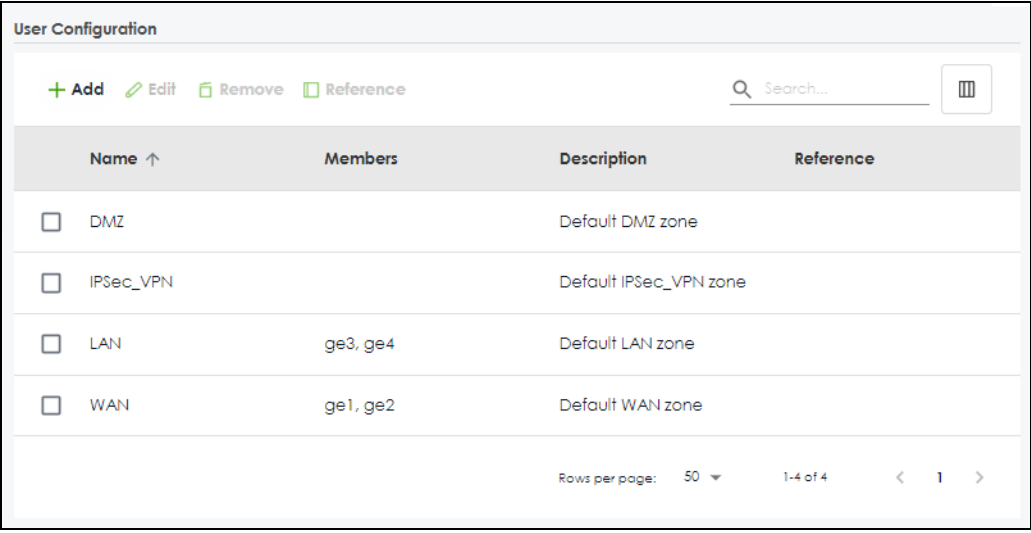

The following table describes the labels in this screen.

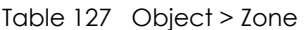

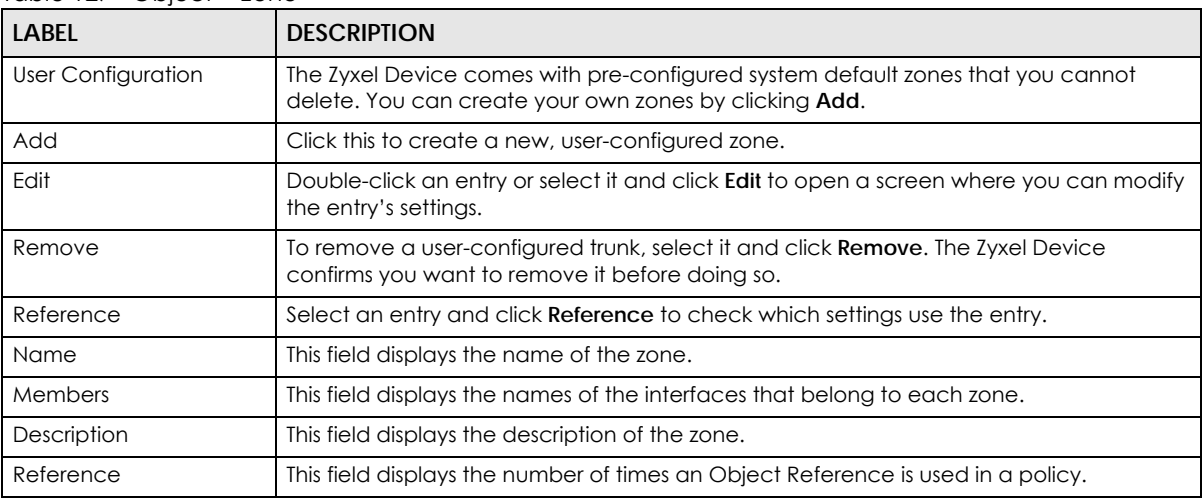

#### **15.3.2.1 Zone Edit**

The **Zone Edit** screen allows you to add or edit a zone. To access this screen, go to the **Zone** screen (see [Section 15.4.2 on page 244\)](#page-243-0), and click the **Add** icon or an **Edit** icon.

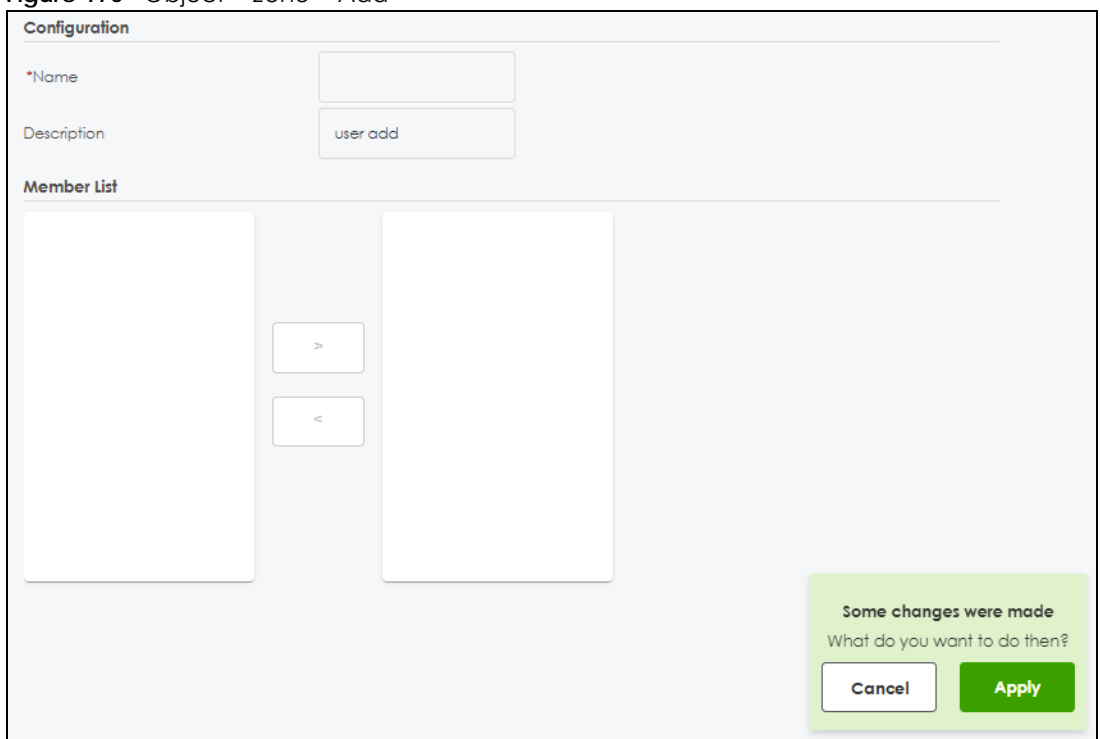

**Figure 170** Object > Zone > Add

The following table describes the labels in this screen.

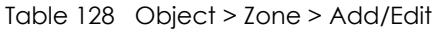

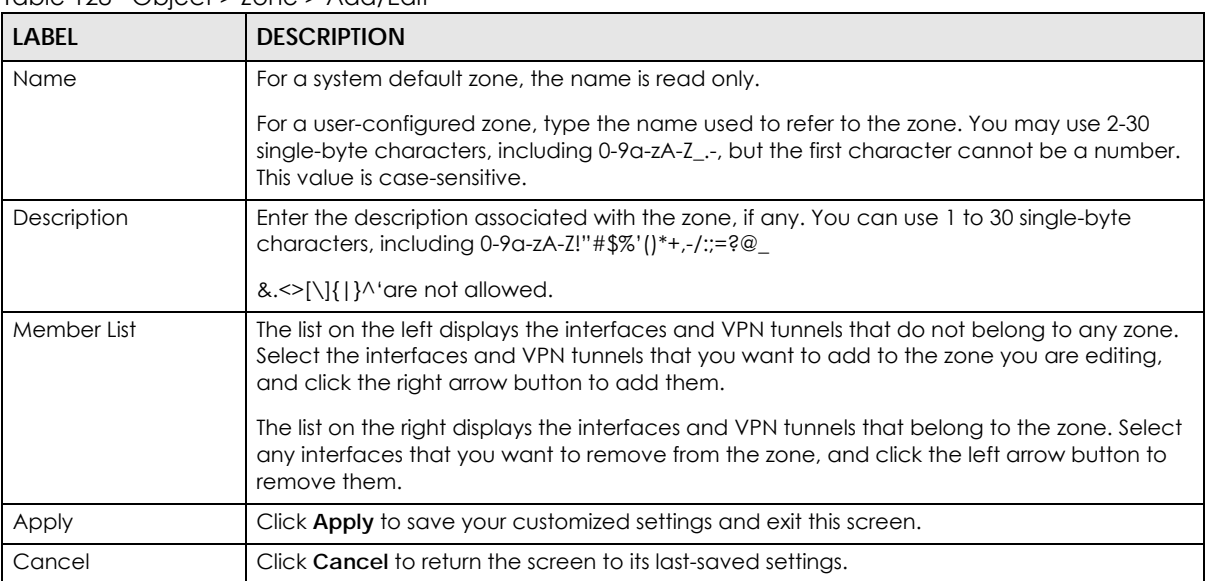

# **15.4 Schedule Overview**

Use schedules to set up one-time and recurring schedules for policy routes, security policies, application patrol, and content filtering. The Zyxel Device supports one-time and recurring schedules. One-time

schedules are effective only once, while recurring schedules usually repeat. Both types of schedules are based on the current date and time in the Zyxel Device.

Note: Schedules are based on the Zyxel Device's current date and time.

- Use the **Schedule** summary screen ([Section 15.4.2 on page 244](#page-243-0)) to see a list of all schedules in the Zyxel Device.
- Use the **One-Time Schedule Add/Edit** screen [\(Section 15.4.2.1 on page 245](#page-244-0)) to create or edit a onetime schedule.
- Use the **Recurring Schedule Add/Edit** screen [\(Section 15.4.2.2 on page 247](#page-246-0)) to create or edit a recurring schedule.
- Use the Schedule Group screen [\(Section 15.4.3 on page 248\)](#page-247-0) to merge individual schedule objects as one object.

## **15.4.1 What You Need to Know**

#### **One-time Schedules**

One-time schedules begin on a specific start date and time and end on a specific stop date and time. One-time schedules are useful for long holidays and vacation periods.

#### **Recurring Schedules**

Recurring schedules begin at a specific start time and end at a specific stop time on selected days of the week (Sunday, Monday, Tuesday, Wednesday, Thursday, Friday, and Saturday). Recurring schedules always begin and end in the same day. Recurring schedules are useful for defining the workday and offwork hours.

## <span id="page-243-0"></span>**15.4.2 The Schedule Screen**

The **Schedule** screen provides a summary of all schedules in the Zyxel Device. To access this screen, click **Object** > **Schedule**.

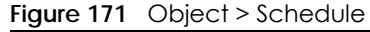

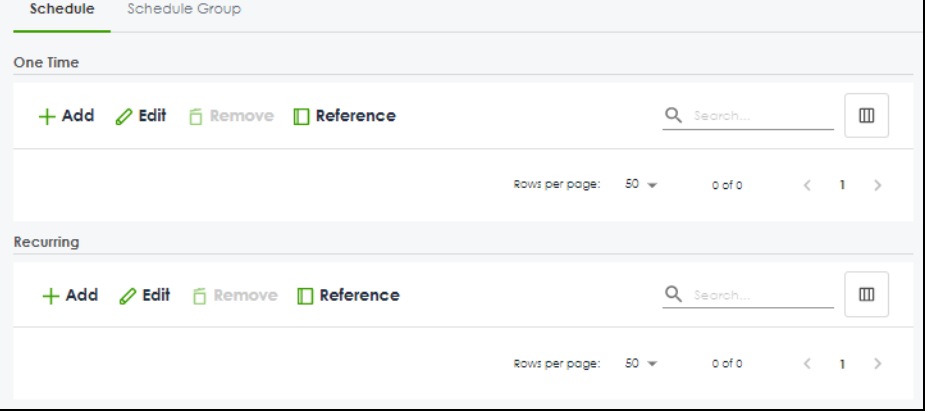

The following table describes the labels in this screen. See [Section 15.4.2.1 on page 245](#page-244-0) and [Section](#page-246-0)  [15.4.2.2 on page 247](#page-246-0) for more information as well.

| <b>LABEL</b>        | <b>DESCRIPTION</b>                                                                                                  |
|---------------------|----------------------------------------------------------------------------------------------------|
| One Time            |                                                                                                    |
| Add                 | Click this to create a new entry.                                                                                   |
| Edit                | Double-click an entry or select it and click <b>Edit</b> to be able to modify the entry's settings.                 |
| Remove              | To remove an entry, select it and click Remove. The Zyxel Device confirms you want to remove<br>it before doing so. |
| Reference           | Select an entry and click <b>Reference</b> to check which settings use the entry.                                   |
| Name                | This field displays the name of the schedule, which is used to refer to the schedule.                               |
| Start Day /<br>Time | This field displays the date and time at which the schedule begins.                                                 |
| Stop Day /<br>Time  | This field displays the date and time at which the schedule ends.                                                   |
| Reference           | This displays the number of times an object reference is used in a profile.                                         |
| Recurring           |                                                                                                    |
| Add                 | Click this to create a new entry.                                                                                   |
| Edit                | Double-click an entry or select it and click Edit to be able to modify the entry's settings.                        |
| Remove              | To remove an entry, select it and click Remove. The Zyxel Device confirms you want to remove<br>it before doing so. |
| Reference           | Select an entry and click <b>Reference</b> to check which settings use the entry.                                   |
| Name                | This field displays the name of the schedule, which is used to refer to the schedule.                               |
| Start Time          | This field displays the time at which the schedule begins.                                                          |
| Stop Time           | This field displays the time at which the schedule ends.                                                            |
| Reference           | This displays the number of times an object reference is used in a profile.                                         |

Table 129 Object > Schedule

#### <span id="page-244-0"></span>**15.4.2.1 The One-Time Schedule Add/Edit Screen**

The **One-Time Schedule Add/Edit** screen allows you to define a one-time schedule or edit an existing one. To access this screen, go to the **Schedule** screen (see [Section 15.4.2 on page 244](#page-243-0)), and click either the **Add** icon or an **Edit** icon in the **One Time** section.

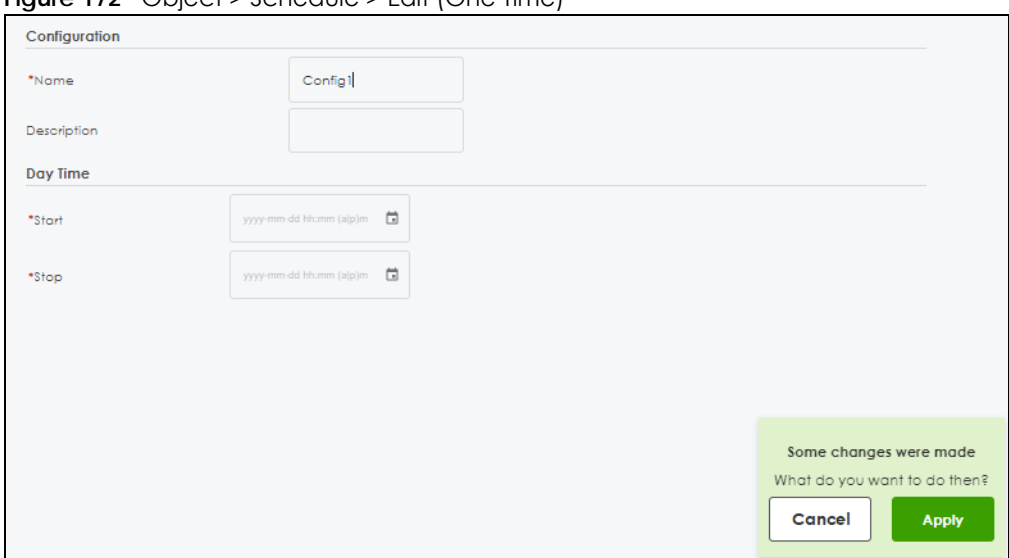

**Figure 172** Object > Schedule > Edit (One Time)

The following table describes the labels in this screen.

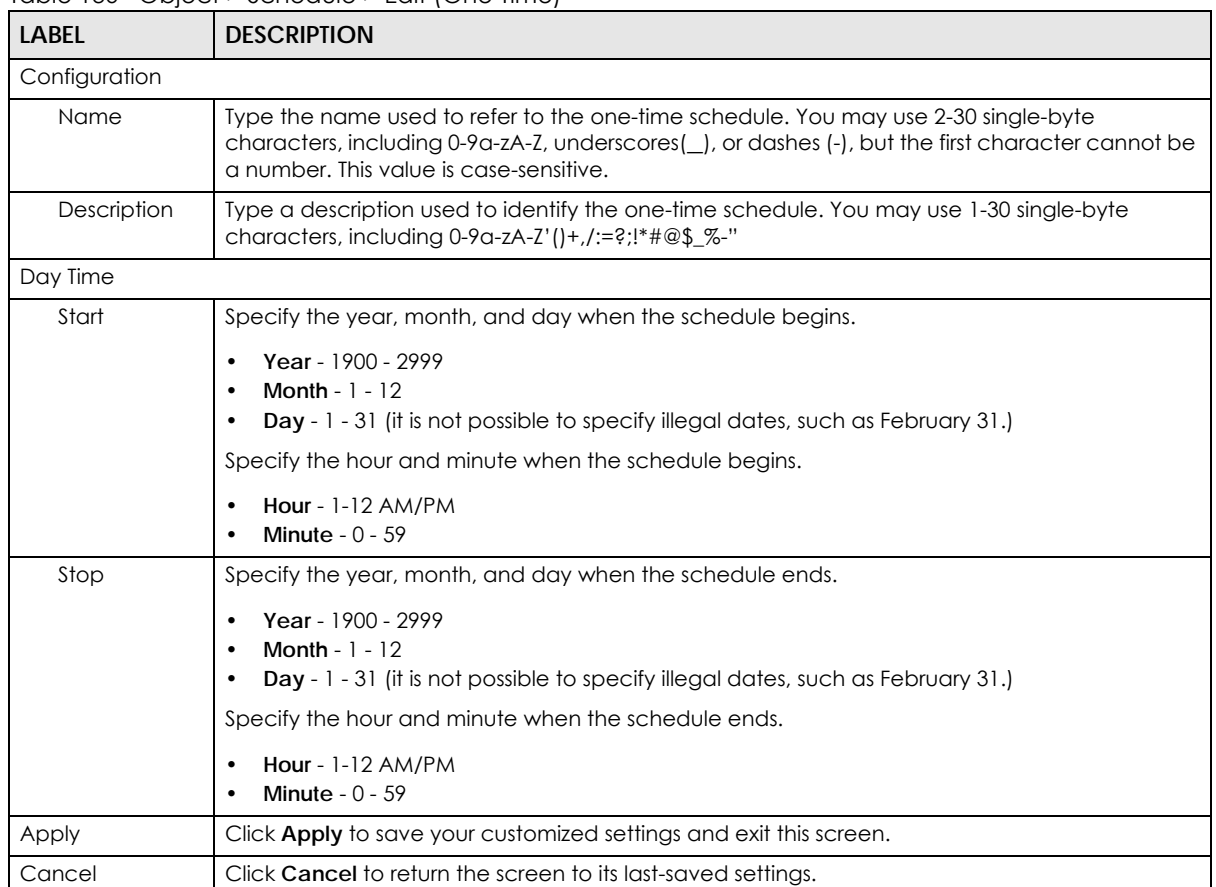

Table 130 Object > Schedule > Edit (One Time)

#### <span id="page-246-0"></span>**15.4.2.2 The Recurring Schedule Add/Edit Screen**

The **Recurring Schedule Add/Edit** screen allows you to define a recurring schedule or edit an existing one. To access this screen, go to the **Schedule** screen (see [Section 15.4.2 on page 244](#page-243-0)), and click either the **Add** icon or an **Edit** icon in the **Recurring** section.

**Figure 173** Object > Schedule > Edit (Recurring)

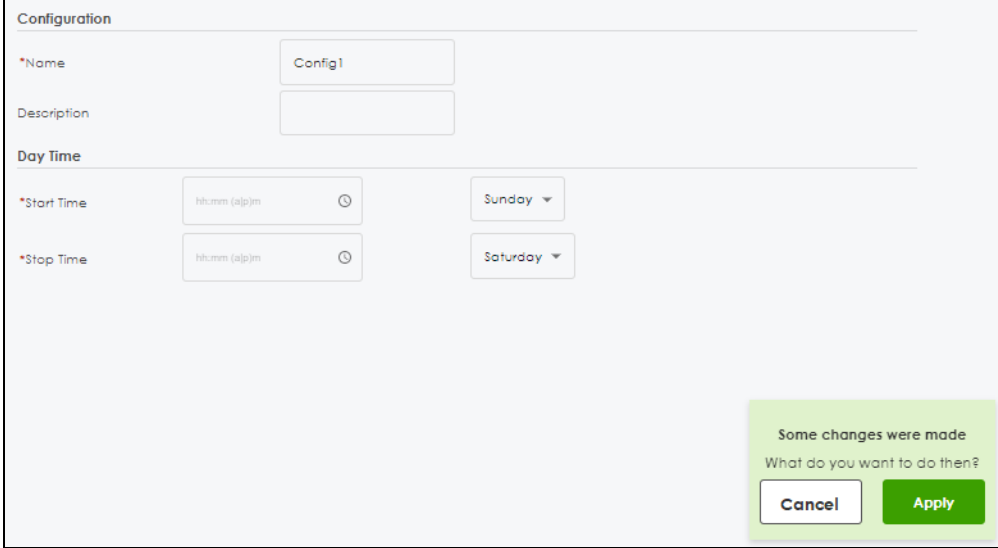

The **Year**, **Month**, and **Day** columns are not used in recurring schedules and are disabled in this screen. The following table describes the remaining labels in this screen.

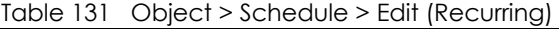

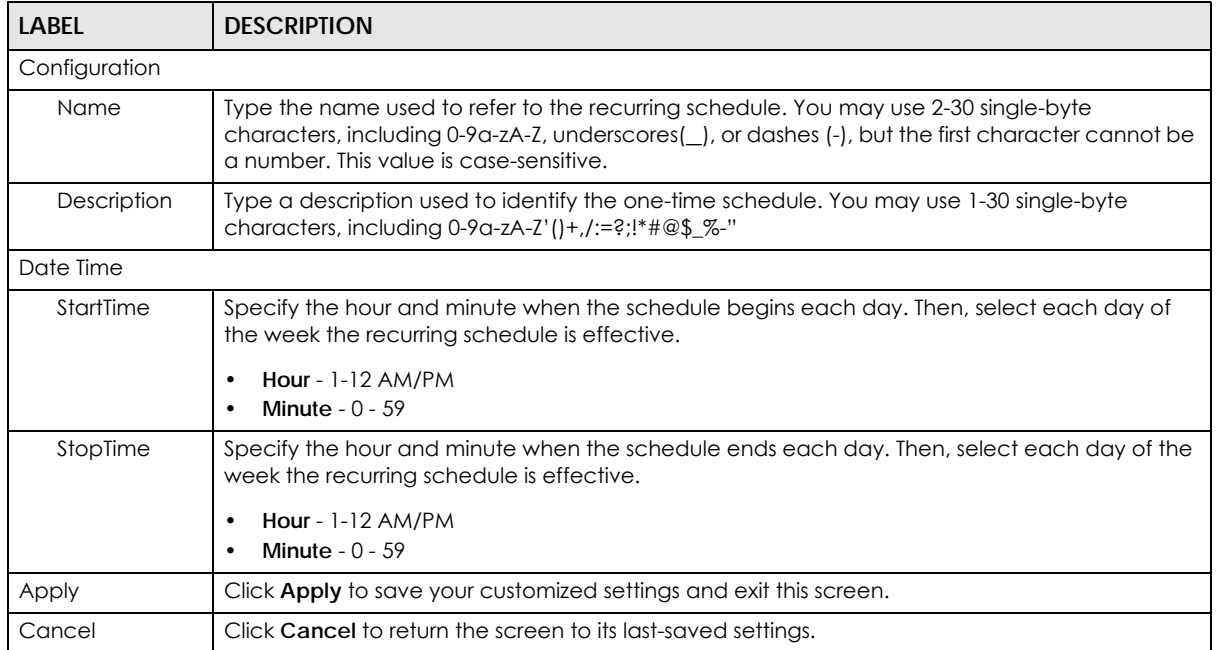

# <span id="page-247-0"></span>**15.4.3 The Schedule Group Screen**

The **Schedule Group** screen provides a summary of all groups of schedules in the Zyxel Device. To access this screen, click **Object** > **Schedule > Schedule Group**.

**Figure 174** Object > Schedule > Schedule Group

| Schedule      | <b>Schedule Group</b> |                                    |                               |   |        |           |
|---------------|-----------------------|------------------------------------|-------------------------------|---|--------|-----------|
| Configuration |                       |                                    |                               |   |        |           |
|               |                       | + Add ∠ Edit fi Remove   Reference |                               | Q | Search | $\square$ |
|               |                       |                                    | Rowsperpage: 50 w oof 0 ( 1 ) |   |        |           |
|               |                       |                                    |                               |   |        |           |

The following table describes the fields in the above screen.

| <b>LABEL</b>   | <b>DESCRIPTION</b>                                                                                                    |
|----------------|----------------------------------------------------------------------------------------------------|
| Configuration  |                                                                                                    |
| Add            | Click this to create a new entry.                                                                                           |
| Edit           | Double-click an entry or select it and click <b>Edit</b> to be able to modify the entry's settings.                         |
| Remove         | To remove an entry, select it and click <b>Remove</b> . The Zyxel Device confirms you want to remove<br>it before doing so. |
| Reference      | Select an entry and click <b>Reference</b> to check which settings use the entry.                                           |
| Name           | This field displays the name of the schedule group, which is used to refer to the schedule.                                 |
| Description    | This field displays the description of the schedule group.                                                                  |
| <b>Members</b> | This field lists the members in the schedule group. Each member is separated by a comma.                                    |
| Reference      | This displays the number of times an object reference is used in a profile.                                                 |

Table 132 Object > Schedule > Schedule Group

#### **15.4.3.1 The Schedule Group Add/Edit Screen**

The **Schedule Group Add/Edit** screen allows you to define a schedule group or edit an existing one. To access this screen, go to the **Schedule** screen (see), and click either the **Add** icon or an **Edit** icon in the **Schedule Group** section.

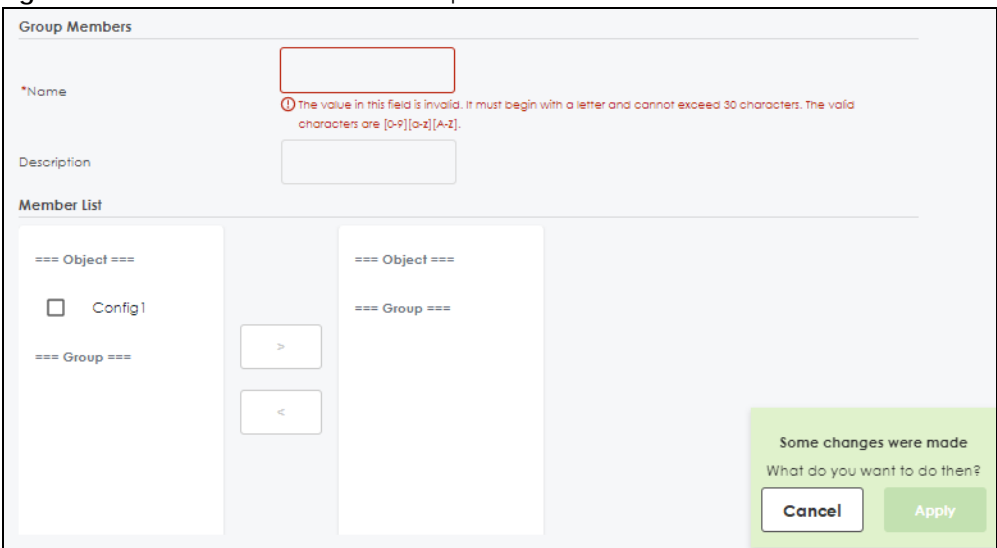

**Figure 175** Schedule > Schedule Group > Add

The following table describes the fields in the above screen.

| <b>LABEL</b>  | <b>DESCRIPTION</b>                                                                                                    |
|---------------|----------------------------------------------------------------------------------------------------|
| Group Members |                                                                                                    |
| Name          | Type the name used to refer to the recurring schedule. You may use 2-30 single-byte<br>characters, including 0-9a-zA-Z, underscores (), or dashes (-), but the first character cannot be<br>a number. This value is case-sensitive. |
| Description   | Enter a description of the service group, if any. You can use 1 to 30 single-byte characters,<br>special characters and spaces are allowed.                                                                                         |
| Member List   | This list displays the names of the service and service group objects that have been added to<br>the service group. The order of members is not important.                                                                          |
|               | Select items from the list on the left that you want to be members and move them to the list on<br>the right. Move any members you do not want included to the list on the left.                                                    |
| Apply         | Click <b>Apply</b> to save your customized settings and exit this screen.                                                                                                    |
| Cancel        | Click Cancel to return the screen to its last-saved settings.                                                                                                    |

Table 133 Object > Schedule > Schedule Group > Add

# **CHAPTER 16 Application Patrol**

# **16.1 Overview**

Application patrol provides a convenient way to manage the use of various applications on the network. It manages general protocols (for example, HTTP and FTP) and instant messenger (IM), peer-topeer (P2P), Voice over IP (VoIP), and streaming (RSTP) applications. You can even control the use of a particular application's individual features (like text messaging, voice, video conferencing, and file transfers).

# **16.1.1 What You Can Do in this Chapter**

- Use the **App Patrol** summary screen (see [Section 16.2 on page 251\)](#page-250-0) to manage the application patrol profiles. You can also view license registration and signature information.
- Use the **App Patrol Add/Edit** screens (see [Section 16.2.1 on page 253](#page-252-0) & [Section on page 253](#page-252-1)) to set actions for application categories and for specific applications within the category.

## **16.1.2 What You Need to Know**

If you want to use a service, make sure both the Security Policy and application patrol allow the service's packets to go through the Zyxel Device.

Note: The Zyxel Device checks secure policies before it checks application patrol rules for traffic going through the Zyxel Device.

Application patrol examines every TCP and UDP connection passing through the Zyxel Device and identifies what application is using the connection. Then, you can specify whether or not the Zyxel Device continues to route the connection. Traffic not recognized by the application patrol signatures is ignored.

## **Application Profiles & Policies**

An application patrol profile is a group of categories of application patrol signatures. For each profile, you can specify the default action the Zyxel Device takes once a packet matches a signature (forward, drop, or reject a service's connections and/or create a log alert).

Use policies to link profiles to traffic flows based on criteria such as source zone, destination zone, source address, destination address, schedule, user.

#### **Classification of Applications**

There are two ways the Zyxel Device can identify the application. The first is called auto. The Zyxel Device looks at the IP payload (OSI level-7 inspection) and attempts to match it with known patterns for specific applications. Usually, this occurs at the beginning of a connection, when the payload is more consistent across connections, and the Zyxel Device examines several packets to make sure the match

**250**

is correct. Before confirmation, packets are forwarded by App Patrol with no action taken. The number of packets inspected before confirmation varies by signature.

Note: The Zyxel Device allows the first eight packets to go through the security policy, regardless of the application patrol policy for the application. The Zyxel Device examines these first eight packets to identify the application.

The second approach is called service ports. The Zyxel Device uses only OSI level-4 information, such as ports, to identify what application is using the connection. This approach is available in case the Zyxel Device identifies a lot of "false positives" for a particular application.

## **Custom Ports for SIP and the SIP ALG**

Configuring application patrol to use custom port numbers for SIP traffic also configures the SIP ALG to use the same port numbers for SIP traffic. Likewise, configuring the SIP ALG to use custom port numbers for SIP traffic also configures application patrol to use the same port numbers for SIP traffic.

# <span id="page-250-0"></span>**16.2 Application Patrol Profile**

Use the application patrol screens to customize action and log settings for a group of application patrol signatures. You then link a profile to a policy. Use this screen to create an application patrol profile, and view signature information. It also lists the details about the signature set the Zyxel Device is using.

Note: You must register for the AppPatrol signature service (at least the trial) before you can use it.

A profile is an application object(s) or application group(s) that has customized action and log settings.

Click **Security Service > App Patrol** to open the following screen.

Click the **Application Patrol** icon for more information on the Zyxel Device's security features.

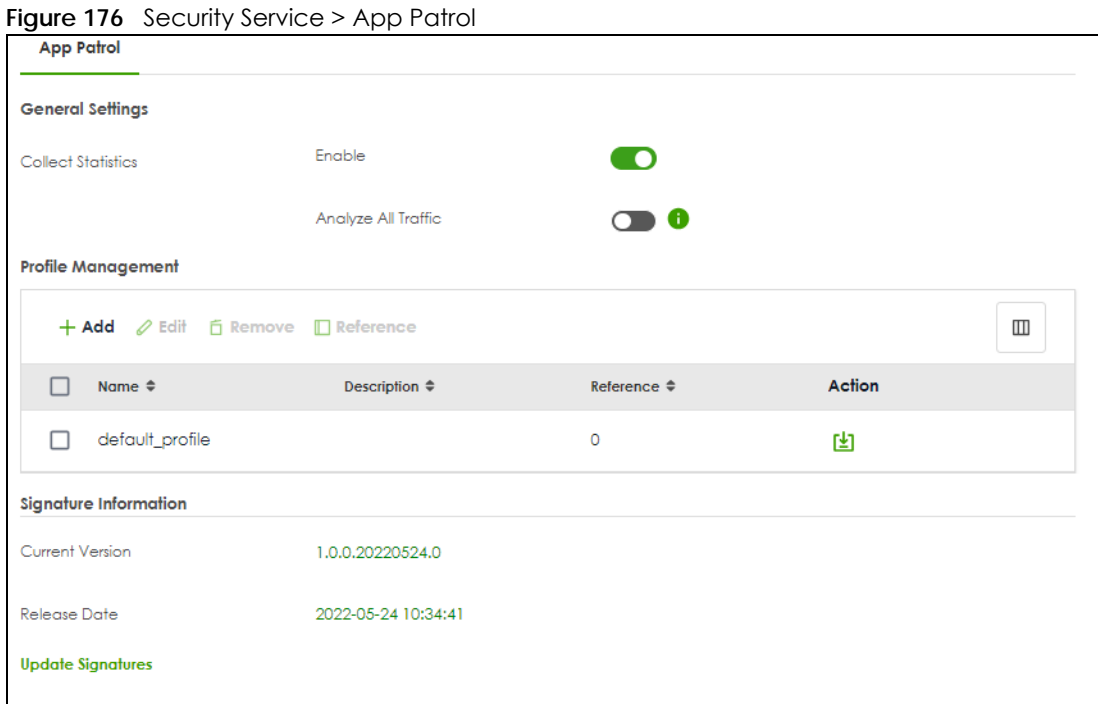

| LABEL                     | <b>DESCRIPTION</b>                                                                                                    |
|---------------------------|----------------------------------------------------------------------------------------------------|
| <b>Collect Statistics</b> |                                                                                                    |
| Enable                    | Enable to have the Zyxel Device collect app patrol statistics. All of the statistics are erased<br>if you restart the Zyxel Device or click Flush Data in Security Statistics > App Patrol.                                                                                                    |
| Analyze All Traffic       | Enable to have the Zyxel Device collect app patrol statistics from all Zyxel Device traffic.                                                                                                    |
|                           | Disable to have the Zyxel Device only collect app patrol statistics from the traffic that<br>matches the policy control rules with app patrol profiles applied. For example, if you<br>create an app patrol profile and apply it to the policy control rule LAN_Outgoing, the Zyxel<br>Device will only collect app patrol statistics from the traffic that matches the policy control<br>rule LAN_Outgoing. |
| Add                       | Click this to create a new entry. Select an entry and click Add to create a new entry after<br>the selected entry.                                                                                                    |
| Edit                      | Select an entry and click <b>Edit</b> to open a screen where you can modify the entry's settings.                                                                                                    |
| Remove                    | Select an entry and click <b>Remove</b> to delete the selected entry.                                                                                                    |
| Reference                 | Select an entry and click Reference to check which settings use the entry.                                                                                                    |
| Name                      | This displays the name of the profile created.                                                                                                    |
| Description               | This displays the description of the App Patrol Profile.                                                                                                    |
| Reference                 | This displays the number of times an object reference is used in a profile.                                                                                                    |
| Action                    | Click this icon to apply the entry to a policy control rule.                                                                                                    |
|                           | Go to the Security Policy > Policy Control screen to check the result.                                                                                                    |
| Signature Information     | The following fields display information on the current signature set that the Zyxel Device is<br>using.                                                                                                    |
| <b>Current Version</b>    | This field displays the App Patrol signature set version number.                                                                                                    |

Table 134 Security Service > App Patrol
| TUDIC TUAL SCUTTIV SCIVICE AND FUILDI |                   |                                                                                                   |
|---------------------------------------|-------------------|---------------------------------------------------------------------------------------------------|
|                                       | <b>LABEL</b>      | <b>DESCRIPTION</b>                                                                                |
|                                       | Released Date     | This field displays the date and time the set was released.                                       |
|                                       | Update Signatures | Click this link to go to the screen you can use to download signatures from the update<br>server. |

Table 134 Security Service > App Patrol

## **16.2.1 Application Patrol Profile > Add/Edit - Application Management**

Use this screen to configure profile settings. Click **Security Service > App Patrol > Add/Edit** to open the following screen.

**Figure 177** Security Service > App Patrol > Add/Edit > Application Management

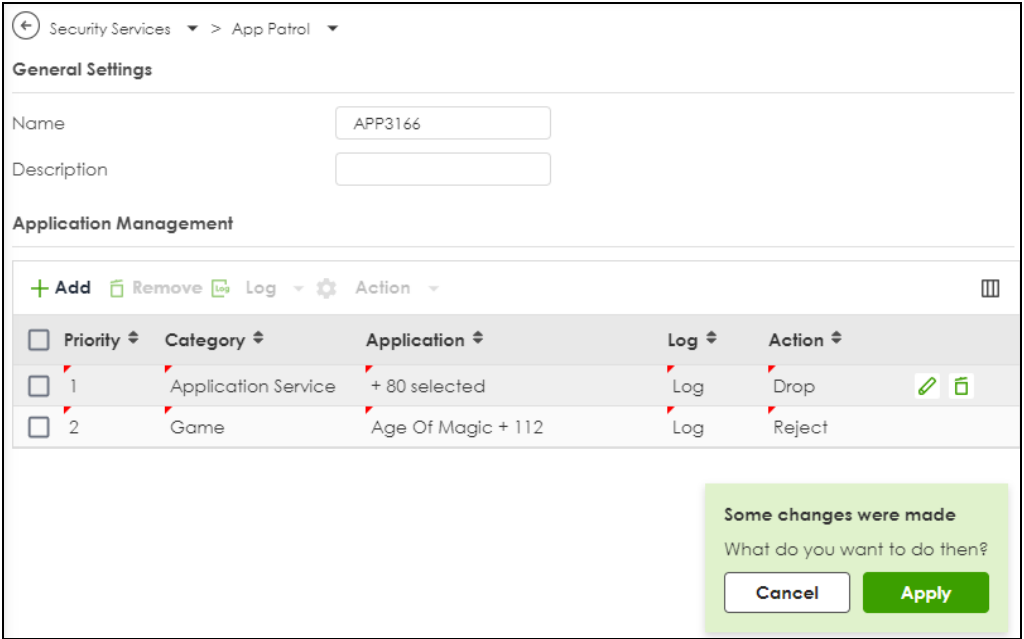

The following table describes the labels in this screen.

Table 135 Security Service > App Patrol > Add/Edit > Application Management

| LABEL            | <b>DESCRIPTION</b>                                                                                                    |
|------------------|----------------------------------------------------------------------------------------------------|
| General Settings |                                                                                                    |
| Name             | Type the name of the profile. You may use 1-31 alphanumeric characters, underscores (),<br>or dashes (-), but the first character cannot be a number. This value is case-sensitive. These<br>are valid, unique profile names:<br>MyProfile<br>mYProfile<br>Mymy12_3-4<br>These are invalid profile names: |
|                  | 1 <sub>m</sub> YProfile<br>My Profile<br>MyProfile?<br>Whatalongprofilename123456789012                                                                                                    |
| Description      | Type a description for the profile rule to help identify the purpose of rule. You may use 1-31<br>alphanumeric characters, underscores (), or dashes (-), but the first character cannot be<br>a number. This value is case-sensitive. This field is optional.                                            |

USG FLEX H Series User's Guide

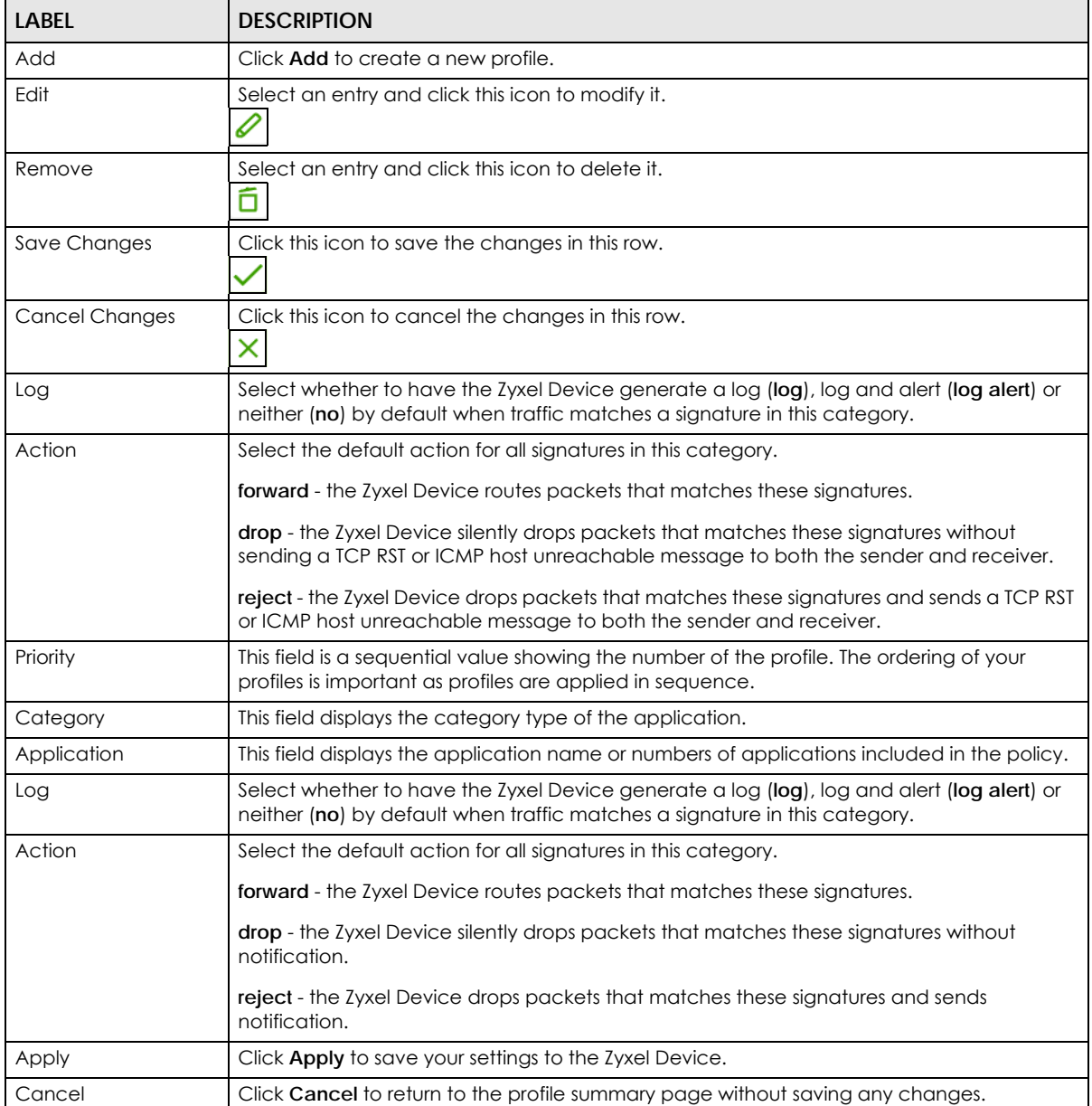

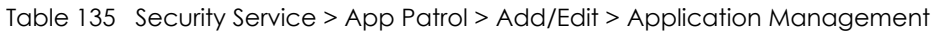

# **16.3 Example: Block an Application**

In this example, you want to block clients on the Zyxel Device LAN from accessing a specific application (for example, TikTok). You also want to receive a log and an alert when traffic going out from the LAN tries to access TikTok.

Create an **App Patrol** profile that includes TikTok,. Then apply it to the **LAN\_Outgoing** security policy. Clients on the Zyxel Device LAN will be blocked from accessing TikTok.

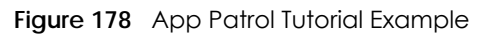

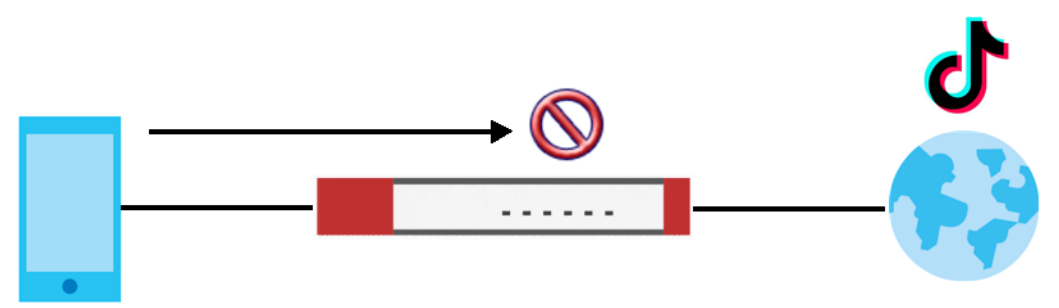

This example uses the parameters listed below.

<span id="page-254-0"></span>Table 136 App Patrol Profile Configuration Example

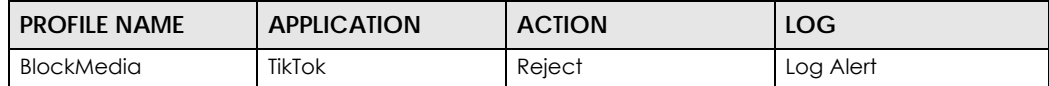

Table 137 Security Policy Configuration Example

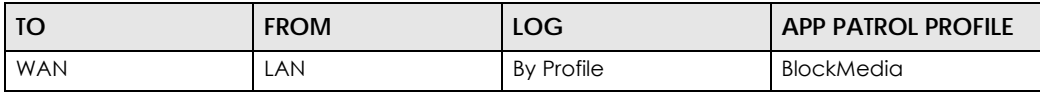

- **1** Go to **Security Service** > **App Patrol** and click **Add**.
- **2** In the following screen, enter the profile name using the parameter given in [Table 136 on page 255](#page-254-0). Click **Add** under **Application Management** to open the **Add Application** screen.

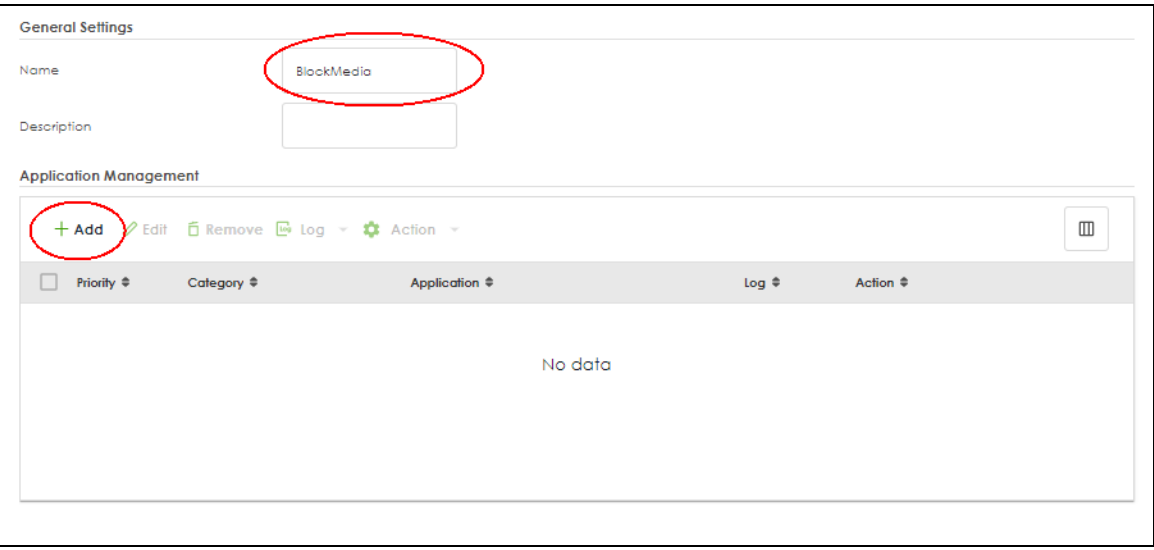

**3** Search for TikTok in **Category and Application** and select the checkbox. Set **Log** to **Log Alert** and **Action** to **Reject**. Click **Add** to save your changes.

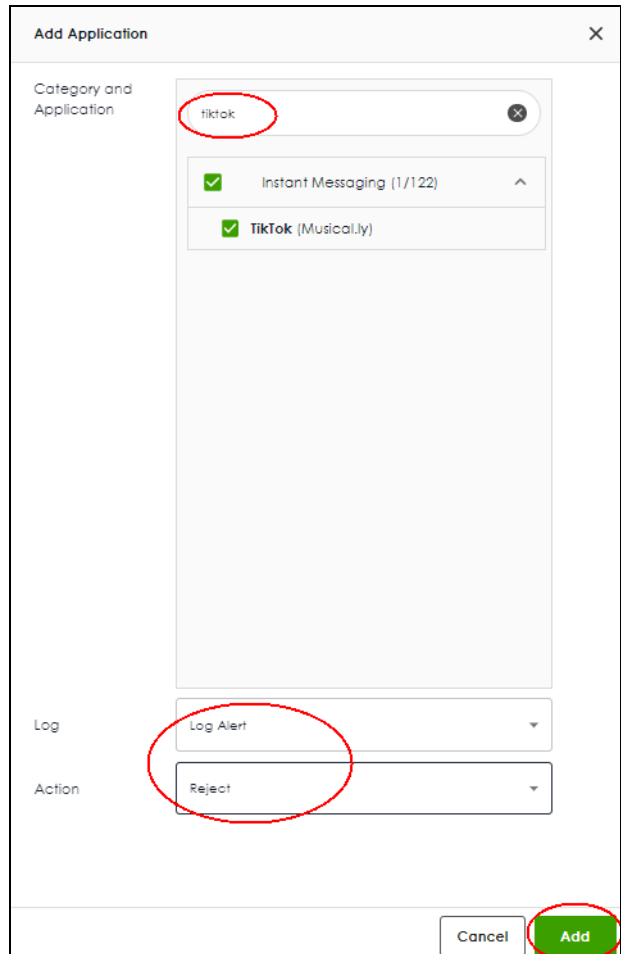

**4** Click **Apply** to save the app patrol profile.

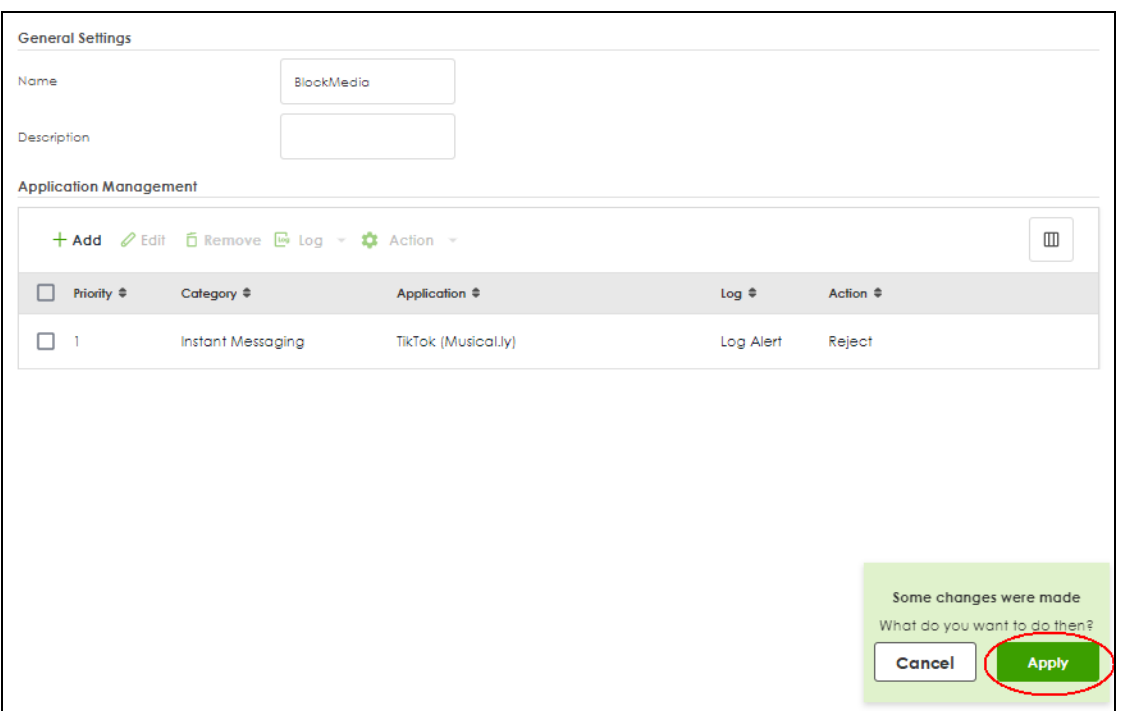

**5** Go to **Security Policy** > **Policy Control**. Select **LAN\_Outgoing** then click **Edit**.

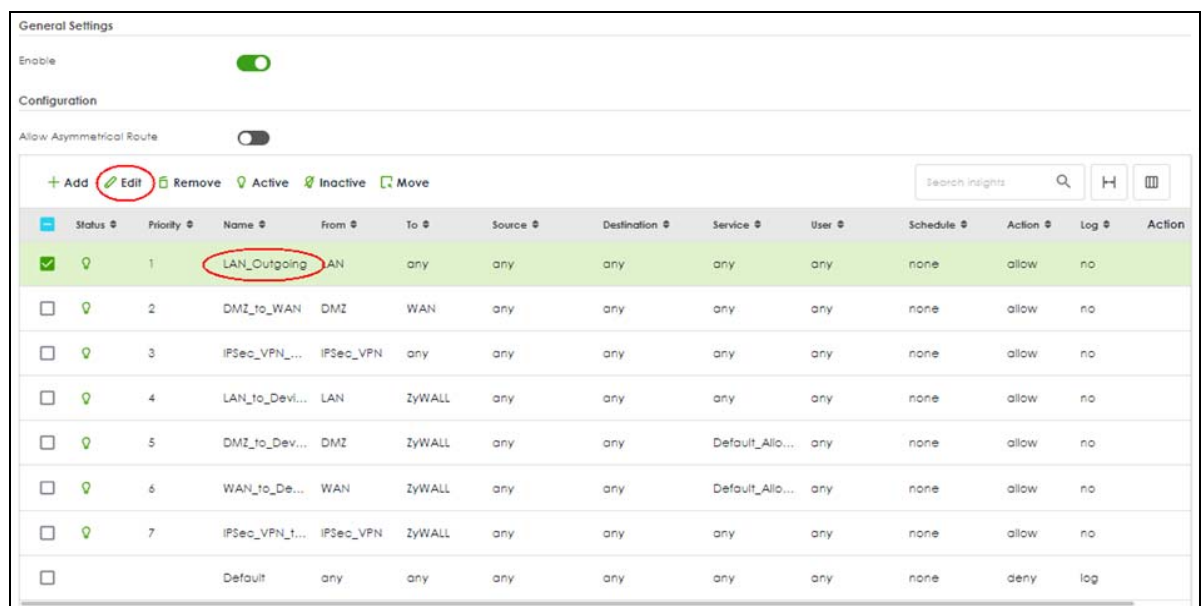

**6** Set **Application Patrol** to **BlockMedia** and **Log** to **by profile**. Click **Apply** to save your changes.

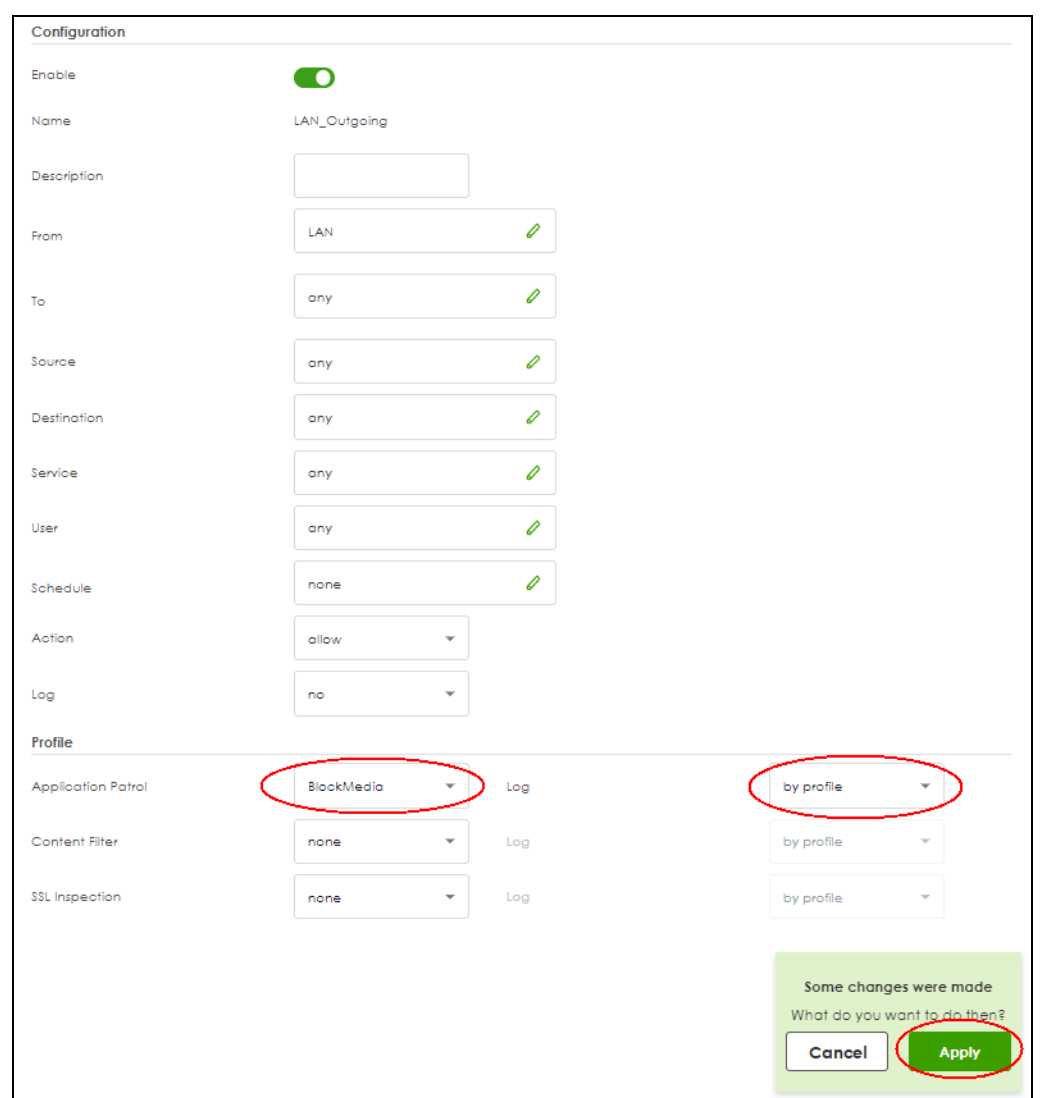

**7** You can check the result in the **Policy Control** screen. Mouse-over the icon under the **Action** column to check that the **BlockMedia** profile has been applied to the **LAN\_Outgoing** security policy. You can also check the logs in **Log & Report** > **Log / Events**. The Zyxel Device will create logs if the clients on the Zyxel Device LAN try to access TikTok.

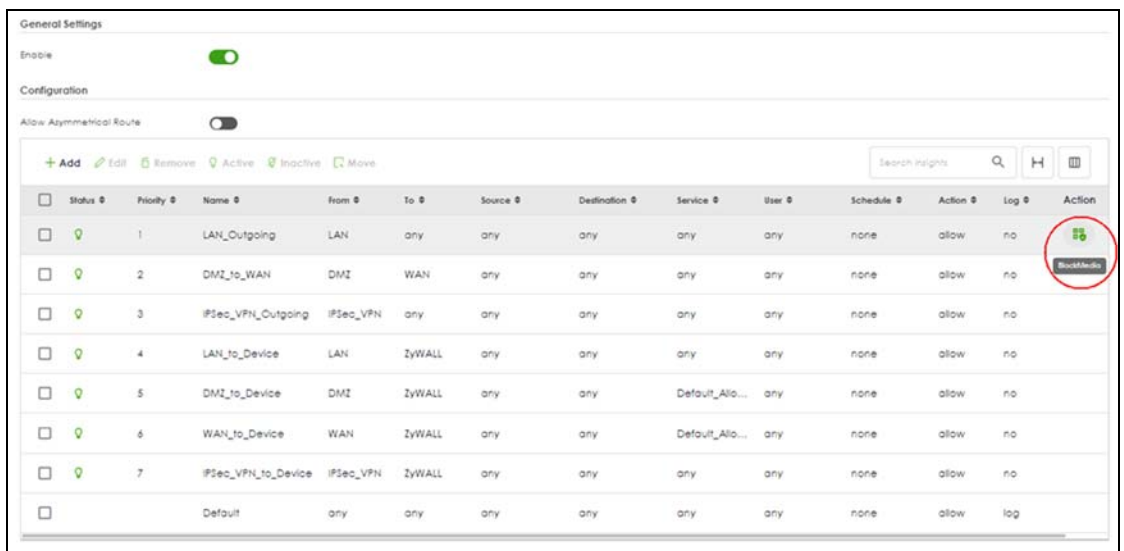

# **CHAPTER 17 Content Filtering**

# **17.1 Overview**

Use the content filter feature to control access to specific web sites or web content.

## **17.1.1 What You Can Do in this Chapter**

- Use the **Content Filtering** screens [\(Section 17.2 on page 263](#page-262-0)) to set up web content filtering profiles.
- Use **Content Filtering Allow List** ([Section 17.2.2 on page 278](#page-277-0)) to create a common list of good (allowed) web site addresses.
- Use **Content Filtering Block List** ([Section 17.2.3 on page 279](#page-278-0)) to create a common list of bad (blocked) web site addresses.
- Use **Content Filtering Blocked URL keywords** [\(Section 17.2.4 on page 280\)](#page-279-0) to create a common list of bad (blocked) URL keywords.

## <span id="page-259-0"></span>**17.1.2 What You Need to Know**

#### **HTTP(S) Traffic Scan**

The HTTP(S) Traffic Scan allows the Zyxel Device to block access to specific websites, by inspecting the URL or Server Name Indication (SNI) that the user's web browser sends to the web server.

#### **HTTP(S) Traffic Scanning Process**

- **1** The Zyxel Device Content Filter detects an HTTP(S) connection, and inspects the website sent.
- **2** If the website contains prohibited material, the HTTP(S) request is redirected to a block page.

Note: If the user's web browser is using encryption, then you must enable SSL Inspection for HTTP(S) Traffic Scan to work.

#### **Content Filtering Policies**

A content filter policy allows you to do the following.

- Use schedule objects to define when to apply a content filter profile.
- Use address and/or user/group objects to define to whose web access to apply the content filter profile.
- Apply a content filter profile that you have custom-tailored.

#### **260**

#### **Content Filtering Profiles**

A content filtering profile conveniently stores your custom settings for the following features.

• Category-based Blocking

The Zyxel Device can block access to particular categories of web site content, such as pornography or racial intolerance.

• Customize Web Site Access

You can specify URLs to which the Zyxel Device blocks access. You can alternatively block access to all URLs except ones that you specify. You can also have the Zyxel Device block access to URLs that contain particular keywords.

#### **HTTP(S) Traffic Scanning Configuration Guidelines**

When the Zyxel Device receives an HTTP request, the content filter searches for a policy that matches the source address and time (schedule). The content filter checks the policies in order (based on the policy numbers). When a matching policy is found, the content filter allows or blocks the request depending on the settings of the filtering profile specified by the policy. Some requests may not match any policy. The Zyxel Device allows the request if the default policy is not set to block. The Zyxel Device blocks the request if the default policy is set to block.

#### **HTTPS Domain Filter**

HTTPS Domain Filter works with the Content Filter category feature to identify HTTPS traffic and take appropriate action. SSL Inspection identifies HTTPS traffic for all Security Service traffic and has higher priority than HTTPS Domain Filter. HTTPS Domain Filter only identifies keywords in the domain name of an URL and matches it to a category. For example, if the keyword is 'picture' and the URL is http:// www.google.com/picture/index.htm, then HTTPS Domain Filter cannot identify 'picture' because that keyword in not in the domain name 'www.google.com'. However, SSL Inspection can identify 'picture' in the URL http://www.google.com/picture/index.htm.

#### **Keyword Blocking URL Checking**

The Zyxel Device checks the URL's domain name (or IP address) and file path separately when performing keyword blocking.

The URL's domain name or IP address is the characters that come before the first slash in the URL. For example, with the URL www.zyxel.com.tw/news/pressroom.php, the domain name is www.zyxel.com.tw.

The file path is the characters that come after the first slash in the URL. For example, with the URL www.zyxel.com.tw/news/pressroom.php, the file path is news/pressroom.php.

Since the Zyxel Device checks the URL's domain name (or IP address) and file path separately, it will not find items that go across the two. For example, with the URL www.zyxel.com.tw/news/pressroom.php, the Zyxel Device would find "tw" in the domain name (www.zyxel.com.tw). It would also find "news" in the file path (news/pressroom.php) but it would not find "tw/news".

#### **DNS Domain Scan**

The DNS Domain Scan allows the Zyxel Device to block access to specific websites by inspecting DNS queries made by users on your network. If the website in the DNS query contains prohibited material,

then the Zyxel Device replies to the DNS query with a IP address that points to the block page. Unlike the HTTP(S) Traffic Scan, the DNS Domain Scan works if the user is using TLS 1.3 with ESNI.

#### **DNS Domain Scan Process**

- **1** A user enters a URL into their web browser.
- **2** The user's computer sends a DNS query for the URL.
- **3** The DNS Domain Scan inspects the website in the DNS query packet.

If the website contains prohibited material, the DNS reply is redirected to a block page.Finding Out More

**4** See [Section 17.3 on page 282](#page-281-0) for content filtering background/technical information.

#### **External Category-Based Content Filtering Server**

When you register for and enable the external content filtering service, your Zyxel Device accesses an external database that has millions of web sites categorized based on content. You can have the Zyxel Device block, block and/or log access to web sites based on these categories.

#### **External Content Filtering Server Lookup Procedure**

The content filtering lookup process is described below.

#### **Figure 179** Content Filtering Lookup Procedure

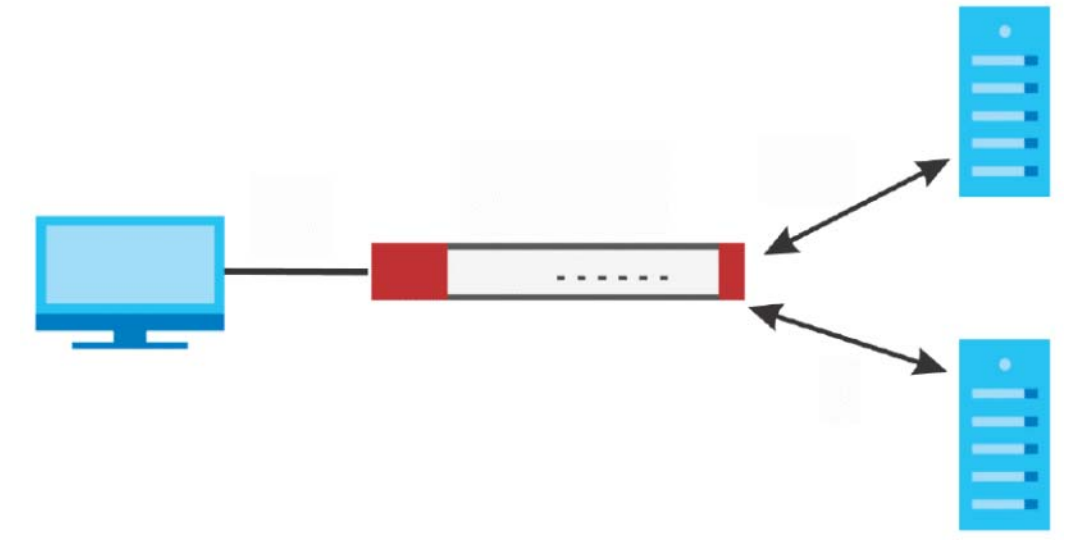

- **1** A computer behind the Zyxel Device tries to access a web site.
- **2** The Zyxel Device looks up the web site in its cache. If an attempt to access the web site was made in the past, a record of that web site's category will be in the Zyxel Device's cache. The Zyxel Device blocks, blocks and logs or just logs the request based on your configuration.
- **3** If the Zyxel Device has no record of the web site, it queries the external content filtering database.

**4** The external content filtering server sends the category information back to the Zyxel Device, which then blocks and/or logs access to the web site based on the settings in the content filter profile. The web site's address and category are then stored in the Zyxel Device's content filter cache.

# <span id="page-262-0"></span>**17.2 Content Filtering General Screen**

Click **Security Services > Content Filtering** > **General** to open the **Content Filtering** screen. Use this screen to enable HTTP(S), DNS domain scanning, test website categories and view / create content filter policies.

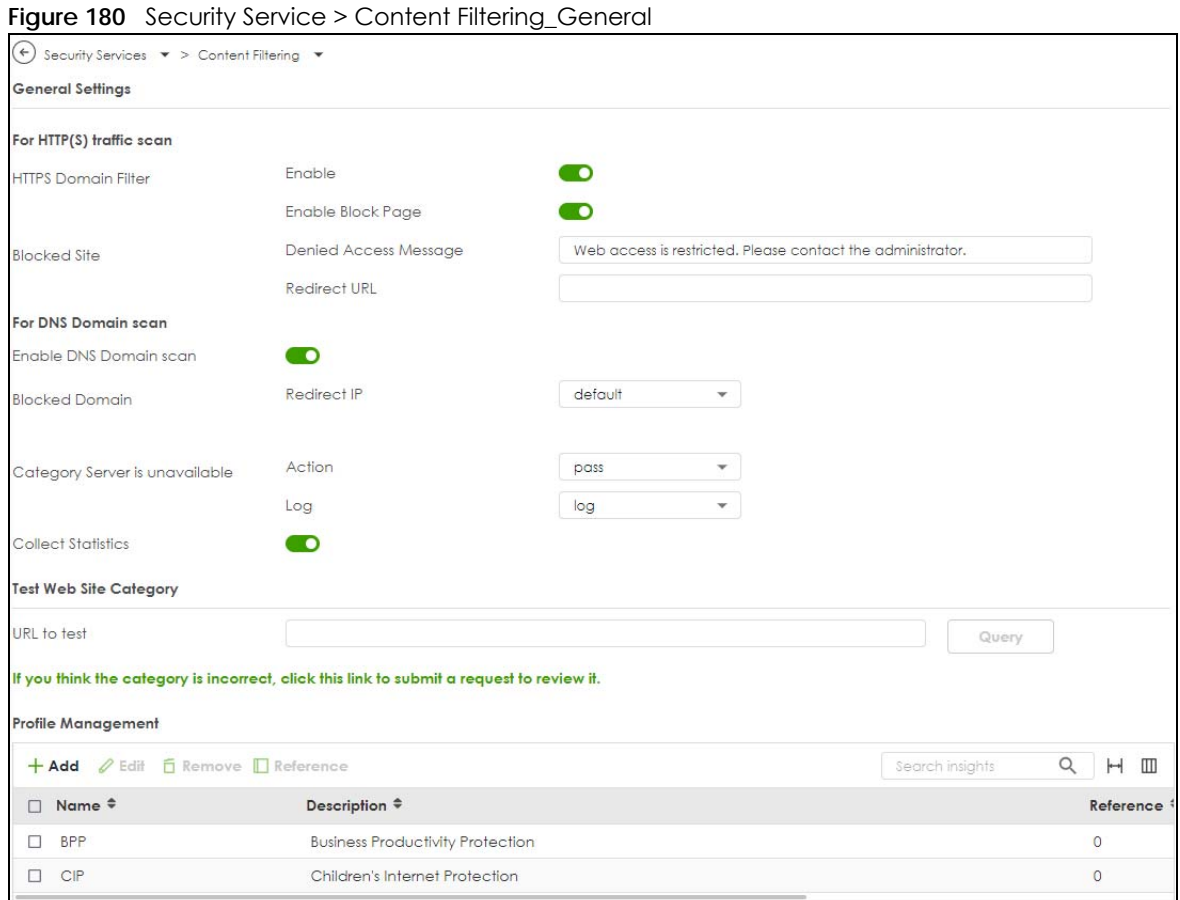

The following table describes the labels in this screen.

Table 138 Security Service > Content Filtering > General

| <b>LABEL</b>             | <b>DESCRIPTION</b>                                                                                                    |
|--------------------------|----------------------------------------------------------------------------------------------------|
| For HTTP(S) traffic scan |                                                                                                    |
| Enable                   | Select this check box to have the Zyxel Device block HTTPS web pages using the<br>cloud category service.                                                                                                    |
|                          | In an HTTPS connection, the Zyxel Device can extract the Server Name Indication<br>(SNI) from a client request, check if it matches a category in the cloud content filter<br>and then take appropriate action. The keyword match is for the domain name only. |

| <b>LABEL</b>                      | <b>DESCRIPTION</b>                                                                                                    |
|-----------------------------------|----------------------------------------------------------------------------------------------------|
| Enable Block Page                 | Use this field to have the Zyxel Device display a warning page instead of a blank<br>page when an HTPPS connection is redirected.                                                                                                    |
| Denied Access<br>Message          | Enter a message to be displayed when content filter blocks access to a web page.<br>Use up to 127 characters (0-9a-zA-Z;/?:@&=+\$\.-_!~*'()%,"). For example, "Access to<br>this web page is not allowed. Please contact the network administrator".                        |
|                                   | It is also possible to leave this field blank if you have a URL specified in the Redirect URL<br>field. In this case if the content filter blocks access to a web page, the Zyxel Device<br>just opens the web page you specified without showing a denied access message.  |
| <b>Redirect URL</b>               | Enter the URL of the web page to which you want to send users when their web<br>access is blocked by content filter. The web page you specify here opens in a new<br>frame below the denied access message.                                                                 |
|                                   | Use "http://" or "https://" followed by up to 262 characters (0-9a-zA-Z;/?:@&=+\$\.-<br>$\lfloor 2e^{-t} \cdot 1 \rfloor$ %). For example, http://192.168.1.17/blocked access.                                                                                              |
| For DNS Domain scan               |                                                                                                    |
| Enable DNS Domain<br>scan         | Select this to have the Zyxel Device inspect DNS queries made by users on your<br>network.                                                                                                    |
| <b>Blocked Domain</b>             | This is the URL of the web page to which you want to send users when their web<br>access is blocked by DNS content filtering. The web page you specify here opens in a<br>new frame below the denied access message.                                                        |
|                                   | Select default to send users to the default web page when their web access is<br>blocked by DNS content filter.                                                                                                    |
|                                   | Select custom-defined to send users to the web page you set when their web access<br>is blocked by DNS content filter. Use "http://" followed by up to 255 characters (0-9 a-<br>z A-Z;/?:@&=+\$\.-_!~*'()%) in quotes. For example, http://192.168.2.17/blocked<br>access. |
| Category Server is<br>unavailable | Select <b>Pass</b> to allow users to access any requested web page if the external content<br>filtering database is unavailable.                                                                                                    |
|                                   | Select Block to block access to any requested web page if the external content<br>filtering database is unavailable.                                                                                                    |
|                                   | The following are possible causes for the external content filtering server not being<br>available:                                                                                                    |
|                                   | There is no response from the external content filtering server within the time<br>period specified in the Content Filter Server Unavailable Timeout field.                                                                                                    |
|                                   | The Zyxel Device is not able to resolve the domain name of the external content<br>filtering database.                                                                                                    |
|                                   | There is an error response from the external content filtering database. This can be<br>caused by an expired content filtering registration (External content filtering's<br>license key is invalid").                                                                      |
|                                   | Select Log to record attempts to access web pages that occur when the external<br>content filtering database is unavailable.                                                                                                    |
| <b>Collect Statistics</b>         | Enable to have the Zyxel Device collect content filtering statistics. All of the statistics<br>are erased if you restart the Zyxel Device or click Flush Data in Security Statistics ><br><b>Content Filter.</b>                                                            |
| Test Web Site Category            |                                                                                                    |

Table 138 Security Service > Content Filtering > General (continued)

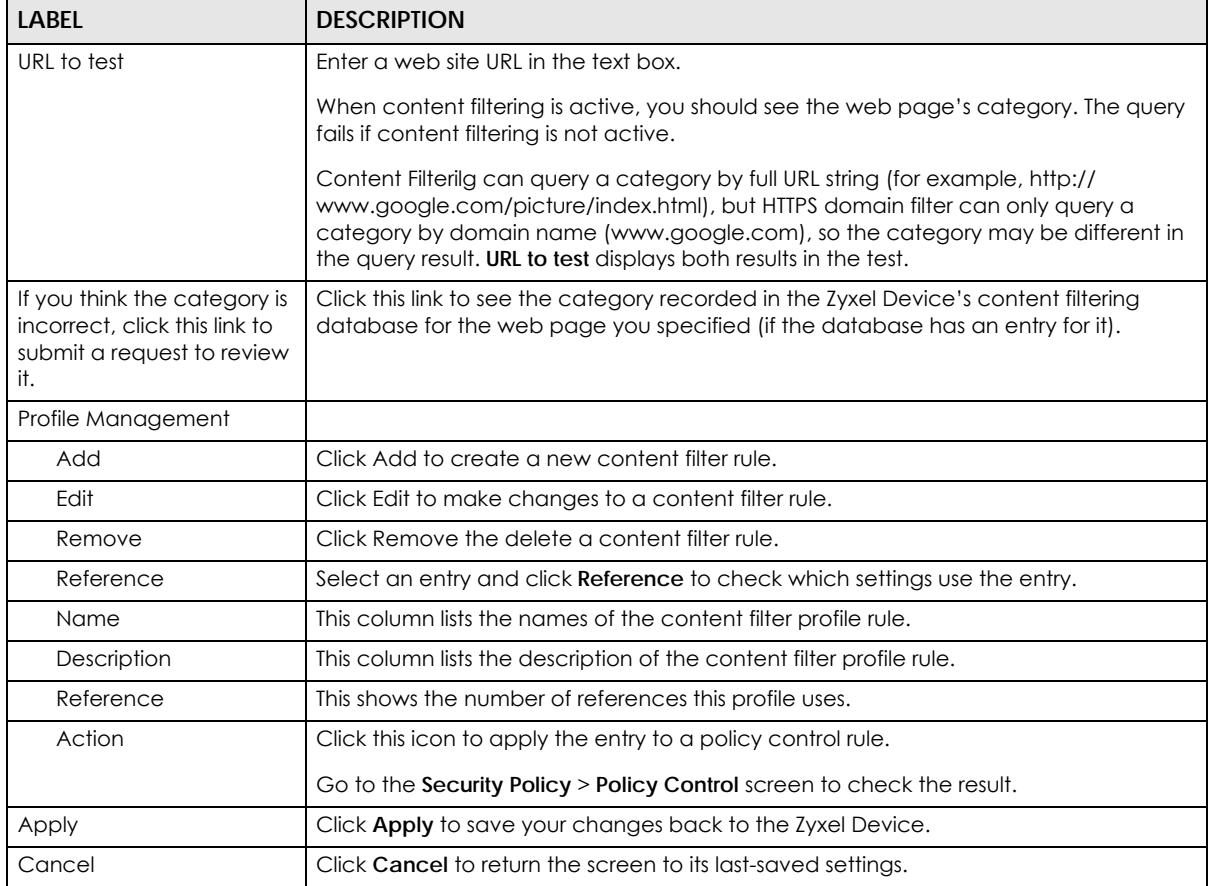

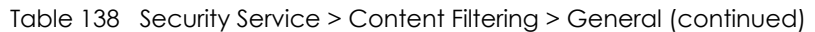

## **17.2.1 Content Filtering Add Profile**

Click **Security Service > Content Filtering > Add or Edit** to open the following screen.

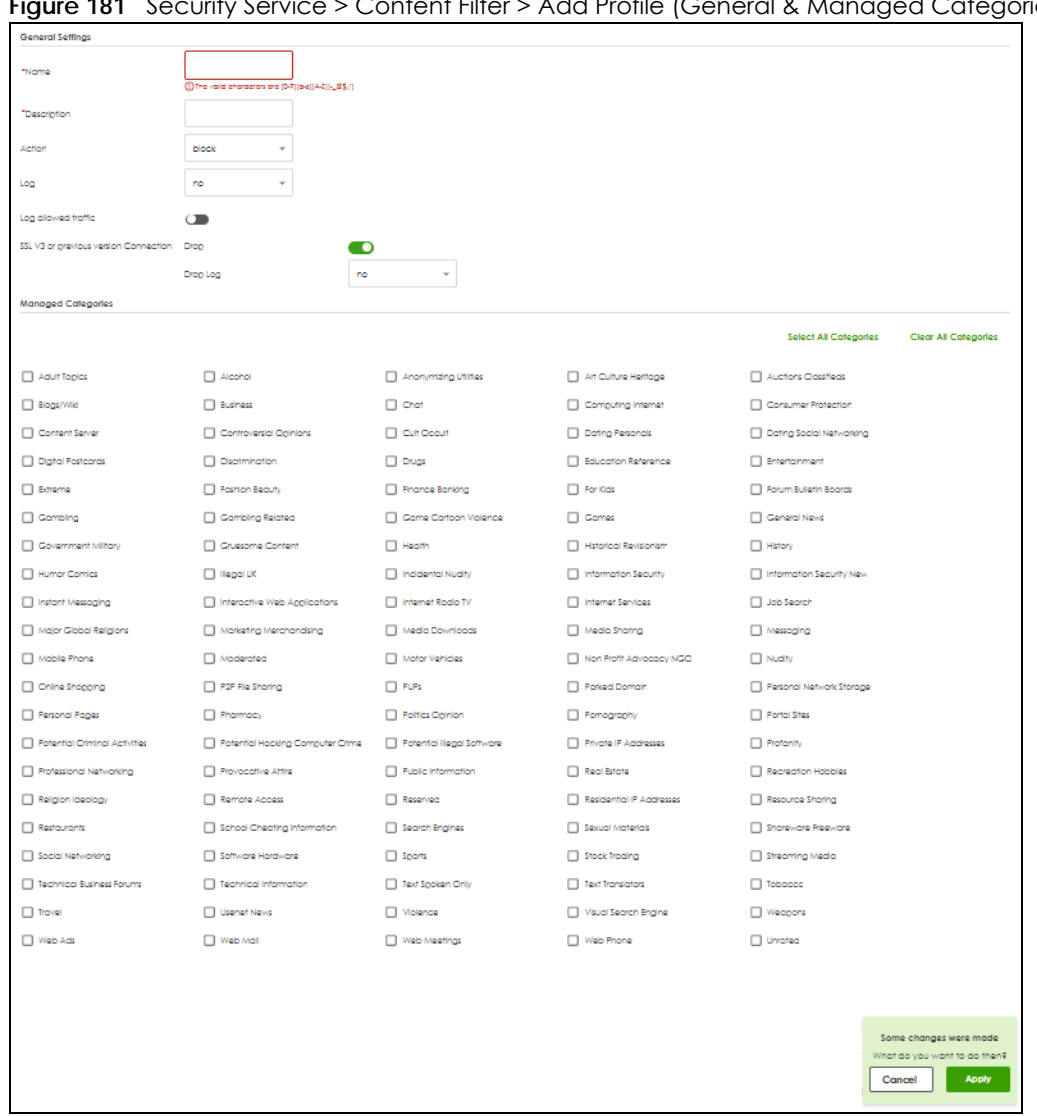

#### **Figure 181** Security Service > Content Filter > Add Profile (General & Managed Categories)

The following table describes the labels in this part of the screen.

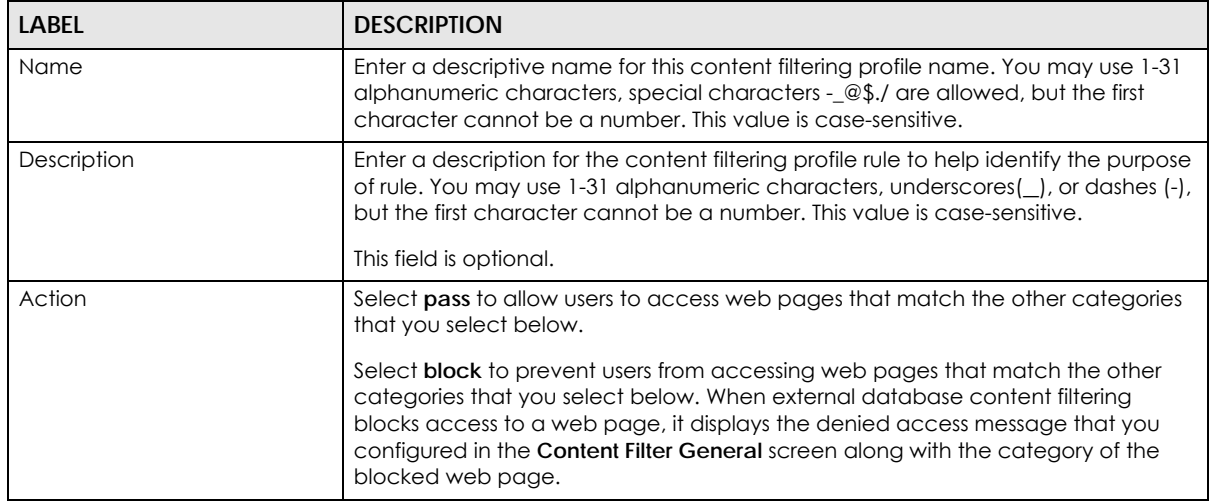

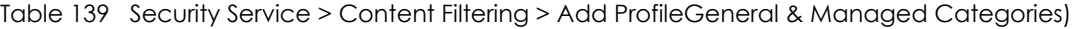

USG FLEX H Series User's Guide

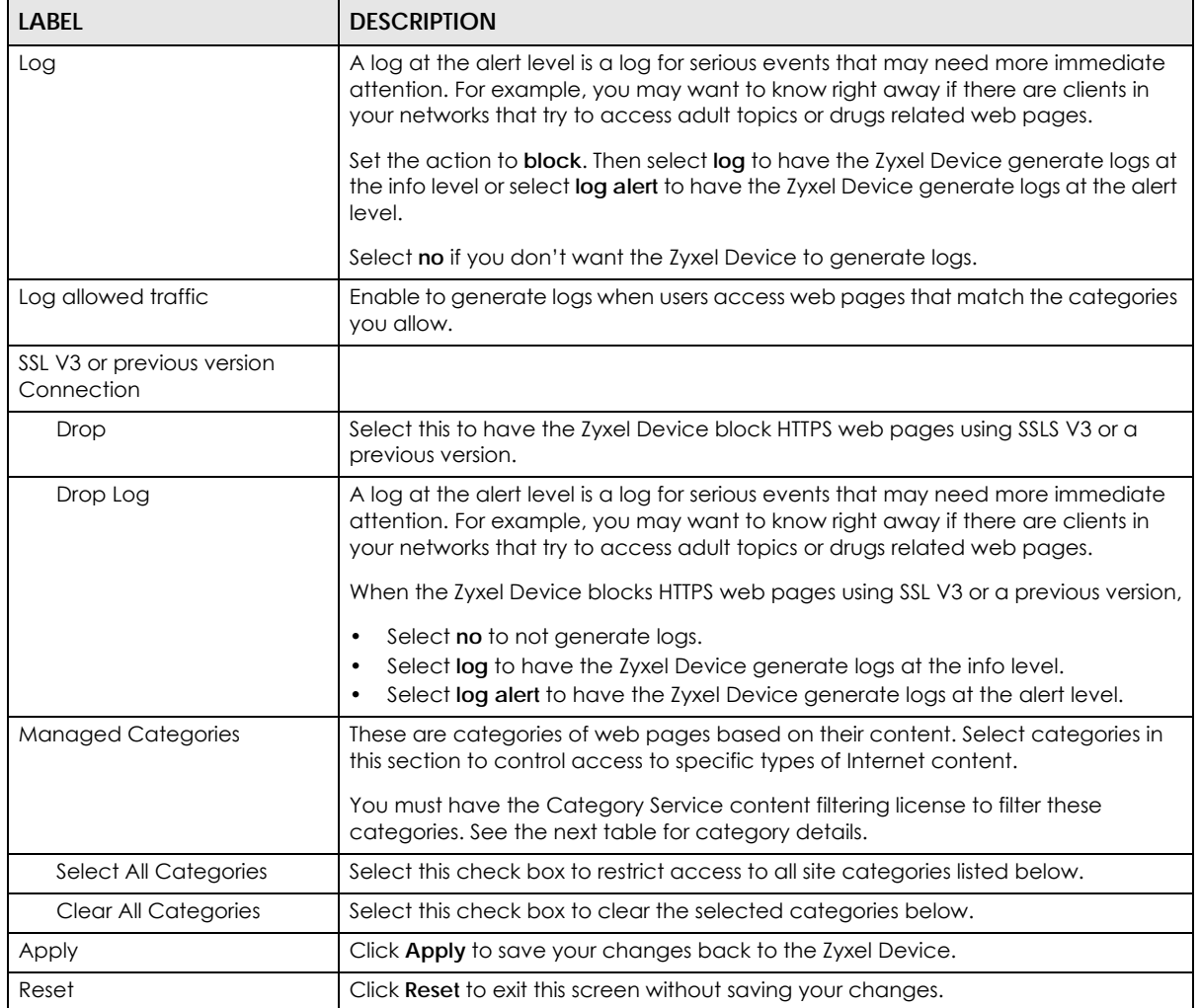

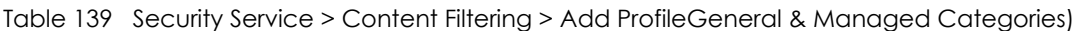

The following table describes the managed categories.

Table 140 Managed Category Descriptions

| <b>CATEGORY</b>       | <b>DESCRIPTION</b>                                                                                                    |
|-----------------------|----------------------------------------------------------------------------------------------------|
| <b>Adult Topics</b>   | Web pages that contain content or themes that are generally considered<br>unsuitable for children.                                                                                       |
| Alcohol               | Web pages that mainly sell, promote, or advocate the use of alcohol, such as beer,<br>wine, and liquor.                                                                                  |
|                       | This category also includes cocktail recipes and home-brewing instructions.                                                                                                    |
| Anonymizing Utilities | Web pages that result in anonymous web browsing without the explicit intent to<br>provide such a service.                                                                                |
|                       | This category includes URL translators, web-page caching, and other utilities that<br>might function as anonymizers, but without the express purpose of bypassing filtering<br>software. |
|                       | This category does not include text translation.                                                                                                    |
| Art Culture Heritage  | Web pages that contain virtual art galleries, artist sites (including sculpture and<br>photography), museums, ethnic customs, and country customs.                                       |
|                       | This category does not include online photograph albums.                                                                                                    |

| <b>CATEGORY</b>               | <b>DESCRIPTION</b>                                                                                                    |
|-------------------------------|----------------------------------------------------------------------------------------------------|
| <b>Auctions Classifieds</b>   | Web pages that provide online bidding and selling of items or services.                                                                                                    |
|                               | This category includes web pages that focus on bidding and sales.                                                                                                    |
|                               | This category does not include classified advertisements such as real estate postings,<br>personal ads, or companies marketing their auctions.                                                                                                    |
| Blogs/Wiki                    | Web pages containing dynamic content, which often changes because users can<br>post or edit content at any time.                                                                                                    |
|                               | This category covers the risks with dynamic content that might range from harmless<br>to offensive.                                                                                                    |
| <b>Business</b>               | Web pages that provide business-related information, such as corporate overviews<br>or business planning and strategies.                                                                                                    |
|                               | This category also includes information, services, or products that help other<br>businesses plan, manage, and market their enterprises, and multi-level marketing.                                                                                                    |
|                               | This category does not include personal pages and web-hosting web pages.                                                                                                    |
| Chat                          | Web pages that provide web-based, real-time social messaging in public and<br>private chat rooms. This category includes IRC.                                                                                                    |
|                               | This category does not include instant messaging.                                                                                                    |
| Computing Internet            | Web pages containing reviews, information, buyer's guides of computers, computer<br>parts and accessories, computer software and internet companies, industry news<br>and magazines, and pay-to-surf sites.                                                                                          |
| Consumer Protection           | Websites that try to rob or cheat consumers.                                                                                                    |
|                               | Some examples of their activities include selling counterfeit products, selling<br>products that were originally provided for free, or improperly using the brand of<br>another company. This category also includes sites where many consumers<br>reported being cheated or not receiving services. |
|                               | This category does not include phishing, which tries to perpetrate fraud or theft by<br>stealing account information.                                                                                                    |
| Content Server                | URLs for servers that host images, media files, or JavaScript for one or more sites and<br>are intended to speed up content retrieval for existing web servers, such as Apache.                                                                                                    |
|                               | This category includes domain-level and sub-domain-level URLs that function as<br>content servers.                                                                                                    |
|                               | This category does not include:                                                                                                    |
|                               | Web pages for businesses that provide the content servers<br>Web pages that allow users to browse photographs. See the Media Sharing<br>category.                                                                                                    |
|                               | URLs for servers that serve only advertisements. See the Web Ads category.<br>$\bullet$                                                                                                    |
| <b>Controversial Opinions</b> | Web pages that contain opinions that are likely to offend political or social<br>sensibilities and incite controversy. Much of this content is at the extremes of public<br>opinion.                                                                                                    |
|                               | This category does not include opinion or language clearly intended to promote<br>hate or discrimination.                                                                                                    |
| Cult Occult                   | Sites relating to non-traditional religious practices considered to be false,<br>unorthodox, extremist, or coercive.                                                                                                    |
| <b>Dating Personals</b>       | Web pages that provide networking for online dating, matchmaking, escort<br>services, or introductions to potential spouses.                                                                                                    |
|                               | This category does not include sites that provide social networking that might<br>include dating, but are not specific to dating.                                                                                                    |

Table 140 Managed Category Descriptions (continued)

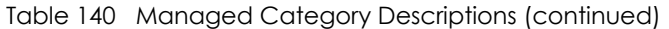

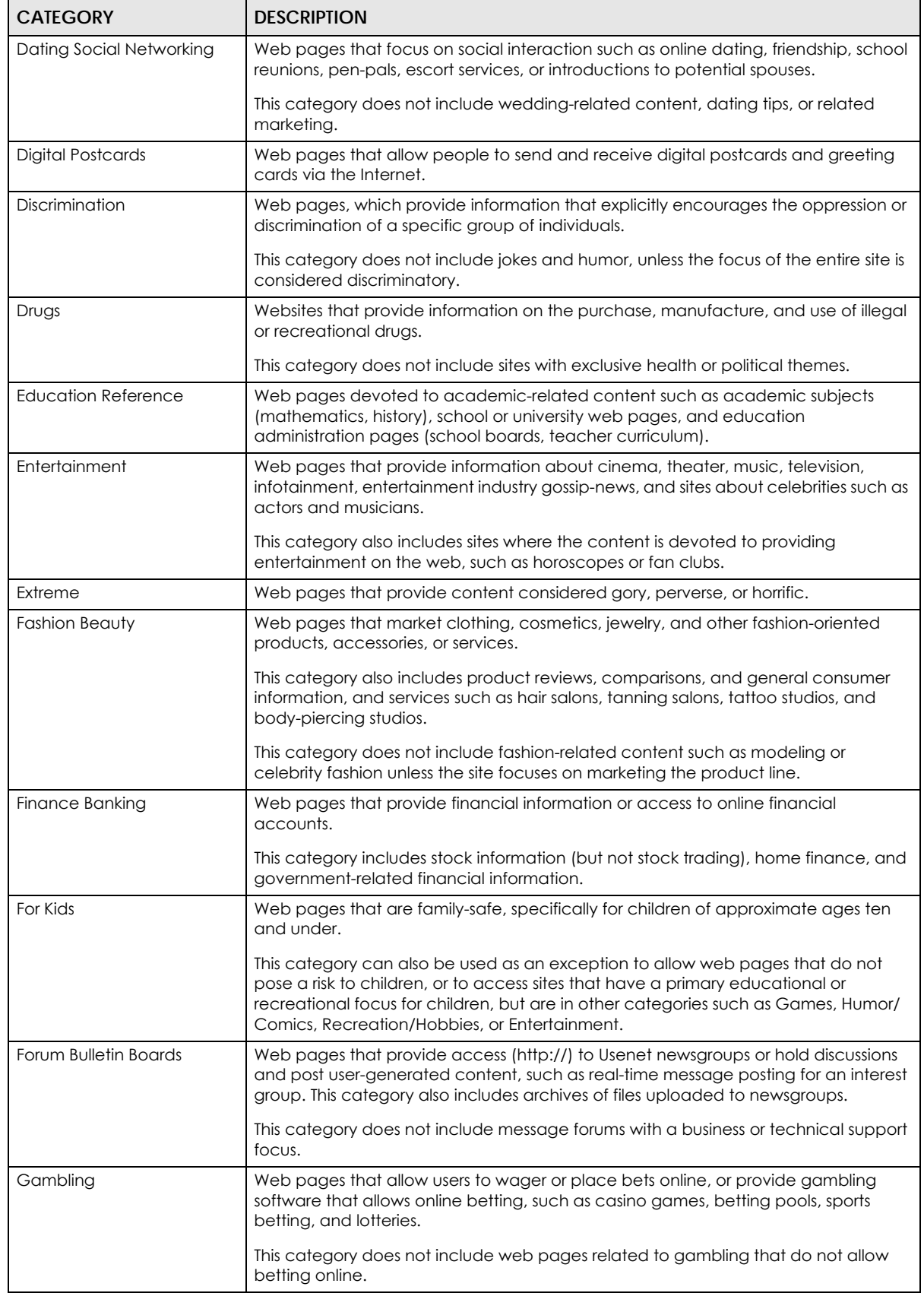

| <b>CATEGORY</b>               | <b>DESCRIPTION</b>                                                                                                    |
|-------------------------------|----------------------------------------------------------------------------------------------------|
| <b>Gambling Related</b>       | Web pages that offer information about gambling, without providing the means to<br>gamble.                                                                                                    |
|                               | This category includes casino-related web pages that do not offer online gambling,<br>gambling links, tips, sports picks, lottery results, and horse, car, or boat racing.                                                                                                    |
| <b>Game Cartoon Violence</b>  | Web pages that provide fantasy or fictitious representations of violence within the<br>context of games, comics, cartoons, or graphic novels.                                                                                                    |
|                               | This category includes images and textual descriptions of physical assaults or hand-<br>to-hand combat, and grave injury and destruction caused by weapons or<br>explosives.                                                                                                    |
| Games                         | Web pages that offer online games and related information such as cheats, codes,<br>demos, emulators, online contests or role-playing games, gaming clans, game<br>manufacturer sites, fantasy or virtual sports leagues, and other gaming sites without<br>chances of profit.                                 |
|                               | This category includes gaming consoles.                                                                                                    |
| <b>General News</b>           | Web pages that provide online news media, such as international or regional news<br>broadcasting and publication.                                                                                                    |
|                               | This category includes portal sites that provide news content.                                                                                                    |
| Government Military           | Web pages that contain content maintained by governmental or military<br>organizations, such as government branches or agencies, police departments, fire<br>departments, civil defense, counter-terrorism organizations, or supranational<br>organizations, such as the United Nations or the European Union. |
|                               | This category includes military and veterans' medical facilities.                                                                                                    |
| Gruesome Content              | Web pages with content that can be considered tasteless, gross, shocking, or<br>gruesome.                                                                                                    |
|                               | This category does not include web pages with content pertaining to physical<br>assault.                                                                                                    |
| Health                        | Web pages that cover all health-related information and health care services.                                                                                                    |
|                               | This category does not include cosmetic surgery, marketing/selling<br>pharmaceuticals, or animal-related medical services.                                                                                                    |
| <b>Historical Revisionism</b> | Web pages that denounce, or offer different interpretations of, significant historical<br>facts, such as holocaust denial.                                                                                                    |
|                               | This category does not include all re-examination of historical facts, only historical<br>events that are highly sensitive.                                                                                                    |
| History                       | Web pages that provide content about historical facts.                                                                                                    |
|                               | This category includes content suitable for higher education, but the Education<br>category includes content for primary education. For example, a site with Holocaust<br>photographs might be offensive, but have academic value.                                                                             |
| <b>Humor Comics</b>           | Web pages that provide comical or funny content.                                                                                                    |
|                               | This category includes sites with jokes, sketches, comics, and satire pages. This<br>category might also include graphic novel content, which is often associated with<br>comics.                                                                                                    |
| Illegal UK                    | Web pages that contain child sexual abuse content hosted anywhere in the world,<br>and criminally obscene and incitement to racial hatred content hosted in the UK.                                                                                                    |

Table 140 Managed Category Descriptions (continued)

| <b>CATEGORY</b>                 | <b>DESCRIPTION</b>                                                                                                    |
|---------------------------------|----------------------------------------------------------------------------------------------------|
| <b>Incidental Nudity</b>        | Web pages that contain non-pornographic images of the bare human body like<br>those in classic sculpture and paintings, or medical images.                                                                                                    |
|                                 | This category enables you to allow or block sites in order to address cultural or<br>geographic differences in opinion about nudity. For example, you can use this<br>category to block access to nudity, but allow access when nudity is not the primary<br>focus of a site, such as news sites or major portals.               |
| <b>Information Security</b>     | Web pages that legitimately provide information about data protection. This<br>category includes detailed information for safeguarding business or personal data,<br>intellectual property, privacy, and infrastructure on the Internet, private networks, or<br>in other bandwidth services such as telecommunications.         |
|                                 | This category does not include:                                                                                                    |
|                                 | Legitimate information security companies and security software providers, such<br>$\bullet$<br>as virus protection companies.<br>Sites that intend to exploit security or teach how to bypass security.<br>$\bullet$                                                                                                    |
| Information Security New        | Web pages that legitimately provide information about data protection. This<br>category includes detailed information for safeguarding business or personal data,<br>intellectual property, privacy, and infrastructure on the Internet, private networks, or<br>in other bandwidth services such as telecommunications.         |
|                                 | This category does not include:                                                                                                    |
|                                 | Legitimate information security companies and security software providers, such<br>$\bullet$<br>as virus protection companies.                                                                                                    |
|                                 | Sites that intend to exploit security or teach how to bypass security.<br>$\bullet$                                                                                                    |
| Instant Messaging               | Web pages that provide software for real-time communication over a network<br>exclusively for users who joined a member's contact list or an instant-messaging<br>session.                                                                                                    |
|                                 | Most instant-messaging software includes features such as file transfer, PC-to-PC<br>phone calls, and can track when other people log on and off.                                                                                                    |
| Interactive Web<br>Applications | Web pages that provide access to live or interactive web applications, such as<br>browser-based office suites and groupware. This category includes sites with<br>business, academic, or individual focus.                                                                                                    |
|                                 | This category does not include sites providing access to interactive web<br>applications that do not take critical user data or offer security risks, such as Google<br>Maps.                                                                                                    |
| Internet Radio TV               | Web pages that provide software or access to continuous audio or video<br>broadcasting, such as Internet radio, TV programming, or podcasting.                                                                                                    |
|                                 | Quick downloads and shorter streams that consume less bandwidth are in the<br>Streaming Media or Media Downloads categories.                                                                                                    |
| Internet Services               | Web pages that provide services for publication and maintenance of Internet sites<br>such as web design, domain registration, Internet Service Providers, and broadband<br>and telecommunications companies that provide web services.                                                                                           |
|                                 | This category includes web utilities such as statistics and access logs, and web<br>graphics like clip art.                                                                                                    |
| Job Search                      | Web pages related to a job search including sites concerned with resume writing,<br>interviewing, changing careers, classified advertising, and large job databases. This<br>category also includes corporate web pages that list job openings, salary<br>comparison sites, temporary employment, and company job-posting sites. |
|                                 | This category does not include make-money-at-home sites.                                                                                                    |

Table 140 Managed Category Descriptions (continued)

| <b>CATEGORY</b>         | <b>DESCRIPTION</b>                                                                                                    |
|-------------------------|----------------------------------------------------------------------------------------------------|
| Major Global Religions  | Web pages with content about religious topics and information related to major<br>religions. This category includes sites that cover religious content such as discussion,<br>beliefs, non-controversial commentary, articles, and information for local<br>congregations such as a church or synagogue homepage.                                    |
|                         | The religions in this category are Baha'i, Buddhism, Chinese Traditional, Christianity,<br>Hinduism, Islam, Jainism, Judaism, Shinto, Sikhism, Tenrikyo, Zoroastrianism.                                                                                                    |
| Marketing Merchandising | Web pages that promote individual or business products or services on the web, but<br>do not sell their products or services online.                                                                                                    |
|                         | This category includes websites that are generally a company overview, describing<br>services or products that cannot be purchased directly from these sites. Examples<br>include automobile manufacturer sites, wedding photography services, or graphic<br>design services.                                                                        |
|                         | This category does not include:                                                                                                    |
|                         | Other categories that imply marketing such as Alcohol, Auctions/Classifieds,<br>Drugs, Finance/Banking, Mobile Phone, Online Shopping, Real Estate, School<br>Cheating Information, Software/Hardware, Stock Trading, Tobacco, Travel, and<br>Weapons.                                                                                               |
|                         | Sites that market their services only to other businesses. See the Business<br>category.                                                                                                    |
|                         | Sites that rob or cheat consumers. See the Consumer Protection category.                                                                                                    |
| Media Downloads         | Web pages that provide audio or video files for download such as MP3, WAV, AVI,<br>and MPEG formats. The files are saved to, and played from, the user's computer.                                                                                                    |
|                         | This category does not include audio or video files that are played directly through a<br>browser window. See the Streaming Media category.                                                                                                    |
| Media Sharing           | Web pages that allow users to upload, search for, and share media files and<br>photographs, such as online photograph albums.                                                                                                    |
| Messaging               | Examples include text messaging to mobile phones, PDAs, fax machines, and<br>internal website user-to-user messaging or site-to-site messaging.                                                                                                    |
|                         | This category does not include real-time chat or instant messaging, or message<br>posts that can be viewed by anyone but the intended recipient.                                                                                                    |
| Mobile Phone            | Web pages that sell media, software, or utilities for mobile phones that can be<br>downloaded and delivered to mobile phones.                                                                                                    |
|                         | Examples include ringtones, logos/skins, games, screen-savers, text-based tunes,<br>and software for SMS, MMS, WAP, and other mobile phone protocols.                                                                                                    |
| Moderated               | Bulletin boards, chat rooms, search engines, or web mail sites that are monitored by<br>an individual or group who has the authority to block messages or content<br>considered inappropriate.                                                                                                    |
|                         | This category does not include sites with posted rules against offensive content. See<br>the Forum/Bulletin Boards category.                                                                                                    |
| <b>Motor Vehicles</b>   | Websites for manufacturers and dealerships of consumer transportation vehicles,<br>such as cars, vans, trucks, SUVs, motorcycles, and scooters. This category also<br>includes sites that provide product marketing, reviews, comparisons, pricing<br>information, auto fairs, auto expos, and general consumer information about motor<br>vehicles. |
|                         | This category does not include automotive accessories, mechanics, auto-body<br>shops, and recreational hobby pages. This category does not include sites that<br>provide business-to-business-only content regarding motor vehicles.                                                                                                    |
| Non Profit Advocacy NGO | Web pages from charitable or educational groups that fulfill a stated mission,<br>benefiting the larger community, such as clubs, lobbies, communities, non-profit<br>organizations, labor unions, and advocacy groups.                                                                                                    |
|                         | Examples are Masons, Elks, Boy and Girl Scouts, or Big Brothers.                                                                                                    |

Table 140 Managed Category Descriptions (continued)

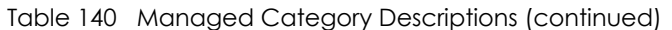

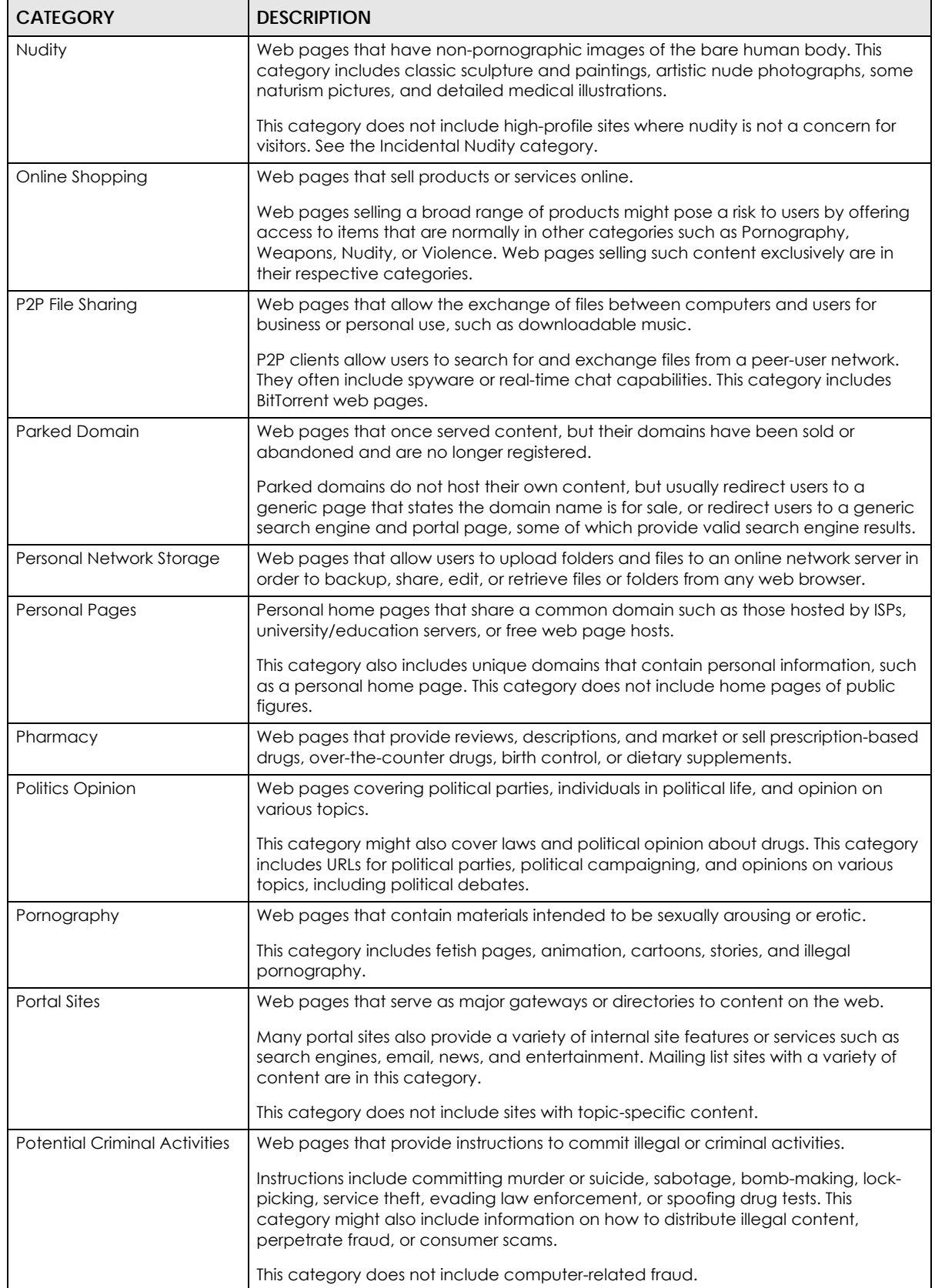

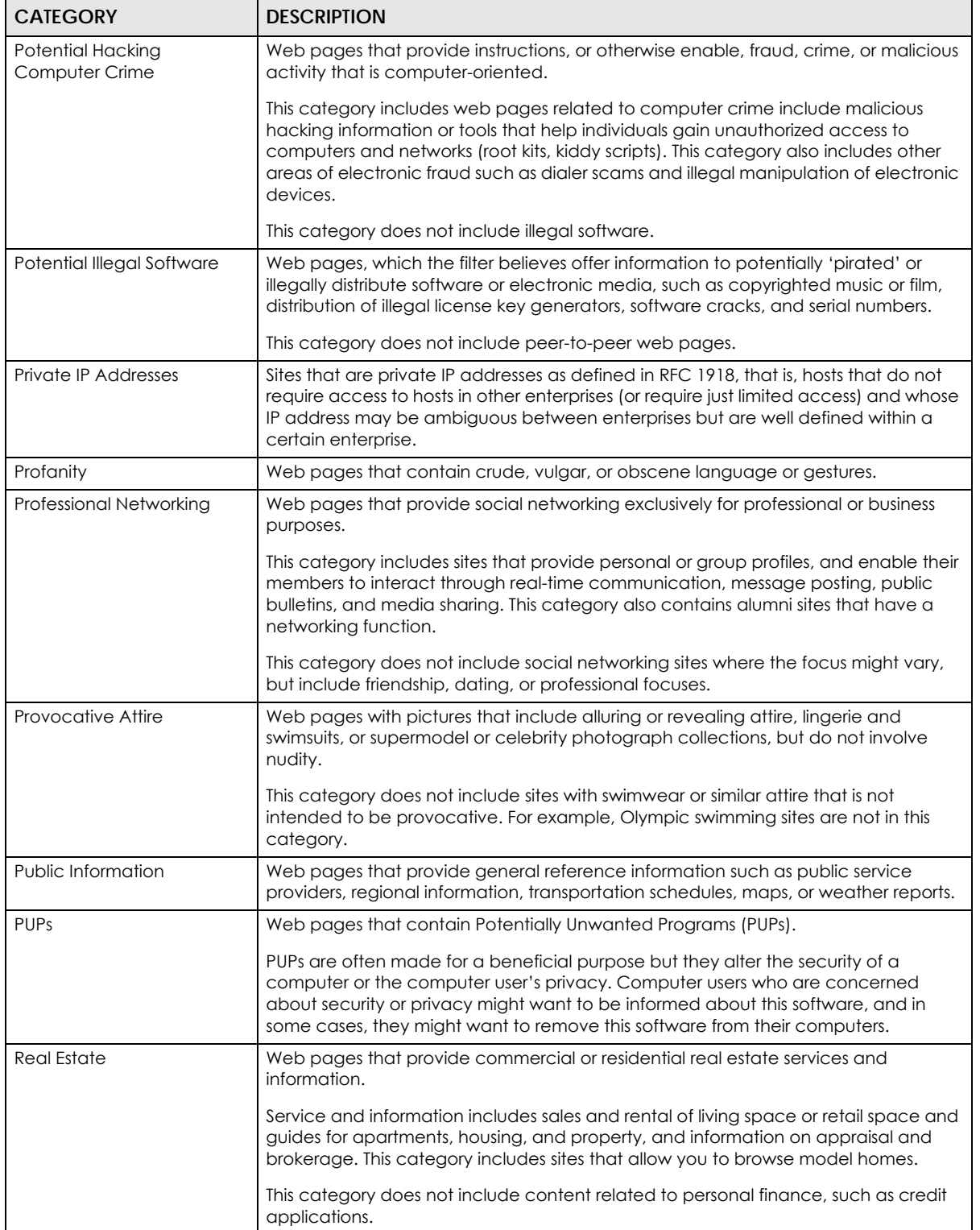

#### Table 140 Managed Category Descriptions (continued)

| <b>CATEGORY</b>                       | <b>DESCRIPTION</b>                                                                                                    |
|---------------------------------------|----------------------------------------------------------------------------------------------------|
| Recreation Hobbies                    | Web pages for recreational organizations and facilities that include content<br>devoted to recreational activities and hobbies.                                                                                                    |
|                                       | This category includes information about public swimming pools, zoos, fairs, festivals,<br>amusement parks, recreation guides, hiking, fishing, bird watching, or stamp<br>collecting.                                                                                                    |
|                                       | This category does not include activities that need no active participation, such as<br>watching a movie or reading celebrity gossip.                                                                                                    |
| Religion Ideology                     | Web pages with content related to religious topics and beliefs in human spirituality<br>that are not within the major religions.                                                                                                    |
|                                       | This category includes religious discussion, beliefs, articles, and information for local<br>congregations or groups such as a church homepage, unless the site is already in<br>the Major Global Religions category. This category also includes comparative<br>religion, or sites that include religions and ideologies. |
|                                       | This category does not include astrology and horoscope sites                                                                                                    |
| Remote Access                         | Web pages that provide remote access to a program, online service, or an entire<br>computer system.                                                                                                    |
|                                       | Although remote access is often used legitimately to run a computer from a remote<br>location, it creates a security risk, such as backdoor access. Backdoor access,<br>written by the original programmer, allows the system to be controlled by another<br>party without the user's knowledge.                           |
| Reserved                              | This category is reserved for future use.                                                                                                    |
| Residential IP Addresses              | IP addresses (and any domains associated with them) that access the Internet by<br>DSL modems or cable modems.                                                                                                    |
|                                       | Because this content is not generally intended for Internet access via HTTP, access to<br>the Internet through these IP addresses can indicate suspicious behavior. This<br>behavior might be related to malware located on the home computer or<br>homegrown gateways set up to allow anonymous Internet access.          |
| Resource Sharing                      | Web pages that harness idle or unused computer resources to focus on a common<br>task.                                                                                                    |
|                                       | The task can be on a company or an international basis. Well known examples are<br>the SETI program and the Human Genome Project, which use the idle time of<br>thousands of volunteered computers to analyze data.                                                                                                    |
| Restaurants                           | Web pages that provide information about restaurants, bars, catering, take-out and<br>delivery, including online ordering.                                                                                                    |
|                                       | This category includes sites that provide information about location, hours, prices,<br>menus and related dietary information. This category also includes restaurant guides<br>and reviews, and cafes and coffee shops.                                                                                                   |
|                                       | This category does not include groceries, wholesale food, non-profit and charitable<br>food organizations, or bars that do not focus on serving food.                                                                                                    |
| <b>School Cheating</b><br>Information | Web pages that promote plagiarism or cheating by providing free or fee-based<br>term papers, written essays, or exam answers.                                                                                                    |
|                                       | This category does not include sites that offer student help, discuss literature, films, or<br>books, or other content that is often the subject of research papers.                                                                                                    |
| Search Engines                        | Web pages that provide search results that enable users to find information on the<br>Internet based on key words.                                                                                                    |
|                                       | This category does not include site-specific search engines.                                                                                                    |

Table 140 Managed Category Descriptions (continued)

| <b>CATEGORY</b>                  | <b>DESCRIPTION</b>                                                                                                    |
|----------------------------------|----------------------------------------------------------------------------------------------------|
| Sexual Materials                 | Web pages that describe or depict sexual acts, but are not intended to be arousing<br>or erotic.                                                                                                    |
|                                  | Examples of sexual materials include sex education, sexual innuendo, humor, or sex<br>related merchandise.                                                                                                    |
|                                  | This category does not include web pages with content intended to arouse.                                                                                                    |
| Shareware Freeware               | Web pages that are repositories of downloadable copies of shareware and<br>freeware.                                                                                                    |
|                                  | This category does not include subscription-based software.                                                                                                    |
| Social Networking                | Web pages that enable social networking for a variety of purposes, such as<br>friendship, dating, professional, or topics of interest.                                                                                                    |
|                                  | These sites provide personal or group profiles and enable interaction among their<br>members through real-time communication, message posting, public bulletins, and<br>media sharing.                                                                                                    |
|                                  | This category does not include sites that are exclusive to dating, matchmaking, or a<br>specific professional networking focus.                                                                                                    |
| Software Hardware                | Web pages related to computing software and hardware, including vendors,<br>product marketing and reviews, deployment and maintenance of software and<br>hardware, and software updates and add-ons such as scripts, plug-ins, or drivers.<br>Hardware includes computer parts, accessories, and electronic equipment used<br>with computers and networks. |
|                                  | This category includes the marketing of software and hardware, and magazines<br>focused on software or hardware product reviews or industry trends.                                                                                                    |
| Sports                           | Web pages related to professional or organized recreational sports.                                                                                                    |
|                                  | This category includes sporting news, events, and information such as playing tips,<br>strategies, game scores, or player trades.                                                                                                    |
|                                  | This category does not include fantasy leagues, sports centers, athletic clubs, fitness<br>or martial arts clubs, and non-league billiards, darts, or other such activities.                                                                                                    |
| <b>Stock Trading</b>             | Web pages that offer purchasing, selling, or trading of shares online.                                                                                                    |
|                                  | This category also includes ticker-tape information that enables viewing of real-time<br>stock prices and financial spread betting in the stock market. Other betting is in the<br>Gambling category.                                                                                                    |
|                                  | This category does not include sites that offer information about stocks, but do not<br>offer purchasing, selling, or trading of shares.                                                                                                    |
| <b>Streaming Media</b>           | Web pages that provide streaming media, or contain software plug-ins for<br>displaying audio and visual data before the entire file has been transmitted.                                                                                                    |
|                                  | This category does not include audio or video files that are downloaded to a user's<br>computer before being played.                                                                                                    |
| <b>Technical Business Forums</b> | Web pages with a technical or business focus that provide online message posting<br>or real-time chatting, such as technical support or interactive business<br>communication.                                                                                                    |
|                                  | Although users can post any type of content, these forums tend to present less risk of<br>containing offensive content.                                                                                                    |
|                                  | Sites that offer a variety of forums with themes, including technical and business<br>content, are only in the categories of Forum/Bulletin Boards or Chat.                                                                                                    |

Table 140 Managed Category Descriptions (continued)

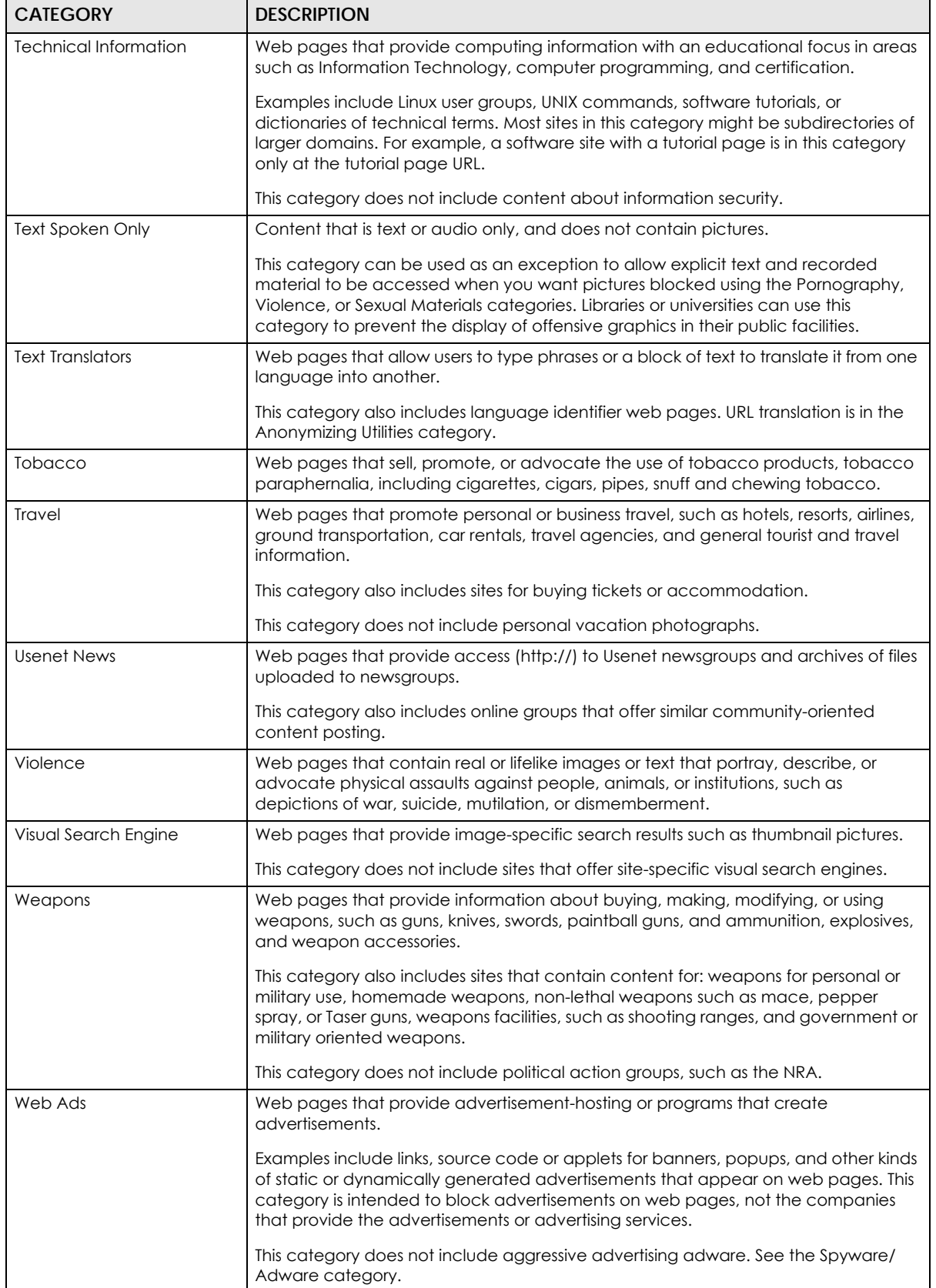

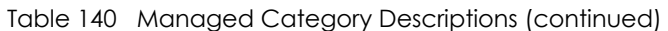

| <b>CATEGORY</b> | <b>DESCRIPTION</b>                                                                                                    |
|-----------------|----------------------------------------------------------------------------------------------------|
| Web Mail        | Web pages that enable users to send or receive email through the Internet.                                                                                                    |
| Web Meetings    | Web pages that host live meetings, video conferences, and interactive<br>presentations mainly for businesses.                                                                      |
|                 | Web meetings generally include streaming audio and video, and allow data<br>transfer or office-oriented application sharing, such as online presentations.                         |
| Web Phone       | Web pages that enable users to make telephone calls via the Internet or obtain<br>information or software for this purpose.                                                        |
|                 | Web Phone service is also called Internet Telephony, or VoIP. Web phone service<br>includes PC-to-PC, PC-to-phone, and phone-to-phone services connecting via TCP/<br>IP networks. |
| Unrated         | Web pages that cannot be categorized into the categories listed above.                                                                                                    |

Table 140 Managed Category Descriptions (continued)

## <span id="page-277-0"></span>**17.2.2 Content Filtering Profile (Allow List)**

Click **Security Service > Content Filtering > Add/Edit** to open the profile screen and scroll to the **Allow List**  part. You can create a common list of good (allowed) web site addresses. Use this part of screen to add or remove specific sites from the filter list.

**Figure 182** Security Service > Content Filter> Add/Edit Profile (Allow List)

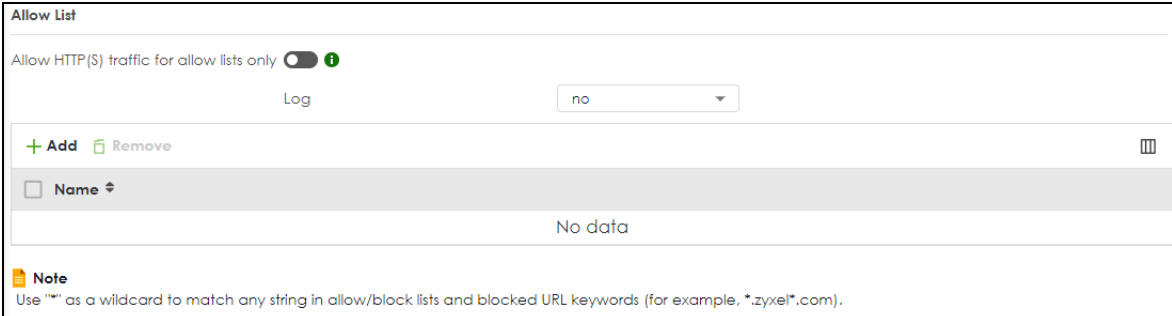

The following table describes the labels in this part of the screen.

| LABEL                                         | <b>DESCRIPTION</b>                                                                                                    |
|-----------------------------------------------|----------------------------------------------------------------------------------------------------|
| Allow HTTP(S) traffic for allow lists<br>only | Select this to have the Zyxel Device only allow access to the web sites listed in<br>the allow list.                                                                                                    |
| Log                                           | A log at the alert level is a log for serious events that may need more immediate<br>attention. For example, you may want to know right away if there are clients in<br>your networks that try to access adult topics or drugs related web pages.<br>Select log to have the Zyxel Device generate logs at the info level or select no if<br>you don't want the Zyxel Device to generate logs. |
| Add                                           | Click this to create a new entry.                                                                                                    |
| Edit                                          | Select an entry and click this to be able to modify it.                                                                                                    |
| Remove                                        | Select an entry and click this to delete it.                                                                                                    |

Table 141 Security Service > Content Filter > Add/Edit Profile (Allow List)

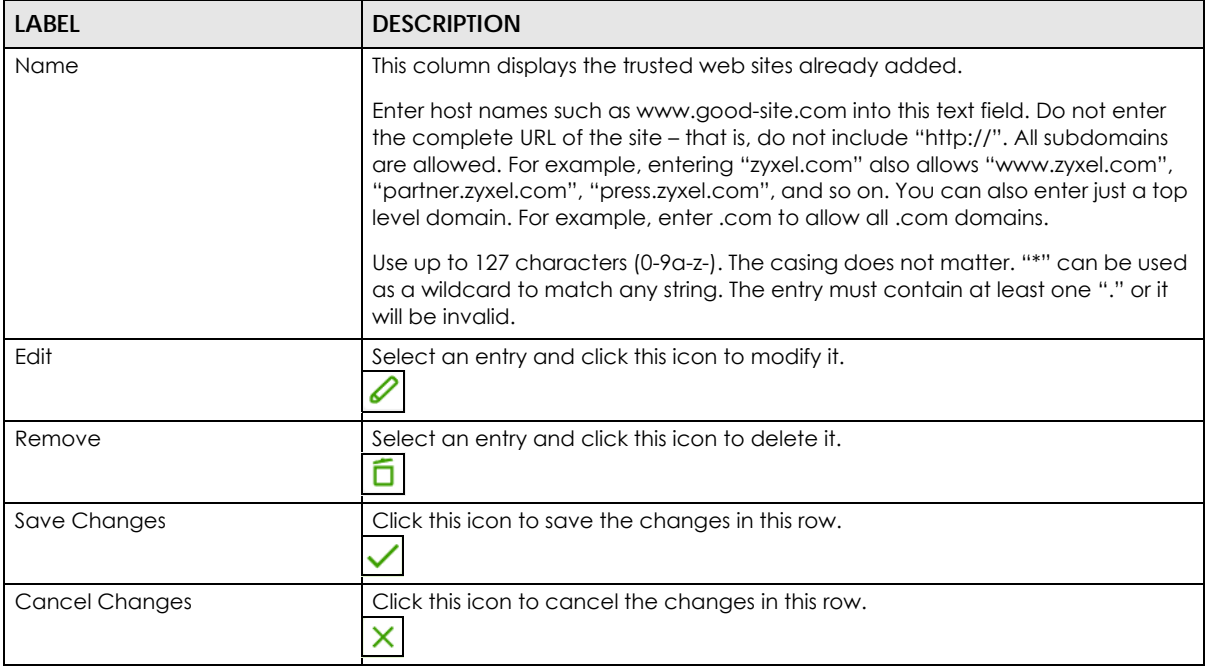

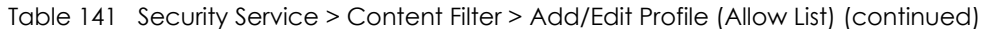

## <span id="page-278-0"></span>**17.2.3 Content Filtering Profile (Block List)**

Click **Security Service > Content Filtering > Add/Edit** to open the profile screen and scroll to the **Block List**  part. You can create a common list of bad (blocked) web site addresses. Use this part of the screen to add or remove specific sites from the filtering list.

**Figure 183** Security Service > Content Filtering > Add/Edit Profile (Block List)

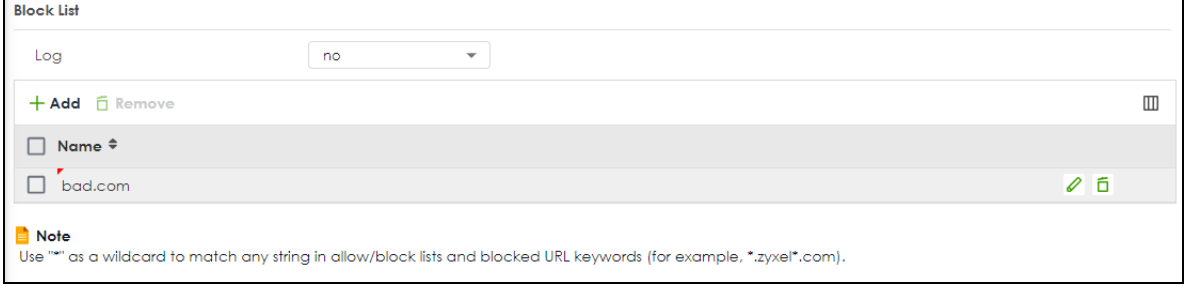

The following table describes the labels in this screen.

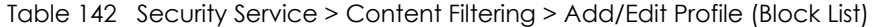

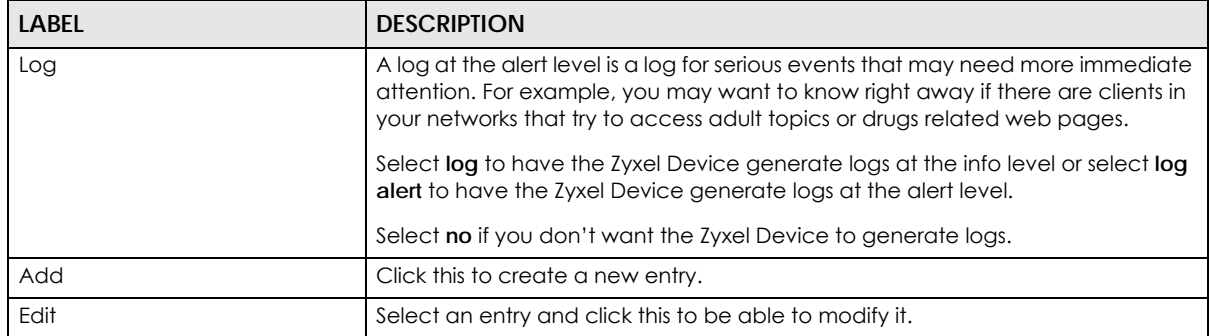

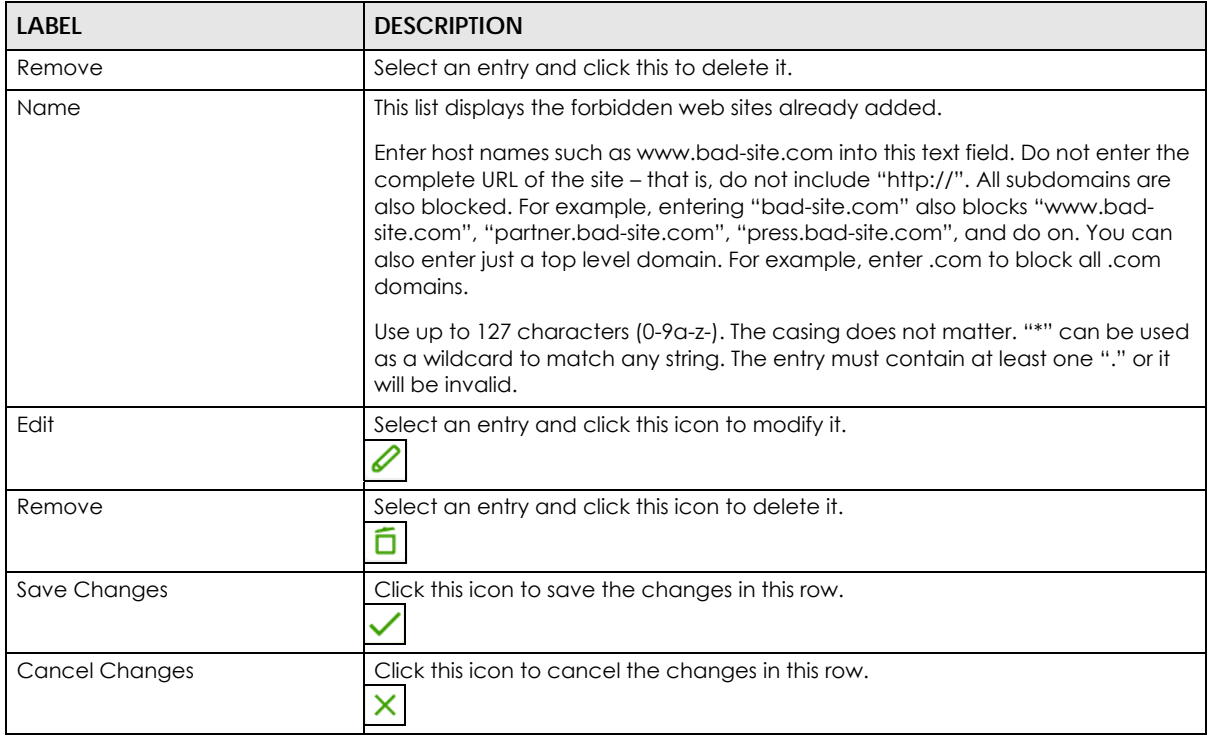

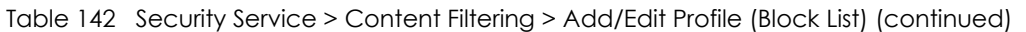

## <span id="page-279-0"></span>**17.2.4 Content Filtering Profile (Blocked URL Keywords)**

Click **Security Service > Content Filtering > Add/Edit** to open the profile screen and scroll to the **Blocked URL keywords** part. You can create a common list of bad (blocked) URL keywords to block web sites with URLs that contain certain keywords in the domain name or IP address. Use this part of the screen to add or remove specific URL keywords from the filter list.

**Figure 184** Security Service > Content Filtering > Add/Edit Profile (Blocked URL keywords)

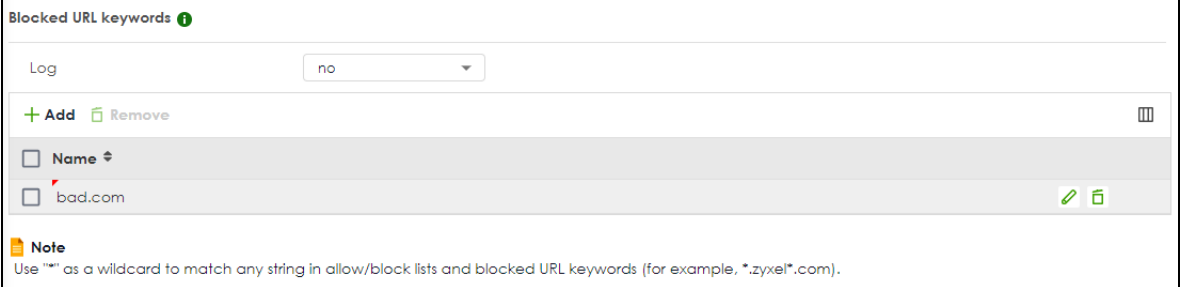

The following table describes the labels in this part of the screen.

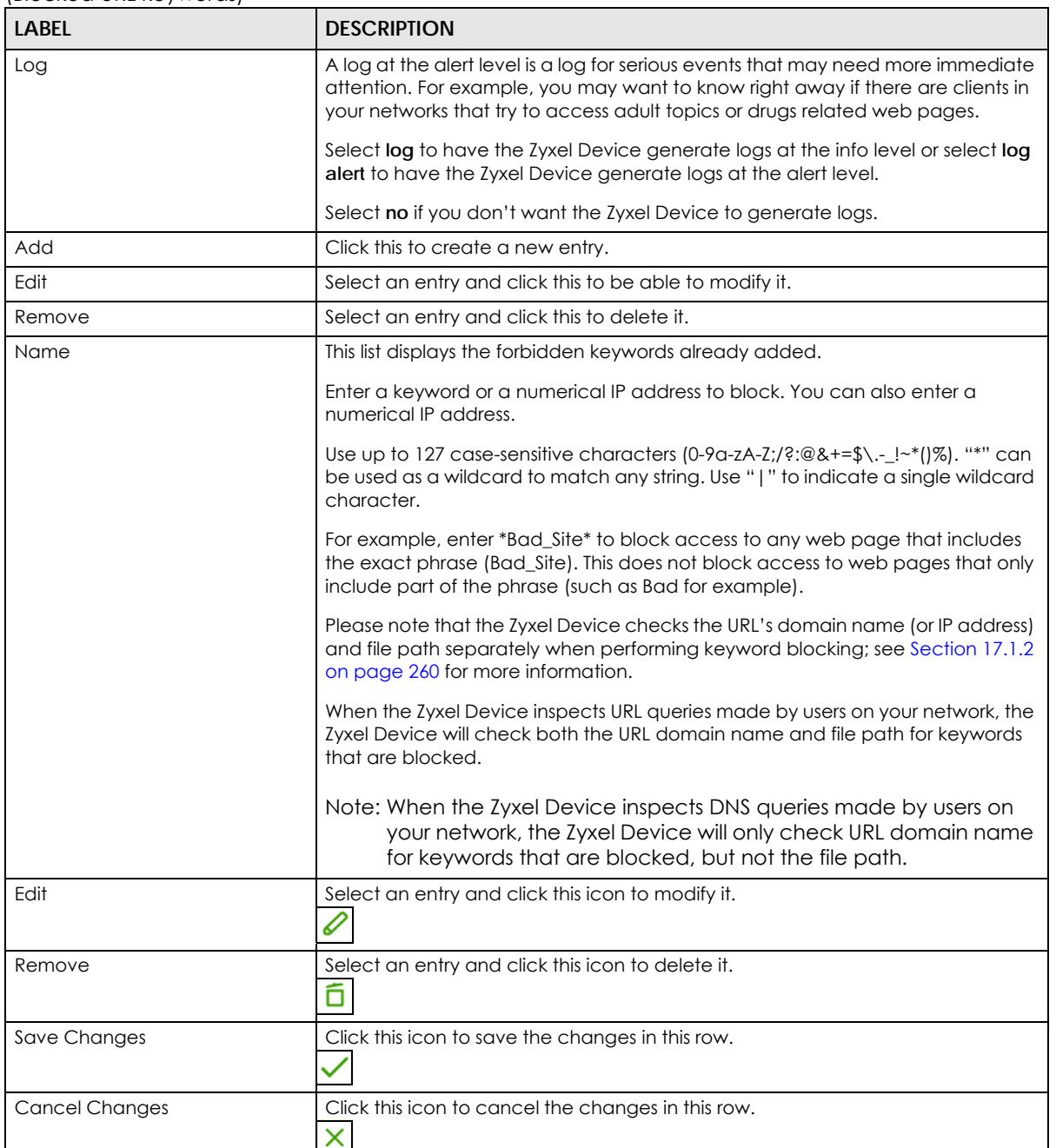

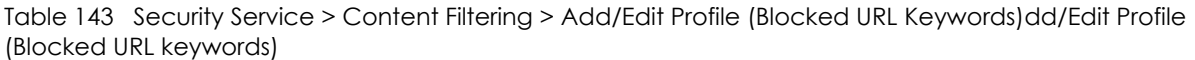

## **17.2.5 Content Filtering Profile (Test Web Site Category)**

Click **Security Service > Content Filter > Add/Edit** to open the profile screen and scroll to the **Test Web Site Category** part.Use this part of the screen to check which category a web page belongs to.

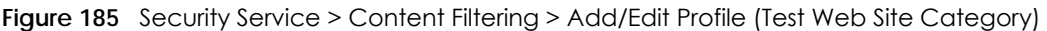

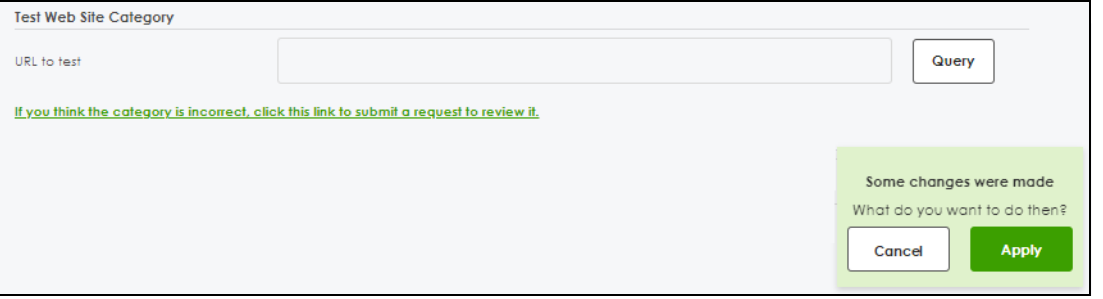

The following table describes the labels in this part of the screen.

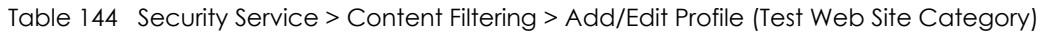

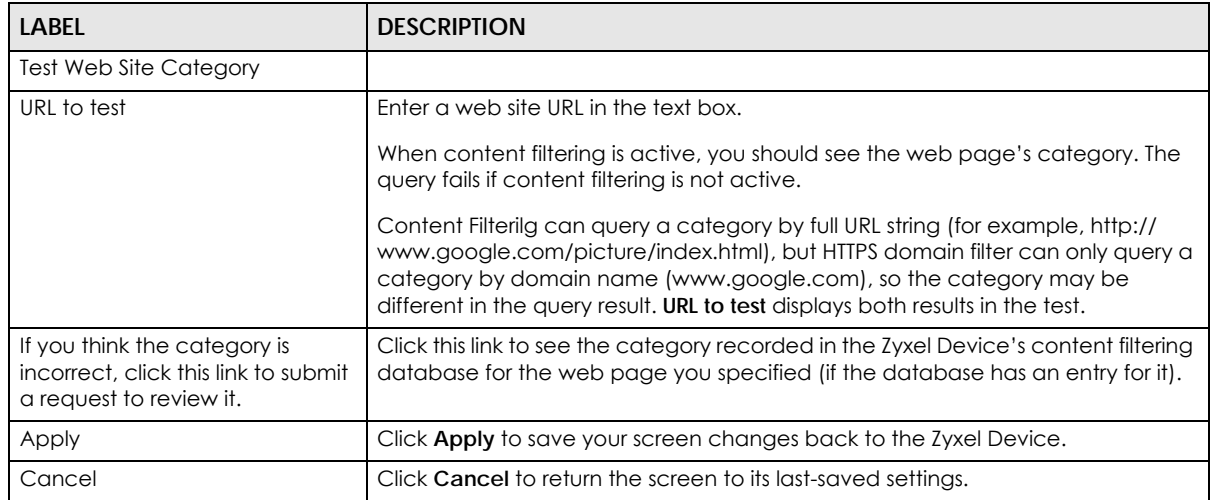

# <span id="page-281-0"></span>**17.3 Content Filtering Example: Block LAN Users**

This example shows you how to block LAN users from using a remote WAN application such as TeamViewer.

Client **C1** on the Zyxel Device LAN uses computer **A**. Client **C2** on the WAN uses computer **B**. Computer **A** and computer **B** are connected to the TeamViewer server (**S**). Client **C1** could access computer **B** using TeamViewer. Client **C2** could access computer **A** using TeamViewer. TeamViewer only works if computer **A** and computer **B** are both connected to the TeamViewer server (**S**).

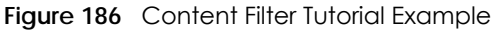

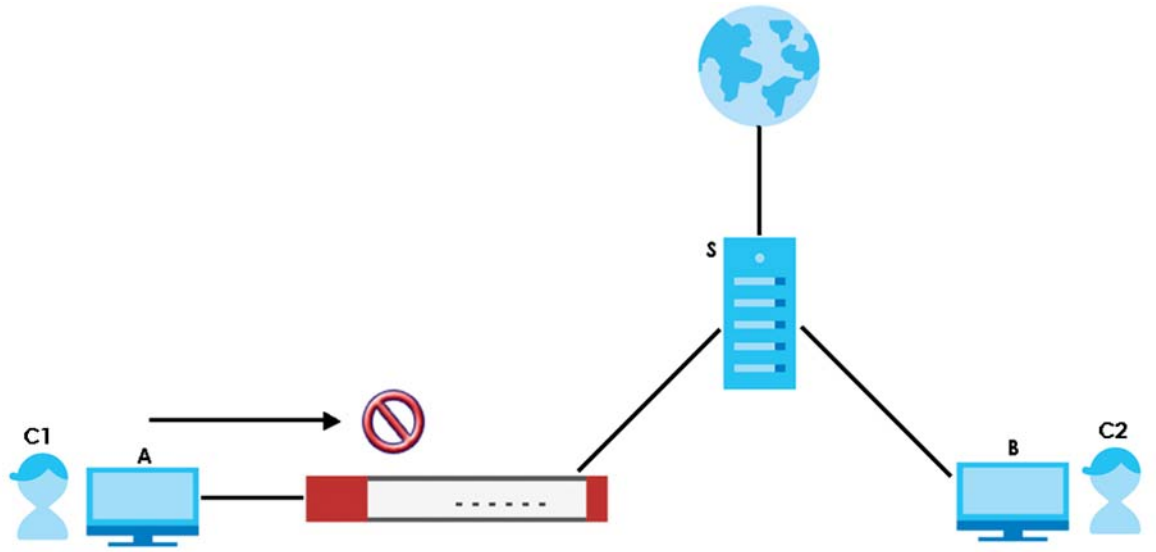

You want to block all LAN clients from using TeamViewer. Create a **Content Filtering** profile that includes the remote access category. Create a **Content Filtering** block list rule with TeamViewer as the keyword. Then apply the profile to the **LAN\_Outgoing** security policy.

All LAN clients are now blocked from using TeamViewer.

This example uses the parameters listed below.

<span id="page-282-0"></span>Table 145 Content Filtering Profile Configuration Example

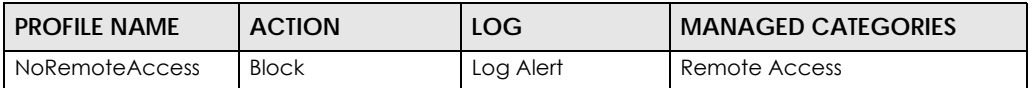

<span id="page-282-1"></span>Table 146 Block List Configuration Example

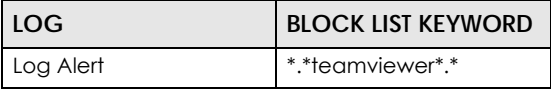

Table 147 Security Policy Configuration Example

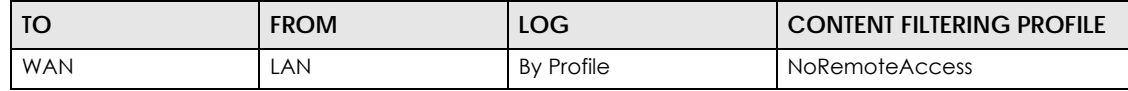

- **1** Go to **Security Service** > **Content Filtering** and click **Add**.
- **2** Configure the profile settings using the parameters given in [Table 145 on page 283](#page-282-0).

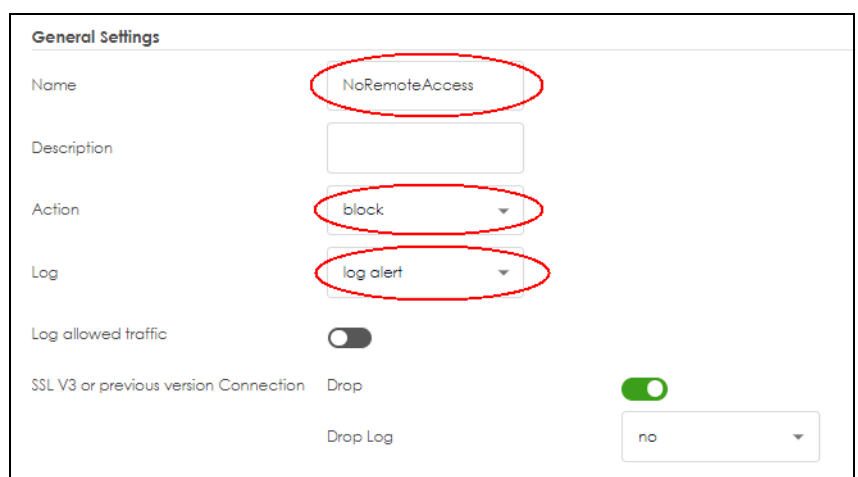

Select the **Remote Access** checkbox under **Managed Categories**.

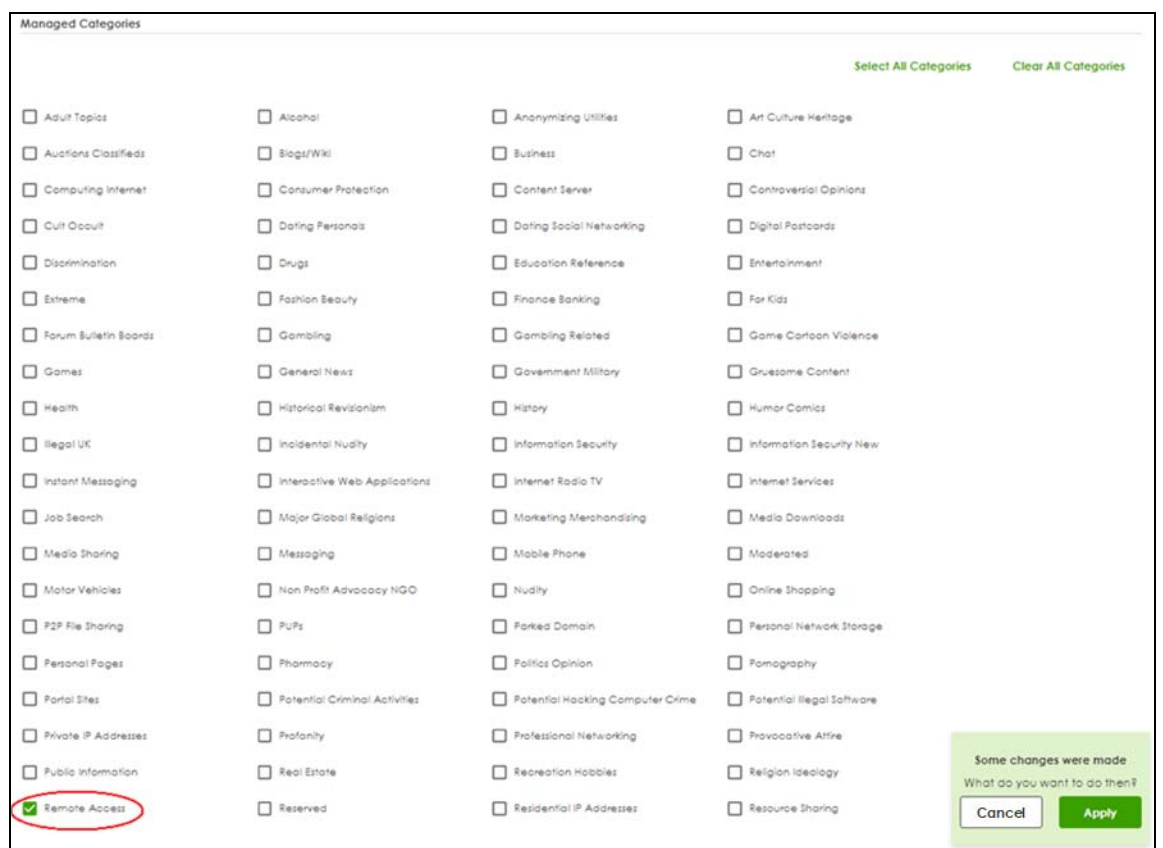

- Set the block list log action to **log alert**.
- Click **Add** to add a block list rule using the parameters given in [Table 146 on page 283](#page-282-1).

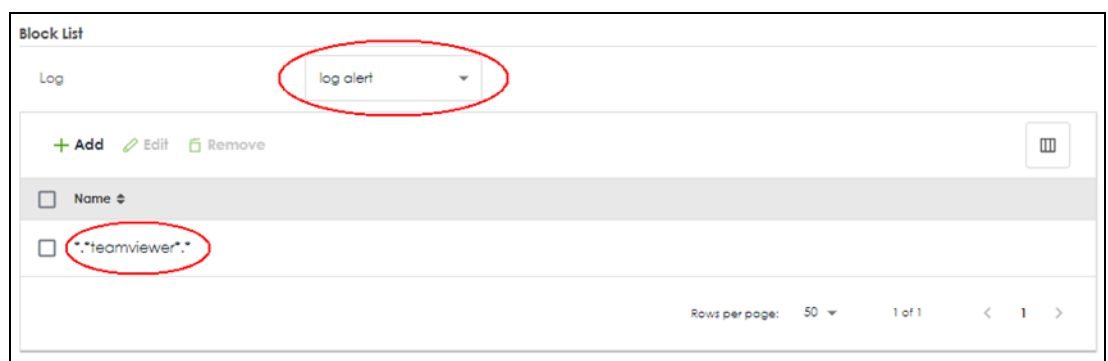

- Click **Apply** to save your changes.
- Go to **Security Policy** > **Policy Control**. Select **LAN\_Outgoing** then click **Edit**.

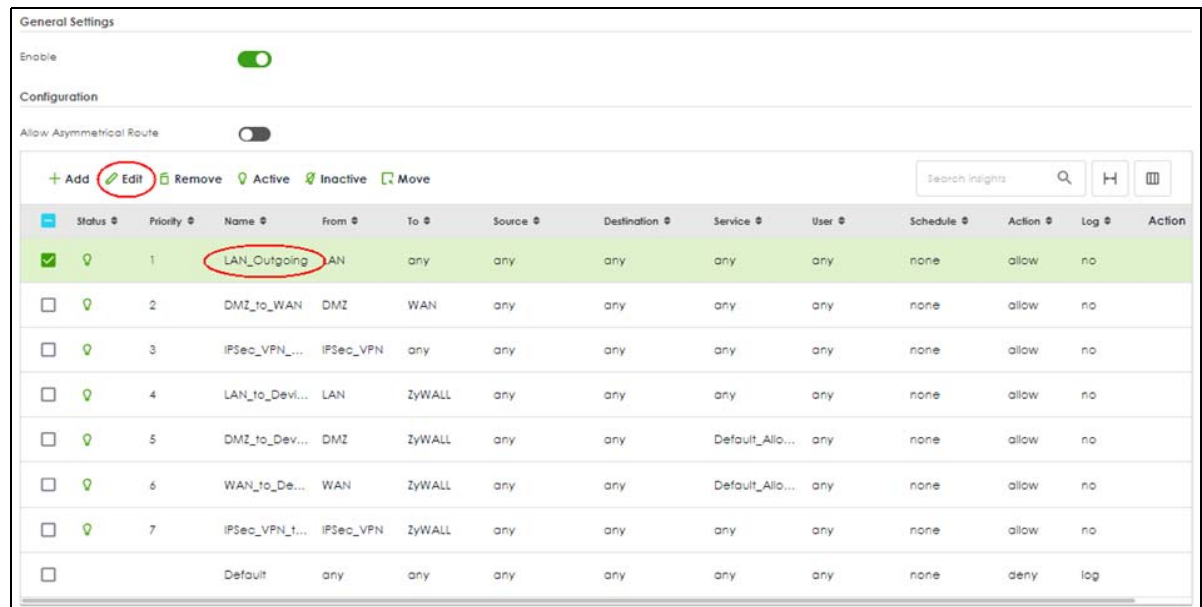

Set **Content Filter** to **NoRemoteAccess** and **Log** to **by profile**. Click **Apply** to save your changes.

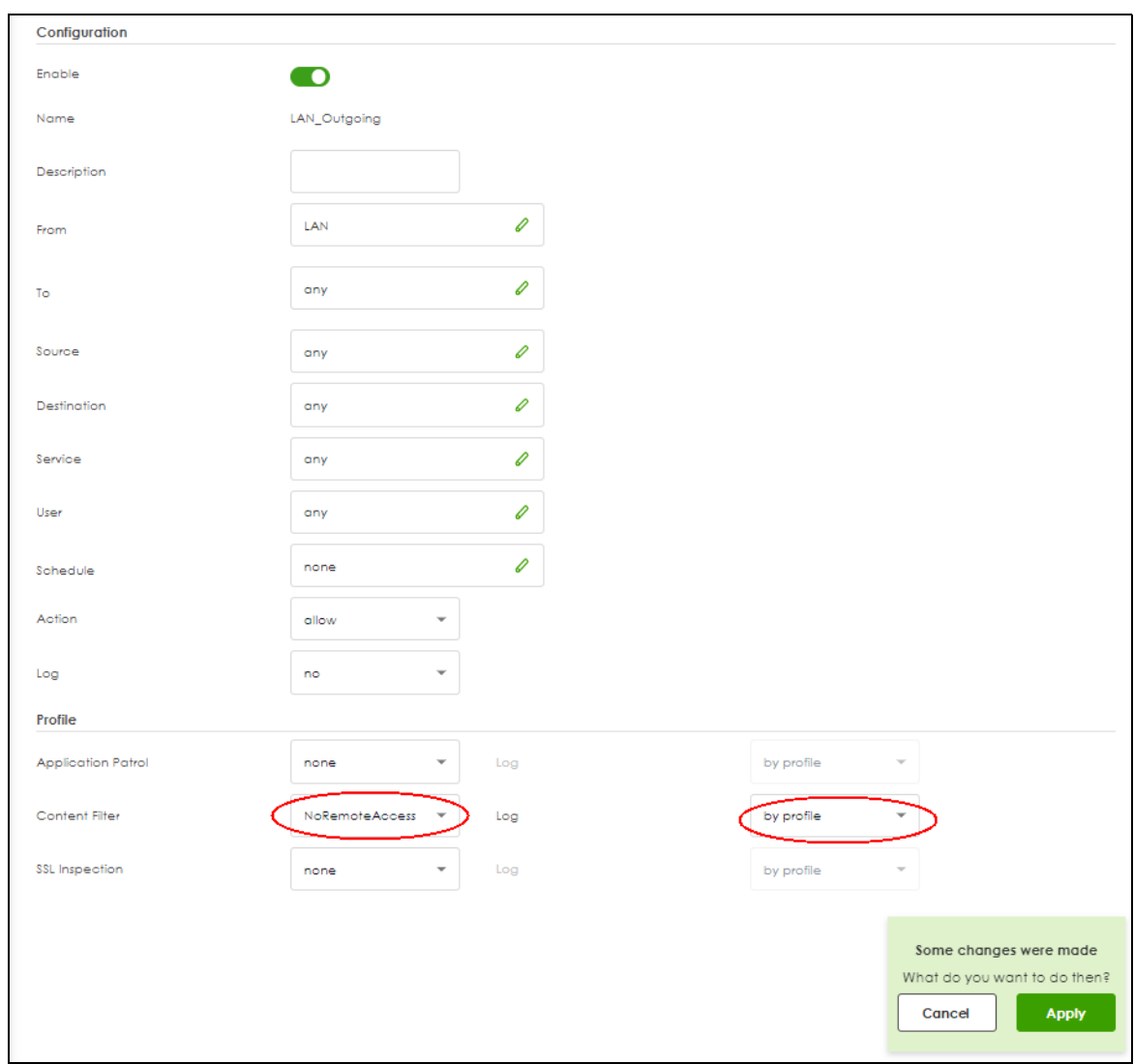

**9** You can check the result in the **Policy Control** screen. Mouse-over the icon under the **Action** column to check that the **NoRemoteAccess** profile has been applied to the **LAN\_Outgoing** security policy. You can also check the logs in **Log & Report** > **Log / Events**. The Zyxel Device will create logs if the clients on the Zyxel Device LAN try to access TeamViewer.

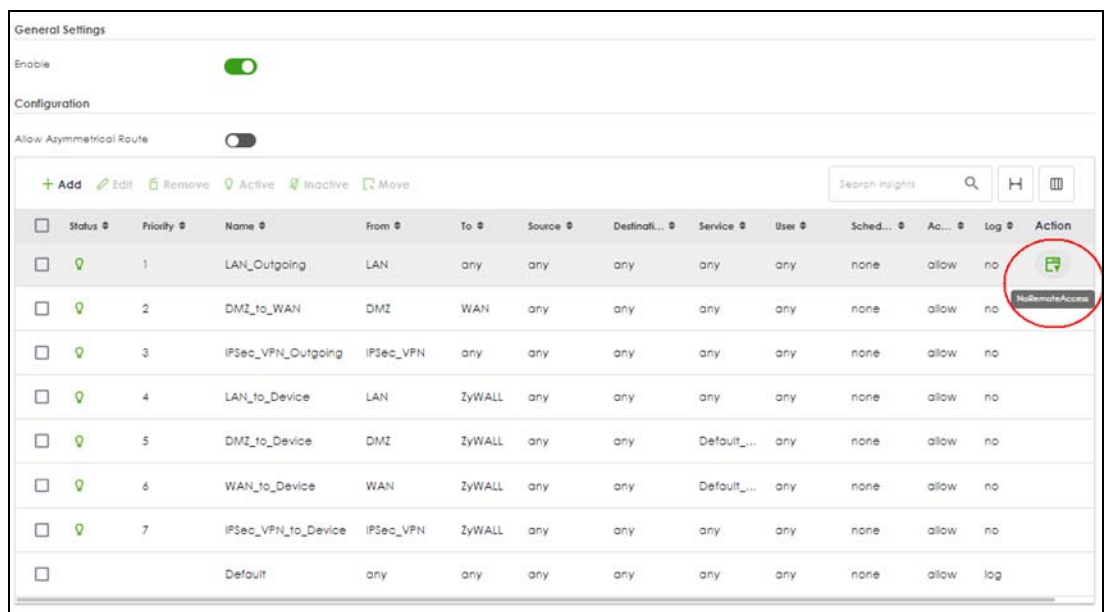

# **CHAPTER 18 Reputation Filter**

# **18.1 Overview**

Use the **Reputation Filter** screens to configure settings for IP Reputation, DNS Threat Filter and URL Threat filtering.

The following table shows the number of entries allowed in each screen.

| <b>SCREEN</b>                               | <b>NUMBER OF ENTRIES ALLOWED</b> |
|---------------------------------------------|----------------------------------|
| IP Reputation > Allow List                  | 256                              |
| <b>IP Reputation &gt; Block List</b>        | 256                              |
| IP Reputation > SecuReporter Allow List     | 1000                             |
| DNS Threat Filter > Allow List              | 1024                             |
| DNS Threat Filter > Block List              | 1024                             |
| DNS Threat Filter > SecuReporter Allow List | 1000                             |
| URL Threat Filter > Allow List              | 256                              |
| URL Threat Filter > Block List              | 256                              |
| URL Threat Filter > SecuReporter Allow List | 1000                             |

Table 148 Number of Entries Allowed Comparison Table

## **18.1.1 What You Need to Know**

#### **IP Reputation**

IP reputation checks the reputation of an IP address from a database. An IP address with bad reputation associates with suspicious activities, such as spam, virus, and/or phishing. The Zyxel Device will respond when there are packets coming from an IPv4 address with bad reputation. Supported formats are:

- Single IP 4.4.4.4
- CIDR 192.168.1.0/32
- IP range (1.2.3.4-1.2.3.100)

### **DNS Threat Filter**

DNS threat filtering inspects DNS queries made by clients on your network and compares the queries against a database of blocked or allowed Fully Qualified Domain Names (FQDNs). The Zyxel Device DNS Threat Filter will either drop the DNS query or reply to the user with a fake DNS response. URL Threat Filter
URL threat filtering compares access to specific URLs against a database of blocked or allowed sites. Sites on the database are sorted into categories such as:

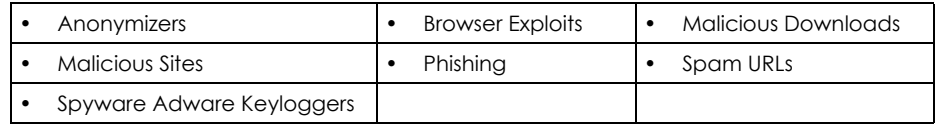

#### **URL Threat Filter**

Supported formats are:

- hostname (www.google.com)
- URL http check full url (http://xxx.yyy.zzz/qqq/wwww)
- URL https only check hostname) (https://xxx.yyy.zzz/qqq/wwww)

#### **Allow List**

An allow list is a list of entries that will bypass the related feature filtering, and are permitted to pass through the Zyxel Device. You can also create allow lists in SecuReporter and view them in the Zyxel Device.

#### **Block List**

A block list is a list of entries that will bypass the related feature filtering, but are not permitted to pass through the Zyxel Device.

#### **18.1.2 What You Can Do in this Chapter**

- Use the **IP Reputation** screen ([Section 18.2 on page 289](#page-288-0)) to enable IP reputation and specify what action the Zyxel Device takes when any IP address with bad reputation is detected.
- Use the **DNS Threat Filter** screen ([Section 18.3 on page 296](#page-295-0)) to allow the Zyxel Device to inspect DNS queries made by clients on your network and specify what action the Zyxel Device takes when a DNS query packet contains an FQDN with a bad reputation.
- Use the **URL Threat Filter** screen [\(Section 18.4 on page 301](#page-300-0)) to enable URL Threat filtering and specify what action the Zyxel Device takes when any suspicious activity is detected.

# <span id="page-288-0"></span>**18.2 IP Reputation Screen**

Use this screen to enable IP reputation and specify the action the Zyxel Device takes when it detects a suspicious activity or a connection attempt to or from an IPv4 address with bad reputation.

The priority for IP Reputation checking is as follows:

- **1** Allow List
- **2** SecuReporter Allow List
- **3** Block List
- **4** External Block List
- **5** Local Zyxel Device Signatures

Click **Security Service > Reputation Filter > IP Reputation** to display the configuration screen as shown next.

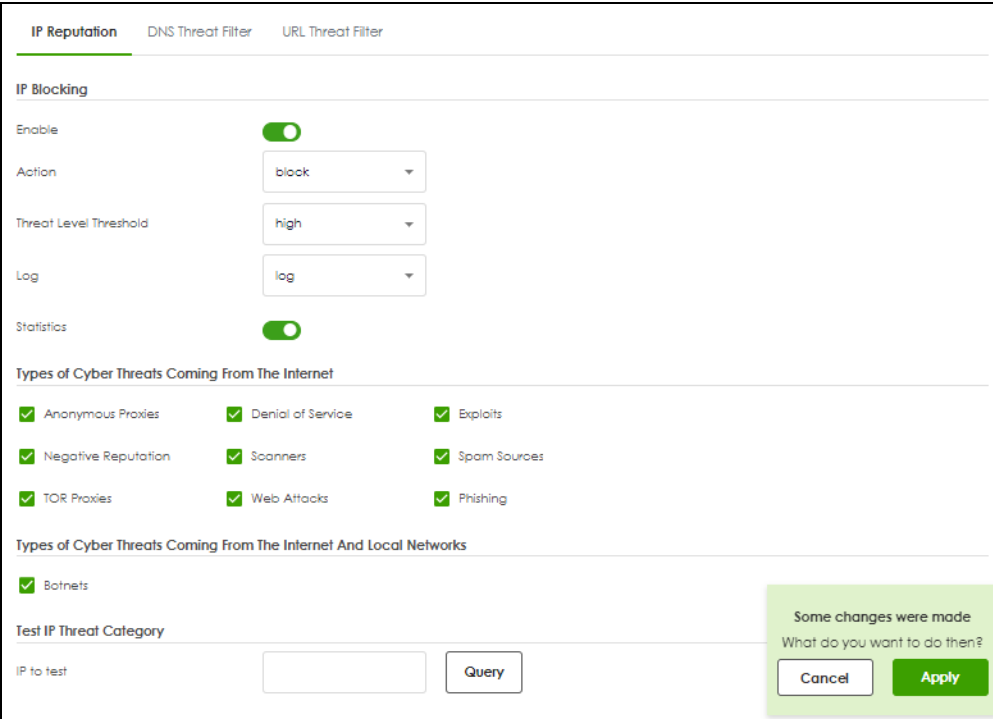

**Figure 187** Security Service > Reputation Filter > IP Reputation

The following table describes the labels in this screen.

Table 149 Security Service > Reputation Filter > IP Reputation

| <b>LABEL</b>              | <b>DESCRIPTION</b>                                                                                                    |
|---------------------------|----------------------------------------------------------------------------------------------------|
| <b>IP Blocking</b>        |                                                                                                    |
| Enable                    | Select this option to turn on IP blocking on the Zyxel Device. Otherwise, clear it.                                                                                                    |
| Action                    | Set what action the Zyxel Device takes when packets come from or go to an IPv4 address<br>with bad reputation.                                                                             |
|                           | pass: Select this action to have the Zyxel Device allow the packet to go through.                                                                                                    |
|                           | block: Select this action to have the Zyxel Device deny the packets and send a TCP RST to<br>both the sender and receiver when a packet comes from an IPv4 address with bad<br>reputation. |
| Threat Level<br>Threshold | Select the threshold threat level to which the Zyxel Device will take action (high, medium<br>and above, Low and above).                                                                   |
|                           | The threat level is determined by the IP reputation engine. It grades IPv4 addresses.                                                                                                    |
|                           | high: An IPv4 address that scores 0 to 20 points.<br>medium and above: An IPv4 address that scores 0-60 points.<br>Low and above: An IPv4 address that scores 0-80 points.                 |

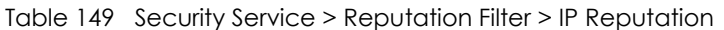

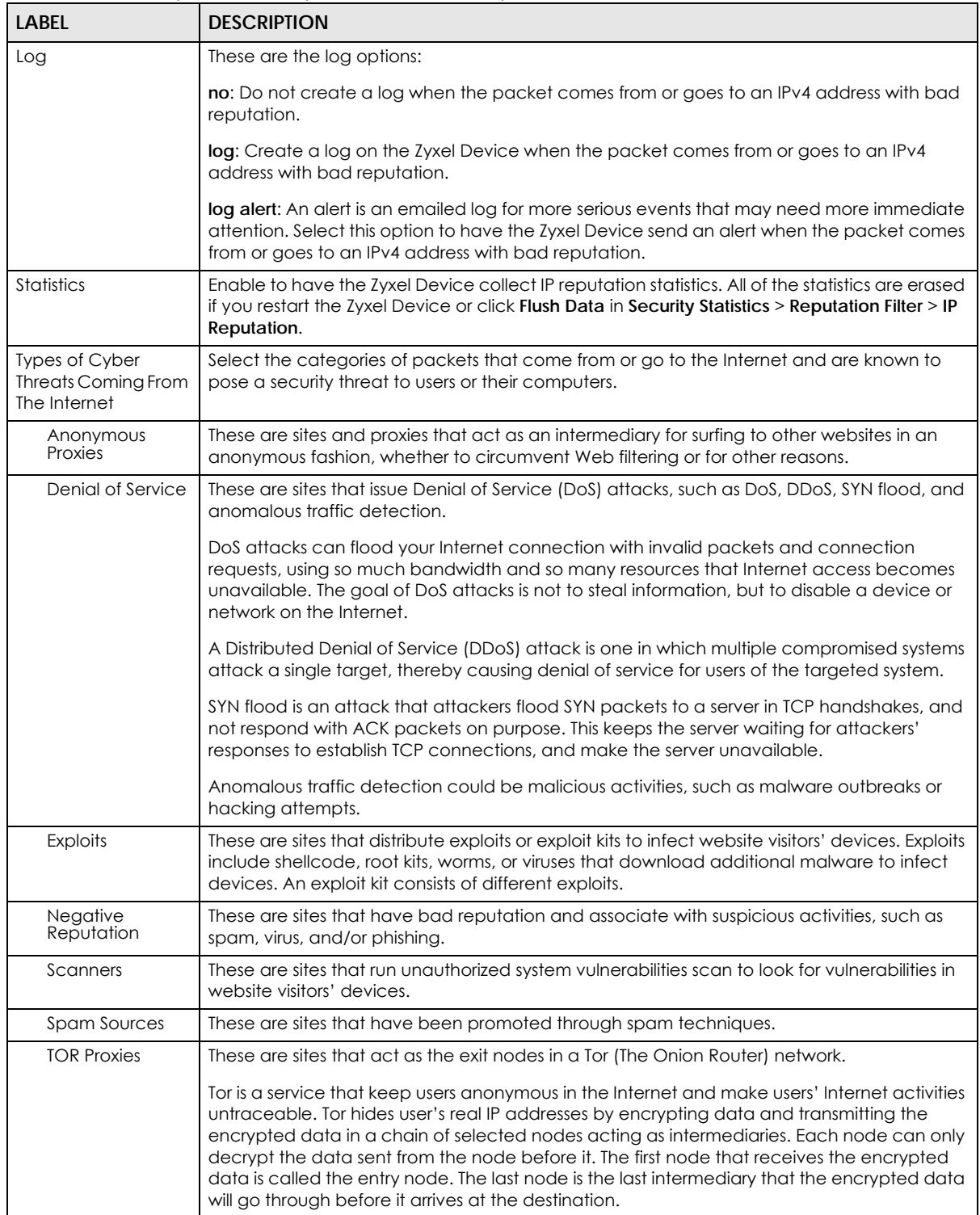

| <b>LABEL</b>                                                                       | <b>DESCRIPTION</b>                                                                                                    |
|------------------------------------------------------------------------------------|----------------------------------------------------------------------------------------------------|
| <b>Web Attacks</b>                                                                 | These are sites that launch web attacks, such as SQL injection, cross site scripting, iframe<br>injection, and brute force attack.                                                                                                    |
|                                                                                    | SQL injection (SQLI) is an attack that attackers insert malicious SQL (Structured Query<br>Language) code into a web application database query. Attackers can then access, add,<br>modify, or delete data in users' databases.                                                                                                    |
|                                                                                    | Cross site scripting (XSS) is an attack that attackers injects malicious scripts to websites or<br>web applications in the form of HTML or JavaScript code. The scripts execute when users<br>visit the infected web page or perform the infected web applications. XSS will cause failures<br>to encrypt traffic, cookie stealing, identity impersonation, and phishing.                                                                                                    |
|                                                                                    | Iframe injection is an attack that attackers injects malicious iframe (inline frame) tags to<br>websites. The malicious iframe tag downloads malware to the devices of the infected<br>websites' visitors, and steal users' sensitive information. An iframe tag is an HTML tag that is<br>used to embed contents from another source in a website, but attackers misuse this feature.                                                                                                    |
|                                                                                    | Brute force attack is an attack that attackers attempt to gain access to websites or device<br>via a succession of different passwords.                                                                                                    |
| Phishing                                                                           | These are sites that are used for deceptive or fraudulent purposes (e.g. phishing), such as<br>stealing financial or other user account information. These sites are most often designed to<br>appear as legitimate sites in order to mislead users into entering their credentials.                                                                                                    |
| Types of Cyber<br><b>Threats Coming From</b><br>The Internet And<br>Local Networks | These are packets that come from or go to the Internet and local networks and are known<br>to pose a security threat to users or their computers.                                                                                                    |
| <b>Botnets</b>                                                                     | A botnet is a network consisting of computers that are infected with malware and remotely<br>controlled. The infected computers will contact and wait for instructions from a command<br>and control (C&C) server. An attacker can control the botnet by setting up a C&C server<br>and then sending commands to the infected computers. Alternatively, a peer-to-peer<br>network approach is used. The infected computer scans and communicates with the peer<br>devices in the same botnet to share commands or malware sent by the C&C server. These<br>are botnet sites including command-and-control (C&C) servers. |
| <b>Test IP Threat Category</b>                                                     |                                                                                                    |
| IP to test                                                                         | Enter an IPv4 address of a website, and click the Query button to check if the website<br>associates with suspicious activities that could pose a security threat to users or their<br>computers.                                                                                                    |
| Apply                                                                              | Click Apply to save your changes.                                                                                                    |
| Cancel                                                                             | Click Cancel to return the screen to its last-saved settings.                                                                                                    |

Table 149 Security Service > Reputation Filter > IP Reputation

## **18.2.1 IP Reputation Allow List**

Use this to create allow list entries. The Zyxel Device will allow packets coming from the Internet and going out from the local network that match the listed IPv4 addresses.

Click **Security Service > Reputation Filter > IP Reputation (Allow List)** to display the configuration screen as shown next.

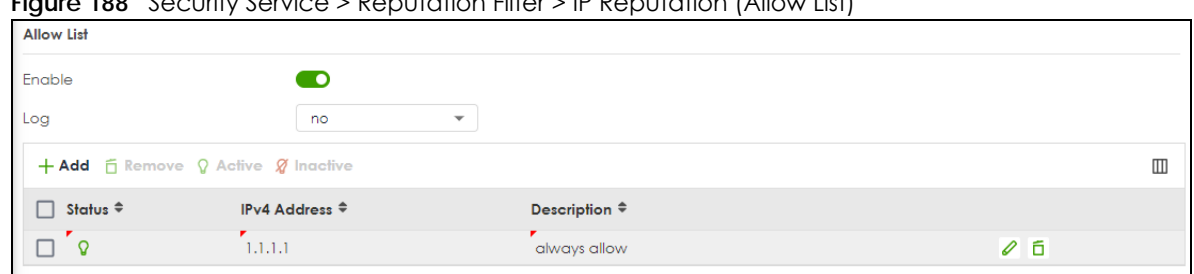

**Figure 188** Security Service > Reputation Filter > IP Reputation (Allow List)

The following table describes the labels in this part of the screen.

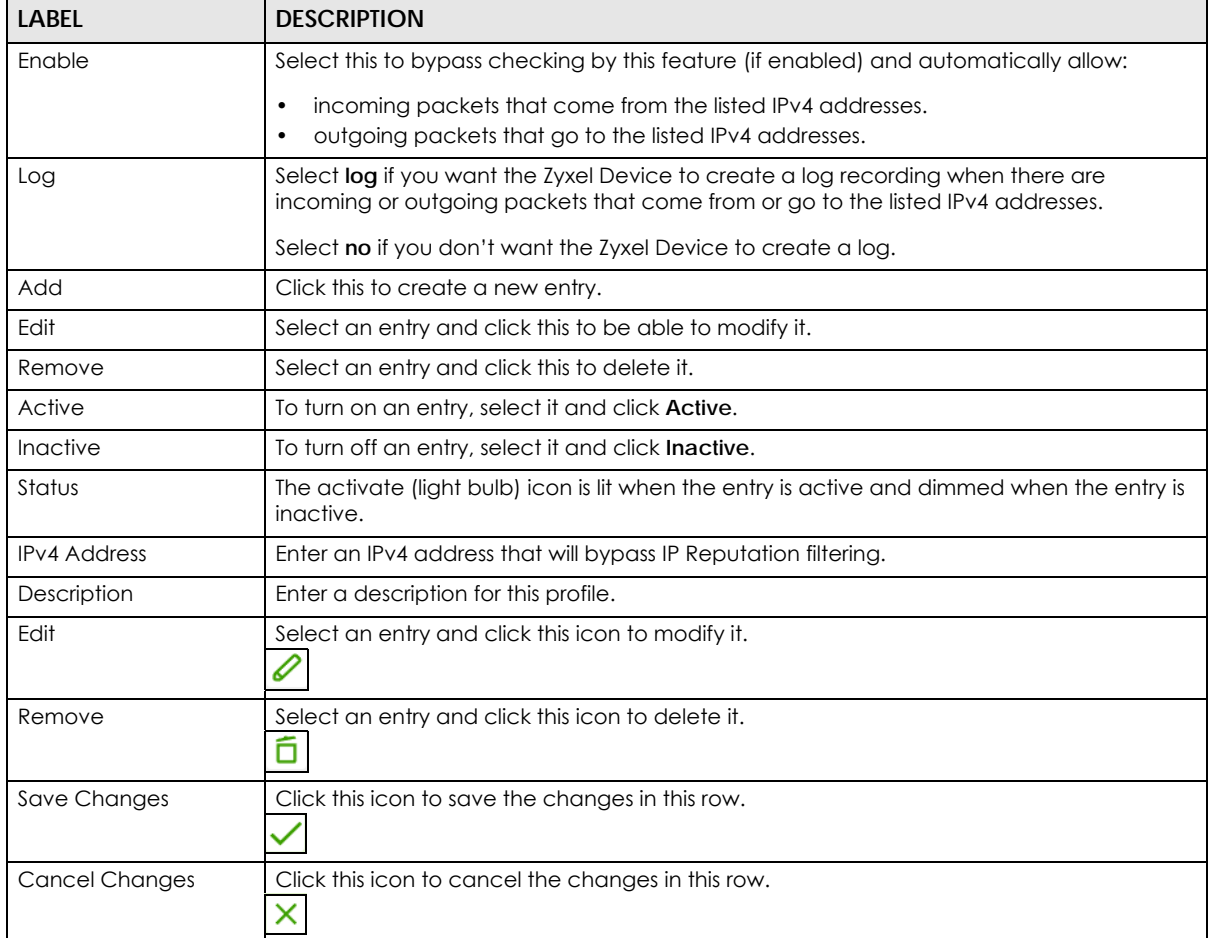

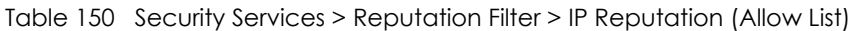

## **18.2.2 IP Reputation Block List**

Use this to create block list entries. The Zyxel Device will block packets coming from the Internet and going out from the local network that match the listed IPv4 addresses.

Click **Security Service > Reputation Filter > IP Reputation (Block List)** to display the configuration screen as shown next.

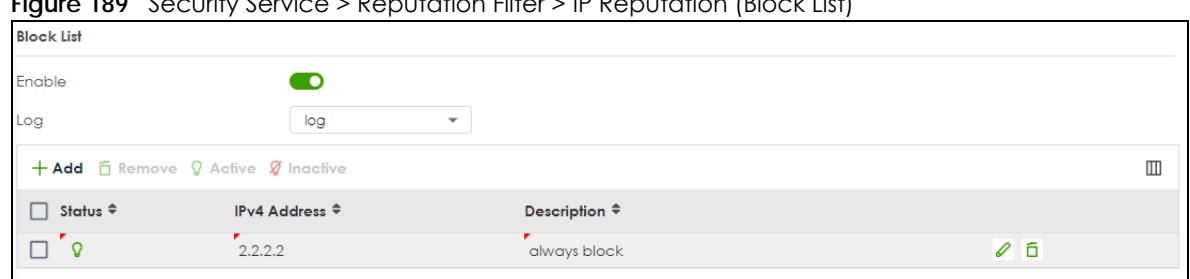

**Figure 189** Security Service > Reputation Filter > IP Reputation (Block List)

The following table describes the labels in this part of the screen.

| <b>LABEL</b>          | <b>DESCRIPTION</b>                                                                                                    |  |
|-----------------------|----------------------------------------------------------------------------------------------------|--|
| Enable                | Select this to bypass checking by this feature (if enabled) and automatically block:                                                                                |  |
|                       | incoming packets coming from the listed IPv4 addresses.<br>$\bullet$                                                                                                |  |
|                       | outgoing packets going to the listed IPv4 addresses.                                                                                                    |  |
| Log                   | Select log if you want the Zyxel Device to create a log recording when there are<br>incoming or outgoing packets that come from or go to the listed IPv4 addresses. |  |
|                       | Select no if you don't want the Zyxel Device to create a log.                                                                                                    |  |
| Add                   | Click this to create a new entry.                                                                                                    |  |
| Edit                  | Select an entry and click this to be able to modify it.                                                                                                    |  |
| Remove                | Select an entry and click this to delete it.                                                                                                    |  |
| Active                | To turn on an entry, select it and click Active.                                                                                                    |  |
| Inactive              | To turn off an entry, select it and click Inactive.                                                                                                    |  |
| Status                | The activate (light bulb) icon is lit when the entry is active and dimmed when the entry is<br>inactive.                                                            |  |
| <b>IPv4 Address</b>   | Enter an IPv4 address that will be blocked without processing IP Reputation filtering.                                                                              |  |
| Description           | Enter a description for this profile.                                                                                                    |  |
| Edit                  | Select an entry and click this icon to modify it.                                                                                                    |  |
| Remove                | Select an entry and click this icon to delete it.<br>Õ                                                                                                    |  |
| Save Changes          | Click this icon to save the changes in this row.                                                                                                    |  |
| <b>Cancel Changes</b> | Click this icon to cancel the changes in this row.                                                                                                    |  |

Table 151 Security Services > Reputation Filter > IP Reputation (Block List)

## **18.2.3 IP Reputation SecuReporter Allow List**

Use this to view SecuReporter allow list entries. To remove an items from this list, you must go to SecuReporter. The Zyxel Device will allow packets coming from the Internet and going out from the local network that match the listed IPv4 addresses.

Click **Security Service > Reputation Filter > IP Reputation (SecuReporter Allow List)** to display the configuration screen as shown next.

**Figure 190** Security Service > Reputation Filter > IP Reputation (SecuReporter Allow List)

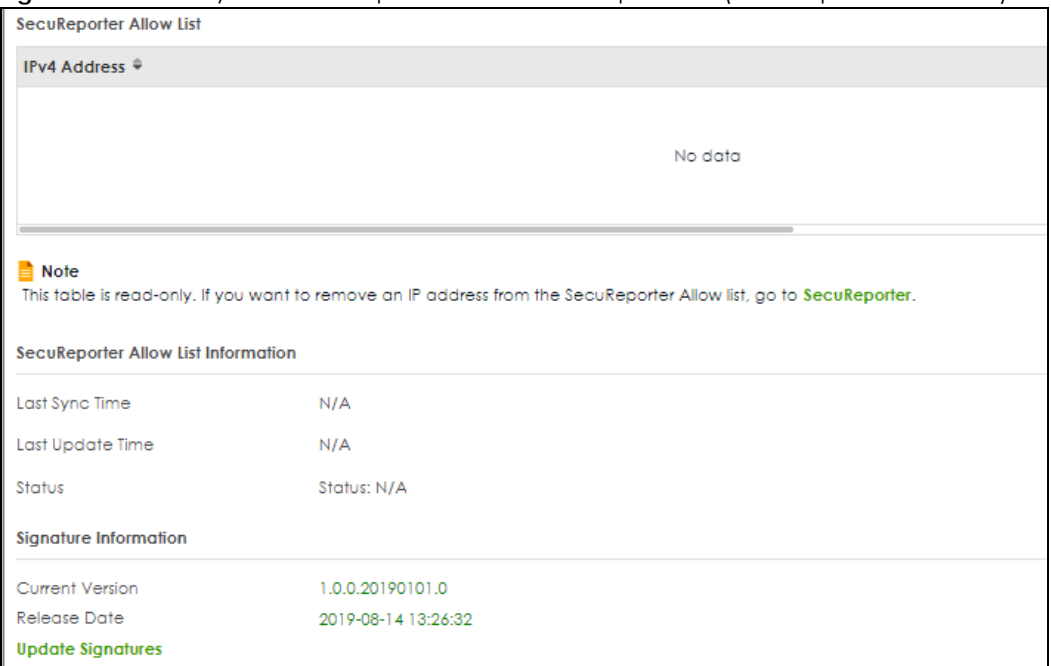

The following table describes the labels in this screen.

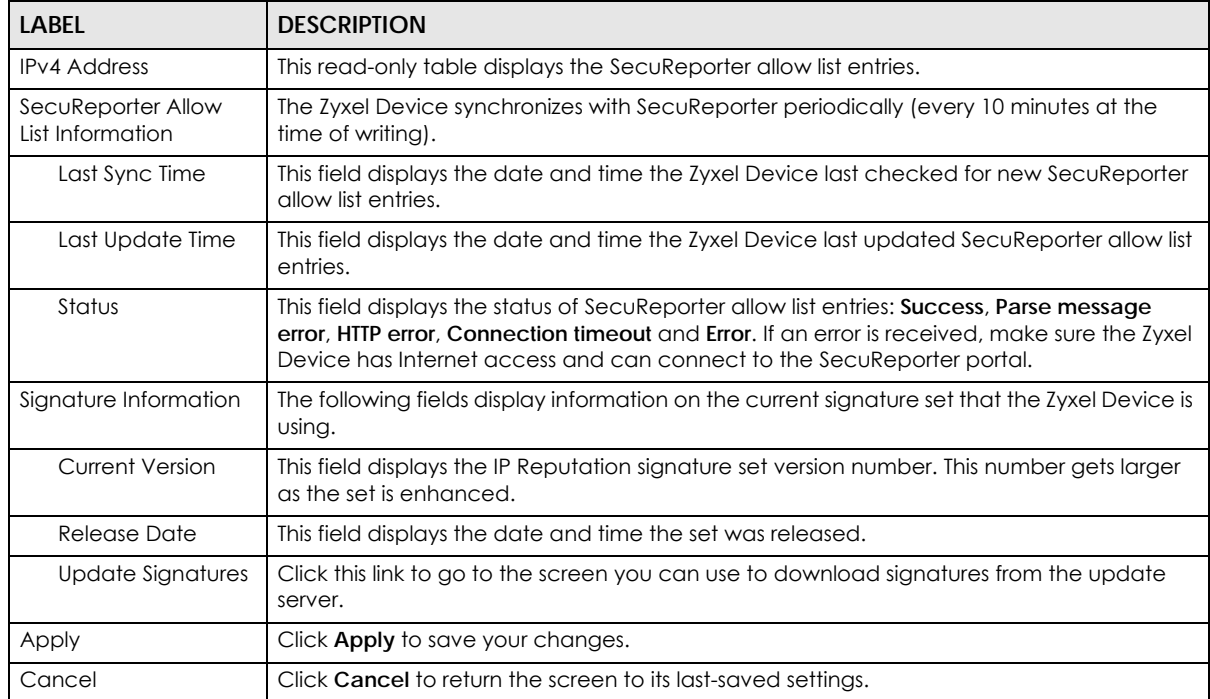

Table 152 Security Services > Reputation Filter > IP Reputation (SecuReporter Allow List)

# <span id="page-295-0"></span>**18.3 DNS Threat Filter Screen**

A Domain Name System (DNS) server records mappings of FQDN (Fully Qualified Domain Names) to IP addresses. A FQDN consists of a host and domain name. For example, www.zyxel.com is a fully qualified domain name, where "www" is the host, "zyxel" is the second-level domain, and "com" is the top level domain.

DNS threat filtering inspects DNS queries made by clients on your network and compares the queries against a database of blocked or allowed Fully Qualified Domain Names (FQDNs).

If a user attempts to connect to a suspect site, where the DNS query packet contains an FQDN with a bad reputation, then a DSN query is sent from the user's computer and detected by the DNS Threat Filter.

The Zyxel Device DNS Threat Filter will either drop the DNS query or reply to the user with a fake DNS response using the default *dnsft.cloud.zyxel.com* IP address (where the user will see a "Web Page Blocked!" page) or a custom IP address.

The following types of DNS queries are allowed by the Zyxel Device:

• Type "A" for IPv4 addresses

The Zyxel Device replies with a DNS server error for the following types of DNS queries:

- Type "NS" (Name Server) to get information about the authoritative name server
- Type "MX" (Mail eXchange) to request information about the mail exchange server for a specific DNS domain name.
- Type "CNAME" (Canonical Names) that specifies a domain name that has to be queried in order to resolve the original DNS query
- Type "PTR" (Pointer) that specifies a reverse query (requesting the FQDN corresponding to the IP address you provided)
- Type "SOA" (Start Of zone Authority) used when transferring zones

The priority for DNS Threat Filter checking is as follows:

- **1** Allow List
- **2** SecuReporter Allow List
- **3** Block List
- **4** External Block List
- **5** Cloud Query Cache
- **6** Cloud Query

Click **Security Service > Reputation Filter > DNS Threat Filter** to display the configuration screen as shown next.

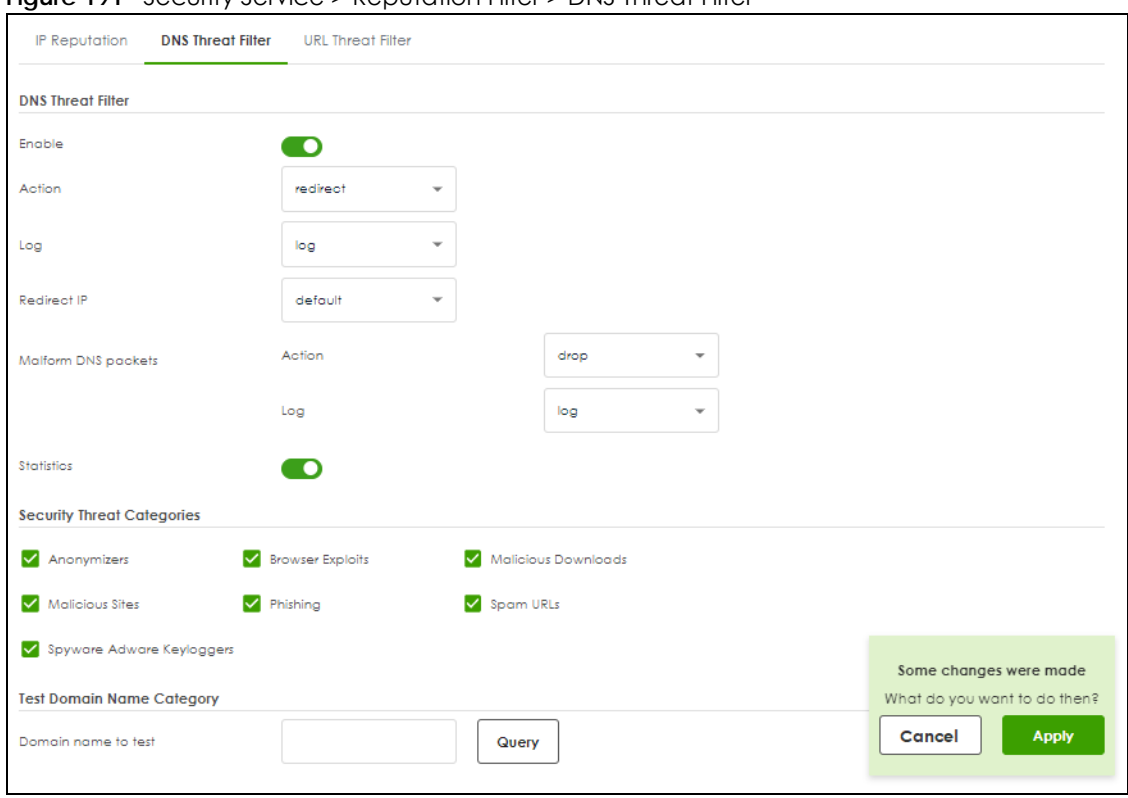

**Figure 191** Security Service > Reputation Filter > DNS Threat Filter

The following table describes the labels in this screen.

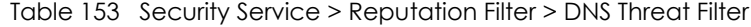

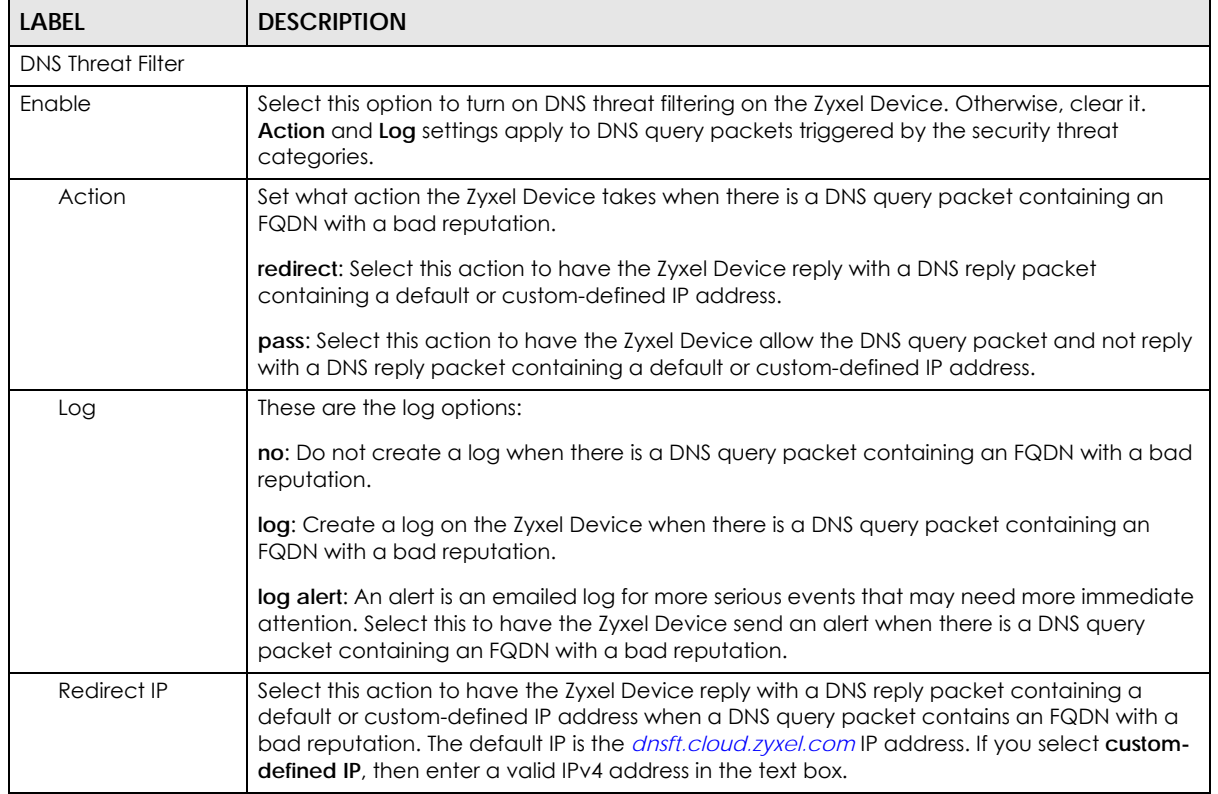

USG FLEX H Series User's Guide

| <b>LABEL</b>                                       | <b>DESCRIPTION</b>                                                                                                    |
|----------------------------------------------------|----------------------------------------------------------------------------------------------------|
| Action When<br>detecting<br>malform DNS<br>packets | Set what action the Zyxel Device takes when there is an abnormal DNS query packet. A DNS<br>packet is defined as malformed when:                                                                                                    |
|                                                    | The number of entries in the question count field in the DNS header is 0<br>An error occurs when parsing the domain name in the question field<br>$\bullet$<br>The length of the domain name exceeds 255 characters.<br>$\bullet$                                                                                                    |
|                                                    | pass: Select this action to have the Zyxel Device allow the DNS query packet through the<br>Zyxel Device.                                                                                                    |
|                                                    | drop: Select this action to have the Zyxel Device discard the abnormal DNS query packet                                                                                                    |
|                                                    | Select Log to create a log on the Zyxel Device when there is an abnormal DNS query<br>packet.                                                                                                    |
| Statistics                                         | Enable to have the Zyxel Device collect DNS threat filter statistics. All of the statistics are<br>erased if you restart the Zyxel Device or click Flush Data in Security Statistics > Reputation<br>Filter > DNS Threat Filter.                                                                                                    |
| Security Threat<br>Categories                      | Select the categories of FQDNs that may pose a security threat to network devices behind<br>the Zyxel Device.                                                                                                    |
| Anonymizers                                        | Sites and proxies that act as an intermediary for surfing to other Web sites in an anonymous<br>fashion, whether to circumvent Web filtering or for other reasons.                                                                                                    |
| <b>Browser Exploits</b>                            | Sites that contain browser exploits. A browser exploit is any content that forces a web<br>browser to perform operations that you do not explicitly intend.                                                                                                    |
| <b>Malicious</b><br>Downloads                      | Sites that have been identified as containing malicious downloads or malware harmful to a<br>user's computer.                                                                                                    |
| <b>Malicious Sites</b>                             | Sites that install unwanted software on a user's computer with the intent to enable third-<br>party monitoring or make system changes without the user's consent.                                                                                                    |
| Phishing                                           | Sites that are used for deceptive or fraudulent purposes, such as stealing financial or other<br>user account information. These sites are most often designed to appear as legitimate sites<br>in order to mislead users into entering their credentials.                                                                                          |
| Spam URLs                                          | Sites that have been promoted through spam techniques.                                                                                                    |
| Spyware Adware<br>Keyloggers                       | Sites that contain spyware, adware or keyloggers.                                                                                                    |
|                                                    | Spyware is a program installed on your computer, usually without your explicit<br>$\bullet$<br>knowledge, that captures and transmits personal information or Internet browsing habits<br>and details to companies. Companies use this information to analyze browsing habits,<br>to gather marketing data, and to sell your information to others. |
|                                                    | Key logger programs try to capture and steal your passwords and watch and record<br>everything you do on your computer.                                                                                                    |
|                                                    | Adware programs typically display blinking advertisements or pop-up windows when<br>you perform a certain action. Adware programs are often installed in exchange for<br>another service, such as the right to use a program without paying for it.                                                                                                 |
| <b>Test Domain Name Category</b>                   |                                                                                                    |
| Domain name to<br>test                             | Enter an FQDN and click the Query button to check if the domain name is associated with<br>suspicious activities that could pose a security threat to users or their computers.                                                                                                    |
| Apply                                              | Click Apply to save your changes.                                                                                                    |
| Reset                                              | Click Reset to return the screen to its last-saved settings.                                                                                                    |

Table 153 Security Service > Reputation Filter > DNS Threat Filter

## **18.3.1 DNS Threat Filter Allow List**

Use this to create allow list entries. The Zyxel Device will not reply with a DNS reply packet containing a default or custom-defined IP address when a DNS query packet contains an FQDN in the allow list.

Click **Security Service > Reputation Filter > DNS Threat Filter (Allow List)** to display the configuration screen as shown next.

| <b>Allow List</b> |                                                          |                          |             |
|-------------------|----------------------------------------------------------|--------------------------|-------------|
| Enable            |                                                          |                          |             |
| Log               | no                                                       | $\overline{\phantom{a}}$ |             |
|                   | $+$ Add $-$ Remove $\sqrt{ }$ Active $\sqrt{ }$ Inactive |                          | $\square$   |
| Status $\hat{=}$  | Allow List $\triangleq$                                  | Description $\hat{=}$    |             |
|                   | 1.1.1.1/24                                               | allowed                  | $\varphi$ 6 |

**Figure 192** Security Service > Reputation Filter > DNS Threat Filter (Allow List)

The following table describes the labels in this screen.

| LABFL                 | <b>DESCRIPTION</b>                                                                                                    |  |
|-----------------------|----------------------------------------------------------------------------------------------------|--|
| Enable                | Select this check box and the Zyxel Device will not reply with a DNS reply packet<br>containing a default or custom-defined IP address when a DNS query packet contains an<br>FQDN in the white list.                                                                                                    |  |
| Add                   | Click this to create a new entry. To add an FQDN, type a Fully-Qualified Domain Name<br>(FQDN) of a web site. An FQDN starts with a host name and continues all the way up to<br>the top-level domain name. For example, www.zyxel.com.tw is a fully qualified domain<br>name, where "www" is the host, "zyxel" is the third-level domain, "com" is the second-<br>level domain, and "tw" is the top level domain. Underscores are not allowed. Use "*." as a<br>prefix in the FQDN for a wildcard domain name (for example, *.example.com). |  |
| Edit                  | Select an entry and click this to be able to modify it.                                                                                                    |  |
| Remove                | Select an entry and click this to delete it.                                                                                                    |  |
| Active                | To turn on an entry, select it and click Active.                                                                                                    |  |
| Inactive              | To turn off an entry, select it and click Inactive.                                                                                                    |  |
| Status                | The activate (light bulb) icon is lit when the entry is active and dimmed when the entry is<br>inactive.                                                                                                    |  |
| Allow List            | Enter an IP address (with CIDR or a range) or a domain name (wildcard permitted) that<br>will be allowed without DNS Threat filtering.                                                                                                    |  |
| Description           | Enter a description for this profile.                                                                                                    |  |
| Edit                  | Select an entry and click this icon to modify it.                                                                                                    |  |
| Remove                | Select an entry and click this icon to delete it.<br>n                                                                                                    |  |
| Save Changes          | Click this icon to save the changes in this row.                                                                                                    |  |
| <b>Cancel Changes</b> | Click this icon to cancel the changes in this row.<br>X                                                                                                    |  |

Table 154 Security Service > Reputation Filter > DNS Threat Filter (Allow List)

## **18.3.2 DNS Threat Filter Block List**

Use this to create block list entries. The Zyxel Device will reply with a DNS reply packet containing a default or custom-defined IP address when a DNS query packet contains an FQDN in the block list. For matched items in the block list, the action is always **Redirect IP** and log is always **log alert.**

Click **Security Service > Reputation Filter > DNS Threat Filter (Block List)** to display the configuration screen as shown next.

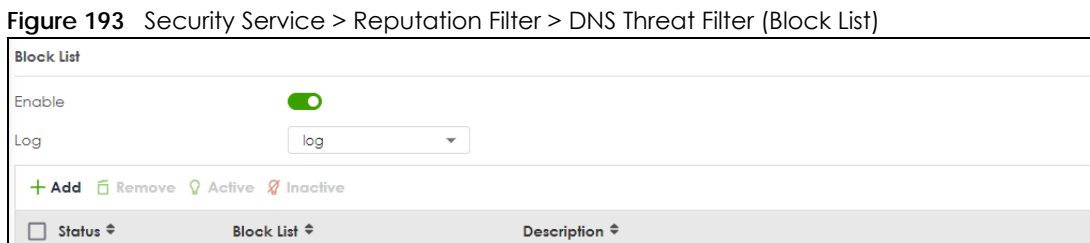

.<br>no

 $\blacksquare$ 

 $\varnothing$  6

The following table describes the labels in this screen.

 $4,4,4,4$ 

 $\Box$   $\circ$ 

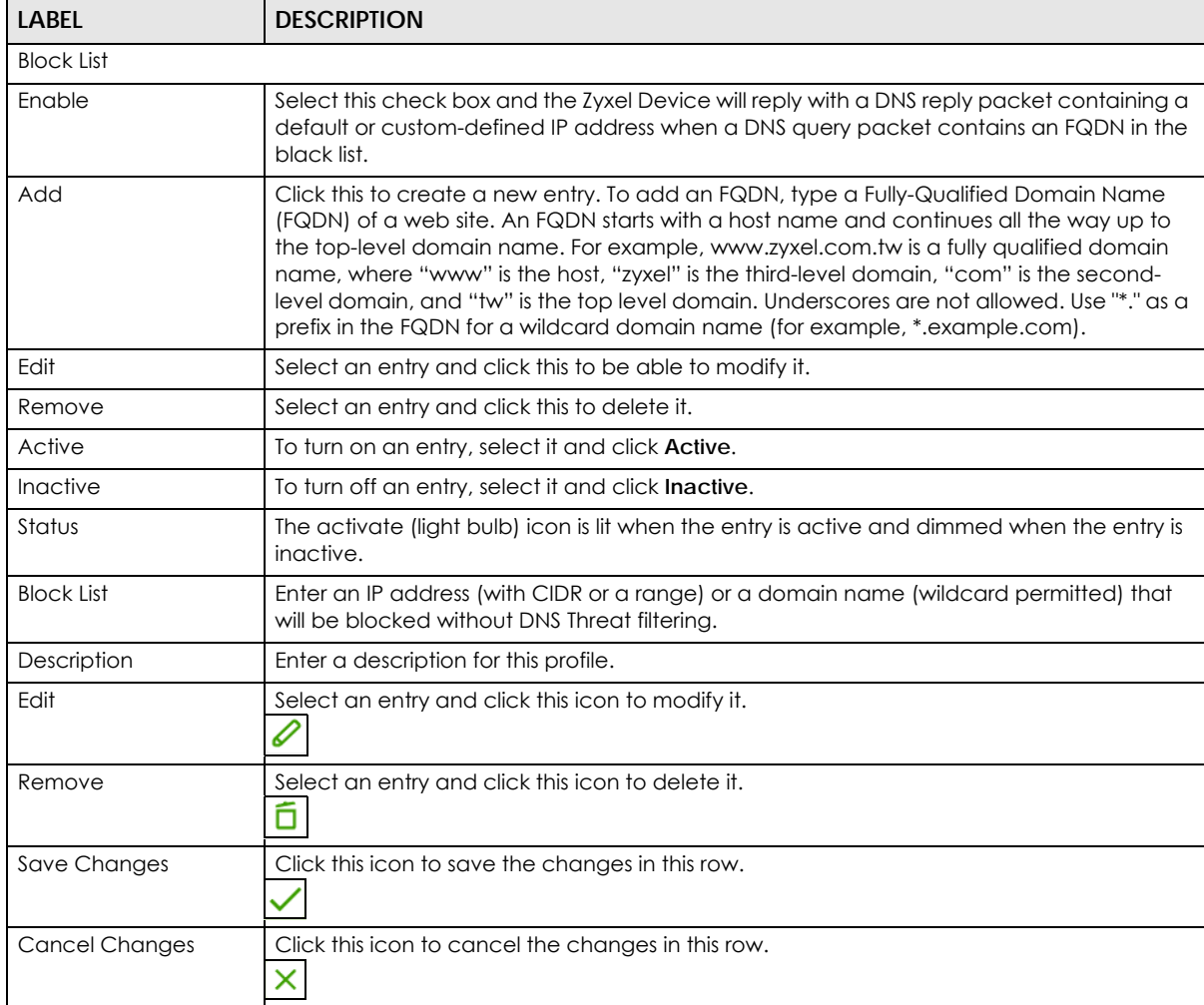

Table 155 Security Service > Reputation Filter > DNS Threat Filter (Block List)

## **18.3.3 DNS Threat Filter SecuReporter Allow List**

Use this to view SecuReporter allow list entries. To remove an items from this list, you must go to SecuReporter. The Zyxel Device will not reply with a DNS reply packet containing a default or customdefined IP address when a DNS query packet contains an FQDN in the allow list.

Click **Security Service > Reputation Filter > DNS Threat Filter \_SecuReporter Allow List** to display the configuration screen as shown next.

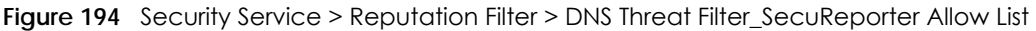

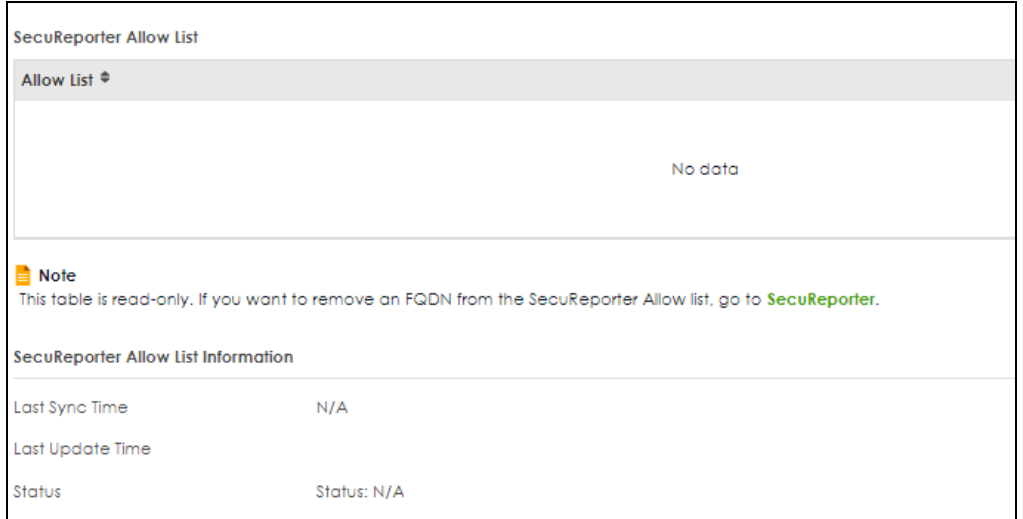

The following table describes the labels in this screen.

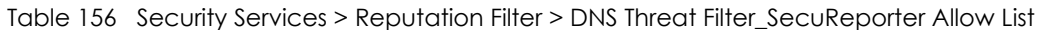

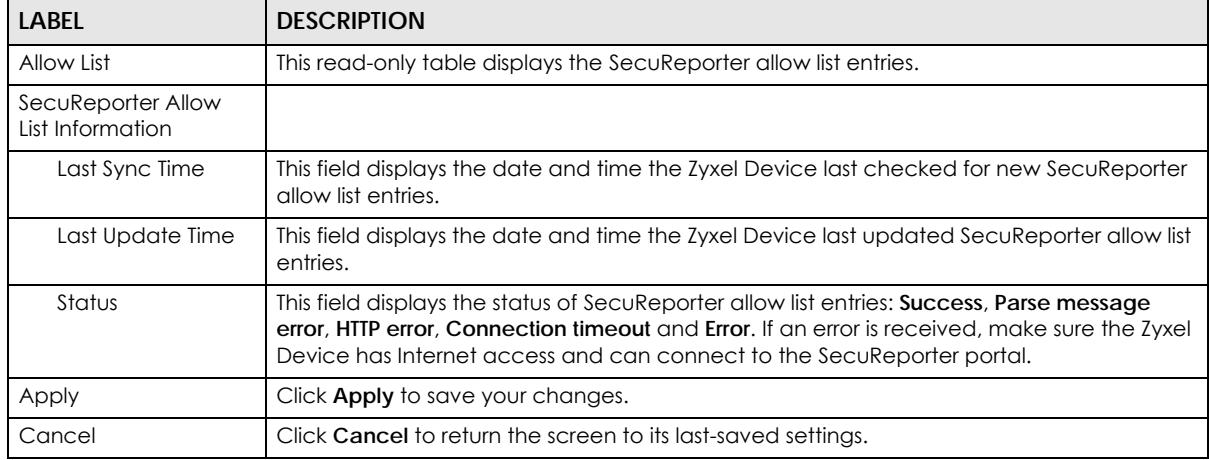

# <span id="page-300-0"></span>**18.4 URL Threat Filter Screen**

The Zyxel Device will access the Cloud Query database, that has millions of web sites categorized based on content. You can have the Zyxel Device allow, block, warn and/or log access to web sites or hosts based on these categories.

The priority for URL Threat checking is as follows:

- **1** Allow List
- **2** SecuReporter Allow List
- **3** Block List
- **4** External Block List

**5** Cloud Query Cache

Test URL Threat Category

URL to test

**6** Cloud Query

Use this screen to enable URL Threat filtering and specify the action the Zyxel Device takes when it detects a suspicious activity or a connection attempt to or from a site in a selected category.

Click **Security Service > Reputation Filter > URL Threat Filter** to display the configuration screen as shown next.

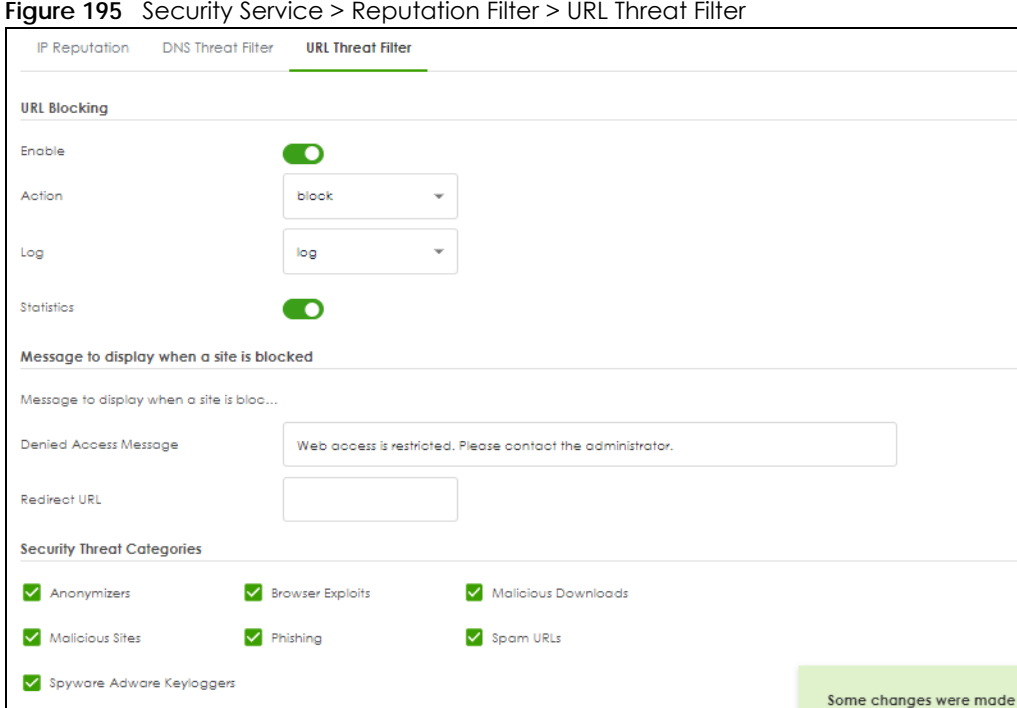

Query

The following table describes the labels in this screen.

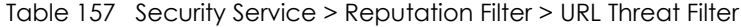

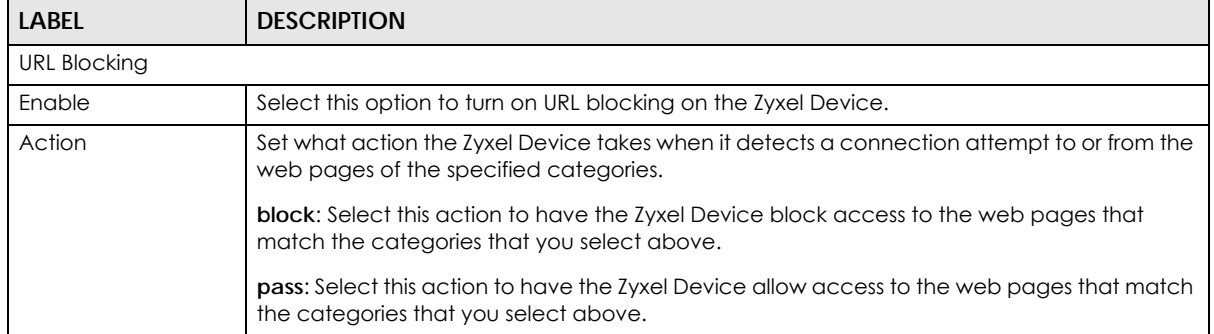

What do you want to do then?

Apply

Cancel

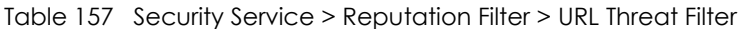

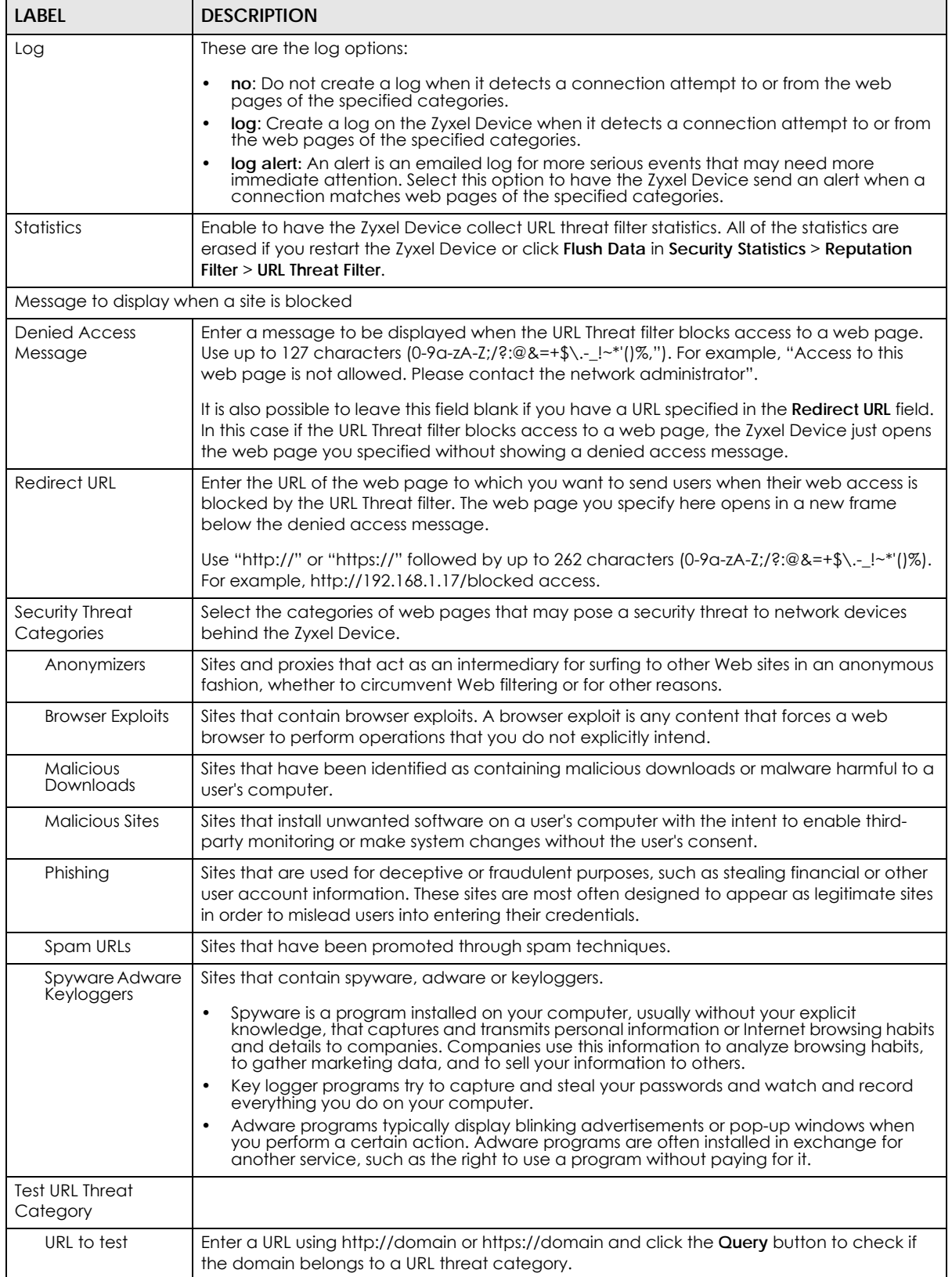

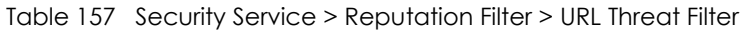

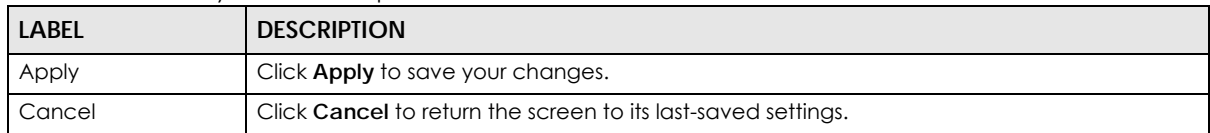

## **18.4.1 URL Threat Filter Allow List**

Use this to create allow list entries. The Zyxel Device will allow incoming packets from the listed IPv4 addresses and URLs.

Click **Security Service > Reputation Filter > URL Threat Filter (Allow List)** to display the configuration screen as shown next.

**Figure 196** Security Service > Reputation Filter > URL Threat Filter (Allow List)

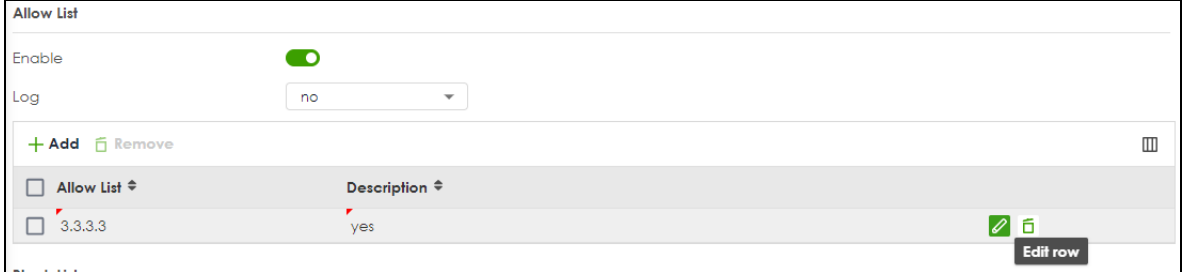

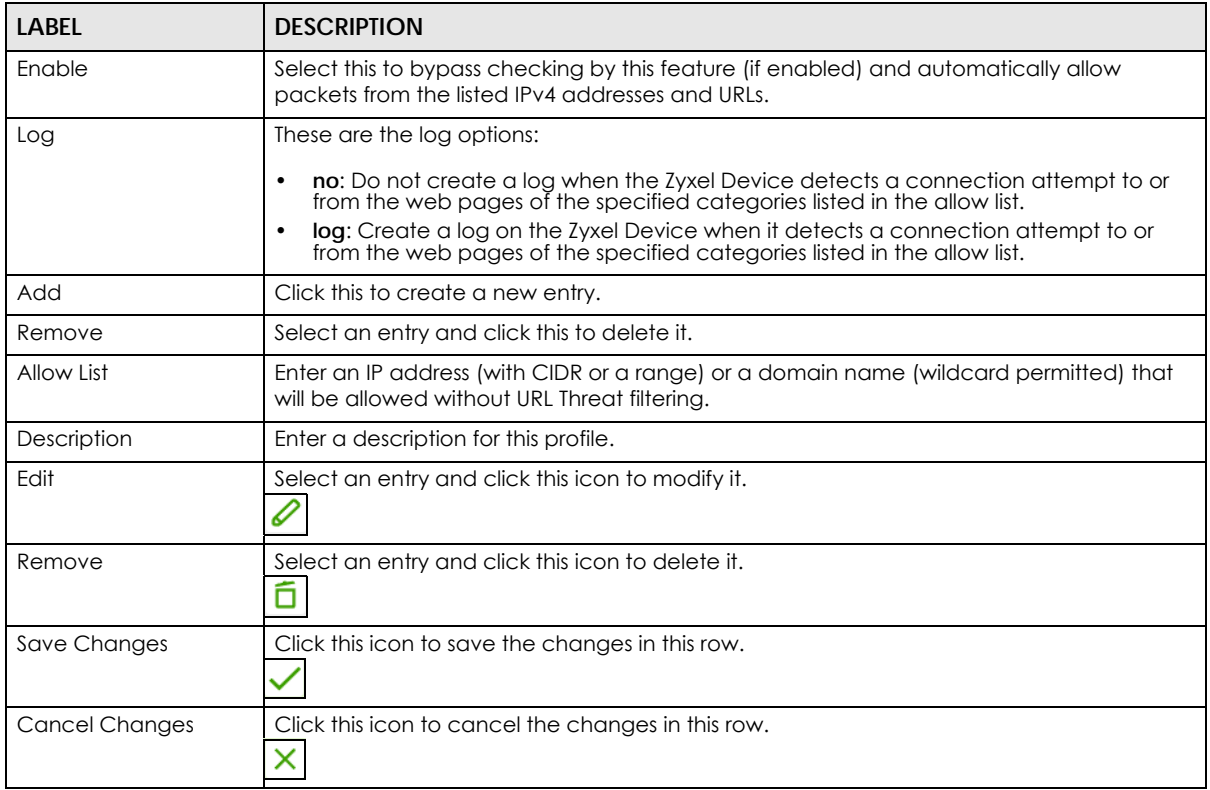

The following table describes the labels in this screen.

Table 158 Security Service > Reputation Filter > URL Threat Filter\_Allow List

## **18.4.2 URL Threat Filter Block List**

Use this to create block list entries. The Zyxel Device will block incoming packets from the listed URLs.

Click **Security Service > Reputation Filter > URL Threat Filter (Block List)** to display the configuration screen as shown next.

**Figure 197** Security Service > Reputation Filter > URL Threat Filter (Block List)

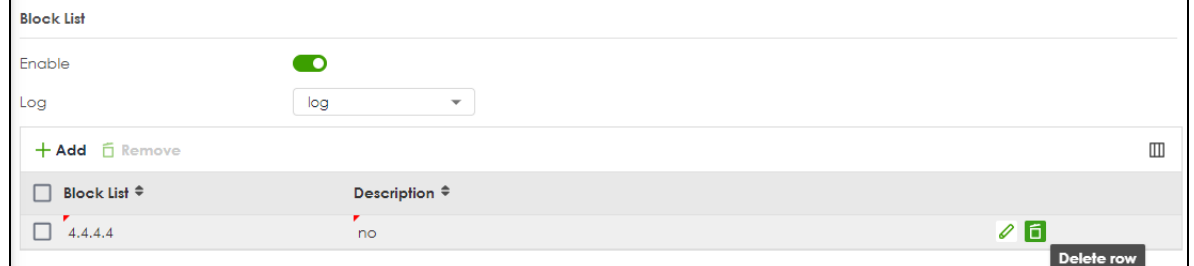

The following table describes the labels in this screen.

| <b>LABEL</b>          | <b>DESCRIPTION</b>                                                                                                    |
|-----------------------|----------------------------------------------------------------------------------------------------|
| Enable                | Select this to bypass checking by this feature (if enabled) and automatically block<br>packets from the listed IPv4 addresses and URLs.                                                                                                    |
| Log                   | These are the log options:                                                                                                    |
|                       | no: Do not create a log when it detects a connection attempt to or from the web<br>$\bullet$<br>pages of the specified categories listed in the block list.                                                                                                    |
|                       | log: Create a log on the Zyxel Device when it detects a connection attempt to or<br>from the web pages of the specified categories listed in the block list.                                                                                                    |
|                       | log alert: An alert is an emailed log for more serious events that may need more<br>$\bullet$<br>immediate attention. Select this option to have the Zyxel Device send an alert when a<br>connection matches web pages of the specified categories listed in the block list. |
| Add                   | Click this to create a new entry.                                                                                                    |
| Remove                | Select an entry and click this to delete it.                                                                                                    |
| <b>Block List</b>     | Enter an IP address (with CIDR or a range) or a domain name (wildcard permitted) that<br>will be blocked without URL Threat filtering.                                                                                                    |
| Description           | Enter a description for this profile.                                                                                                    |
| Edit                  | Select an entry and click this icon to modify it.                                                                                                    |
| Remove                | Select an entry and click this icon to delete it.                                                                                                    |
| Save Changes          | Click this icon to save the changes in this row.                                                                                                    |
| <b>Cancel Changes</b> | Click this icon to cancel the changes in this row.                                                                                                    |

Table 159 Security Service > Reputation Filter > URL Threat Filter\_Block List

## **18.4.3 URL Threat Filter SecuReporter Allow List**

Use this to view SecuReporter allow list entries. To remove an items from this list, you must go to SecuReporter. The Zyxel Device will allow packets coming from the Internet and going out from the local network that match the listed URLs.

Click **Security Service > Reputation Filter > URL Threat Filter \_SecuReporter Allow List** to display the configuration screen as shown next.

**Figure 198** Security Service > Reputation Filter > URL Threat Filter\_SecuReporter Allow List

| <b>SecuReporter Allow List</b>      |                                                                                                    |  |
|-------------------------------------|----------------------------------------------------------------------------------------------------|--|
| Allow List $\triangleq$             |                                                                                                    |  |
|                                     | No data                                                                                                    |  |
| $\blacksquare$ Note                 | This table is read-only. If you want to remove an website from the SecuReporter Allow list, go to SecuReporter. |  |
| SecuReporter Allow List Information |                                                                                                    |  |
| Last Sync Time                      | N/A                                                                                                    |  |
| Last Update Time                    | N/A                                                                                                    |  |
| Status                              | Status: N/A                                                                                                    |  |

The following table describes the labels in this screen.

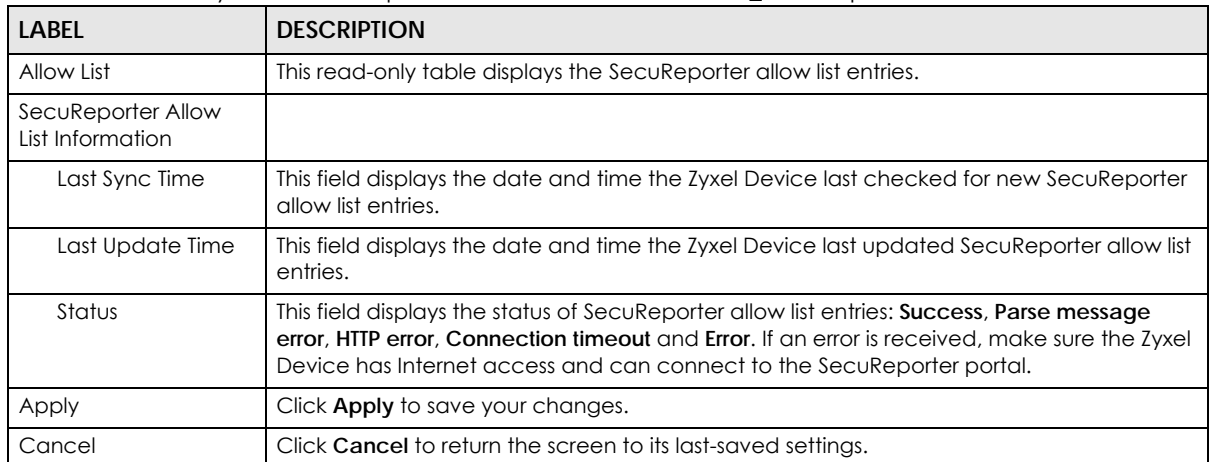

Table 160 Security Services > Reputation Filter > URL Threat Filter\_SecuReporter Allow List

# **CHAPTER 19 Anti-Malware**

# <span id="page-306-0"></span>**19.1 Overview**

Malware is short for malicious software, such as computer viruses, worms and spyware. The Zyxel Device anti-malware feature protects your connected network from malware by scanning traffic coming in from the WAN and going out from the WAN. The traffic scanned by the Zyxel Device may include FTP traffic and email with attachments.

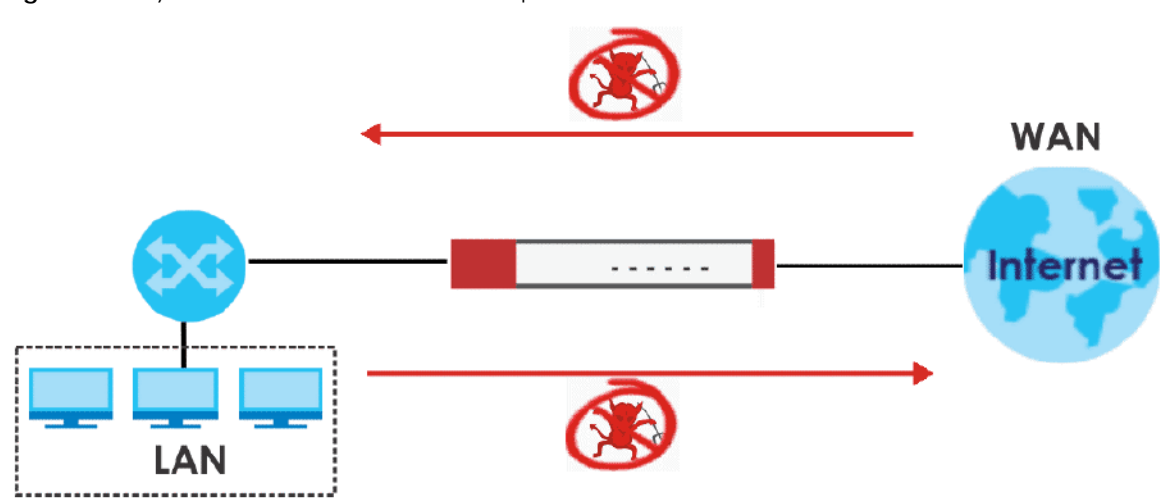

**Figure 199** Zyxel Device Anti-Malware Example

The Zyxel Device queries the **Defend Center** database by sending the file's has value (**A**) and receiving the scan results (**B**) through the Defend Center (**DC**)

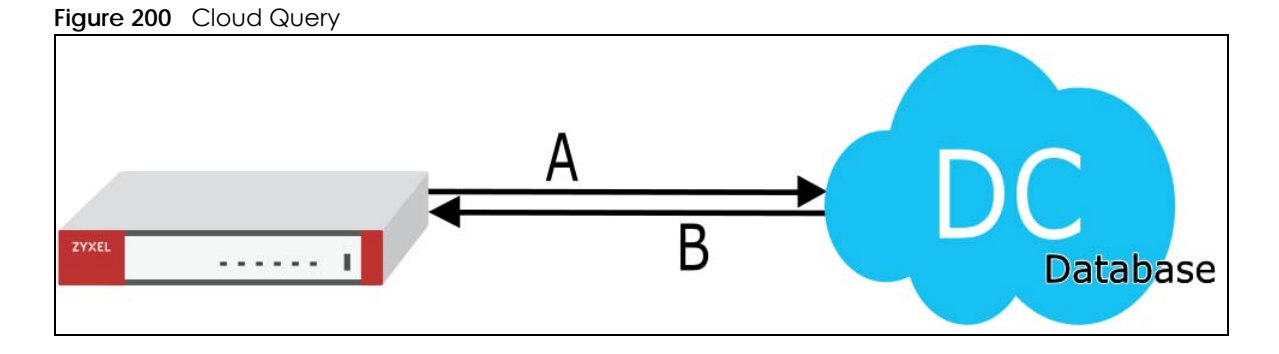

**307**

#### **Viruses, Worms, and Spyware**

A computer virus is a type of malicious software designed to corrupt and/or alter the operation of other legitimate programs. A worm is a self-replicating virus. Spyware infiltrates your device to secretly gather information, such as your network activity, passwords, bank details, and so on.

The following describes a simple life cycle of malware.

- **1** A computer gets a copy of malware from a source such as the Internet, email, file sharing or any removable storage media. The malware is harmless until the execution of an infected program.
- **2** The malware spreads to other files and programs on the computer.
- **3** The infected files are unintentionally sent to another computer thus starting the spread of the malware.
- **4** Once the malware is spread through the network, the number of infected networked computers can grow exponentially.

#### **Types of Malware**

The following table describes some of the common malware.

| <b>TYPE</b>              | <b>DESCRIPTION</b>                                                                                                    |
|--------------------------|----------------------------------------------------------------------------------------------------|
| File Infector            | This is a small program that embeds itself in a legitimate program. A file infector is able to<br>copy and attach itself to other programs that are executed on an infected computer.                                                                                           |
| <b>Boot Sector Virus</b> | This type of virus infects the area of a hard drive that a computer reads and executes<br>during startup. The virus causes computer crashes and to some extend renders the infected<br>computer inoperable.                                                                     |
| Macro Virus              | Macro viruses or Macros are small programs that are created to perform repetitive actions.<br>Macros run automatically when a file to which they are attached is opened. Macros<br>spread more rapidly than other types of viruses as data files are often shared on a network. |
| Email Virus              | Email viruses are malicious programs that spread through email.                                                                                                    |
| Polymorphic Virus        | A polymorphic virus (also known as a mutation virus) tries to evade detection by changing<br>a portion of its code structure after each execution or self replication. This makes it harder<br>for an anti-malware scanner to detect or intercept it.                           |
|                          | A polymorphic virus can also belong to any of the virus types discussed above.                                                                                                    |

Table 161 Common Malware Types

#### **Hash Value**

A hash function is an algorithm that maps data of arbitrary size to data of fixed size. The value returned by a hash function is a hash value. Hash values can be used to identify if the contents of a file have changed. At the time of writing, the MD5 (Message Digest 5) hash algorithm is supported.

#### **Anti-Malware Scan Process**

Before going through the Anti-Malware scan, the Zyxel Device first identifies the packets sent by the following four major protocols with corresponding standard ports:

- FTP (File Transfer Protocol)
- HTTP (Hyper Text Transfer Protocol)
- SMTP (Simple Mail Transfer Protocol)
- POP3 (Post Office Protocol version 3)

The Zyxel Device records the orders of packets in TCP connection-oriented sessions to check for matching malware signatures. The order of non-setup packets such as SYN, ACK and FIN is ignored.

#### **Anti-Malware Scanning Procedure:**

- **1** The Zyxel Device uses **Cloud Query** to forward the file's MD5 hash value to Defend Center.
- **2** If the MD5 hash value is incorrect, then the last packet of the file is removed. The file is still forwarded to the receiver, but they will not be able to open it. You can configure to receive an alert or log when this happens.
	- Note: The receiver is not notified if a file is modified by the Zyxel Device. If the file cannot be used, the receiver should contact the Zyxel Device administrator to confirm if the Zyxel Device modified the file by checking the logs.

#### **File Scanning Cloud Query Supported File Types**

At the time of writing, the following file types are supported:

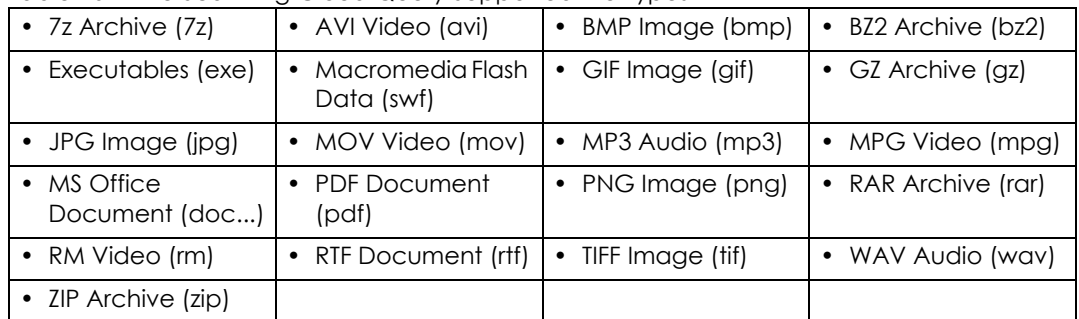

<span id="page-308-0"></span>Table 162 File Scanning Cloud Query Supported File Types

#### **Notes About the Zyxel Device Anti-Malware**

The following lists important notes about the Zyxel Device's anti-malware feature:

- **1** Zyxel's anti-malware feature can detect polymorphic malware (see [Section 19.1 on page 307\)](#page-306-0).
- **2** When malware is detected, a log is created or an alert message is sent to the administrator depending on your log settings.
- **3** Changes to the Zyxel Device's anti-malware settings only affect new sessions, not sessions that already existed before you applied the changed settings.
- **4** Enabling **Cloud Query** may affect file transfer speeds.
- **5** The Zyxel Device does not scan the following file/traffic types:
	- Simultaneous downloads of a file using multiple connections. For example, when you use FlashGet to download sections of a file simultaneously.
- Encrypted traffic. This could be password-protected files or VPN traffic where the Zyxel Device is not the endpoint (pass-through VPN traffic).
- Traffic through custom (non-standard) ports. The Zyxel Device scans whatever port number is specified for FTP in the ALG screen.

#### **Finding Out More**

• See [Section 19.5 on page 316](#page-315-0) for anti-malware background information.

## **19.1.1 What You Can Do in this Chapter**

- Use the **Anti-Malware** screen [\(Section 19.2 on page 310\)](#page-309-0) to turn anti-malware on or off. In addition, you can set up anti-malware blocked and allowed lists to bypass anti-malware checking.
- Use the **Allow List** screen [\(Section 19.3 on page 312](#page-311-0)) to specify the file or encryption pattern to allow in order to avoid false positives.
- Use the **Block List** screen [\(Section 19.4 on page 314](#page-313-0)) to specify the file or encryption pattern that you want to block.

# <span id="page-309-0"></span>**19.2 Anti-Malware Screen**

Click **Security Service** > **Anti-Malware** to display the configuration screen as shown next.

Click the **Anti-Malware** icon for more information on the Zyxel Device's security features.

- Note: See [Section on page 96](#page-95-0) for more information on the subscription services for the two types of security packs.
- Note: If **Destroy infected file** is disabled and **log** is set to **no**, the Zyxel Device will still perform the scan but will not do anything else. It is recommended to enable at least one of the two functions.

**If Destroy infected file is disabled, any malicious file found can still be executed by the end user after it is forwarded. The administrator would have to inform the user if there is an infected file.**

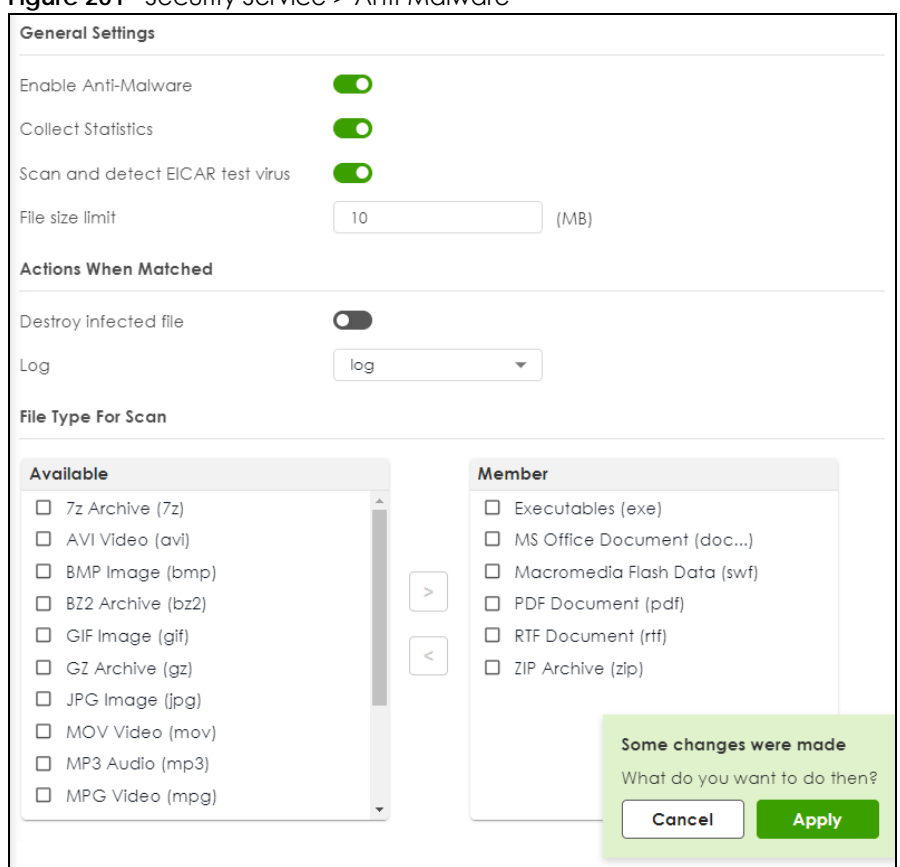

#### **Figure 201** Security Service > Anti-Malware

The following table describes the labels in this screen.

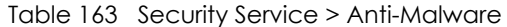

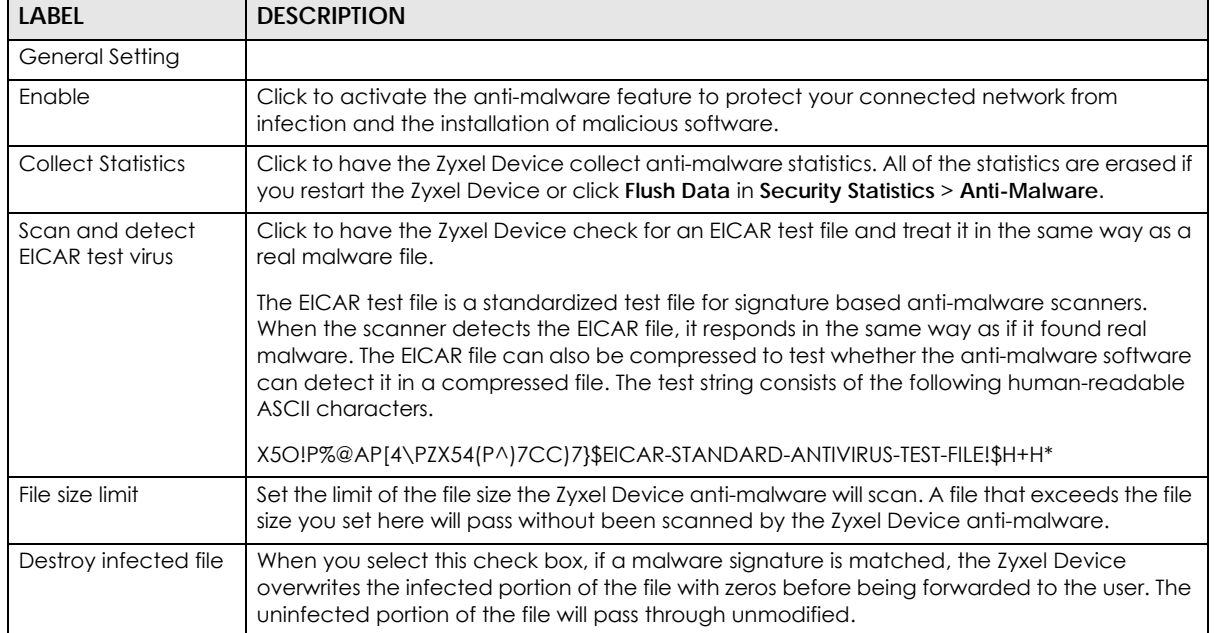

| <b>LABEL</b>       | <b>DESCRIPTION</b>                                                                                                    |
|--------------------|----------------------------------------------------------------------------------------------------|
| Log                | These are the log options:                                                                                                    |
|                    | no: Do not create a log when a packet matches a signature.                                                                                                    |
|                    | log: Create a log on the Zyxel Device when a packet matches a signature.                                                                                                    |
|                    | log alert: An alert is an emailed log for more serious events that may need more<br>immediate attention. Select this option to have the Zyxel Device send an alert when a<br>packet matches a signature(s).                                 |
| File Type for Scan | File types that can be checked by the Zyxel Device are listed here. Note that the files on this<br>list are currently bypassed. To use this feature on a specific file type, click this file type and<br>then click the right arrow button. |
|                    | See available file types in Table 162 on page 309.                                                                                                    |
| Apply              | Click <b>Apply</b> to save your changes.                                                                                                    |
| Cancel             | Click <b>Cancel</b> to return the screen to its last-saved settings.                                                                                                    |

Table 163 Security Service > Anti-Malware (continued)

# <span id="page-311-0"></span>**19.3 The Allow List Screen**

A allow list allows you to specify an MD5 hash or file pattern to ignore in order to avoid false positives. False positives occur when a non-infected file matches a malware signature.

Enter a file or encryption pattern that would cause the Zyxel Device to allow this file.

Click **Security Service** > **Anti-Malware** > **Allow List** to display the following screen. Use **Add** to put a new entry in the list or **Edit** to change an existing one or **Remove** to delete an existing entry.

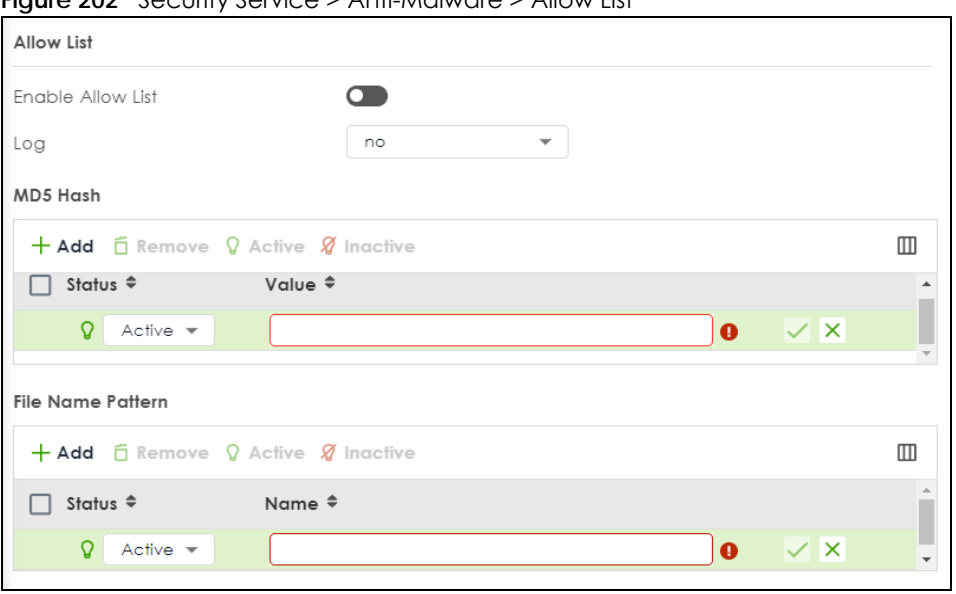

**Figure 202** Security Service > Anti-Malware > Allow List

The following table describes the fields in this screen.

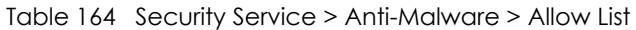

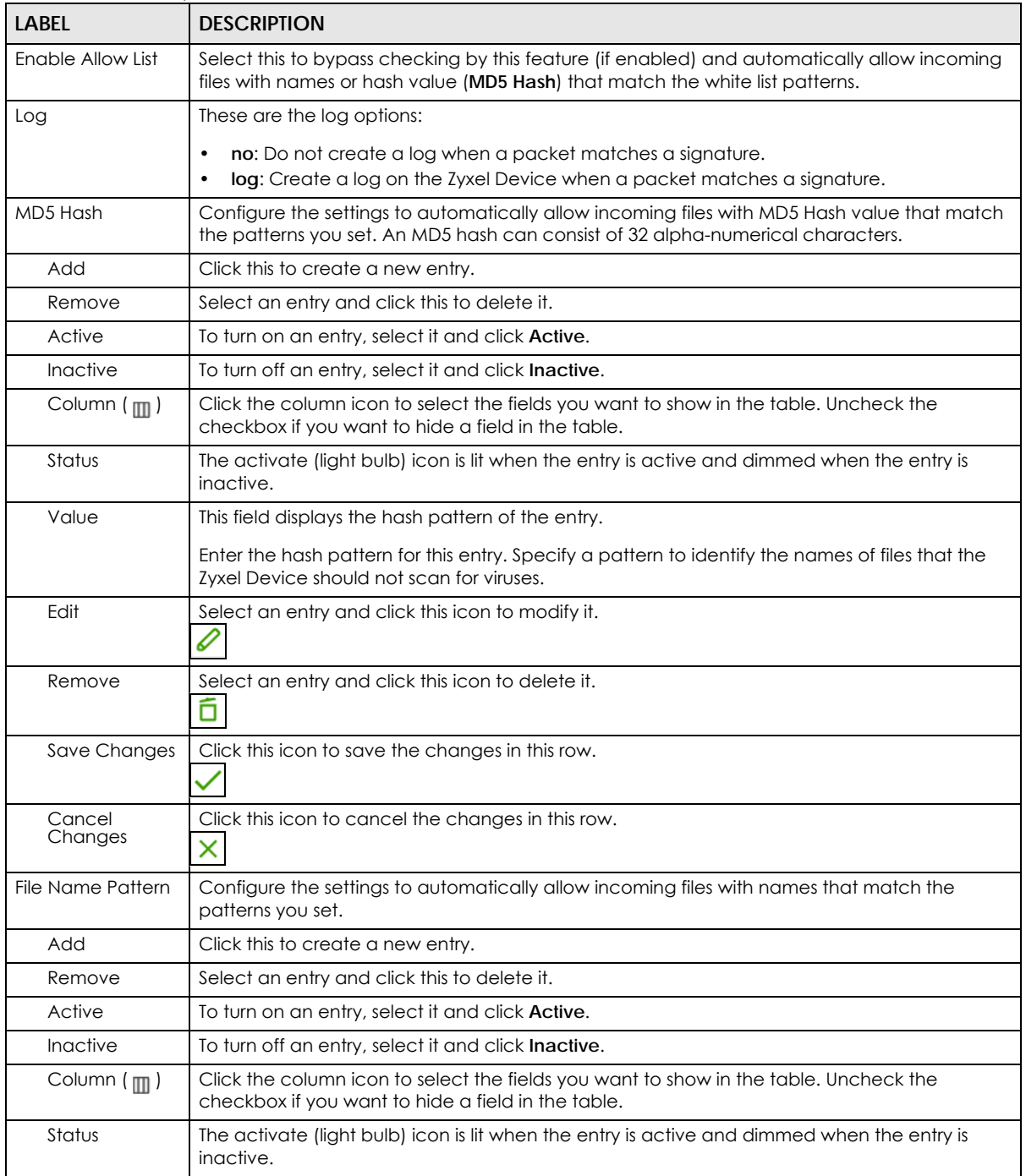

| <b>LABEL</b>      | <b>DESCRIPTION</b>                                                                                                    |
|-------------------|----------------------------------------------------------------------------------------------------|
| Name              | This field displays the file pattern of the entry.                                                                                                    |
|                   | Enter the file pattern for this entry. Specify a pattern to identify the names of files that the Zyxel<br>Device should not scan for viruses.                                                                                                    |
|                   | Use up to 80 characters. Alphanumeric characters, underscores (), dashes (-), question<br>marks (?) and asterisks (*) are allowed.                                                                                                    |
|                   | A question mark (?) lets a single character in the file name vary. For example, use "a?.zip"<br>(without the quotation marks) to specify ag zip, ab zip and so on.                                                                                                    |
|                   | Wildcards (*) let multiple files match the pattern. For example, use "*a.zip" (without the<br>quotation marks) to specify any file that ends with "a.zip". A file named "testa.zip would<br>match. There could be any number (of any type) of characters in front of the "a.zip" at<br>the end and the file name would still match. A file named "test zipa" for example would<br>not match. |
|                   | A <sup>*</sup> in the middle of a pattern has the Zyxel Device check the beginning and end of the<br>file name and ignore the middle. For example, with "abc*.zip", any file starting with "abc"<br>and ending in ".zip" matches, no matter how many characters are in between.                                                                                                    |
|                   | The whole file name has to match if you do not use a question mark or asterisk.                                                                                                    |
|                   | If you do not use a wildcard, the Zyxel Device checks up to the first 80 characters of a file<br>name.                                                                                                    |
| Edit              | Select an entry and click this icon to modify it.                                                                                                    |
| Remove            | Select an entry and click this icon to delete it.<br>ñ                                                                                                    |
| Save Changes      | Click this icon to save the changes in this row.                                                                                                    |
| Cancel<br>Changes | Click this icon to cancel the changes in this row.<br>×                                                                                                    |

Table 164 Security Service > Anti-Malware > Allow List

# <span id="page-313-0"></span>**19.4 The Block List Screen**

A block list allows you to specify a specific MD5 hash or file pattern that you want to block.

Enter a file or encryption pattern that would cause the Zyxel Device to log and then destroy this file.

Click **Security Service** > **Anti-Malware** > **Block List** to display the following screen. Use **Add** to put a new entry in the list or **Edit** to change an existing one or **Remove** to delete an existing entry.

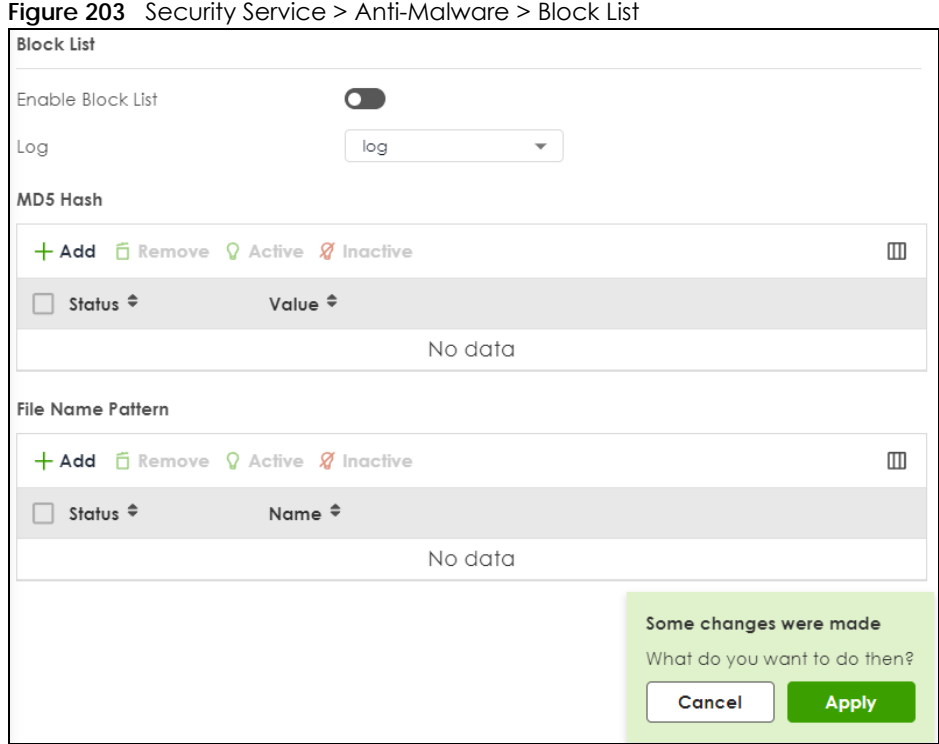

The following table describes the fields in this screen.

Table 165 Security Services > Anti-Malware > Block/Allow List > Block List

| <b>LABEL</b>                     | <b>DESCRIPTION</b>                                                                                                    |  |
|----------------------------------|----------------------------------------------------------------------------------------------------|--|
| Enable Block List                | Select this to bypass checking by this feature (if enabled) and automatically block incoming<br>files with names or hash value (MD5 Hash) that match the block list patterns.  |  |
| Log                              | These are the log options:                                                                                                    |  |
|                                  | no: Do not create a log when a packet matches a signature.<br>log: Create a log on the Zyxel Device when a packet matches a signature.                                         |  |
| MD5 Hash                         | Configure the settings to automatically block incoming files with MD5 Hash value that match<br>the patterns you set. An MD5 hash can consist of 32 alpha-numerical characters. |  |
| Add                              | Click this to create a new entry.                                                                                                    |  |
| Remove                           | Select an entry and click this to delete it.                                                                                                    |  |
| Active                           | To turn on an entry, select it and click Active.                                                                                                    |  |
| Inactive                         | To turn off an entry, select it and click Inactive.                                                                                                    |  |
| Column $\left(\mathbb{m}\right)$ | Click the column icon to select the fields you want to show in the table. Clear the check box<br>if you want to hide a field in the table.                                     |  |
| Status                           | The activate (light bulb) icon is lit when the entry is active and dimmed when the entry is<br>inactive.                                                                       |  |
| Value                            | This field displays the hash pattern of the entry.                                                                                                    |  |
|                                  | Enter the hash pattern for this entry. Specify a pattern to identify the names of files that the<br>Zyxel Device should not scan for viruses.                                  |  |
| Edit                             | Select an entry and click this icon to modify it.<br>I                                                                                                    |  |
| Remove                           | Select an entry and click this icon to delete it.<br>Ó                                                                                                    |  |

USG FLEX H Series User's Guide

| LABEL                    | <b>DESCRIPTION</b>                                                                                                    |
|--------------------------|----------------------------------------------------------------------------------------------------|
| Save Changes             | Click this icon to save the changes in this row.                                                                                                    |
| Cancel<br>Changes        | Click this icon to cancel the changes in this row.<br>×                                                                                                    |
| <b>File Name Pattern</b> | Configure the settings to automatically block incoming files with names that match the<br>patterns you set.                                                                                                    |
| Add                      | Click this to create a new entry.                                                                                                    |
| Remove                   | Select an entry and click this to delete it.                                                                                                    |
| Active                   | To turn on an entry, select it and click Active.                                                                                                    |
| Inactive                 | To turn off an entry, select it and click Inactive.                                                                                                    |
| Column $\text{m}$ )      | Click the column icon to select the fields you want to show in the table. Uncheck the<br>checkbox if you want to hide a field in the table.                                                                                                    |
| Status                   | The activate (light bulb) icon is lit when the entry is active and dimmed when the entry is<br>inactive.                                                                                                    |
| Value                    | This field displays the file pattern of the entry.<br>Enter the file pattern for this entry. Specify a pattern to identify the names of files that the Zyxel<br>Device should not scan for viruses.<br>Use up to 80 characters. Alphanumeric characters, underscores (), dashes (-), question<br>marks (?) and asterisks (*) are allowed.<br>A question mark (?) lets a single character in the file name vary. For example, use "a?.zip"<br>(without the quotation marks) to specify aa.zip, ab.zip and so on.<br>Wildcards (*) let multiple files match the pattern. For example, use "*a.zip" (without the<br>quotation marks) to specify any file that ends with "a.zip". A file named "testa.zip would<br>match. There could be any number (of any type) of characters in front of the "a.zip" at<br>the end and the file name would still match. A file named "test zipa" for example would<br>not match.<br>A * in the middle of a pattern has the Zyxel Device check the beginning and end of the<br>file name and ignore the middle. For example, with "abc*.zip", any file starting with "abc"<br>and ending in "zip" matches, no matter how many characters are in between.<br>The whole file name has to match if you do not use a question mark or asterisk.<br>If you do not use a wildcard, the Zyxel Device checks up to the first 80 characters of a file<br>name. |
| Edit                     | Select an entry and click this icon to modify it.                                                                                                    |
| Remove                   | Select an entry and click this icon to delete it.<br>Õ                                                                                                    |
| <b>Save Changes</b>      | Click this icon to save the changes in this row.                                                                                                    |
| Cancel<br>Changes        | Click this icon to cancel the changes in this row.<br>X                                                                                                    |

Table 165 Security Services > Anti-Malware > Block/Allow List > Block List

# <span id="page-315-0"></span>**19.5 Anti-Malware Technical Reference**

#### **Types of Anti-Malware Scanner**

The section describes two types of anti-malware scanner: host-based and network-based.

A host-based anti-malware (HAM) scanner is often software installed on computers and/or servers on the network. It inspects files for malware patterns as they are moved in and out of the drive. However, host-based anti-malware scanners cannot eliminate all malware for a number of reasons:

- HAM scanners are slow in stopping malware threats through real-time traffic (such as from the Internet).
- HAM scanners may reduce computing performance as they also share resources (such as CPU time) on the computer for file inspection.
- You have to update the malware signatures and/or perform malware scans on all computers on the network regularly.

Note: The Zyxel Device does not support host-based anti-malware (HAM).

A network-based anti-malware (NAM) scanner is often deployed as a dedicated security device (such as your Zyxel Device) on the network edge. NAM scanners inspect real-time data traffic (such as email messages or web) that tends to bypass HAM scanners. The following lists some of the benefits of NAM scanners.

- NAM scanners stop malware threats at the network edge before they enter or exit a network.
- NAM scanners reduce computing loading on computers as the read-time data traffic inspection is done on a dedicated security device.

# **CHAPTER 20 Sandbox**

# **20.1 Overview**

Zyxel sandbox is a security mechanism which provides a safe environment to separate running programs from your network and host devices. Files with unknown or untrusted programs and codes are uploaded to the cloud. These files are executed within an isolated virtual machine (VM) to monitor and analyze the zero-day malware and advanced persistent threats (APTs). The zero-day malware refers to malware that is unknown to any software vendor or developer. It is dangerous because there is no available defenses against it at the time of discovery.

The zero-day malware and APTs may evade the Zyxel Device's detection, such as anti-malware. Results of cloud sandbox are sent from the server to the Zyxel Device.

After checking the received files against its local cache, the Zyxel Device sandbox uploads a copy of the files for inspection if the files are not recorded in the local cache. The scan result from the cloud is added to the Zyxel Device cache and used for future inspection. When a file with malicious or suspicious code is detected, the Zyxel Device takes specific actions on the threats.

By default, the Zyxel Device sandbox forwards all files that have not been checked before to the clients behind the Zyxel Device.

Note: The scan results will be removed from the Zyxel Device cache after the Zyxel Device restarts. When the scan results stored reach the limit, new scan results automatically overwrite existing scan results, starting with the oldest scan result first.

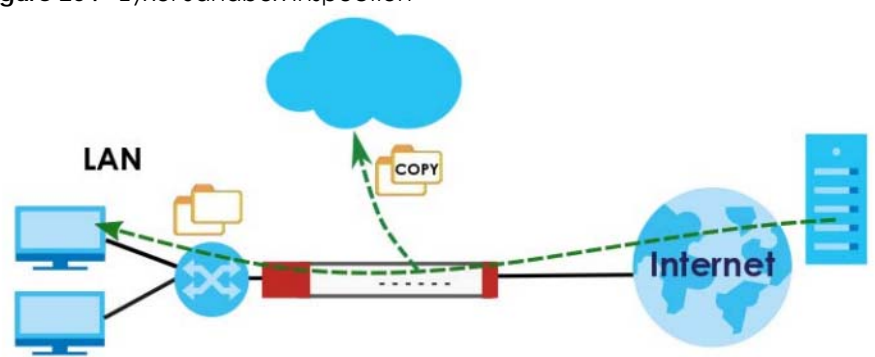

**Figure 204** Zyxel Sandbox Inspection

## **20.1.1 What You Need to Know**

The Zyxel Device forwards files that are not recorded in the local cache to the client behind the Zyxel Device before sandbox has completed checking. The scan result will display in **Log & Report** > **Log/ Events**. We suggest you to inform your client not to open the file until sandbox has completed checking. If the client already opened it, then please urge the client to run an up-to-date anti-malware scanner.

If the receiver of a suspect file cannot open a file, sandbox may have already modified the file by deleting the infected portion. Please check the logs and let the receiver know if this is so.

Sandbox can only check the types of files listed under **File Submission Options** in the **Sandbox** screen. If you disabled **Scan and detect EICAR test virus** in the **Anti-Malware** screen, then EICAR test files will be sent to sandbox.

To use the sandbox, you need to register your Zyxel Device and activate the service license at NCC, and then turn on the sandbox function on the Zyxel Device. See [Chapter 6 on page 96](#page-95-1) for more information about registration and service licenses.

# **20.2 Sandbox Screen**

Click **Security Service** > **Sandbox** to display the configuration screen as shown next.

Use this screen to enable sandbox and specify the actions the Zyxel Device takes when malicious or suspicious files are detected.

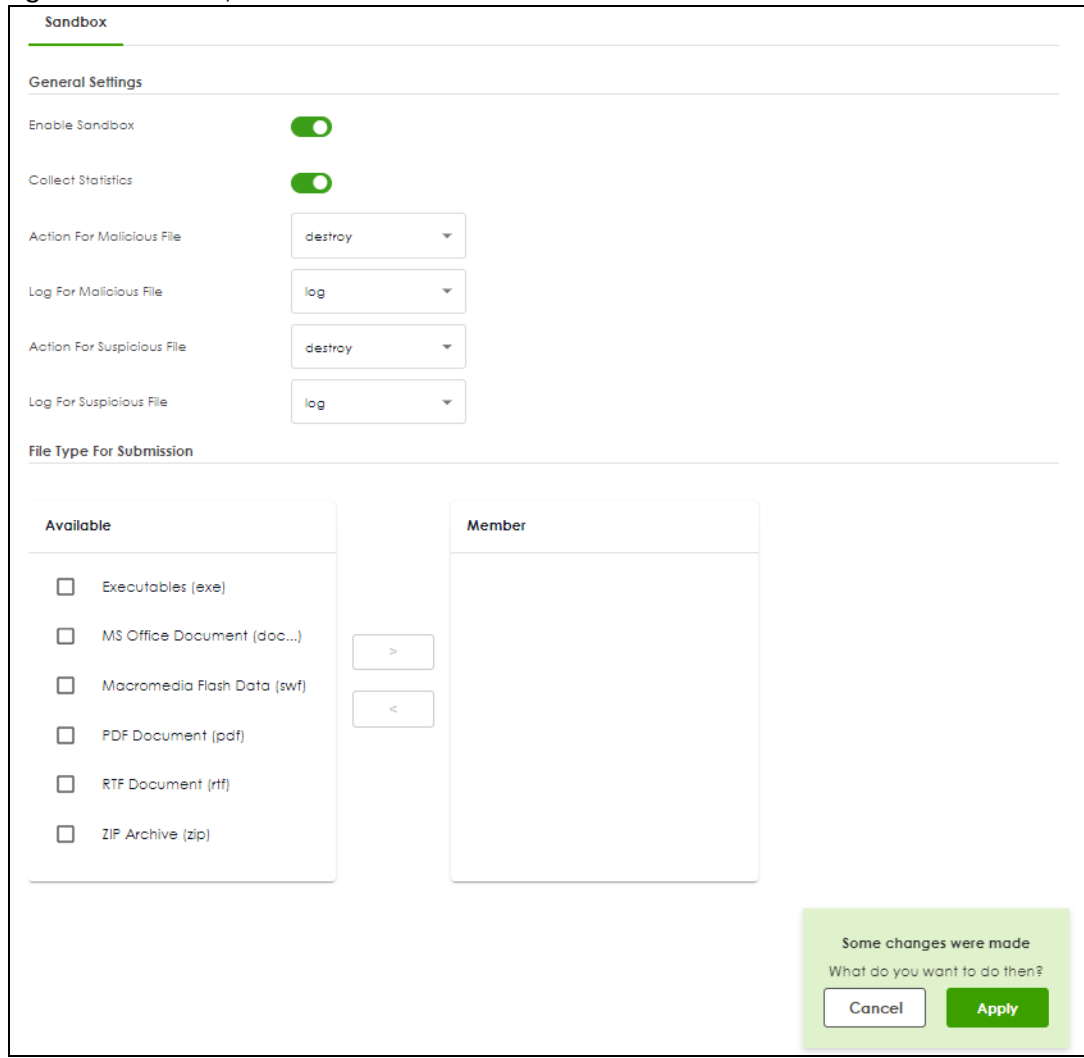

**Figure 205** Security Service > Sandbox

The following table describes the labels in this screen.

| LABEL                                | <b>DESCRIPTION</b>                                                                                                    |
|--------------------------------------|----------------------------------------------------------------------------------------------------|
| General                              |                                                                                                    |
| Enable Sandbox                       | Select this option to turn on sandbox if you have a license and have activated it on the<br>Zyxel Device. Otherwise, deselect it.                                                                                                    |
| <b>Collect Statistics</b>            | Enable to have the Zyxel Device collect sandbox statistics, such as the time, type and name<br>of the files scanned. The statistics collected will display in Security Statistics > Sandbox. All of<br>the statistics are erased if you restart the Zyxel Device or click Flush Data in Security Statistics<br>$>$ Sandbox. |
| <b>Action For Malicious</b><br>File  | Specify whether the Zyxel Device deletes (destroy) or forwards (allow) malicious files.<br>Malicious files are files given a high score for malware characteristics by the cloud. You can<br>check the medium score for malware characteristics given by the cloud in the logs.                                             |
| Log For Malicious File               | These are the log options for malicious files:                                                                                                    |
|                                      | no: Do not create a log when a malicious file is detected.                                                                                                    |
|                                      | log: Create a log on the Zyxel Device when a malicious file is detected.                                                                                                    |
|                                      | log alert: An alert is an emailed log. Select this option to have the Zyxel Device send an alert<br>when a malicious file is detected.                                                                                                    |
| <b>Action For Suspicious</b><br>File | Specify whether the Zyxel Device deletes (destroy) or forwards (allow) suspicious files.<br>Suspicious files are files given a medium score for malware characteristics by the cloud. You<br>can check the medium score for malware characteristics given by the cloud in the logs.                                         |
| Log For Suspicious<br>File           | These are the log options for suspicious files:                                                                                                    |
|                                      | no: Do not create a log when a suspicious file is detected.                                                                                                    |
|                                      | log: Create a log on the Zyxel Device when a suspicious file is detected.                                                                                                    |
|                                      | log alert: An alert is an emailed log for more serious events that may need more immediate<br>attention. Select this option to have the Zyxel Device send an alert when a suspicious file is<br>detected.                                                                                                    |
| File Submission                      | Specify the type of files to be sent for sandbox inspection.                                                                                                    |
| Options                              | <b>Executables (exe):</b> An executable file is a file that contains a program or application<br>which your computer can run                                                                                                    |
|                                      | MS Office Document (doc): This category includes Microsoft Word files, Microsoft Excel<br>files and Microsoft PowerPoint files. MS Office Document are files that are created using<br>software developed by Microsoft.                                                                                                    |
|                                      | Macromedia Flash Data (swf): A flash file (.swf) is a file that contains animations,<br>multimedia elements or games. A flash file is often embedded into a web page.                                                                                                    |
|                                      | PDF Document (pdf): A Portable Document Format (PDF) file is a file that maintains the<br>presentation and formatting of documents across different platform and devices.                                                                                                    |
|                                      | RTF Document (rtf): A Rich Text Format (RTF) file is a file that allows you to create text with<br>different formats, such as bold or italics.                                                                                                    |
|                                      | <b>ZIP Archive (zip):</b> A zip file is a file used to compress multiple files together into a single<br>file. A zip file can reduce the overall size of a collection of files.                                                                                                    |
| Apply                                | Click <b>Apply</b> to save your changes.                                                                                                    |
| Cancel                               | Click Cancel to return the screen to its last-saved settings.                                                                                                    |

Table 166 Security Service > Sandbox

# **CHAPTER 21 IPS**

# **21.1 Overview**

This chapter introduces packet inspection IPS (Intrusion Prevention System), custom signatures, and updating signatures. An IPS system can detect malicious or suspicious packets and respond instantaneously by rejecting or dropping the packets. The Zyxel Device IPS protects your network against network-based intrusions.

## **21.1.1 What You Can Do in this Chapter**

- Use the **Security Service > IPS** screen ([Section 21.2 on page 322\)](#page-321-0) to view registration and signature information.
- Use the **Security Service > IPS > Allow List** screen [\(Section 21.3 on page 329](#page-328-0)) to list signatures that will be exempted from IPS inspection.

## <span id="page-320-0"></span>**21.1.2 What You Need To Know**

#### **Packet Inspection Signatures**

A signature is a pattern of malicious or suspicious packet activity. You can specify an action to be taken if the system matches a stream of data to a malicious signature. You can change the action in the profile screens. Packet inspection examine OSI (Open System Interconnection) layer-4 to layer-7 packet contents for malicious data. Generally, packet inspection signatures are created for known attacks while anomaly detection looks for abnormal behavior.

#### **Rate Based Signatures**

While IPS signatures have the Zyxel Device respond instantaneously, **Rate Based Signatures** are IPS signatures that allow the Zyxel Device to just respond after a number of occurrences (**Count**) within a certain time period (**Period**) you set.

**321**

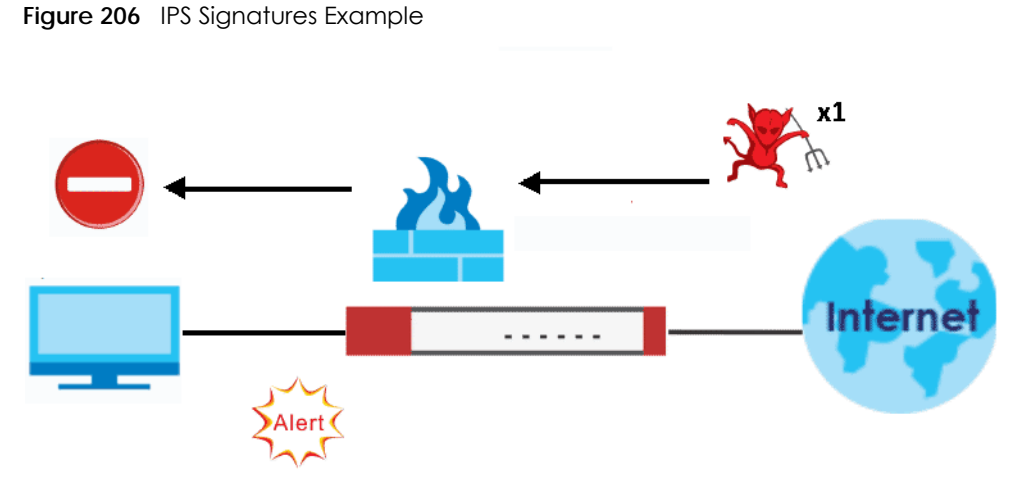

**Figure 207** Rate Based Signatures Example

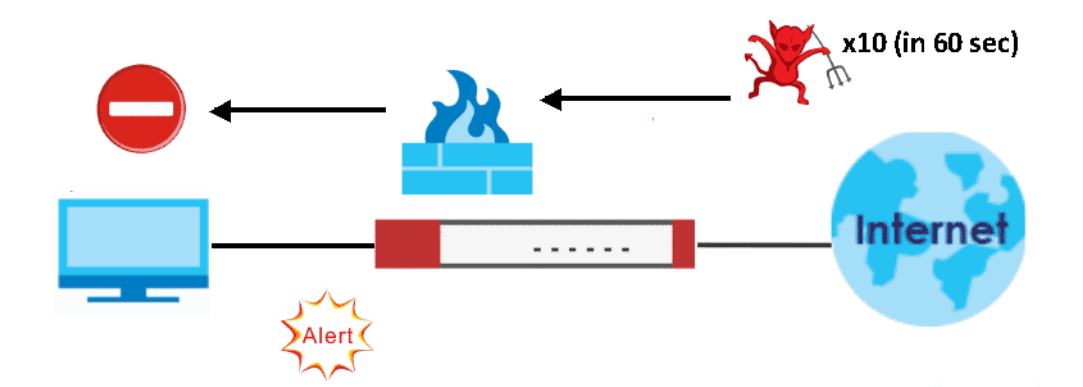

#### **Applying Your IPS Configuration**

Changes to the Zyxel Device's IPS settings affect new sessions, but not the sessions that already existed before you applied the new settings.

## **21.1.3 Before You Begin**

Register for a trial IPS license in the **Licenses** screen. This gives you access to free signature updates. This is important as new signatures are created as new attacks evolve. When the trial license expires, purchase and enter a license key using the same screens to renew the license.

# <span id="page-321-0"></span>**21.2 The IPS Screen**

An IPS profile is a set of packet inspection signatures.

Click **Security Service > IPS** to open this screen. Use this screen to view signature information.

Note: You must register for the IPS signature service (at least the trial) before you can use it. See the **Licensing** screens.

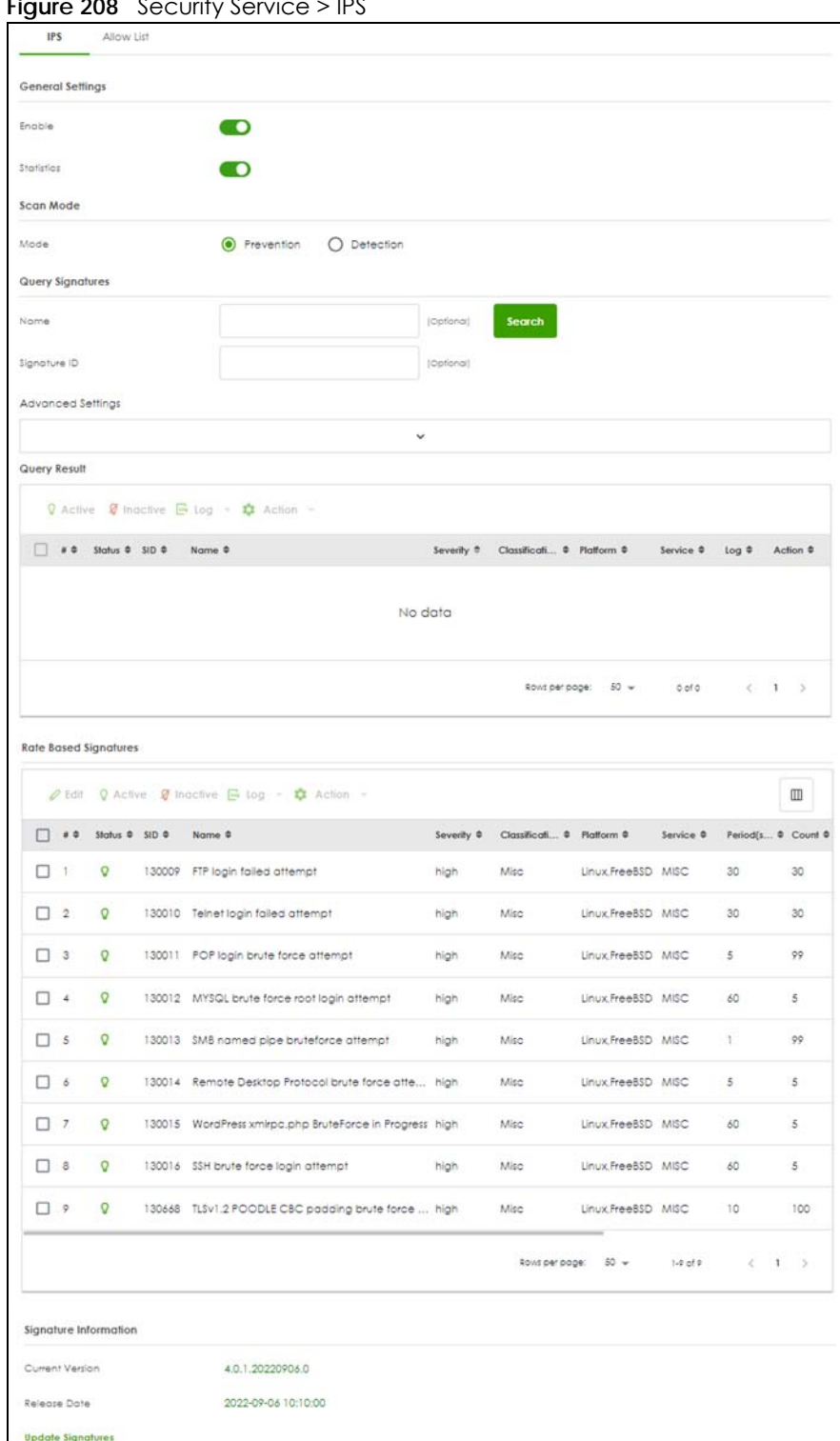

**Figure 208** Security Service > IPS

The following table describes the fields in this screen.

| <b>LABEL</b>             | <b>DESCRIPTION</b>                                                                                                    |
|--------------------------|----------------------------------------------------------------------------------------------------|
| <b>General Settings</b>  |                                                                                                    |
| Enable                   | Click the switch to the right to activate the IPS feature which detects and prevents<br>malicious or suspicious packets and responds instantaneously.                                                                                                    |
| Statistics               | Click the switch to the right to have the Zyxel Device collect IPS statistics. All of the<br>statistics are erased if you restart the Zyxel Device or click Flush Data in Security Statistics<br>$>$ IPS.                                                                                                    |
| Scan Mode                |                                                                                                    |
| Prevention               | Select this to have the Zyxel Device perform a user-specified action when a stream of<br>data matches a malicious signature.                                                                                                    |
| Detection                | Select this to have the Zyxel Device only create a log message when a stream of data<br>matches a malicious signature.                                                                                                    |
| Query Signatures         |                                                                                                    |
| Name                     | Type the name or part of the name of the signature(s) you want to find.                                                                                                    |
| Signature ID             | Type the ID or part of the ID of the signature(s) you want to find.                                                                                                    |
| <b>Advanced Settings</b> | Configure these settings for more advanced queries.                                                                                                    |
| Severity                 | Search for signatures by severity level(s). Hold down the [Ctrl] key if you want to make<br>multiple selections.                                                                                                    |
|                          | These are the severities as defined in the Zyxel Device. The number in brackets is the<br>number you use if using commands.                                                                                                    |
|                          | Severe (16): These denote attacks that try to run arbitrary code or gain system privileges.                                                                                                    |
|                          | High (8): These denote known serious vulnerabilities or attacks that are probably not<br>false alarms.                                                                                                    |
|                          | Medium (4): These denote medium threats, access control attacks or attacks that could<br>be false alarms.                                                                                                    |
|                          | Low (2): These denote mild threats or attacks that could be false alarms.                                                                                                    |
|                          | Very-Low (1): These denote possible attacks caused by traffic such as Ping, trace route,<br>ICMP queries etc.                                                                                                    |
| Classification           | Search for signatures by attack type(s) (see Table 168 on page 326).                                                                                                    |
| Platform                 | Search for signatures created to prevent intrusions targeting specific operating<br>system(s).                                                                                                    |
| Service                  | Search for signatures by IPS service group(s). See Table 169 on page 328 for group<br>details.                                                                                                    |
| Action                   | Search for signatures by the response the Zyxel Device takes when a packet matches a<br>signature.                                                                                                    |
| Activation               | Search for activated and/or inactivated signatures here.                                                                                                    |
| Log                      | Search for signatures by log option here.                                                                                                    |
| Query Result             | The results are displayed in a table showing the Status, SID, Name, Severity,<br>Classification, Platform, Service, Log, and Action criteria as selected in the search. Click<br>the SID column header to sort search results by signature ID.                                                                    |
| Rate Based Signature     | IPS signatures identify traffic packets with suspicious malicious patterns. The Zyxel Device<br>can then respond instantaneously according to the action you define.                                                                                                    |
|                          | If you do not want the Zyxel Device to respond instantaneously for each suspicious<br>packet detected, use rate based signatures to only respond after a number of<br>occurrences (Count) within a certain time period (Period). See Section 21.1.2 on page<br>321 for more information on rate based signatures. |

Table 167 Security Service > IPS
| <b>LABEL</b>   | <b>DESCRIPTION</b>                                                                                                    |
|----------------|----------------------------------------------------------------------------------------------------|
| Edit           | Select an entry and click <b>Edit</b> to modify the entry's settings.                                                                                                    |
| Active         | To turn on an entry, select it and click Activate.                                                                                                    |
| Inactive       | To turn off an entry, select it and click Inactivate.                                                                                                    |
| Log            | To edit an item's log option, select it and use the Log icon. Select whether to have the<br>Zyxel Device generate a log (log), log and alert (log alert) or neither (no) when a packet<br>matches a signature.                                                                                                    |
| Action         | To edit what action the Zyxel Device takes when a packet matches a signature, select<br>the entry and use the <b>Action</b> icon.                                                                                                    |
|                | none: Select this action to have the Zyxel Device take no action when a packet<br>matches a signature.                                                                                                    |
|                | drop: Select this action to have the Zyxel Device silently drop a packet that matches a<br>signature. Neither sender nor receiver are notified.                                                                                                    |
|                | reject: Select this action to have the Zyxel Device send a reset to both the sender and<br>receiver when a packet matches the signature. If it is a TCP attack packet, the Zyxel<br>Device will send a packet with a 'RST' flag to the receiver and sender. If it is an ICMP or<br>UDP attack packet, the Zyxel Device will send an ICMP unreachable packet. |
| #              | This is the entry's index number in the list.                                                                                                    |
| Status         | The activate (light bulb) icon is lit when the entry is active and dimmed when the entry is<br>inactive.                                                                                                    |
| SID            | SID is the signature ID that uniquely identifies a signature. Click the SID header to sort<br>signatures in ascending or descending order.                                                                                                    |
| Name           | This is the name of your rate-based signature. The name is the type of attack the Zyxel<br>Device can identify.                                                                                                    |
| Severity       | This field displays signatures by severity level(s). Hold down the [Ctrl] key if you want to<br>make multiple selections.                                                                                                    |
|                | These are the severities as defined in the Zyxel Device. The number in brackets is the<br>number you use if using commands.                                                                                                    |
|                | Severe (5): These denote attacks that try to run arbitrary code or gain system privileges.                                                                                                    |
|                | High (4): These denote known serious vulnerabilities or attacks that are probably not<br>false alarms.                                                                                                    |
|                | Medium (3): These denote medium threats, access control attacks or attacks that could<br>be false alarms.                                                                                                    |
|                | Low (2): These denote mild threats or attacks that could be false alarms.                                                                                                    |
|                | <b>Very-Low</b> (1): These denote possible attacks caused by traffic such as Ping, trace route,<br>ICMP queries etc.                                                                                                    |
| Classification | This field displays signatures by attack types (see Table 168 on page 326).                                                                                                    |
| Platform       | This field displays signatures created to prevent intrusions targeting specific operating<br>system(s). Hold down the [Ctrl] key if you want to make multiple selections.                                                                                                    |
| Service        | This field displays signatures by IPS service group(s). See Table 169 on page 328 for group<br>details. Hold down the [Ctrl] key if you want to make multiple selections.                                                                                                    |
| Log            | This fields displays the log action the Zyxel Device takes when a packet matches a<br>signature.                                                                                                    |
|                | log-The Zyxel Device generates a log.                                                                                                    |
|                | log an alert- The Zyxel Device generates a log and alerts the users.                                                                                                    |
|                | no- The Zyxel Device will neither generate a log nor alert the users.                                                                                                    |

Table 167 Security Service > IPS (continued)

| <b>LABEL</b>           | <b>DESCRIPTION</b>                                                                                                    |
|------------------------|----------------------------------------------------------------------------------------------------|
| Action                 | This field displays the response the Zyxel Device takes when a packet matches a<br>signature. Hold down the [Ctrl] key if you want to make multiple selections.                                                                                                    |
|                        | none: Select this action to have the Zyxel Device take no action when a packet<br>matches a signature.                                                                                                    |
|                        | drop: Select this action to have the Zyxel Device silently drop a packet that matches a<br>signature. Neither sender nor receiver are notified.                                                                                                    |
|                        | reject: Select this action to have the Zyxel Device send a reset to both the sender and<br>receiver when a packet matches the signature. If it is a TCP attack packet, the Zyxel<br>Device will send a packet with a 'RST' flag to the receiver and sender. If it is an ICMP or<br>UDP attack packet, the Zyxel Device will send an ICMP unreachable packet. |
| Period (sec)           | Type the length of time in seconds the event should occur a <b>Count</b> number of times to<br>trigger an IPS Action.                                                                                                    |
|                        | For example, Count is set to 5, and Period is set to 60. If the Zyxel Device detects more<br>than 5 occurrences of malicious traffic in less than 60 seconds, then an IPS Action is<br>triggered.                                                                                                    |
| Count                  | Type the number of security events that need to occur within the defined Period in order<br>to trigger an IPS Action. The allowed range is 1 to 300.                                                                                                    |
| <b>Block Period</b>    | This field displays the time period the attacker's IP will be blocked.                                                                                                    |
|                        | Click on the number in this column to set the value from 0 to 86400 seconds. 0 means<br>that the IP will not be blocked.                                                                                                    |
| Signature Information  | The following fields display information on the current signature set that the Zyxel Device<br>is using.                                                                                                    |
| <b>Current Version</b> | This field displays the IPS signature set version number. This number gets larger as the set<br>is enhanced.                                                                                                    |
| Update Signatures      | Click this link to go to the screen you can use to download signatures from the update<br>server.                                                                                                    |

Table 167 Security Service > IPS (continued)

#### **Classifications**

This table describes attack **Classifications** as categorized in the Zyxel Device.

<span id="page-325-0"></span>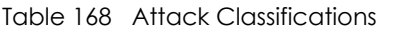

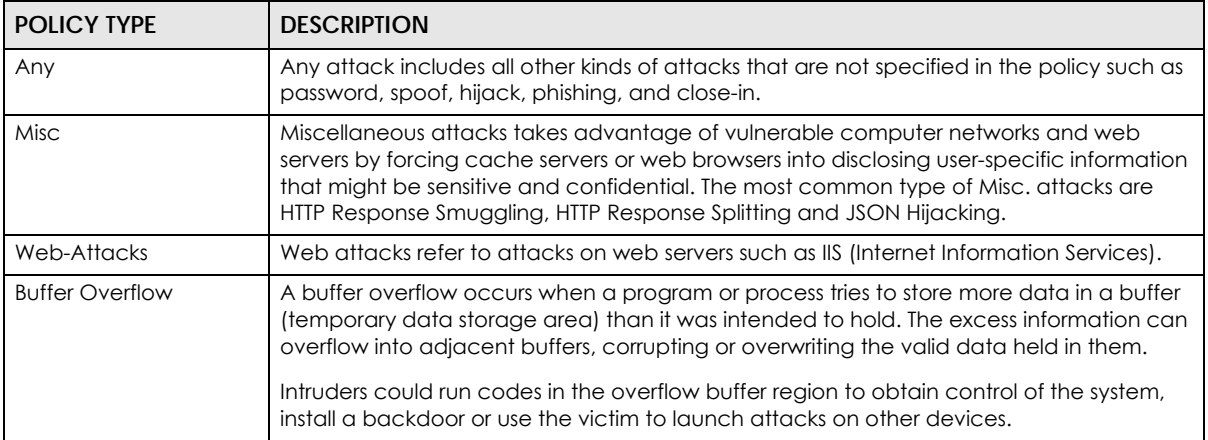

| <b>POLICY TYPE</b>    | <b>DESCRIPTION</b>                                                                                                    |
|-----------------------|----------------------------------------------------------------------------------------------------|
| Backdoor/Trojan Horse | A backdoor (also called a trapdoor) is hidden software or a hardware mechanism that<br>can be triggered to gain access to a program, online service or an entire computer<br>system. A Trojan horse is a harmful program that is hidden inside apparently harmless<br>programs or data.                                                                                                    |
|                       | Although a virus, a worm and a Trojan are different types of attacks, they can be<br>blended into one attack. For example, W32/Blaster and W32/Sasser are blended attacks<br>that feature a combination of a worm and a Trojan.                                                                                                    |
| <b>Access Control</b> | Access control refers to procedures and controls that limit or detect access. Access<br>control attacks try to bypass validation checks in order to access network resources such<br>as servers, directories, and files.                                                                                                    |
| P <sub>2P</sub>       | Peer-to-peer (P2P) is where computing devices link directly to each other and can<br>directly initiate communication with each other; they do not need an intermediary. A<br>device can be both the client and the server. In the Zyxel Device, P2P refers to peer-to-<br>peer applications such as e-Mule, e-Donkey, BitTorrent, iMesh, etc.                                                                           |
| IM.                   | IM (Instant Messenger) refers to chat applications. Chat is real-time, text-based<br>communication between two or more users via networks-connected computers. After<br>you enter a chat (or chat room), any room member can type a message that will<br>appear on the monitors of all the other participants.                                                                                                    |
| Virus/Worm            | A computer virus is a small program designed to corrupt and/or alter the operation of<br>other legitimate programs. A worm is a program that is designed to copy itself from one<br>computer to another on a network. A worm's uncontrolled replication consumes system<br>resources, thus slowing or stopping other tasks.                                                                                             |
| <b>BotNet</b>         | A Botnet is a number of Internet computers that have been set up to forward<br>transmissions including spam or viruses to other computers on the Internet though their<br>owners are unaware of it. It is also a collection of Internet-connected programs<br>communicating with other similar programs in order to perform tasks and participate in<br>distributed Denial-Of-Service attacks.                          |
| DoS-DDoS              | The goal of Denial of Service (DoS) attacks is not to steal information, but to disable a<br>device or network on the Internet.                                                                                                    |
|                       | A Distributed Denial of Service (DDoS) attack is one in which multiple compromised<br>systems attack a single target, thereby causing denial of service for users of the targeted<br>system.                                                                                                    |
| Scan                  | A scan describes the action of searching a network for an exposed service. An attack<br>may then occur once a vulnerability has been found. Scans occur on several network<br>levels.                                                                                                    |
|                       | A network scan occurs at layer-3. For example, an attacker looks for network devices<br>such as a router or server running in an IP network.                                                                                                    |
|                       | A scan on a protocol is commonly referred to as a layer-4 scan. For example, once an<br>attacker has found a live end system, he looks for open ports.                                                                                                    |
|                       | A scan on a service is commonly referred to a layer-7 scan. For example, once an<br>attacker has found an open port, say port 80 on a server, he determines that it is a HTTP<br>service run by some web server application. He then uses a web vulnerability scanner (for<br>example, Nikto) to look for documented vulnerabilities.                                                                                   |
| File Transfer         | File transfer is a protocol to transfer files over the Internet. An attack may then occur if<br>you're transferring files over an unsecured connection. Personal data stored in the files<br>uploaded can also be easily accessed by attackers if these files are not encrypted.                                                                                                    |
| Mail                  | A Mail or email bombing attack involves sending several thousand identical messages to<br>an electronic mailbox in order to overflow it, making it unusable.                                                                                                    |
| Stream Media          | A Stream Media attack occurs when a malicious network node downloads an<br>overwhelming amount of media stream data that could potentially exhaust the entire<br>system. This method allows users to send small requests messages that result in the<br>streaming of large media objects, providing an opportunity for malicious users to exhaust<br>resources in the system with little effort expended on their part. |

Table 168 Attack Classifications (continued)

USG FLEX H Series User's Guide

| <b>POLICY TYPE</b> | <b>DESCRIPTION</b>                                                                                                    |
|--------------------|----------------------------------------------------------------------------------------------------|
| Tunnel             | A Tunneling attack involves sending IPv6 traffic over IPv4, slipping viruses, worms and<br>spyware through the network using secret tunnels. This method infiltrates standard<br>security measures through IPv6 tunnels, passing through IPv4 undetected. An external<br>signal then triggers the malware to spring to life and wreak havoc from inside the<br>network. |
| <b>ACL</b>         | This attack is a violation of an ACL (Access Control List) rule. These are packet filter rules<br>that check source, destination IP addresses / ports, and routing information in the<br>packet.                                                                                                    |

Table 168 Attack Classifications (continued)

#### **IPS Service Groups**

An IPS service group is a set of related packet inspection signatures.

<span id="page-327-0"></span>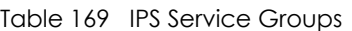

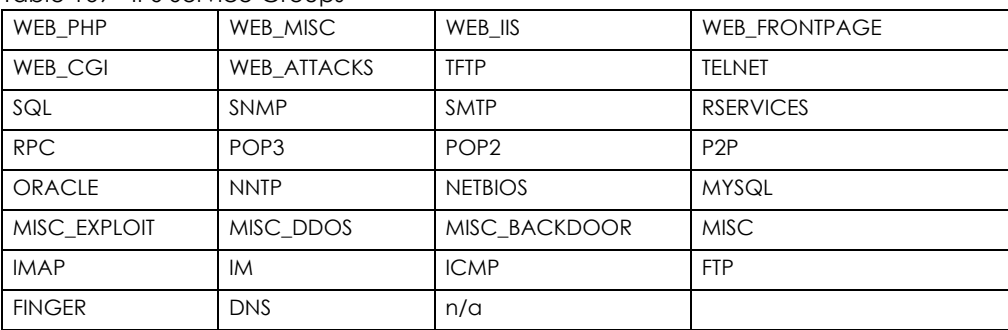

## **21.2.1 Query Example**

This example shows a search with these criteria:

- Severity: Severe
- Classification Type: Misc
- Platform: Windows
- Service: Any
- Actions: Any

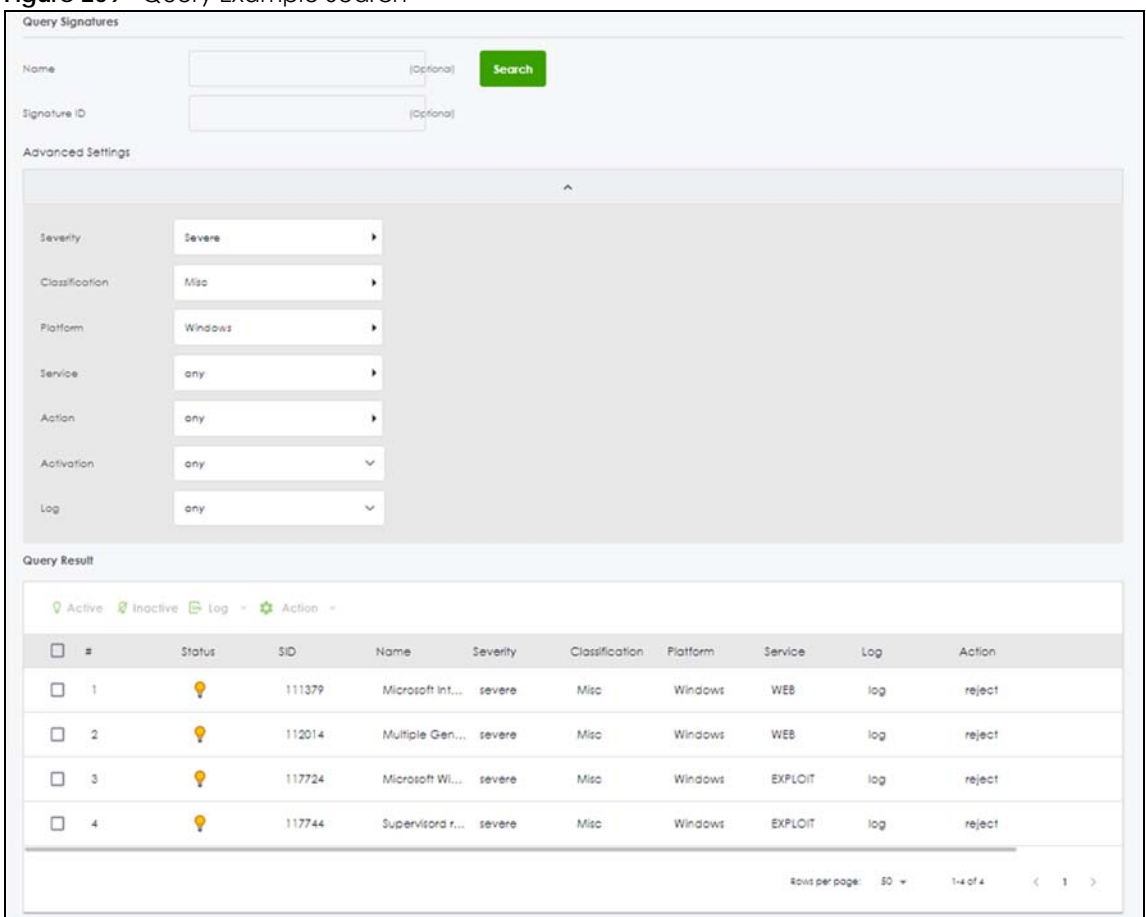

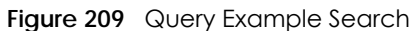

# **21.3 The Allow List Screen**

Use this screen to exempt packets with these signatures from IPS inspection. The Zyxel Device will exclude incoming packets with the listed signature(s) from being intercepted and inspected.

Click **Security Services > IPS > Allow List** to display the following screen. Use **Add** to put a new item in the list or **Edit** to change an existing one or **Remove** to delete an existing entry.

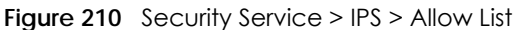

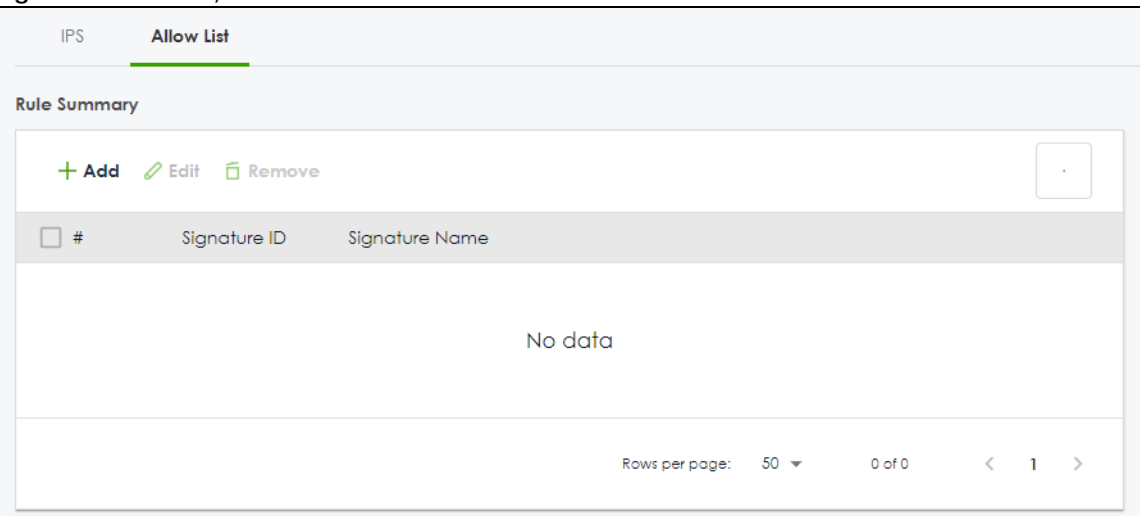

The following table describes the fields in this screen.

| <b>LABEL</b>   | <b>DESCRIPTION</b>                                      |
|----------------|---------------------------------------------------------|
| Rule Summary   |                                                         |
| Add            | Click this to create a new entry.                       |
| Edit           | Select an entry and click this to be able to modify it. |
| Remove         | Select an entry and click this to delete it.            |
| #              | This is the entry's index number in the list.           |
| Signature ID   | This field displays the signature ID of this entry.     |
| Signature Name | This field displays the signature name of this entry.   |

Table 170 Security Service > IPS > Allow List

# **21.4 IPS Technical Reference**

This section contains some background information on IPS.

#### **Host Intrusions**

The goal of host-based intrusions is to infiltrate files on an individual computer or server in with the goal of accessing confidential information or destroying information on a computer.

You must install a host IPS directly on the system being protected. It works closely with the operating system, monitoring and intercepting system calls to the kernel or APIs in order to prevent attacks as well as log them.

Disadvantages of host IPSs are that you have to install them on each device (that you want to protect) in your network and due to the necessarily tight integration with the host operating system, future operating system upgrades could cause problems.

#### **Network Intrusions**

Network-based intrusions have the goal of bringing down a network or networks by attacking computer(s), switch(es), router(s) or modem(s). If a LAN switch is compromised for example, then the whole LAN is compromised. Host-based intrusions may be used to cause network-based intrusions when the goal of the host virus is to propagate attacks on the network, or attack computer/server operating system vulnerabilities with the goal of bringing down the computer/server. Typical "network-based intrusions" are SQL slammer, Blaster, Nimda MyDoom etc.

Note: The Zyxel Device IPS protects your network against network-based intrusions.

# **CHAPTER 22 IP Exception**

# **22.1 Overview**

IP Exception allows incoming IP packets to bypass specific security services based on the packet's source or destination address. Bypassing a security service means the security service does not intercept nor inspect the packet.

For example, 192.168.100.100 is a trusted LAN computer. Add the IP address of the LAN computer to **Source** in **IP Exception** so the Zyxel Device will not perform security checking on traffic coming from this computer.

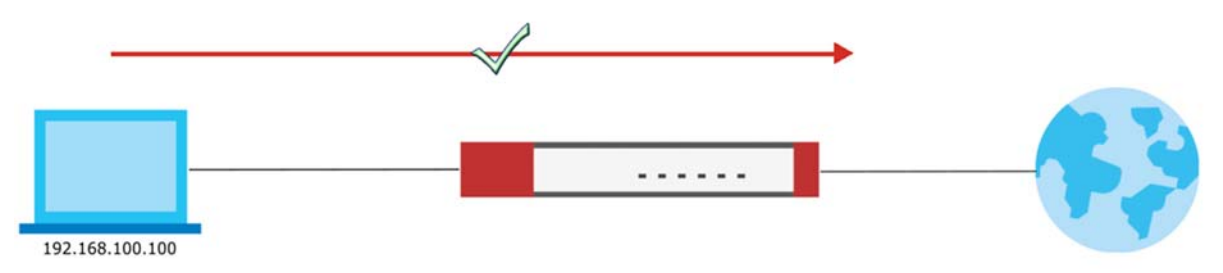

**Figure 211** IP Exception Bypass Source Example

You can also add a trusted destination to bypass security checking. For example, 2.2.2.2 is a trusted web site. Add the IP address of the trusted web site to **Destination** in **IP Exception** so the Zyxel Device will not perform security checking when you access the web site to save resources.

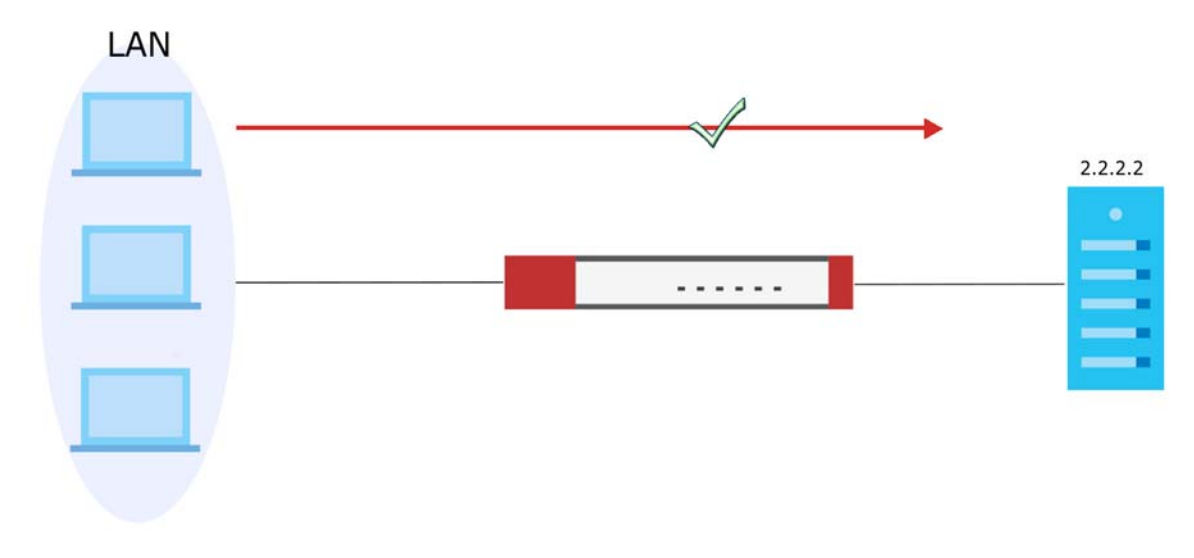

**Figure 212** IP Exception Bypass Destination Example

IP Exception supports bypassing the following security services:

- Anti-Malware
- URL Threat Filter
- IPS (Intrusion Prevention System)
- IP Reputation.
- DNS Threat Filter

# **22.2 The IP Exception Screen**

Use this screen to view the IP exception list for the specified services. The Zyxel Device will not inspect incoming packets that match the listed source and destination IP address(es) with the specified services.

Click **Security Service > IP Exception** to display the following screen. Use **Add** to put a new entry in the list or **Edit** to change an existing one or **Remove** to delete an existing entry.

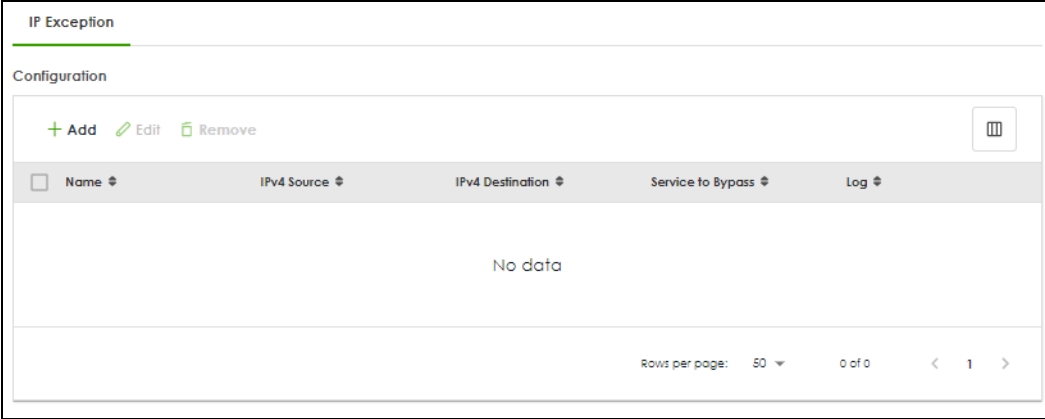

**Figure 213** Security Service > IP Exception

The following table describes the fields in this screen.

| LABEL                   | <b>DESCRIPTION</b>                                                                                                    |  |
|-------------------------|----------------------------------------------------------------------------------------------------|--|
| Configuration           |                                                                                                    |  |
| Add                     | Click this to create a new entry.                                                                                                    |  |
| Edit                    | Select an entry and click this to be able to modify it.                                                                                                    |  |
| Remove                  | Select an entry and click this to delete it.                                                                                                    |  |
| #                       | This is the entry's index number in the list.                                                                                                    |  |
| Name                    | This field displays the descriptive name of this entry.                                                                                                    |  |
| <b>IPv4 Source</b>      | This field displays the source IP address (or address object) of incoming traffic. It displays any if<br>there is no restriction on the source IP address.           |  |
| <b>IPv4 Destination</b> | This field displays the destination IP address (or address object) of incoming traffic. It displays<br>any if there is no restriction on the destination IP address. |  |
| Service to Bypass       | This field displays which services will not inspect matched packets.                                                                                                 |  |
| Log                     | This field displays if the Zyxel Device will generate a log when the incoming traffic is in the<br>exception list.                                                   |  |

Table 171 Security Service > IP Exception

## **22.2.1 The IP Exception Add/Edit Screen**

Use this screen to add or edit entries of IPv4 address in the IP exception list.

Click **Security Service > IP Exception > Add/Edit** to display the following screen.

#### **Figure 214** Security Service > IP Exception > Add/Edit

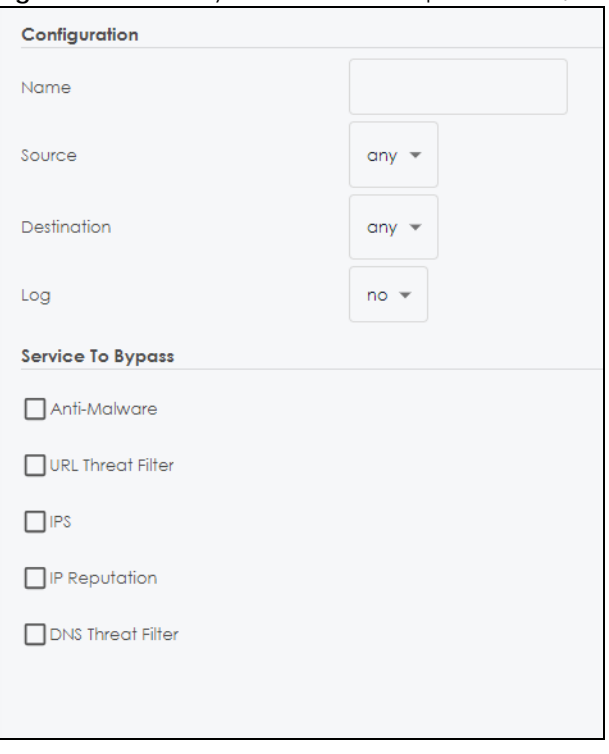

The following table describes the fields in this screen.

| <b>LABEL</b>      | <b>DESCRIPTION</b>                                                                                                    |
|-------------------|----------------------------------------------------------------------------------------------------|
| Name              | Enter a descriptive name of this entry. You may use 2-31 alphanumeric characters,<br>underscores (), or dashes (-), but the first character cannot be a number. This value is case-<br>sensitive.               |
| Source            | Select any or an address object of the source IP address for this entry. Select any so there's no<br>restriction on the source IP address.                                                                      |
| Destination       | Select any or an address object of the destination IP address for this entry. Select any so<br>there's no restriction on the destination IP address.                                                            |
| Log               | The Zyxel Device does not inspect packets with the selected service if you select Yes. The<br>Zyxel Device will also generate a log when the incoming traffic is in the xception list.<br>Otherwise, select No. |
| Service to Bypass | Selected services do not inspect packets that match source/destination criteria above. Non-<br>selected services do inspect packets that match source/destination criteria above.                               |
| Apply             | Click Apply to save your customized settings and exit this screen.                                                                                                    |
| Cancel            | Click Cancel to return the screen to its last-saved settings.                                                                                                    |

Table 172 Security Service > IP Exception > Add/Edit

# **22.3 Example: Bypass a Website**

You often access a website 1.1.1.1 that you are sure is safe. Every time you access the website, the packets sent by the website will be inspected by the Zyxel Device security services, such as antimalware, content filter, reputation filter and app patrol.

This not only causes your web browser to take more time to load the website, but also takes up more Zyxel Device resources than necessary.

In the figure below, you create an **IP Exception** profile for the website 1.1.1.1. IP exception allows incoming IP packets from the website 1.1.1.1 (**A**) to bypass specific security services. Bypassing a security service means the security service does not intercept nor inspect the packet.

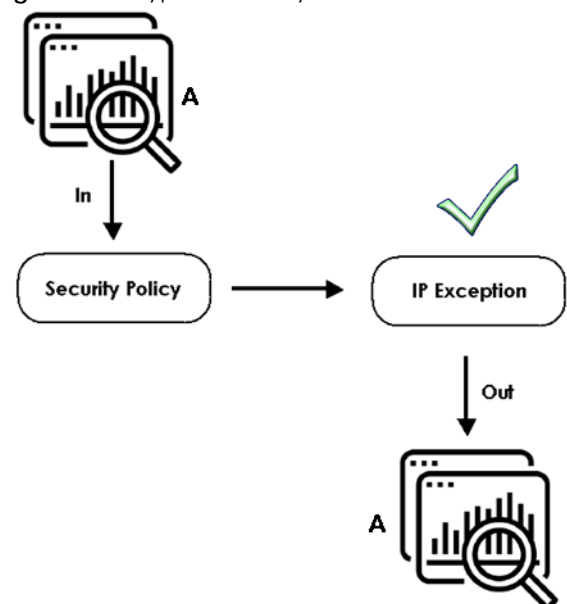

**Figure 215** Bypass Security Services Flow

This example uses the parameters given below.

<span id="page-334-0"></span>Table 173 Address Object Configuration Example

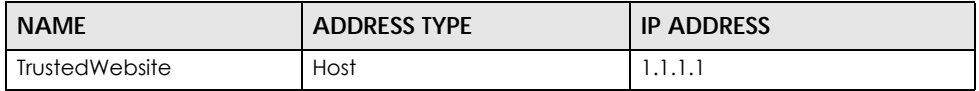

<span id="page-334-1"></span>Table 174 IP Exception Configuration Example

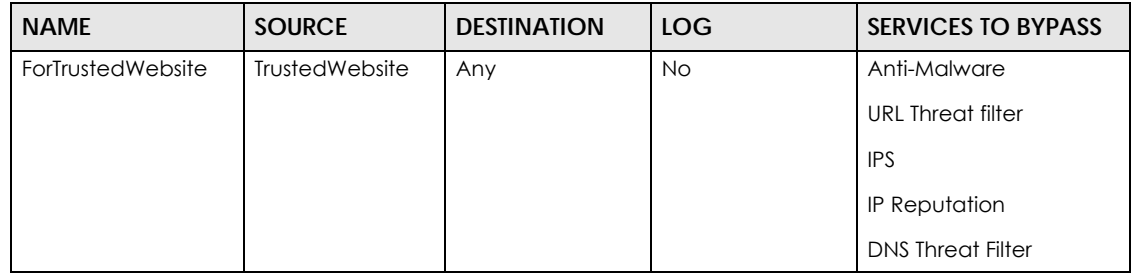

**1** Go to **Object** > **Address** > **Address** and click **Add**.

**2** Configure the settings using the parameters given in [Table 173 on page 335.](#page-334-0) Click **Apply** to save your changes.

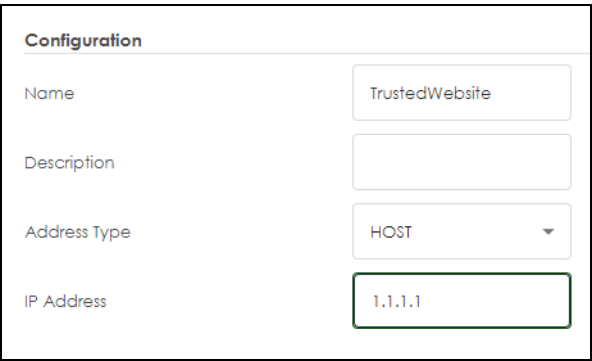

- **3** Go to **Security Service** > **IP Exception** and click **Add**.
- **4** Configure the settings using the parameters given in [Table 174 on page 335.](#page-334-1) Click **Apply** to save your changes.

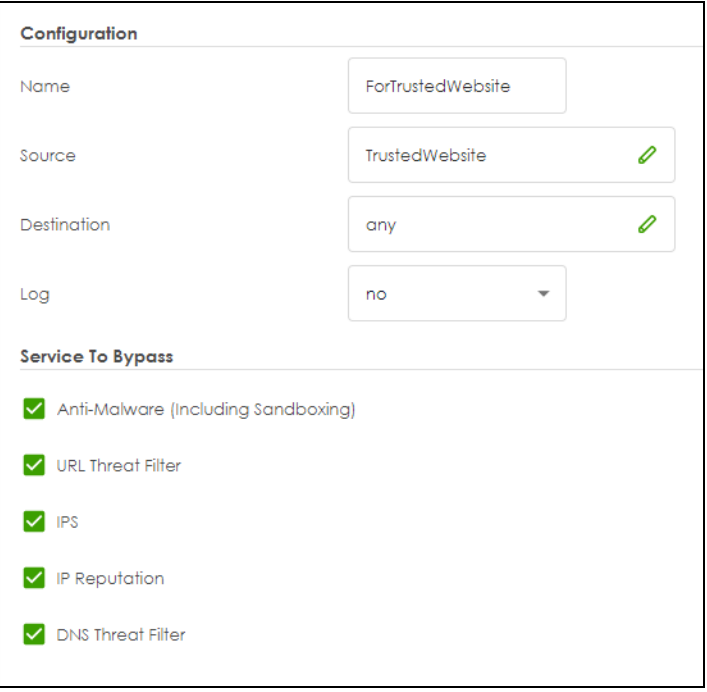

# **CHAPTER 23 SSL Inspection**

# **23.1 Overview**

Secure Socket Layer (SSL) traffic, such as https://www.google.com/HTTPS, FTPs, POP3s, SMTPs, etc. is encrypted, and cannot be inspected using Security Service profiles such as App Patrol, Web Filtering, Intrusion Prevention System (IPS), or Anti-Malware. The Zyxel Device uses SSL Inspection to decrypt SSL traffic, sends it to the Security Service engines for inspection, then encrypts traffic that passes inspection and forwards it to the destination server, such as Google.

An example process is shown in the following figure. User **U** sends a HTTPS request (SSL) to destination server **D**, via the Zyxel Device, **Z**. The traffic matches an SSL Inspection profile in a security policy, so the Zyxel Device decrypts the traffic using SSL Inspection. The decrypted traffic is then inspected by the Security Service profiles in the same security profile that matched the SSL Inspection profile. If all is OK, then the Zyxel Device re-encrypts the traffic using SSL Inspection and forwards it to the destination server **D**. SSL traffic could be in the opposite direction for other examples.

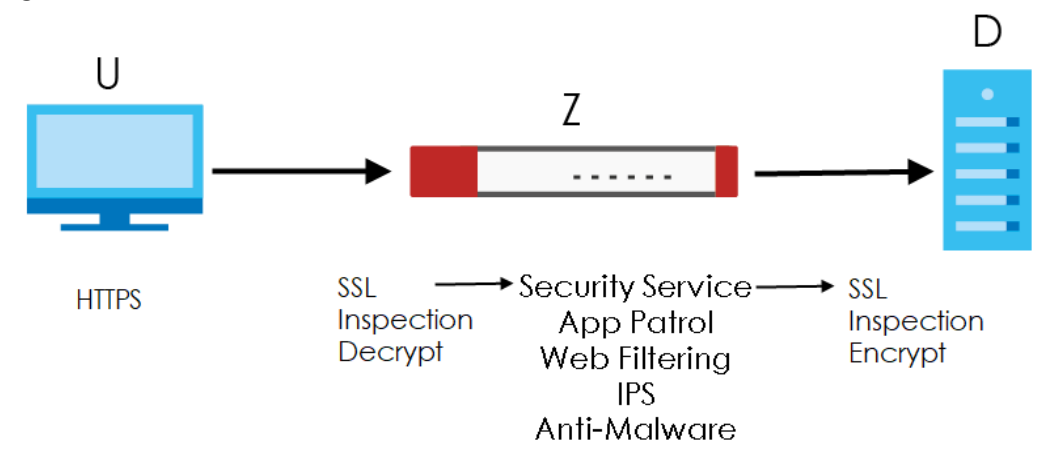

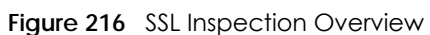

## **23.1.1 What You Can Do in this Chapter**

- Use the **Security Service > SSL Inspection > Profile** screen [\(Section 23.2 on page 338](#page-337-0)) to view SSL Inspection profiles. Click the **Add** or **Edit** icon in this screen to configure the CA certificate, action and log in an SSL Inspection profile.
- Use the **Security Service > SSL Inspection > Exclude List** screens [\(Section 23.3 on page 343](#page-342-0)) to create a whitelist of destination servers to which traffic is passed through uninspected.
- Use the **Security Service > SSL Inspection > Certificate Update** screens [\(Section 23.4 on page 345](#page-344-0)) to update the latest certificates of servers using SSL connections to the Zyxel Device network

## **23.1.2 What You Need To Know**

SSL Inspection supports the following TLS protocols and encryption algorithms

- TLS1.0 AES-CBC
- TLS1.2 AES-CBC/AES-GCM
- TLS 1.3

SSL Inspection does not support the following:

- Compression Support
- Client Authentication

## **23.1.3 What You Can Do in this Chapter**

- See **Object > Certificate > My Certificates** for information on creating certificates on the Zyxel Device.
- See **Security Statistics > SSL Inspection** to get usage data and easily add a destination server to the whitelist of exclusion servers.
- See **Security Policy > Policy Control > Policy** to bind an SSL Inspection profile to a traffic flow(s).

## **23.1.4 Before You Begin**

- If you don't want to use the default Zyxel Device certificate, then create a new certificate in **Object > Certificate > My Certificates**.
- Decide what destination servers to which traffic is sent directly without inspection. This may be a matter of privacy and legality regarding inspecting an individual's encrypted session, such as financial websites. This may vary by locale.

# <span id="page-337-0"></span>**23.2 The SSL Inspection Profile Screen**

An SSL Inspection profile is a template with pre-configured certificate, action and log.

Click **Security Service > SSL Inspection > Profile** to open this screen.

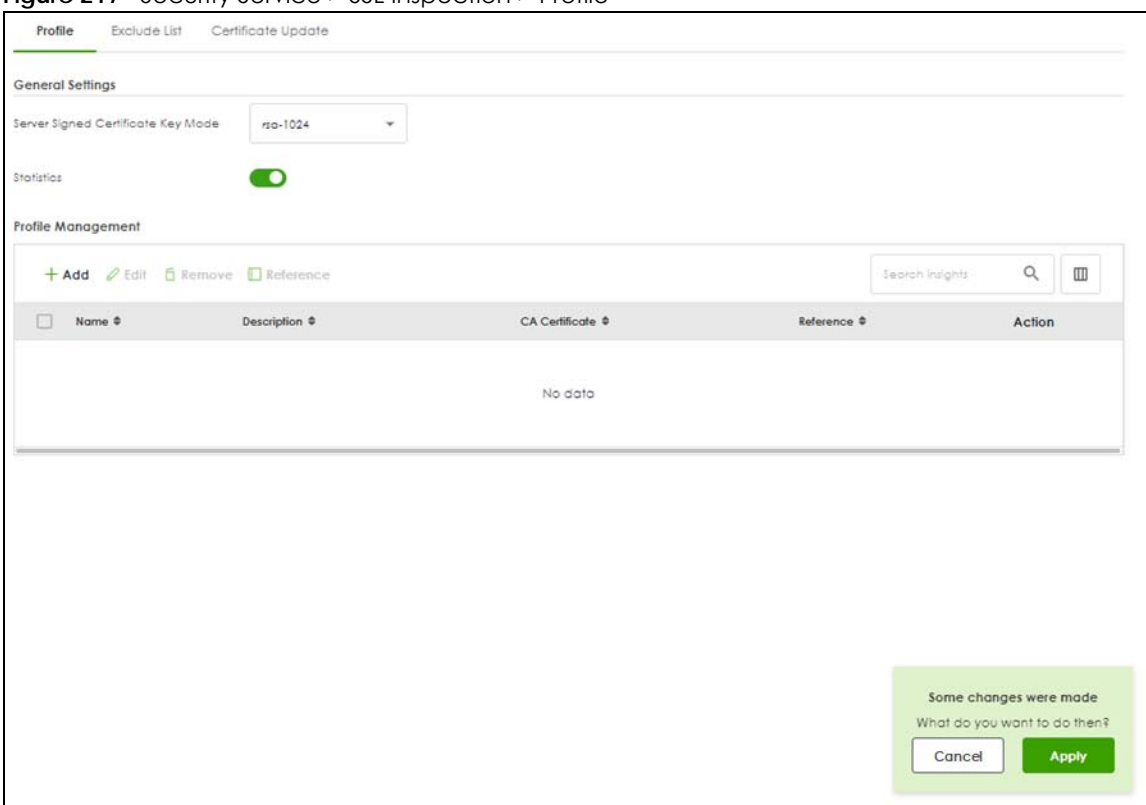

#### **Figure 217** Security Service > SSL Inspection > Profile

The following table describes the fields in this screen.

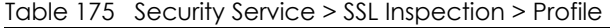

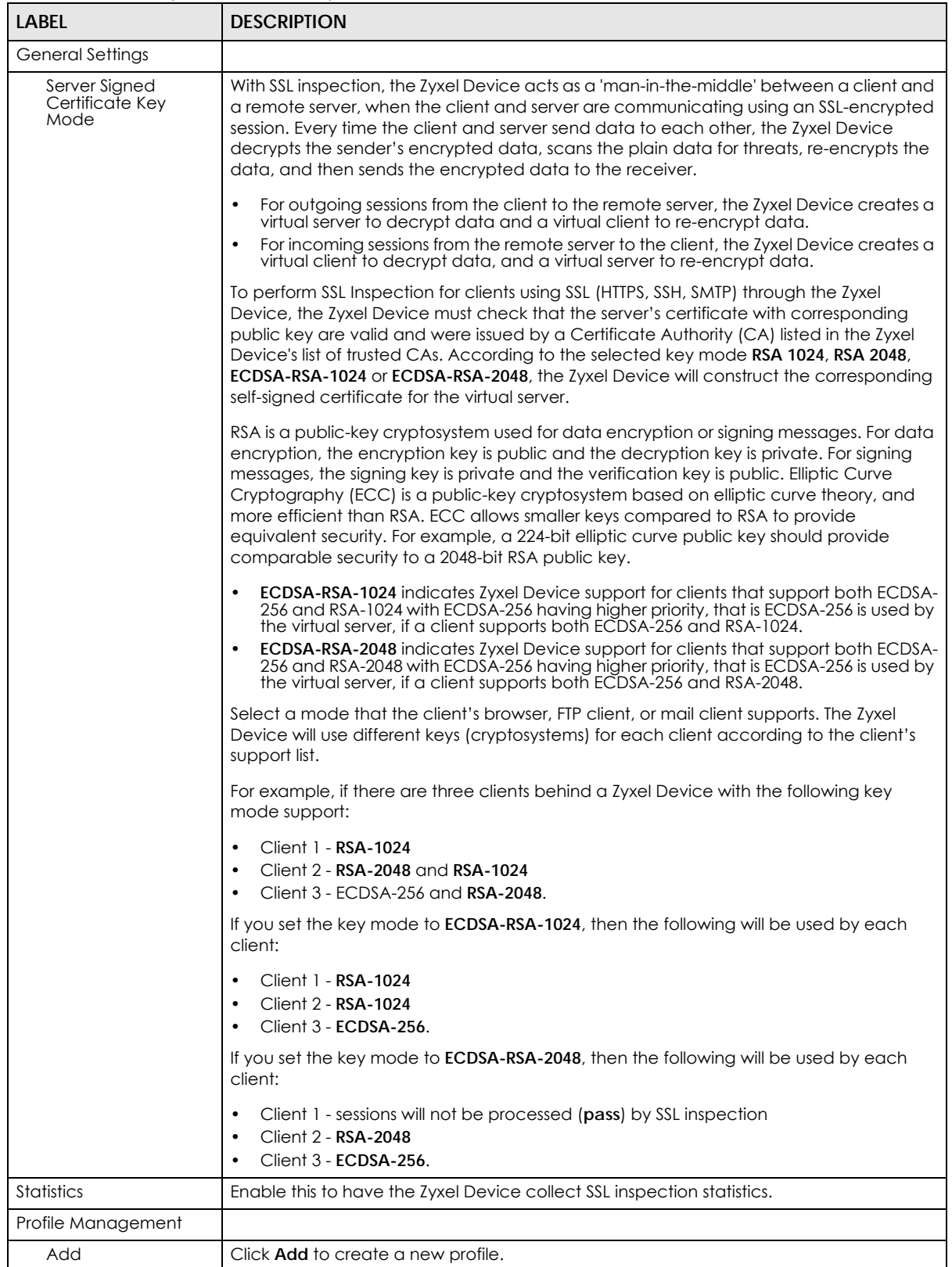

USG FLEX H Series User's Guide

| LABFL          | <b>DESCRIPTION</b>                                                                                       |
|----------------|----------------------------------------------------------------------------------------------------|
| Edit           | Select an entry and click this to be able to modify it.                                                  |
| Remove         | Select an entry and click this to delete it.                                                             |
| References     | Select an entry and click <b>References</b> to open a screen that shows which settings use the<br>entry. |
| Action         | Click this icon to apply the entry to a policy control rule.                                             |
|                | Go to the Security Policy > Policy Control screen to check the result.                                   |
| #              | This is the entry's index number in the list.                                                            |
| Name           | This displays the name of the profile.                                                                   |
| Description    | This displays the description of the profile.                                                            |
| CA Certificate | This displays the CA certificate being used in this profile.                                             |
| Reference      | This displays the number of times an object reference is used in a profile.                              |

Table 175 Security Service > SSL Inspection > Profile (continued)

## **23.2.1 Add / Edit SSL Inspection Profiles**

Click **Security Service > SSL Inspection > Profile > Add** to create a new profile or select an existing profile and click **Edit** to change its settings.

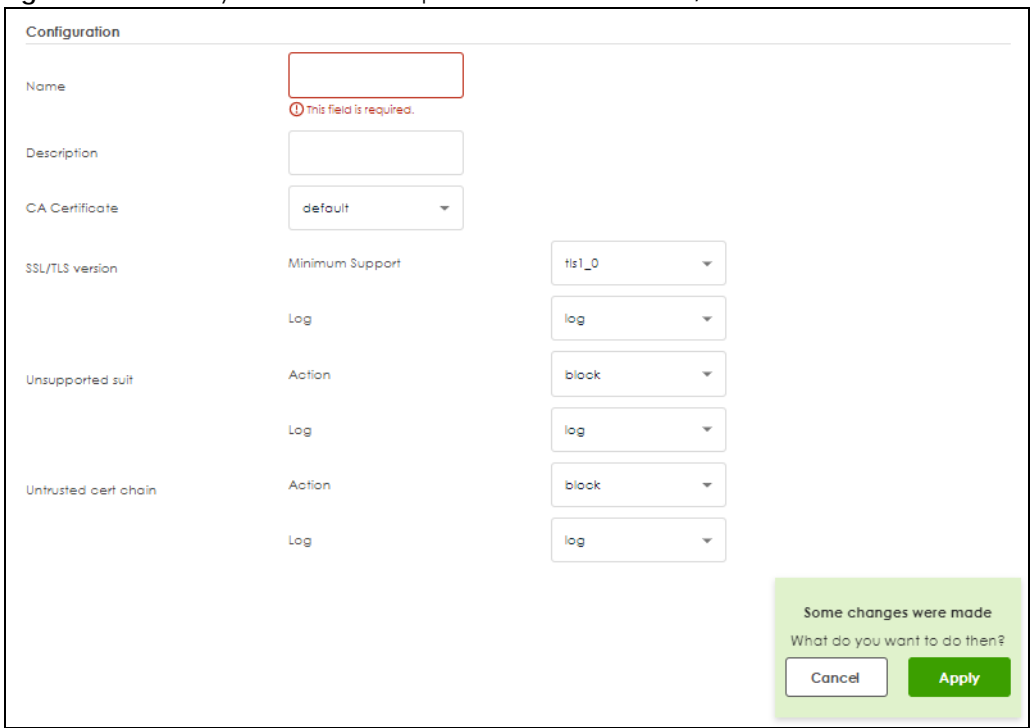

**Figure 218** Security Service > SSL Inspection > Profile > Add / Edit

The following table describes the fields in this screen.

Table 176 Security Service > SSL Inspection > Profile > Add / Edit

| <b>LABEL</b>            | <b>DESCRIPTION</b>                                                                                                    |
|-------------------------|----------------------------------------------------------------------------------------------------|
| Name                    | This is the name of the profile. You may use 1-31 alphanumeric characters, underscores (), or<br>dashes (-), but the first character cannot be a number. This value is case-sensitive. These are<br>valid, unique profile names:                                                                                  |
|                         | • MyProfile                                                                                                    |
|                         | mYProfile                                                                                                    |
|                         | Mymy12_3-4                                                                                                    |
|                         | These are invalid profile names:                                                                                                    |
|                         | 1mYProfile<br>$\bullet$                                                                                                    |
|                         | My Profile<br>$\bullet$                                                                                                    |
|                         | • MyProfile?                                                                                                    |
|                         | Whatalongprofilename123456789012                                                                                                    |
| Description             | Enter additional information about this SSL Inspection entry. You can enter up to 60 characters<br>(0-9a-zA-Z'()+:=?;!*#@\$_%-"). The first character must be a letter.                                                                                                    |
| <b>CA Certificate</b>   | This contains the default certificate and the certificates created in Object > Certificate > My<br>Certificates. Choose the certificate for this profile.                                                                                                    |
| SSL/TLS version         |                                                                                                    |
| Minimum<br>Support      | SSL / TLS connections using versions lower than this setting are blocked.                                                                                                    |
| Log                     | These are the log options for unsupported traffic that matches traffic bound to this policy:                                                                                                    |
|                         | no: Select this option to have the Zyxel Device create no log for unsupported traffic that<br>matches traffic bound to this policy.                                                                                                    |
|                         | log: Select this option to have the Zyxel Device create a log for unsupported traffic that matches traffic bound to this policy<br>٠                                                                                                    |
|                         | log alert: An alert is an emailed log for more serious events that may need more immediate<br>attention. They also appear in red in the Log & Report > Log/Events screen. Select this option to have the Zyxel Device send an alert for unsupported traffic that matches traffic bound to<br>this policy.         |
| Unsupported suit        |                                                                                                    |
| Action                  | SSL Inspection supports these cipher suites:                                                                                                    |
|                         | <b>DES</b><br>٠<br>3DES<br>$\bullet$<br>AES                                                                                                    |
|                         | Select to pass or block unsupported traffic (such as other cipher suites, compressed traffic,<br>client authentication requests, and so on) that matches traffic bound to this policy here.                                                                                                    |
| Log                     | These are the log options for unsupported traffic that matches traffic bound to this policy:                                                                                                    |
|                         | no: Select this option to have the Zyxel Device create no log for unsupported traffic that<br>matches traffic bound to this policy.                                                                                                    |
|                         | log: Select this option to have the Zyxel Device create a log for unsupported traffic that<br>٠<br>matches traffic bound to this policy                                                                                                    |
|                         | log alert: An alert is an emailed log for more serious events that may need more immediate<br>٠<br>affention. They also appear in red in the Log & Report > Log/Events screen. Select this option<br>to have the Zyxel Device send an alert for unsupported traffic that matches traffic bound to<br>this policy. |
| Untrusted cert<br>chain |                                                                                                    |

| <b>LABEL</b> | <b>DESCRIPTION</b>                                                                                                    |
|--------------|----------------------------------------------------------------------------------------------------|
| Action       | A certificate chain is a certification process that involves the following certificates between the<br>SSL/TLS server and a client. A certificate chain will fail if one of the following certificates is not<br>correct.                                                                                                    |
|              | A certificate owned by a user<br>٠<br>The certificate signed by a certification authority<br>٠<br>A root certificate<br>٠                                                                                                    |
|              | Select to <b>pass, inspect</b> , or <b>block</b> an untrusted certification chain.                                                                                                    |
| Log          | These are the log options for unsupported traffic that matches traffic bound to this policy:<br>no: Select this option to have the Zyxel Device create no log for unsupported traffic that<br>٠<br>matches traffic bound to this policy.<br><b>log:</b> Select this option to have the Zyxel Device create a log for unsupported traffic that<br>٠<br>matches traffic bound to this policy<br>log alert: An alert is an emailed log for more serious events that may need more immediate<br>٠<br>affention. They also appear in red in the Log & Report > Log/Events screen. Select this<br>option to have the Zyxel Device send an alert for unsupported traffic that matches traffic<br>bound to this policy. |
| Apply        | Click <b>Apply</b> to save your settings to the Zyxel Device, and return to the profile summary page.                                                                                                    |
| Reset        | Click <b>Reset</b> to return to the profile summary page without saving any changes.                                                                                                    |

Table 176 Security Service > SSL Inspection > Profile > Add / Edit (continued)

# <span id="page-342-0"></span>**23.3 Exclude List Screen**

There may be privacy and legality issues regarding inspecting a user's encrypted session. The legal issues may vary by locale, so it's important to check with your legal department to make sure that it's OK to intercept SSL traffic from your Zyxel Device users.

To ensure individual privacy and meet legal requirements, you can configure an exclusion list to exclude matching sessions to destination servers. This traffic is not intercepted and is passed through uninspected.

Click **Security Services > SSL Inspection > Exclude List** to display the following screen. Use **Add** to put a new item in the list or **Edit** to change an existing one or **Remove** to delete an existing entry.

**Figure 219** Security Service > SSL Inspection > Exclude List

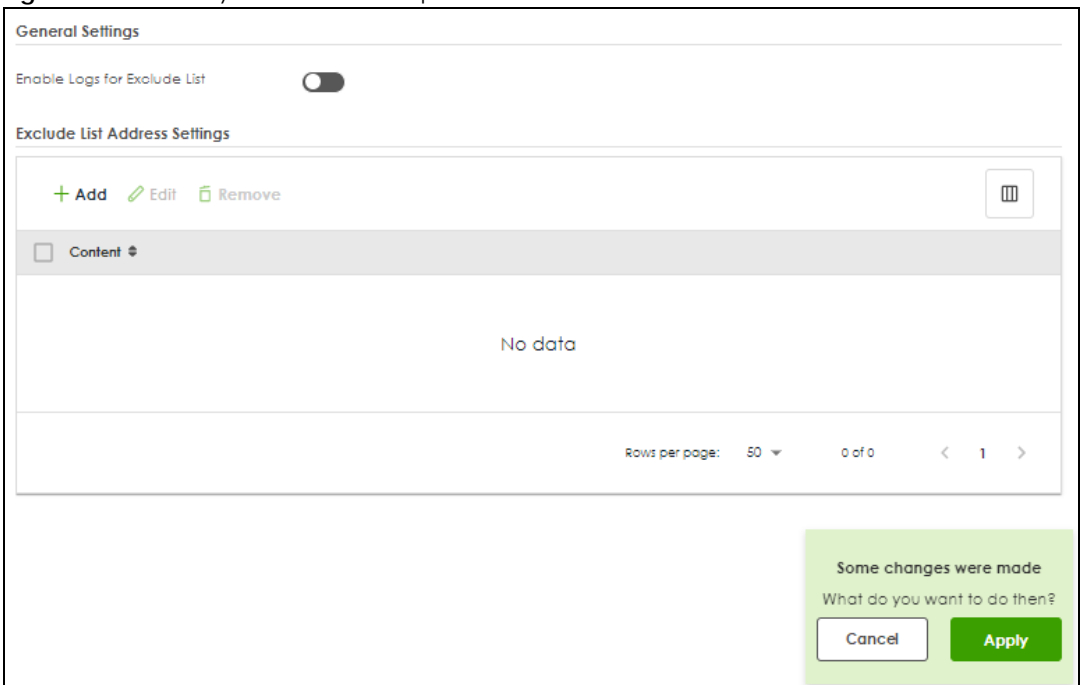

The following table describes the fields in this screen.

| <b>LABEL</b>                            | <b>DESCRIPTION</b>                                                                                                    |
|-----------------------------------------|----------------------------------------------------------------------------------------------------|
| General Settings                        |                                                                                                    |
| Enable Logs for<br>Exclude List         | Click this to create a log for traffic that bypasses SSL Inspection.                                                                                                    |
| Exclude List<br><b>Address Settings</b> | Use this part of the screen to create, edit, or delete items in the SSL Inspection exclusion list.                                                                                                    |
| Add                                     | Click this to create a new entry.                                                                                                    |
| Edit                                    | Select an entry and click this to be able to modify it.                                                                                                    |
| Remove                                  | Select a row and click this to delete it.                                                                                                    |
| Content                                 | SSL traffic to a server to be excluded from SSL Inspection is identified by its certificate. Identify<br>the certificate in one of the following ways:<br>The Common Name (CN) of the certificate. The common name of the certificate can be<br>created in the System $>$ Certificate $>$ My Certificates screen.<br>Type an IPv4 address. For example, type 192.168.1.35<br>٠<br>Type an IPv4 in CIDR notation. For example, type 192.168.1.1/24 |
|                                         | Type an IPv4 address range. For example, type 192.168.1.1-192.168.1.35<br>Type an email address. For example, type abc@zyxel.com.tw<br>Type a DNS name or a common name (wildcard char: '*', escape char: '\'). Use up to 127 case-insensitive characters (0-9a-zA-Z`~!@#\$%A&*()-_=+[]{}\) ::',.<>/?). '*' can be used as a wildcard to match any string. Use '\*' to                                                                            |
| Apply                                   | Click <b>Apply</b> to save your settings to the Zyxel Device.                                                                                                    |
| Cancel                                  | Click <b>Cancel</b> to return to the profile summary page without saving any changes.                                                                                                    |

Table 177 Security Service > SSL Inspection > Exclude List

## <span id="page-344-0"></span>**23.4 Certificate Update Screen**

Use this screen to update the latest certificates of servers using SSL connections to the Zyxel Device network. User **U** sends an SSL request to destination server **D** (**1**), via the Zyxel Device, **Z**. D replies (**2**); **Z** intercepts the response from **D** and checks if the certificate has been previously signed. **Z** then replies to **D** (**3**) and also to **U** (**4**). D's latest certificate is stored at myZyxel (**M**) along with other server certificates and can be downloaded to the Zyxel Device.

**Figure 220** SSL Inspection Certificate Update Overview

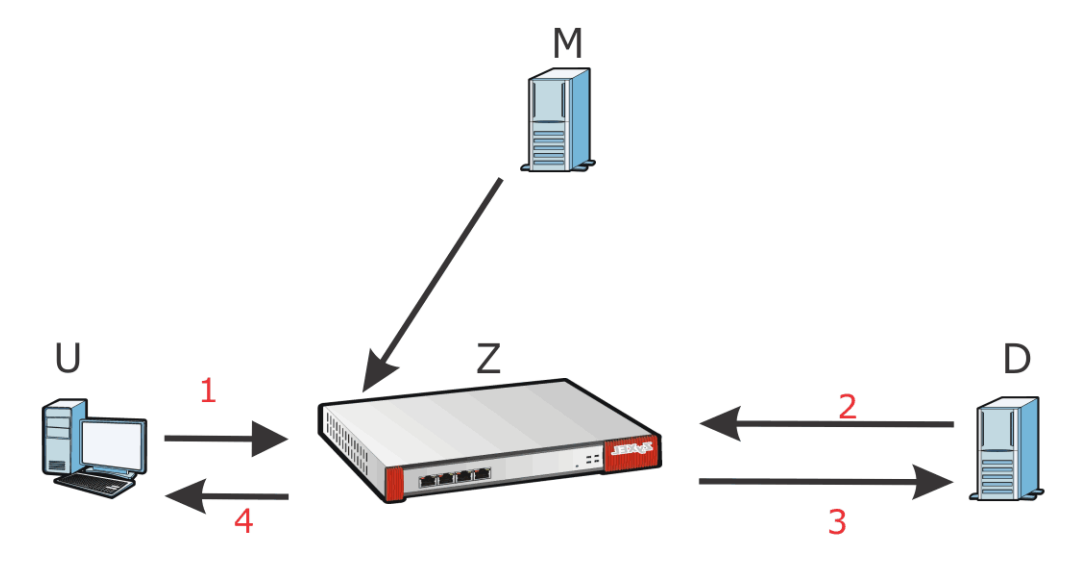

Click **Security Services > SSL Inspection > Certificate Update** to display the following screen.

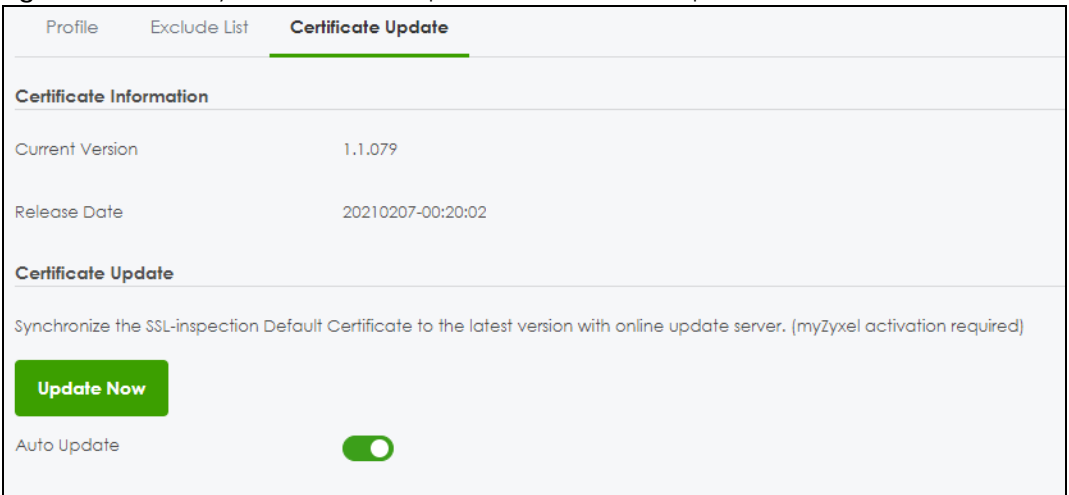

**Figure 221** Security Services > SSL Inspection > Certificate Update

The following table describes the fields in this screen.

Table 178 Security Services > SSL Inspection > Certificate Update

| <b>LABEL</b>            | <b>DESCRIPTION</b>                                                                                                    |
|-------------------------|----------------------------------------------------------------------------------------------------|
| Certificate Information |                                                                                                    |
| <b>Current Version</b>  | This displays the current certificate set version.                                                                                                    |
| <b>Released Date</b>    | This field displays the date and time the current certificate set was released.                                                                             |
| Certificate Update      | You should have Internet access and have activated SSL Inspection on the Zyxel<br>Device at NCC.                                                            |
| Update Now              | Click this button to download the latest certificate set (Windows, MAC OS X, and<br>Android) from the Zyxel cloud server and update it on the Zyxel Device. |
| Auto Update             | Select this to automatically have the Zyxel Device update the certificate set when a<br>new one becomes available on the Zyxel cloud server.                |
| Apply                   | Click <b>Apply</b> to save your settings to the Zyxel Device.                                                                                               |
| Cancel                  | Click <b>Cancel</b> to return to the profile summary page without saving any changes.                                                                       |

## **23.5 Install a CA Certificate in a Browser**

Certificates used in SSL Inspection profiles should be installed in user web browsers. Do the following steps to install a certificate in a computer with a Windows operating system (PC). First, save the certificate to your computer.

**1** Run the certificate manager using certmgr.msc.

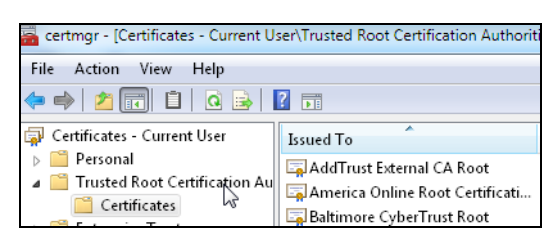

**2** Go to **Trusted Root Certification Authorities > Certificates**.

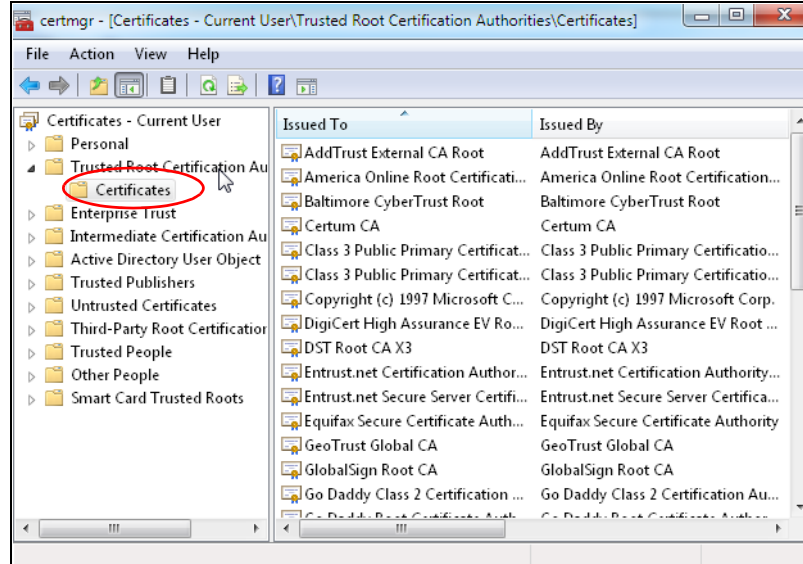

**3** From the main menu, select **Action > All Tasks > Import** and run the **Certificate Import Wizard** to install the certificate on the PC.

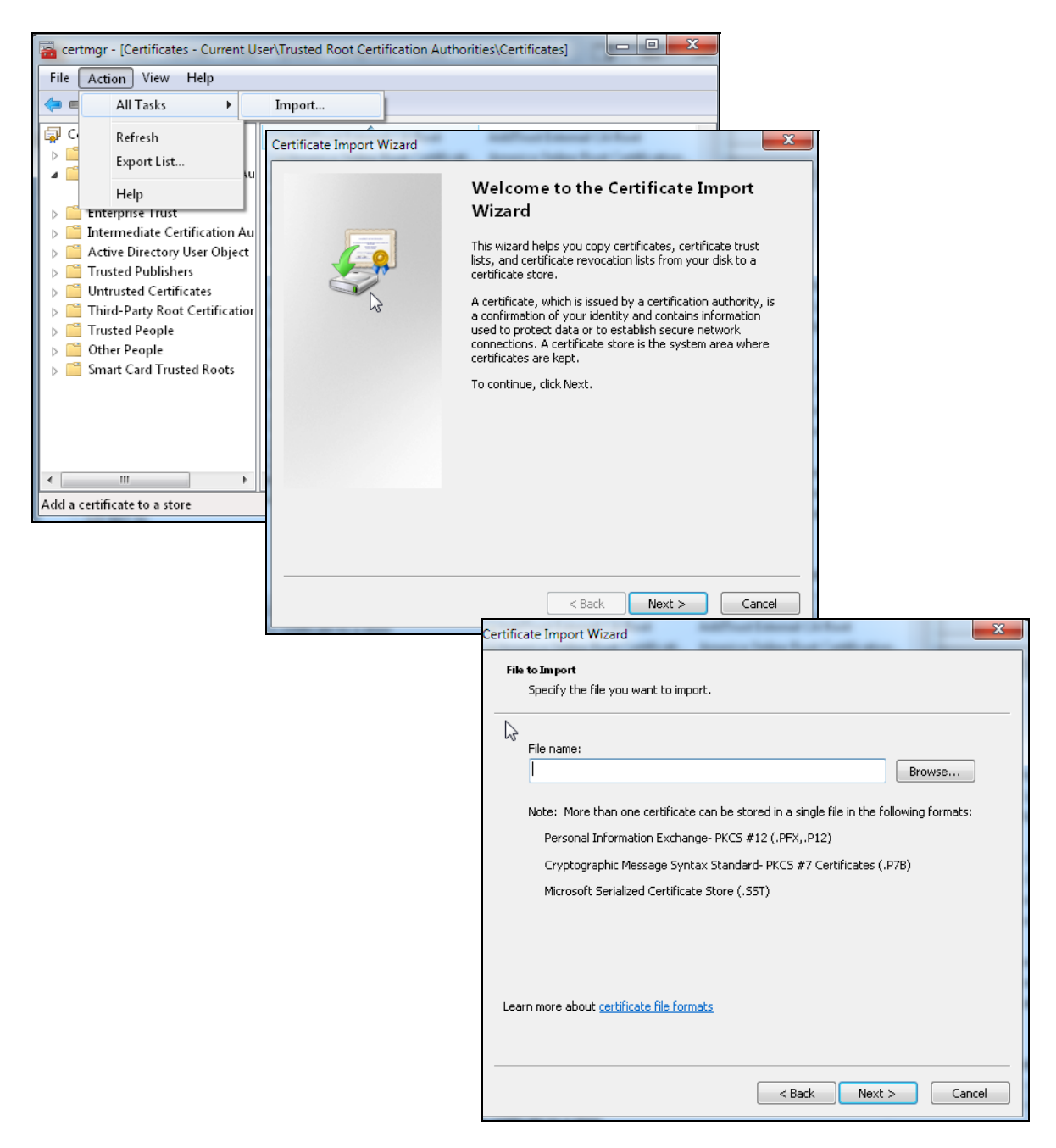

#### **23.5.0.1 Firefox Browser**

If you're using a Firefox browser, in addition to the above you need to do the following to import a certificate into the browser.

Click **Tools > Options > Advanced > Encryption > View Certificates**, click **Import** and enter the filename of the certificate you want to import. See the browser's help for further information.

# **CHAPTER 24 External Block Lists**

# **24.1 Overview**

Use these screens to use block IP, FQDN or URL list entries stored in a file on a web server that supports HTTP or HTTPS and is reachable from the Zyxel Device. The Zyxel Device will bypass checking by this feature (if enabled) and block incoming and outgoing packets from the block list entries in this file. In this way, different Zyxel Devices can use the same block list.

The external block list file must be in text format (\*.txt) with each entry separated by a new line.

## **24.1.1 IP Reputation External Block List Screen**

External block list entries can consist of single IPv4 / IPv6 IP addresses, IP address ranges, CIDR (Classless Inter-Domain Routing entries such as 192.168.1.1/24, 2001:7300:3500::1/64. These are some examples for your reference only:

- Single IP 4.4.4.4
- CIDR 192.168.1.0/32
- IP range (1.2.3.4-1.2.3.100)

If the external block list file contains any invalid entries, the Zyxel Device will not use the file.

The external block list file can contain up to 50,000 entries. A warning message displays when the maximum is reached.

Go to **Security Services > External Block List > IP Reputation** to display the following screen.

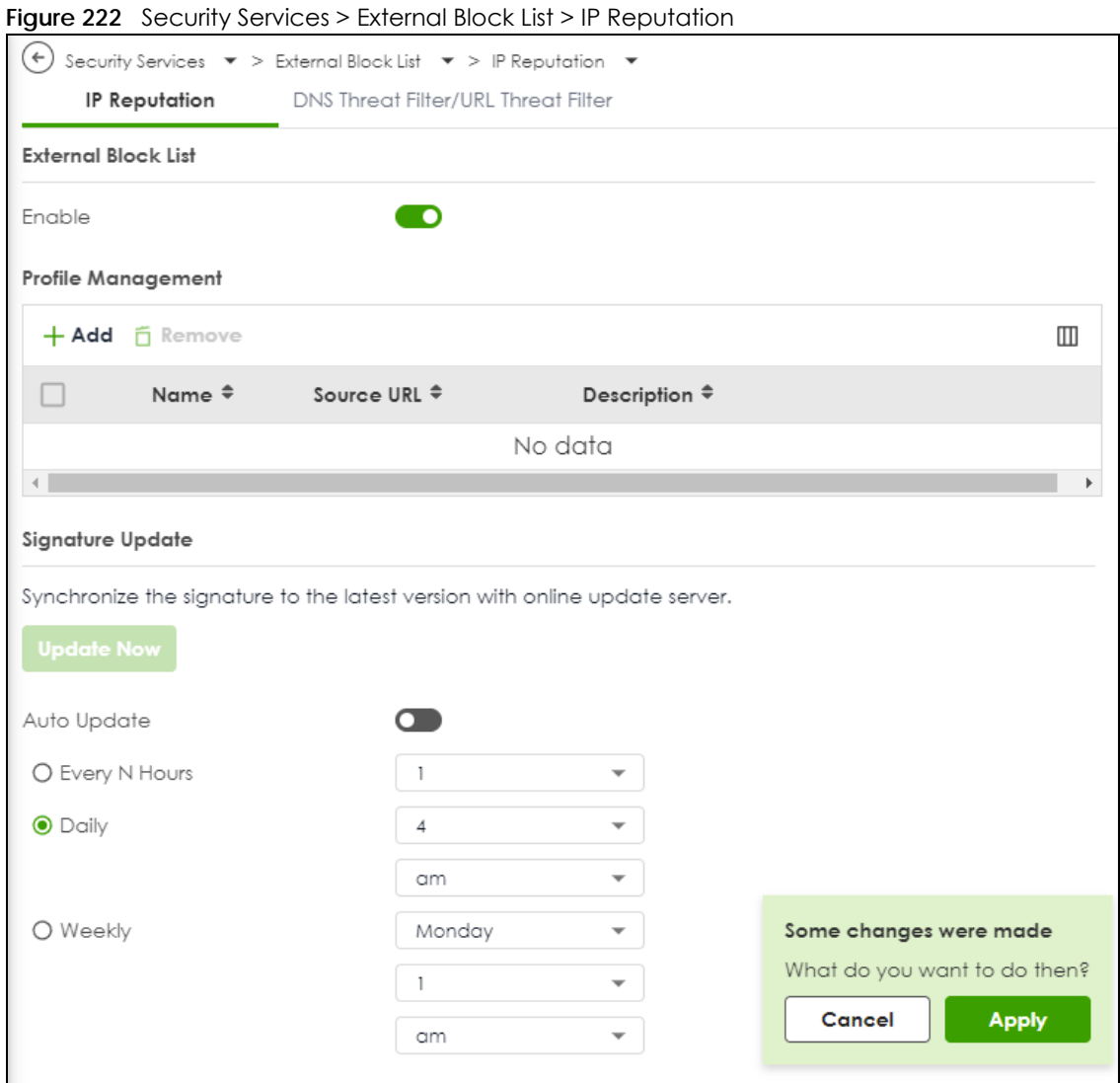

The following table describes the labels in this screen.

Table 179 Security Services > External Block List > IP Reputation

| <b>LABEL</b>       | <b>DESCRIPTION</b>                                                                                                    |
|--------------------|----------------------------------------------------------------------------------------------------|
| Enable             | Select this to have the Zyxel Device block packets that come from the listed addresses in<br>the block list file on the server.                                   |
| Profile Management |                                                                                                    |
| Add                | Click this to create a new IP reputation external block list profile entry.                                                                                       |
| Remove             | Select an entry and click this to delete it.                                                                                                    |
| Name               | Enter an identifying name for the block list file. You can use alphanumeric and () +/<br>:=?! * #@\$ & - characters, and it can be up to 60 characters long.      |
| Source             | Enter the exact file name, path and IP address of the server containing the block list file.                                                                      |
|                    | For example, http://172.16.107.20/blocklist-files/myip-ebl.txt                                                                                                    |
|                    | The server must be reachable from the Zyxel Device.                                                                                                    |
| Description        | Enter a description of the block list file. You can use alphanumeric and $( ) + /$<br>$:= ? ! * # @$ \$ $* -$ characters, and it can be up to 60 characters long. |

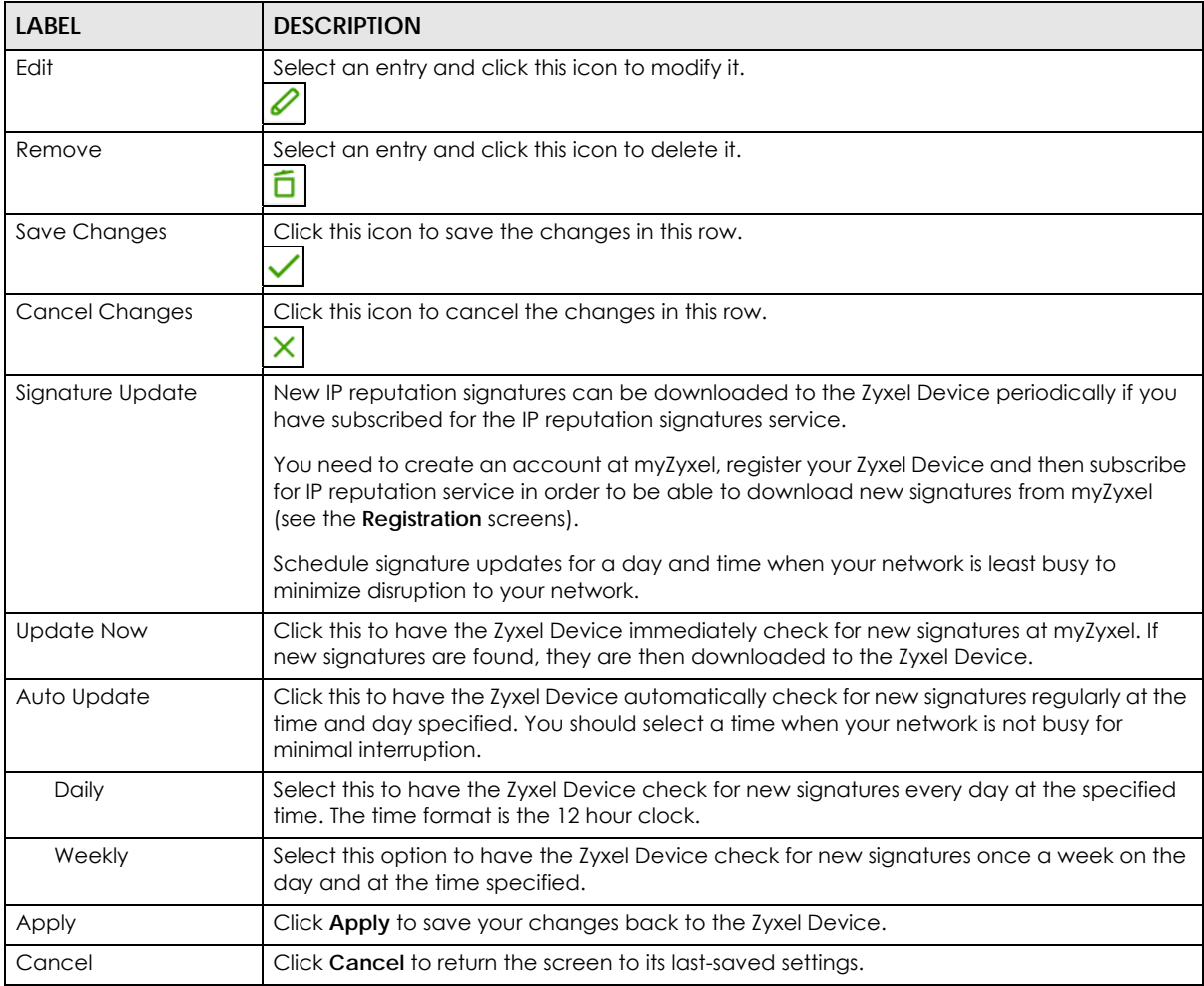

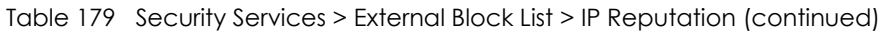

## **24.1.2 DNS / URL Threat Filter External Block List Screen**

Use this screen to use block list entries stored in a file on a web server that supports HTTP or HTTPS. The Zyxel Device will block incoming and outgoing packets from the block list entries in this file. Supported formats are:

- hostname (www.google.com)
- URL http check full url (http://xxx.yyy.zzz/qqq/wwww)
- URL https only check hostname (https://xxx.)

Please note the following:

- The external block list file must be in text format (\*.txt) with each entry separated by a new line.
- External block list entries can consist of a complete URL or a hostname and may contain wildcards. There are some examples for your reference only:
	- https://www.zyxel.com/products\_services/smb.shtml?t=s (complete URL)
	- www.zyxel.com (hostname)
	- \*.zyxel.\* (hostname with wildcards)
- If the external block list file contains any invalid entries, the Zyxel Device will not use the file.
- The external block list file can contain up to 50,000 entries. A warning message displays when the maximum is reached.

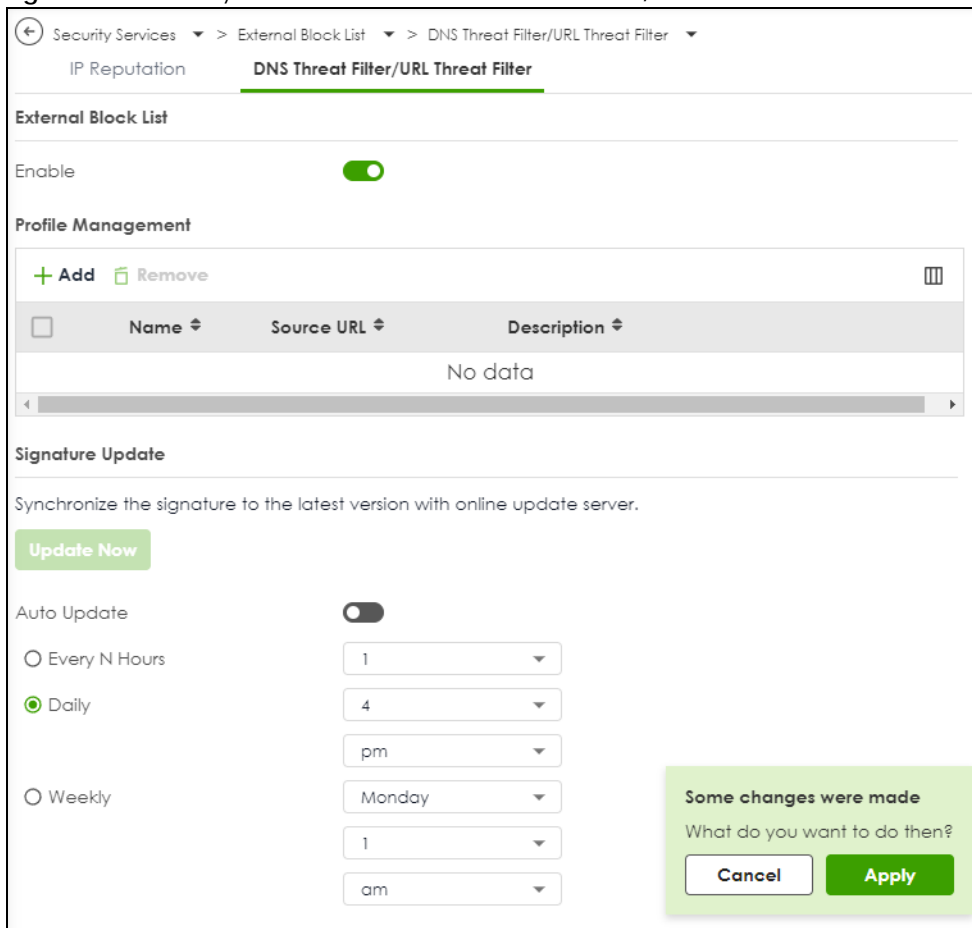

**Figure 223** Security Services > External Block List > DNS / URL Threat Filter

The following table describes the labels in this screen.

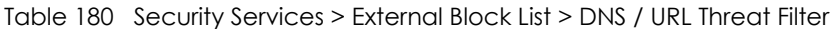

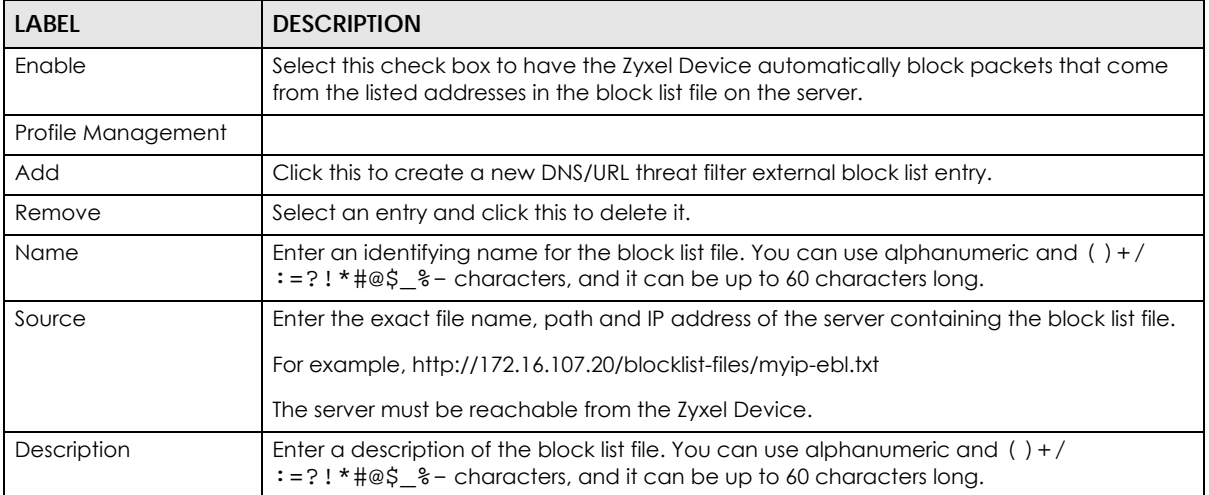

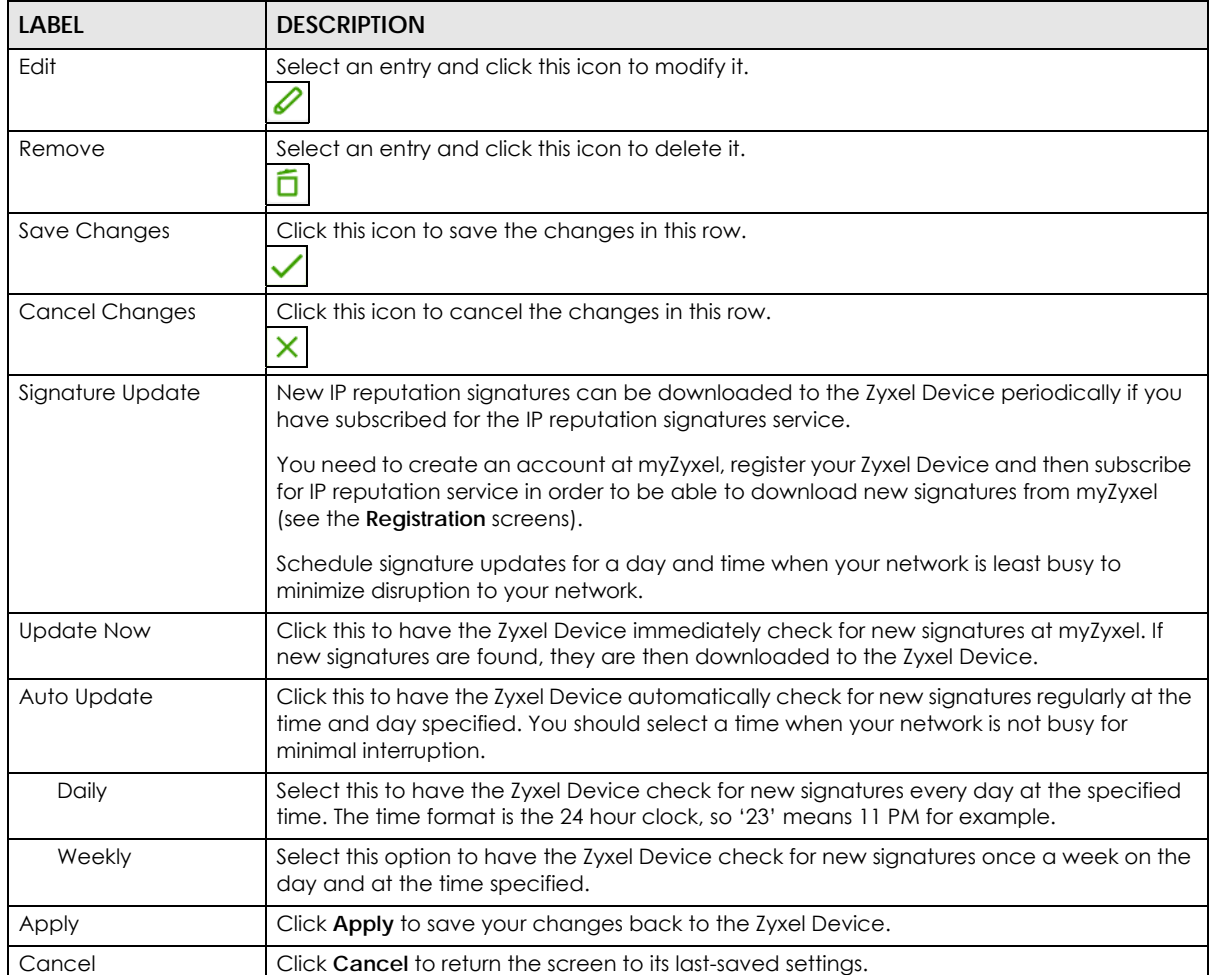

#### Table 180 Security Services > External Block List > DNS / URL Threat Filter (continued)

# **CHAPTER 25 User & Authentication**

# **25.1 User/Group Overview**

This section describes how to set up user accounts, user groups, and user settings for the Zyxel Device. You can also set up rules that control when users have to log in to the Zyxel Device before the Zyxel Device routes traffic for them.

- The **User** screen (see [Section 25.1.2 on page 355\)](#page-354-0) provides a summary of all user accounts.
- The **Group** screen (see [Section 25.1.4 on page 360\)](#page-359-0) provides a summary of all user groups. In addition, this screen allows you to add, edit, and remove user groups. User groups may consist of access users and other user groups. You cannot put admin users in user groups.
- The **Setting** screen (see [Section 25.1.5 on page 362\)](#page-361-0) controls default settings, login settings, lockout settings, and other user settings for the Zyxel Device. You can also use this screen to specify when users must log in to the Zyxel Device before it routes traffic for them.

### **25.1.1 What You Need To Know**

#### **User Account**

A user account defines the privileges of a user logged into the Zyxel Device. User accounts are used in security policies and application patrol, in addition to controlling access to configuration and services in the Zyxel Device.

### **User Types**

These are the types of user accounts the Zyxel Device uses.

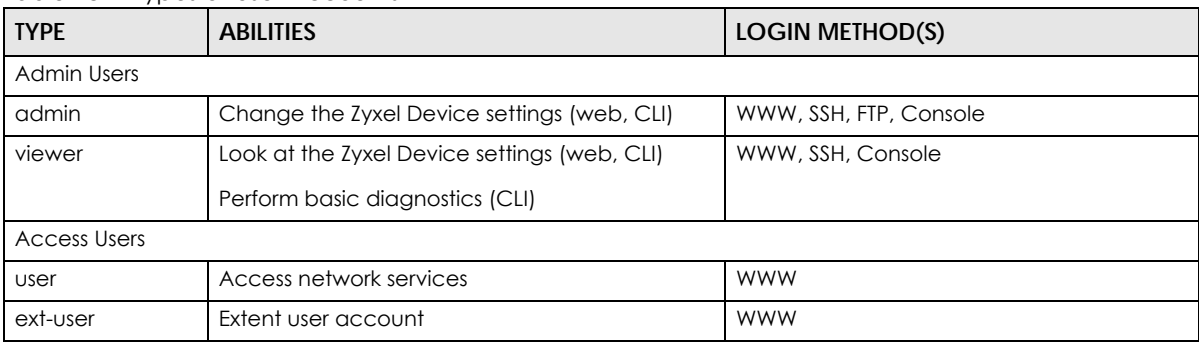

<span id="page-353-0"></span>Table 181 Types of User Accounts

#### <span id="page-354-1"></span>**Ext-User Accounts**

Set up an **ext-user** account if the user is authenticated by an external server and you want to set up specific policies for this user in the Zyxel Device. If you do not want to set up policies for this user, you do not have to set up an **ext-user** account.

All **ext-user** users should be authenticated by an external server, such as AD, LDAP or RADIUS. If the Zyxel Device tries to use the local database to authenticate an **ext-user**, the authentication attempt always fails. (This is related to AAA servers and authentication methods, which are discussed in those chapters in this guide.)

Note: If the Zyxel Device tries to authenticate an **ext-user** using the local database, the attempt always fails.

Once an **ext-user** user has been authenticated, the Zyxel Device tries to get the user type (see [Table 181](#page-353-0)  [on page 354](#page-353-0)) from the external server. If the external server does not have the information, the Zyxel Device sets the user type for this session to **User**.

For the rest of the user attributes, such as reauthentication time, the Zyxel Device checks the following places, in order.

- **1** User account in the remote server.
- **2** User account (Ext-User) in the Zyxel Device.
- **3** Default user account for AD users (**ad-users**), LDAP users (**ldap-users**) or RADIUS users (**radius-users**) in the Zyxel Device.

#### **User Groups**

User groups may consist of user accounts or other user groups. Use user groups when you want to create the same rule for several user accounts, instead of creating separate rules for each one.

Note: You cannot put access users and admin users in the same user group.

Note: You cannot put the default **admin** account into any user group.

The sequence of members in a user group is not important.

### <span id="page-354-0"></span>**25.1.2 User/Group User Summary Screen**

The **User** screen provides a summary of all user accounts. To access this screen, click **User & Authentication > User/Group > User**.

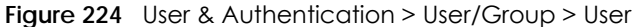

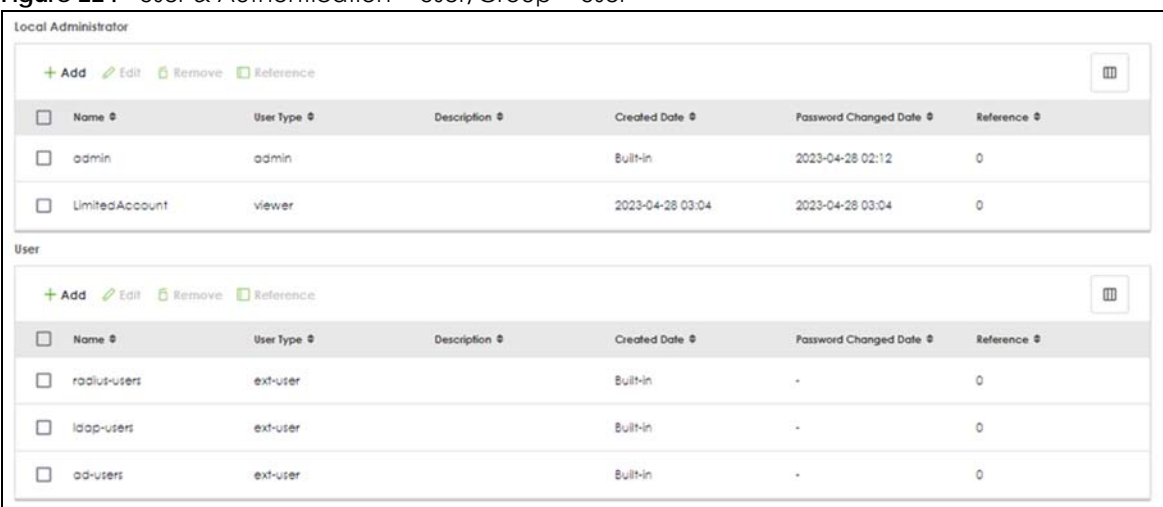

The following table describes the labels in this screen.

| <b>LABEL</b>                | <b>DESCRIPTION</b>                                                                                                    |
|-----------------------------|----------------------------------------------------------------------------------------------------|
| Add                         | Click this to create a new entry.                                                                                                    |
| Edit                        | Double-click an entry or select it and click Edit to open a screen where you can modify the<br>entry's settings.                                                  |
| Remove                      | To remove an entry, select it and click Remove. The Zyxel Device confirms you want to remove<br>it before doing so.                                               |
| Local<br>Administrator      | Use this table to view and configure the Zyxel Device admin accounts.                                                                                             |
| Name                        | This field displays the user name of each user.                                                                                                    |
| User Type                   | This field displays the admin accounts the Zyxel Device uses. Admin accounts are users that<br>can look at and change the configuration of the Zyxel Device       |
| Description                 | This field displays the description for each user.                                                                                                    |
| Created Date                | This field displays the date the account is created.                                                                                                    |
|                             | This field displays - if the account is created before the Zyxel Device upgrades firmware to<br>version 5.10 or later.                                            |
| Password<br>Changed<br>Date | This field displays the last time the user changed the account password.                                                                                          |
| Reference                   | This displays the number of times an object reference is used in a profile.                                                                                       |
| User                        | Use this table to configure the Zyxel Device:                                                                                                    |
|                             | User accounts.<br>$\bullet$<br>Ext-user accounts.<br>$\bullet$                                                                                                    |
| Name                        | This field displays the user name of each user.                                                                                                    |
| User Type                   | This field displays the types of user accounts the Zyxel Device uses:                                                                                             |
|                             | user - this user has access to the Zyxel Device's services and can also browse user-mode<br>$\bullet$<br>commands (CLI).                                          |
|                             | ext-user - this user account is maintained in a remote server, such as RADIUS or LDAP. See<br>Ext-User Accounts on page 355 for more information about this type. |
| Description                 | This field displays the description for each user.                                                                                                    |
| <b>Created Date</b>         | This field displays the date the account is created.                                                                                                    |

Table 182 User & Authentication > User/Group > User

| <b>LABEL</b>                | <b>DESCRIPTION</b>                                                          |
|-----------------------------|-----------------------------------------------------------------------------|
| Password<br>Changed<br>Date | This field displays the last time the user changes the account password.    |
| Reference                   | This displays the number of times an object reference is used in a profile. |

Table 182 User & Authentication > User/Group > User (continued)

### **25.1.3 User Add/Edit Screen**

The **User Add/Edit General** screen allows you to create a new user account or edit an existing one.

#### <span id="page-356-0"></span>**25.1.3.1 Rules for User Names**

Enter a user name from 1 to 30 characters.

The user name can only contain the following characters:

- Alphanumeric A-z 0-9 (there is no unicode support)
- *\_* [underscores]
- - [dashes]
- . [period]
- $\bullet$  @ [at]

The first character must be alphabetical (A-Z a-z), an underscore (\_), or a dash (-). Other limitations on user names are:

- User names are case-sensitive. If you enter a user 'bob' but use 'BOB' when connecting via CIFS or FTP, it will use the account settings used for 'BOB' not 'bob'.
- User names have to be different than user group names.

To access this screen, go to the **User** screen, and click either the **Add** icon or an **Edit** icon.

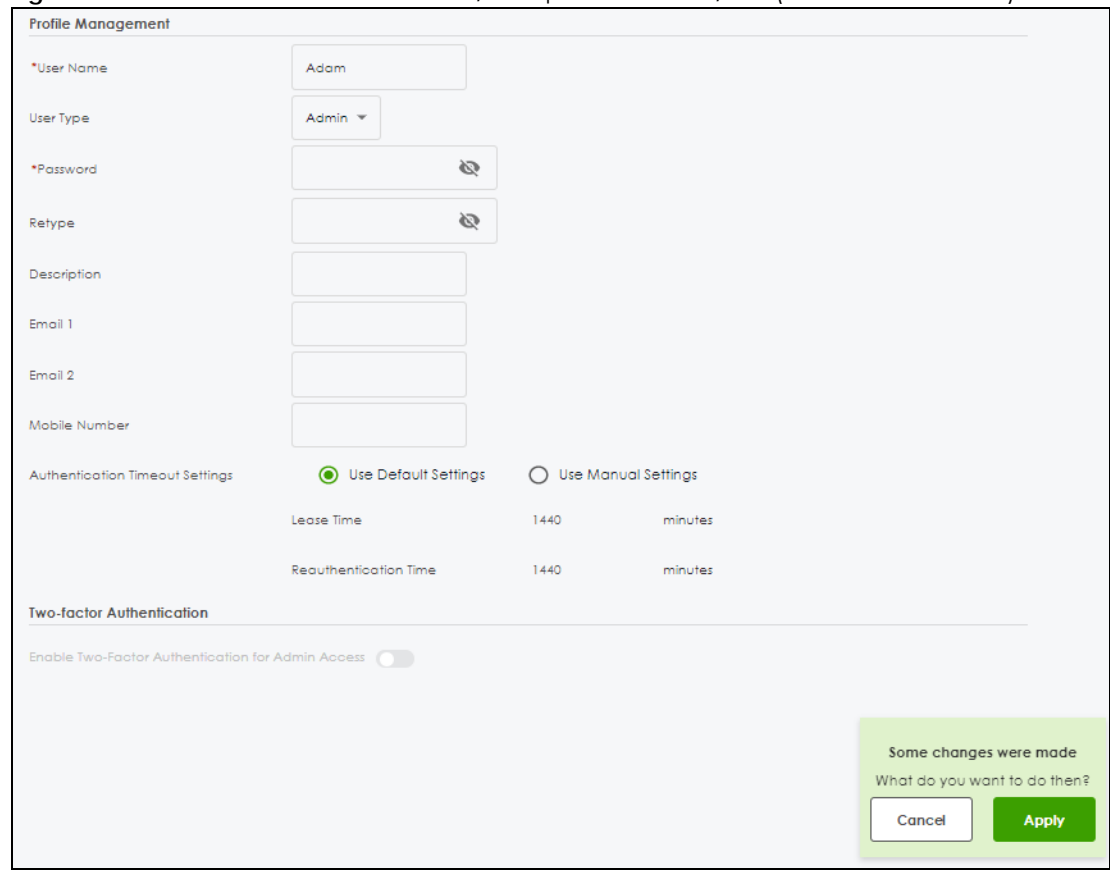

**Figure 225** User & Authentication > User/Group > User > Add/Edit (Local Administrator)

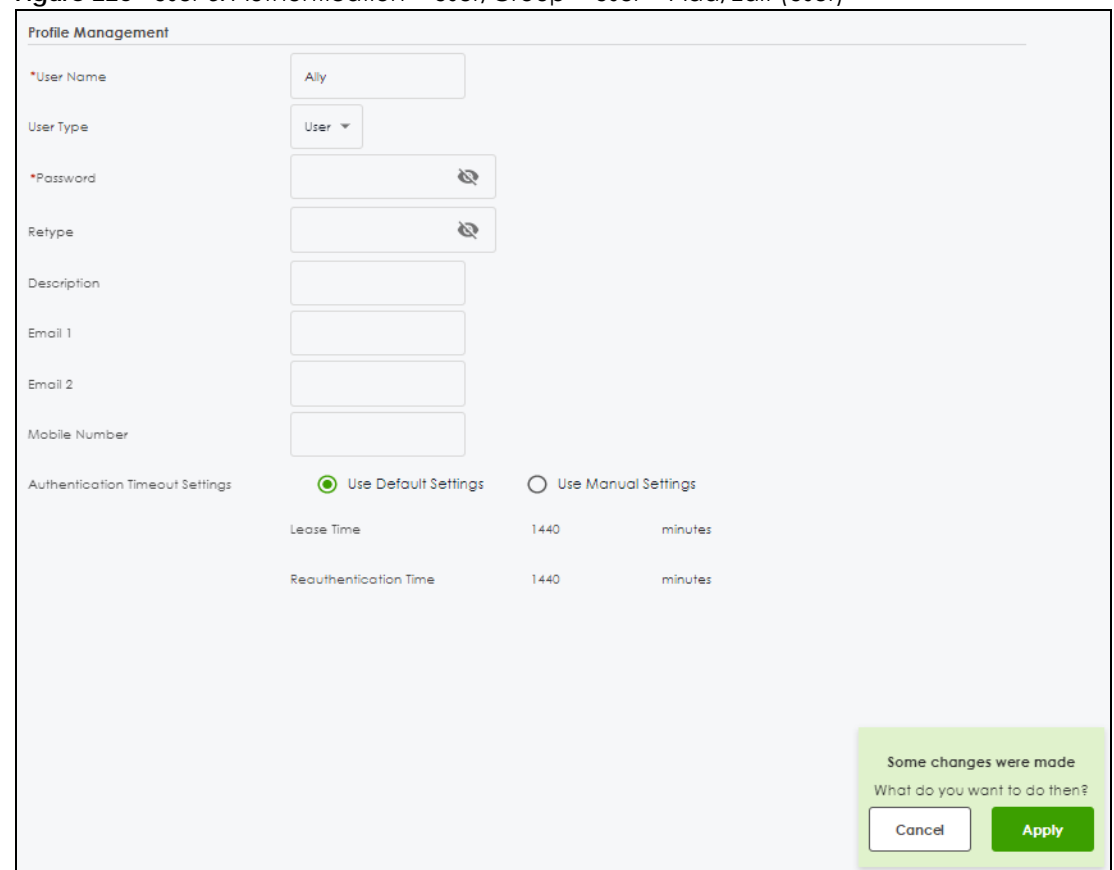

**Figure 226** User & Authentication > User/Group > User > Add/Edit (User)

The following table describes the labels in this screen.

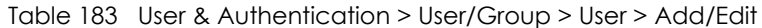

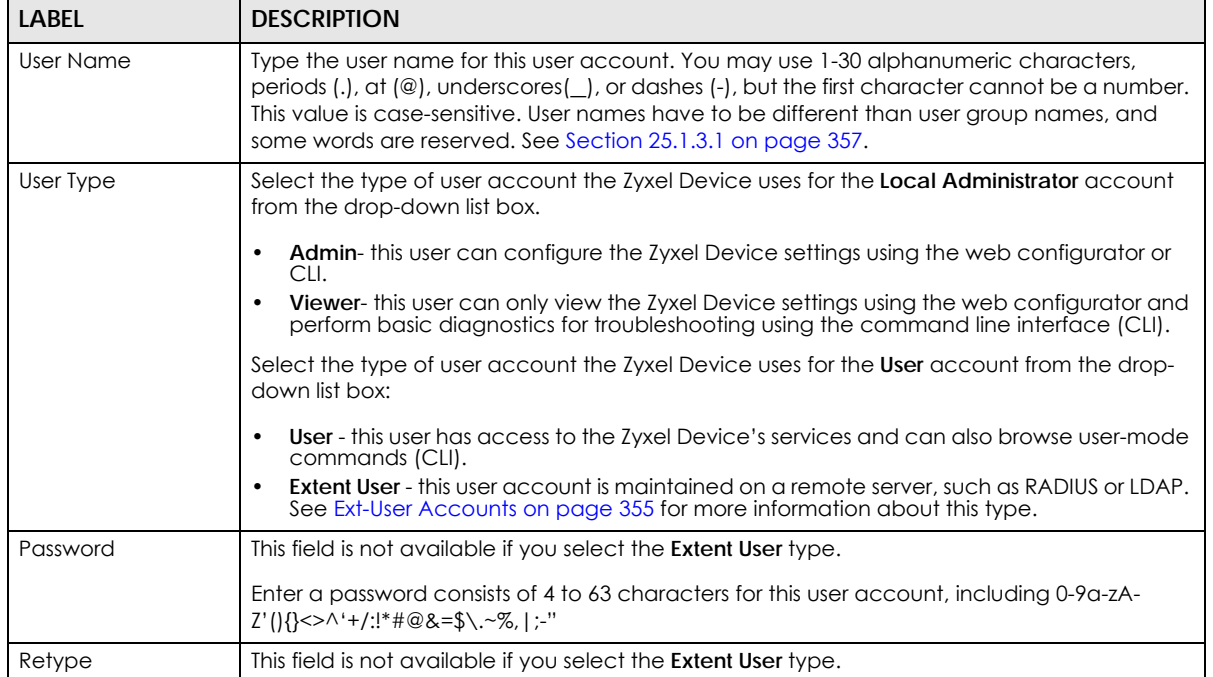

USG FLEX H Series User's Guide

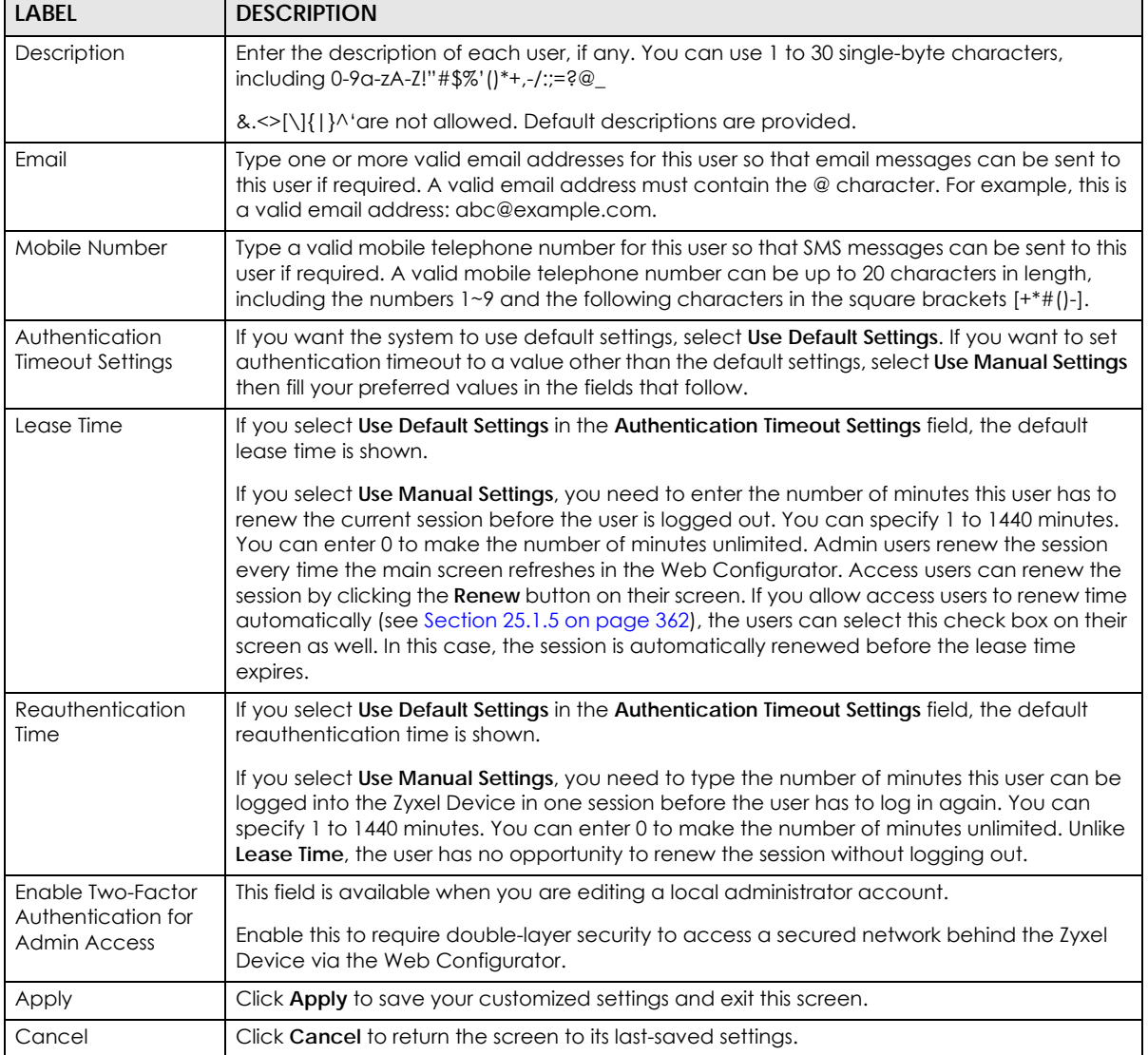

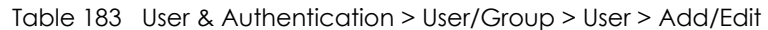

## <span id="page-359-0"></span>**25.1.4 User/Group Group Summary Screen**

User groups consist of access users and other user groups. You cannot put admin users in user groups. The **Group** screen provides a summary of all user groups. In addition, this screen allows you to add, edit, and remove user groups. To access this screen, login to the Web Configurator, and click **User & Authentication > User/Group > Group**.

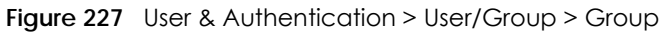

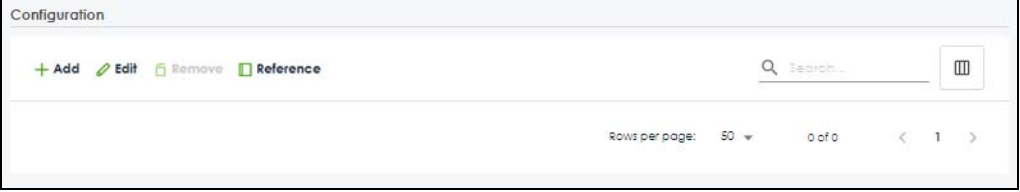
The following table describes the labels in this screen. See [Section 25.1.4.1 on page 361](#page-360-0) for more information as well.

| LABFL       | <b>DESCRIPTION</b>                                                                                                    |
|-------------|----------------------------------------------------------------------------------------------------|
| <b>Add</b>  | Click this to create a new entry.                                                                                                    |
| Edit        | Double-click an entry or select it and click <b>Edit</b> to open a screen where you can modify the<br>entry's settings.                                                                      |
| Remove      | To remove an entry, select it and click <b>Remove</b> . The Zyxel Device confirms you want to remove<br>it before doing so. Removing a group does not remove the user accounts in the group. |
| Group Name  | This field displays the name of each user group.                                                                                                    |
| Description | This field displays the description for each user group.                                                                                                    |
| Members     | This field lists the members in the user group. Each member is separated by a comma.                                                                                                    |
| Reference   | This displays the number of times an object reference is used in a profile.                                                                                                    |

Table 184 User & Authentication > User/Group > Group

#### <span id="page-360-0"></span>**25.1.4.1 Group Add/Edit Screen**

The **Group Add/Edit** screen allows you to create a new user group or edit an existing one. To access this screen, go to the **Group** screen, and click either the **Add** icon or an **Edit** icon.

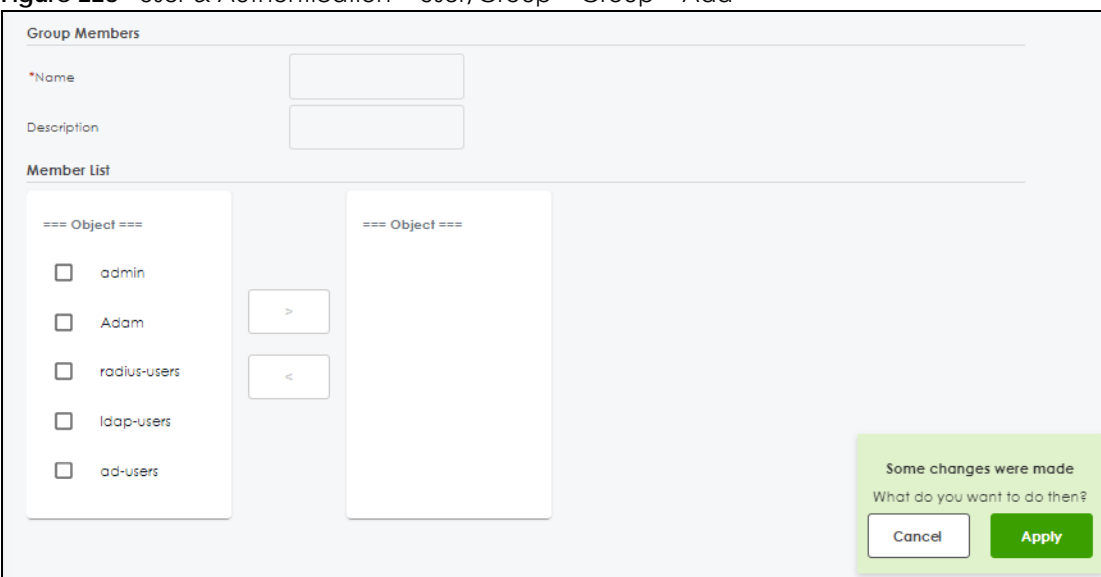

**Figure 228** User & Authentication > User/Group > Group > Add

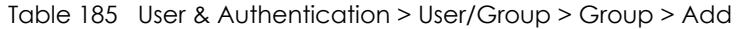

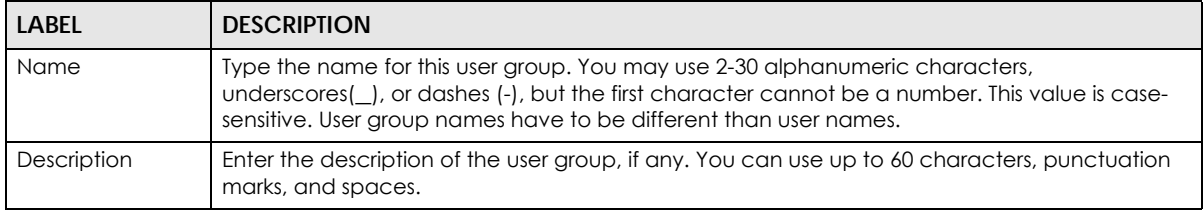

| <b>LABEL</b> | <b>DESCRIPTION</b>                                                                                                    |
|--------------|----------------------------------------------------------------------------------------------------|
| Member List  | This list displays the names of the users and user groups that have been added to the user<br>group. The order of members is not important.                                      |
|              | Select items from the list on the left that you want to be members and move them to the list on<br>the right. Move any members you do not want included to the list on the left. |
| Apply        | Click <b>Apply</b> to save your customized settings and exit this screen.                                                                                                    |
| Cancel       | Click Cancel to return the screen to its last-saved settings.                                                                                                    |

Table 185 User & Authentication > User/Group > Group > Add (continued)

# <span id="page-361-0"></span>**25.1.5 User/Group Setting Screen**

The **Setting** screen controls default settings, login settings, lockout settings, and other user settings for the Zyxel Device. You can also use this screen to specify when users must log in to the Zyxel Device before it routes traffic for them.

To access this screen, login to the Web Configurator, and click **User & Authentication > User/Group > Setting**.

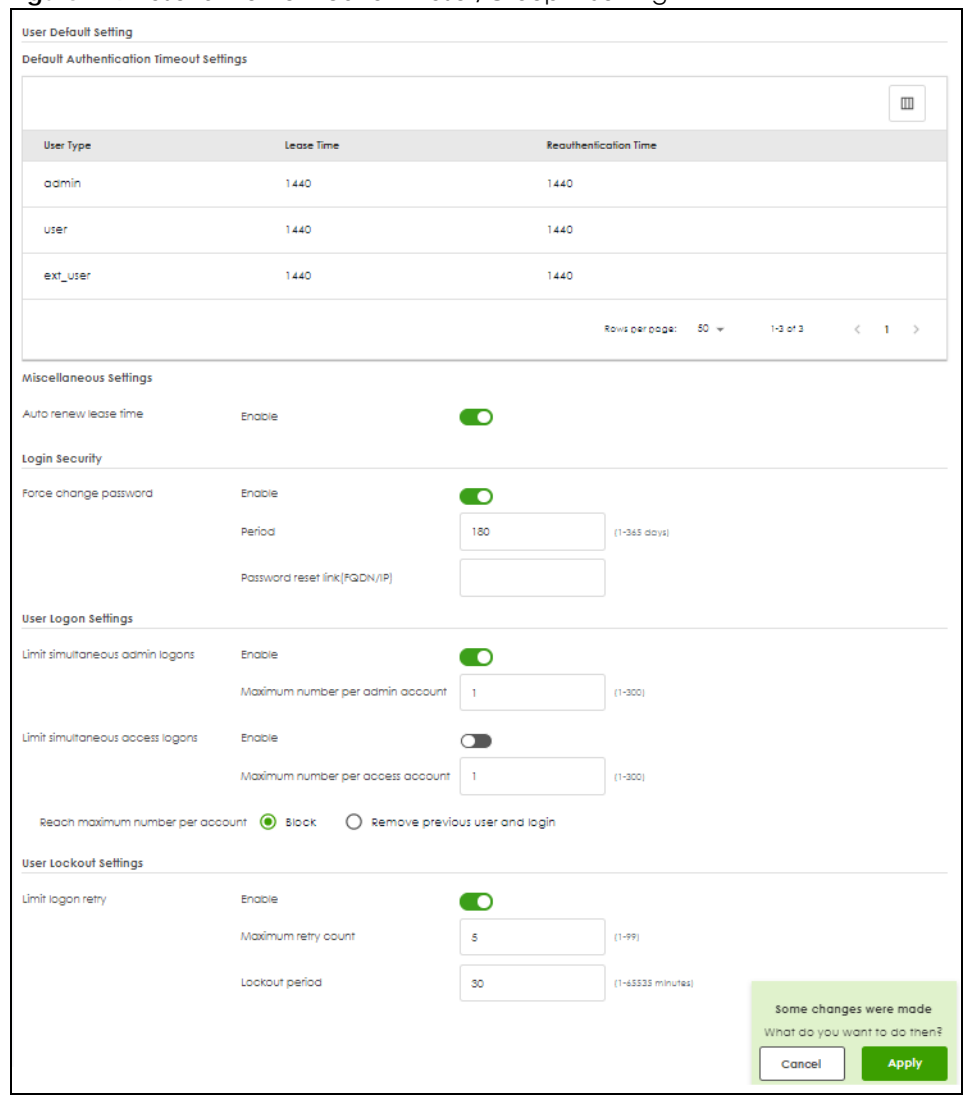

**Figure 229** User & Authentication > User/Group > Setting

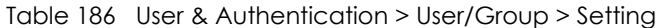

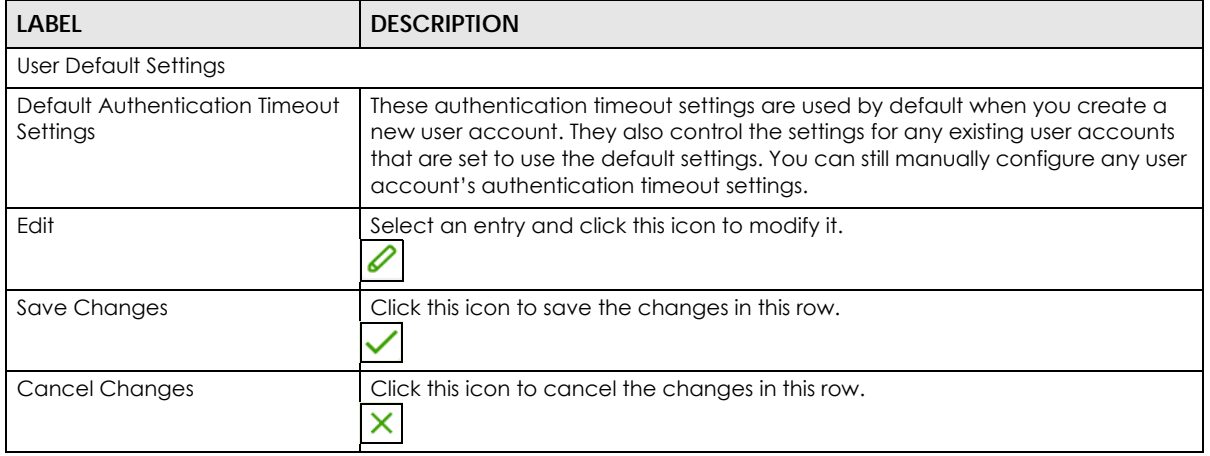

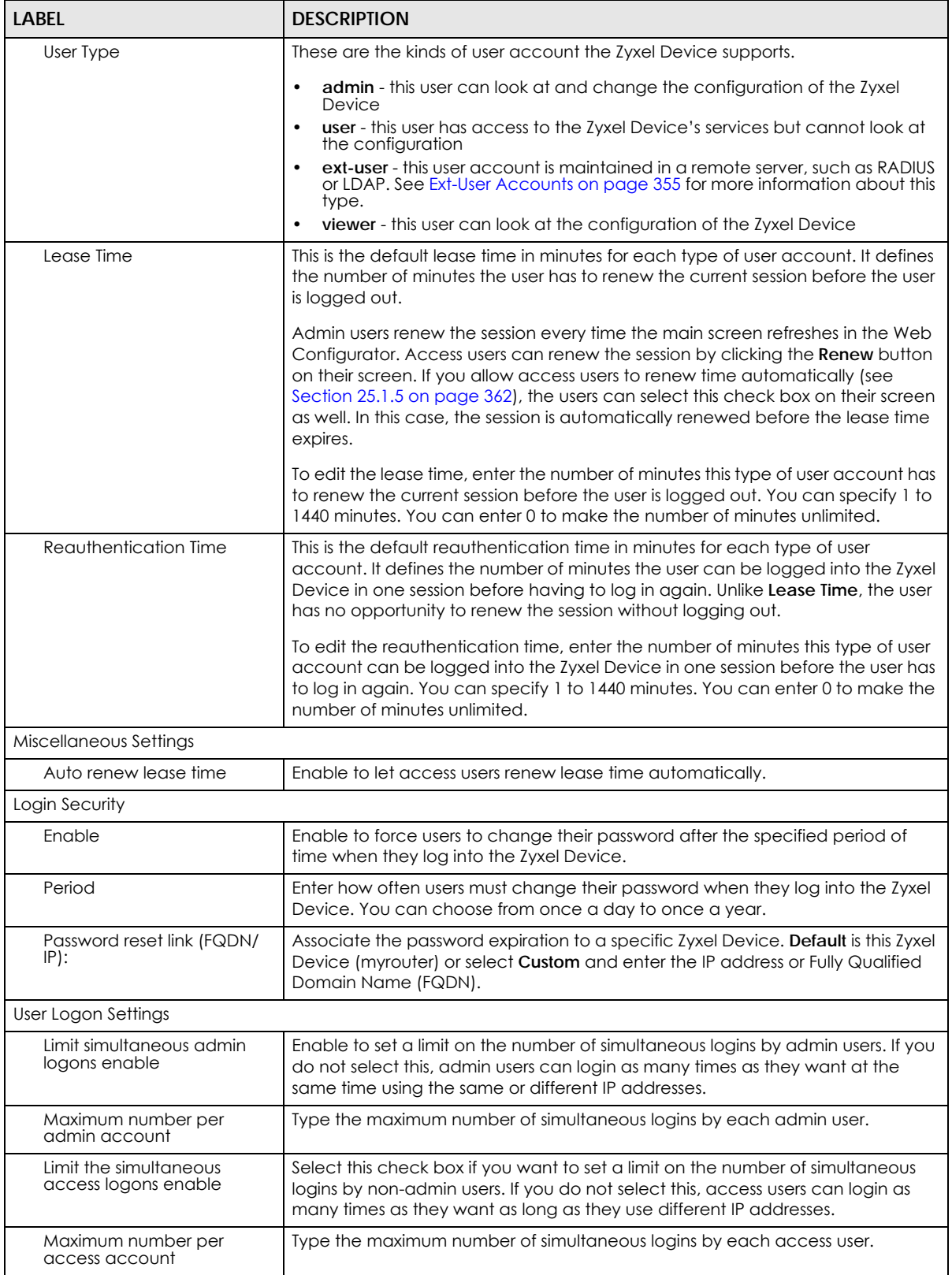

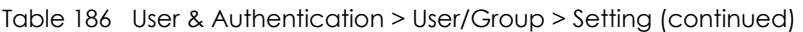

| LABFL                               | <b>DESCRIPTION</b>                                                                                                    |  |
|-------------------------------------|----------------------------------------------------------------------------------------------------|--|
| Reach maximum number<br>per account | Set the action the Zyxel Device will take when the limit you set for the numbers<br>of simultaneous logins by admin users or non-admin users has exceeded.                                                                                                    |  |
|                                     | Select <b>Block</b> to have the Zyxel Device block any accounts that try to log in.                                                                                                    |  |
|                                     | Select <b>Remove previous user and login</b> to have the Zyxel Device remove the<br>most recently login account                                                                                                    |  |
| User Lockout Settings               |                                                                                                    |  |
| Enable logon retry limit<br>enable  | Enable to set a limit on the number of times each user can login unsuccessfully<br>(for example, wrong password) before the IP address is locked out for a<br>specified amount of time.                                                                                                    |  |
| Maximum retry count                 | This field is effective when <b>Enable logon retry limit</b> is checked. Type the<br>maximum number of times each user can login unsuccessfully before the IP<br>address is locked out for the specified <b>lockout period</b> . The number must be<br>hetween 1 and 99.                   |  |
| Lockout period                      | This field is effective when <b>Enable logon retry limit</b> is checked. Type the number<br>of minutes the user must wait to try to login again, if logon retry limit is enabled<br>and the maximum retry count is reached. This number must be between 1 and<br>65,535 (about 45.5 days). |  |
| Apply                               | Click <b>Apply</b> to save the changes.                                                                                                    |  |
| Cancel                              | Click Cancel to return the screen to its last-saved settings.                                                                                                    |  |

Table 186 User & Authentication > User/Group > Setting (continued)

# **25.2 User Authentication Overview**

This section describes how to set up AAA server and two-factor authentication.

- Use the **AAA Server** screen (see [Section 25.3 on page 367](#page-366-0)) to configure the default authentication server (Local/LDAP/AD/RADIUS) to use for user authentication.
- Use the **Two-factor Authentication** screen (see [Section 25.4 on page 375](#page-374-0)) to have double-layer security for local users to access a secured network behind the Zyxel Device.

# **25.2.1 What You Need To Know**

#### **AAA Servers Supported by the Zyxel Device**

The following lists the types of authentication server the Zyxel Device supports.

• Local user database

The Zyxel Device uses the built-in local user database to authenticate administrative users logging into the Zyxel Device's Web Configurator or network access users logging into the network through the Zyxel Device. You can also use the local user database to authenticate VPN users.

• Directory Service (LDAP/AD)

LDAP (Lightweight Directory Access Protocol)/AD (Active Directory) is a directory service that is both a directory and a protocol for controlling access to a network. The directory consists of a database specialized for fast information retrieval and filtering activities. You create and store user profile and login information on the external server.

• RADIUS

RADIUS (Remote Authentication Dial-In User Service) authentication is a popular protocol used to authenticate users by means of an external or built-in RADIUS server. RADIUS authentication allows you to validate a large number of users from a central location.

#### **Directory Structure**

The directory entries are arranged in a hierarchical order much like a tree structure. Normally, the directory structure reflects the geographical or organizational boundaries. The following figure shows a basic directory structure branching from countries to organizations to organizational units to individuals.

#### **Figure 230** Basic Directory Structure

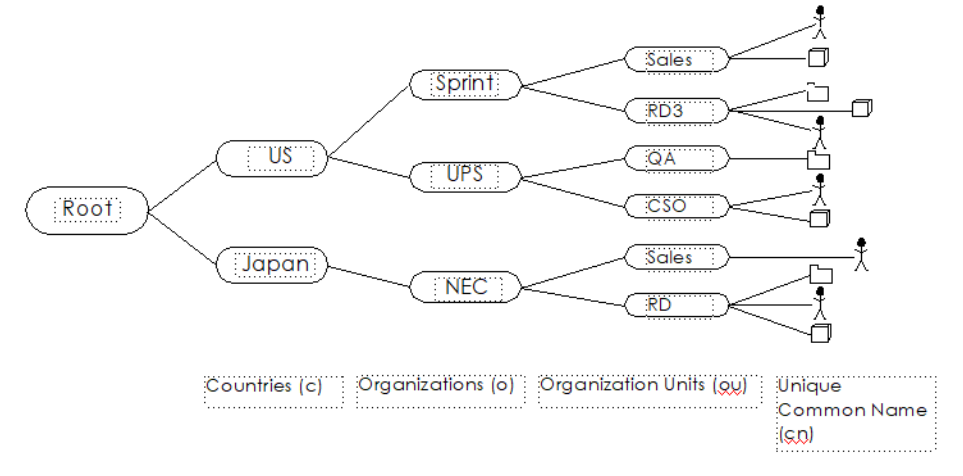

#### **Distinguished Name (DN)**

A DN uniquely identifies an entry in a directory. A DN consists of attribute-value pairs separated by commas. The leftmost attribute is the Relative Distinguished Name (RDN). This provides a unique name for entries that have the same "parent DN" ("cn=domain1.com, ou=Sales, o=MyCompany" in the following examples).

cn=domain1.com, ou = Sales, o=MyCompany, c=US cn=domain1.com, ou = Sales, o=MyCompany, c=JP

#### **Base DN**

A base DN specifies a directory. A base DN usually contains information such as the name of an organization, a domain name and/or country. For example, o=MyCompany, c=UK where o means organization and c means country.

#### **Bind DN**

A bind DN is used to authenticate with an LDAP/AD server. For example a bind DN of cn=zywallAdmin allows the Zyxel Device to log into the LDAP/AD server using the user name of zywallAdmin. The bind DN is used in conjunction with a bind password. When a bind DN is not specified, the Zyxel Device will try to log in as an anonymous user. If the bind password is incorrect, the login will fail.

# <span id="page-366-0"></span>**25.3 AAA Server Overview**

You can use an AAA (Authentication, Authorization, Accounting) server to control access to your network. A Zyxel Device AAA server can be a Windows Active Directory (AD), a Lightweight Directory Access Protocol (LDAP) server or a RADIUS server, Use the **AAA Server** screens to create and manage objects that contain settings for using AAA servers. You can use AAA server objects in configuring IPSec VPN and SSL VPN rules.

Use RADIUS, AD and LDAP servers to authenticate users instead of (or in addition to) an internal Zyxel Device user database that is limited to the memory capacity of the Zyxel Device. In essence, AAA servers allow you to authenticate a large number of users from a central location.

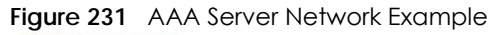

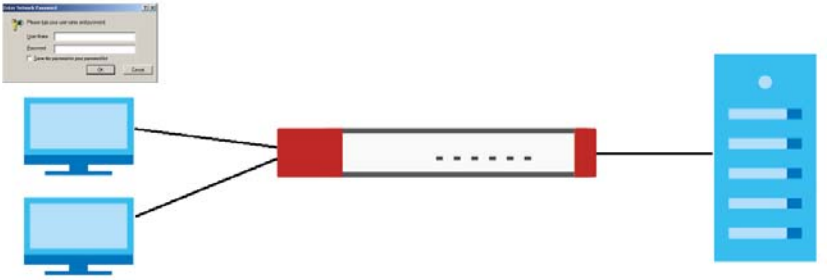

### **25.3.1 AAA Server Configuration**

Use the **AAA Server** screen to manage AD servers, LDAP servers and RADIUS servers the Zyxel Device can use in authenticating users.

Click **User & Authentication > AAA Server** to display the following screen.

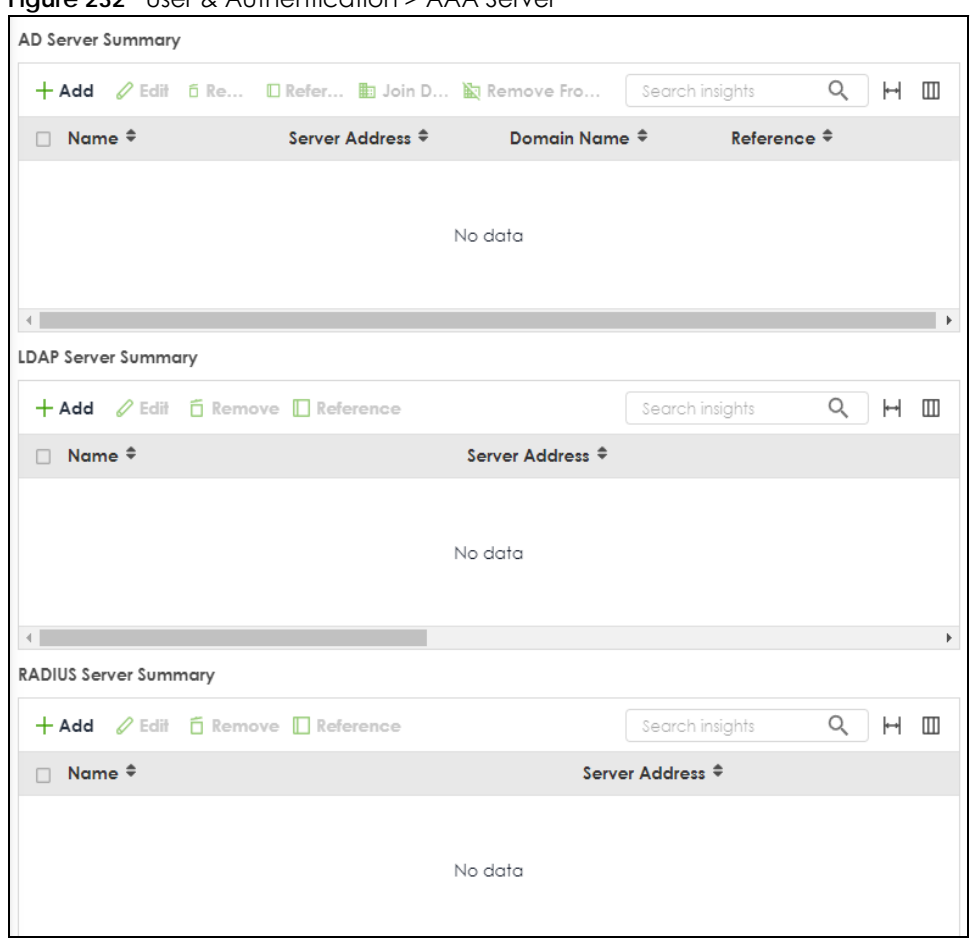

**Figure 232** User & Authentication > AAA Server

Table 187 User & Authentication > AAA Server

| <b>LABEL</b> | <b>DESCRIPTION</b>                                                                                                    |
|--------------|----------------------------------------------------------------------------------------------------|
| Add          | Click this to create a new entry.                                                                                                    |
| Edit         | Double-click an entry or select it and click <b>Edit</b> to open a screen where you can modify the<br>entry's settings.                                                                                                    |
| Remove       | To remove an entry, select it and click Remove. The Zyxel Device confirms you want to remove<br>it before doing so.                                                                                                    |
| References   | Select an entry and click <b>References</b> to open a screen that shows which settings use the entry.                                                                                                    |
| Join Domain  | Select an entry and click <b>Join Domain</b> to open a screen where you can add the AD server to<br>the same domain as the Zyxel Device for central authentication management. See Section<br>25.3.3 on page 371 for more information. |
|              | Note: The Zyxel Device can only be joined to one AD domain at a time. Adding a<br>new AD domain will replace existing domain associations.                                                                                             |
|              | Note: Ensure that the <b>Domain Zone Forwarder</b> configuration in the <b>System</b> > DNS &<br><b>DDNS</b> > DNS screen is correct before joining a domain.                                                                          |

| <b>LABEL</b>          | <b>DESCRIPTION</b>                                                                                                    |
|-----------------------|----------------------------------------------------------------------------------------------------|
| Remove From<br>Domain | Select an entry and click <b>Remove From Domain</b> to remove the entry from the same domain as<br>the Zyxel Device.                                                                                   |
|                       | The AD server is not isolated if it is not in the same domain as the Zyxel Device. You may do this<br>for non-central authentication management such as when managing the Zyxel Device<br>through NCC. |
| Name                  | This field displays the name of the AD, LDAP or RADIUS server.                                                                                                    |
| Server Address        | This is the address of the AD. LDAP or RADIUS server.                                                                                                    |
| Domain Name           | This is the domain name of the AD, LDAP or RADIUS server.                                                                                                    |
| Reference             | This is the number of times the entry is used in other settings.                                                                                                    |

Table 187 User & Authentication > AAA Server

### **25.3.2 Add an AD Server**

Click **User & Authentication > AAA Server > AD Server Summary > Add** to display the following screen. Use this screen to create a new AD server entry or edit an existing one.

**Figure 233** User & Authentication > AAA Server > AD Server Summary > Add

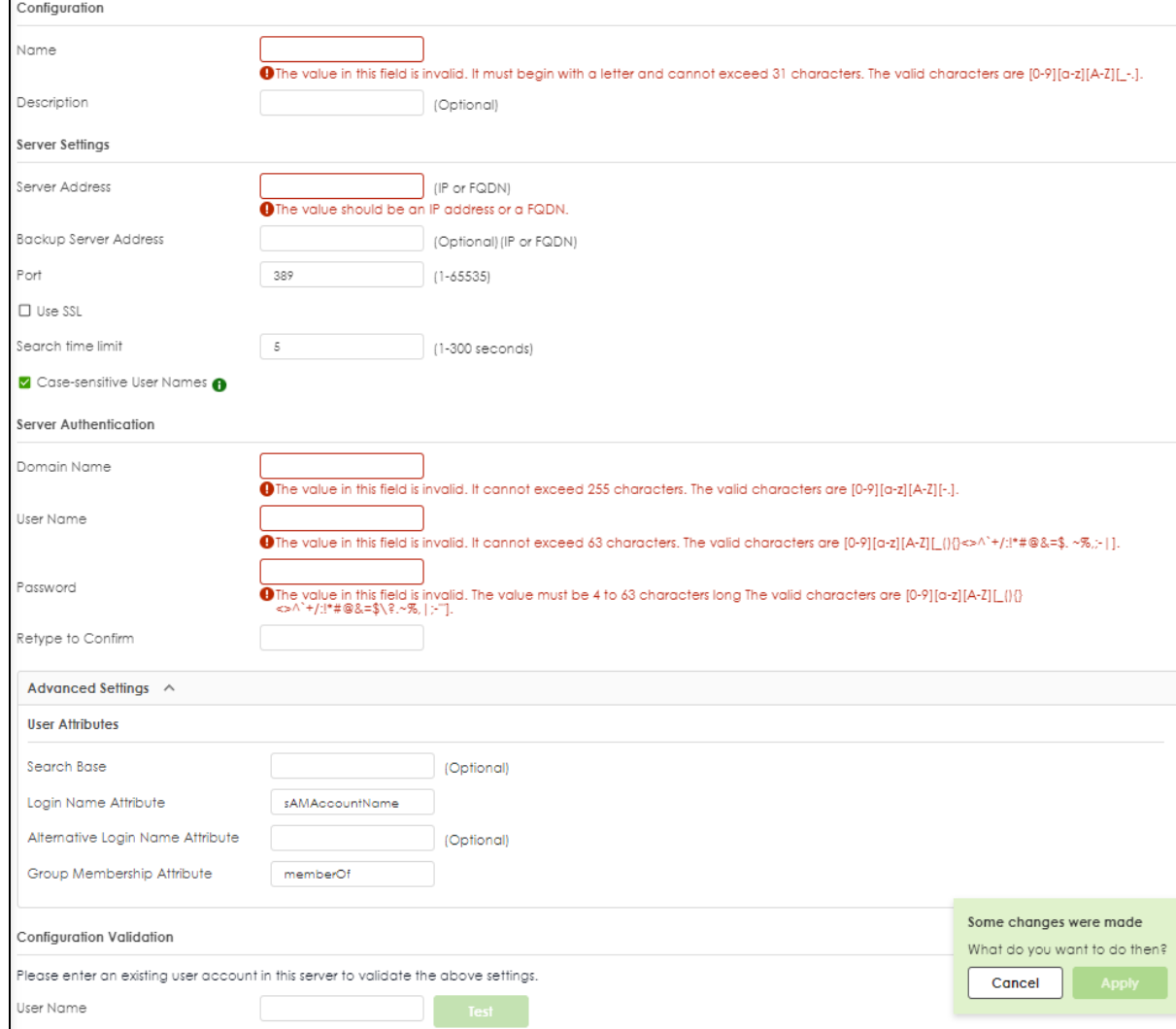

USG FLEX H Series User's Guide

Table 188 User & Authentication > AAA Server > AD Server Summary > Add

| <b>LABEL</b>                           | <b>DESCRIPTION</b>                                                                                                    |  |  |
|----------------------------------------|----------------------------------------------------------------------------------------------------|--|--|
| Configuration                          |                                                                                                    |  |  |
| Name                                   | Enter a descriptive name for identification purposes. Use up to 31 single-byte characters,<br>including 0-9a-zA-Z_-.                                                                                                    |  |  |
| Description                            | Enter the description of each server, if any. The value cannot exceed 61 characters. Valid<br>characters are [0-9] [a-z] [A-Z] ['()+,/:=?;!*#@\$_%-"].                                                                                                    |  |  |
| Server Settings                        |                                                                                                    |  |  |
| Server Address                         | Enter the IPv4 address of the AD server.                                                                                                    |  |  |
| <b>Backup Server</b><br><b>Address</b> | If the AD server has a backup server, enter its address here.                                                                                                    |  |  |
| Port                                   | Specify the port number on the AD or LDAP server to which the Zyxel Device sends<br>authentication requests. Enter a number between 1 and 65535.                                                                                                    |  |  |
|                                        | This port number should be the same on all AD server(s) in this group.                                                                                                    |  |  |
| Use SSL                                | Select Use SSL to establish a secure connection to the AD server(s) from the Zyxel Device.                                                                                                    |  |  |
| Search time limit                      | Specify the timeout period (between 1 and 300 seconds) before the Zyxel Device disconnects<br>from the AD server. In this case, user authentication fails.                                                                                                    |  |  |
|                                        | Search timeout occurs when either the user information is not in the AD server(s) or the AD<br>server(s) is down.                                                                                                    |  |  |
| Case-sensitive User<br>Names           | Select this if the AD server checks the case of usernames.                                                                                                    |  |  |
| Server Authentication                  |                                                                                                    |  |  |
| Domain Name                            | Enter the domain name to which AD server belongs. The Zyxel Device uses this to access the<br>AD server.                                                                                                    |  |  |
| User Name                              | Enter the user name that the Zyxel Device uses to access the AD server.                                                                                                    |  |  |
| Password                               | Enter the password that the Zyxel Device uses to access the AD server.                                                                                                    |  |  |
| Retype to Confirm                      | Retype your new password for confirmation.                                                                                                    |  |  |
| <b>Advanced Settings</b>               |                                                                                                    |  |  |
| User Attributes                        |                                                                                                    |  |  |
| Search Base                            | An Active Directory server has a hierarchical structure for user account entries. The search base<br>is where the search starts for user account entries. This can help to make the authentication<br>procedure faster. To limit the search to begin in a container beneath the root of the domain,<br>you must specify the fully-qualified name of the container in comma-delimited form. Start with<br>the name of the base container and progress to the root of the domain. The search string is not<br>case-sensitive; you can use either uppercase or lowercase letters. The entry cannot exceed<br>128 characters. Valid characters are [0-9][a-z][A-Z][_(){}<>^`+/:!*#@&=\$.~%;;]. |  |  |
| Login Name<br>Attribute                | Enter the type of identifier the users are to use to log in. For example "name" or "email address"                                                                                                    |  |  |
| Alternative Login<br>Name Attribute    | If there is a second type of identifier that the users can use to log in, enter it here. For example<br>"name" or "email address".                                                                                                    |  |  |
| Group<br>Membership<br>Attribute       | An AD server defines attributes for its accounts. Enter the name of the attribute that the Zyxel<br>Device is to check to determine to which group a user belongs. The value for this attribute is<br>called a group identifier; it determines to which group a user belongs. You can add ext-group-<br>user user objects to identify groups based on these group identifier values.                                                                                                    |  |  |
|                                        | For example you could have an attribute named "memberOf" with values like "sales", "RD",<br>and "management". Then you could also create a ext-group-user user object for each group.<br>One with "sales" as the group identifier, another for "RD" and a third for "management".                                                                                                    |  |  |
| Configuration Validation               |                                                                                                    |  |  |

| <b>LABEL</b> | <b>DESCRIPTION</b>                                                                                  |
|--------------|----------------------------------------------------------------------------------------------------|
| User Name    | Enter an existing user account in this server to validate the above settings. Click the Test button |
| Apply        | Click <b>Apply</b> to save the changes.                                                             |
| Cancel       | Click Cancel to return the screen to its last-saved settings.                                       |

Table 188 User & Authentication > AAA Server > AD Server Summary > Add (continued)

# <span id="page-370-0"></span>**25.3.3 Join an AD Domain**

Click **User & Authentication > AAA Server** > **Join AD Domain** to display the following screen. Use the **Join AD Domain** screen to add the AD server to the same domain as the Zyxel Device for central authentication management.

**Figure 234** User & Authentication > AAA Server > AD server > Join AD Domain

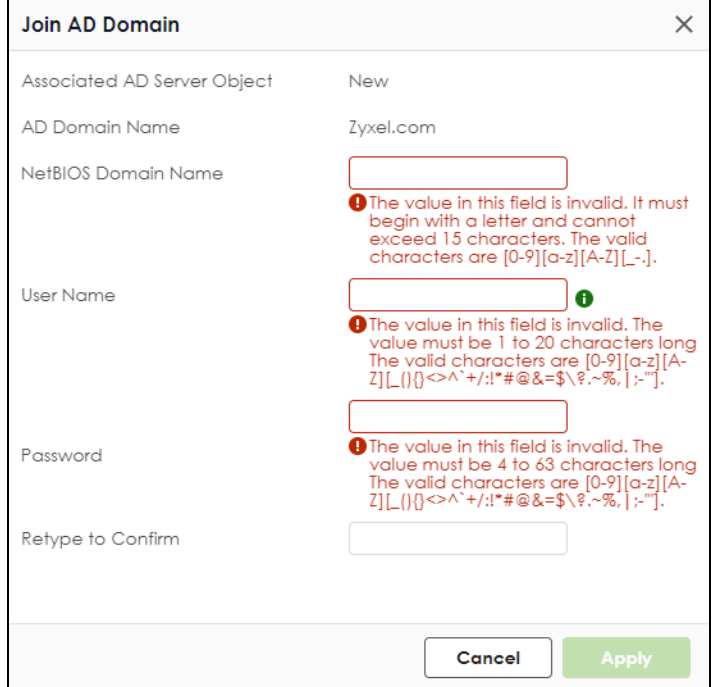

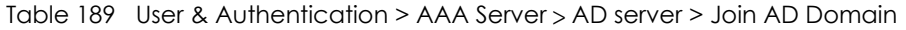

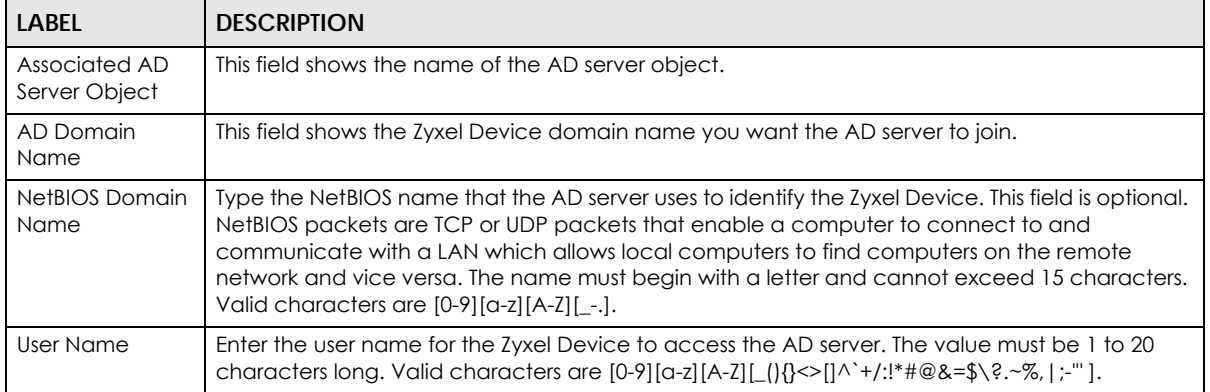

| <b>LABEL</b>         | <b>DESCRIPTION</b>                                                                                                    |
|----------------------|----------------------------------------------------------------------------------------------------|
| Password             | Enter the password associated with the user name. The value must be 4 to 63 characters long.<br>Valid characters are [0-9] [a-z] [A-Z] [_() {} < > ^ `+/:! * #@ & = \$ \ ? .~ %,   ;-"']. |
| Retype to<br>Confirm | Retype the password you entered in the Password field to confirm.                                                                                                    |
| Apply                | Click <b>Apply</b> to save the changes.                                                                                                    |
| Cancel               | Click Cancel to return the screen to its last-saved settings.                                                                                                    |

Table 189 User & Authentication > AAA Server > AD server > Join AD Domain

# **25.3.4 Add an LDAP Server**

Click **User & Authentication > AAA Server > LDAP Server Summary > Add** to display the following screen. Use this screen to create a new LDAP server entry or edit an existing one.

**Figure 235** User & Authentication > AAA Server > LDAP Server Summary > Add

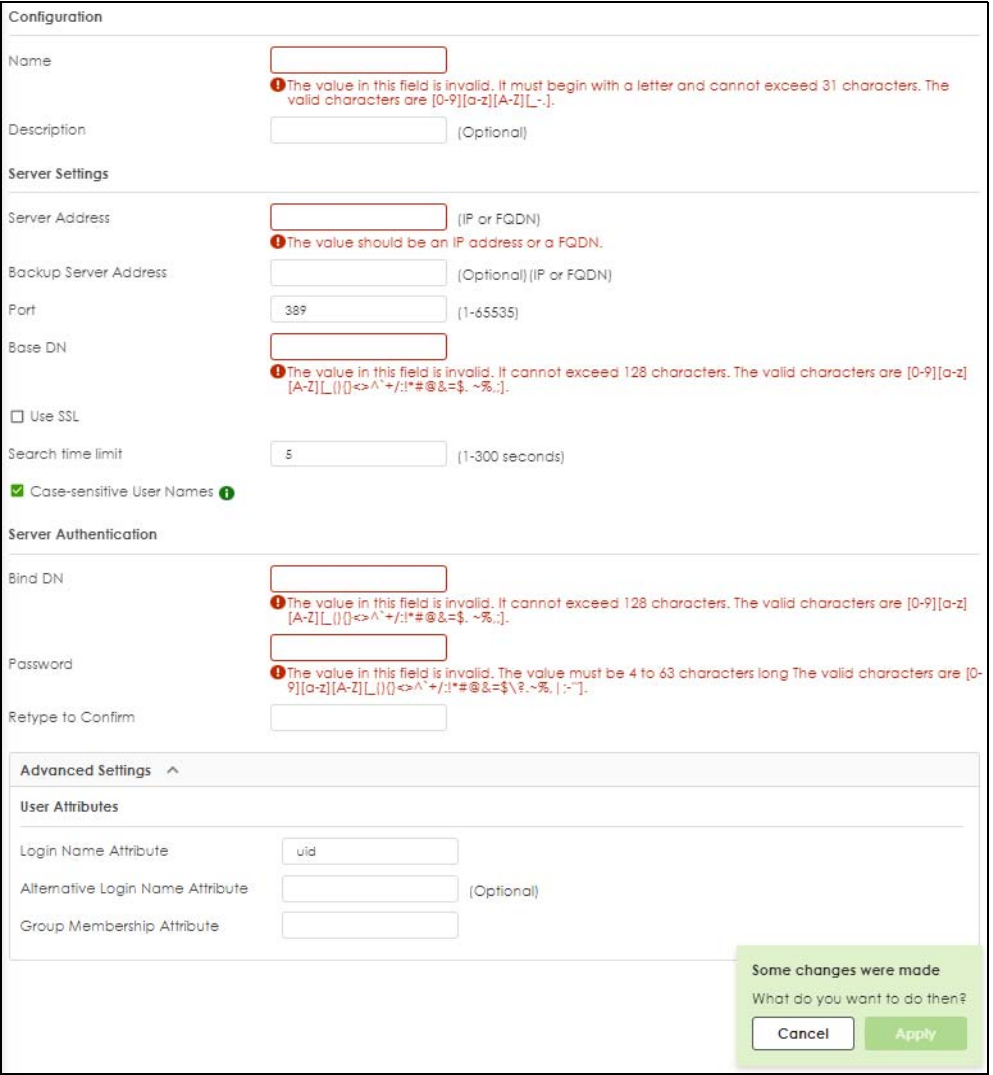

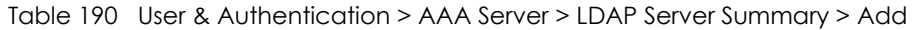

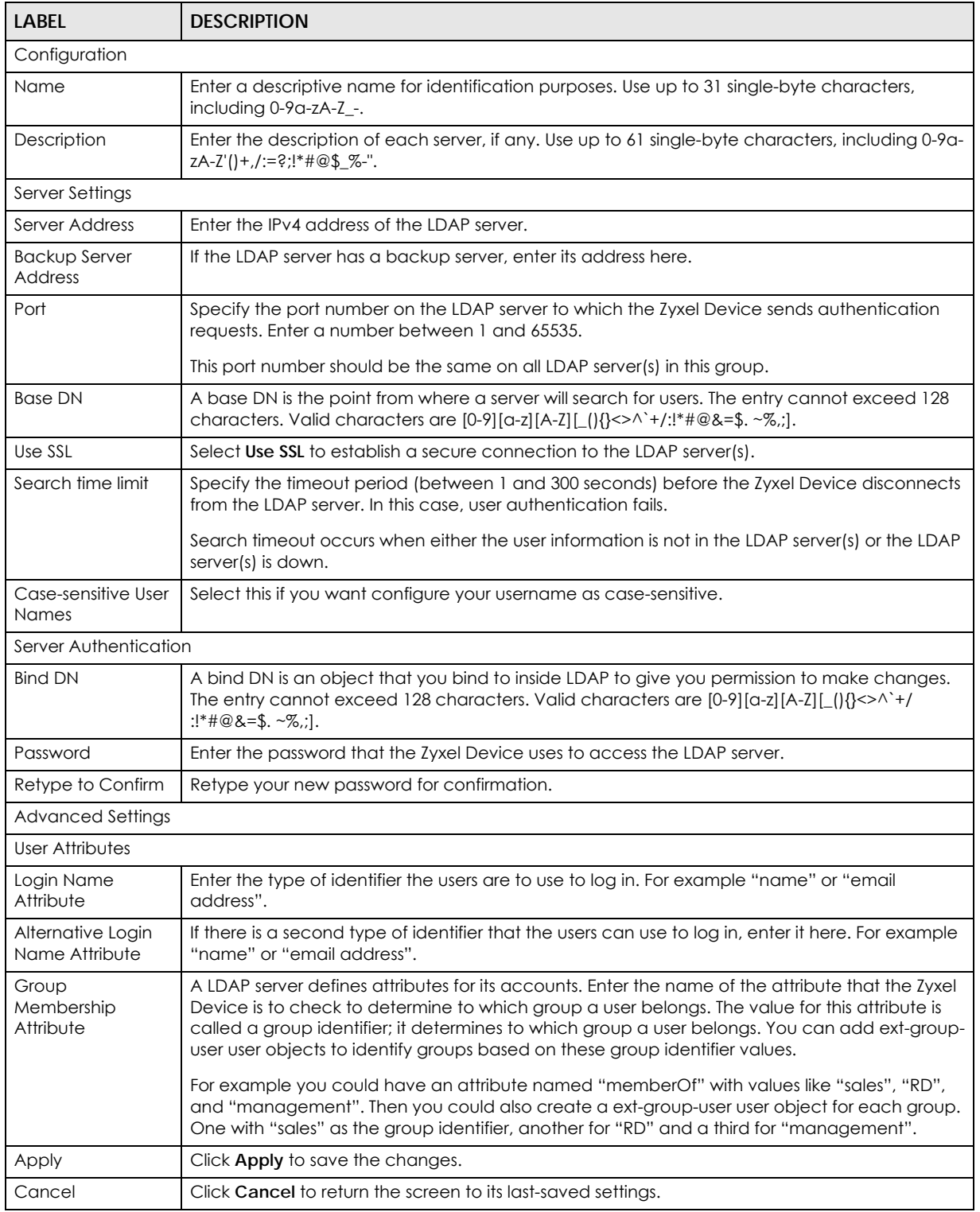

# **25.3.5 Add a RADIUS Server**

Click **User & Authentication > AAA Server > RADIUS Server Summary > Add** to display the following screen. Use this screen to create a new RADIUS server entry or edit an existing one.

**Figure 236** User & Authentication > AAA Server > RADIUS Server Summary > Add

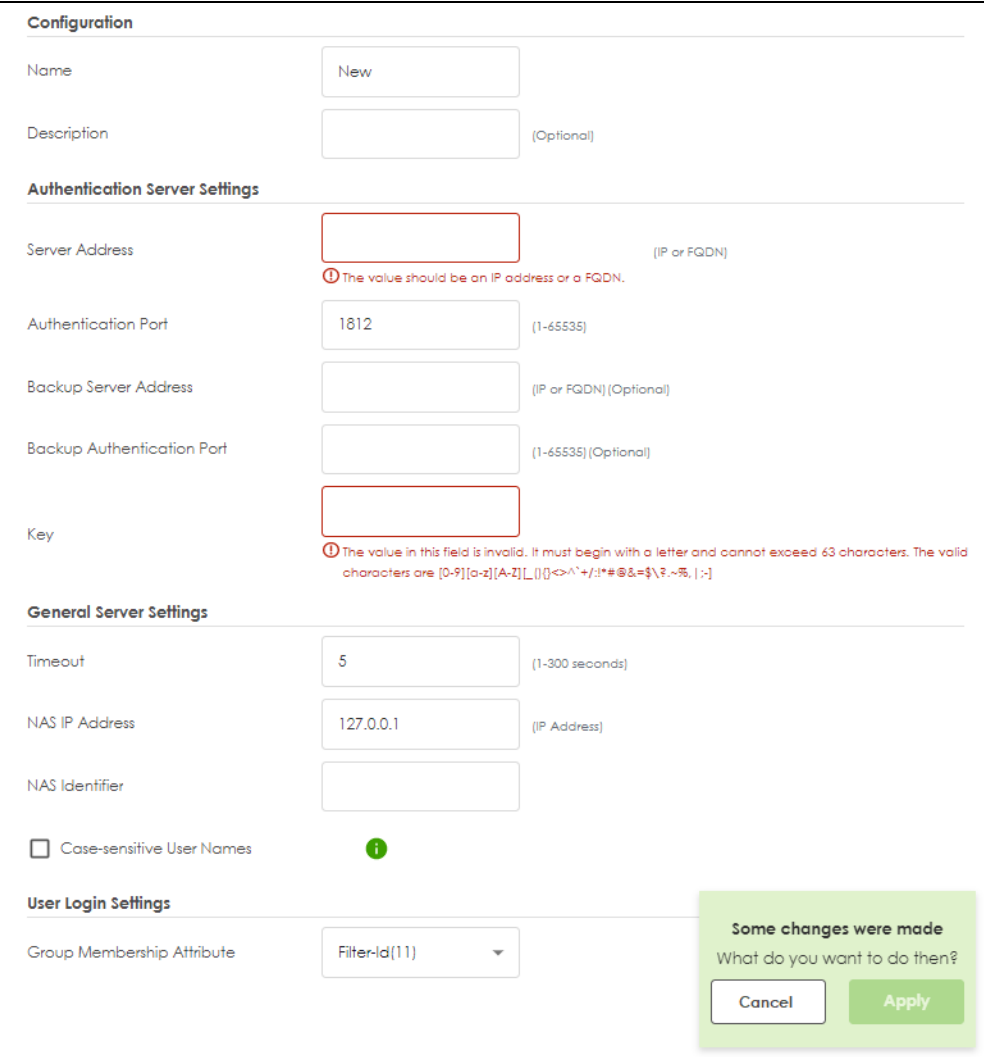

The following table describes the labels in this screen.

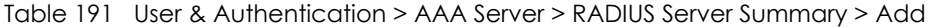

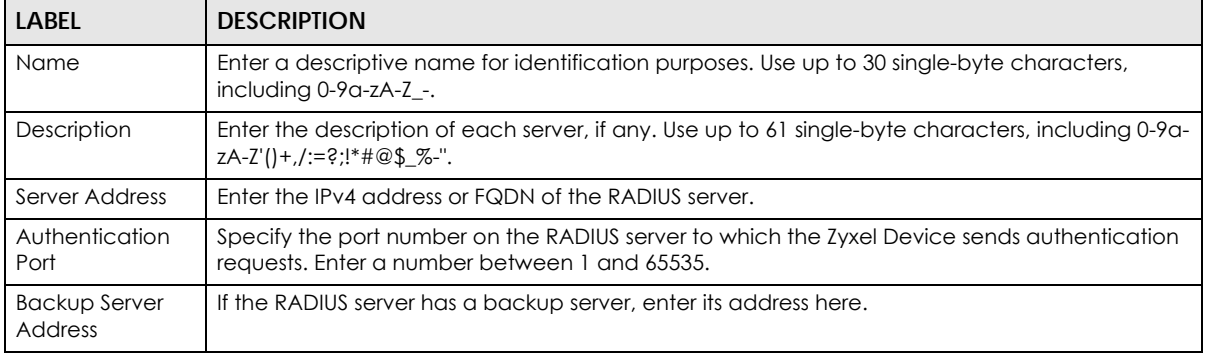

USG FLEX H Series User's Guide

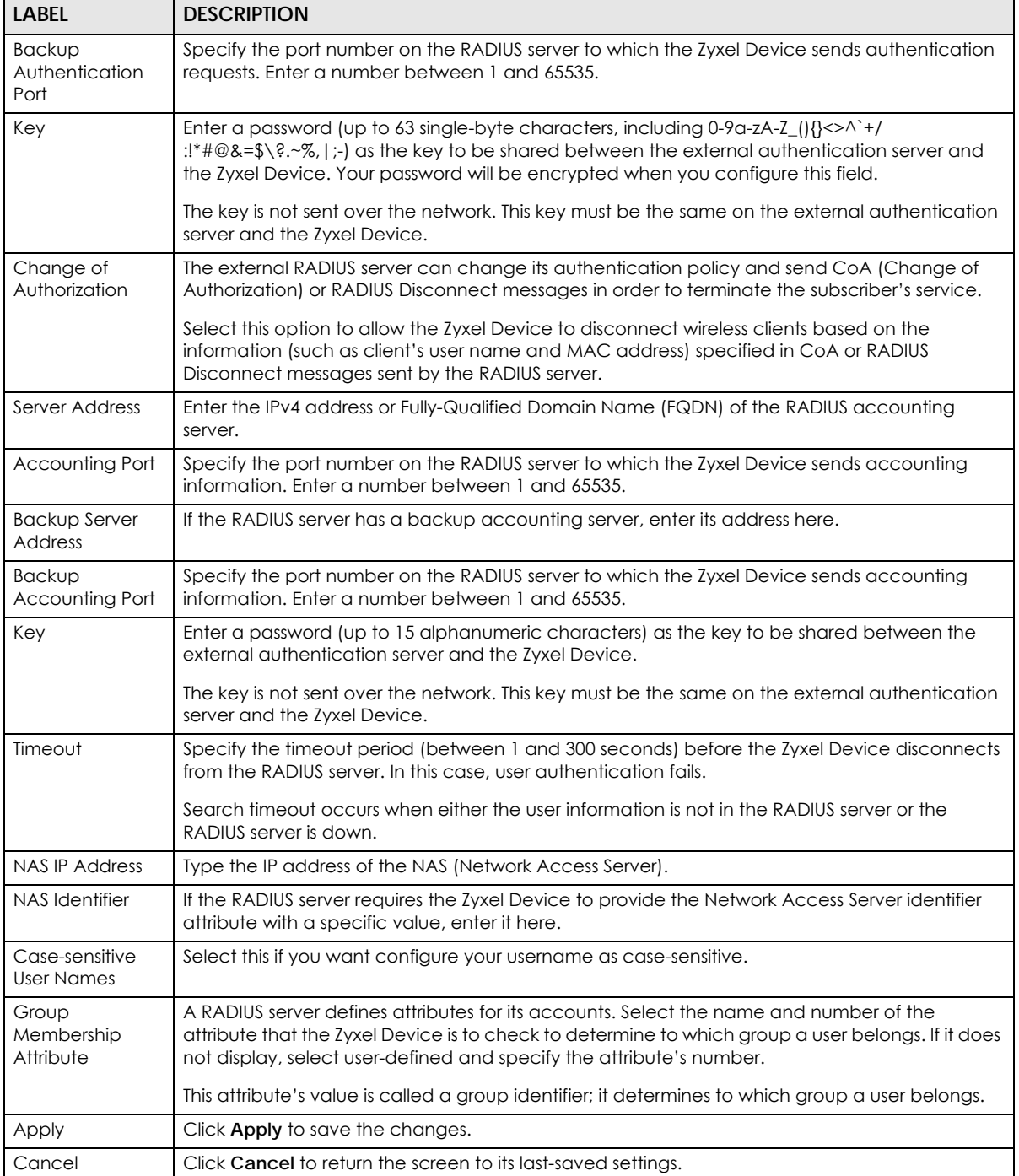

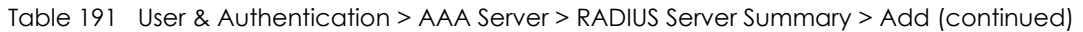

# <span id="page-374-0"></span>**25.4 Two-Factor Authentication Overview**

Use two-factor authentication to have double-layer security for local users in the Zyxel Device database to access the Zyxel Device or a secured network behind the Zyxel Device via a VPN tunnel.

The first layer is the Zyxel Device's login user name / password and the second layer is using the Google Authenticator app.

Note: The user must download and set up the Google Authenticator app first.

This section introduces how two-factor authentication works.

#### **Admin Access Via the Web Configurator or SSH**

- **1** A local admin user connects to the Zyxel Device through the Web Configurator or SSH.
- **2** The Zyxel Device requests the admin user's user-name and password from the local Zyxel Device database in order to authenticate this admin user.
- **3** If all credentials are correct, then the Zyxel Device requests the Google Authenticator code.
- **4** The admin user must enter the authorization code within a specified deadline (**Valid Time**).
- **5** If the authorization is correct and received on time, then the admin user can log into Zyxel Device. If the authorization deadline has expired, then the admin user has to log in again. If authorization credentials are incorrect or the code was not received, then the admin user should contact the network administrator.

#### **25.4.0.1 Two-factor Authentication Pre-configuration**

Before configuration, you must:

- Set up the user's user-name and password in the local Zyxel Device database.
- Enable Two-factor Authentication in **User & Authentication > User/Group > User > Edit > Two-factor Authentication** for a specific user
- Enable Two-factor Authentication in **User & Authentication > User Authentication > Two-factor Authentication** for the Zyxel Device
- Enable **HTTP**, **HTTPS** and/or **SSH** in **System** > **Settings** > **Administration Settings**.
- Add **HTTP**, **HTTPS** and/or **SSH** in the **Object > Service > Service Group > Default\_Allow\_WAN\_To\_ZyWALL** service group. This service group defines the default services allowed in the **WAN\_to\_Device** security policy.

Two-Factor authentication will fail under the following conditions:

- The user's credentials are not in the in the local Zyxel Device database.
- You omit any of the pre-configuration items. Make sure to perform all pre-configuration items.
- Authorization times out. Extend the **Valid Time** in **User & Authentication > User Authentication > Twofactor Authentication > VPN Access**.
- You are unable to access Google Authenticator (you lost your phone or uninstalled the app). Log in using one of the backup codes.
- You get a Google Authenticator verification error. You must enter the code within the time displayed in Google Authenticator. The time on your cellphone and the time on the Zyxel Device must be the same.

#### **Google Authenticator Settings**

The following is a list of specifications and limitations on using Google Authenticator for two-factor authentication.

- Users authenticated by external servers, such as AD (Windows Active Directory), LDAP (Lightweight Directory Access Protocol), or RADIUS are not supported.
- A user must setup Google Authenticator on their mobile device before they can successfully authenticate with the Zyxel Device.
- Verification code length: 6 digits.
- Maximum verification code failed attempts: 3
- Backup code length: 8 digits

## **25.4.1 User Authentication Two-Factor Authentication**

Use this screen to configure double-layer security for local users to access the Zyxel Device or a secured network behind the Zyxel Device via a VPN tunnel.

Go to **User & Authentication > User Authentication > Two-factor Authentication** and configure the following screen as shown.

**Figure 237** User & Authentication > User Authentication > Two-factor Authentication

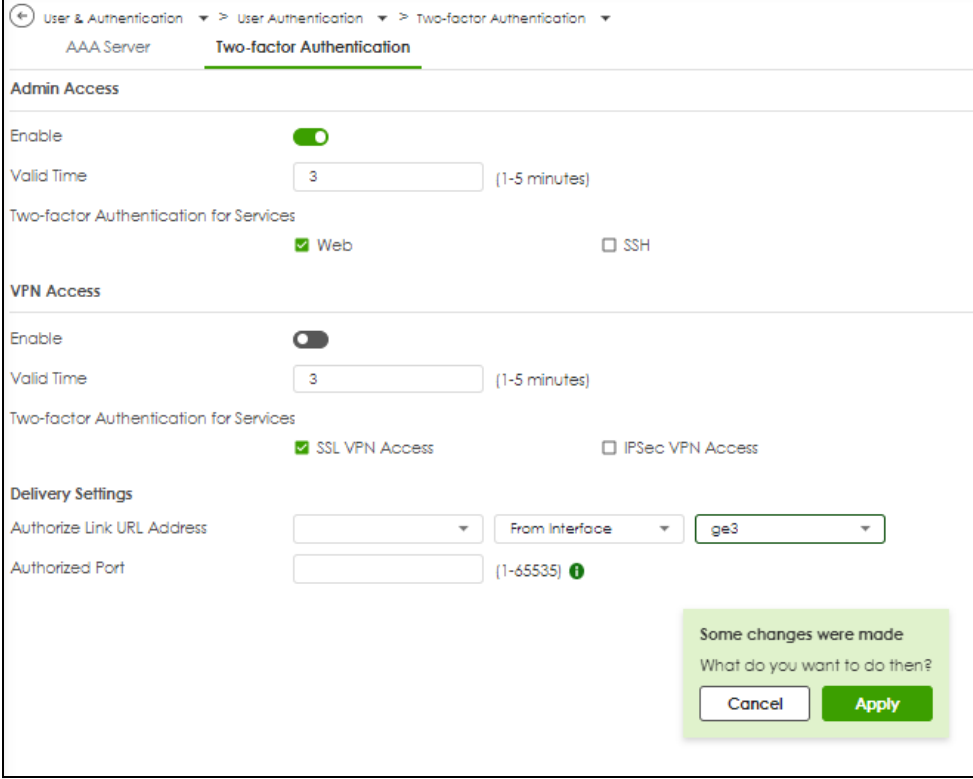

| <b>LABEL</b>                                 | <b>DESCRIPTION</b>                                                                                                    |  |
|----------------------------------------------|----------------------------------------------------------------------------------------------------|--|
| Enable                                       | Enable this to require double-layer security to access the Zyxel Device via the Web<br>Configurator or SSH.                                                                                                    |  |
| Valid Time                                   | Enter the maximum time (in minutes) within which the user must enter the key received in<br>Google Authenticator.                                                                                                    |  |
| Two-factor<br>Authentication<br>for Services | Select which services require Two-Factor Authentication for the admin user. You must select at<br>least one.<br>Web<br>$\bullet$<br><b>SSH</b>                                                                                                    |  |
| <b>VPN Access</b>                            |                                                                                                    |  |
| Enable                                       | Enable this to require double-layer security to access a secured network behind the Zyxel<br>Device via a VPN tunnel.                                                                                                    |  |
| Valid time                                   | Enter the maximum time (in minutes) within which the user must enter the key received in<br>Google Authenticatorl in order to get authorization for access to a secured network behind the<br>Zyxel Device via a VPN tunnel.                                                                                                    |  |
| Two-factor<br>Authentication<br>for Services | Select which types of VPN tunnels require Two-Factor Authentication for the admin user. You<br>must select at least one. You should have configured the VPN tunnel first.<br><b>SSL VPN Access</b><br>$\bullet$<br><b>IPSec VPN Access</b><br>٠                                                                                            |  |
| Delivery Settings                            | Use this section to configure how to send the VPN link.                                                                                                    |  |
| Authorize Link<br><b>URL Address</b>         | Configure the link that the user will receive. The user must be able to access the link.<br>http/https: you must enable HTTP or HTTPS in System > Settings<br>$\bullet$<br>From Interface/User-Defined: select the Zyxel Device WAN interface (ge3/4) or select User-<br>Defined and then enter an IP address or domain name.<br>$\bullet$ |  |
| Authorized Port                              | Configure a port between 1 and 65535 that is not in use by other services.                                                                                                    |  |
|                                              | Use this port for two-factor authentication of VPN clients to access the network behind the Zyxel<br>Device. VPN clients do not need to change the port number on their devices, because the link<br>to access the network behind the Zyxel Devices will contain the new port number.                                                      |  |
|                                              | You must configure a security policy to allow access to this port from the WAN.                                                                                                    |  |
| Apply                                        | Click <b>Apply</b> to save the changes.                                                                                                    |  |
| Cancel                                       | Click Cancel to return the screen to its last-saved settings.                                                                                                    |  |

Table 192 User & Authentication > User Authentication > Two-factor Authentication

# **CHAPTER 26 System**

# **26.1 Overview**

Use the system screens to configure general Zyxel Device settings.

### **26.1.1 What You Can Do in this Chapter**

- Use the **System > Settings** screen (see [Section 26.2 on page 379](#page-378-0)) to configure the Zyxel Device basic system settings.
- Use the **System > DNS & DDNS** screen (see [Section 26.3 on page 385](#page-384-0)) to configure the Zyxel Device DNS and DDNS settings.
- Use the **System > SNMP** screen (see [Section 26.4 on page 398](#page-397-0)) to configure the Zyxel Device SNMP settings.
- Use the **System > Notification** screen (see [Section 26.5 on page 403](#page-402-0)) to configure a mail server to receive reports and notification emails.
- For an overview of certificates, see [Section 26.6 on page 405.](#page-404-0)
- Use the **System > My Certificates** screen (see [Section 26.7 on page 407\)](#page-406-0) to generate self-signed certificates or certification requests.
- Use the **Trusted Certificates** screens (see [Section 26.8 on page 415\)](#page-414-0) to save CA certificates and trusted remote host certificates to the Zyxel Device. The Zyxel Device trusts any valid certificate that you have imported as a trusted certificate. It also trusts any valid certificate signed by any of the certificates that you have imported as a trusted certificate.
- Use the **System** > **Advanced** screen (see [Section 26.9 on page 419](#page-418-0)) to view UDP and ICMP timeout settings on your Zyxel Device and to enable or disable ARP spoofing prevention, device insight, and LLDP functions.

See each section for related background information and term definitions.

# <span id="page-378-0"></span>**26.2 Settings**

Use the **Settings** screen to configure the hostname, system time, the Zyxel Device connection settings and language settings.

### **26.2.1 System Settings**

Use this section to configure the Zyxel Device host name. A host name is the unique name by which a device is known on a network.

**379**

### **26.2.2 System Time**

Use this section to configure the Zyxel Device time settings. For effective scheduling and logging, the Zyxel Device system time must be accurate. The Zyxel Device's Real Time Chip (RTC) keeps track of the time and date. There is also a software mechanism to set the time manually or get the current time and date from an external server.

To change your Zyxel Device's time based on your local time zone and date, go to **System > Settings > System Time**. You can manually set the Zyxel Device's time and date or have the Zyxel Device get the date and time from a time server.

To manually set the Zyxel Device date and time.

- **1** Go to **System > Settings > System Time**.
- **2** Select **Manual** in the **Time** field. Then enter or select the Zyxel Device's time and date.
- **3** In the **Timezone** field, select your timezone from the list.
- **4** Click **Apply**.

To get the Zyxel Device date and time from a time server

- **1** Go to **System > Settings > System Time**.
- **2** Select **Auto Sync** in the **Time** and **Timezone** field.
- **3** Click **Apply**.

#### **26.2.3 Administration Settings**

Use this section to configure secure and insecure connection of the Zyxel Device coming in from the WAN. HTTPS and SSH access are secure. HTTP access is not secure.

Note: To allow the Zyxel Device to be accessed from a specified computer using a service, make sure you do not have a service control rule or to-Zyxel Device security policy rule to block that traffic.

To stop a service from accessing the Zyxel Device, slide the switch to the left in the corresponding service screen to disable the service.

#### **System Timeout**

There is a lease timeout for administrators. The Zyxel Device automatically logs you out if the management session remains idle for longer than this timeout period. The management session does not time out when a statistics screen is polling.

Each user is also forced to log in the Zyxel Device for authentication again when the reauthentication time expires.

You can change the timeout settings in the **User/Group** screens.

#### **HTTPS**

You can set the Zyxel Device to use HTTP or HTTPS (HTTPS adds security) for Web Configurator sessions.

HTTPS (HyperText Transfer Protocol over Secure Socket Layer, or HTTP over SSL) is a web protocol that encrypts and decrypts web pages. Secure Socket Layer (SSL) is an application-level protocol that enables secure transactions of data by ensuring confidentiality (an unauthorized party cannot read the transferred data), authentication (one party can identify the other party) and data integrity (you know if data has been changed).

It relies upon certificates, public keys, and private keys.

HTTPS on the Zyxel Device is used so that you can securely access the Zyxel Device using the Web Configurator. The SSL protocol specifies that the HTTPS server (the Zyxel Device) must always authenticate itself to the HTTPS client (the computer which requests the HTTPS connection with the Zyxel Device), whereas the HTTPS client only should authenticate itself when the HTTPS server requires it to do so (enable **Authenticate Client Certificates** in the **Administration Settings** screen). **Authenticate Client Certificates** is optional and if selected means the HTTPS client must send the Zyxel Device a certificate. You must apply for a certificate for the browser from a CA that is a trusted CA on the Zyxel Device.

Please refer to the following figure.

- **1** HTTPS connection requests from an SSL-aware web browser go to port 443 (by default) on the Zyxel Device's web server.
- **2** HTTP connection requests from a web browser go to port 80 (by default) on the Zyxel Device's web server.

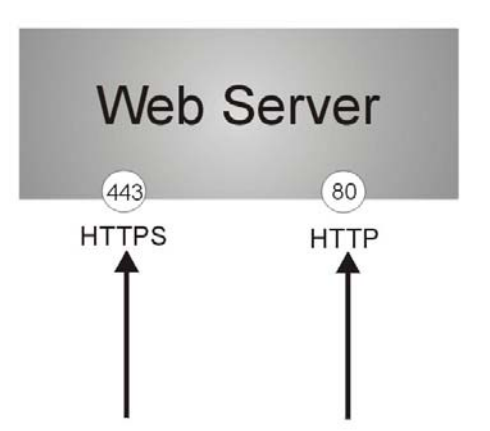

**Figure 238** HTTP/HTTPS Implementation

Note: If you disable **HTTP** in the **Administration Settings** screen, then the Zyxel Device blocks all HTTP connection attempts.

#### **SSH**

You can use SSH (Secure SHell) to securely access the Zyxel Device's command line interface.

SSH is a secure communication protocol that combines authentication and data encryption to provide secure encrypted communication between two hosts over an unsecured network. In the following

figure, computer **A** on the Internet uses SSH to securely connect to the WAN port of the Zyxel Device for a management session.

Note: To allow an SSH connection to the Zyxel Device, add **SSH** in the **Object > Service > Service Group > Default\_Allow\_WAN\_To\_ZyWALL** service group which defines the default services allowed in the **WAN\_to\_Device** security policy.

**Figure 239** SSH Communication Over the WAN Example

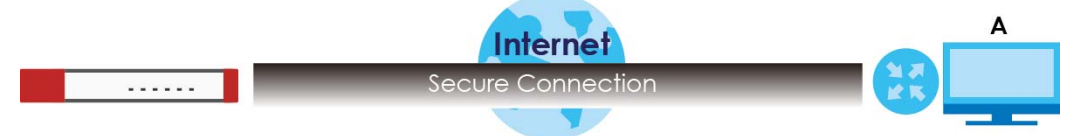

Your Zyxel Device supports SSH version 2 using RSA authentication and four encryption methods (AES, 3DES, Archfour, and Blowfish). The SSH server is implemented on the Zyxel Device for management using port 22 (by default).

You must install an SSH client program on a client computer (Windows or Linux operating system) that is used to connect to the Zyxel Device over SSH.

#### **FTP**

You can upload and download the Zyxel Device's firmware and configuration files using FTP. To use this feature, your computer must have an FTP client.

#### **Device Insight**

Use **Device Insight** to collect status and basic information of the clients connected to the Zyxel Device internal interfaces or IPSec VPN; see[Section 5.13 on page 86](#page-85-0) for more information.

### **26.2.4 Settings**

Use this section to select a display language for the Zyxel Device's Web Configurator screens.

Click **System > Settings** to open the following screen.

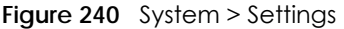

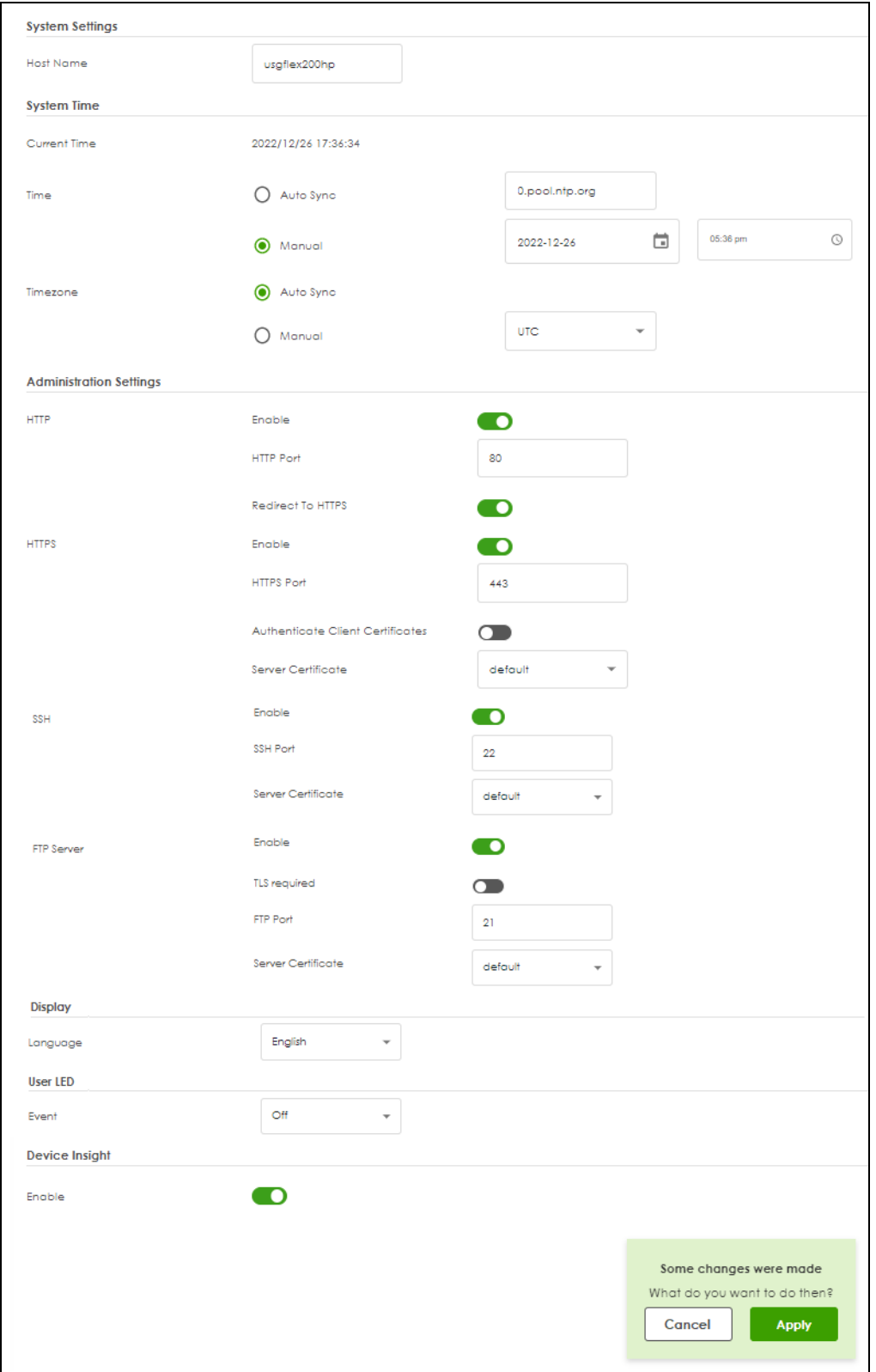

| <b>LABEL</b>                           | <b>DESCRIPTION</b>                                                                                                    |  |
|----------------------------------------|----------------------------------------------------------------------------------------------------|--|
| <b>System Settings</b>                 |                                                                                                    |  |
| Host Name                              | Enter a descriptive name to identify your Zyxel Device device. This name can be up to 30<br>alphanumeric characters long. Spaces are not allowed, but dashes (-) underscores (_) and<br>periods (.) are accepted.                                                                              |  |
| System Time                            |                                                                                                    |  |
| <b>Current Time</b>                    | This field displays the present date and time of your Zyxel Device.                                                                                                    |  |
| Time                                   | Select Auto Sync to have the Zyxel Device get the time and date from the time server. The Zyxel<br>Device requests time and date settings from the time server under the following circumstances.                                                                                              |  |
|                                        | When the Zyxel Device starts up.<br>When you click Apply after selecting Auto Sync in this screen.<br>$\bullet$<br>24-hour intervals after starting up.<br>$\bullet$                                                                                                    |  |
|                                        | Select Manual to enter or select the time and date manually. When you enter the time and<br>date settings manually, the Zyxel Device uses the new settings once you click Apply.                                                                                                    |  |
| Timezone                               | Select <b>Auto Sync</b> for the Zyxel Device to automatically get its timezone.                                                                                                    |  |
|                                        | Select Manual to choose the timezone of your location. This will set the time difference between<br>your timezone and Greenwich Mean Time (GMT).                                                                                                    |  |
| Administration<br>Settings             |                                                                                                    |  |
| <b>HTTP</b> Enable                     | Enable to allow access to the Zyxel Device using HTTP connections.                                                                                                    |  |
| HTTP Port                              | The HTTP server listens on port 80 by default. If you change the HTTP port to a different number<br>on the Zyxel Device, for example 8080, then you must notify people who need to access the<br>Zyxel Device Web Configurator to use "http://Zyxel Device IP Address:8080" as the URL.        |  |
| Redirect to<br><b>HTTPS</b>            | Enable this to redirect all HTTP connection requests to the HTTPS server to allow only secure Web<br>Configurator access.                                                                                                    |  |
| <b>HTTPS Enable</b>                    | Enable to allow access to the Zyxel Device Web Configurator using secure HTTPS connections.                                                                                                    |  |
| <b>HTTPS Port</b>                      | The HTTPS server listens on port 443 by default. If you change the HTTPS port to a different<br>number on the Zyxel Device, for example 8443, then you must notify people who need to<br>access the Zyxel Device Web Configurator to use "https://Zyxel Device IP Address:8443" as the<br>URL. |  |
| Authenticate<br>Client<br>Certificates | Enable this to require the SSL client to authenticate itself to the Zyxel Device by sending the<br>Zyxel Device a certificate. To do that the SSL client must have a CA-signed certificate from a<br>CA that has been imported as a trusted CA on the Zyxel Device.                            |  |
| Server<br>Certificate                  | Select a certificate the HTTPS server (the Zyxel Device) uses to authenticate itself to the HTTPS<br>client. You must have certificates already configured in the My Certificates screen.                                                                                                    |  |
| <b>SSH Enable</b>                      | Enable to allow access to the Zyxel Device using SSH connections.                                                                                                    |  |
| SSH Port                               | The SSH port is 22 by default. You may change the server port number for a service if needed,<br>however you must use the same port number in order to use that service for remote<br>management.                                                                                              |  |
| Server<br>Certificate                  | Select a certificate whose corresponding private key is to be used to identify the Zyxel Device<br>for SSH connections. You must have certificates already configured in the My Certificates<br>screen.                                                                                        |  |
| <b>FTP</b> Enable                      | Enable to allow access to the Zyxel Device using FTP connections.                                                                                                    |  |
| TLS required                           | Enable to use FTP over TLS (Transport Layer Security) to encrypt communication. This implements<br>TLS as a security mechanism to secure FTP clients and servers.                                                                                                    |  |
| FTP Port                               | The FTP port is 21 by default. You may change the server port number for a service if needed,<br>however you must use the same port number in order to use that service for remote<br>management.                                                                                              |  |

Table 193 System Settings

| <b>LABEL</b>          | <b>DESCRIPTION</b>                                                                                                    |
|-----------------------|----------------------------------------------------------------------------------------------------|
| Server<br>Certificate | Select a certificate whose corresponding private key is to be used to identify the Zyxel Device<br>for FTP connections. You must have certificates already configured in the My Certificates<br>screen.                                                                                                    |
| Display               |                                                                                                    |
| Language              | Select a display language for the Zyxel Device's web configurator screens. The web<br>configurator screens will display in the new language after you click Apply.                                                                                                    |
| User LED              | The USER LED is located at the front panel of the Zyxel Device. Use this LED to check one of the<br>following:<br>Admin account login status.<br>User IP address locked out status.<br>$\bullet$<br>License status.<br>$\bullet$<br>New firmware available for update.                                                                                                    |
| Event                 | Select how you want the USER LED to behave.<br>Select <b>Admin login (green on)</b> if you want the USER LED to be steady green when there are<br>$\bullet$<br>admin accounts logged into the Zyxel Device.<br>Select User Lockout (amber on) if you want the USER LED to be steady amber when a user IP<br>address is locked out of the Zyxel Device. A user IP address will be locked out when the user<br>has logged into the Zyxel Device unsuccessfully (for example, wrong password) for more<br>than three times.<br>Select License Expired (amber on) if you want the USER LED to be steady amber when a<br>Zyxel Device service license has expired.<br>Select New Firmware Available (green blinking) if you want the USER LED to blink green when there is new firmware available for upload.<br>Select Off to turn off the USER LED. |
| Device Insight        | Enable Device Insight to collect status and basic information of the clients connected to the<br>Zyxel Device internal interfaces or IPSec VPN.                                                                                                    |
| Apply                 | Click Apply to save your changes to the Zyxel Device.                                                                                                    |
| Reset                 | Click Reset to return the screen to its last-saved settings.                                                                                                    |

Table 193 System Settings (continued)

# <span id="page-384-0"></span>**26.3 DNS & DDNS**

DNS (Domain Name System) is for mapping a domain name to its corresponding IP address and vice versa. The DNS server is extremely important because without it, you must know the IP address of a machine before you can access it.

Similarly, Dynamic DNS (DDNS) maps a domain name to a dynamic IP address. As a result, anyone can use the domain name to contact you (in NetMeeting, CU-SeeMe, etc.) or to access your FTP server or Web site, regardless of the current (dynamic) IP address.

Note: You must have a public WAN IP address to use Dynamic DNS.

You must set up a dynamic DNS account with a supported DNS service provider before you can use Dynamic DNS services with the Zyxel Device. When registration is complete, the DNS service provider gives you a password or key. At the time of writing, the Zyxel Device supports the following DNS service providers. See the listed websites for details about the DNS services offered by each.

| <b>PROVIDER</b> | <b>SERVICE TYPES SUPPORTED</b>          | <b>WEBSITE</b> |
|-----------------|-----------------------------------------|----------------|
| <b>DynDNS</b>   | Dynamic DNS, Static DNS, and Custom DNS | www.dyndns.com |
| Dynu            | Basic, Premium                          | www.dynu.com   |
| $No-IP$         | $No-IP$                                 | www.no-ip.com  |
| Peanut Hull     | Peanut Hull                             | www.oray.cn    |
| 3322            | 3322 Dynamic DNS, 3322 Static DNS       | www.3322.org   |
| Selfhost        | Selfhost                                | selfhost.de    |

Table 194 DDNS Service Providers

Note: Record your DDNS account's user name, password, and domain name to use to configure the Zyxel Device.

After you configure the Zyxel Device, it automatically sends updated IP addresses to the DDNS service provider, which helps redirect traffic accordingly.

#### **26.3.1 DNS Server Address Assignment**

The Zyxel Device can get the DNS server addresses in the following ways.

- The ISP tells you the DNS server addresses, usually in the form of an information sheet, when you sign up. If your ISP gives you DNS server addresses, manually enter them in the DNS server fields.
- If your ISP dynamically assigns the DNS server IP addresses (along with the Zyxel Device's WAN IP address), set the DNS server fields to get the DNS server address from the ISP.
- You can manually enter the IP addresses of other DNS servers.

### **26.3.2 The DNS Screen**

Click **System > DNS & DDNS > DNS** to change your Zyxel Device's DNS settings. Use the **DNS** screen to configure the Zyxel Device to use a DNS server to resolve domain names for Zyxel Device system features like VPN, DDNS and the time server. You can also configure the Zyxel Device to accept or discard DNS queries. Use the **Network > Interface** screens to configure the DNS server information that the Zyxel Device sends to the specified DHCP client devices.

A name query begins at a client computer and is passed to a resolver, a DNS client service, for resolution. The Zyxel Device can be a DNS client service. The Zyxel Device can resolve a DNS query locally using cached Resource Records (RR) obtained from a previous query (and kept for a period of time). If the Zyxel Device does not have the requested information, it can forward the request to DNS servers. This is known as recursion.

The Zyxel Device can ask a DNS server to use recursion to resolve its DNS client requests. If recursion on the Zyxel Device or a DNS server is disabled, they cannot forward DNS requests for resolution.

A Domain Name Server (DNS) amplification attack is a kind of Distributed Denial of Service (DDoS) attack that uses publicly accessible open DNS servers to flood a victim with DNS response traffic. An open DNS server is a DNS server which is willing to resolve recursive DNS queries from anyone on the Internet.

In a DNS amplification attack, an attacker sends a DNS name lookup request to an open DNS server with the source address spoofed as the victim's address. When the DNS server sends the DNS record response, it is sent to the victim. Attackers can request as much information as possible to maximize the amplification effect.

Configure the **Security Option Control** section in the **System > DNS & DDNS > DNS** screen if you suspect the Zyxel Device is being used (either by hackers or by a corrupted open DNS server) in a DNS amplification attack.

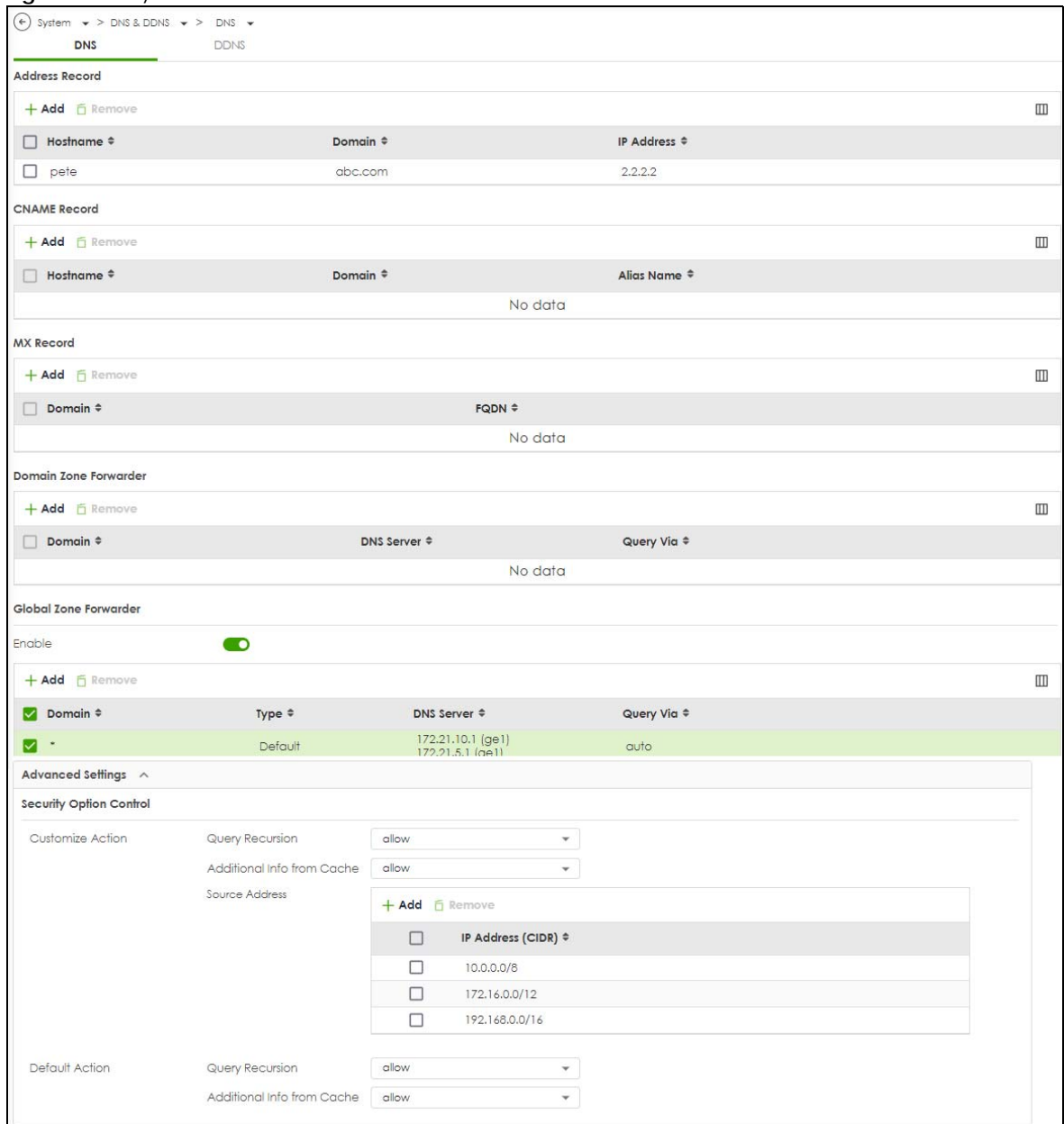

#### **Figure 241** System > DNS & DDNS > DNS

| <b>LABEL</b>               | <b>DESCRIPTION</b>                                                                                                    |
|----------------------------|----------------------------------------------------------------------------------------------------|
| Address/PTR<br>Record      | This record specifies the mapping of a Fully-Qualified Domain Name (FQDN) to an IP address.<br>An FQDN consists of a host and domain name. For example, www.zyxel.com.tw is a fully<br>qualified domain name, where "www" is the host, "zyxel" is the third-level domain, "com" is<br>the second-level domain, and "tw" is the top level domain. |
| Add                        | Click this to create a new entry.                                                                                                    |
| Remove                     | To remove an entry, select it and click Remove. The Zyxel Device confirms you want to<br>remove it before doing so. Note that subsequent entries move up by one when you take this<br>action.                                                                                                    |
| Edit icon                  | Double-click an entry or select it to display an Edit icon that allows you to modify the entry's<br>settings.                                                                                                    |
| Hostname                   | This is the name of the host.                                                                                                    |
| Domain                     | This is the host's fully qualified domain name.                                                                                                    |
| <b>IP Address</b>          | This is the IP address of a host.                                                                                                    |
| <b>CNAME Record</b>        | This record specifies an alias for a FQDN. Use this record to bind all subdomains with the same<br>IP address as the FQDN without having to update each one individually, which increases<br>chance for errors. See CNAME Record (Section 26.3.5 on page 390) for more details.                                                                  |
| Add                        | Click this to create a new entry.                                                                                                    |
| Edit                       | Double-click an entry or select it and click Edit to be able to modify the entry's settings.                                                                                                    |
| Remove                     | To remove an entry, select it and click Remove. The Zyxel Device confirms you want to<br>remove it before doing so. Note that subsequent entries move up by one when you take this<br>action.                                                                                                    |
| Hostname                   | This is the name of the host.                                                                                                    |
| Domain                     | This is the host's fully qualified domain name.                                                                                                    |
| Alias Name                 | This displays the alias name.                                                                                                    |
| MX Record (for My<br>FQDN) | A MX (Mail eXchange) record identifies a mail server that handles the mail for a particular<br>domain.                                                                                                    |
| Add                        | Click this to create a new entry.                                                                                                    |
| Edit                       | Double-click an entry or select it and click Edit to be able to modify the entry's settings.                                                                                                    |
| Remove                     | To remove an entry, select it and click Remove. The Zyxel Device confirms you want to<br>remove it before doing so. Note that subsequent entries move up by one when you take this<br>action.                                                                                                    |
| Hostname                   | This is the name of the host.                                                                                                    |
| Domain                     | This is the domain name where the mail is destined for.                                                                                                    |
| IP/FQDN                    | This is the IP address or Fully-Qualified Domain Name (FQDN) of a mail server that handles the<br>mail for the domain specified in the field above.                                                                                                    |
| Domain Zone<br>Forwarder   | This specifies a DNS server's IP address. The Zyxel Device can query the DNS server to resolve<br>domain zones for features like VPN, DDNS and the time server.                                                                                                    |
|                            | When the Zyxel Device needs to resolve a domain zone, it checks it against the domain zone<br>forwarder entries in the order that they appear in this list.                                                                                                    |
| Add                        | Click this to create a new entry. Select an entry and click Add to create a new entry after the<br>selected entry.                                                                                                    |
| Edit                       | Double-click an entry or select it and click <b>Edit</b> to be able to modify the entry's settings.                                                                                                    |
| Remove                     | To remove an entry, select it and click Remove. The Zyxel Device confirms you want to<br>remove it before doing so. Note that subsequent entries move up by one when you take this<br>action.                                                                                                    |

Table 195 System > DNS & DDNS > DNS

| <b>LABEL</b>                  | <b>DESCRIPTION</b>                                                                                                    |
|-------------------------------|----------------------------------------------------------------------------------------------------|
| Move                          | To change an entry's position in the numbered list, select the method and click <b>Move</b> to<br>display a field to type a number for where you want to put it and press [ENTER] to move the<br>rule to the number that you typed.                                     |
| Priority                      | This is the index number of the domain zone forwarder record. The ordering of your rules is<br>important as rules are applied in sequence.                                                                                                    |
|                               | A hyphen (-) displays for the default domain zone forwarder record. The default record is not<br>configurable. The Zyxel Device uses this default record if the domain zone that needs to be<br>resolved does not match any of the other domain zone forwarder records. |
| Domain                        | A domain zone is a fully qualified domain name without the host. For example, zyxel.com.tw<br>is the domain zone for the www.zyxel.com.tw fully qualified domain name.                                                                                                  |
|                               | A "*" means all domain zones.                                                                                                    |
| <b>Type</b>                   | This displays whether the DNS server IP address is assigned by the ISP dynamically through a<br>specified interface or configured manually (User-defined).                                                                                                    |
| <b>DNS Server</b>             | This is the IP address of a DNS server. This field displays N/A if you have the Zyxel Device get a<br>DNS server IP address from the ISP dynamically but the specified interface is not active.                                                                         |
| Query Via                     | This is the interface through which the Zyxel Device sends DNS queries to the entry's DNS<br>server. If the Zyxel Device connects through a VPN tunnel, tunnel displays.                                                                                                |
| Security Option<br>Control    | Click the arrow in the <b>Advanced Settings</b> field to display this part of the screen. There are two<br>control policies: Default Action and Customize Action.                                                                                                    |
| Query<br>Recursion            | This displays if the Zyxel Device is allowed or denied to forward DNS client requests to DNS<br>servers for resolution.                                                                                                    |
| Additional Info<br>from Cache | This displays if the Zyxel Device is allowed or denied to cache Resource Records (RR)<br>obtained from previous DNS queries.                                                                                                    |
| Source Address                | These are the object addresses used in the control policy. RFC1918 refers to private IP address<br>ranges. It can be modified in Object > Address.                                                                                                    |

Table 195 System > DNS (continued)& DDNS > DNS

### **26.3.3 Address/PTR Record**

An address record contains the mapping of a Fully-Qualified Domain Name (FQDN) to an IP address.

The Zyxel Device allows you to configure address records about the Zyxel Device itself or another device. This way you can keep a record of DNS names and addresses that people on your network may use frequently. If the Zyxel Device receives a DNS query for an FQDN for which the Zyxel Device has an address record, the Zyxel Device can send the IP address in a DNS response without having to query a DNS name server.

A PTR (pointer) record is also called a reverse record or a reverse lookup record. It is a mapping of an IP address to a domain name.

# **26.3.4 Adding an Address/PTR Record**

Click the **Add** icon in the **Address/PTR Record** table to add an IPv4 address/PTR record.

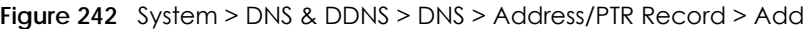

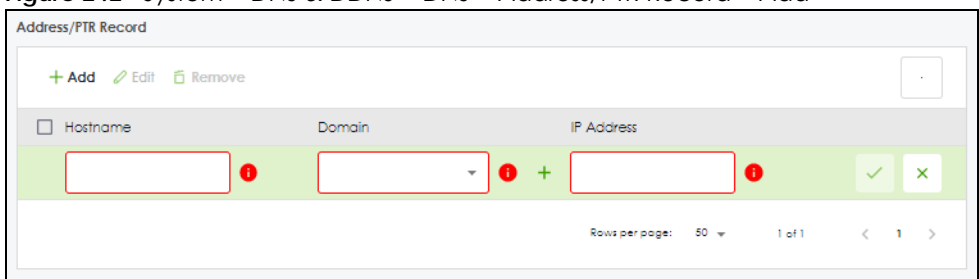

Table 196 System > DNS & DDNS > DNS > Address/PTR Record > Add

| <b>LABEL</b>      | <b>DESCRIPTION</b>                                                                                                    |
|-------------------|----------------------------------------------------------------------------------------------------|
| Hostname          | Enter the hostname of a server.                                                                                                    |
| Domain            | Type a Fully-Qualified Domain Name (FQDN) of a server. An FQDN starts with a host name<br>and continues all the way up to the top-level domain name. For example, www.zyxel.com.tw<br>is a fully qualified domain name, where "www" is the host, "zyxel" is the third-level domain,<br>"com" is the second-level domain, and "tw" is the top level domain. Underscores are not<br>allowed. |
|                   | Use "*." as a prefix in the FQDN for a wildcard domain name (for example, *.example.com).                                                                                                    |
| <b>IP Address</b> | Enter the IP address of the host in dotted decimal notation.                                                                                                    |
| Save changes      | Click the Save changes icon to save your customized settings and exit this screen.                                                                                                    |
| Cancel changes    | Click the Cancel changes icon to exit this screen without saving.                                                                                                    |

### <span id="page-389-0"></span>**26.3.5 CNAME Record**

A Canonical Name Record or CNAME record is a type of resource record in the Domain Name System (DNS) that specifies that the domain name is an alias of another, canonical domain name. This allows users to set up a record for a domain name which translates to an IP address, in other words, the domain name is an alias of another. This record also binds all the subdomains to the same IP address without having to create a record for each, so when the IP address is changed, all subdomain's IP address is updated as well, with one edit to the record.

For example, the domain name zyxel.com is hooked up to a record named A which translates it to 11.22.33.44. You also have several subdomains, like mail.zyxel.com, ftp.zyxel.com and you want this subdomain to point to your main domain zyxel.com. Edit the IP Address in record A and all subdomains will follow automatically. This eliminates chances for errors and increases efficiency in DNS management.

# **26.3.6 Adding a CNAME Record**

Click the **Add** icon in the **CNAME Record** table to add a record. Use "\*." as a prefix for a wildcard domain name. For example \*.zyxel.com.

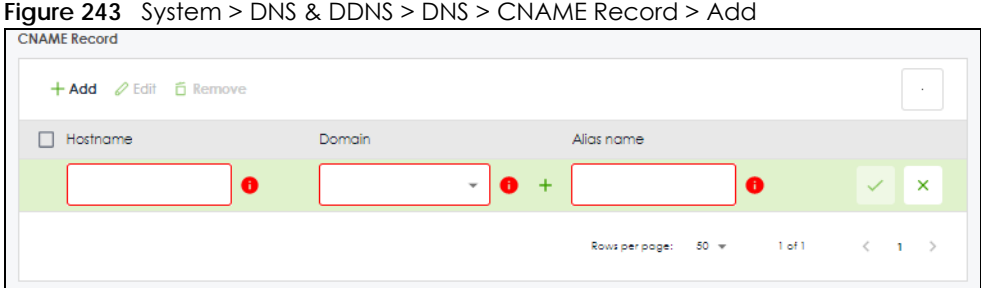

| LABEL          | <b>DESCRIPTION</b>                                                                                                    |
|----------------|----------------------------------------------------------------------------------------------------|
| Hostname       | Enter the hostname of a server.                                                                                                    |
| Domain         | Type a Fully-Qualified Domain Name (FQDN) of a server. An FQDN starts with a host<br>name and continues all the way up to the top-level domain name. For example,<br>www.zyxel.com.tw is a fully qualified domain name, where "www" is the host, "zyxel"<br>is the third-level domain, "com" is the second-level domain, and "tw" is the top level<br>domain. Underscores are not allowed.<br>Use "*." as a prefix in the FQDN for a wildcard domain name (for example,<br>*.example.com). |
| Alias name     | Enter an Alias Name. Use "*." as a prefix in the Alias name for a wildcard domain<br>name (for example, *.example.com).                                                                                                    |
| Save changes   | Click the Save changes icon to save your customized settings and exit this screen.                                                                                                    |
| Cancel changes | Click the Cancel changes icon to exit this screen without saving.                                                                                                    |

Table 197 System > DNS & DDNS > DNS > CNAME Record > Add

### **26.3.7 MX Record**

A MX (Mail eXchange) record indicates which host is responsible for the mail for a particular domain, that is, controls where mail is sent for that domain. If you do not configure proper MX records for your domain or other domain, external email from other mail servers will not be able to be delivered to your mail server and vice versa. Each host or domain can have only one MX record, that is, one domain is mapping to one host.

# **26.3.8 Adding a MX Record**

Click the **Add** icon in the **MX Record** table to add a MX record.

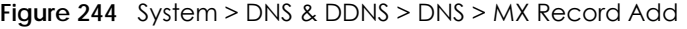

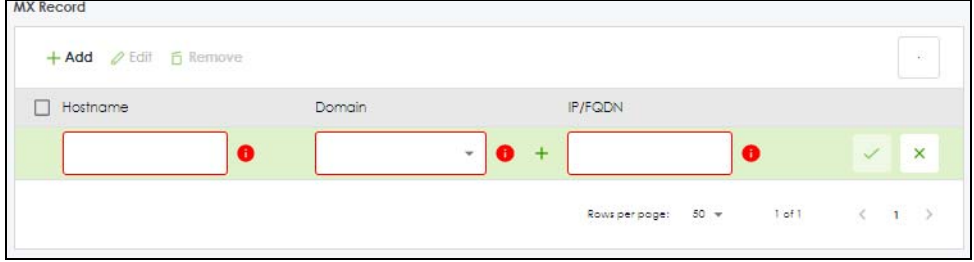

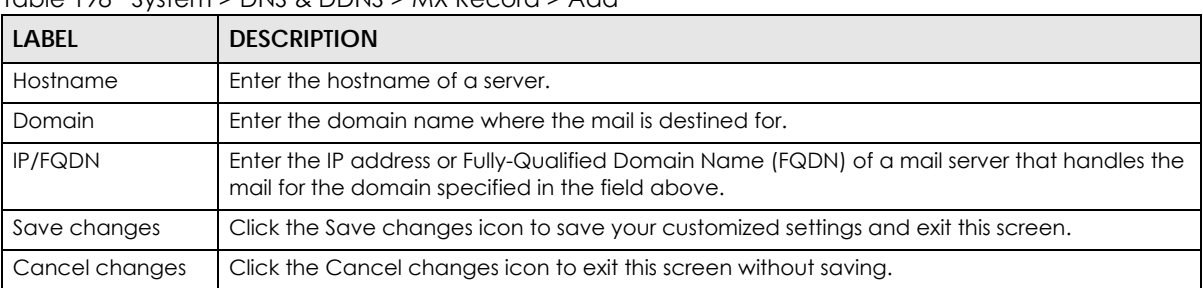

Table 198 System > DNS & DDNS > MX Record > Add

## **26.3.9 Domain Zone Forwarder**

A domain zone forwarder contains a DNS server's IP address. The Zyxel Device can query the DNS server to resolve domain zones for features like VPN, DDNS and the time server. A domain zone is a fully qualified domain name without the host. For example, zyxel.com.tw is the domain zone for the www.zyxel.com.tw fully qualified domain name.

# **26.3.10 Adding a Domain Zone Forwarder**

Click the **Add** icon in the **Domain Zone Forwarder** table to add a domain zone forwarder record.

|                              |                                  | <b>Figure 245</b> System > DNS & DDNS > DNS > Domain Zone Forwarder > Add |                   |                            |                     |
|------------------------------|----------------------------------|---------------------------------------------------------------------------|-------------------|----------------------------|---------------------|
| <b>Domain Zone Forwarder</b> |                                  |                                                                           |                   |                            |                     |
|                              | <b>+Add ⊘Edit n</b> Remove RMove |                                                                           |                   |                            | $\mathbf{r}$        |
| Priority                     | Domain                           | <b>Type</b>                                                               | <b>DNS Server</b> | Query Via                  |                     |
|                              |                                  | User-defined                                                              |                   | gel<br>$\scriptstyle\rm w$ | $\times$            |
|                              |                                  |                                                                           |                   | Rowsperpage: 50 w 1 of 1   | $\langle 1 \rangle$ |
|                              |                                  |                                                                           |                   |                            |                     |

**Figure 245** System > DNS & DDNS > DNS > Domain Zone Forwarder > Add

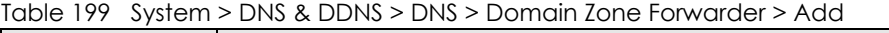

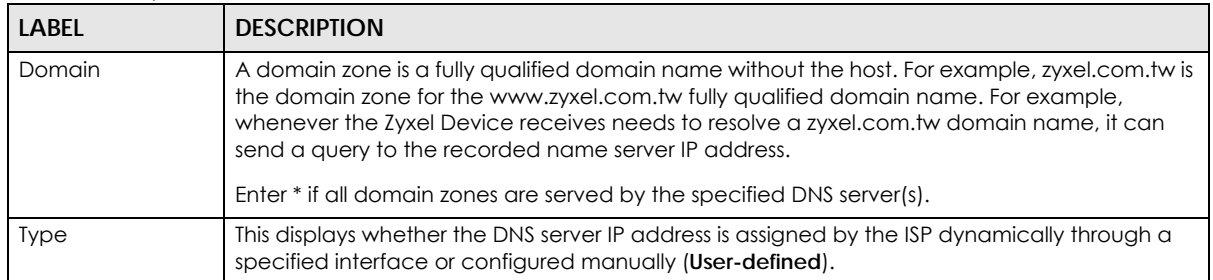

| <b>LABEL</b>      | <b>DESCRIPTION</b>                                                                                                    |
|-------------------|----------------------------------------------------------------------------------------------------|
| <b>DNS</b> Server | Select DNS Server(s) from ISP if your ISP dynamically assigns DNS server information. You also<br>need to select an interface through which the ISP provides the DNS server IP address(es). The<br>interface should be activated and set to be a DHCP client. The fields below display the (read-<br>only) DNS server IP address(es) that the ISP assigns. N/A displays for any DNS server IP address<br>fields for which the ISP does not assign an IP address. |
|                   | Select <b>Public DNS Server</b> if you have the IP address of a DNS server. Enter the DNS server's IP<br>address in the field to the right. The Zyxel Device must be able to connect to the DNS server<br>without using a VPN tunnel. The DNS server could be on the Internet or one of the Zyxel<br>Device's local networks. You cannot use 0.0.0.0.                                                                                                    |
|                   | Select <b>Private DNS Server</b> if you have the IP address of a DNS server to which the Zyxel Device<br>connects through a VPN tunnel. Enter the DNS server's IP address in the field to the right. You<br>cannot use 0.0.0.0.                                                                                                    |
| Query Via         | Use the Query Via field to select the interface through which the Zyxel Device sends DNS<br>queries to a DNS server.                                                                                                    |
| Save changes      | Click the Save changes icon to save your customized settings and exit this screen.                                                                                                    |
| Cancel changes    | Click the Cancel changes icon to exit this screen without saving.                                                                                                    |

Table 199 System > DNS & DDNS > DNS > Domain Zone Forwarder > Add (continued)

# **26.3.11 Security Option Control**

Configure the **Security Option Control** section in the **System > DNS & DDNS > DNS** screen if you suspect the Zyxel Device is being used by hackers in a DNS amplification attack.

One possible strategy would be to deny **Query Recursion** and **Additional Info from Cache** in the default policy and allow **Query Recursion** and **Additional Info from Cache** only from trusted DNS servers identified by address objects and added as members in the customized policy.

# **26.3.12 Editing a Security Option Control**

Use this screen to change **allow** or **deny** actions for **Query Recursion** and **Additional Info from Cache**.

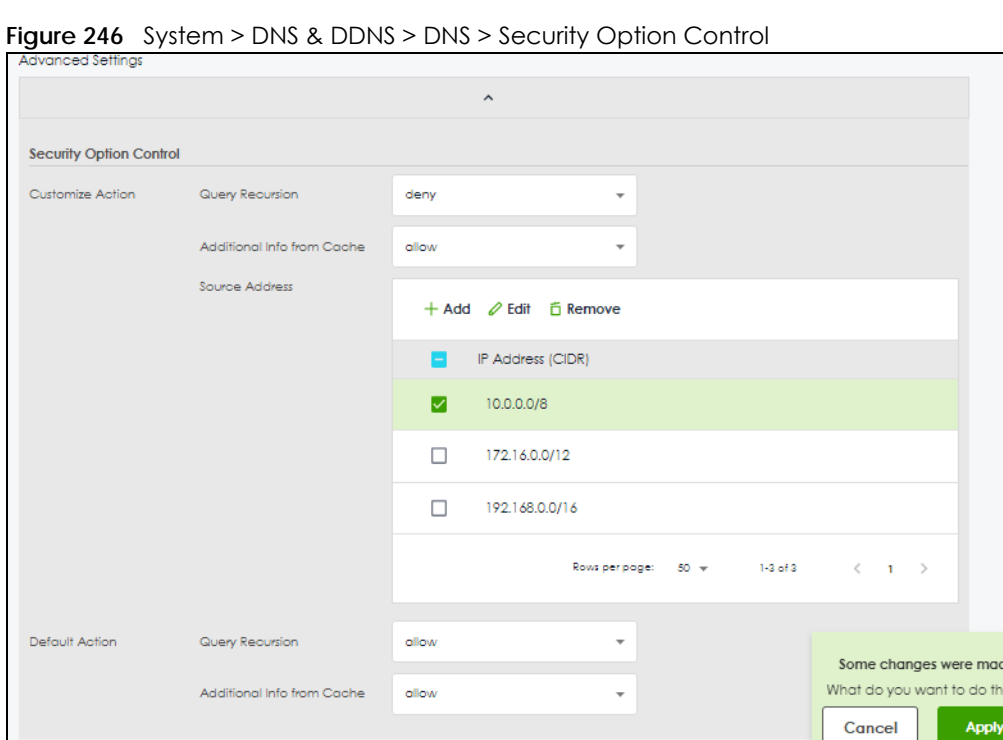

Table 200 System > DNS & DDNS > DNS > Security Option Control

| <b>LABEL</b>                  | <b>DESCRIPTION</b>                                                                                                    |
|-------------------------------|----------------------------------------------------------------------------------------------------|
| Query Recursion               | Choose if the Zyxel Device is allowed or denied to forward DNS client requests to DNS servers<br>for resolution. This can apply to specific open DNS servers using the address objects in a<br>customized rule.                                                                                                    |
| Additional Info<br>from Cache | Choose if the Zyxel Device is allowed or denied to cache Resource Records (RR) obtained<br>from previous DNS queries.                                                                                                    |
| Source Address                | This field displays address objects created in Object > Address. Select one or more address<br>object(s) to have it (them) to apply to this rule. For example, you could specify an open DNS<br>server suspect of sending compromised resource records by adding an address object for<br>that server to the member list. |
| Apply                         | Click <b>Apply</b> to save your customized settings and exit this screen.                                                                                                    |
| Cancel                        | Click Cancel to return the screen to its last-saved settings.                                                                                                    |

## **26.3.13 The DDNS Screen**

The **DDNS** screen provides a summary of all DDNS domain names and their configuration. In addition, this screen allows you to add new domain names, edit the configuration for existing domain names, and delete domain names. Click **System > DNS & DDNS > DDNS** to open the following screen.

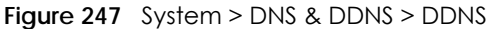

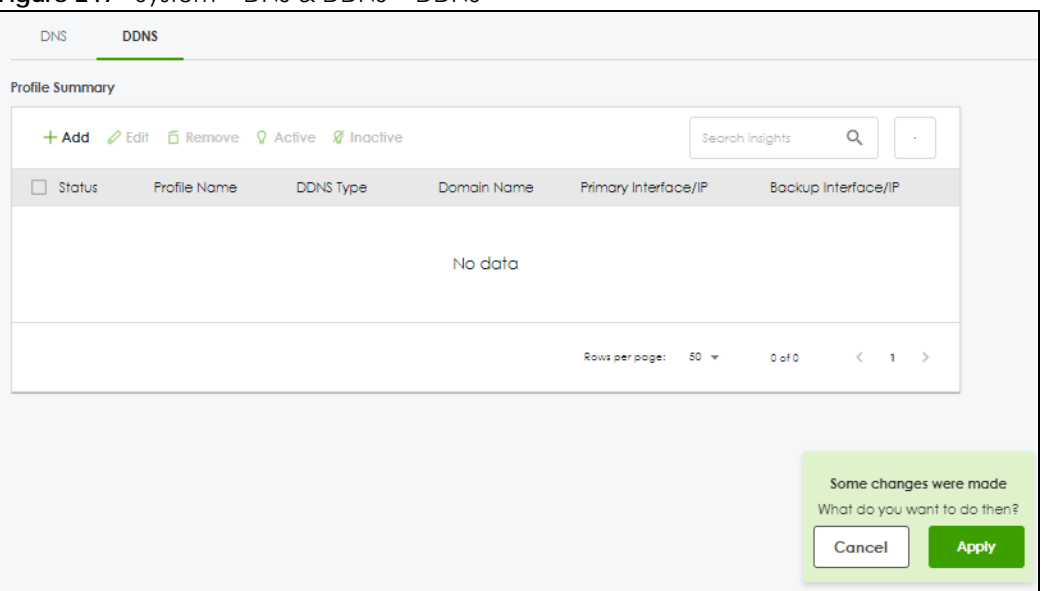

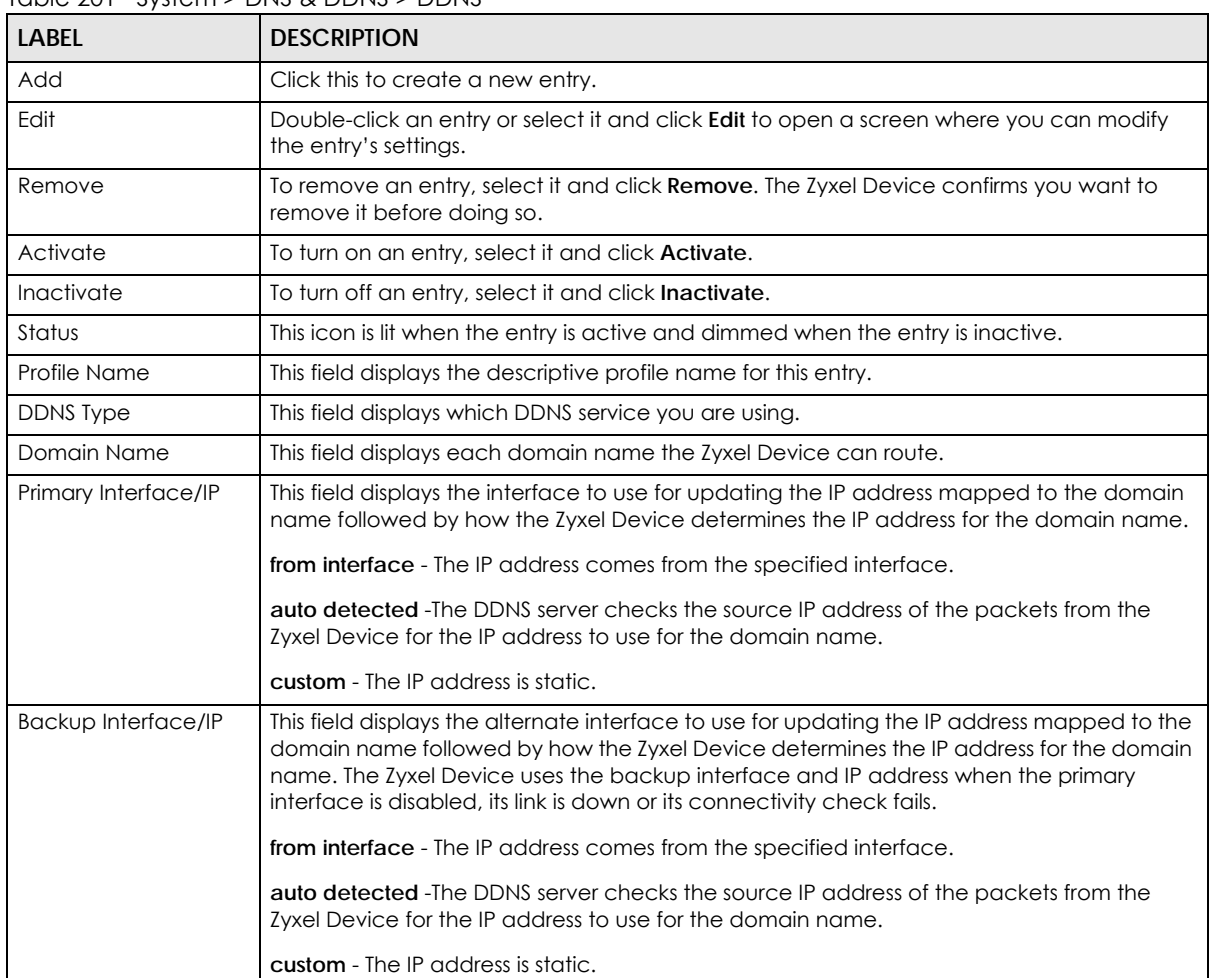

#### Table 201 System > DNS & DDNS > DDNS

Table 201 System > DNS & DDNS > DDNS (continued)

| LABEL  | <b>DESCRIPTION</b>                                                 |
|--------|--------------------------------------------------------------------|
| Apply  | Click this button to save your changes to the Zyxel Device.        |
| Cancel | Click this button to return the screen to its last-saved settings. |

# **26.3.14 The DDNS Add/Edit Screen**

The **DDNS Add/Edit** screen allows you to add a domain name to the Zyxel Device or to edit the configuration of an existing domain name. Click **System > DNS & DDNS > DDNS** and then an **Add** or **Edit** icon to open this screen.

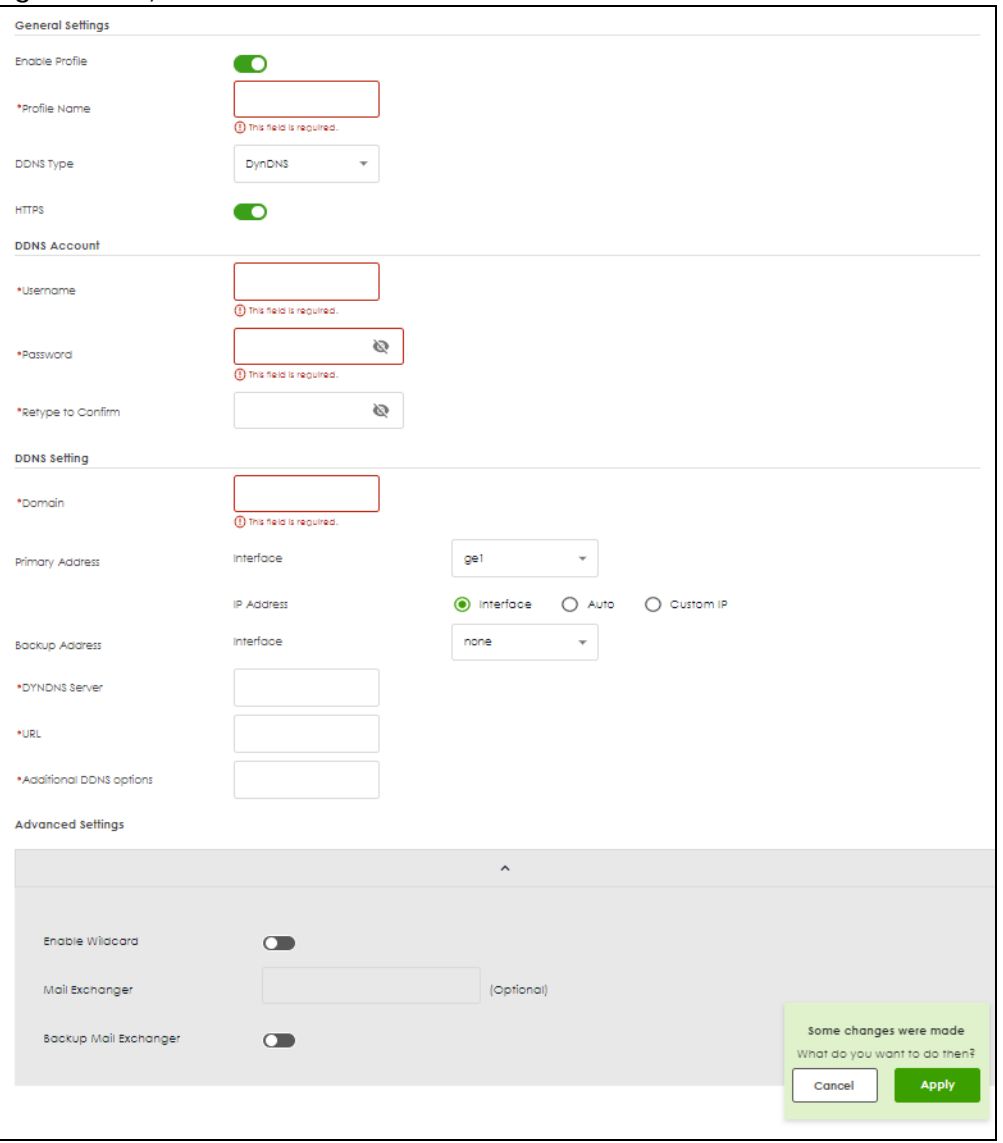

**Figure 248** System > DNS & DDNS > DDNS > Add/Edit
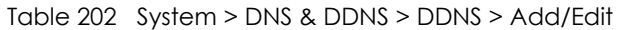

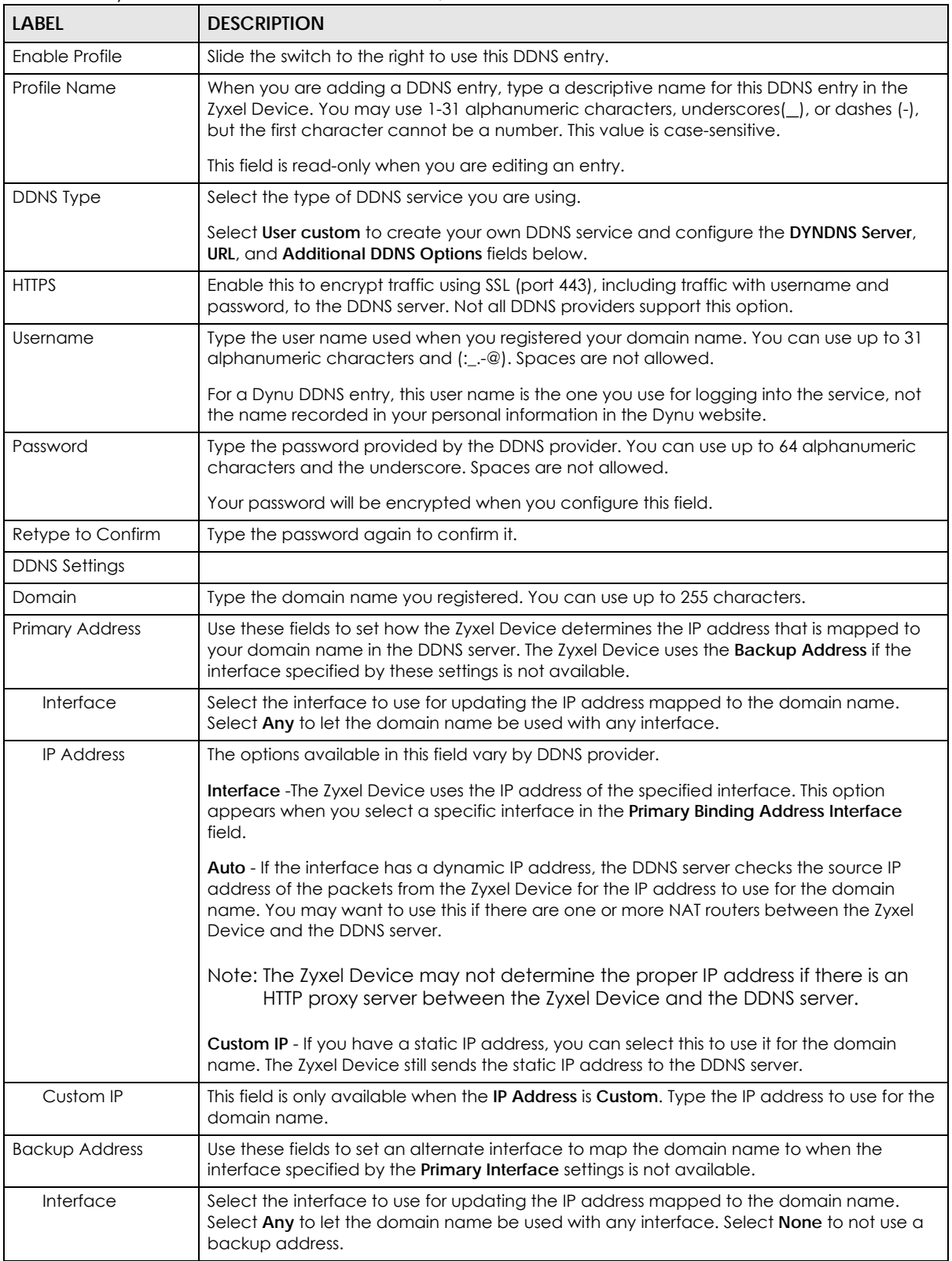

| <b>LABEL</b>             | <b>DESCRIPTION</b>                                                                                                    |
|--------------------------|----------------------------------------------------------------------------------------------------|
| <b>IP Address</b>        | The options available in this field vary by DDNS provider.                                                                                                    |
|                          | Interface - The Zyxel Device uses the IP address of the specified interface. This option<br>appears when you select a specific interface in the Backup Binding Address Interface<br>field.                                                                                                    |
|                          | <b>Auto</b> -The DDNS server checks the source IP address of the packets from the Zyxel Device<br>for the IP address to use for the domain name. You may want to use this if there are one or<br>more NAT routers between the Zyxel Device and the DDNS server.                                                            |
|                          | Note: The Zyxel Device may not determine the proper IP address if there is an<br>HTTP proxy server between the Zyxel Device and the DDNS server.                                                                                                    |
|                          | <b>Custom</b> - If you have a static IP address, you can select this to use it for the domain name.<br>The Zyxel Device still sends the static IP address to the DDNS server.                                                                                                    |
| Custom IP                | This field is only available when the <b>IP Address</b> is <b>Custom</b> . Type the IP address to use for the<br>domain name.                                                                                                    |
| <b>DYNDNS Server</b>     | Type the IP address of the server that will host the DDSN service.                                                                                                    |
| <b>URL</b>               | Type the URL that can be used to access the server that will host the DDSN service.                                                                                                    |
| <b>Additional DDNS</b>   | These are the options supported at the time of writing:                                                                                                    |
| Options                  | dyndns_system to specify the DYNDNS Server type - for example, dyndns@dyndns.org<br>$\bullet$<br>ip_server_name which should be the URL to get the server's public IP address - for<br>$\bullet$<br>example, http://myip.easylife.tw/                                                                                      |
| Advanced Settings        | Click the arrow in the <b>Advanced Settings</b> field to show the following options.                                                                                                    |
| Enable Wildcard          | Enable the wildcard feature to alias subdomains to be aliased to the same IP address as<br>your (dynamic) domain name. This feature is useful if you want to be able to use, for<br>example, www.yourhost.dyndns.org and still reach your hostname.                                                                        |
| Mail Exchanger           | DynDNS can route email for your domain name to a mail server (called a mail exchanger).<br>For example, DynDNS routes email for john-doe@yourhost.dyndns.org to the host record<br>specified as the mail exchanger.                                                                                                    |
|                          | If you are using this service, type the host record of your mail server here. Otherwise leave<br>the field blank.                                                                                                    |
|                          | See www.dyndns.org for more information about mail exchangers.                                                                                                    |
| Backup Mail<br>Exchanger | Select this check box if you are using DynDNS's backup service for email. With this service,<br>DynDNS holds onto your email if your mail server is not available. Once your mail server is<br>available again, the DynDNS server delivers the mail to you. See www.dyndns.org for more<br>information about this service. |
| Apply                    | Click this button to save your changes to the Zyxel Device.                                                                                                    |
| Cancel                   | Click this button to return the screen to its last-saved settings.                                                                                                    |

Table 202 System > DNS & DDNS > DDNS > Add/Edit (continued)

# **26.4 SNMP**

Simple Network Management Protocol is a protocol used for exchanging management information between network devices. Your Zyxel Device supports SNMP agent functionality, which allows a manager station to manage and monitor the Zyxel Device through the network. The Zyxel Device supports SNMP version one (SNMPv1), version two (SNMPv2c) and version 3 (SNMPv3). The next figure illustrates an SNMP management operation.

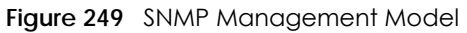

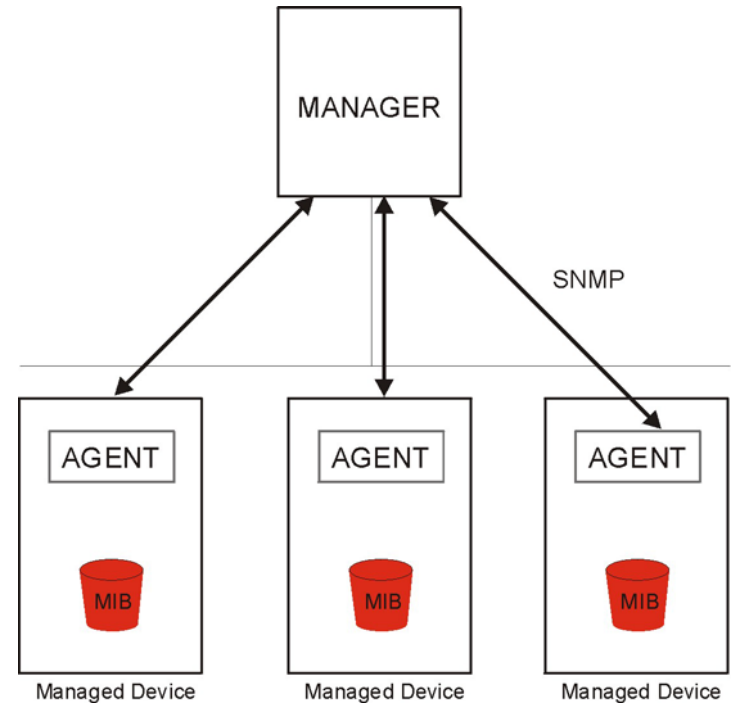

An SNMP managed network consists of two main types of component: agents and a manager.

An agent is a management software module that resides in a managed device (the Zyxel Device). An agent translates the local management information from the managed device into a form compatible with SNMP. The manager is the console through which network administrators perform network management functions. It executes applications that control and monitor managed devices.

The managed devices contain object variables/managed objects that define each piece of information to be collected about a device. Examples of variables include such as number of packets received, node port status etc. A Management Information Base (MIB) is a collection of managed objects. SNMP allows a manager and agents to communicate for the purpose of accessing these objects.

SNMP itself is a simple request/response protocol based on the manager/agent model. The manager issues a request and the agent returns responses using the following protocol operations:

- Get Allows the manager to retrieve an object variable from the agent.
- GetNext Allows the manager to retrieve the next object variable from a table or list within an agent. In SNMPv1, when a manager wants to retrieve all elements of a table from an agent, it initiates a Get operation, followed by a series of GetNext operations.
- Set Allows the manager to set values for object variables within an agent.
- Trap Used by the agent to inform the manager of some events.

### **26.4.1 SNMPv3 and Security**

SNMPv3 enhances security for SNMP management using authentication and encryption. SNMP managers can be required to authenticate with agents before conducting SNMP management sessions.

Security can be further enhanced by encrypting the SNMP messages sent from the managers. Encryption protects the contents of the SNMP messages. When the contents of the SNMP messages are encrypted, only the intended recipients can read them.

### **26.4.2 Supported MIBs**

The Zyxel Device supports MIB II that is defined in RFC-1213 and RFC-1215. The Zyxel Device also supports private MIBs (zywall.mib and zyxel-zywall-ZLD-Common.mib) to collect information about CPU and memory usage and VPN total throughput. The focus of the MIBs is to let administrators collect statistical data and monitor status and performance. You can download the Zyxel Device's MIBs from www.zyxel.com.

### **26.4.3 SNMP Traps**

The Zyxel Device will send traps to the SNMP manager when any one of the following events occurs.

| <b>OBJECT LABEL</b>   | <b>OBJECT ID</b>               | <b>DESCRIPTION</b>                                                                                                    |
|-----------------------|--------------------------------|----------------------------------------------------------------------------------------------------|
| Cold Start            | 1.3.6.1.6.3.1.1.5.1            | This trap is sent when the Zyxel Device is turned on or<br>an agent restarts.                                                                              |
| linkDown              | 1.3.6.1.6.3.1.1.5.3            | This trap is sent when the Ethernet link is down.                                                                                                    |
| linkUp                | 1.3.6.1.6.3.1.1.5.4            | This trap is sent when the Ethernet link is up.                                                                                                    |
| authenticationFailure | 1.3.6.1.6.3.1.1.5.5            | This trap is sent when an SNMP request comes from<br>non-authenticated hosts.                                                                              |
| vpnTunnelDisconnected | 1.3.6.1.4.1.890.1.6.22.2.3     | This trap is sent when an IPSec VPN tunnel is<br>disconnected.                                                                                             |
| vpnTunnelName         | 1.3.6.1.4.1.890.1.6.22.2.2.1.1 | This trap is sent along with the<br>vpnTunnelDisconnected trap. This trap carries the<br>disconnected tunnel's IPSec SA name.                              |
| vpnIKEName            | 1.3.6.1.4.1.890.1.6.22.2.2.1.2 | This trap is sent along with the<br>vpnTunnelDisconnected trap. This trap carries the<br>disconnected tunnel's IKE SA name.                                |
| vpnTunnelSPI          | 1.3.6.1.4.1.890.1.6.22.2.2.1.3 | This trap is sent along with the<br>vpnTunnelDisconnected trap. This trap carries the<br>security parameter index (SPI) of the disconnected<br>VPN tunnel. |

Table 203 SNMP Traps

# **26.4.4 Configuring SNMP**

To change your Zyxel Device's SNMP settings, click **System > SNMP** tab. The screen appears as shown. Use this screen to configure your SNMP settings, including from which zones SNMP can be used to access the Zyxel Device. You can also specify from which IP addresses the access can come.

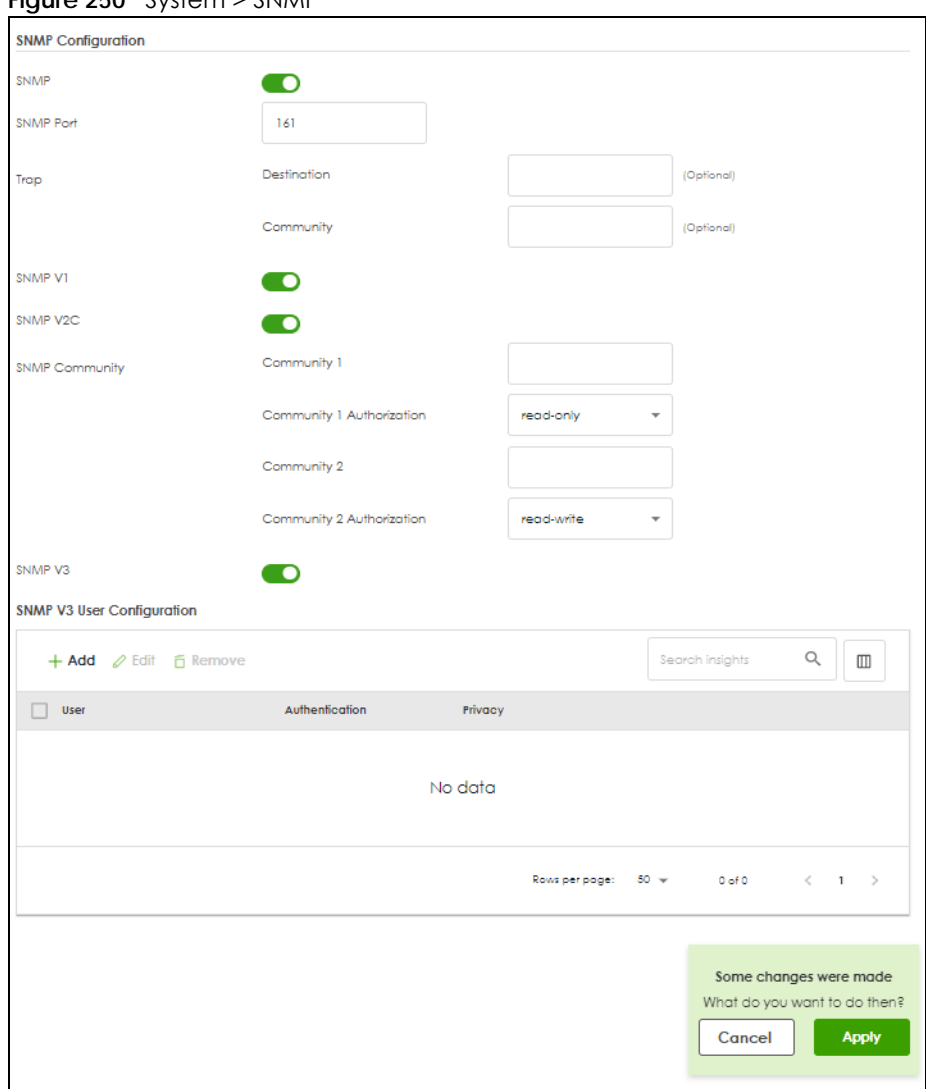

#### **Figure 250** System > SNMP

The following table describes the labels in this screen.

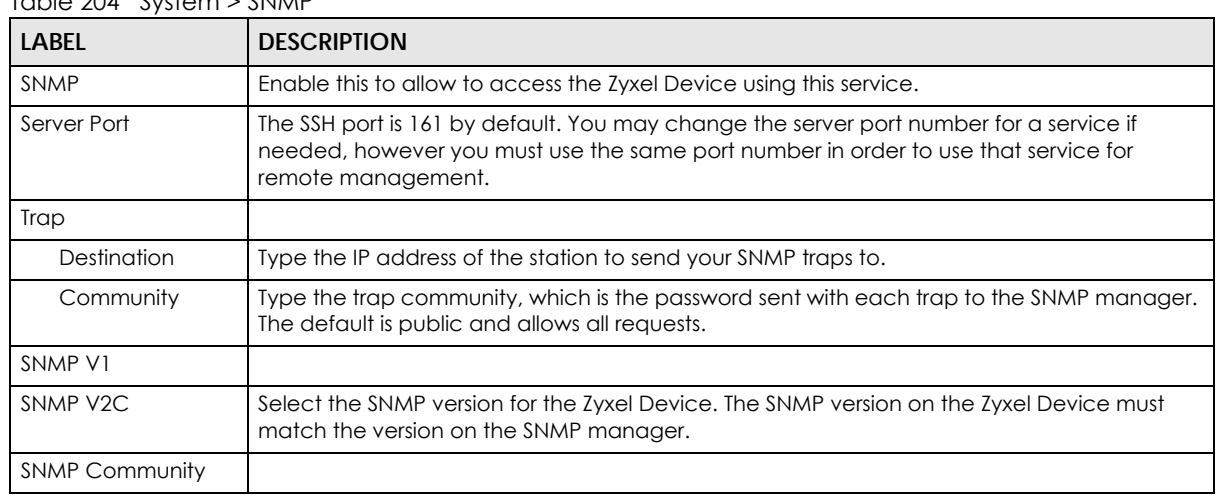

#### Table 204 System > SNMP

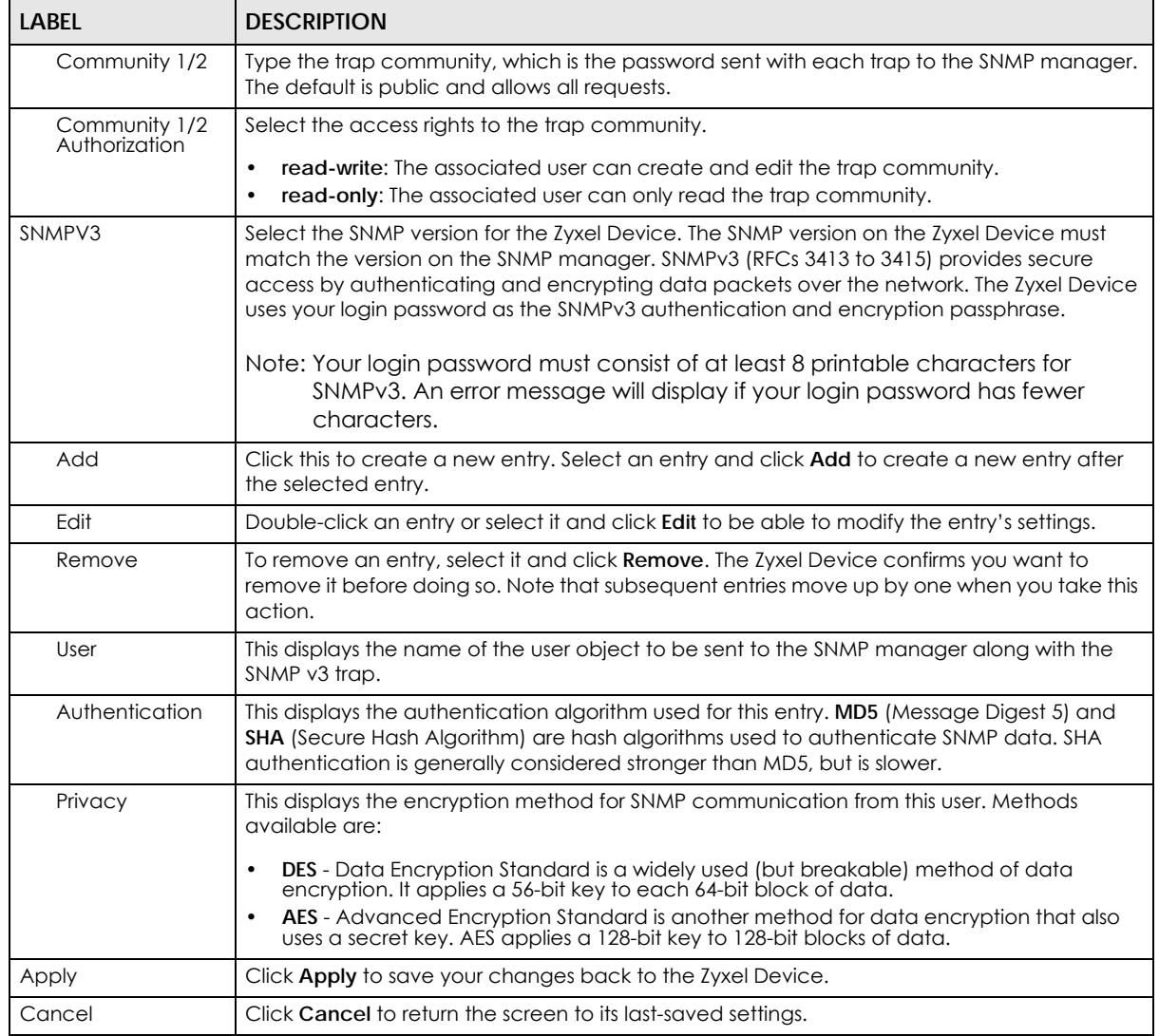

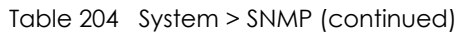

### **26.4.5 Add SNMP V3 User**

Click **Add** under **SNMP V3 User Configuration** in **System > SNMP** to create an SNMPv3 user for authentication with managers using SNMP v3. Use the username and password of the login accounts you specify in this screen to create accounts on the SNMP v3 manager.

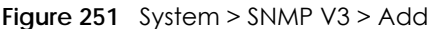

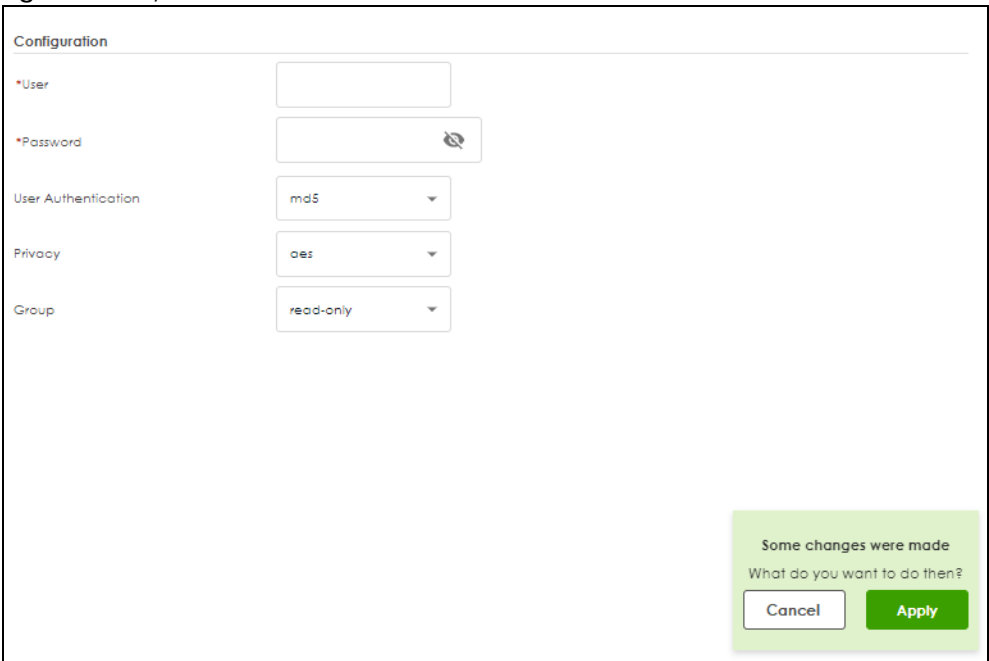

Table 205 System > SNMPV3 > Add

| <b>LABEL</b>           | <b>DESCRIPTION</b>                                                                                                    |
|------------------------|----------------------------------------------------------------------------------------------------|
| User                   | Specify the username of a login account on the Zyxel Device. The associated password is<br>used in authentication algorithms and encryption methods.                                                                                                    |
| Password               | Enters a password consists of eight characters.                                                                                                    |
| User<br>Authentication | Select an authentication algorithm. MD5 (Message Digest 5) and SHA (Secure Hash<br>Algorithm) are hash algorithms used to authenticate SNMP data. SHA authentication is<br>generally considered stronger than MD5, but is slower.                                                                                                    |
| Privacy                | Specify the encryption method for SNMP communication from this user. You can choose one<br>of the following:<br>DES - Data Encryption Standard is a widely used (but breakable) method of data<br>encryption. It applies a 56-bit key to each 64-bit block of data.<br>AES - Advanced Encryption Standard is another method for data encryption that also<br>٠<br>uses a secret key. AES applies a 128-bit key to 128-bit blocks of data. |
| Group                  | Select the access rights to MIBs:<br>read-write - The associated user can create and edit the MIBs on the Zyxel Device, except<br>the user account.<br>read-only - The associated user can only collect information from the Zyxel Device.<br>٠                                                                                                    |
| Apply                  | Click <b>Apply</b> to save your changes back to the Zyxel Device.                                                                                                    |
| Cancel                 | Click Cancel to return the screen to its last-saved settings.                                                                                                    |

# **26.5 Notification**

Use these screens to configure the mail server settings and alert settings.

### **26.5.1 Mail Server**

Use this screen to configure a mail server so you can receive reports and notification emails such as when your password is about to expire. After you configure the screen, you can test the settings in **Maintenance > Diagnostics > Network Tool** and then select **Test Email Server**. See **Log & Report > Email Daily Report** to configure what reports to send and to whom.

Click **System > Notification > Mail Server** to display the following screen.

**Figure 252** System > Notification > Mail Server

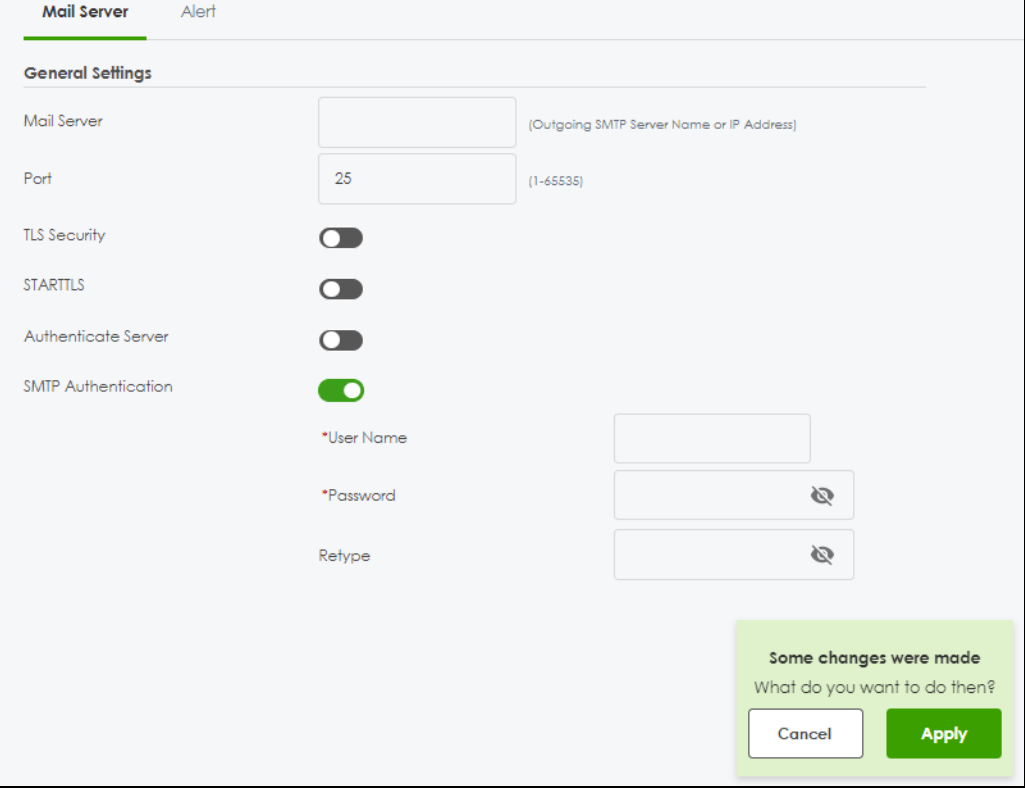

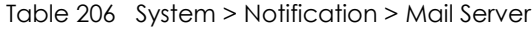

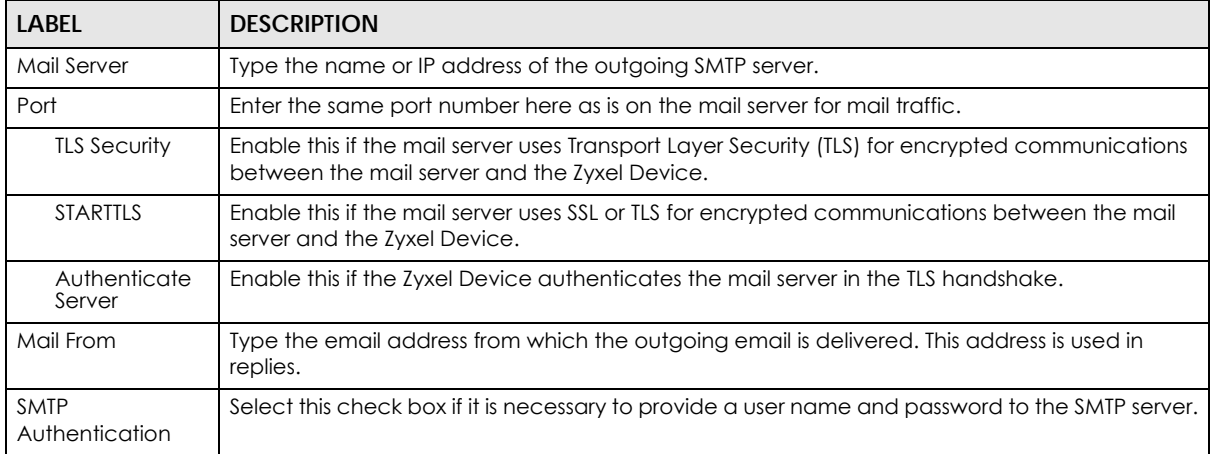

| <b>LABEL</b>         | <b>DESCRIPTION</b>                                                                                                    |
|----------------------|----------------------------------------------------------------------------------------------------|
| User Name            | This box is effective when you select the <b>SMTP Authentication</b> check box. Type the user name<br>to provide to the SMTP server when the log is emailed. Use up to 30 characters, including 0-9a-<br>$zA-Z@. -$                               |
| Password             | This box is effective when you select the <b>SMTP Authentication</b> check box. Type a password to<br>provide to the SMTP server when the log is emailed. Use 4 to 63 characters, including 0-9a-zA-<br>$Z'-\frac{1}{2}$ #\$%^&*() +={} \;;"<>'./ |
| Retype to<br>Confirm | Type the password again to make sure that you have entered is correctly.                                                                                                    |
| Apply                | Click <b>Apply</b> to save your changes back to the Zyxel Device.                                                                                                    |
| Cancel               | Click <b>Cancel</b> to return the screen to its last-saved settings.                                                                                                    |

Table 206 System > Notification > Mail Server (continued)

# **26.6 Certificate Overview**

The Zyxel Device can use certificates (also called digital IDs) to authenticate users. Certificates are based on public-private key pairs. A certificate contains the certificate owner's identity and public key. Certificates provide a way to exchange public keys for use in authentication.

### **26.6.1 What You Need to Know**

When using public-key cryptology for authentication, each host has two keys. One key is public and can be made openly available. The other key is private and must be kept secure.

These keys work like a handwritten signature (in fact, certificates are often referred to as "digital signatures"). Only you can write your signature exactly as it should look. When people know what your signature looks like, they can verify whether something was signed by you, or by someone else. In the same way, your private key "writes" your digital signature and your public key allows people to verify whether data was signed by you, or by someone else. This process works as follows.

- **1** Tim wants to send a message to Jenny. He needs her to be sure that it comes from him, and that the message content has not been altered by anyone else along the way. Tim generates a public key pair (one public key and one private key).
- **2** Tim keeps the private key and makes the public key openly available. This means that anyone who receives a message seeming to come from Tim can read it and verify whether it is really from him or not.
- **3** Tim uses his private key to sign the message and sends it to Jenny.
- **4** Jenny receives the message and uses Tim's public key to verify it. Jenny knows that the message is from Tim, and that although other people may have been able to read the message, no-one can have altered it (because they cannot re-sign the message with Tim's private key).
- **5** Additionally, Jenny uses her own private key to sign a message and Tim uses Jenny's public key to verify the message.

The Zyxel Device uses certificates based on public-key cryptology to authenticate users attempting to establish a connection, not to encrypt the data that you send after establishing a connection. The method used to secure the data that you send through an established connection depends on the type of connection. For example, a VPN tunnel might use the triple DES encryption algorithm.

The certification authority uses its private key to sign certificates. Anyone can then use the certification authority's public key to verify the certificates.

A certification path is the hierarchy of certification authority certificates that validate a certificate. The Zyxel Device does not trust a certificate if any certificate on its path has expired or been revoked.

Certification authorities maintain directory servers with databases of valid and revoked certificates. A directory of certificates that have been revoked before the scheduled expiration is called a CRL (Certificate Revocation List). The Zyxel Device can check a peer's certificate against a directory server's list of revoked certificates. The framework of servers, software, procedures and policies that handles keys is called PKI (public-key infrastructure).

#### **Advantages of Certificates**

Certificates offer the following benefits.

- The Zyxel Device only has to store the certificates of the certification authorities that you decide to trust, no matter how many devices you need to authenticate.
- Key distribution is simple and very secure since you can freely distribute public keys and you never need to transmit private keys.

#### **Self-signed Certificates**

You can have the Zyxel Device act as a certification authority and sign its own certificates.

#### **Factory Default Certificate**

The Zyxel Device generates its own unique self-signed certificate when you first turn it on. This certificate is referred to in the GUI as the factory default certificate.

#### **Certificate File Formats**

Any certificate that you want to import has to be in one of these file formats:

- Binary X.509: This is an ITU-T recommendation that defines the formats for X.509 certificates.
- PEM (Base-64) encoded X.509: This Privacy Enhanced Mail format uses lowercase letters, uppercase letters and numerals to convert a binary X.509 certificate into a printable form.
- Binary PKCS#7: This is a standard that defines the general syntax for data (including digital signatures) that may be encrypted. A PKCS #7 file is used to transfer a public key certificate. The private key is not included. The Zyxel Device currently allows the importation of a PKS#7 file that contains a single certificate.
- PEM (Base-64) encoded PKCS#7: This Privacy Enhanced Mail (PEM) format uses lowercase letters, uppercase letters and numerals to convert a binary PKCS#7 certificate into a printable form.
- Binary PKCS#12: This is a format for transferring public key and private key certificates. The private key in a PKCS #12 file is within a password-encrypted envelope. The file's password is not connected to your certificate's public or private passwords. Exporting a PKCS #12 file creates this and you must provide it to decrypt the contents when you import the file into the Zyxel Device.

Note: Be careful not to convert a binary file to text during the transfer process. It is easy for this to occur since many programs use text files by default.

### **26.6.2 Verifying a Certificate**

Before you import a trusted certificate into the Zyxel Device, you should verify that you have the correct certificate. You can do this using the certificate's fingerprint. A certificate's fingerprint is a message digest calculated using the MD5 or SHA1 algorithm. The following procedure describes how to check a certificate's fingerprint to verify that you have the actual certificate.

- **1** Browse to where you have the certificate saved on your computer.
- **2** Make sure that the certificate has a ".cer" or ".crt" file name extension.
- **3** Double-click the certificate's icon to open the **Certificate** window. Click the **Details** tab and scroll down to the **Thumbprint Algorithm** and **Thumbprint** fields.

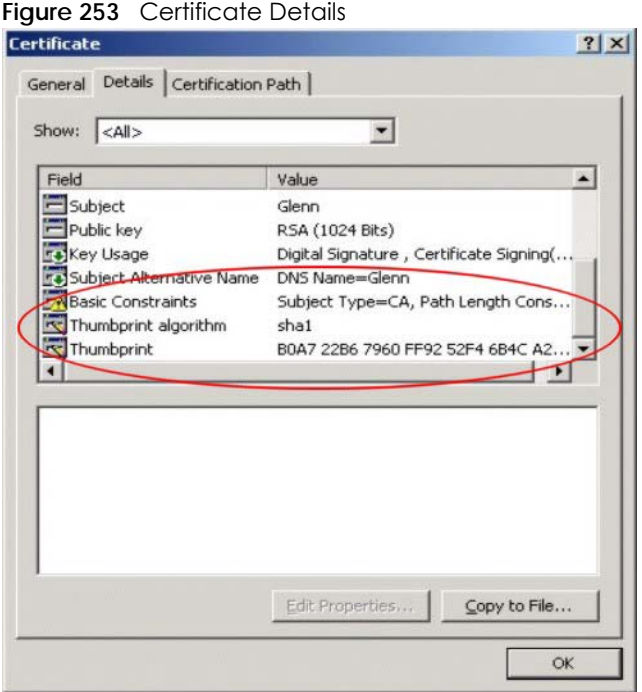

**4** Use a secure method to verify that the certificate owner has the same information in the **Thumbprint Algorithm** and **Thumbprint** fields. The secure method may very based on your situation. Possible examples would be over the telephone or through an HTTPS connection.

# **26.7 My Certificates**

Click **System > My Certificates** to open the **My Certificates** screen. This is the Zyxel Device's summary list of certificates and certification requests.

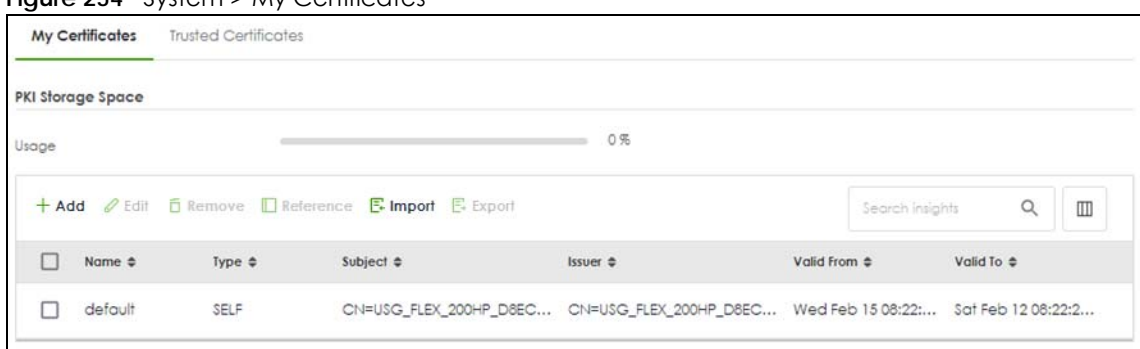

**Figure 254** System > My Certificates

| <b>LABEL</b> | <b>DESCRIPTION</b>                                                                                                    |
|--------------|----------------------------------------------------------------------------------------------------|
| Add          | Click this to go to the screen where you can have the Zyxel Device generate a certificate or<br>a certification request.                                                                                                    |
| Edit         | Double-click an entry or select it and click Edit to open a screen with an in-depth list of<br>information about the certificate.                                                                                                    |
| Remove       | The Zyxel Device keeps all of your certificates unless you specifically delete them. Uploading<br>a new firmware or default configuration file does not delete your certificates. To remove an<br>entry, select it and click Remove. The Zyxel Device confirms you want to remove it before<br>doing so. Subsequent certificates move up by one when you take this action. |
| Reference    | Select an entry and click Reference to check which settings use the entry.                                                                                                    |
| Import       | Click Import to open a screen where you can save the certificate of a certification authority<br>that you trust, from your computer to the Zyxel Device.                                                                                                    |
| Export       | Click this and the following screen will appear.                                                                                                    |
|              | Type the selected certificate's password and save the selected certificate to your computer.                                                                                                    |
|              | Figure 255 Export a Certificate                                                                                                    |
|              | <b>Export Certificate</b><br>×                                                                                                    |
|              | Password                                                                                                    |
|              | Leave the password field blank to e                                                                                                    |
|              | <b>Export Certificate</b>                                                                                                    |
|              | OK                                                                                                    |
| Name         | This field displays the name used to identify this certificate. It is recommended that you give<br>each certificate a unique name.                                                                                                    |
| <b>Type</b>  | This field displays what kind of certificate this is.                                                                                                    |
|              | REQ represents a certification request and is not yet a valid certificate. Send a certification<br>request to a certification authority, which then issues a certificate. Use the My Certificate<br>Import screen to import the certificate and replace the request.                                                                                                    |
|              | SELF represents a self-signed certificate.                                                                                                    |
|              | CERT represents a certificate issued by a certification authority.                                                                                                    |

Table 207 System > My Certificates

| LABEL         | <b>DESCRIPTION</b>                                                                                                    |
|---------------|----------------------------------------------------------------------------------------------------|
| Subject       | This field displays identifying information about the certificate's owner, such as CN (Common<br>Name), OU (Organizational Unit or department), O (Organization or company) and C<br>(Country). It is recommended that each certificate have unique subject information.                       |
| <b>Issuer</b> | This field displays identifying information about the certificate's issuing certification authority,<br>such as a common name, organizational unit or department, organization or company and<br>country. With self-signed certificates, this is the same information as in the Subject field. |
| Valid From    | This field displays the date that the certificate becomes applicable.                                                                                                    |
| Valid To      | This field displays the date that the certificate expires. The text displays in red and includes an<br>Expired! message if the certificate has expired.                                                                                                    |

Table 207 System > My Certificates (continued)

### **26.7.1 The My Certificates Add Screen**

Click **System > My Certificates** and then the **Add** icon to open the following screen. Use this screen to have the Zyxel Device create a self-signed certificate, enroll a certificate with a certification authority or generate a certification request.

If you configured the **My Certificate > Add** screen to have the Zyxel Device enroll a certificate and the certificate enrollment is not successful, you will not see the certificate you configured in the **My Certificates** screen after you click **Apply.** Make sure that the certification authority information is correct and that your Internet connection is working properly if you want the Zyxel Device to enroll a certificate online.

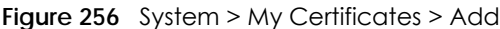

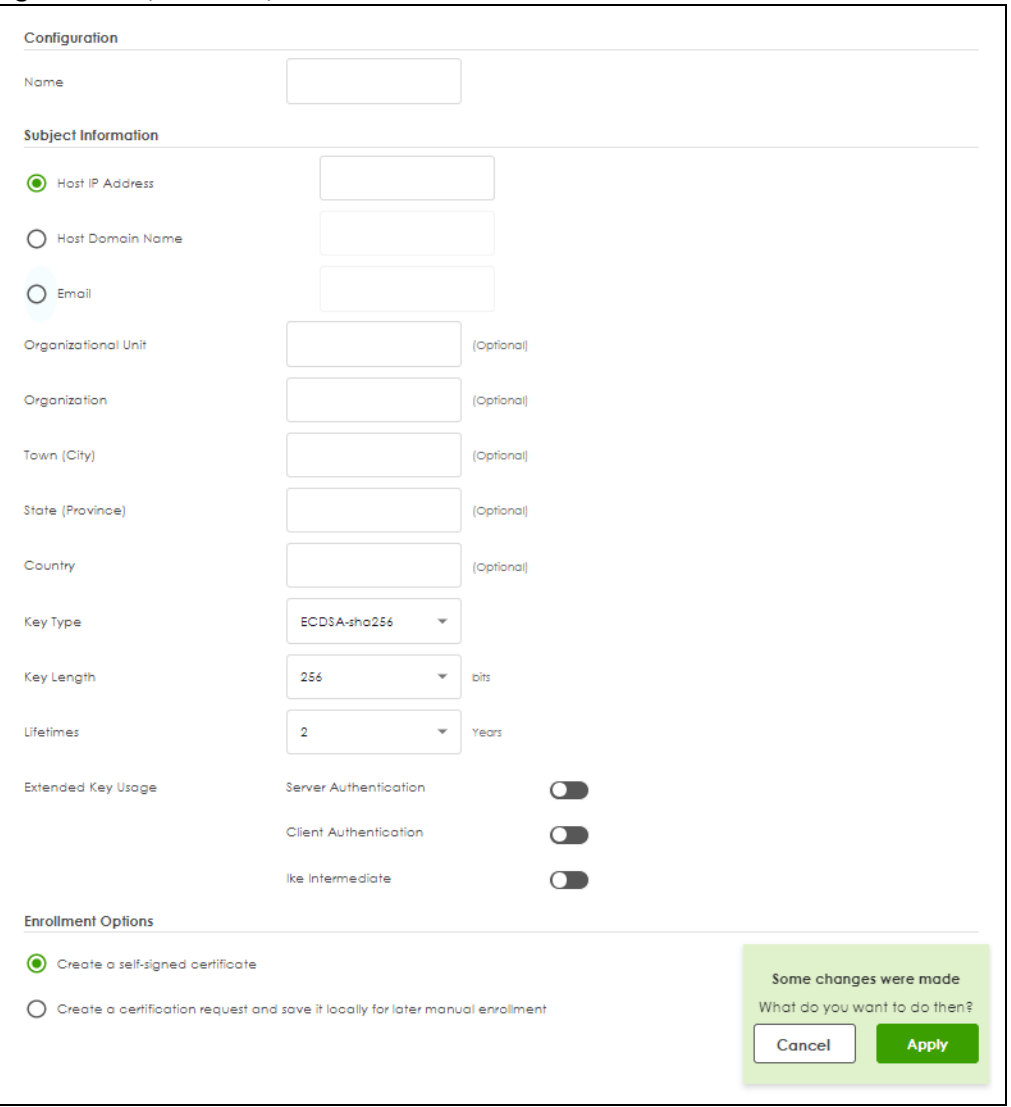

| Label                 | <b>DESCRIPTION</b>                                                                                                    |
|-----------------------|----------------------------------------------------------------------------------------------------|
| Name                  | Type a name to identify this certificate. You can use up to 31 alphanumeric and<br>:'~!@#\$%^&()_+[]{}',.=- characters.                                                                                                    |
| Subject Information   | Use these fields to record information that identifies the owner of the certificate. You do<br>not have to fill in every field, although you must specify a Host IP Address, Host Domain<br>Name, or E-Mail. The certification authority may add fields (such as a serial number) to the<br>subject information when it issues a certificate. It is recommended that each certificate<br>have unique subject information. |
|                       | Select a radio button to identify the certificate's owner by IP address, domain name or<br>email address. Type the IP address (in dotted decimal notation), domain name or email<br>address in the field provided. The domain name or email address is for identification<br>purposes only and can be any string.                                                                                                    |
|                       | A domain name can be up to 30 characters. You can use alphanumeric characters and<br>periods.                                                                                                    |
|                       | An email address can be up to 63 characters. You can use alphanumeric characters, the<br>hyphen, the @ symbol, periods and the underscore.                                                                                                    |
| Organizational Unit   | Identify the organizational unit or department to which the certificate owner belongs. You<br>can use up to 31 characters. You can use alphanumeric characters, the hyphen and the<br>underscore.                                                                                                    |
| Organization          | Identify the company or group to which the certificate owner belongs. You can use up to<br>31 characters. You can use alphanumeric characters, the hyphen and the underscore.                                                                                                    |
| Town (City)           | Identify the town or city where the certificate owner is located. You can use up to 31<br>characters. You can use alphanumeric characters, the hyphen and the underscore.                                                                                                    |
| State (Province)      | Identify the state or province where the certificate owner is located. You can use up to 31<br>characters. You can use alphanumeric characters, the hyphen and the underscore.                                                                                                    |
| Country               | Enter a two-letter country code to Identify the nation where the certificate owner is<br>located.                                                                                                    |
| Key Type              | This sets the certificate's encryption algorithm and signature hash algorithm.                                                                                                    |
|                       | Encryption algorithms:                                                                                                    |
|                       | RSA: Rivest, Shamir and Adleman public-key algorithm.<br>DSA: Digital Signature Algorithm public-key algorithm.<br>$\bullet$<br>ECDSA: Elliptic Curve Digital Signature Algorithm.<br>$\bullet$                                                                                                    |
|                       | Signature hash algorithms:                                                                                                    |
|                       | <b>SHA256</b><br><b>SHA384</b><br><b>SHA512</b>                                                                                                    |
|                       | RSA and SHA256 are less secure but more compatible with different clients and<br>applications. ECDSA and SHA512 are the more secure but less compatible.                                                                                                    |
| Key Length            | Select a number from the drop-down list box to determine how many bits the key should<br>use (256 to 384). The longer the key, the more secure it is. A longer key also uses more PKI<br>storage space. ECDSA keys are significant shorter than RSA and DSA keys, while offering<br>equal or higher security.                                                                                                    |
| LifeTimes             | Select how long the certificate is valid. It can be valid from 1 to 10 years.                                                                                                    |
| Extended Key Usage    |                                                                                                    |
| Server Authentication | Select this to have Zyxel Device generate and store a request for server authentication<br>certificate.                                                                                                    |
| Client Authentication | Select this to have Zyxel Device generate and store a request for client authentication<br>certificate.                                                                                                    |

Table 208 System > My Certificates > Add

USG FLEX H Series User's Guide

| LABFL                                                                                   | <b>DESCRIPTION</b>                                                                                                    |
|-----------------------------------------------------------------------------------------|----------------------------------------------------------------------------------------------------|
| <b>IKE</b> Intermediate                                                                 | Select this to have Zyxel Device generate and store a request for IKE Intermediate<br>authentication certificate.                                                                                                    |
| Create a self-signed<br>certificate                                                     | Select this to have the Zyxel Device generate the certificate and act as the Certification<br>Authority (CA) itself. This way you do not need to apply to a certification authority for<br>certificates.               |
| Create a certification<br>request and save it<br>locally for later<br>manual enrollment | Select this to have the Zyxel Device generate and store a request for a certificate. Use the<br>My Certificate Details screen to view the certification request and copy it to send to the<br>certification authority. |
|                                                                                         | Copy the certification request from the My Certificate Details screen (see Section 26.7.2)<br>on page 412) and then send it to the certification authority.                                                            |
| Apply                                                                                   | Click <b>Apply</b> to save your changes back to the Zyxel Device.                                                                                                    |
| Cancel                                                                                  | Click <b>Cancel</b> to return the screen to its last-saved settings.                                                                                                    |

Table 208 System > My Certificates > Add (continued)

# <span id="page-411-0"></span>**26.7.2 The My Certificates Edit Screen**

Click **System > My Certificates** and then the **Edit** icon to open the **My Certificate Edit** screen. You can use this screen to view in-depth certificate information and change the certificate's name.

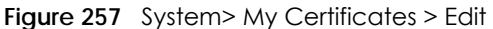

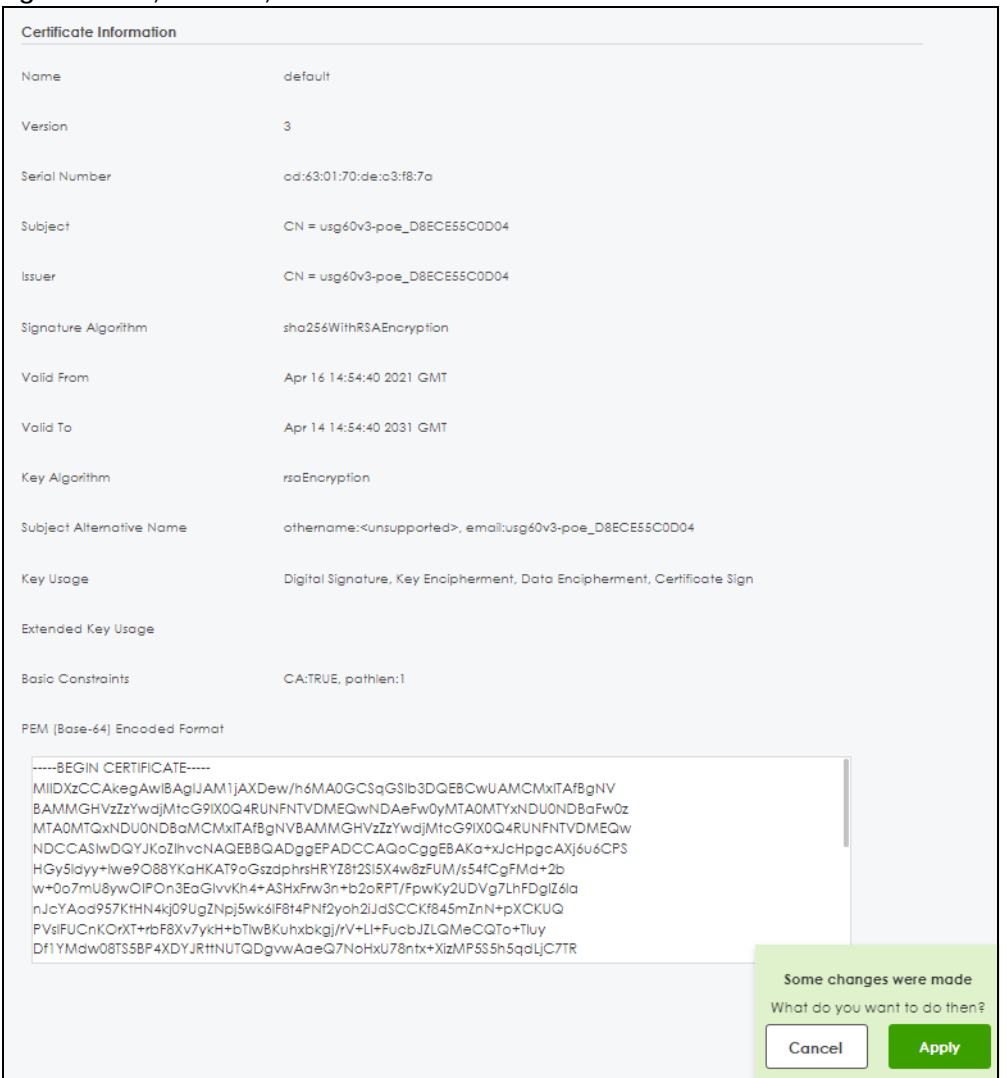

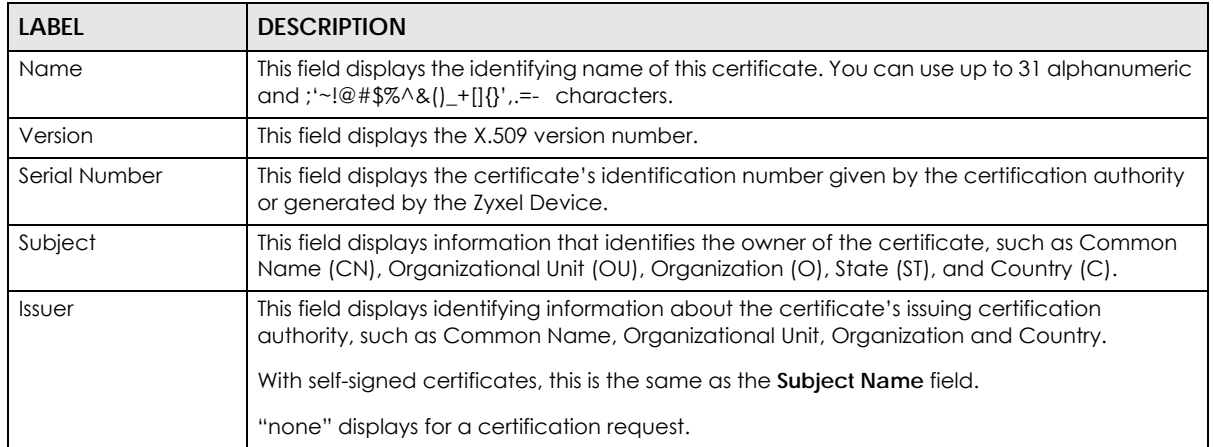

Table 209 System > My Certificates > Edit

| <b>LABEL</b>                 | <b>DESCRIPTION</b>                                                                                                    |
|------------------------------|----------------------------------------------------------------------------------------------------|
| Signature Algorithm          | This field displays the type of algorithm that was used to sign the certificate. The Zyxel<br>Device uses rsa-pkcs1-sha1 (RSA public-private key encryption algorithm and the SHA1<br>hash algorithm). Some certification authorities may use rsa-pkcs1-md5 (RSA public-private<br>key encryption algorithm and the MD5 hash algorithm).    |
| Valid From                   | This field displays the date that the certificate becomes applicable. "none" displays for a<br>certification request.                                                                                                    |
| Valid To                     | This field displays the date that the certificate expires. The text displays in red and includes<br>an Expired! message if the certificate has expired. "none" displays for a certification<br>request.                                                                                                    |
| Key Algorithm                | This field displays the type of algorithm that was used to generate the certificate's key pair<br>(the Zyxel Device uses RSA encryption) and the length of the key set in bits (1024 bits for<br>example).                                                                                                    |
| Subject Alternative<br>Name  | This field displays the certificate owner's IP address (IP), domain name (DNS) or email<br>address (EMAIL).                                                                                                    |
| Key Usage                    | This field displays for what functions the certificate's key can be used. For example,<br>"DigitalSignature" means that the key can be used to sign certificates and<br>"KeyEncipherment" means that the key can be used to encrypt text.                                                                                                   |
| <b>Extended Key Usage</b>    | This field displays how the Zyxel Device generates and stores a request for server<br>authentication, client authentication, or IKE Intermediate authentication certificate.                                                                                                    |
| <b>Basic Constraint</b>      | This field displays general information about the certificate. For example, Subject Type=CA<br>means that this is a certification authority's certificate and "Path Length Constraint=1"<br>means that there can only be one certification authority in the certificate's path. This field<br>does not display for a certification request. |
| <b>PEM Encoded</b><br>Format | This read-only text box displays the certificate or certification request in Privacy Enhanced<br>Mail (PEM) format. PEM uses lowercase letters, uppercase letters and numerals to convert a<br>binary certificate into a printable form.                                                                                                    |
|                              | You can copy and paste a certification request into a certification authority's web page,<br>an email that you send to the certification authority or a text editor and save the file on a<br>management computer for later manual enrollment.                                                                                              |
|                              | You can copy and paste a certificate into an email to send to friends or colleagues or you<br>can copy and paste a certificate into a text editor and save the file on a management<br>computer for later distribution (via external storage device for example).                                                                           |
| Apply                        | Click Apply to save your changes back to the Zyxel Device.                                                                                                    |
| Cancel                       | Click Cancel to return the screen to its last-saved settings.                                                                                                    |

Table 209 System > My Certificates > Edit (continued)

# **26.7.3 The My Certificates Import Screen**

Click **System > Certificate > My Certificates > Import** to open the **Import Certificates** screen. Follow the instructions in this screen to save an existing certificate to the Zyxel Device.

Note: You can import a certificate that matches a corresponding certification request that was generated by the Zyxel Device. You can also import a certificate in PKCS#12 format, including the certificate's public and private keys.

The certificate you import replaces the corresponding request in the **My Certificates** screen.

You must remove any spaces from the certificate's filename before you can import it.

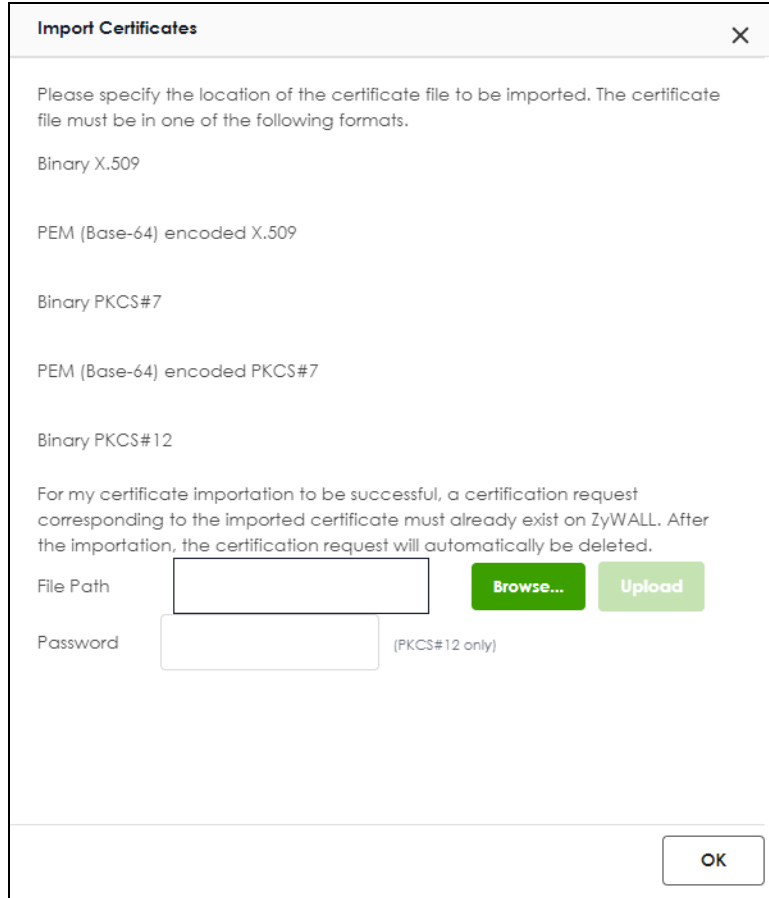

**Figure 258** System > Certificate > My Certificates > Import

The following table describes the labels in this screen.

Table 210 System > Certificate > My Certificates > Import

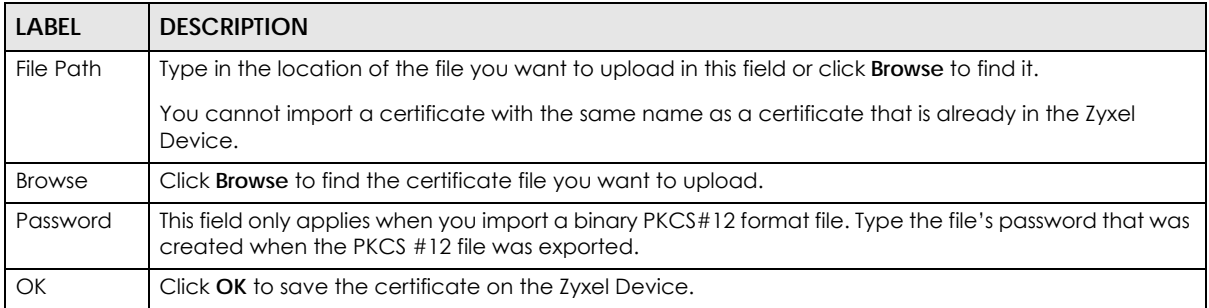

# **26.8 Trusted Certificates**

Click **System > Certificate > Trusted Certificates** to open the **Trusted Certificates** screen. This screen displays a summary list of certificates that you have set the Zyxel Device to accept as trusted. The Zyxel Device also accepts any valid certificate signed by a certificate on this list as being trustworthy; thus you do not need to import any certificate that is signed by one of these certificates.

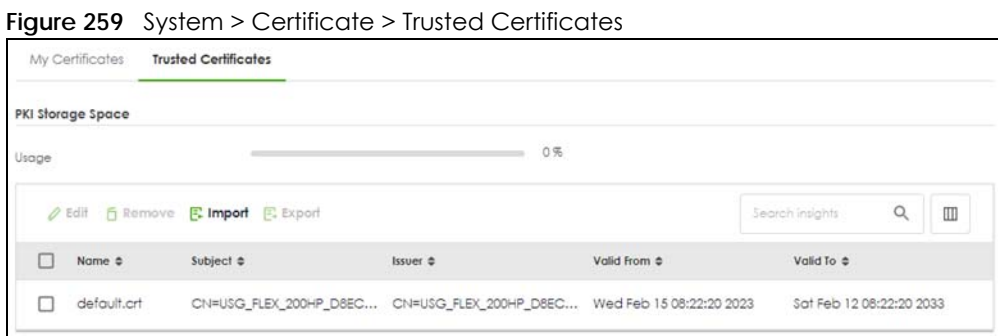

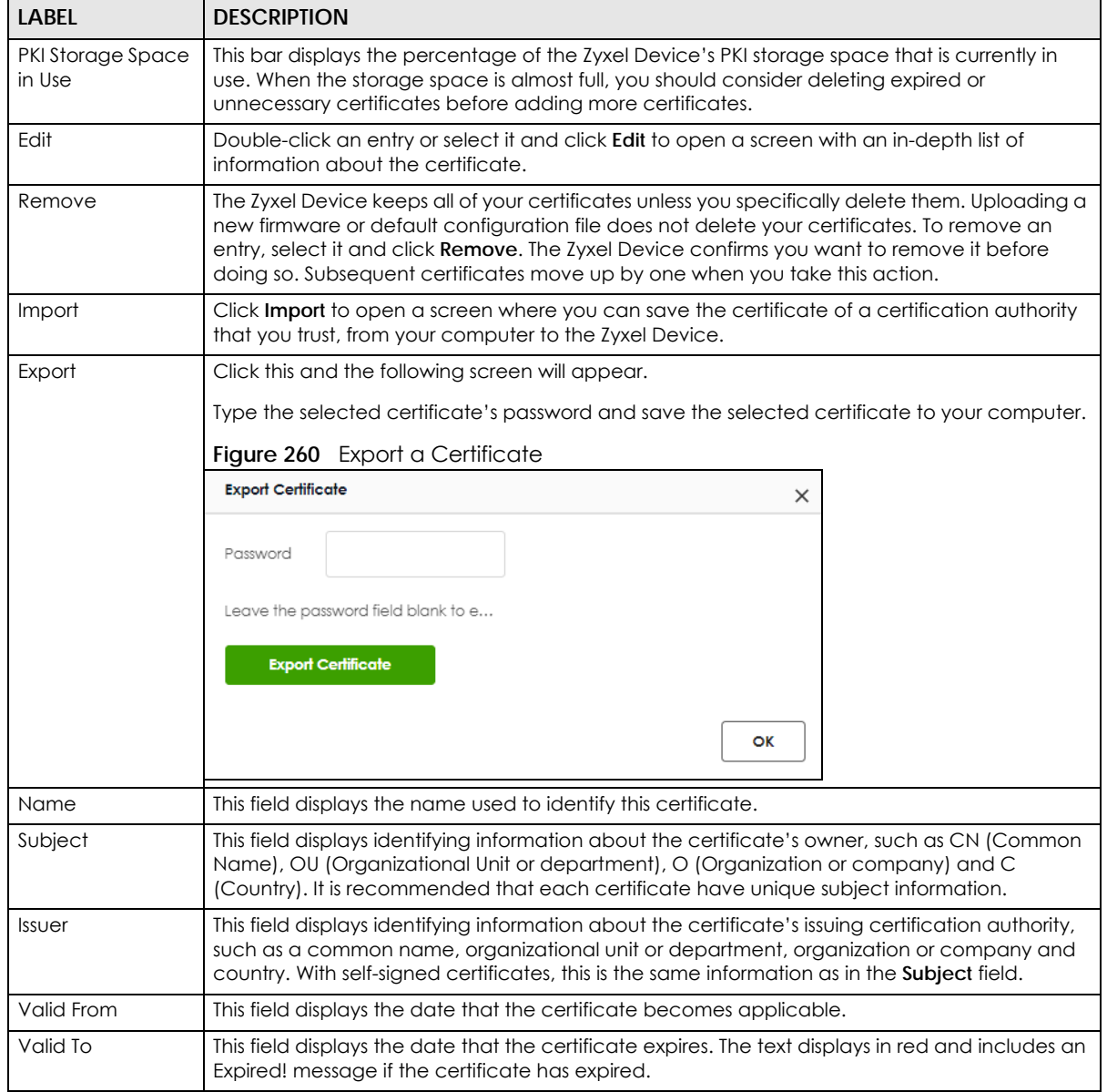

Table 211 System > Certificate > Trusted Certificates

# **26.8.1 The Trusted Certificates Edit Screen**

Click **System > Certificate > Trusted Certificates** > **Edit** icon to open the **Trusted Certificates Edit** screen. Use this screen to view in-depth information about the certificate.

**Figure 261** System > Certificate > Trusted Certificates > Edit

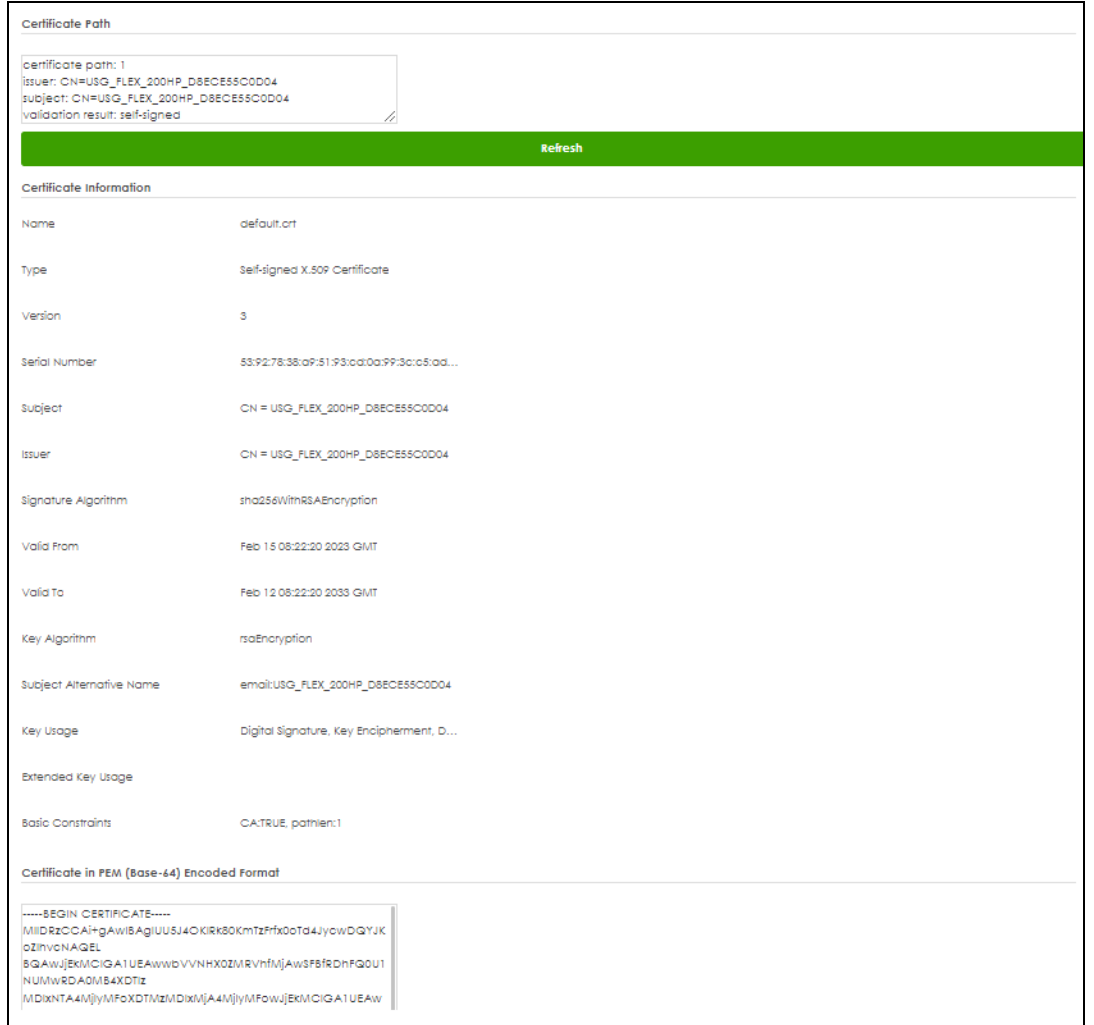

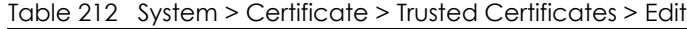

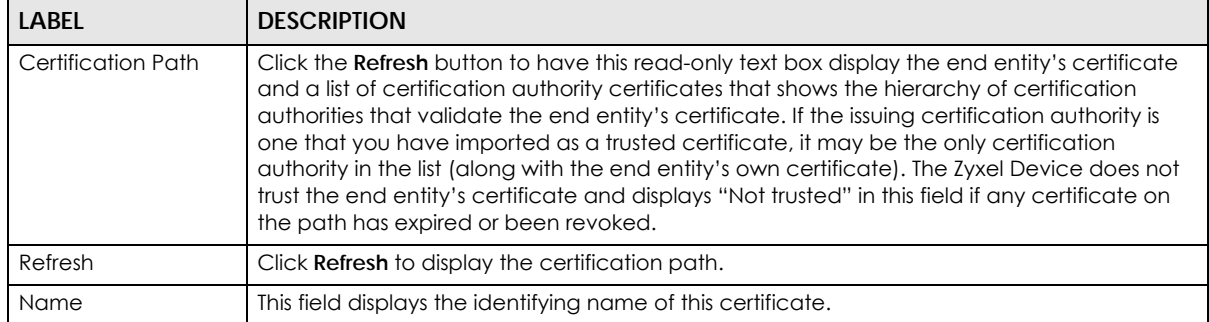

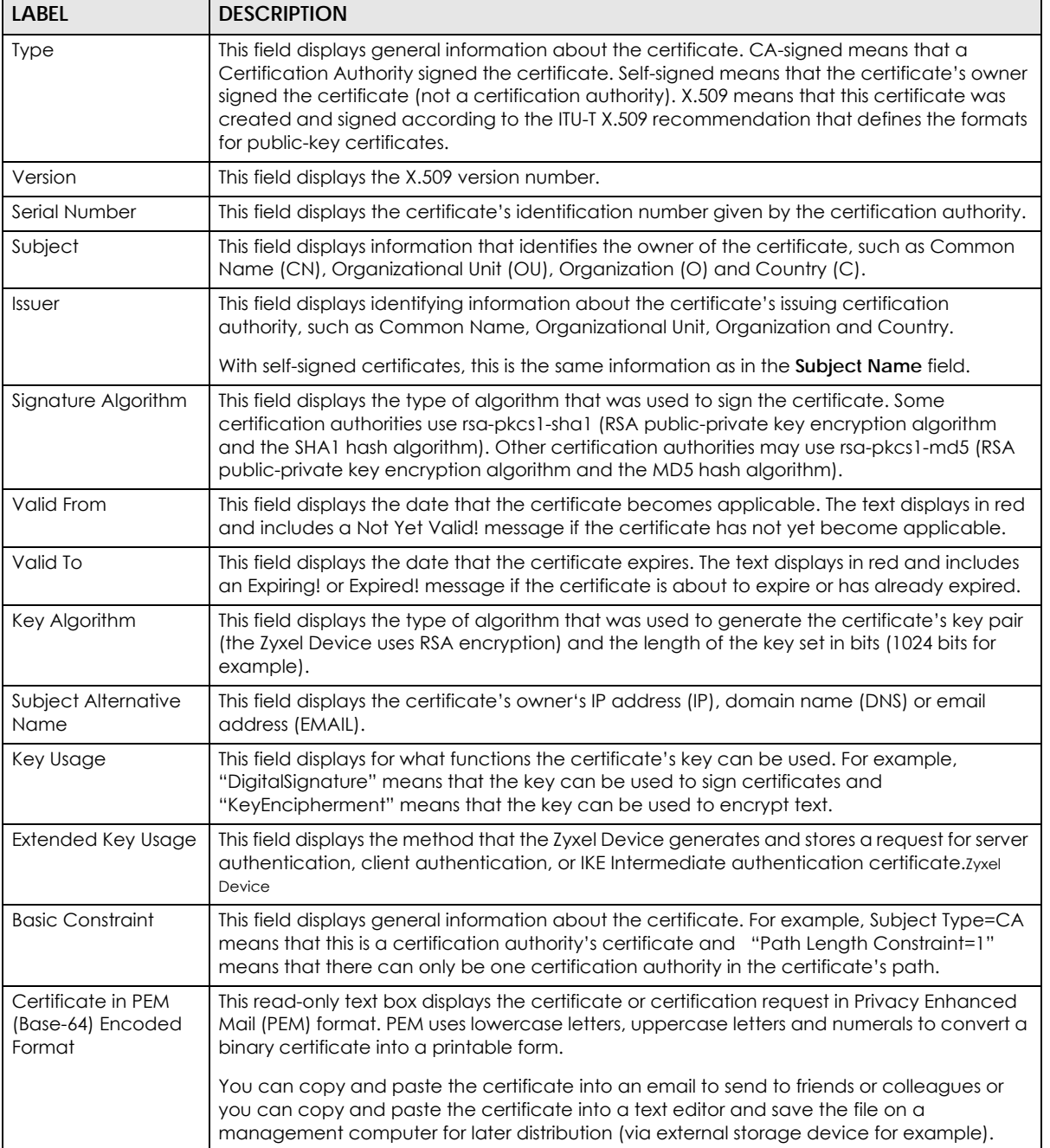

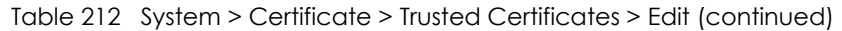

# **26.8.2 The Trusted Certificates Import Screen**

Click **System > Certificate > Trusted Certificates > Import** to open the **Import Trusted Certificates** screen. Follow the instructions in this screen to save a trusted certificate to the Zyxel Device.

Note: You must remove any spaces from the certificate's filename before you can import the certificate.

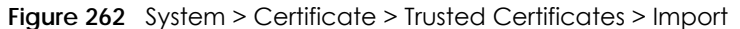

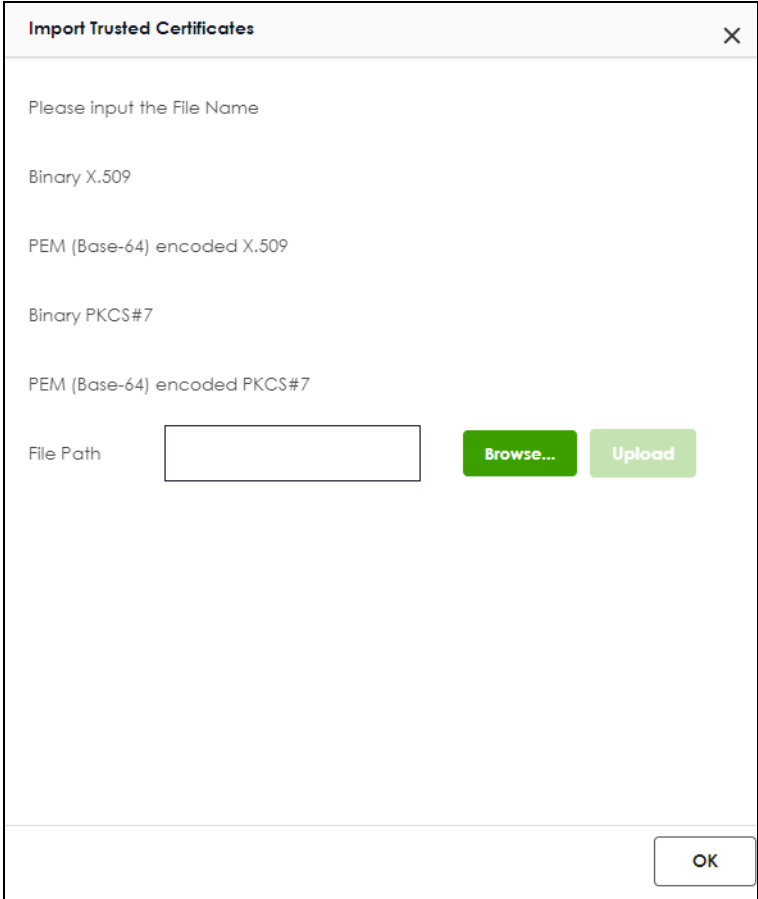

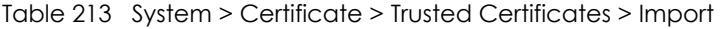

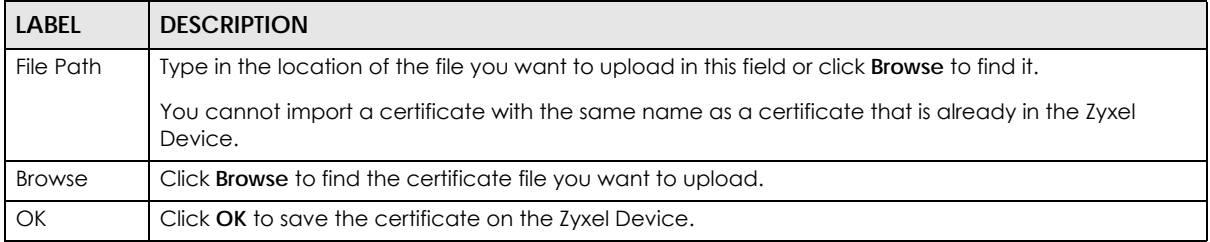

# **26.9 Advanced**

Click **System > Advanced** to open the **Advanced** screen. Use this screen to view UDP and ICMP timeout settings on your Zyxel Device and to enable or disable ARP spoofing prevention, device insight, and LLDP functions.

#### **Figure 263** System > Advanced

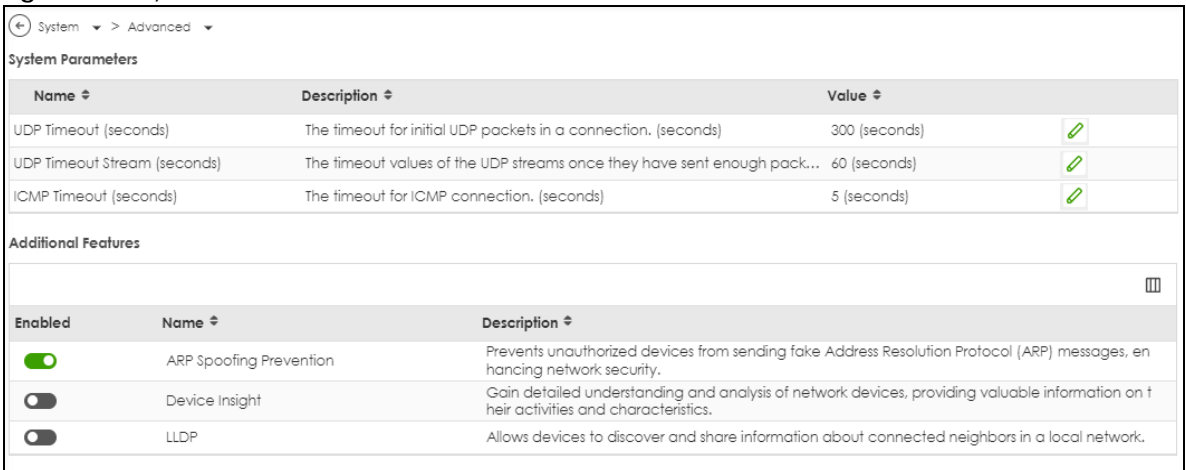

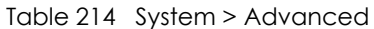

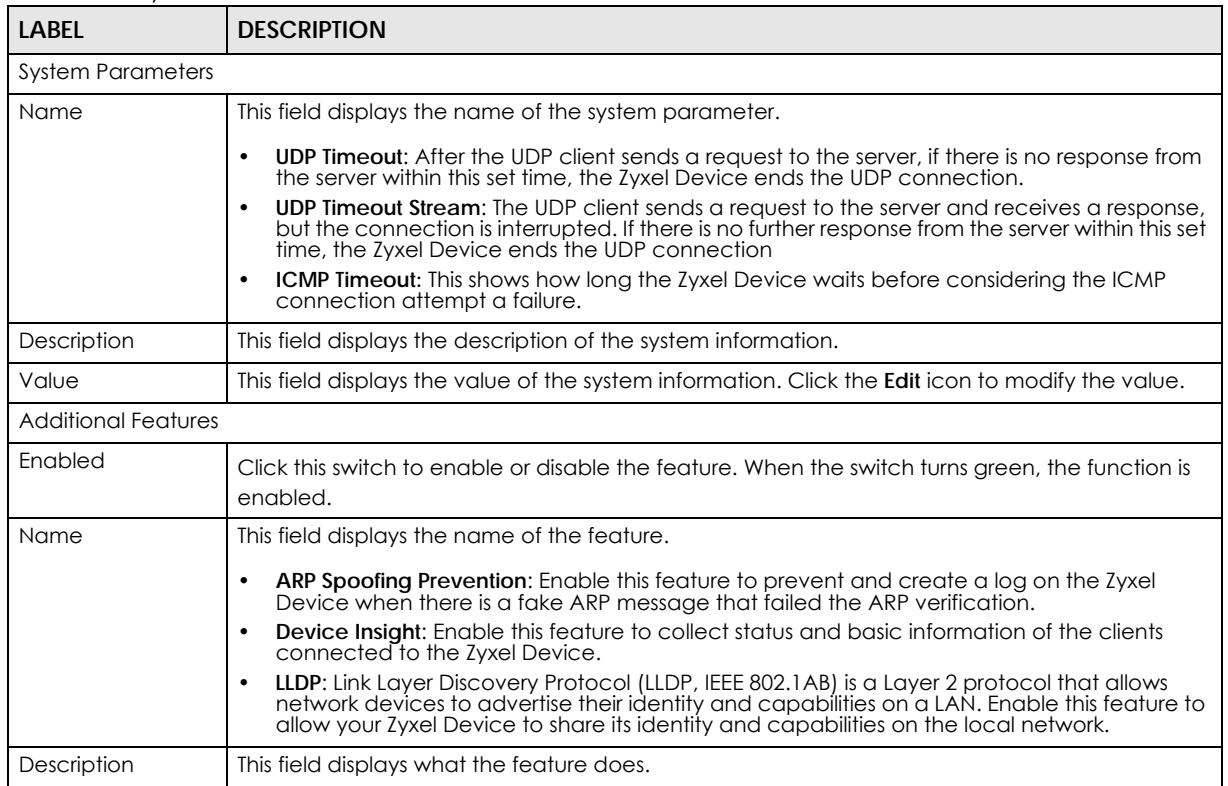

# **CHAPTER 27 Log and Report**

# **27.1 Overview**

Use these screens to configure daily reporting and log settings.

# **27.1.1 What You Can Do In this Chapter**

- Use the **Log/Events** screen [\(Section 27.2 on page 421](#page-420-0)) to view the Zyxel Device log messages.
- Use the **Log Settings** screen [\(Section 27.3 on page 424](#page-423-0)) to specify settings for recording log messages and alerts and storing them on a connected USB storage device.
- Use the **SecuReporter** screen [\(Section 27.4 on page 426](#page-425-0)) to enable SecuReporter logging on your Zyxel Device, see license status, type, expiration date and access a link to the SecuReporter web portal. The SecuReporter web portal collects and analyzes logs from your Zyxel Device in order to identify anomalies, alert on potential internal/ external threats, and report on network usage.
- Use the **Email Daily Report** screen [\(Section 27.5 on page 429](#page-428-0)) to start or stop traffic collection and view reports on traffic passing through the Zyxel Device.

# <span id="page-420-0"></span>**27.2 Log/Events Screen**

To access this screen, click **Log & Report > Log/Events**. The log is displayed on the following screen.

- Note: When a log reaches the maximum number of log messages, new log messages automatically overwrite existing log messages, starting with the oldest existing log message first.
- The maximum possible number of log messages in the Zyxel Device varies by model.

Events that generate an alert (as well as a log message) display in red. Regular logs display in black. Click a column's heading cell to sort the table entries by that column's criteria. Click the heading cell again to reverse the sort order. The Web Configurator saves the filter settings if you leave the **Log/Events** screen and return to it later.

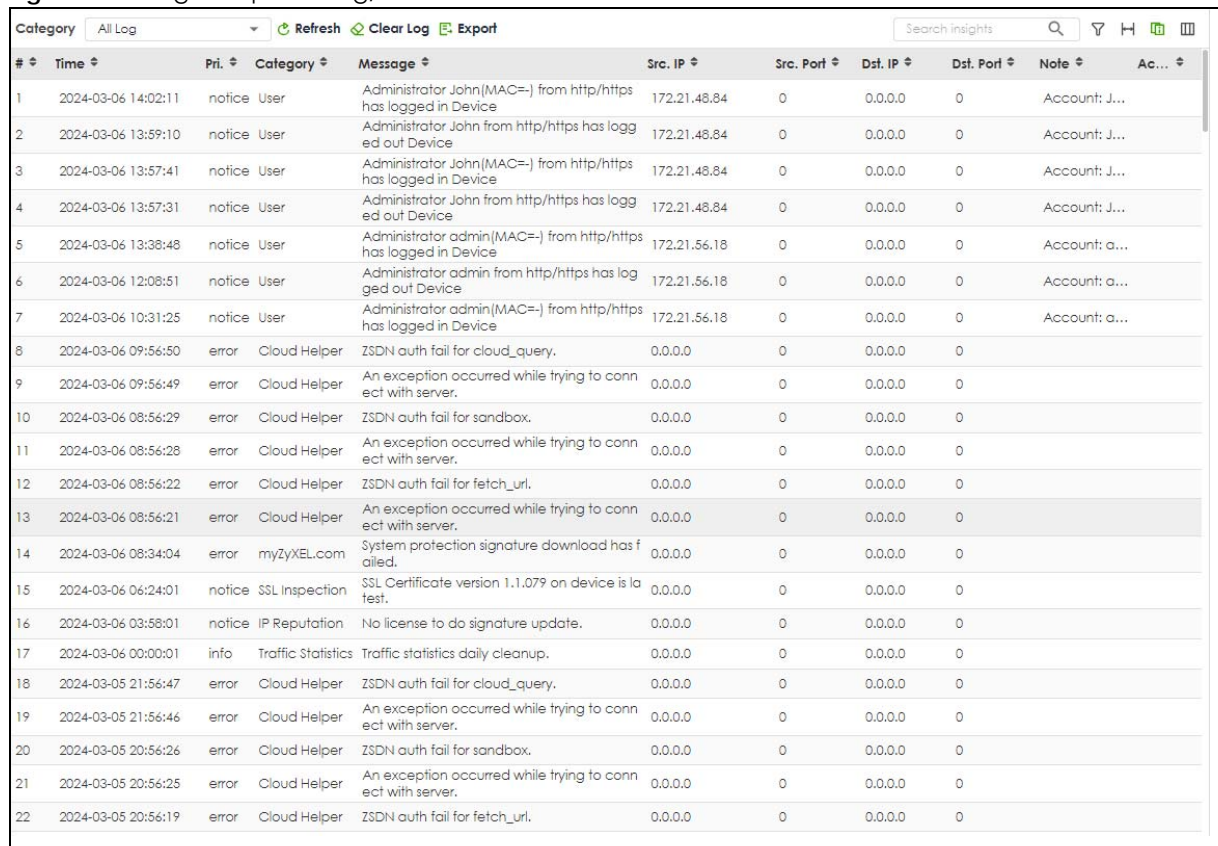

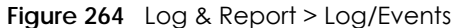

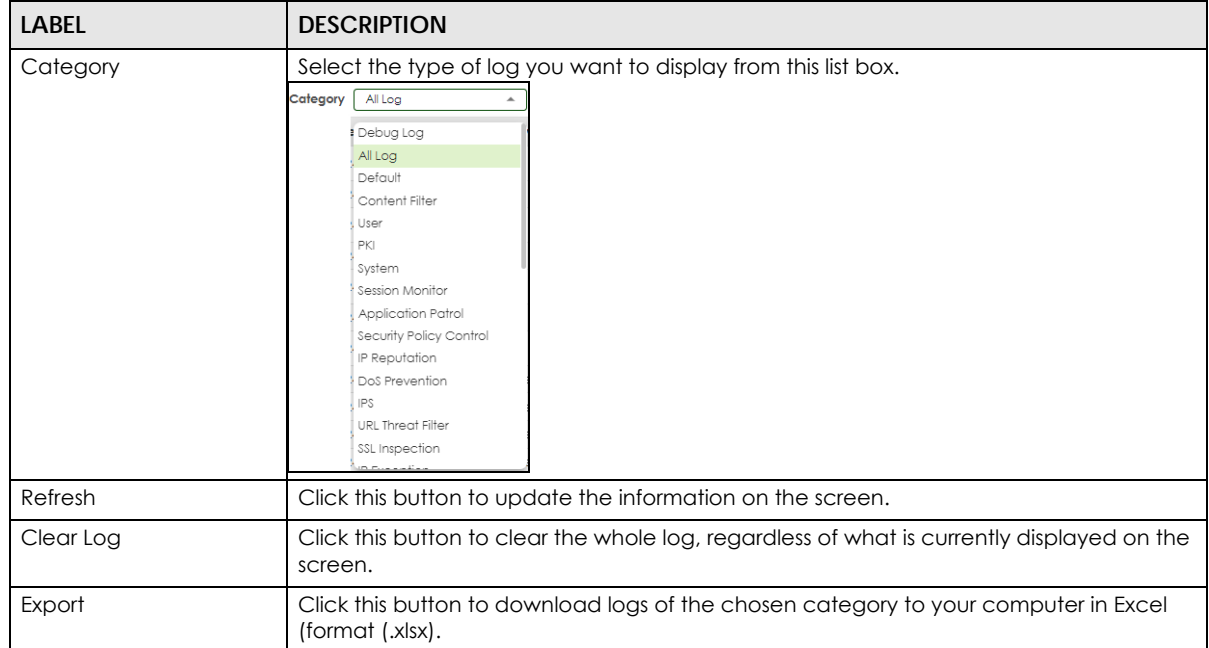

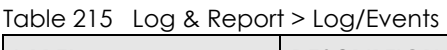

| <b>LABEL</b>               | <b>DESCRIPTION</b>                                                                                                    |
|----------------------------|----------------------------------------------------------------------------------------------------|
| Search                     | Type a keyword to look for in the Message, Source, Destination and Note fields. If a<br>match is found in any field, the log message is displayed. You can use up to 63<br>alphanumeric characters and the underscore, as well as punctuation marks ()' .: ;?! +-*/<br>= #\$% @ ; the period, double quotes, and brackets are not allowed.                                                   |
|                            | $(\Leftrightarrow$ Log & Report $\rightarrow$ Log / Events $\rightarrow$                                                                                                    |
|                            | Category<br>All Log<br>← C Refresh   C Clear Log E. Export<br>zsdr<br>$\times$                                                                                                    |
|                            | Pri. $\Leftrightarrow$<br>Src. Port # Dst. IP #<br>$# \div$ Time $\div$<br>Message $\doteq$<br>Src. IP ≑<br>Category #<br>Dst. Port #                                                                                                    |
|                            | ZSDN auth fail for cloud_query.<br>0.0.0.0<br>2024-03-06 09:56:50<br>Cloud Helper<br>0.0.0.0<br>$\circ$<br>$\circ$<br>8<br>error                                                                                                    |
|                            | 2024-03-06 08:56:29<br>Cloud Helper<br>ZSDN auth fail for sandbox.<br>0.0.0.0<br>$\circ$<br>0.0.0.0<br>$\circ$<br>10<br>error                                                                                                    |
|                            | 12<br>2024-03-06 08:56:22 error<br>ZSDN auth fail for fetch url.<br>0.0.0.0<br>$\circ$<br>0.0.0.0<br>$\Omega$<br>Cloud Helper<br>2024-03-05 21:56:47<br>$\circ$                                                                                                    |
|                            | Cloud Helper<br>ZSDN auth fail for cloud_query.<br>0.0.0.0<br>$\circ$<br>0.0.0.0<br>18<br>error<br>20<br>2024-03-05 20:56:26<br>Cloud Helper<br>ZSDN auth fail for sandbox.<br>0.0.0.0<br>$\circ$<br>0.0.0.0<br>$\circ$<br>error                                                                                                    |
|                            | $\Omega$<br>0.0.0.0<br>2024-03-05 20:56:19 error<br>ZSDN auth fail for fetch_url.<br>0.0.0.0<br>$\Omega$<br>$\mathcal{D}$<br>Cloud Helper                                                                                                    |
|                            | $\circ$<br>24<br>2024-03-05 19:56:22<br>ZSDN auth fail for sandbox.<br>0.0.0.0<br>Cloud Helper<br>0.0.0.0<br>$\circ$<br>error                                                                                                    |
|                            | ZSDN auth fail for sandbox.<br>$\circ$<br>0.0.0.0<br>26<br>2024-03-05 18:56:19 error<br>Cloud Helper<br>0.0.0.0<br>$\circ$                                                                                                    |
|                            | ZSDN auth fail for sandbox.<br>0.0.0.0<br>$\circ$<br>0.0.0.0<br>$\circ$<br>30<br>2024-03-05 17:56:15 error<br>Cloud Helper<br>ZSDN auth fail for sandbox.<br>0.0.0.0<br>$\circ$<br>0.0.0.0<br>$\circ$<br>35<br>2024-03-05 16:56:12 error<br>Cloud Helper                                                                                                    |
|                            | 2024-03-05 15:56:08<br>ZSDN auth fail for sandbox.<br>0.0.0.0<br>$\circ$<br>0.0.0.0<br>$\circ$<br>37<br>error<br>Cloud Helper                                                                                                    |
|                            | 39<br>2024-03-05 15:55:05<br>Cloud Helper<br>ZSDN auth fail for general_service.<br>0.0.0.0<br>$\circ$<br>0.0.0.0<br>$\circ$<br>error                                                                                                    |
| Filter                     | Click this icon to display specific types of logs. Select a type or type a keyword<br>depending on the filter chosen.<br>Filter<br>Add Filter<br>Priority<br>⊭ ≑<br>Keyword<br>Filter<br>Protocol<br>top<br>Source Address<br>$\blacktriangle$<br>Source Interface<br>top<br>Source Port<br>udp<br><b>Destination Address</b><br>icmp<br>Destination Interface<br>others<br>Destination Port |
| Source Address             | This displays when you show the filter. Type the source IP address of the incoming<br>packet that generated the log message. Do not include the port in this filter.                                                                                                    |
| <b>Destination Address</b> | This displays when you show the filter. Type the IP address of the destination of the<br>incoming packet when the log message was generated. Do not include the port in this<br>filter.                                                                                                    |
| Source Interface           | This displays when you show the filter. Type the source interface of the incoming packet<br>that generated the log message.                                                                                                    |
| Destination Interface      | This displays when you show the filter. Type the interface of the destination of the<br>incoming packet when the log message was generated.                                                                                                    |
| Protocol                   | This displays when you show the filter. Select a service protocol whose log messages<br>you would like to see.                                                                                                    |
| Reset                      | Click Reset to return the screen to its last-saved settings.                                                                                                    |
| #                          | This field is a sequential value, and it is not associated with a specific log message.                                                                                                    |
| Time                       | This field displays the time the log message was recorded.                                                                                                    |
| Pri                        | This displays when you show the filter. Select the priority of log messages to display. The<br>log displays the log messages with this priority or higher. Choices are: emerg, alert, crit,<br>error, warn, notice, and info, from highest priority to lowest priority.                                                                                                    |
| Category                   | This field displays the log that generated the log message. It is the same value used in<br>the Category field above.                                                                                                    |
| Message                    | This field displays the reason the log message was generated. The text "[count=x]",<br>where $x$ is a number, appears at the end of the <b>Message</b> field if log consolidation is<br>turned on and multiple entries were aggregated to generate into this one.                                                                                                    |
| Src. IP                    | This field displays the source IP address in the event that generated the log message.                                                                                                    |
| Src. Port                  | This field displays the source port number in the event that generated the log message.                                                                                                    |

Table 215 Log & Report > Log/Events (continued)

| LABEL       | <b>DESCRIPTION</b>                                                                                                    |
|-------------|----------------------------------------------------------------------------------------------------|
| Dst. IP     | This field displays the destination IP address of the event that generated the log<br>message.                                                                                                    |
| Dst. Port   | This field displays the destination port number of the event that generated the log<br>message.                                                                                                    |
| <b>Note</b> | This field displays any additional information about the log message.                                                                                                    |
| Action      | This field displays whether packets were dropped, blocked or if no action was taken as<br>a result of the log. It should correspond to the action configured in Security Policy ><br>Policy Control. |

Table 215 Log & Report > Log/Events (continued)

### **27.2.1 Log Details**

Double-click a log entry to display details on the log. The below is an example.

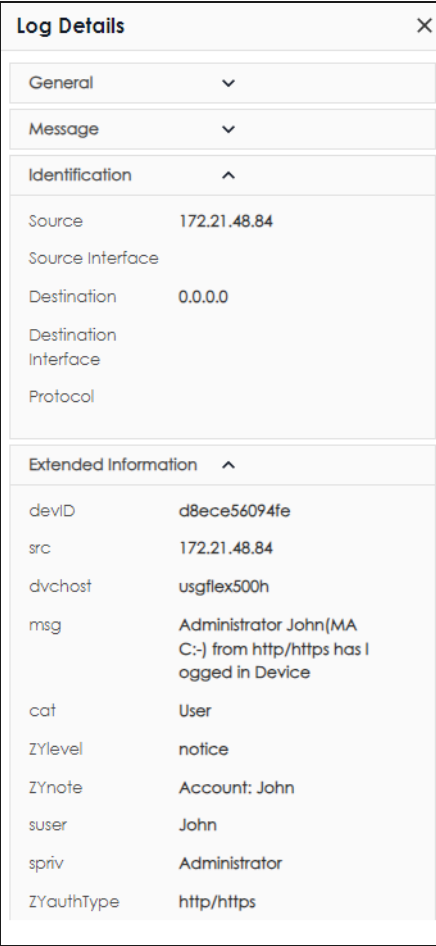

# <span id="page-423-0"></span>**27.3 Log Settings Screen**

The **Log Settings** screen control log messages. A log message stores the information for viewing or regular emailing later.

The Zyxel Device provides a system log and supports email profiles and remote syslog servers. Use the email profiles to mail log messages to the specific destinations. You can also have the Zyxel Device store system logs on a connected USB storage device. The other two logs are stored on specified syslog servers.

Note: Only connect one USB device. It must allow writing (it cannot be read-only) and use the FAT16, FAT32, EXT2, or EXT3 file system.

To access this screen, click **Log & Report > Log Settings**.

#### **Figure 265** Log & Report > Log Settings

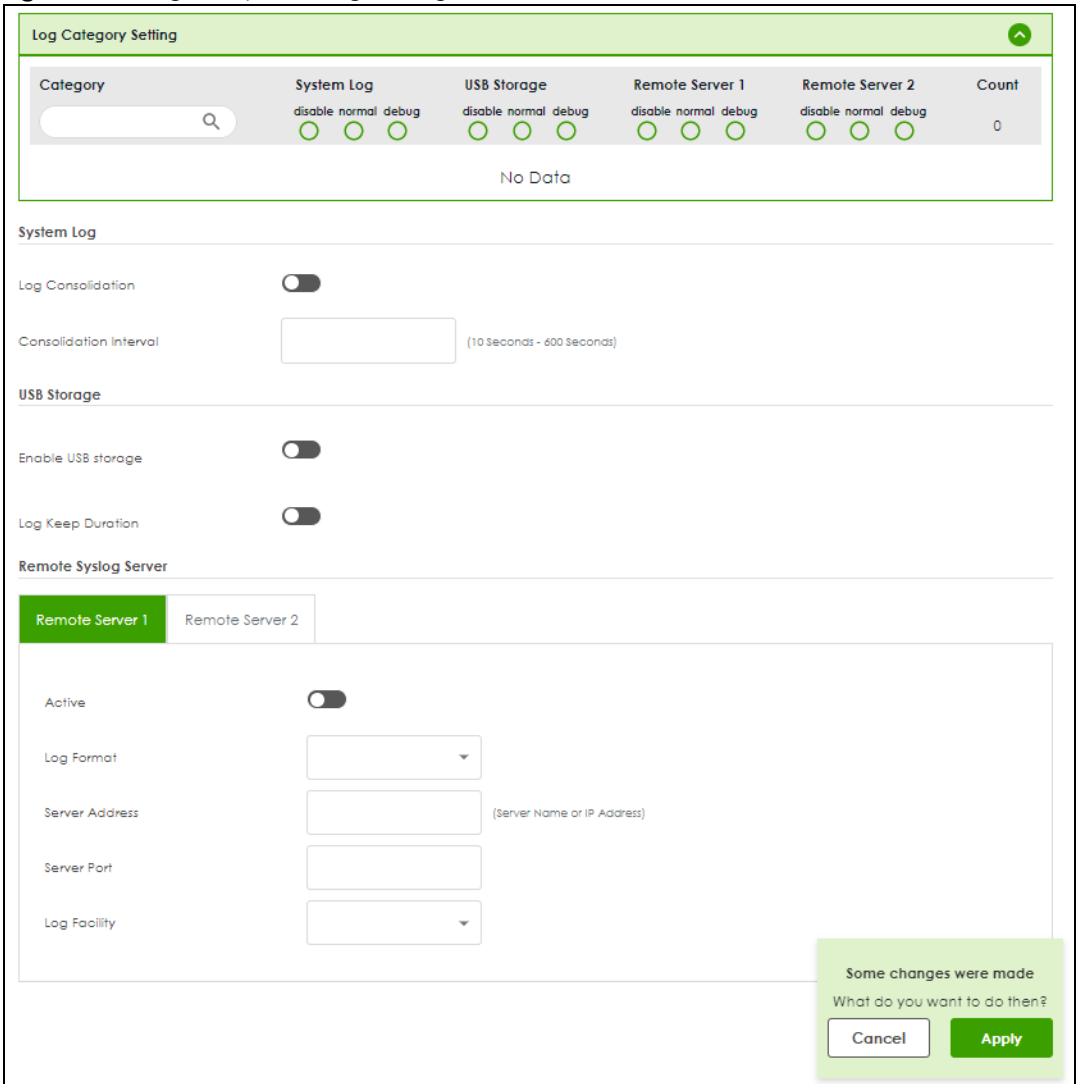

| <b>LABEL</b>              | <b>DESCRIPTION</b>                                                                                                    |
|---------------------------|----------------------------------------------------------------------------------------------------|
| Log Category              | Select which events you want to log by Category. There are three choices:                                                                                                    |
| Setting                   | disable- do not log any information from this category                                                                                                    |
|                           | normal- create log messages and alerts from this category                                                                                                    |
|                           | debug- create log messages, alerts, and debugging information from this category; the Zyxel<br>Device does not email debugging information, however, even if this setting is selected.                                                                                                    |
| Log Consolidation         | Enable this to activate log consolidation. Log consolidation aggregates multiple log<br>messages that arrive within the specified Consolidation Interval. In Log Category Setting, the<br>Count field is the number of original log messages when multiple log messages were<br>aggregated. |
| Consolidation<br>Interval | Type how often, in seconds, to consolidate log information. If the same log message appears<br>multiple times, it is aggregated into one log message in the Count field in Log Category<br>Setting.                                                                                         |
| Enable USB<br>Storage     | Enable this if you want to use the connected USB device(s).                                                                                                    |
| Log Keep Duration         | Set a number of days (1 to 365) that the Zyxel Device keeps the log.                                                                                                    |
| Remote Server 1/2         |                                                                                                    |
| Active                    | Enable this to send log information according to the information in this section.                                                                                                    |
| Log Format                | This field displays the format of the log information. It is read-only.                                                                                                    |
|                           | Syslog - Zyxel's Vantage Report, syslog-compatible format.                                                                                                    |
|                           | CEF/Syslog - Common Event Format, syslog-compatible format.                                                                                                    |
| Server Address            | Type the server name or the IP address of the syslog server to which to send log information.                                                                                                    |
| Server Port               | Type the service port number used by the remote server.                                                                                                    |
| Log Facility              | Select a log facility. The log facility allows you to log the messages to different files in the<br>syslog server. Please see the documentation for your syslog program for more information.                                                                                               |
| Apply                     | Click Apply to save your changes back to the Zyxel Device.                                                                                                    |
| Cancel                    | Click Cancel to return the screen to its last-saved settings.                                                                                                    |

Table 216 Log & Report > Log Settings

# <span id="page-425-0"></span>**27.4 SecuReporter**

SecuReporter is a security analytics portal that collects and analyzes logs from SecuReporter-licensed Zyxel Devices in order to identify anomalies, alert on potential internal / external threats, and report on network usage. You need to buy a license for SecuReporter for your Zyxel Device and register it at NCC.

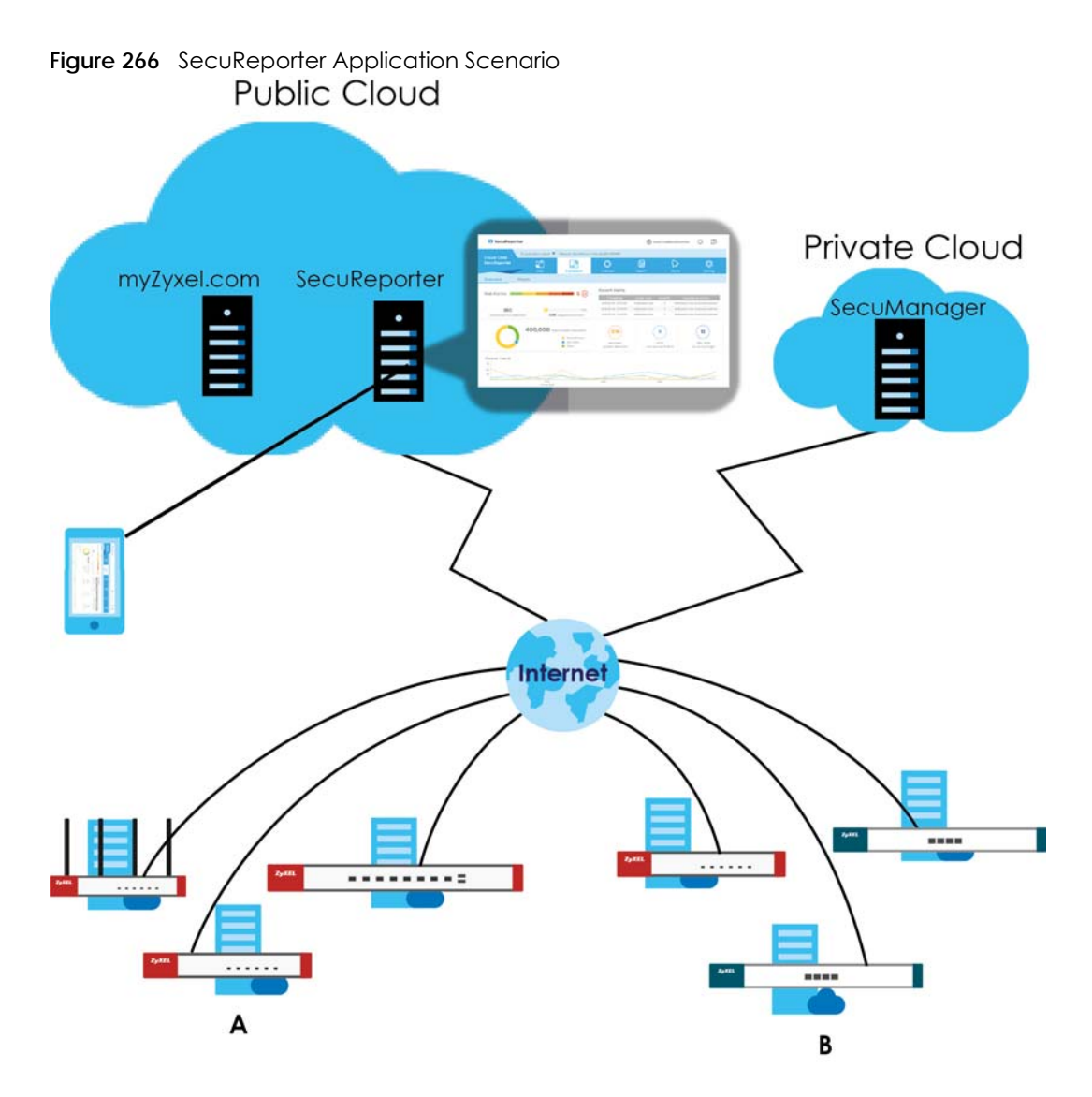

#### **How to activate and enable SecuReporter**

- **1** If SecuReporter **Service Status** does not display **Activated**, you have to log in to NCC and activate the SecuReporter license for this Zyxel Device. The Zyxel Device must be able to communicate with the NCC server.
- **2** After the SecuReporter license is activated, go back to the **Log & Report** > **SecuReporter** screen, and select the categories of logs that you want this Zyxel Device to send to the SecuReporter portal.
- **3** Slide the switch to the right under **General Settings** to enabled SecuReporter. Do not go to the SecuReporter portal until after you have enabled SecuReporter on this Zyxel Device and applied the settings. You can also see license status, type, expiration date.
- **4** Click **Apply** and wait.

#### **How to add this Zyxel Device to SecuReporter**

- **1** Log in to the SecuReporter portal.
- **2** Go to **More** > **Organization & Devices**, click **Add Organization** to create an organization.
- **3** Add this Zyxel Device to the organization you created using the hyper link under **Unclaimed**.

Click **Log & Report** > **SecuReporter** to open the following screen.

**Figure 267** Log & Report > SecuReporter

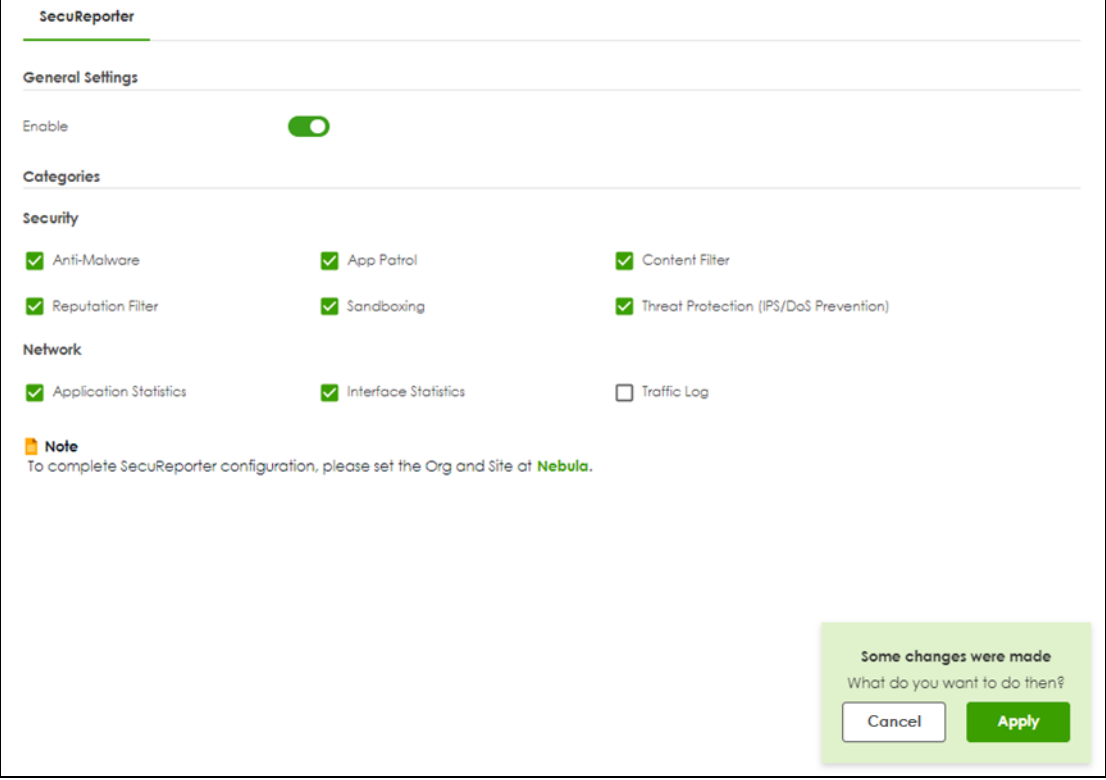

| <b>LABEL</b> | <b>DESCRIPTION</b>                                                                                                    |
|--------------|----------------------------------------------------------------------------------------------------|
| Enable       | This must be enabled to have SecuReporter collect and analyze logs from this Zyxel<br>Device.                             |
|              | It's selected by default if you have activated a SecuReporter license.                                                    |
| Categories   | Select the categories of logs that you want this Zyxel Device to send to SecuReporter for<br>analysis and trend spotting. |
| Apply        | Click Apply to save your changes back to the Zyxel Device.                                                                |
| Cancel       | Click Cancel to return the screen to its last-saved settings.                                                             |

Table 217 Log & Report > SecuReporter

# <span id="page-428-0"></span>**27.5 Email Daily Report**

Use the **Email Daily Report** screen to start or stop data collection and view various statistics about traffic passing through your Zyxel Device. Click the **Mail Server** link under **Note** to set up the mail server in the **Notification** screen.

Note: Data collection may decrease the Zyxel Device's traffic throughput rate.

Click **Log & Report > Email Daily Report** to display the following screen. Configure this screen to have the Zyxel Device email you system statistics at the specified time.

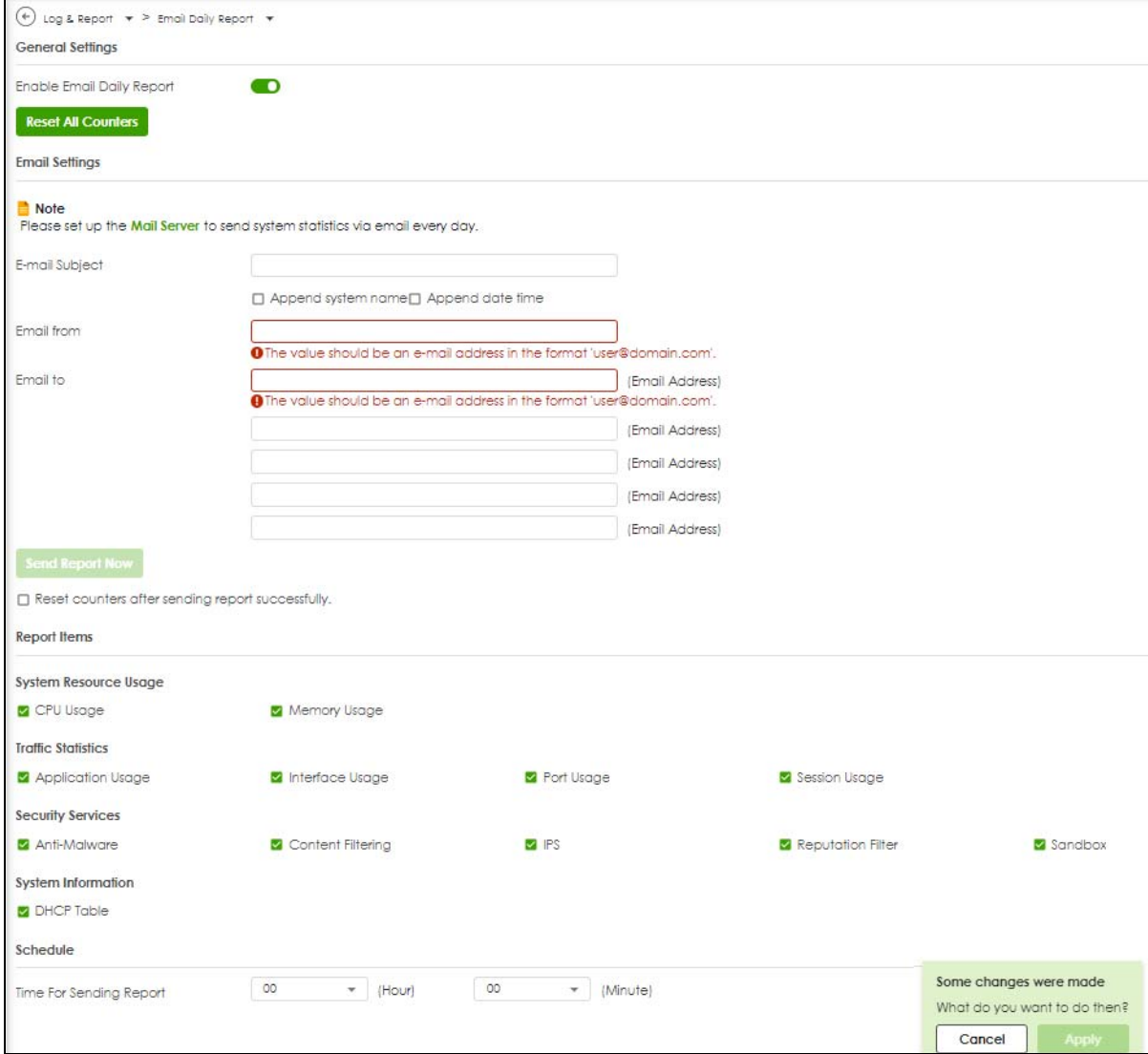

**Figure 268** Log & Report > Email Daily Report

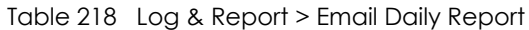

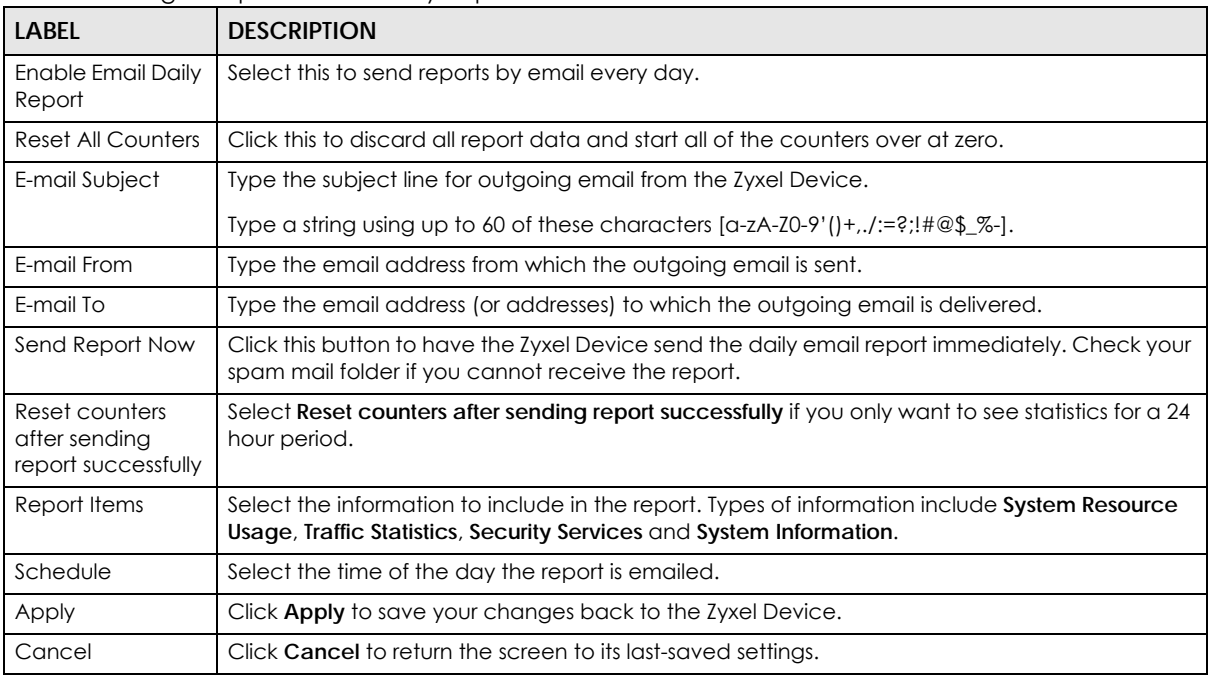

### **27.5.1 Example Reports**

The following screens are an example of a email daily report.

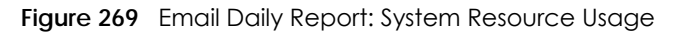

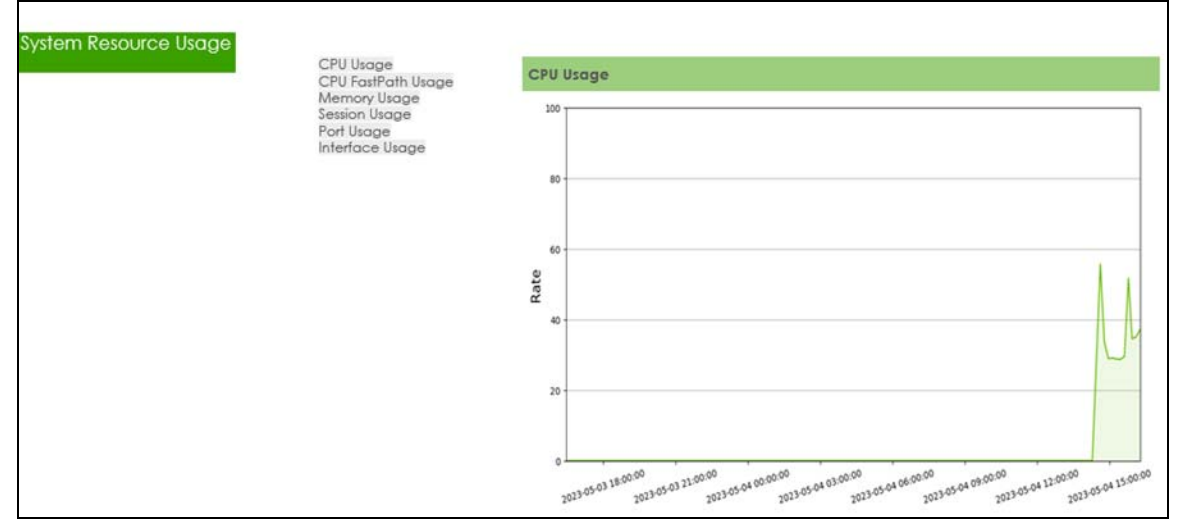

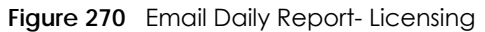

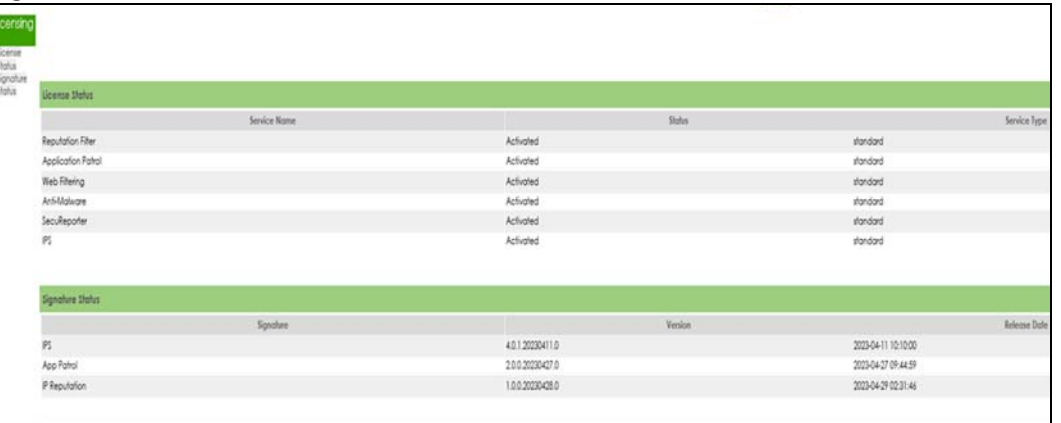

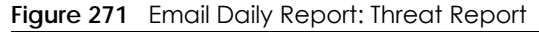

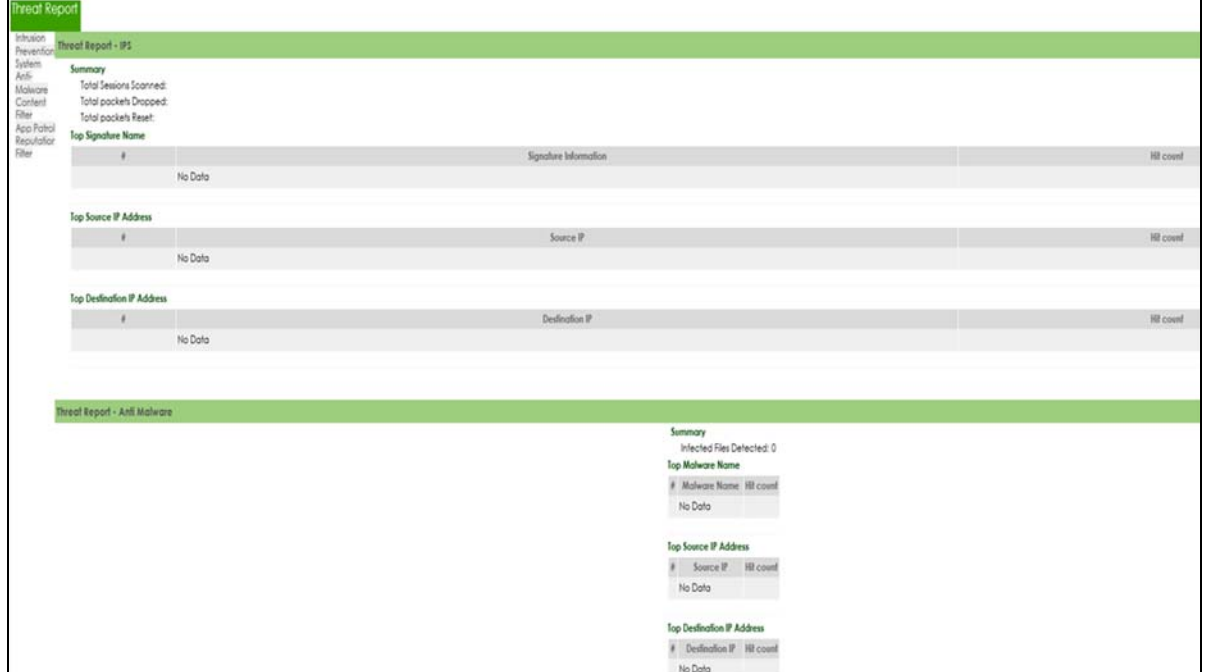

**Figure 272** Email Daily Report: DHCP Table

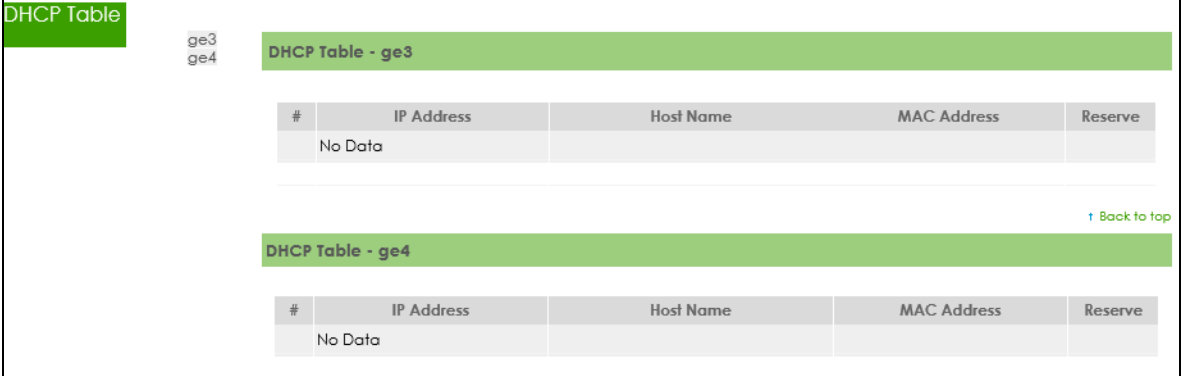

# **CHAPTER 28 File Manager**

# **28.1 Overview**

Configuration files define the Zyxel Device's settings. You can apply a configuration file without the Zyxel Device restarting. You can store multiple configuration files on the Zyxel Device. You can edit configuration files in a text editor and upload them to the Zyxel Device. Configuration files use a .conf extension.

# **28.1.1 What You Can Do in this Chapter**

- Use the **Configuration File** screen (see [Section 28.2 on page 433\)](#page-432-0) to store and name configuration files. You can also download configuration files from the Zyxel Device to your computer and upload configuration files from your computer to the Zyxel Device.
- Use the **Firmware Package** screen (see [Section 28.3 on page 437](#page-436-0)) to check your current firmware version and upload firmware to the Zyxel Device.

### **28.1.2 What you Need to Know**

#### **Configuration Files**

When you apply a configuration file, the Zyxel Device uses the factory default settings for any features that the configuration file does not include. Other settings do not change.

The Zyxel Device applies configuration files in the following way:

- Reset to default configuration.
- Go into CLI **Configuration** mode.
- Run the commands in the configuration file.

### **28.1.3 Configuration File Flow at Restart**

You can manually restart the Zyxel Device through a management interface or by physically turning the power off and back on.

The Zyxel Device restarts automatically when you upload new firmware.

The Zyxel Device always checks for errors in any configuration file when rebooting. The Zyxel Device generates a log for any errors.

• If there is not a **startup-config.conf** when you restart the Zyxel Device, the Zyxel Device uses the **system-default.conf** configuration file with the Zyxel Device's default settings. The Zyxel Device will apply the **system-default.conf** when it boots without a **startup-config.conf**, even if you have a **lastgood.conf**.
- If there is a **startup-config.conf**, the Zyxel Device checks it for errors and applies it if there are no errors. The Zyxel Device also copies it to the **lastgood.conf** configuration file as a back up file.
- If there is an error in **startup-config.conf**, the Zyxel Device generates a log and copies **startupconfig.conf** to **startup-config-bad.conf** and then tries the existing **lastgood.conf** configuration file.
- If there isn't a **lastgood.conf** configuration file or it also has an error, the Zyxel Device applies the **system-default.conf** configuration file.

**Figure 273** Zyxel Device Start-up Flow

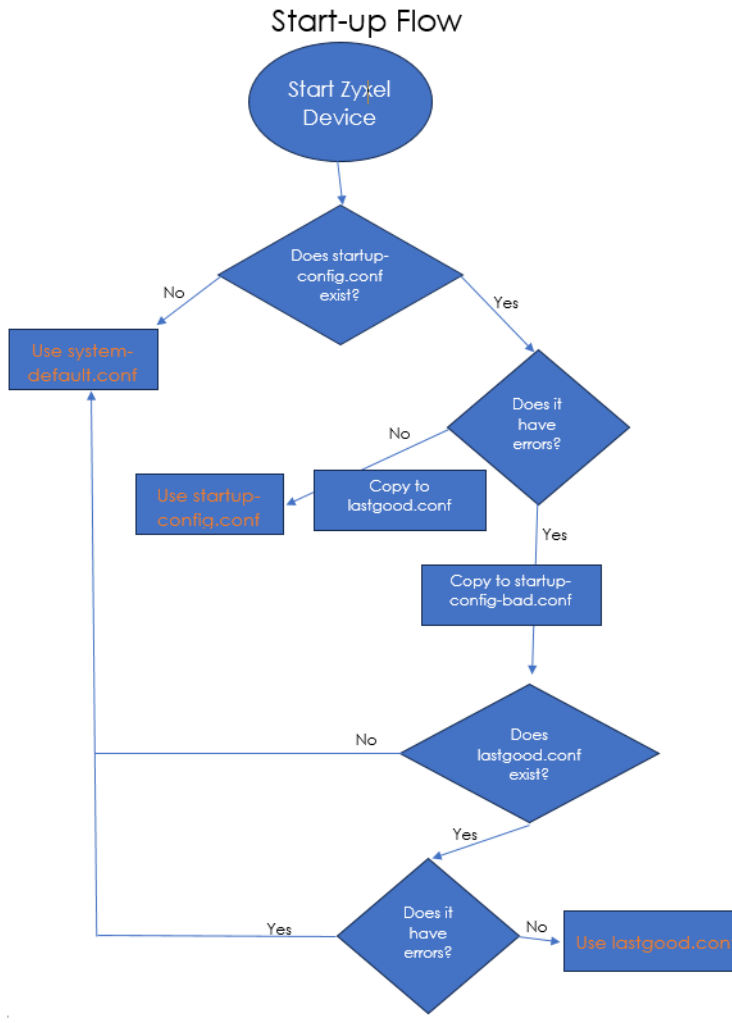

# **28.2 The Configuration File Screen**

Click **Maintenance > Firmware/File Manager> Configuration File** to open the **Configuration File** screen.

Use the **Configuration** screen to store, run, and name configuration files. You can also download configuration files from the Zyxel Device to your computer and upload configuration files from your computer to the Zyxel Device.

Once your Zyxel Device is configured and functioning properly, it is highly recommended that you back up your configuration file before making further configuration changes. The backup configuration file will be useful in case you need to return to your previous settings.

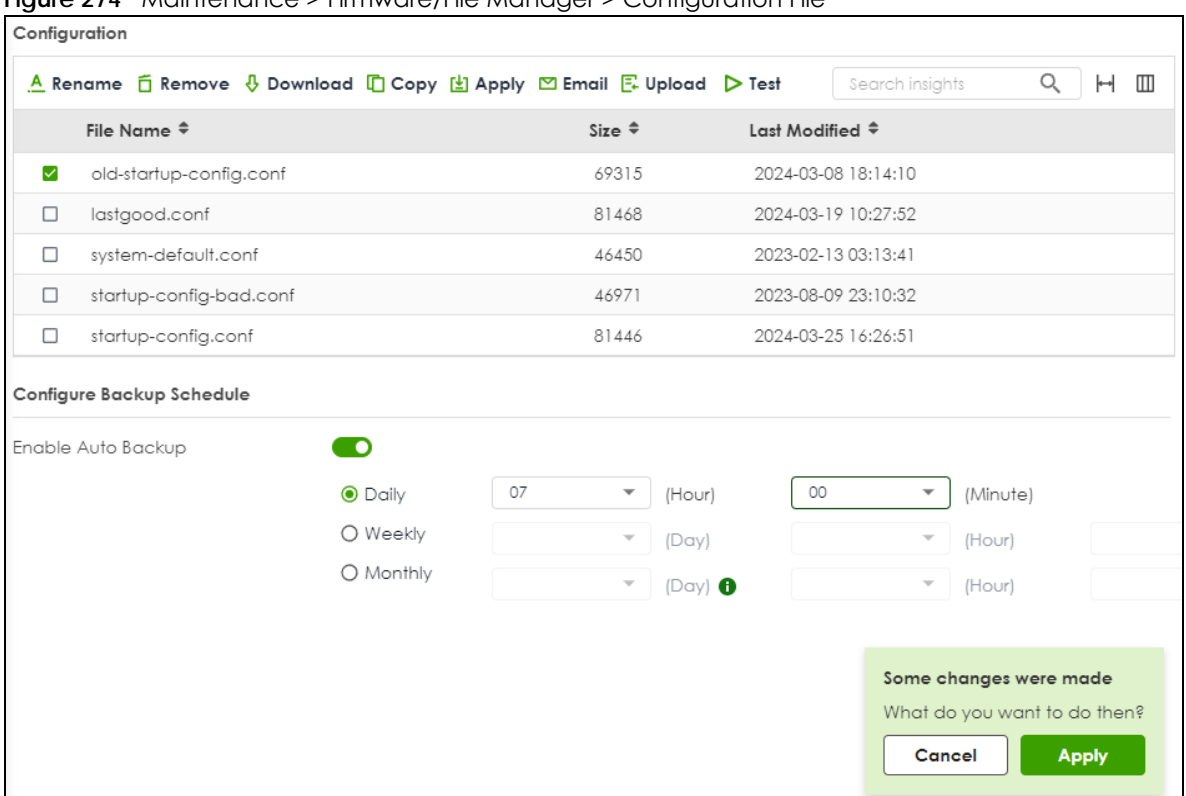

#### **Figure 274** Maintenance > Firmware/File Manager > Configuration File

#### **Do not turn off the Zyxel Device while configuration file upload is in progress.**

The following table describes the labels in this screen.

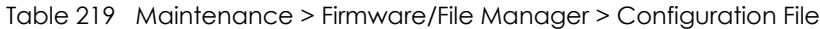

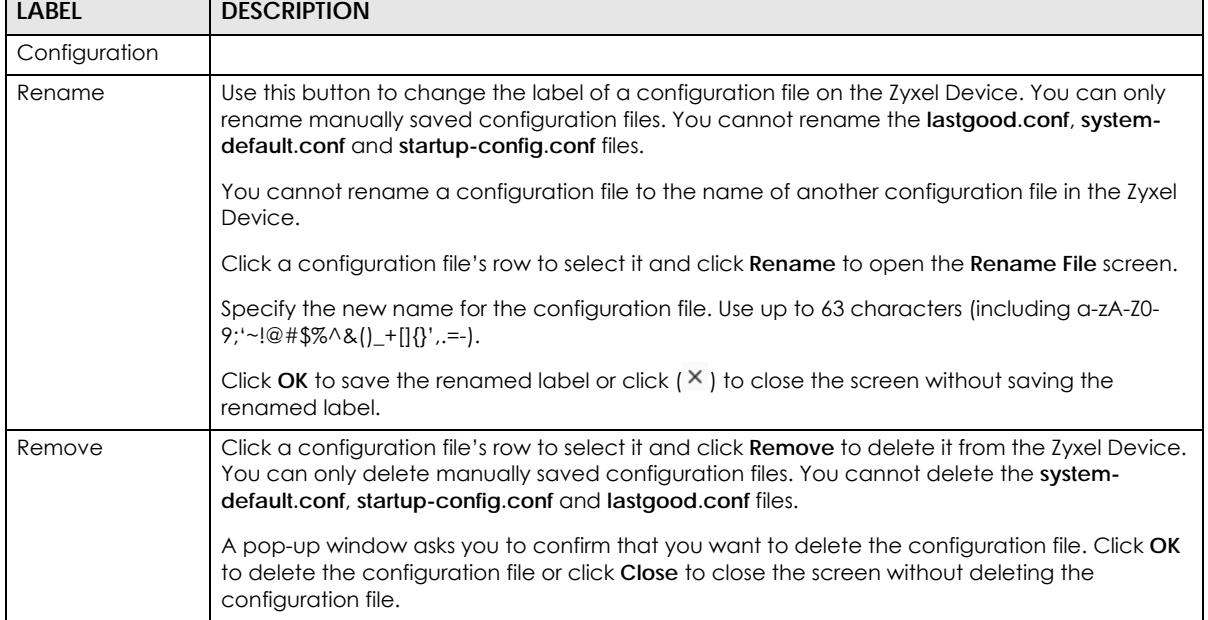

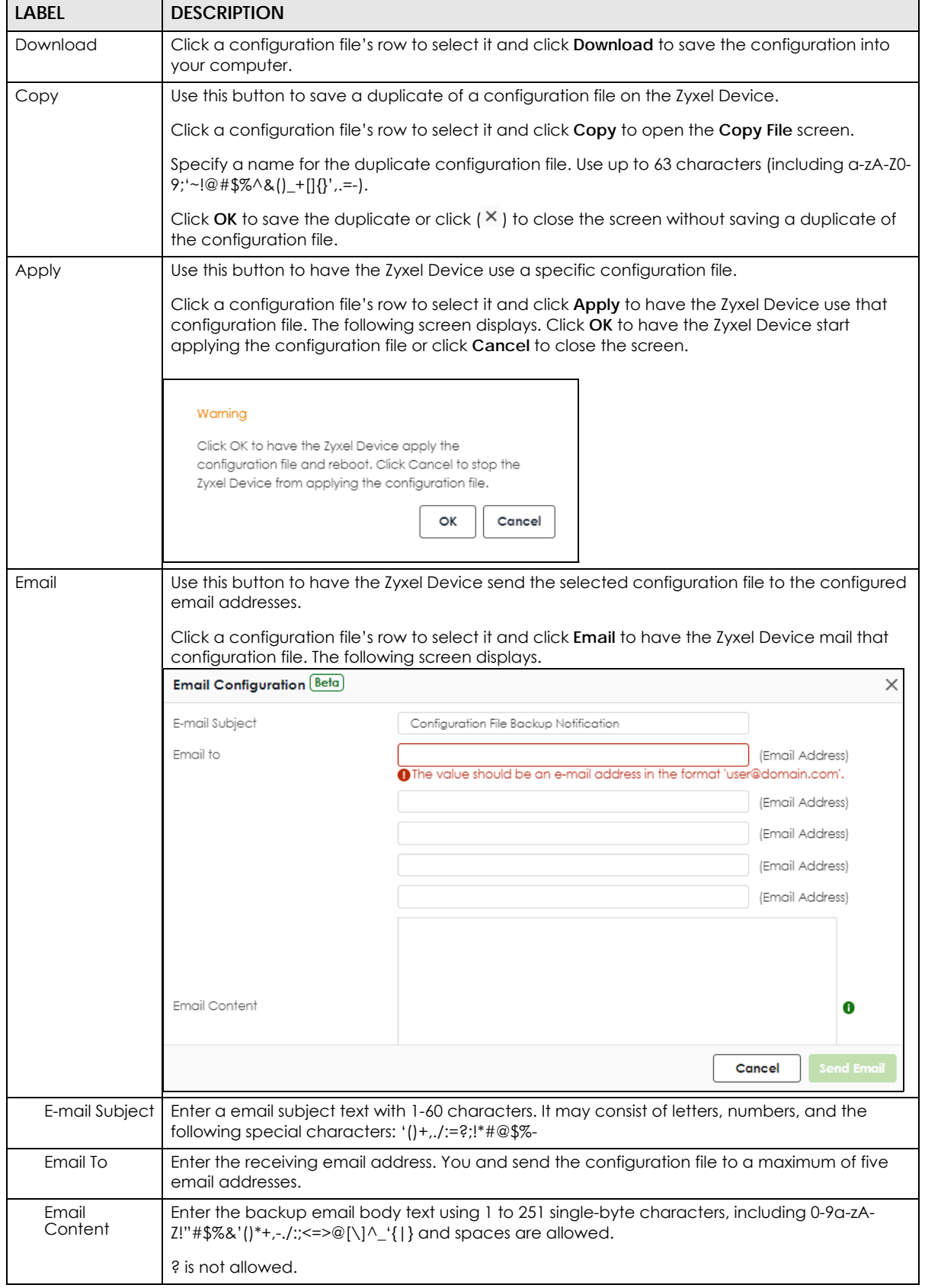

#### Table 219 Maintenance > Firmware/File Manager > Configuration File (continued)

USG FLEX H Series User's Guide

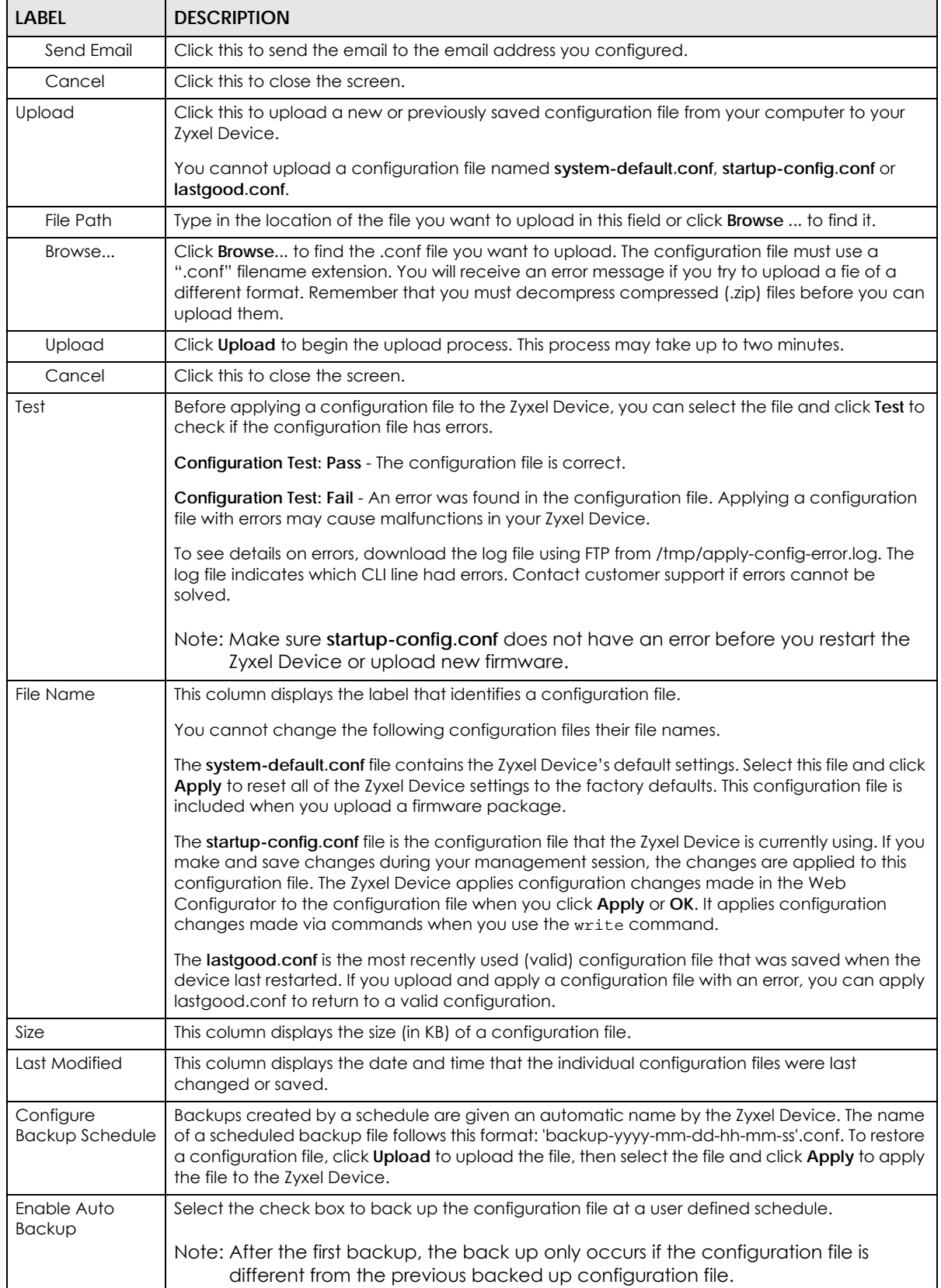

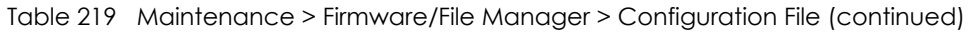

| LABFL   | <b>DESCRIPTION</b>                                                                                                    |
|---------|----------------------------------------------------------------------------------------------------|
| Daily   | Set the Zyxel Device to back up its configuration file once a day at the specified hour and<br>minute.                                                                                                    |
| Weekly  | Set the Zyxel Device to back up its configuration file once a week on the specified day, at the<br>specified hour and minute.                                                                                                    |
| Monthly | Set the Zyxel Device to back up its configuration file once a month on the specified day, at the<br>a specified hour and minute.                                                                                                    |
|         | Note: If the date you select is greater than the number of days in a month, the Zyxel<br>Device automatically backs up its configuration file on the last day of the<br>month. For example, if you select 31 and the month is February, the Zyxel<br>Device backs up its configuration file on day 28 or 29. |
| Apply   | Click Apply to save your changes back to the Zyxel Device.                                                                                                    |
| Cancel  | Click <b>Cancel</b> to return the screen to its last-saved settings.                                                                                                    |

Table 219 Maintenance > Firmware/File Manager > Configuration File (continued)

# **28.3 Firmware Management**

Use the **Firmware Management** screen to check your current firmware version and upload firmware to the Zyxel Device.

Note: The Web Configurator is the recommended method for uploading firmware. You only need to use the command line interface if you need to recover the firmware. See the CLI Reference Guide for how to determine if you need to recover the firmware and how to recover it.

Find the firmware file in a folder that (usually) uses the system model name with the model code and a bin extension. For example, a firmware for USG FLEX 200HP is "100ABEX0b3s1.bin".

Note: The Zyxel Device restarts automatically when you upload new firmware.

#### **28.3.1 Cloud Helper**

Cloud Helper lets you know if there is a later firmware available on the Cloud Helper server and lets you download it if there is.

Note: Go to NCC, create an account and register your Zyxel Device first. Then you will be able to get notifications on new firmware available when you log into the Zyxel Device web configurator.

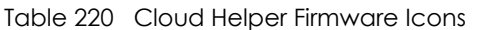

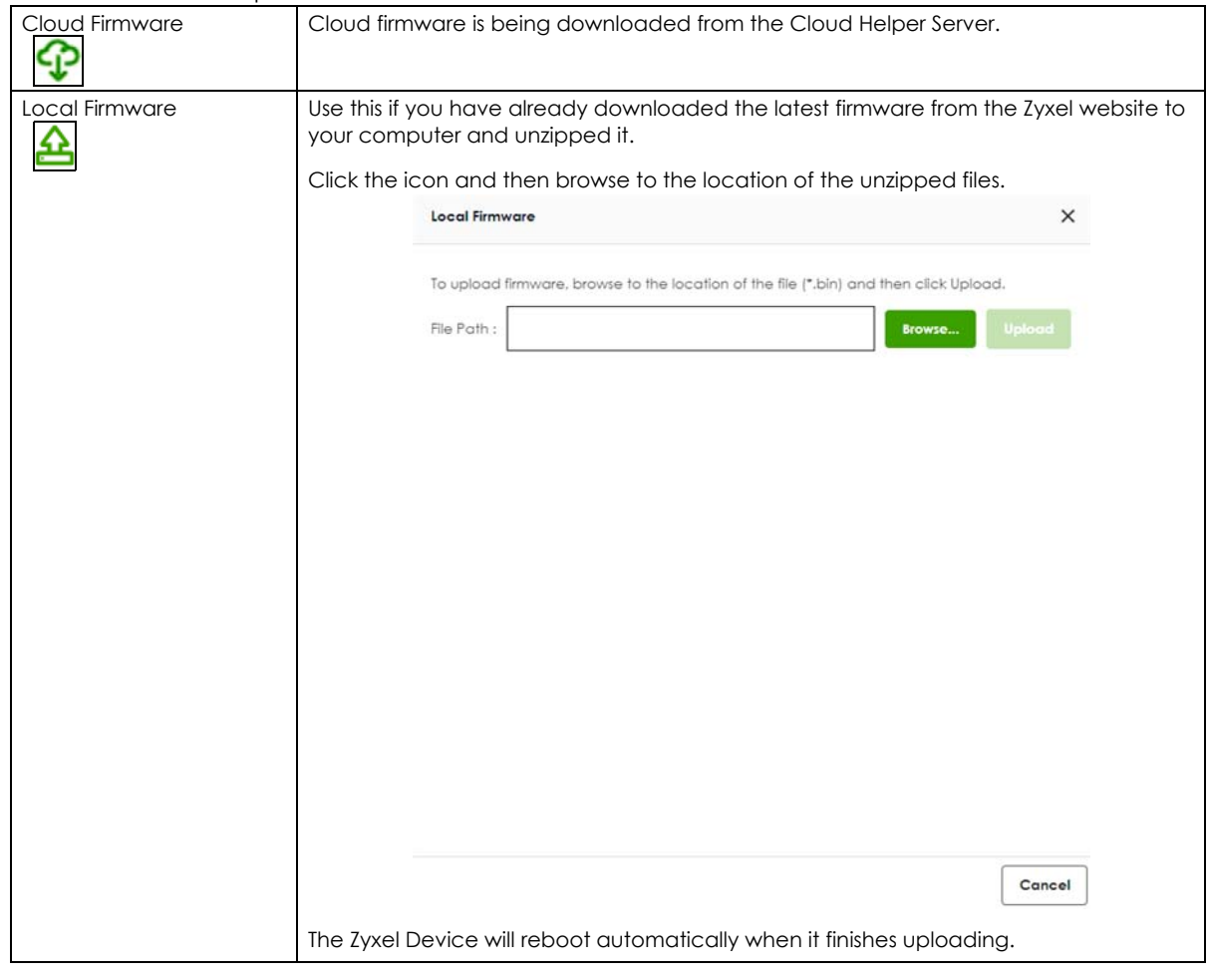

#### **28.3.2 The Firmware Management Screen**

Click **Maintenance > Firmware/File Manager > Firmware Management** to open the **Firmware Management** screen.

Note: The Zyxel Device automatically reboots when you upload new firmware.

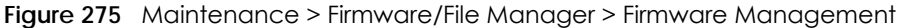

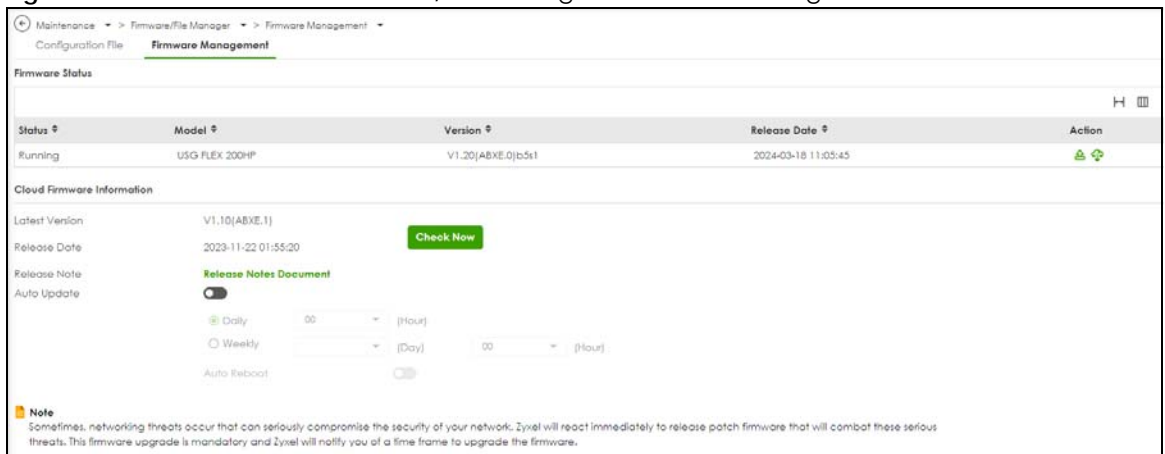

The following table describes the labels in this screen.

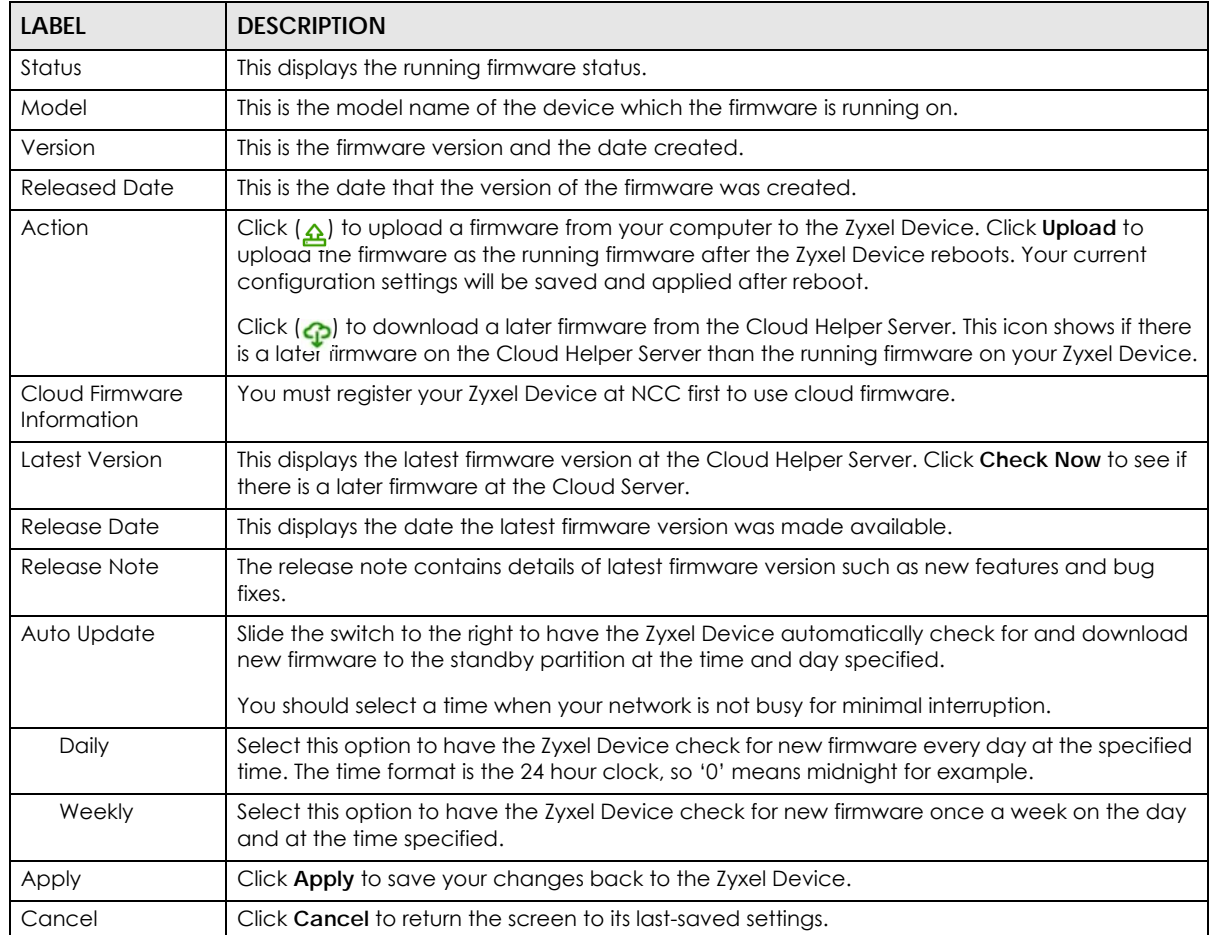

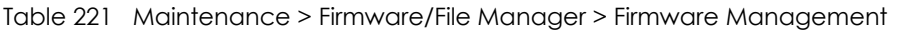

# **CHAPTER 29 Diagnostics**

# **29.1 Overview**

Use the diagnostics screens for troubleshooting.

#### **29.1.1 What You Can Do in this Chapter**

- Use the **Diagnostics** screens (see [Section 29.2 on page 440](#page-439-0)) to generate a file containing the Zyxel Device's configuration and diagnostic information if you need to provide it to customer support during troubleshooting.
- Use the **Packet Capture** screens (see [Section 29.3 on page 442](#page-441-0)) to capture packets going through the Zyxel Device.
- Use the **CPU / Memory Status** screens (see [Section 29.4 on page 446](#page-445-0)) to view the CPU and memory performance of various applications on the Zyxel Device.
- Use the **System Log** screen (see [Section 29.4 on page 446\)](#page-445-0) to view the files of diagnostic information the Zyxel Device has collected and stored on a connected USB storage device.
- Use the **Network Tool** screen (see [Section 29.6 on page 449\)](#page-448-0) to ping an IP address or trace the route packets take to a host.

# <span id="page-439-0"></span>**29.2 The Diagnostics Screens**

The **Diagnostics** screens provide an easy way for you to generate a file containing the Zyxel Device's configuration and diagnostic information. You may need to send this file to customer support for troubleshooting.

#### **29.2.1 The Diagnostics Screen**

Click **Maintenance > Diagnostics > Diagnostics** to open the following screen. When you click **Collect Now**, a series of commands are run to display information about the Zyxel Device.

This screen also lists the files of diagnostic information the Zyxel Device has collected and stored on the Zyxel Device or in a connected USB storage device. You may need to send these files to customer support for troubleshooting.

**440**

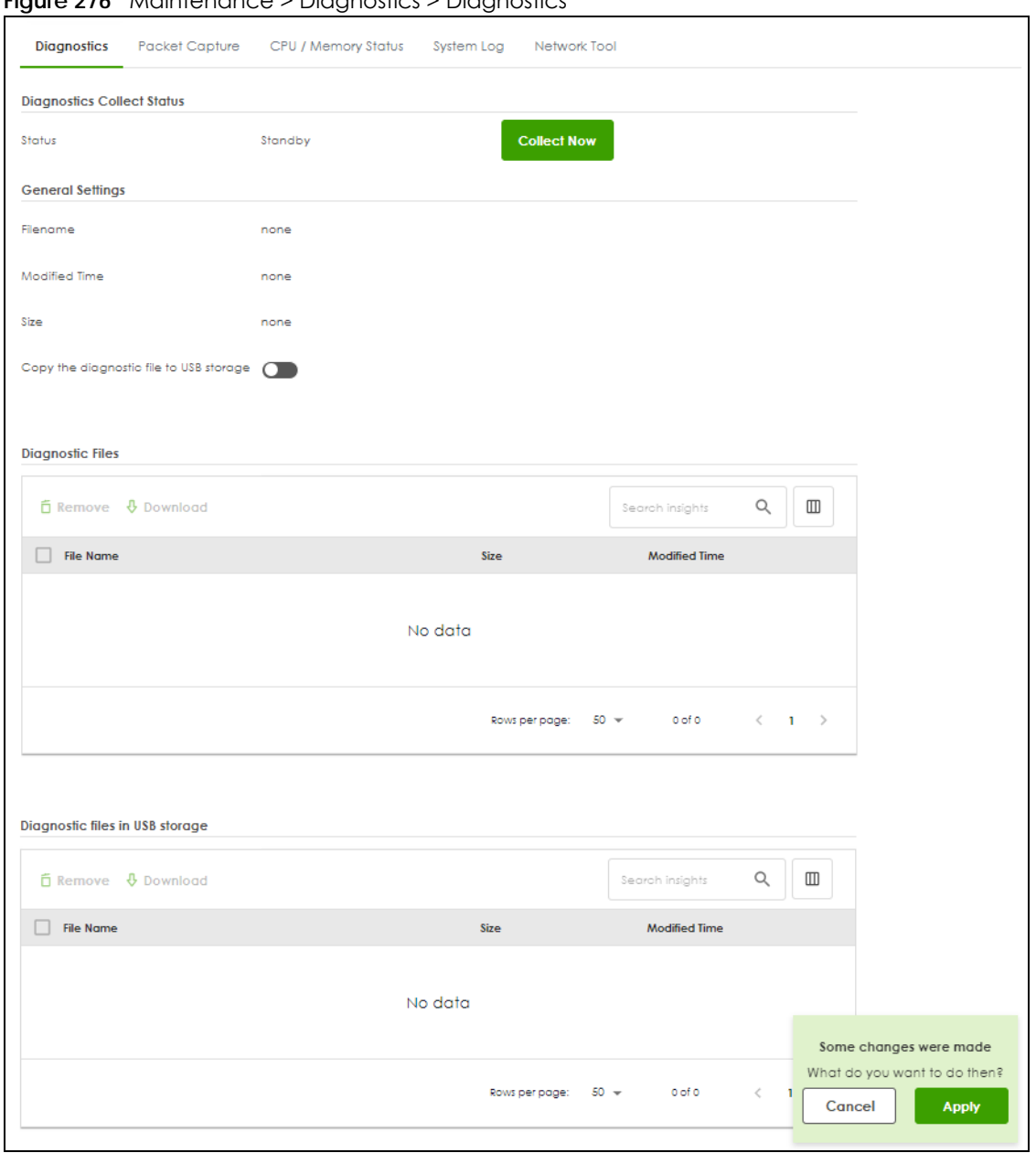

**Figure 276** Maintenance > Diagnostics > Diagnostics

The following table describes the labels in this screen.

| <b>LABEL</b>               | <b>DESCRIPTION</b>                                                                                                    |  |
|----------------------------|----------------------------------------------------------------------------------------------------|--|
| Diagnostics Collect Status |                                                                                                    |  |
| Status                     | This field displays the following states the Zyxel Device is in when collecting<br>diagnostic data.<br>Standby: The Zyxel Device is ready to generate a diagnostic file or has just<br>finished generating a diagnostic file.<br><b>Busy on device:</b> The Zyxel Device is generating a diagnostic file containing its<br>own configuration and diagnostic information. |  |
| Collect Now                | Click this to have the Zyxel Device run the uploaded script and create a new<br>diagnostic file.                                                                                                    |  |

Table 222 Maintenance > Diagnostics > Diagnostics

USG FLEX H Series User's Guide

| LABFL                                      | <b>DESCRIPTION</b>                                                                                                    |
|--------------------------------------------|----------------------------------------------------------------------------------------------------|
| General Setting                            |                                                                                                    |
| Filename                                   | This is the name of the most recently created diagnostic file.                                                                                                 |
| Modified Time                              | This is the date and time that the last diagnostic file was created. The format is yyyy-<br>mm-dd hh:mm:ss.                                                    |
| Size                                       | This is the size of the most recently created diagnostic file.                                                                                                 |
| Copy the diagnostic file to<br>USB storage | Select this to have the Zyxel Device create an extra copy of the diagnostic file to a<br>connected USB storage device.                                         |
| Diagnostic files                           | This lists the files of generated diagnostic information stored on the Zyxel Device.                                                                           |
| Diagnostic files in USB<br>storage         | This lists the files of generated diagnostic information stored in a connected USB<br>storage device.                                                          |
| Remove                                     | Select files and click <b>Remove</b> to delete them from the Zyxel Device or the USB<br>storage device.                                                        |
| Download                                   | Click a file to select it and click <b>Download</b> to save it to your computer.                                                                               |
| #                                          | This column displays the number for each file entry. The total number of files that you<br>can save depends on the file sizes and the available storage space. |
| File Name                                  | This column displays the label that identifies the file.                                                                                                    |
| Size                                       | This column displays the size (in bytes) of a file.                                                                                                    |
| Modified Time                              | This column displays the date and time that the individual files were saved.                                                                                   |

Table 222 Maintenance > Diagnostics > Diagnostics (continued)

### <span id="page-441-0"></span>**29.3 The Packet Capture Screen**

Click **Maintenance > Diagnostics > Packet Capture** to open the packet capture files screen. This screen lists the files of packet captures stored on the Zyxel Device or a connected USB storage device. You can download the files to your computer where you can study them using a packet analyzer (also known as a network or protocol analyzer) such as Wireshark.

|                                      | $\overline{\phantom{0}}$       |        |                    |                          |           |                       |            |                                |
|--------------------------------------|--------------------------------|--------|--------------------|--------------------------|-----------|-----------------------|------------|--------------------------------|
| <b>Facket Capture</b>                | Network Tool                   |        |                    |                          |           |                       |            |                                |
|                                      |                                |        |                    |                          |           |                       |            |                                |
|                                      |                                |        |                    |                          |           | Search Palghts        | $Q_1 \Box$ |                                |
| Prohocol B                           | Host 0                         |        | <b>Host Fort @</b> | File / Split Size (MB) 0 | Storage 0 |                       | Cophaw 0   |                                |
| any.                                 | ony                            |        | $\circ$            | 10/2                     | Internal  |                       | D          |                                |
|                                      |                                |        |                    |                          |           |                       |            |                                |
|                                      |                                |        |                    |                          |           | <b>Search Indians</b> |            | $Q_{\rm c} \qquad \qquad \Box$ |
|                                      |                                | Sizu 0 |                    | Modified Time 0          |           |                       |            |                                |
|                                      |                                |        | <b>BASICO</b>      |                          |           |                       |            |                                |
|                                      |                                |        |                    |                          |           |                       |            |                                |
| Captured Packet Files in USB storage |                                |        |                    |                          |           |                       |            |                                |
|                                      |                                |        |                    |                          |           | Search Indights       | $Q \Box$   |                                |
|                                      |                                | Size 0 |                    |                          |           |                       |            |                                |
|                                      |                                |        |                    |                          |           |                       |            |                                |
|                                      |                                |        | No data            |                          |           |                       |            |                                |
|                                      |                                |        |                    |                          |           |                       |            |                                |
|                                      | CPU / Memory Status System Log |        |                    | No data                  |           | Modified Time 0       |            |                                |

**Figure 277** Maintenance > Diagnostics > Packet Capture

The following table describes the labels in this screen.

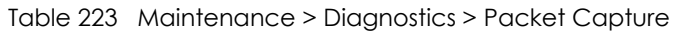

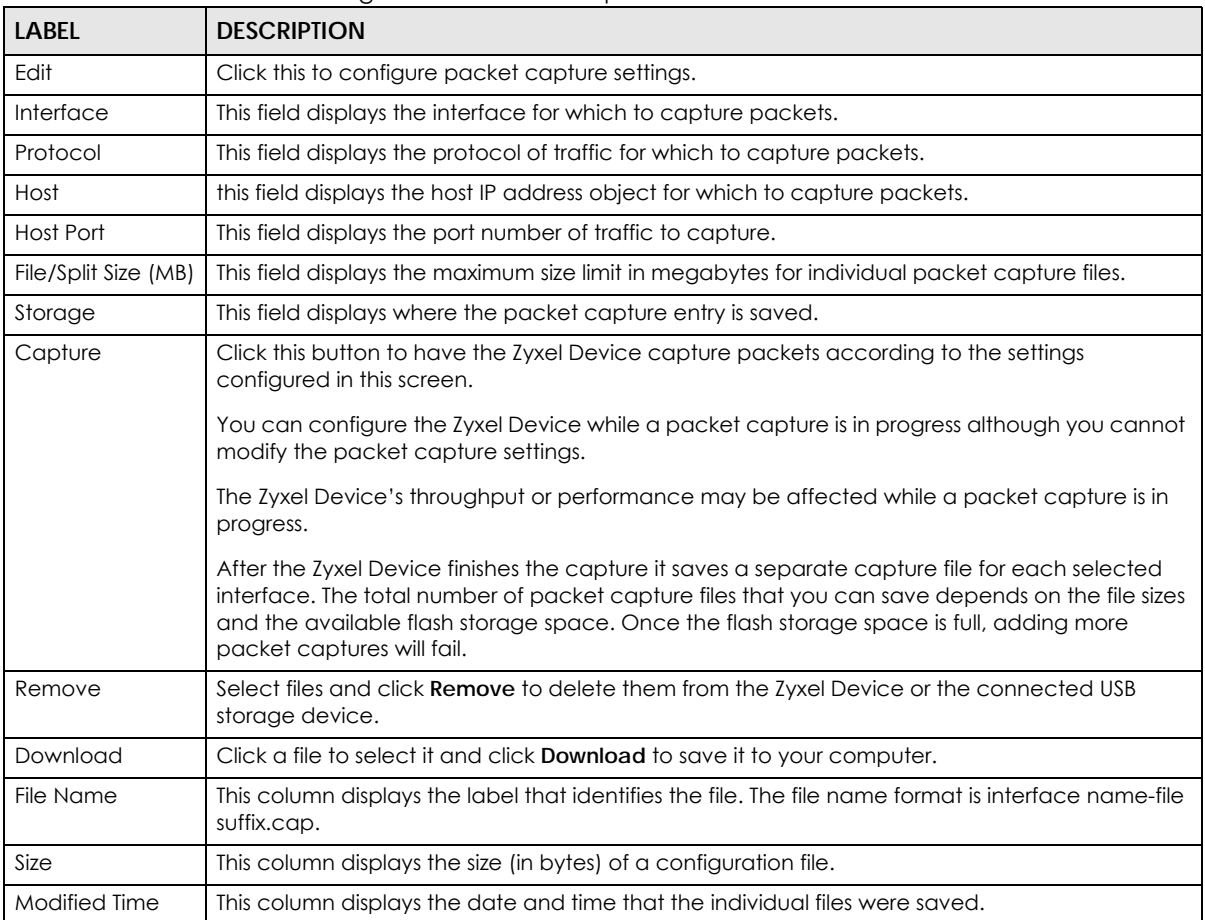

#### **29.3.1 The Packet Capture Edit Screen**

Use this screen to capture network traffic going through the Zyxel Device's interfaces. Studying these packet captures may help you identify network problems. Click **Maintenance > Diagnostics > Packet Capture > Edit** to open the packet capture screen.

Note: New capture files overwrite existing files of the same name. Change the **File Suffix** field's setting to avoid this.

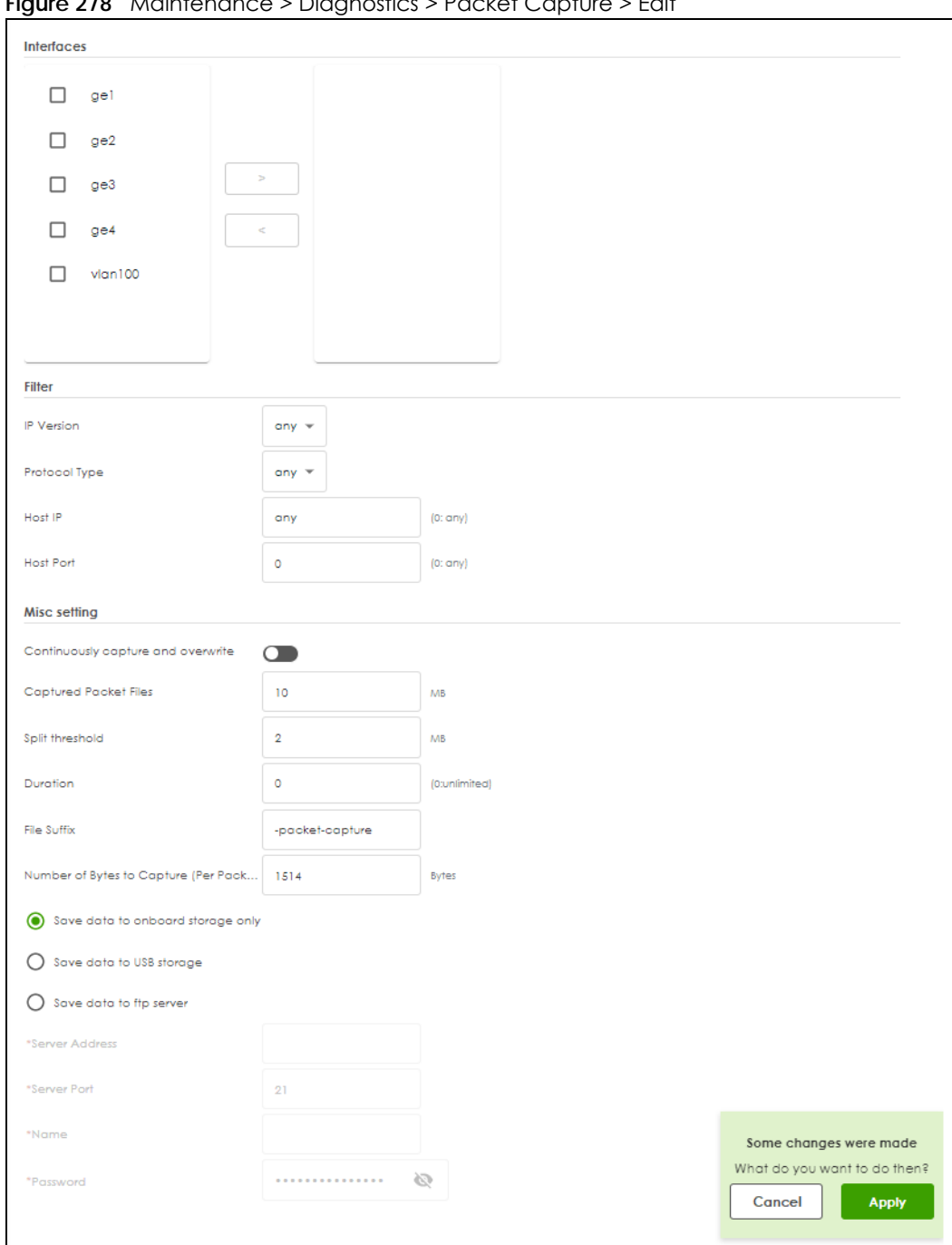

**Figure 278** Maintenance > Diagnostics > Packet Capture > Edit

The following table describes the labels in this screen.

Table 224 Maintenance > Diagnostics > Packet Capture > Edit

| <b>LABEL</b>      | <b>DESCRIPTION</b>                                                                                            |
|-------------------|----------------------------------------------------------------------------------------------------|
| <b>Interfaces</b> | Select interfaces for which to capture packets and click the right arrow button to move<br>them to the right. |
| <b>IP Version</b> | Select the version of IP for which to capture packets. Select any to capture packets for<br>all IP versions.  |

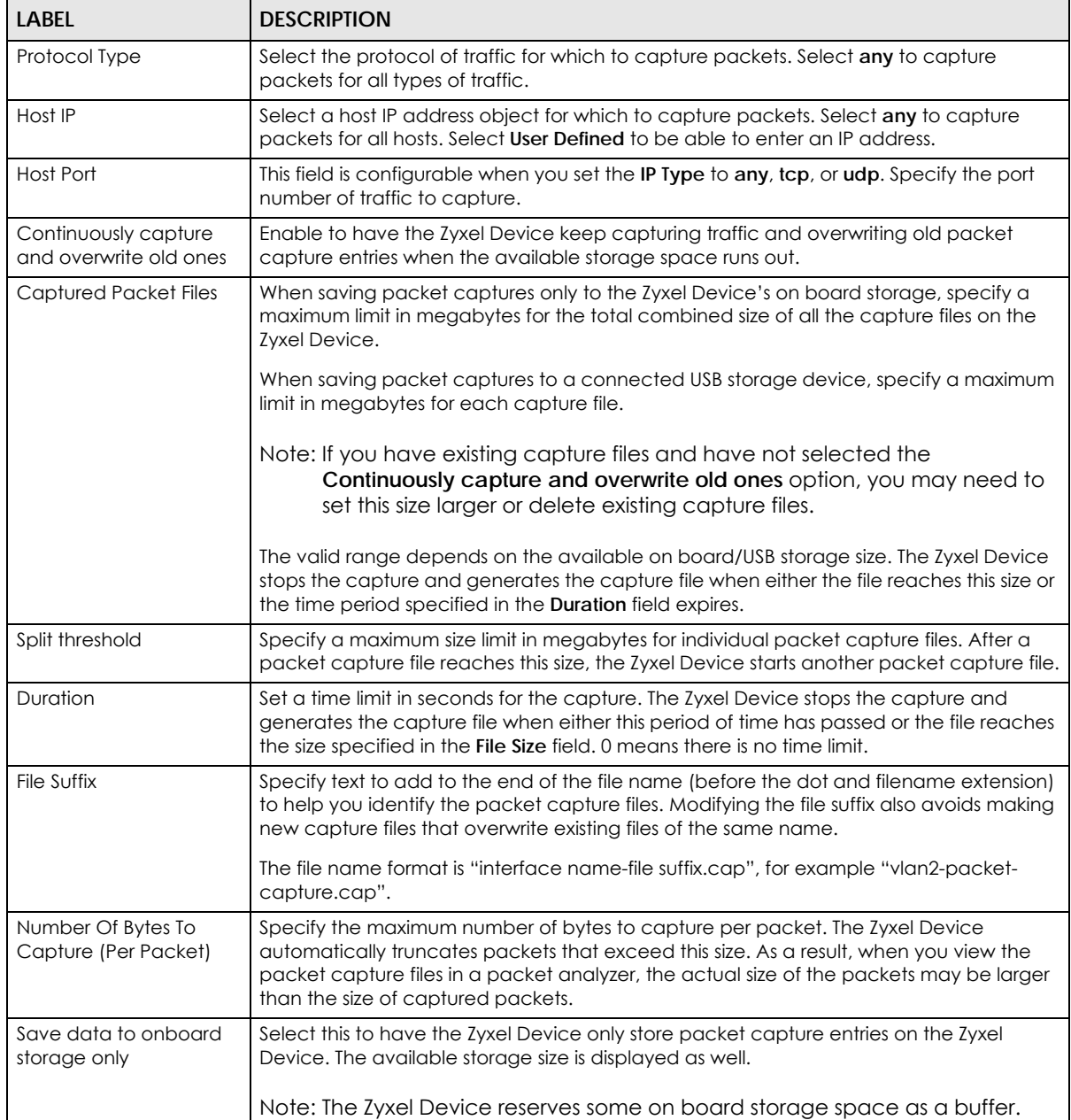

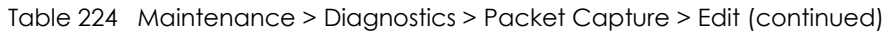

| LABFL                       | <b>DESCRIPTION</b>                                                                                                    |
|-----------------------------|----------------------------------------------------------------------------------------------------|
| Save data to USB<br>storage | Select this to have the Zyxel Device store packet capture entries only on a USB storage<br>device connected to the Zyxel Device if the Zyxel Device allows this. The USB file format<br>should be FAT32. |
|                             | Status:                                                                                                    |
|                             | <b>Unused</b> - the connected USB storage device was manually unmounted by using the<br>Remove Now button or for some reason the Zyxel Device cannot mount it.                                           |
|                             | none - no USB storage device is connected.                                                                                                    |
|                             | service deactivated - USB storage feature is disabled (in System > USB Storage), so the<br>Zyxel Device cannot use a connected USB device to store system logs and other<br>diagnostic information.      |
|                             | available - you can have the Zyxel Device use the USB storage device. The available<br>storage capacity also displays.                                                                                   |
|                             | Note: The Zyxel Device reserves some USB storage space as a buffer.                                                                                                    |
| Save data to ftp server     | Select this to have the Zyxel Device store packet capture entries on the defined FTP site.<br>The available storage size is displayed as well.                                                           |
| Server Address              | Type the IP address of the FTP server.                                                                                                    |
| Server Port                 | Type the port this server uses for FTP traffic. The default FTP port is 21.                                                                                                    |
| Name                        | Type the login username to access the FTP server.                                                                                                    |
| Password                    | Type the associated login password to access the FTP server.                                                                                                    |

Table 224 Maintenance > Diagnostics > Packet Capture > Edit (continued)

# <span id="page-445-0"></span>**29.4 The CPU / Memory Status Screen**

Click **Maintenance > Diagnostics > CPU / Memory Status** to open the **CPU/Memory Status** screen. Use this screen to view the CPU and memory performance of various applications on the Zyxel Device.

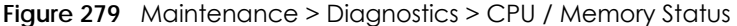

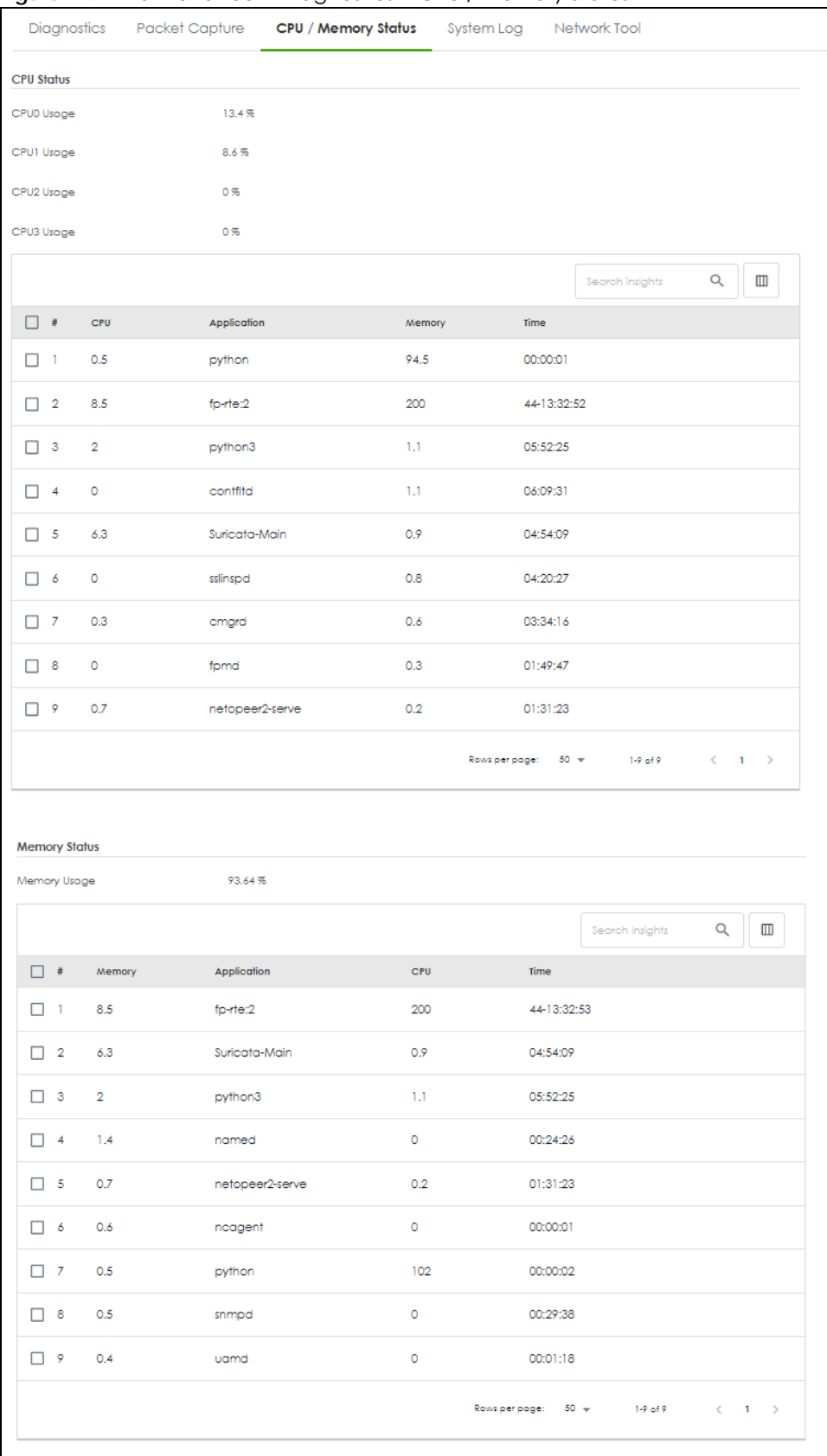

USG FLEX H Series User's Guide

The following table describes the labels in this screen.

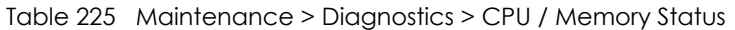

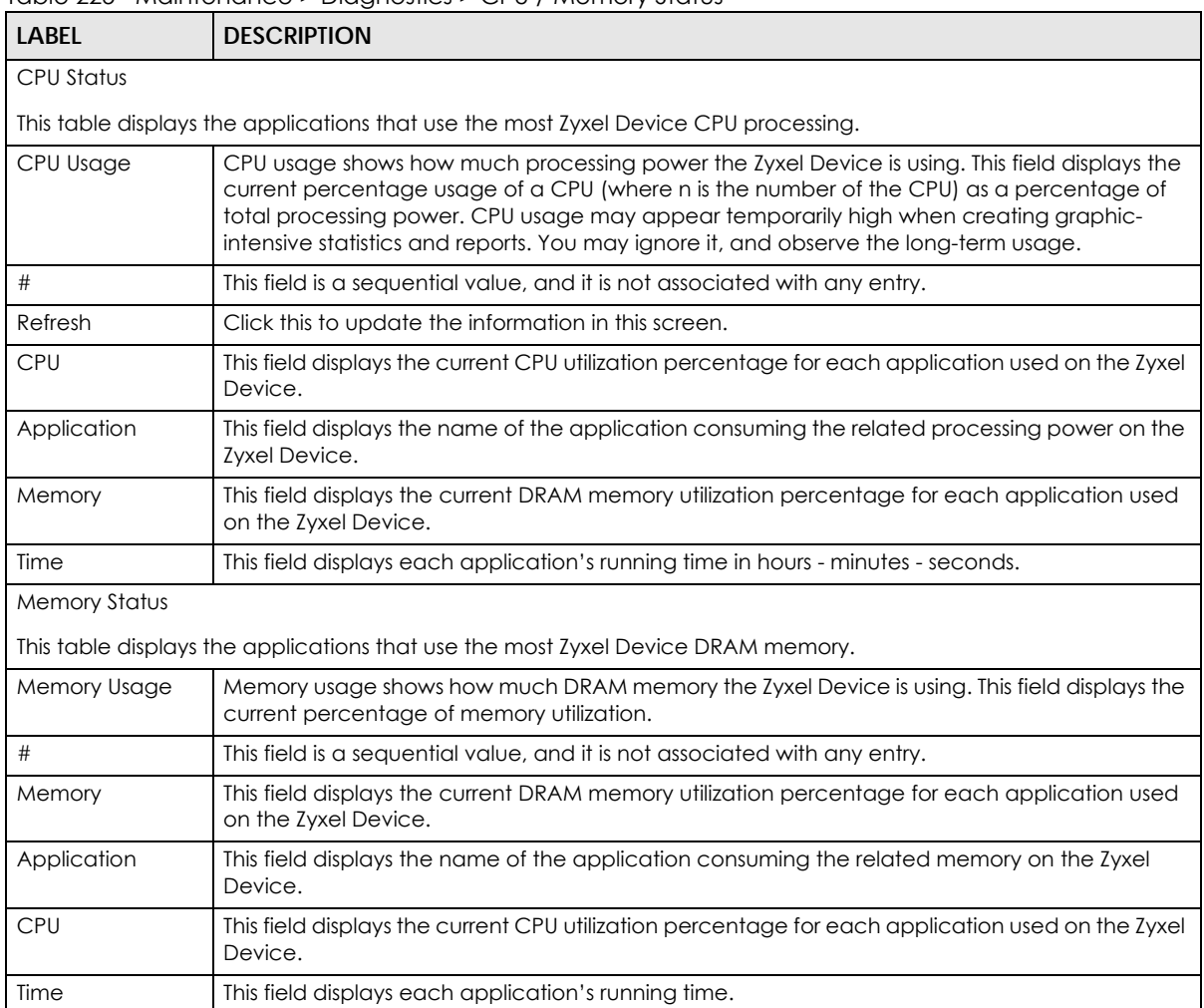

# **29.5 The System Log Screen**

Click **Maintenance > Diagnostics > System Log** to open the **System Log** screen. This screen lists the files of diagnostic information the Zyxel Device has collected and stored on a connected USB storage device. You may need to send these files to customer support for troubleshooting.

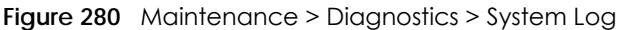

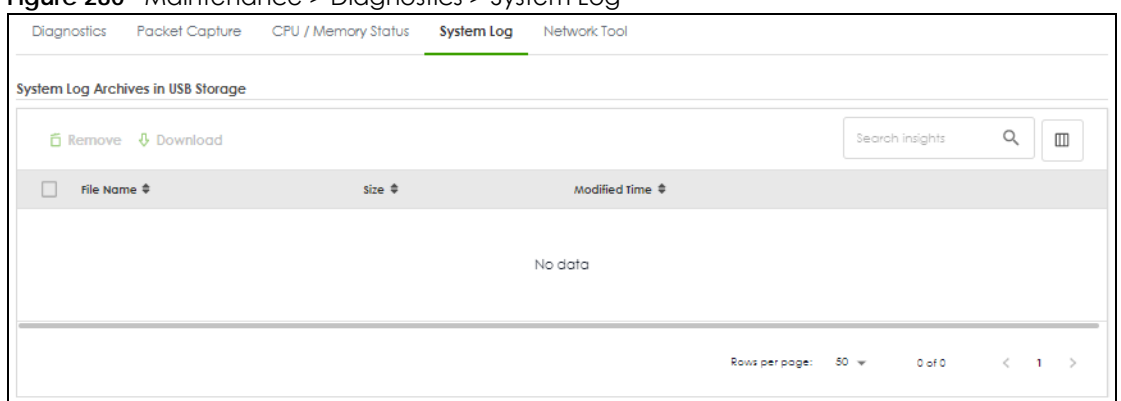

The following table describes the labels in this screen.

| <b>LABEL</b>  | <b>DESCRIPTION</b>                                                                                                    |  |
|---------------|----------------------------------------------------------------------------------------------------|--|
| Remove        | Select files and click Remove to delete them from the USB storage device. A pop-up window<br>asks you to confirm that you want to delete. |  |
| Download      | Select a file and click <b>Download</b> to save it to your computer.                                                                      |  |
| File Name     | This column displays the label that identifies the file.                                                                                  |  |
| Size          | This column displays the size (in bytes) of a file.                                                                                       |  |
| Modified Time | This column displays the date and time that the individual files were saved.                                                              |  |

Table 226 Maintenance > Diagnostics > System Log

# <span id="page-448-0"></span>**29.6 The Network Tool Screen**

Use this screen to perform various network tests.

Click **Maintenance > Diagnostics > Network Tool** to display this screen.

**449**

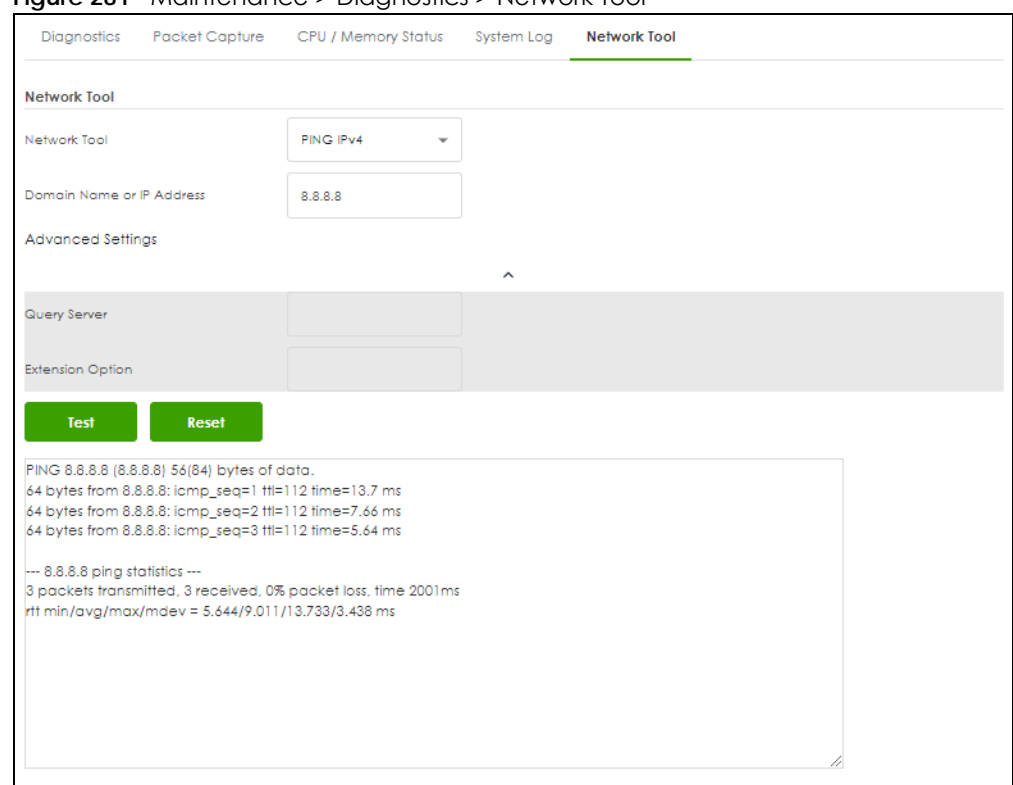

**Figure 281** Maintenance > Diagnostics > Network Tool

The following table describes the labels in this screen.

| LABEL                        | <b>DESCRIPTION</b>                                                                                                    |  |
|------------------------------|----------------------------------------------------------------------------------------------------|--|
| Network Tool                 | Select a network tool:<br>Select NSLOOKUP IPv4 to perform name server lookup for querying the Domain Name System (DNS) to get the domain name or IP address mapping.<br>$\bullet$<br>Select PING IPv4 to ping the IP address that you entered.<br>$\bullet$<br>Select <b>TRACEROUTE IPv4</b> to run the traceroute function. This determines the path a<br>$\bullet$<br>packet takes to the specified computer.           |  |
| Domain Name or IP<br>Address | Type the IP address that you want to use to for the selected network tool.                                                                                                    |  |
| <b>Advanced Settings</b>     |                                                                                                    |  |
| Query Server                 | Enter the IP address of a server to which the Zyxel Device sends queries for NSLOOKUP.                                                                                                    |  |
| <b>Extension Option</b>      | Enter the extended option if you want to use an extended ping or traceroute<br>command. For example, enter "-c count" (where count is the number of ping<br>requests) to set how many times the Zyxel Device pings the destination IP address. Enter<br>"-w waittime" (where waittime is a fime period in seconds) fo set how long the Zyxel<br>Device waits for a response to a probe before running another traceroute. |  |
| Test                         | Click this button to start the test.                                                                                                    |  |
| Reset                        | Click this button to return the screen to its last-saved settings.                                                                                                    |  |

Table 227 Maintenance > Diagnostics > Network Tool

# **CHAPTER 30 Reboot/ShutDown**

# **30.1 Overview**

Use this screen to restart or turn off the Zyxel Device.

# **30.2 The Reboot/Shutdown Screen**

To access this screen, click **Maintenance** > **Reboot/Shutdown**.

When you click **Reboot** or **Shutdown**, your current configurations made using the web configurator are saved.

- Note: Your current configurations made using the command line interface (CLI) are not saved if you didn't use the copy running startup command to save the current configurations as the startup configurations.
- Note: If **startup-config.conf** has an error, the Zyxel Device may restart with an older configuration file or the factory default configuration file with all your configurations lost. Use **Test** in **Maintenance > Firmware/File Manager > Configuration** to check that **startup-config.conf** does not have an error. See [Section 28.1.3 on page 432](#page-431-0) for details on which configuration files are used at start-up.

Click **Reboot** to reboot the Zyxel Device without turning the power off.

Click **Shutdown** to prepare the Zyxel Device to turn off. Wait for the **PWR/SYS** LED to turn off before you remove the Zyxel Device power cable.

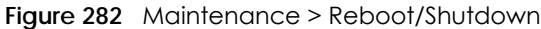

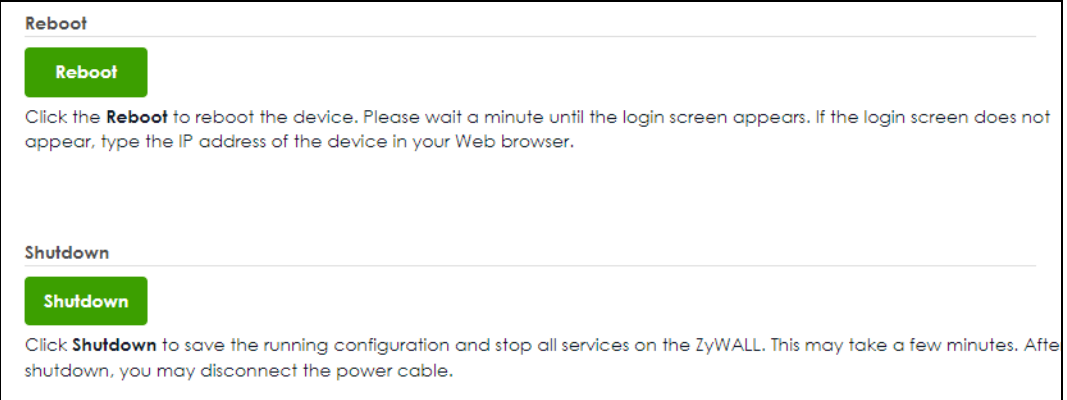

USG FLEX H Series User's Guide

# **PART III Appendices and Troubleshooting**

# **CHAPTER 31 Troubleshooting**

This chapter offers some suggestions to solve problems you might encounter. You can also refer to the logs; see [Section 27.2 on page 421](#page-420-0) for more information.

#### None of the LEDs turn on.

Make sure that you have the power cord connected to the Zyxel Device and plugged in to an appropriate power source. Make sure you have the Zyxel Device turned on. Check all cable connections.

If the LEDs still do not turn on, you may have a hardware problem. In this case, you should contact your local vendor.

#### Cannot access the Zyxel Device from the LAN.

- Check the cable connection between the Zyxel Device and your computer or switch.
- Ping the Zyxel Device from a LAN computer. Make sure your computer's Ethernet card is installed and functioning properly. Also make sure that its IP address is in the same subnet as the Zyxel Device's.
- In the computer, click **Start**, **(All) Programs**, **Accessories** and then **Command Prompt**. In the **Command Prompt** window, type "ping" followed by the Zyxel Device's LAN IP address (192.168.168.1 is the default) and then press [ENTER]. The Zyxel Device should reply.

If you've forgotten the Zyxel Device's password, use the **RESET** button. Press the button in for about 7 seconds (or until the **PWR/SYS** LED starts to blink), then release it. It returns the Zyxel Device to the default configuration with password is 1234, LAN IP address 192.168.168.1. All configuration files, including those you saved on the Zyxel Device, will be deleted.

• If you've forgotten the Zyxel Device's IP address, you can use the commands through the **CONSOLE** port to check it. Connect your computer to the **CONSOLE** port using a console cable. Your computer should have a terminal emulation communications program (such as HyperTerminal) set to VT100 terminal emulation, no parity, 8 data bits, 1 stop bit, no flow control and 115200 bps port speed.

I cannot access the Internet.

- Check the Zyxel Device's connection to the Ethernet jack with Internet access. Make sure the Internet gateway device (such as a DSL modem) is working properly.
- Check the WAN interface's status in the **Dashboard**. Use the installation setup wizard again and make sure that you enter the correct settings. Use the same case as provided by your ISP.

I cannot update the IPS/application patrol/IP reputation signatures.

- Make sure your Zyxel Device has the IPS/application patrol/IP reputation service registered and that the license is not expired. Purchase a new license if the license is expired.
- Make sure your Zyxel Device is connected to the Internet.

I downloaded updated IPS/application patrol/IP reputation signatures. Why has the Zyxel Device not re-booted yet?

The Zyxel Device does not have to reboot when you upload new signatures.

My Zyxel Device is not performing the action I set in **Security Service** > **IPS** when a stream of data matches a malicious signature.

Make sure you set the Zyxel Device to **Prevention** mode for the Zyxel Device to take action. The Zyxel Device only creates log messages in **Detection** mode and does not take action.

The content filtering category service is not working.

Make sure your Zyxel Device is connected to the Internet. Use the feedback link in the screen to give feedback on a link that should or should not be in a certain content filtering category.

I configured security settings but the Zyxel Device is not applying them for certain interfaces.

Many security settings are usually applied to zones. Make sure you assign the interfaces to the appropriate zones. When you create an interface, there is no security applied on it until you assign it to a zone.

The Zyxel Device is not applying the custom policy route I configured.

The Zyxel Device checks the policy routes in the order that they are listed. So make sure that your custom policy route comes before any other routes that the traffic would also match.

The Zyxel Device is not applying the custom security policy I configured.

The Zyxel Device checks the security policies in the order that they are listed. So make sure that your custom security policy comes before any other rules that the traffic would also match.

My rules and settings that apply to a particular interface no longer work.

The interface's IP address may have changed. To avoid this, create an IP address object based on the interface. This way the Zyxel Device automatically updates every rule or setting that uses the object whenever the interface's IP address settings change. For example, if you change LAN1's IP address, the Zyxel Device automatically updates the corresponding interface-based, LAN1 subnet address object.

I cannot set up a PPP interface.

You have to set up an ISP account before you can create a PPPoE or PPTP interface.

I cannot configure a particular VLAN interface on top of an Ethernet interface even though I have it configured on top of another Ethernet interface.

Each VLAN interface is created on top of only one Ethernet interface.

The Zyxel Device's performance slowed down after I configured many new application patrol entries.

The Zyxel Device checks the ports and conditions configured in application patrol entries in the order they appear in the list. While this sequence does not affect the functionality, you might improve the performance of the Zyxel Device by putting more commonly used ports at the top of the list.

The Zyxel Device's anti-malware scanner cleaned an infected file but now the receiver cannot use the file.

If the MD5 hash value is incorrect, then Anti-Malware removes the last packet of the file. The file is still forwarded to the receiver, but they will not be able to open it. The receiver is not notified if a file is modified by the Zyxel Device. If the file cannot be used, the receiver should contact the Zyxel Device administrator to confirm if the Zyxel Device modified the file by checking the logs.

The Zyxel Device sent an alert that a malware-infected file has been found, but the file was still forwarded to the user and could still be executed.

Make sure you enable **Destroy Infected File** in the **Security Services > Anti-Malware** screen to modify infected files before forwarding the files to the user, preventing them from being executed.

I added a file pattern in the anti-malware allow list, but the Zyxel Device still checks and modifies files that match this pattern.

Make sure you enable the anti-malware allow list. If it is already enabled, make sure that the allow list entry corresponding to this file pattern is activated.

The Zyxel Device's performance seems slower after configuring IPS.

Depending on your network topology and traffic load, binding every packet direction to an IPS profile may affect the Zyxel Device's performance. You may want to focus IPS scanning on certain traffic directions such as incoming traffic.

IPS is dropping traffic that matches a rule that says no action should be taken.

The Zyxel Device checks all signatures and continues searching even after a match is found. If two or more rules have conflicting actions for the same packet, then the Zyxel Device applies the more restrictive action (**reject-both**, **reject-receiver** or **reject-sender**, **drop**, **none** in this order). If a packet matches a rule for **reject-receiver** and it also matches a rule for **reject-sender**, then the Zyxel Device will reject-both.

The Zyxel Device's performance seems slower after configuring DoS Prevention.

Depending on your network topology and traffic load, applying an anomaly profile to each and every packet direction may affect the Zyxel Device's performance.

Some of the files I download don't go through Sandbox even though it is enabled.

The Sandbox feature only applies to certain file types. Check the list in **File Submission Options** to see if the file types you use are included. If they are, make sure you select their corresponding check box.

Sandbox detected a malicious file, but the file still went through the Zyxel Device and is still usable.

Make sure you set your Sandbox settings to destroy malicious files in the **Security Services** > **Sandbox**: **Action For Malicious File** drop-down list box.

The Zyxel Device destroyed/dropped a file/email without notifying me.

Make sure you enable logs for your security features, such as in the following screens:

- **Security Services > IPS**
- **Security Services > Anti-Malware**
- **Security Services** > **Sandbox**
- **Security Services** > **Reputation Filter**

The Zyxel Device routes and applies SNAT for traffic from some interfaces but not from others.

The Zyxel Device automatically uses SNAT for traffic it routes from internal interfaces to external interfaces. For example, SNAT is used for LAN to WAN traffic. You must manually configure a policy route to add routing and SNAT settings for an interface with the **Interface Type** set to **General**. You can also configure a policy route to override the default routing and SNAT behavior for an interface with the **Interface Type** set to **Internal** or **External**.

#### I cannot get Dynamic DNS to work.

• You must have set up an account for Dynamic DNS service. These are supported at the time of writing.

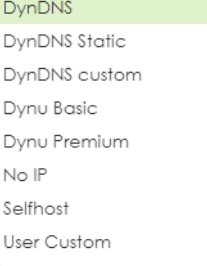

- Make sure you recorded your DDNS account's user name, password, and domain name and have entered them properly in the Zyxel Device.
- You must have a public WAN IP address to use Dynamic DNS.
- You may need to configure the DDNS entry's IP Address setting to **Auto** if the interface has a dynamic IP address or there are one or more NAT routers between the Zyxel Device and the DDNS server.
- The Zyxel Device may not determine the proper IP address if there is an HTTP proxy server between the Zyxel Device and the DDNS server.

I cannot get the application patrol to manage FTP traffic.

Make sure you have the FTP ALG enabled in **Network > ALG.**

The Zyxel Device keeps resetting the connection.

If an alternate gateway on the LAN has an IP address in the same subnet as the Zyxel Device's LAN IP address, return traffic may not go through the Zyxel Device. This is called an asymmetrical or "triangle" route. This causes the Zyxel Device to reset the connection, as the connection has not been acknowledged.

You can set the Zyxel Device's security policy to permit the use of asymmetrical route topology on the network (so it does not reset the connection) although this is not recommended since allowing asymmetrical routes may let traffic from the WAN go directly to the LAN without passing through the Zyxel Device. A better solution is to use virtual interfaces to put the Zyxel Device and the backup gateway on separate subnets. See [Asymmetrical Routes on page 206](#page-205-0) and the chapter about interfaces for more information.

#### I cannot set up an IPSec VPN tunnel to another device.

If the IPSec tunnel does not build properly, the problem is likely a configuration error at one of the IPSec routers. Log into both Zyxel IPSec routers and check the settings in each field methodically and slowly. Make sure both the Zyxel Device and remote IPSec router have the same security settings for the VPN tunnel. It may help to display the settings for both routers side-by-side.

Here are some general suggestions. See also [IPSec VPN](#page-171-0).

- The system log can often help to identify a configuration problem.
- If you enable NAT traversal, the remote IPSec device must also have NAT traversal enabled.
- The Zyxel Device and remote IPSec router must use the same authentication method to establish the IKE SA.
- Both routers must use the same negotiation mode.
- Both routers must use the same encryption algorithm, authentication algorithm, and DH key group.
- When using pre-shared keys, the Zyxel Device and the remote IPSec router must use the same preshared key.
- The Zyxel Device's local and peer ID type and content must match the remote IPSec router's peer and local ID type and content, respectively.
- The Zyxel Device and remote IPSec router must use the same active protocol.
- The Zyxel Device and remote IPSec router must use the same encapsulation.
- The Zyxel Device and remote IPSec router must use the same SPI.
- If the sites are/were previously connected using a leased line or ISDN router, physically disconnect these devices from the network before testing your new VPN connection. The old route may have been learned by RIP and would take priority over the new VPN connection.
- To test whether or not a tunnel is working, ping from a computer at one site to a computer at the other.
	- Before doing so, ensure that both computers have Internet access (via the IPSec routers).
- It is also helpful to have a way to look at the packets that are being sent and received by the Zyxel Device and remote IPSec router (for example, by using a packet sniffer).

Check the configuration for the following Zyxel Device features.

- The Zyxel Device does not put IPSec SAs in the routing table. You must create a policy route for each VPN tunnel.
- Make sure the To-Zyxel Device security policies allow IPSec VPN traffic to the Zyxel Device. IKE uses UDP port 500, AH uses IP protocol 51, and ESP uses IP protocol 50.
- The Zyxel Device supports UDP port 500 and UDP port 4500 for NAT traversal. If you enable this, make sure the To-Zyxel Device security policies allow UDP port 4500 too.
- Make sure regular security policies allow traffic between the VPN tunnel and the rest of the network. Regular security policies check packets the Zyxel Device sends before the Zyxel Device encrypts them and check packets the Zyxel Device receives after the Zyxel Device decrypts them. This depends on the zone to which you assign the VPN tunnel and the zone from which and to which traffic may be routed.
- If you set up a VPN tunnel across the Internet, make sure your ISP supports AH or ESP (whichever you are using).
- If you have the Zyxel Device and remote IPSec router use certificates to authenticate each other, You must set up the certificates for the Zyxel Device and remote IPSec router first and make sure they trust each other's certificates. If the Zyxel Device's certificate is self-signed, import it into the remote IPSec router. If it is signed by a CA, make sure the remote IPSec router trusts that CA. The Zyxel Device uses one of its **Trusted Certificates** to authenticate the remote IPSec router's certificate. The trusted certificate can be the remote IPSec router's self-signed certificate or that of a trusted CA that signed the remote IPSec router's certificate.
- Multiple SAs connecting through a secure gateway must have the same negotiation mode.

#### The VPN connection is up but VPN traffic cannot be transmitted through the VPN tunnel.

If you have the **VPN > IPSec VPN > VPN Connection** screen's **Use Policy Route to control dynamic IPSec rules option** enabled, check the routing policies to see if they are sending traffic elsewhere instead of through the VPN tunnels.

I changed the LAN IP address and can no longer access the Internet.

The Zyxel Device automatically updates address objects based on an interface's IP address, subnet, or gateway if the interface's IP address settings change. However, you need to manually edit any address objects for your LAN that are not based on the interface.

I configured application patrol to allow and manage access to a specific service but access is blocked.

If you want to use a service, make sure the security policy allows Security Service application patrol to go through the Zyxel Device.

My two-factor authentication is not working.

Check that match the specifications and limitation in the following list:

- Ext-users (authenticated by external servers) are not supported.
- You must setup Google Authenticator on their mobile device before you can successfully authenticate with the Zyxel Device.

I get a Google Authenticator verification error.

- Check that you enter the right verification code. The verification code should be 6 digits.
- You must enter the code within the time displayed in Google Authenticator.
- You've exceeded the maximum verification code failed attempts.

The schedule I configured is not being applied at the configured times.

Make sure the Zyxel Device's current date and time are correct.

#### I cannot get a certificate to import into the Zyxel Device.

- **1** For **My Certificates**, you can import a certificate that matches a corresponding certification request that was generated by the Zyxel Device. You can also import a certificate in PKCS#12 format, including the certificate's public and private keys.
- **2** You must remove any spaces from the certificate's filename before you can import the certificate.
- **3** Any certificate that you want to import has to be in one of these file formats:
	- Binary X.509: This is an ITU-T recommendation that defines the formats for X.509 certificates.
	- PEM (Base-64) encoded X.509: This Privacy Enhanced Mail format uses lowercase letters, uppercase letters and numerals to convert a binary X.509 certificate into a printable form.
	- Binary PKCS#7: This is a standard that defines the general syntax for data (including digital signatures) that may be encrypted. A PKCS #7 file is used to transfer a public key certificate. The private key is not included. The Zyxel Device currently allows the importation of a PKS#7 file that contains a single certificate.
	- PEM (Base-64) encoded PKCS#7: This Privacy Enhanced Mail (PEM) format uses lowercase letters, uppercase letters and numerals to convert a binary PKCS#7 certificate into a printable form.

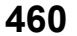

• Binary PKCS#12: This is a format for transferring public key and private key certificates.The private key in a PKCS #12 file is within a password-encrypted envelope. The file's password is not connected to your certificate's public or private passwords. Exporting a PKCS #12 file creates this and you must provide it to decrypt the contents when you import the file into the Zyxel Device.

Note: Be careful not to convert a binary file to text during the transfer process. It is easy for this to occur since many programs use text files by default.

I cannot access the Zyxel Device from a computer connected to the Internet.

Check the service control rules and to-Zyxel Device security policies.

The Zyxel Device's traffic throughput rate decreased after I started collecting traffic statistics.

Data collection may decrease the Zyxel Device's traffic throughput rate.

I can only see newer logs. Older logs are missing.

When a log reaches the maximum number of log messages, new log messages automatically overwrite existing log messages, starting with the oldest existing log message first.

I cannot get the firmware uploaded using the commands.

The Web Configurator is the recommended method for uploading firmware. You only need to use the command line interface if you need to recover the firmware. See the CLI Reference Guide for how to determine if you need to recover the firmware and how to recover it.

My packet capture captured less than I wanted or failed.

The packet capture screen's **File Size** sets a maximum size limit for the total combined size of all the capture files on the Zyxel Device, including any existing capture files and any new capture files you generate. If you have existing capture files you may need to set this size larger or delete existing capture files.

The Zyxel Device stops the capture and generates the capture file when either the capture files reach the **File Size** or the time period specified in the **Duration** field expires.

My earlier packet capture files are missing.

New capture files overwrite existing files of the same name. Change the **File Suffix** field's setting to avoid this.

My Zyxel Device CPU usage is too high. I see an alert log that says "abnormal TCP flag attack detected".

Your FTP server is in active mode. It is sending too much traffic to the Zyxel Device. Set your FTP server to passive mode.

I cannot apply a configuration file.

The configuration file you upload to the Zyxel Device must meet the following requirements:

- The configuration file size cannot be 0.
- The configuration file must be a text file, a JSON file or a XML file.
- The model name in the configuration file must be the same as the Zyxel Device model you're uploading to.
- Use **Test** to check the configuration file for errors before applying it to the Zyxel Device.

My Zyxel Device cannot assign correct IP addresses to DHCP clients in my LAN and DMZ.

Make sure your Zyxel Device is the only device with DHCP server enabled in your network.

The clients' information I collected using Device Insight is not correct.

Make sure your clients are in the same IP subnet in the LAN/VLAN/DMZ networks behind the Zyxel Device. Information from clients that are in different IP subnets in the LAN/VLAN/DMZ networks might not be collected correctly.

To report on clients that are wrongly identified, go to **Network Status** > **Device Insight** > **Feedback**.

I cannot remove a client in **Network Status** > **Device Insight**.

Clients that are blocked cannot be removed. Please make sure to unblock the client you want to remove first.

# **31.1 Reserved System Ports**

The Zyxel Device reserves the following system ports.

Note: You cannot change a service port to a reserved system port.

| <b>TCP PORTS</b> | <b>UDP PORTS</b> |
|------------------|------------------|
| 53               | 53               |
| 179              | 67               |
| 830              | 68               |
| 953              | 500              |
| 2601             | 546              |
| 2602             | 547              |
| 2603             | 1812             |
| 2604             | 1813             |
| 2605             | 3799             |
| 2616             | 4500             |
| 5432             | 5246             |
| 7681             | 5247             |
| 7682             | 18121            |

Table 228 Reserved System Ports

# **31.2 Resetting the Zyxel Device**

If you cannot access the Zyxel Device by any method, try restarting it by turning the power off and then on again. If you still cannot access the Zyxel Device by any method or you forget the administrator password(s), you can reset the Zyxel Device to its factory-default settings.

Note: All configuration files, including those you saved on the Zyxel Device, will be deleted.

Use the following procedure to reset the Zyxel Device to its factory-default settings. This overwrites the settings in the startup-config.conf file with the settings in the system-default.conf file.

Note: This procedure removes the current configuration.

- **1** Make sure the **PWR/SYS** LED is on and not blinking.
- **2** Press the **RESET** button and hold it until the **PWR/SYS** LED begins to blink. (This usually takes about 7 seconds.)

**3** Release the **RESET** button, and wait for the Zyxel Device to restart.

You should be able to access the Zyxel Device using the default settings.

# **31.3 Restarting the Zyxel Device**

If **startup-config.conf** has an error, the Zyxel Device may restart with an older configuration file or the factory default configuration file with all your configurations lost. Use **Test** in **Maintenance > Firmware/File Manager > Configuration** to make sure that **startup-config.conf** does not have an error. See [Section](#page-431-1)  [28.1.3 on page 432](#page-431-1) for details on which configuration files are used at start-up.

# **31.4 Getting More Troubleshooting Help**

Go to **support.zyxel.com** to find other information on the Zyxel Device.

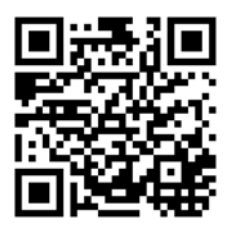

# **APPENDIX A Customer Support**

In the event of problems that cannot be solved by using this manual, you should contact your vendor. If you cannot contact your vendor, then contact a ZyXEL office for the region in which you bought the device.

For ZyXEL Communication offices, see *<https://service-provider.zyxel.com/global/en/contact-us>* for the latest information.

For ZyXEL Network offices, see *<https://www.zyxel.com/index.shtml>* for the latest information.

Please have the following information ready when you contact an office.

#### **Required Information**

- Product model and serial number.
- Warranty Information.
- Date that you received your device.
- Brief description of the problem and the steps you took to solve it.

#### **Corporate Headquarters (Worldwide)**

#### **Taiwan**

- ZyXEL Communications (Taiwan) Co., Ltd.
- *• <https://www.zyxel.com>*

#### **Asia**

#### **China**

- ZyXEL Communications Corporation–China Office
- *• <https://www.zyxel.com/cn/sc>*

#### **India**

- ZyXEL Communications Corporation–India Office
- *• <https://www.zyxel.com/in/en-in>*

#### **Kazakhstan**

- ZyXEL Kazakhstan
- *• <https://www.zyxel.com/ru/ru>*

#### **Korea**

- ZyXEL Korea Co., Ltd.
- *• <http://www.zyxel.kr/>*

#### **Malaysia**

- ZyXEL Communications Corp.
- *• <https://www.zyxel.com/global/en>*

#### **Philippines**

- ZyXEL Communications Corp.
- *• <https://www.zyxel.com/global/en>*

#### **Singapore**

- ZyXEL Communications Corp.
- *• <https://www.zyxel.com/global/en>*

#### **Taiwan**

- ZyXEL Communications (Taiwan) Co., Ltd.
- *• <https://www.zyxel.com/tw/zh>*

#### **Thailand**

- ZyXEL Thailand Co., Ltd.
- *• <https://www.zyxel.com/th/th>*

#### **Vietnam**

- ZyXEL Communications Corporation–Vietnam Office
- *• <https://www.zyxel.com/vn/vi>*

#### **Europe**

#### **Belarus**

- ZyXEL Communications Corp.
- *• <https://www.zyxel.com/ru/ru>*

#### **Belgium (Netherlands)**

- ZyXEL Benelux
- *• <https://www.zyxel.com/nl/nl>*
- *• <https://www.zyxel.com/fr/fr>*

#### **Bulgaria**

• ZyXEL Bulgaria

*• <https://www.zyxel.com/bg/bg>*

#### **Czech Republic**

- ZyXEL Communications Czech s.r.o.
- *• <https://www.zyxel.com/cz/cs>*

#### **Denmark**

- ZyXEL Communications A/S
- *• <https://www.zyxel.com/dk/da>*

#### **Finland**

- ZyXEL Communications
- *• <https://www.zyxel.com/fi/fi>*

#### **France**

- ZyXEL France
- *• <https://www.zyxel.com/fr/fr>*

#### **Germany**

- ZyXEL Deutschland GmbH.
- *• <https://www.zyxel.com/de/de>*

#### **Hungary**

- ZyXEL Hungary & SEE
- *• <https://www.zyxel.com/hu/hu>*

#### **Italy**

- ZyXEL Communications Italy S.r.l.
- *• <https://www.zyxel.com/it/it>*

#### **Norway**

- ZyXEL Communications A/S
- *• <https://www.zyxel.com/no/no>*

#### **Poland**

- ZyXEL Communications Poland
- *• <https://www.zyxel.com/pl/pl>*

#### **Romania**

- ZyXEL Romania
- *• <https://www.zyxel.com/ro/ro>*

#### **Russian Federation**

- ZyXEL Communications Corp.
- *• <https://www.zyxel.com/ru/ru>*

#### **Slovakia**

- ZyXEL Slovakia
- *• <https://www.zyxel.com/sk/sk>*

#### **Spain**

- ZyXEL Iberia
- *• <https://www.zyxel.com/es/es>*

#### **Sweden**

- ZyXEL Communications A/S
- *• <https://www.zyxel.com/se/sv>*

#### **Switzerland**

- Studerus AG
- *• <https://www.zyxel.com/ch/de-ch>*
- *• <https://www.zyxel.com/fr/fr>*

#### **Turkey**

- ZyXEL Turkey A.S.
- *• <https://www.zyxel.com/tr/tr>*

#### **UK**

- ZyXEL Communications UK Ltd.
- *• <https://www.zyxel.com/uk/en-gb>*

#### **Ukraine**

- ZyXEL Ukraine
- *• <https://www.zyxel.com/ua/uk-ua>*

#### **South America**

#### **Argentina**

- ZyXEL Communications Corp.
- *• <https://www.zyxel.com/co/es-co>*

#### **Brazil**

• ZyXEL Communications Brasil Ltda.
*• <https://www.zyxel.com/br/pt>*

### **Colombia**

- ZyXEL Communications Corp.
- *• <https://www.zyxel.com/co/es-co>*

## **Ecuador**

- ZyXEL Communications Corp.
- *• <https://www.zyxel.com/co/es-co>*

### **South America**

- ZyXEL Communications Corp.
- *• <https://www.zyxel.com/co/es-co>*

## **Middle East**

### **Israel**

- ZyXEL Communications Corp.
- *• <https://il.zyxel.com>*

## **North America**

### **USA**

• ZyXEL Communications, Inc. – North America Headquarters

*<https://www.zyxel.com/us/en-us>*

# <span id="page-469-0"></span>**APPENDIX B Product Features**

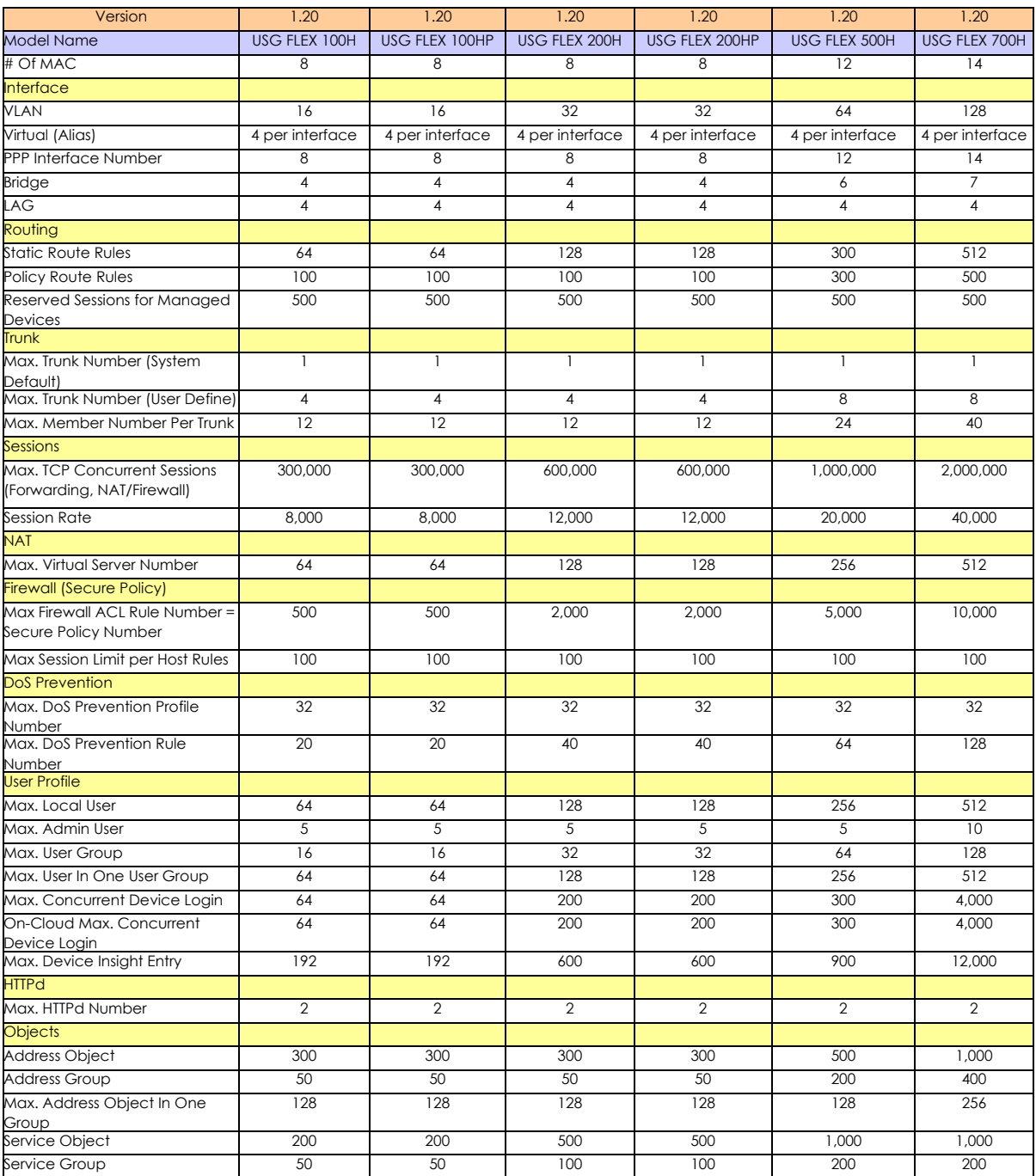

Please refer to the product datasheet for the latest product features.

USG FLEX H Series User's Guide

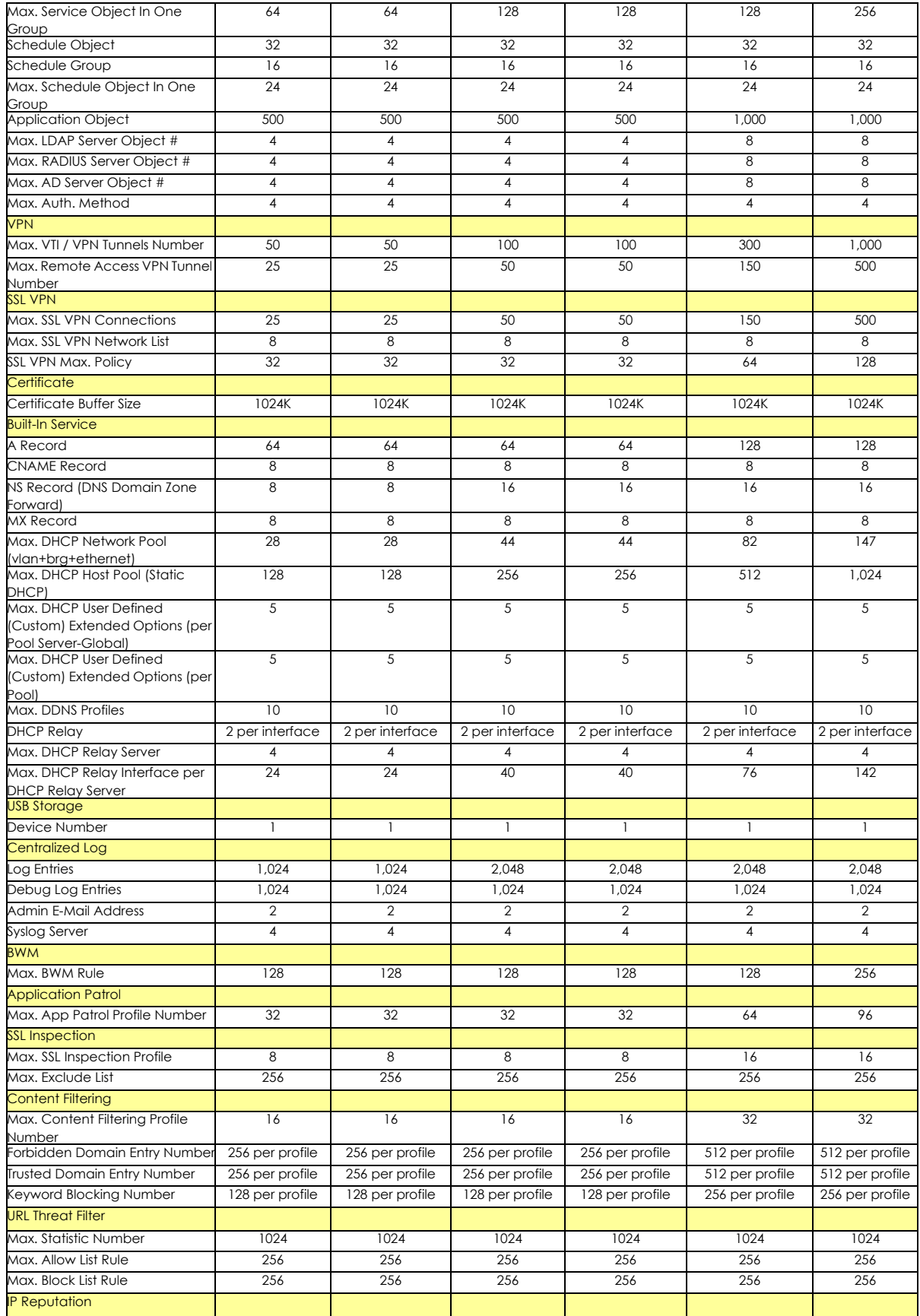

USG FLEX H Series User's Guide

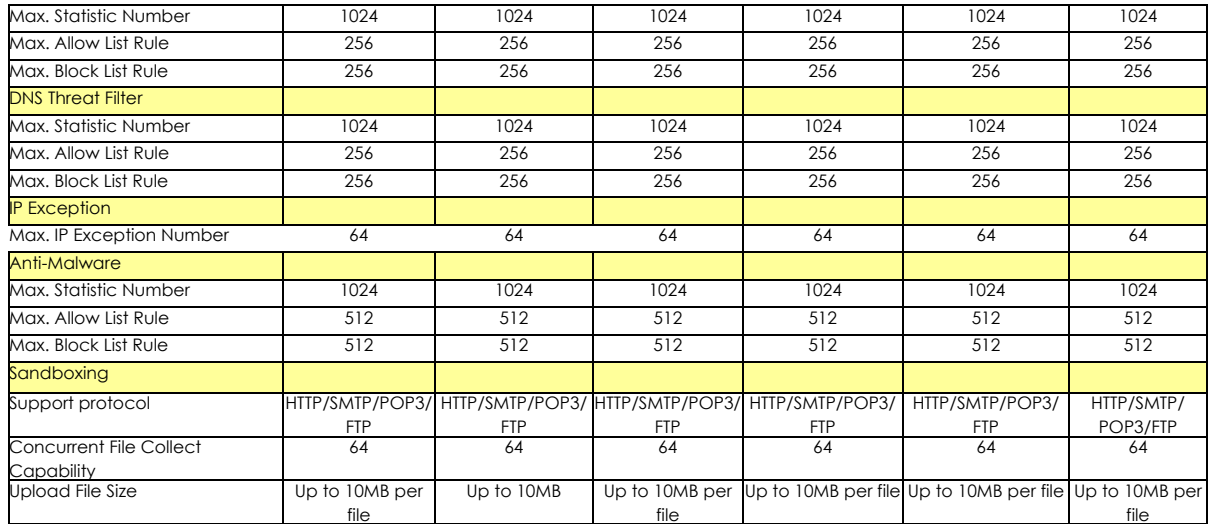

# **APPENDIX C Legal Information**

#### <span id="page-472-0"></span>**Copyright**

Copyright © 2024 by Zyxel and/or its affiliates

The contents of this publication may not be reproduced in any part or as a whole, transcribed, stored in a retrieval system, translated into any language, or transmitted in any form or by any means, electronic, mechanical, magnetic, optical, chemical, photocopying, manual, or otherwise, without the prior written permission of Zyxel and/ or its affiliates. Published by Zyxel and/or its affiliates. All rights reserved.

#### **Disclaimer**

<span id="page-472-1"></span>Zyxel does not assume any liability arising out of the application or use of any products, or software described herein. Neither does it convey any license under its patent rights nor the patent rights of others. Zyxel further reserves the right to make changes in any products described herein without notice. This publication is subject to change without notice.

#### **Regulatory Notice and Statement (Class B)**

Model List: USG FLEX 100H, USG FLEX 100HP, USGFLEX 200H, USG FLEX 200HP

#### **United States of America**

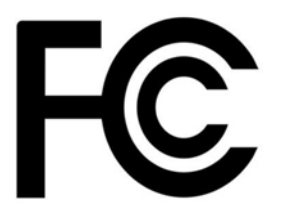

The following information applies if you use the product within USA area.

#### **FCC Statement**

• The device complies with Part 15 of the FCC Rules. Operation is subject to the following two conditions: (1) This device may not cause harmful interference, and

(2) This device must accept any interference received, including interference that may cause undesired operation.

- Changes or modifications not expressly approved by the party responsible for compliance could void the user's authority to operate the device.
- This equipment has been tested and found to comply with the limits for a Class B digital device, pursuant to Part 15 of the FCC Rules. These limits are designed to provide reasonable protection against harmful interference in a residential installation.
- This equipment generates, uses, and can radiate radio frequency energy and, if not installed and used in accordance with the instructions, may cause harmful interference to radio communications. However, there is no guarantee that interference will not occur in a particular installation.
- If this equipment does cause harmful interference to radio or television reception, which can be determined by turning the equipment off and on, the user is encouraged to try to correct the interference by one or more of the following measures:
	- Reorient or relocate the receiving antenna
	- Increase the separation between the equipment and receiver
	- Connect the equipment into an outlet on a circuit different from that to which the receiver is connected
	- Consult the dealer or an experienced radio/TV technician for assistance

#### **Canada**

The following information applies if you use the product within Canada area

#### **Innovation, Science and Economic Development Canada ICES statement** CAN ICES-003 (B)/NMB-003(B)

#### **Europe and the United Kingdom**

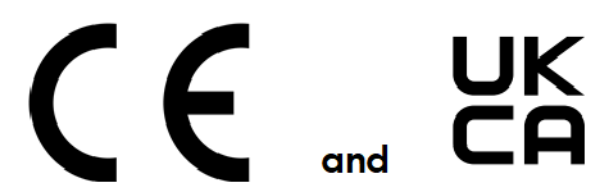

The following information applies if you use the product within the European Union or United Kingdom.

#### **List of National Codes**

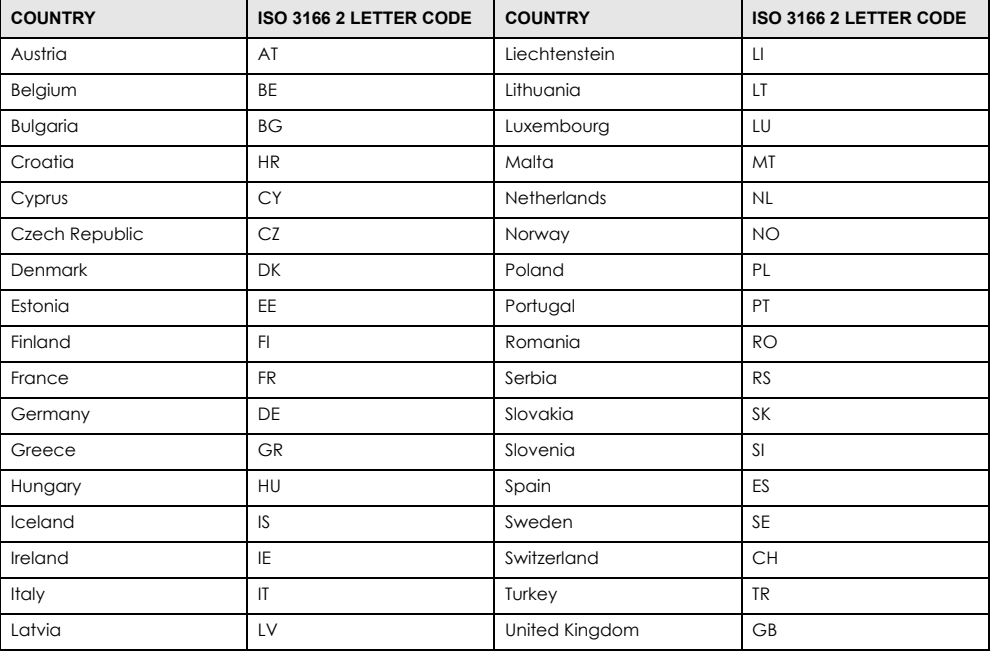

#### **Safety Warnings**

- Do not put the device in a place that is humid, dusty, has extreme temperatures, or that blocks the device ventilation slots. These conditions may harm your device.
- Please refer to the device back label, datasheet, box specifications or catalog information for power rating of the device and operating temperature.
- There is a remote risk of electric shock from lightning: (1) Do not use the device outside, and make sure all the connections are indoors. (2) Do not install or service this device during a thunderstorm.
- Do not expose your device to dampness, dust or corrosive liquids.
- Do not store things on the device.
- Do not obstruct the device ventilation slots as insufficient airflow may harm your device. For example, do not place the device in an enclosed space such as a box or on a very soft surface such as a bed or sofa.
- Do not install or service this device during a thunderstorm. There is a remote risk of electric shock from lightning.
- Connect ONLY suitable accessories to the device.
- Do not open the device. Opening or removing the device covers can expose you to dangerous high voltage points or other risks.
- Only qualified service personnel should service or disassemble this device. Please contact your vendor for further information.
- Make sure to connect the cables to the correct ports.
- Place connected cables carefully so that no one will step on them or stumble over them. • Disconnect all cables from this device before servicing or disassembling.
- Do not remove the plug and connect it to a power outlet by itself; always attach the plug to the power adaptor first before connecting it to a power outlet.
- Do not allow anything to rest on the power adaptor or cord and do NOT place the product where anyone can walk on the power adaptor or cord.
- Please use the provided or designated connection cables/power cables/ adaptors. Connect the power adaptor or cord to the right supply<br>voltage (for example, 120V AC in North America or 230V AC in Europe). If the power ada electrocution. Remove the damaged power adaptor or cord from the device and the power source. Do not try to repair the power adaptor or cord by yourself. Contact your local vendor to order a new one.
- CAUTION: There is a risk of explosion if you replace the device battery with an incorrect one. Dispose of used batteries according to the instructions. Dispose them at the applicable collection point for the recycling of electrical and electronic devices. For detailed information about recycling of this product, please contact your local city office, your household waste disposal service or the store where you purchased the product.
- Do not leave a battery in an extremely high temperature environment or surroundings since it can result in an explosion or the leakage of flammable liquid or gas.
- Do not subject a battery to extremely low air pressure since it may result in an explosion or the leakage of flammable liquid or gas.

• The following warning statements apply, where the disconnect device is not incorporated in the device or where the plug on the power supply cord is intended to serve as the disconnect device.

- For a permanently connected device, a readily accessible method to disconnect the device shall be incorporated externally to the device;

- For a pluggable device, the socket-outlet shall be installed near the device and shall be easily accessible.
- Complies with 21 CFR 1040.10 and 1040.11 except for conformance with IEC 60825-1 Ed. 3., as described in Laser Notice No. 56, dated May 8, 2019.
- Conforme à 21 CFR 1040.10 et 1040.11 sauf pour la conformité à la norme CEI 60825-1 Ed. 3., comme décrit dans la notice laser Numéro 56 du 8 mai 2019.
- Ce produit laser est un produit laser de classe 1 conforme à la norme CEI 60825-1: 2014 CLASS 1 LASER PRODUCT & "IEC 60825-1:2014"
- 
- CLASS 1 CONSUMER LASER PRODUCT & "EN 50689:2021"
- Caution Use of controls or adjustments or performance of procedures other than those specified herein may result in hazardous radiation exposure.
- Attention L'utilisation des commandes ou reglages ou l'execution des procedures autres que celles specifiees dans les presents exigences peuvent etre la cause d'une exposition a un rayonnement dangereux)

#### **Environment Statement**

#### **ErP (Energy-related Products)**

Zyxel products put on the EU and United Kingdom markets comply with the requirement of the European Parliament and the Council published Directive 2009/125/EC and UK regulation establishing a framework for the setting of ecodesign requirements for energy-related products (recast), the so called "ErP Directive (Energy-related Products directive), as well as ecodesign requirements laid down in applicable implementation measures. Power consumption has satisfied the regulation requirements which are:

- Network standby power consumption < 8 W (watts), and/or
- Off mode power consumption < 0.5 W (watts), and/or
- Standby mode power consumption  $<$  0.5 W (watts).

(Wireless settings, please refer to the chapter about wireless settings for more detail.)

#### **Disposal and Recycling Information**

The symbol below means that according to local regulations your product and/or its battery shall be disposed of separately from domestic waste. If this product is end of life, take it to a recycling station designated by local authorities. At the time of disposal, the separate collection of your product and/or its battery will help save natural resources and ensure that the environment is sustainable development.

Die folgende Symbol bedeutet, dass Ihr Produkt und/oder seine Batterie gemäß den örtlichen Bestimmungen getrennt vom Hausmüll entsorgt werden muss. Wenden Sie sich an eine Recyclingstation, wenn dieses Produkt das Ende seiner Lebensdauer erreicht hat. Zum Zeitpunkt der Entsorgung wird die getrennte Sammlung von Produkt und/oder seiner Batterie dazu beitragen, natürliche Ressourcen zu sparen und die Umwelt und die menschliche Gesundheit zu schützen.

El símbolo de abajo indica que según las regulaciones locales, su producto y/o su batería deberán depositarse como basura separada de la<br>doméstica. Cuando este producto alcance el final de su vida útil, llévelo a un punto producto, la recogida por separado éste y/o su batería ayudará a salvar los recursos naturales y a proteger la salud humana y medioambiental.

Le symbole ci-dessous signifie que selon les réglementations locales votre produit et/ou sa batterie doivent être éliminés séparément des ordures ménagères. Lorsque ce produit atteint sa fin de vie, amenez-le à un centre de recyclage. Au moment de la mise au rebut, la collecte séparée de votre produit et/ou de sa batterie aidera à économiser les ressources naturelles et protéger l'environnement et la santé humaine.

Il simbolo sotto significa che secondo i regolamenti locali il vostro prodotto e/o batteria deve essere smaltito separatamente dai rifiuti domestici. Quando questo prodotto raggiunge la fine della vita di servizio portarlo a una stazione di riciclaggio. Al momento dello smaltimento, la raccolta separata del vostro prodotto e/o della sua batteria aiuta a risparmiare risorse naturali e a proteggere l'ambiente e la salute umana.

Symbolen innebär att enligt lokal lagstiftning ska produkten och/eller dess batteri kastas separat från hushållsavfallet. När den här produkten når slutet av sin livslängd ska du ta den till en återvinningsstation. Vid tiden för kasseringen bidrar du till en bättre miljö och mänsklig hälsa genom att göra dig av med den på ett återvinningsställe.

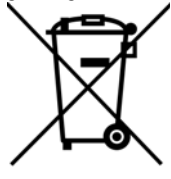

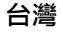

安全警告 - 為了您的安全,請先閱讀以下警告及指示:

- 請勿將此產品接近水、火焰或放置在高溫的環境。
- 避免設備接觸 :
	- 任何液體 切勿讓設備接觸水、雨水、高濕度、污水腐蝕性的液體或其他水份。
	- 灰塵及污物 切勿接觸灰塵、污物、沙土、食物或其他不合適的材料。
- 雷雨天氣時,不要安裝或維修此設備。有遭受電擊的風險
- 切勿重摔或撞擊設備,並勿使用不正確的電源變壓器。
- 若接上不正確的電源變壓器會有爆炸的風險。
- 請勿隨意更換產品內的電池。
- 如果更換不正確之電池型式,會有爆炸的風險,請依製造商說明書處理使用過之電池。
- 請將廢電池丟棄在適當的電器或電子設備回收處。
- 請勿將設備解體。
- 請勿阻礙設備的散熱孔,空氣對流不足將會造成設備損害。
- 請使用隨貨提供或指定的連接線 / 電源線 / 電源變壓器, 將其連接到合適的供應電壓 ( 如 : 台灣供應電壓 110 伏特 ) 。
- 假若電源變壓器或電源變壓器的纜線損壞‧請從插座拔除‧若您還繼續插電使用‧會有觸電死亡的風險。
- 請勿試圖修理電源變壓器或電源變壓器的纜線,若有毀損,請直接聯絡您購買的店家,購買一個新的電源變壓器。
- 請勿將此設備安裝於室外,此設備僅適合放置於室內。
- 請勿隨一般垃圾丟棄。
- 請參閱產品背貼上的設備額定功率。
- 請參考產品型錄或是彩盒上的作業溫度。
- 產品沒有斷電裝置或者採用電源線的插頭視為斷電裝置的一部分,以下警語將適用: - 對永久連接之設備, 在設備外部須安裝可觸及之斷電裝置;
	- 對插接式之設備, 插座必須接近安裝之地點而且是易於觸及的。

#### **About the Symbols**

Various symbols are used in this product to ensure correct usage, to prevent danger to the user and others, and to prevent property damage. The meaning of these symbols are described below. It is important that you read these descriptions thoroughly and fully understand the contents.

#### **Explanation of the Symbols**

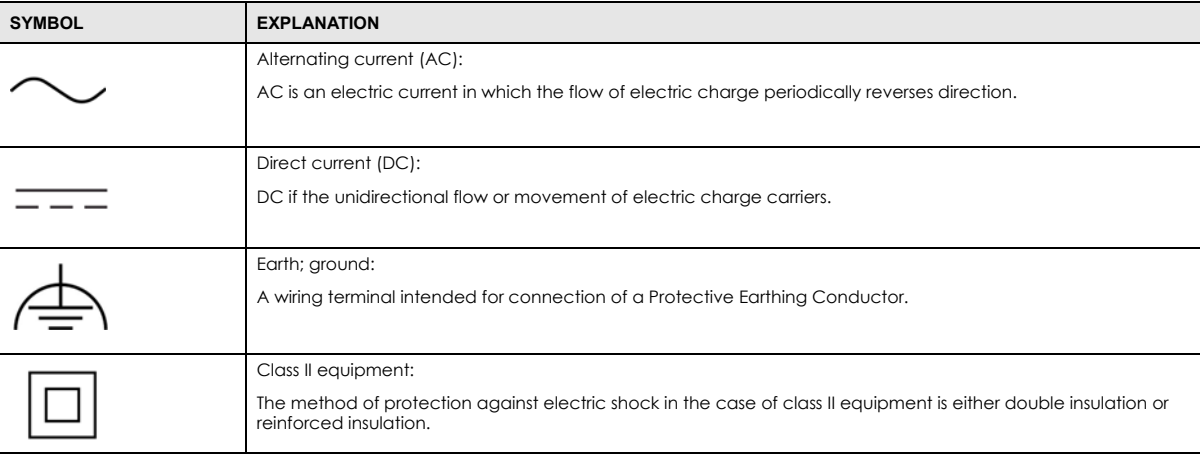

#### **Viewing Certifications**

<span id="page-475-0"></span>Go to http://www.zyxel.com to view this product's documentation and certifications.

#### <span id="page-475-2"></span>**Zyxel Limited Warranty**

Zyxel warrants to the original end user (purchaser) that this product is free from any defects in material or workmanship for a specific period (the<br>Warranty Period) from the date of purchase. The Warranty Period varies by distributor for details about the Warranty Period of this product. During the warranty period, and upon proof of purchase, should the product have indications of failure due to faulty workmanship and/or materials, Zyxel will, at its discretion, repair or replace the defective products or components without charge for either parts or labor, and to whatever extent it shall deem necessary to restore the product or components to proper operating condition. Any replacement will consist of a new or re-manufactured functionally equivalent product of equal or higher value, and will be solely at the discretion of Zyxel. This warranty shall not apply if the product has been modified, misused, tampered with, damaged by an act of God, or subjected to abnormal working conditions.

#### <span id="page-475-3"></span>**Note**

Repair or replacement, as provided under this warranty, is the exclusive remedy of the purchaser. This warranty is in lieu of all other warranties, express or implied, including any implied warranty of merchantability or fitness for a particular use or purpose. Zyxel shall in no event be held liable for indirect or consequential damages of any kind to the purchaser.

<span id="page-475-1"></span>To obtain the services of this warranty, contact your vendor. You may also refer to the warranty policy for the region in which you bought the device at https://www.zyxel.com/global/en/support/warranty-information.

#### **Registration**

Register your product online at www.zyxel.com to receive email notices of firmware upgrades and related information.

#### **Trademarks**

<span id="page-476-1"></span>ZyNOS (Zyxel Network Operating System) and ZON (Zyxel One Network) are registered trademarks of Zyxel Communications, Inc. Other trademarks mentioned in this publication are used for identification purposes only and may be properties of their respective owners.

#### **Open Source Licenses**

This product may contain in part some free software distributed under GPL license terms and/or GPL like licenses. To request the source code covered under these licenses, please go to: *https://www.zyxel.com/form/gpl\_oss\_software\_notice.shtml* 

#### **Regulatory Notice and Statement (Class A)**

Model List: USG FLEX 500H, USG FLEX 700H

#### **United States of America**

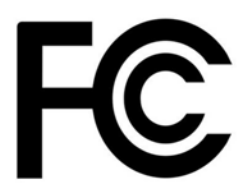

<span id="page-476-0"></span>The following information applies if you use the product within USA area.

#### **FCC Statement**

- This device complies with Part 15 of the FCC rules. Operation is subject to the following two conditions:
- (1) This device may not cause harmful interference.
- (2) This device must accept any interference received, including interference that may cause undesired operations.
- Changes or modifications not expressly approved by the party responsible for compliance could void the user's authority to operate the equipment.
- This equipment has been tested and found to comply with the limits for a Class A digital device, pursuant to Part 15 of the FCC Rules. These limits are designed to provide reasonable protection against harmful interference in a residential installation.<br>This equipment generates, uses, and can radiate radio frequency energy and, if not installed and used in acco
- may cause harmful interference to radio communications. However, there is no guarantee that interference will not occur in a particular installation.
- If this equipment does cause harmful interference to radio or television reception, which can be determined by turning the equipment off and on, the user is encouraged to try to correct the interference by one or more of the following measures:
	- Reorient or relocate the receiving antenna
	- Increase the separation between the equipment and receiver
	- Connect the equipment into an outlet on a circuit different from that to which the receiver is connected
	- Consult the dealer or an experienced radio/TV technician for assistance

#### **Canada**

The following information applies if you use the product within Canada area

#### **Innovation, Science and Economic Development Canada ICES statement** CAN ICES-003 (A)/NMB-003(A)

#### **Europe and the United Kingdom**

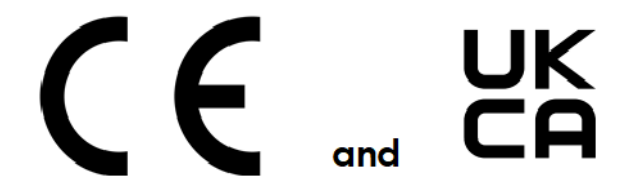

The following information applies if you use the product within the European Union or United Kingdom.

#### **EMC statement**

WARNING: This equipment is compliant with Class A of EN55032. In a residential environment this equipment may cause radio interference.

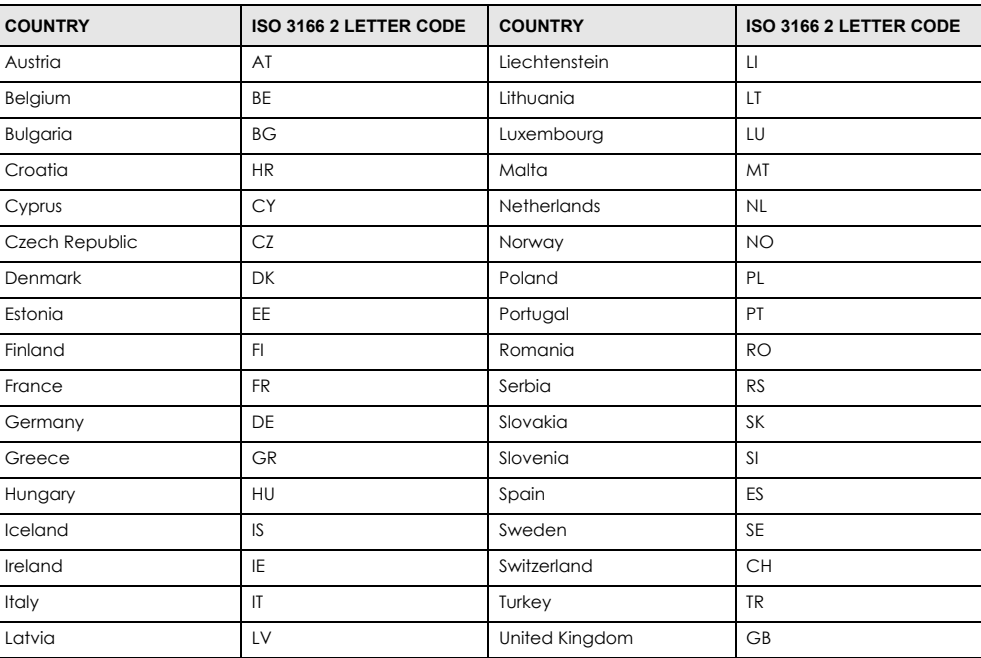

#### **List of National Codes**

#### **Safety Warnings**

- Do not put the device in a place that is humid, dusty, has extreme temperatures, or that blocks the device ventilation slots. These conditions may harm your device.
- Please refer to the device back label, datasheet, box specifications or catalog information for power rating of the device and operating temperature.
- There is a remote risk of electric shock from lightning: (1) Do not use the device outside, and make sure all the connections are indoors. (2) Do not install or service this device during a thunderstorm.
- Do not expose your device to dampness, dust or corrosive liquids.
- Do not store things on the device.
- Do not obstruct the device ventilation slots as insufficient airflow may harm your device. For example, do not place the device in an enclosed space such as a box or on a very soft surface such as a bed or sofa.
- Do not install or service this device during a thunderstorm. There is a remote risk of electric shock from lightning.
- Connect ONLY suitable accessories to the device.
- Do not open the device. Opening or removing the device covers can expose you to dangerous high voltage points or other risks.
- Only qualified service personnel should service or disassemble this device. Please contact your vendor for further information.
- Make sure to connect the cables to the correct ports.
- Place connected cables carefully so that no one will step on them or stumble over them. • Disconnect all cables from this device before servicing or disassembling.
- Do not remove the plug and connect it to a power outlet by itself; always attach the plug to the power adaptor first before connecting it to a power outlet.
- Do not allow anything to rest on the power adaptor or cord and do NOT place the product where anyone can walk on the power adaptor or cord.
- Please use the provided or designated connection cables/power cables/ adaptors. Connect the power adaptor or cord to the right supply voltage (for example, 120V AC in North America or 230V AC in Europe). If the power adaptor or cord is damaged, it might cause electrocution. Remove the damaged power adaptor or cord from the device and the power source. Do not try to repair the power adaptor or cord by yourself. Contact your local vendor to order a new one.
- CAUTION: There is a risk of explosion if you replace the device battery with an incorrect one. Dispose of used batteries according to the instructions. Dispose them at the applicable collection point for the recycling of electrical and electronic devices. For detailed information about recycling of this product, please contact your local city office, your household waste disposal service or the store where you purchased the product.
- Do not leave a battery in an extremely high temperature environment or surroundings since it can result in an explosion or the leakage of flammable liquid or gas.
- Do not subject a battery to extremely low air pressure since it may result in an explosion or the leakage of flammable liquid or gas. • The following warning statements apply, where the disconnect device is not incorporated in the device or where the plug on the power
- supply cord is intended to serve as the disconnect device. - For a permanently connected device, a readily accessible method to disconnect the device shall be incorporated externally to the

device; - For a pluggable device, the socket-outlet shall be installed near the device and shall be easily accessible.

- This device must be grounded by qualified service personnel. Never defeat the ground conductor or operate the device in the absence of a suitably installed ground conductor. Contact the appropriate electrical inspection authority or an electrician if you are uncertain that suitable grounding is available. If your device has an earthing screw (frame ground), connect the screw to a ground terminal using an appropriate AWG ground wire. Do this before you make other connections. If your device has no earthing screw, but has a 3-prong power plug, make sure to connect the plug to a 3-hole earthed socket.
- When connecting or disconnecting power to hot-pluggable power supplies, if offered with your system, observe the following guidelines: - Install the power supply before connecting the power cable to the power supply.
	-
	- Unplug the power cable before removing the power supply.
	- If the system has multiple sources of power, disconnect power from the system by unplugging all power cables from the power supply.
- Complies with 21 CFR 1040.10 and 1040.11 except for conformance with IEC 60825-1 Ed. 3., as described in Laser Notice No. 56, dated May 8, 2019.
- Conforme à 21 CFR 1040.10 et 1040.11 sauf pour la conformité à la norme CEI 60825-1 Ed. 3., comme décrit dans la notice laser Numéro 56 du 8 mai 2019.
- Ce produit laser est un produit laser de classe 1 conforme à la norme CEI 60825-1: 2014
- CLASS 1 LASER PRODUCT & "IEC 60825-1:2014" • CLASS 1 CONSUMER LASER PRODUCT & "EN 50689:2021"
- 
- Caution Use of controls or adjustments or performance of procedures other than those specified herein may result in hazardous radiation exposure.
- Attention L'utilisation des commandes ou reglages ou l'execution des procedures autres que celles specifiees dans les presents exigences peuvent etre la cause d'une exposition a un rayonnement dangereux)

#### **Environment Statement**

#### **Disposal and Recycling Information**

The symbol below means that according to local regulations your product and/or its battery shall be disposed of separately from domestic<br>waste. If this product is end of life, take it to a recycling station designated by l

Die folgende Symbol bedeutet, dass Ihr Produkt und/oder seine Batterie gemäß den örtlichen Bestimmungen getrennt vom Hausmüll entsorgt werden muss. Wenden Sie sich an eine Recyclingstation, wenn dieses Produkt das Ende seiner Lebensdauer erreicht hat. Zum Zeitpunkt der Entsorgung wird die getrennte Sammlung von Produkt und/oder seiner Batterie dazu beitragen, natürliche Ressourcen zu sparen und die Umwelt und die menschliche Gesundheit zu schützen.

El símbolo de abajo indica que según las regulaciones locales, su producto y/o su batería deberán depositarse como basura separada de la doméstica. Cuando este producto alcance el final de su vida útil, llévelo a un punto limpio. Cuando llegue el momento de desechar el producto, la recogida por separado éste y/o su batería ayudará a salvar los recursos naturales y a proteger la salud humana y medioambiental.

Le symbole ci-dessous signifie que selon les réglementations locales votre produit et/ou sa batterie doivent être éliminés séparément des ordures ménagères. Lorsque ce produit atteint sa fin de vie, amenez-le à un centre de recyclage. Au moment de la mise au rebut, la collecte séparée de votre produit et/ou de sa batterie aidera à économiser les ressources naturelles et protéger l'environnement et la santé humaine.

Il simbolo sotto significa che secondo i regolamenti locali il vostro prodotto e/o batteria deve essere smaltito separatamente dai rifiuti domestici. Quando questo prodotto raggiunge la fine della vita di servizio portarlo a una stazione di riciclaggio. Al momento dello smaltimento, la raccolta separata del vostro prodotto e/o della sua batteria aiuta a risparmiare risorse naturali e a proteggere l'ambiente e la salute umana.

Symbolen innebär att enligt lokal lagstiftning ska produkten och/eller dess batteri kastas separat från hushållsavfallet. När den här produkten når slutet av sin livslängd ska du ta den till en återvinningsstation. Vid tiden för kasseringen bidrar du till en bättre miljö och mänsklig hälsa genom att göra dig av med den på ett återvinningsställe.

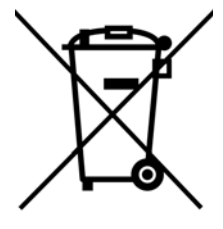

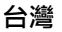

#### 警告使用者

- 這是甲類的資訊產品,在居住的環境中使用時,可能會造成射頻干擾,在這種情況下,使用者會被要求採取某些適當的對策。
- 為避免電磁干擾,本產品不應安裝或使用於住宅環境。

安全警告 – 為了您的安全,請先閱讀以下警告及指示:

- 請勿將此產品接近水、火焰或放置在高溫的環境。
- 避免設備接觸 :
	- 任何液體 切勿讓設備接觸水、雨水、高濕度、污水腐蝕性的液體或其他水份。 - 灰塵及污物 - 切勿接觸灰塵、污物、沙土、食物或其他不合適的材料。
- 雷雨天氣時,不要安裝或維修此設備。有遭受電擊的風險。
- 切勿重摔或撞擊設備,並勿使用不正確的電源變壓器。
- 若接上不正確的電源變壓器會有爆炸的風險。
- 請勿隨意更換產品內的電池。
- 如果更換不正確之電池型式,會有爆炸的風險,請依製造商說明書處理使用過之電池。
- 請將廢電池丟棄在適當的電器或電子設備回收處。
- 請勿將設備解體。

USG FLEX H Series User's Guide

- 請勿阻礙設備的散熱孔,空氣對流不足將會造成設備損害。
- 請使用隨貨提供或指定的連接線 / 電源線 / 電源變壓器, 將其連接到合適的供應電壓 ( 如 : 台灣供應電壓 110 伏特 ) 。
- 假若電源變壓器或電源變壓器的纜線損壞,請從插座拔除,若您還繼續插電使用,會有觸電死亡的風險。
- 請勿試圖修理電源變壓器或電源變壓器的纜線,若有毀損,請直接聯絡您購買的店家,購買一個新的電源變壓器。
- 請勿將此設備安裝於室外,此設備僅適合放置於室內。
- 請勿隨⼀般垃圾丟棄。
- 請參閱產品背貼上的設備額定功率。
- 請參考產品型錄或是彩盒上的作業溫度。
- 產品沒有斷電裝置或者採用電源線的插頭視為斷電裝置的一部分,以下警語將適用:
	- 對永久連接之設備, 在設備外部須安裝可觸及之斷電裝置;
	- 對插接式之設備, 插座必須接近安裝之地點而且是易於觸及的。

#### **About the Symbols**

Various symbols are used in this product to ensure correct usage, to prevent danger to the user and others, and to prevent property damage. The meaning of these symbols are described below. It is important that you read these descriptions thoroughly and fully understand the contents.

#### **Explanation of the Symbols**

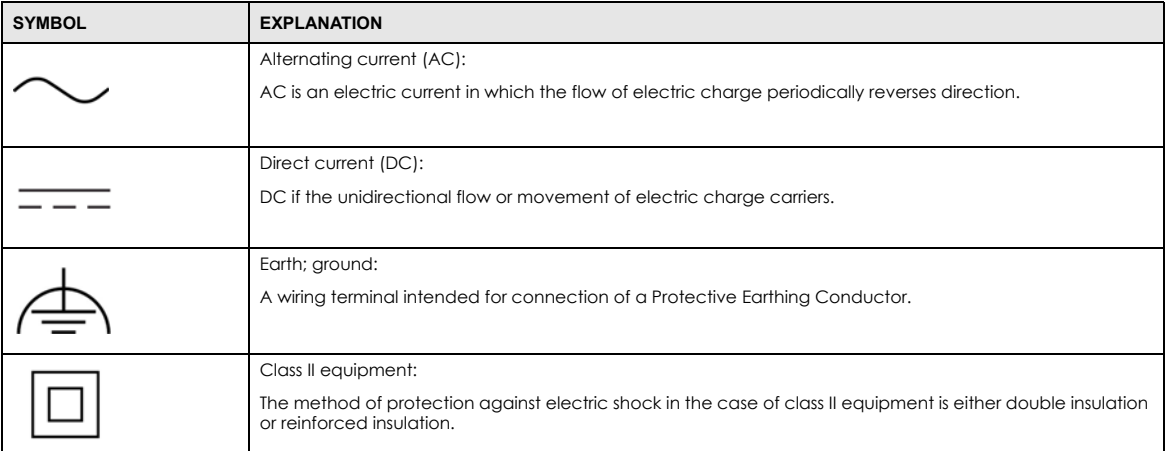

#### **Viewing Certifications**

<span id="page-479-0"></span>Go to http://www.zyxel.com to view this product's documentation and certifications.

#### <span id="page-479-1"></span>**Zyxel Limited Warranty**

Zyxel warrants to the original end user (purchaser) that this product is free from any defects in material or workmanship for a specific period (the<br>Warranty Period) from the date of purchase. The Warranty Period varies by distributor for details about the Warranty Period of this product. During the warranty period, and upon proof of purchase, should the product<br>have indications of failure due to faulty workmanship and/or materials, Zyxel wi components without charge for either parts or labor, and to whatever extent it shall deem necessary to restore the product or components to proper operating condition. Any replacement will consist of a new or re-manufactured functionally equivalent product of equal or higher value, and will be solely at the discretion of Zyxel. This warranty shall not apply if the product has been modified, misused, tampered with, damaged by an act of God, or subjected to abnormal working conditions.

#### <span id="page-479-2"></span>**Note**

Repair or replacement, as provided under this warranty, is the exclusive remedy of the purchaser. This warranty is in lieu of all other warranties, express or implied, including any implied warranty of merchantability or fitness for a particular use or purpose. Zyxel shall in no event be held liable for indirect or consequential damages of any kind to the purchaser.

To obtain the services of this warranty, contact your vendor. You may also refer to the warranty policy for the region in which you bought the device at https://www.zyxel.com/global/en/support/warranty-information.

#### **Registration**

Register your product online at www.zyxel.com to receive email notices of firmware upgrades and related information.

#### **Open Source Licenses**

This product may contain in part some free software distributed under GPL license terms and/or GPL like licenses. To request the source code covered under these licenses, please go to: *https://www.zyxel.com/form/gpl\_oss\_software\_notice.shtml* 

# **Index**

# **Symbols**

## **Numbers**

```
1 Gbps 44
10 Gbps 44
100 Mbps 44
2.5 Gbps 44
3322 Dynamic DNS 386
3DES 174
5 Gbps 44
```
# **A**

AAA Base DN **[366](#page-365-0)** Bind DN **[366](#page-365-1)** directory structure **[366](#page-365-2)** [Distinguished Name, see DN](#page-365-3) DN **[366](#page-365-3)** port **[374](#page-373-0)**, **[375](#page-374-0)** AAA server **[367](#page-366-0)** and users **[355](#page-354-0)** local user database **[365](#page-364-0)** RADIUS **[366](#page-365-4)**, **[367](#page-366-1)**, **[371](#page-370-0)** RADIUS group **[369](#page-368-0)**, **[372](#page-371-0)**, **[374](#page-373-1)** [see also RADIUS](#page-365-4) access **[22](#page-21-0)** access control attacks **[327](#page-326-0)** access users **[354](#page-353-0)** multiple logins **[364](#page-363-0)** see also users **[354](#page-353-0)** account user **[354](#page-353-1)**, **[365](#page-364-1)** accounting server **[367](#page-366-0)** active protocol **[178](#page-177-0)** AH **[178](#page-177-1)**

and encapsulation **[178](#page-177-2)** ESP **[178](#page-177-3)** active sessions **[72](#page-71-0)** AD **[366](#page-365-3)** directory structure **[366](#page-365-2)** [Distinguished Name, see DN](#page-365-3) port **[374](#page-373-0)**, **[375](#page-374-0)** address groups **[225](#page-224-0)** and content filtering **[260](#page-259-0)**, **[261](#page-260-0)** address objects **[225](#page-224-0)** and content filtering **[260](#page-259-0)**, **[261](#page-260-0)** and NAT **[147](#page-146-0)**, **[156](#page-155-0)** and policy routes **[146](#page-145-0)** HOST **[225](#page-224-1)** RANGE **[225](#page-224-2)** SUBNET **[225](#page-224-3)** types of **[225](#page-224-4)**, **[229](#page-228-0)** address record **[389](#page-388-0)** admin users **[354](#page-353-2)** multiple logins **[364](#page-363-1)** see also users **[354](#page-353-2)** ADP **[213](#page-212-0)** false negatives **[215](#page-214-0)** false positives **[215](#page-214-1)** inline profile **[215](#page-214-2)** monitor profile **[215](#page-214-3)** [Advanced Encryption Standard, see AES](#page-173-1) AES **[174](#page-173-1)** AF **[142](#page-141-0)** AH **[178](#page-177-1)** and transport mode **[179](#page-178-0)** alerts IDP **[342](#page-341-0)**, **[343](#page-342-0)** ALG **[170](#page-169-0)** and NAT **[170](#page-169-1)** and policy routes **[170](#page-169-2)** and security policy **[170](#page-169-3)** and trunks **[170](#page-169-2)** FTP **[170](#page-169-4)**, **[171](#page-170-0)** H.323 **[170](#page-169-4)** see also VoIP pass through **[170](#page-169-4)** SIP **[170](#page-169-4)** [Anomaly Detection and Prevention, see ADP](#page-212-0) Anonymizer **[298](#page-297-0)**, **[303](#page-302-0)** Anonymous Proxies **[291](#page-290-0)** anti-malware **[308](#page-307-0)** boot sector virus **[308](#page-307-1)** EICAR **[311](#page-310-0)** e-mail virus **[308](#page-307-2)** file infector **[308](#page-307-3)** file infector virus **[308](#page-307-3)** macro virus **[308](#page-307-4)** malware life cycle **[308](#page-307-5)** malware types **[308](#page-307-6)** mutation virus **[308](#page-307-7)** packet types **[308](#page-307-8)** polymorphic virus **[308](#page-307-9)** scanner types **[316](#page-315-0)** statistics **[80](#page-79-0)** virus **[308](#page-307-0)** worm **[308](#page-307-0)** anti-virus EICAR **[311](#page-310-0)** e-mail virus **[308](#page-307-2)** polymorphic virus **[308](#page-307-9)** statistics **[80](#page-79-0)**, **[81](#page-80-0)** troubleshooting **[454](#page-453-0)**, **[455](#page-454-0)** updating signatures **[99](#page-98-0)**, **[100](#page-99-0)** [Application Layer Gateway, see ALG](#page-169-0) application patrol **[250](#page-249-0)** actions **[250](#page-249-1)** and security policy **[250](#page-249-2)** classification **[250](#page-249-3)** exceptions **[250](#page-249-4)** port-less **[250](#page-249-3)** ports **[251](#page-250-0)** service ports **[251](#page-250-0)** troubleshooting **[454](#page-453-0)**, **[458](#page-457-0)**, **[459](#page-458-0)** asymmetrical routes **[206](#page-205-0)** allowing through the security policy **[208](#page-207-0)** vs virtual interfaces **[206](#page-205-1)** attacks access control **[327](#page-326-0)** backdoor **[327](#page-326-1)** buffer overflow **[326](#page-325-0)** DoS/DDoS **[327](#page-326-2)** P2P **[327](#page-326-3)** scan **[327](#page-326-4)** trapdoor **[327](#page-326-1)** trojan **[327](#page-326-1)** virus **[308](#page-307-0)**, **[327](#page-326-5)**

worm **[327](#page-326-5)** authentication in IPSec **[191](#page-190-0)**, **[192](#page-191-0)**, **[196](#page-195-0)** server **[367](#page-366-0)** authentication algorithms **[174](#page-173-2)** and active protocol **[174](#page-173-3)** MD5 **[175](#page-174-0)** SHA1 **[175](#page-174-1)** [Authentication Header, see AH](#page-177-1) authentication method objects and users **[355](#page-354-0)** authentication server **[404](#page-403-0)** [Authentication, Authorization, Accounting servers,](#page-366-0)  see AAA server authorization server **[367](#page-366-0)** auxiliary interfaces **[103](#page-102-0)**

### **B**

backdoor attacks **[327](#page-326-1)** backing up configuration files **[433](#page-432-0)** bandwidth capacity cable types **[45](#page-44-0)** bandwidth management **[250](#page-249-0)** maximize bandwidth usage **[160](#page-159-0)** see also application patrol **[250](#page-249-0)** Base DN **[366](#page-365-0)** Bind DN **[366](#page-365-1)** BitTorrent **[327](#page-326-6)** Blaster **[331](#page-330-0)** Botnet **[292](#page-291-0)** bridge interfaces **[103](#page-102-1)**, **[123](#page-122-0)** and virtual interfaces of members **[124](#page-123-0)** effect on routing table **[124](#page-123-1)** member interfaces **[123](#page-122-1)** bridges **[123](#page-122-2)** Brute Force Attack **[292](#page-291-1)** buffer overflow **[326](#page-325-1)** buffer overflow attacks **[326](#page-325-0)**

# **C**

CA

and certificates **[406](#page-405-0)** [CA \(Certificate Authority\), see certificates](#page-405-1) cable types **[45](#page-44-1)** capturing packets **[443](#page-442-0)** CAT 5 cable **[45](#page-44-2)** CAT 5e cable **[44](#page-43-5)** CAT 6 cable **[44](#page-43-6)** CAT 6a cable **[44](#page-43-7)** CAT 7 cable **[45](#page-44-3)** CEF (Common Event Format) **[426](#page-425-0)** certificate troubleshooting **[460](#page-459-0)** Certificate Authority (CA) [see certificates](#page-405-1) Certificate Revocation List (CRL) **[406](#page-405-0)** certificates **[405](#page-404-0)** advantages of **[406](#page-405-2)** and CA **[406](#page-405-0)** and HTTPS **[381](#page-380-0)** and IKE SA **[178](#page-177-4)** certification path **[406](#page-405-3)**, **[417](#page-416-0)** expired **[406](#page-405-3)** factory-default **[406](#page-405-4)** file formats **[406](#page-405-5)** not used for encryption **[405](#page-404-1)** revoked **[406](#page-405-3)** self-signed **[406](#page-405-6)**, **[412](#page-411-0)** serial number **[413](#page-412-0)**, **[418](#page-417-0)** storage space **[416](#page-415-0)** thumbprint algorithms **[407](#page-406-0)** thumbprints **[407](#page-406-0)** used for authentication **[405](#page-404-1)** verifying fingerprints **[407](#page-406-1)** certification requests **[412](#page-411-1)** certifications viewing **[476](#page-475-0)**, **[480](#page-479-0)** check **[464](#page-463-0)** Chrome **[22](#page-21-1)** CLI **[21](#page-20-0)** Reference Guide **[2](#page-1-0)** commands **[21](#page-20-0)** Common Event Format (CEF) **[426](#page-425-0)** computer names **[106](#page-105-0)** computer virus **[308](#page-307-0)** [see also virus](#page-307-0) configuration

information **[440](#page-439-0)** configuration files **[432](#page-431-0)** at restart **[434](#page-433-0)** backing up **[433](#page-432-0)** downloading **[435](#page-434-0)** editing **[432](#page-431-0)** lastgood.conf **[433](#page-432-1)**, **[436](#page-435-0)** managing **[433](#page-432-2)** startup-config.conf **[436](#page-435-1)** startup-config-bad.conf **[433](#page-432-1)** system-default.conf **[436](#page-435-2)** uploading **[436](#page-435-3)** use without restart **[432](#page-431-0)** connection troubleshooting **[458](#page-457-1)** connection monitor (in SSL) **[94](#page-93-0)** connectivity check **[115](#page-114-0)**, **[120](#page-119-0)**, **[126](#page-125-0)**, **[129](#page-128-0)** contact information **[465](#page-464-0)**, **[470](#page-469-0)** content filter troubleshooting **[454](#page-453-1)** content filtering **[260](#page-259-1)**, **[261](#page-260-0)** and address groups **[260](#page-259-0)**, **[261](#page-260-0)** and address objects **[260](#page-259-0)**, **[261](#page-260-0)** and schedules **[260](#page-259-2)**, **[261](#page-260-0)** and user groups **[260](#page-259-0)** and users **[260](#page-259-0)** by category **[261](#page-260-1)**, **[262](#page-261-0)** by keyword (in URL) **[261](#page-260-2)** by URL **[261](#page-260-2)** default policy **[261](#page-260-0)** filter list **[261](#page-260-2)** managed web pages **[266](#page-265-0)** policies **[260](#page-259-3)**, **[261](#page-260-0)** registration status **[98](#page-97-0)** URL for blocked access **[264](#page-263-0)** cookies **[22](#page-21-1)** copyright **[473](#page-472-0)** Cross Site Scripting **[292](#page-291-2)** current date/time **[62](#page-61-0)**, **[380](#page-379-0)** and schedules **[243](#page-242-0)** setting manually **[380](#page-379-1)** time server **[380](#page-379-2)** current user list **[94](#page-93-0)** customer support **[465](#page-464-0)**, **[470](#page-469-0)**

# **D**

[Data Encryption Standard, see DES](#page-173-4) date **[380](#page-379-0)** DDNS backup mail exchanger **[398](#page-397-0)** mail exchanger **[398](#page-397-1)** service providers **[385](#page-384-0)** troubleshooting **[457](#page-456-0)** DDoS attacks **[327](#page-326-7)** default security policy behavior **[205](#page-204-0)** Denial of Service (DoS) attacks **[327](#page-326-8)** DES **[174](#page-173-4)** device access troubleshooting **[453](#page-452-0)** DHCP **[105](#page-104-0)** and DNS servers **[106](#page-105-1)** and interfaces **[105](#page-104-1)** pool **[106](#page-105-2)** static DHCP **[106](#page-105-2)** diagnostics **[440](#page-439-0)** Diffie-Hellman key group **[175](#page-174-2)** DiffServ **[142](#page-141-0)** direct routes **[143](#page-142-0)** directory service file structure **[366](#page-365-2)** Directory Service (LDAP/AD) **[365](#page-364-2)** disclaimer **[473](#page-472-1)** distance limitation cable types **[45](#page-44-4)** Distinguished Name (DN) **[366](#page-365-3)** Distributed Denial of Service (DDoS) attacks **[327](#page-326-7)** DN **[366](#page-365-3)** DNS **[385](#page-384-1)** address records **[389](#page-388-0)** domain name forwarders **[392](#page-391-0)** domain name to IP address **[389](#page-388-0)** IP address to domain name **[389](#page-388-1)** Mail eXchange (MX) records **[391](#page-390-0)** pointer (PTR) records **[389](#page-388-1)** DNS Filter **[288](#page-287-0)**, **[296](#page-295-0)**, **[351](#page-350-0)** Priority **[296](#page-295-1)** types of queries **[296](#page-295-2)** DNS servers **[386](#page-385-1)**, **[392](#page-391-0)** and interfaces **[106](#page-105-1)**

[Domain Name System, see DNS](#page-384-1) DoS **[291](#page-290-1)** DoS (Denial of Service) attacks **[327](#page-326-8)** DSCP **[144](#page-143-0)**, **[146](#page-145-1)** [Dynamic Host Configuration Protocol, see DHCP.](#page-104-0) DynDNS **[385](#page-384-0)**, **[386](#page-385-2)** DynDNS see also DDNS **[385](#page-384-0)** Dynu **[386](#page-385-3)**

# **E**

Edge **[22](#page-21-1)** e-Donkey **[327](#page-326-9)** e-mail daily statistics report **[429](#page-428-0)** e-Mule **[327](#page-326-10)** [Encapsulating Security Payload, see ESP](#page-177-3) encapsulation and active protocol **[178](#page-177-2)** transport mode **[178](#page-177-5)** tunnel mode **[178](#page-177-6)** VPN **[178](#page-177-7)** encryption IPSec **[190](#page-189-0)**, **[192](#page-191-1)**, **[196](#page-195-1)** RSA **[414](#page-413-0)** encryption algorithms **[174](#page-173-5)** 3DES **[174](#page-173-0)** AES **[174](#page-173-1)** and active protocol **[174](#page-173-5)** DES **[174](#page-173-4)** ESP **[178](#page-177-3)**, **[191](#page-190-1)** and transport mode **[179](#page-178-1)** Ethernet interfaces **[103](#page-102-2)** and routing protocols **[111](#page-110-0)**, **[116](#page-115-0)** Exploits **[291](#page-290-2)** External Block List DNS/URL Threat Filter **[351](#page-350-0)** IP Reputation **[349](#page-348-0)**

# **F**

false negatives **[215](#page-214-0)** false positives **[215](#page-214-1)**, **[218](#page-217-0)**, **[219](#page-218-0)** FCC interference statement **[477](#page-476-0)** file extensions configuration files **[432](#page-431-1)** shell scripts **[432](#page-431-1)** file manager **[432](#page-431-0)** Firefox **[22](#page-21-1)** firmware and restart **[437](#page-436-0)** current version **[62](#page-61-1)**, **[439](#page-438-0)** getting updated **[437](#page-436-0)** uploading **[438](#page-437-0)** firmware upload troubleshooting **[461](#page-460-0)** FQDN **[389](#page-388-0)** FTP ALG **[170](#page-169-3)** signaling port **[171](#page-170-1)** troubleshooting **[458](#page-457-0)** full tunnel mode **[198](#page-197-0)** [Fully-Qualified Domain Name, see FQDN](#page-388-0)

# **G**

Grace Period **[18](#page-17-0)** Guide CLI Reference **[2](#page-1-0)** Quick Start **[2](#page-1-1)**

# **H**

host-based intrusions **[330](#page-329-0)** HTTP [over SSL, see HTTPS](#page-380-1) vs HTTPS **[381](#page-380-2)** HTTPS **[381](#page-380-1)** and certificates **[381](#page-380-0)** authenticating clients **[381](#page-380-3)** vs HTTP **[381](#page-380-2)** [HyperText Transfer Protocol over Secure Socket Layer,](#page-380-1)  see HTTPS

# **I**

ICMP **[234](#page-233-0)** IDP **[321](#page-320-0)** alerts **[342](#page-341-0)**, **[343](#page-342-0)** log options **[219](#page-218-1)**, **[342](#page-341-1)**, **[343](#page-342-1)** service group **[328](#page-327-0)** signatures **[321](#page-320-1)** statistics **[78](#page-77-0)** troubleshooting **[454](#page-453-0)**, **[456](#page-455-0)** Iframe Injection **[292](#page-291-3)** IKE SA aggressive mode **[173](#page-172-0)**, **[176](#page-175-0)**, **[177](#page-176-0)** and certificates **[178](#page-177-4)** and to-ZyWALL security policy **[459](#page-458-1)** authentication algorithms **[174](#page-173-2)** content **[176](#page-175-1)** Diffie-Hellman key group **[175](#page-174-2)** encryption algorithms **[174](#page-173-5)** IP address, remote IPSec router **[173](#page-172-1)** IP address, Zyxel device **[173](#page-172-2)** local identity **[176](#page-175-2)** main mode **[173](#page-172-3)**, **[176](#page-175-3)** NAT traversal **[177](#page-176-1)** negotiation mode **[173](#page-172-4)** peer identity **[176](#page-175-4)** pre-shared key **[175](#page-174-3)** proposal **[174](#page-173-6)** [see also VPN](#page-172-5) IM (Instant Messenger) **[327](#page-326-11)** iMesh **[327](#page-326-12)** inline profile **[215](#page-214-2)** installation desktop **[53](#page-52-0)** installation scenarios **[52](#page-51-0)** Instant Messenger (IM) **[250](#page-249-0)**, **[327](#page-326-11)** managing **[250](#page-249-0)** interfaces **[102](#page-101-0)** and DNS servers **[106](#page-105-1)** and layer-3 virtualization **[102](#page-101-1)** and NAT **[155](#page-154-0)** and physical ports **[102](#page-101-2)** and policy routes **[146](#page-145-2)** and static routes **[149](#page-148-0)** and zones **[102](#page-101-3)** as DHCP relays **[105](#page-104-2)** as DHCP servers **[105](#page-104-3)** [auxiliary, see also auxiliary interfaces.](#page-102-0)

**485**

[backup, see trunks](#page-129-0) [bridge, see also bridge interfaces.](#page-102-1) DHCP clients **[105](#page-104-4)** [Ethernet, see also Ethernet interfaces.](#page-102-2) gateway **[105](#page-104-5)** general characteristics **[102](#page-101-4)** IP address **[104](#page-103-0)** metric **[105](#page-104-5)** overlapping IP address and subnet mask **[105](#page-104-6)** [port groups, see also port groups.](#page-102-3) [PPPoE/PPTP, see also PPPoE/PPTP interfaces.](#page-102-0) prerequisites **[104](#page-103-1)** relationships between **[104](#page-103-1)** static DHCP **[106](#page-105-2)** subnet mask **[104](#page-103-0)** [trunks, see also trunks.](#page-102-0) [Tunnel, see also Tunnel interfaces.](#page-102-4) types **[102](#page-101-1)** [virtual, see also virtual interfaces.](#page-102-0) [VLAN, see also VLAN interfaces.](#page-102-4) [WLAN, see also WLAN interfaces.](#page-102-0) Internet access troubleshooting **[453](#page-452-1)**, **[459](#page-458-2)** [Internet Control Message Protocol, see ICMP](#page-233-0) [Internet Protocol Security, see IPSec](#page-171-0) Intrusion, Detection and Prevention see IDP **[321](#page-320-0)** intrusions host **[330](#page-329-0)** network **[331](#page-330-1)** [IP policy routing, see policy routes](#page-139-0) IP protocols **[233](#page-232-0)** and service objects **[234](#page-233-1)** [ICMP, see ICMP](#page-233-0) [TCP, see TCP](#page-232-1) [UDP, see UDP](#page-232-1) IP Reputation **[288](#page-287-1)** External Black List **[296](#page-295-0)** [IP static routes, see static routes](#page-140-0) IPSec **[172](#page-171-0)** authentication **[191](#page-190-0)**, **[192](#page-191-0)**, **[196](#page-195-0)** basic troubleshooting **[458](#page-457-2)** encryption **[190](#page-189-0)**, **[192](#page-191-1)**, **[196](#page-195-1)** ESP **[191](#page-190-1)** established in two phases **[180](#page-179-0)** local network **[172](#page-171-1)** peer **[172](#page-171-1)** remote IPSec router **[172](#page-171-1)** remote network **[172](#page-171-1)**

SA see also IPSec SA **[178](#page-177-8)** [see also VPN](#page-171-0) tunnel encapsulation **[191](#page-190-2)** IPSec SA active protocol **[178](#page-177-0)** and security policy **[459](#page-458-3)** and to-ZyWALL security policy **[459](#page-458-1)** authentication algorithms **[174](#page-173-2)** encapsulation **[178](#page-177-7)** encryption algorithms **[174](#page-173-5)** local policy **[178](#page-177-9)** Perfect Forward Secrecy (PFS) **[179](#page-178-2)** proposal **[179](#page-178-3)** remote policy **[178](#page-177-10)** Security Parameter Index (SPI) (manual keys) **[179](#page-178-4)** [see also IPSec](#page-177-8) [see also VPN](#page-177-8) transport mode **[178](#page-177-5)** tunnel mode **[178](#page-177-6)** when IKE SA is disconnected **[178](#page-177-11)** IPSec VPN troubleshooting **[458](#page-457-3)**

# **J**

Java permissions **[22](#page-21-1)** JavaScripts **[22](#page-21-1)**

# **K**

key pairs **[405](#page-404-2)**

# **L**

lastgood.conf **[433](#page-432-1)**, **[436](#page-435-0)** LDAP and users **[355](#page-354-0)** Base DN **[366](#page-365-0)** Bind DN **[366](#page-365-1)** directory structure **[366](#page-365-2)** [Distinguished Name, see DN](#page-365-3) DN **[366](#page-365-3)** port **[374](#page-373-0)**, **[375](#page-374-0)**

USG FLEX H Series User's Guide

least load first load balancing **[131](#page-130-0)** LED troubleshooting **[453](#page-452-2)** level-4 inspection **[251](#page-250-0)** level-7 inspection **[250](#page-249-3)** licensing **[96](#page-95-0)** load balancing **[130](#page-129-1)** algorithms **[131](#page-130-1)**, **[135](#page-134-0)**, **[136](#page-135-0)** least load first **[131](#page-130-0)** round robin **[131](#page-130-2)** see also trunks **[130](#page-129-0)** session-oriented **[131](#page-130-1)** spillover **[132](#page-131-0)** weighted round robin **[132](#page-131-1)** local user database **[365](#page-364-0)** log troubleshooting **[461](#page-460-1)** log options (IDP) **[219](#page-218-1)**, **[342](#page-341-1)**, **[343](#page-342-1)** logs and security policy **[211](#page-210-0)** e-mail profiles **[425](#page-424-0)** log consolidation **[426](#page-425-1)** settings **[424](#page-423-0)** syslog servers **[425](#page-424-0)** system **[425](#page-424-0)** types of **[425](#page-424-0)**

## **M**

MAC address and VLAN **[107](#page-106-0)** Ethernet interface **[114](#page-113-0)**, **[118](#page-117-0)** range **[62](#page-61-2)** managed web pages **[266](#page-265-0)** management access troubleshooting **[461](#page-460-2)** Management Information Base (MIB) **[399](#page-398-0)**, **[400](#page-399-0)** managing the device [using SNMP. See SNMP.](#page-20-1) maximum distance cable types **[45](#page-44-5)** MD5 **[175](#page-174-0)** [Message Digest 5, see MD5](#page-174-0) monitor **[94](#page-93-0)** sessions **[72](#page-71-1)**

monitor profile ADP **[215](#page-214-3)** mounting rack **[20](#page-19-0)**, **[52](#page-51-0)** wall **[55](#page-54-0)** My Certificates, see also certificates **[407](#page-406-2)** MyDoom **[331](#page-330-2)**

# **N**

NAT **[142](#page-141-1)**, **[150](#page-149-0)** [ALG, see ALG](#page-169-4) and address objects **[147](#page-146-0)** and address objects (HOST) **[156](#page-155-0)** and ALG **[170](#page-169-1)** and interfaces **[155](#page-154-0)** and policy routes **[141](#page-140-1)**, **[147](#page-146-1)** and security policy **[207](#page-206-0)** and to-ZyWALL security policy **[157](#page-156-0)** and VPN **[177](#page-176-2)** loopback **[151](#page-150-0)** [port forwarding, see NAT](#page-149-1) [port translation, see NAT](#page-149-1) traversal **[177](#page-176-1)** NBNS **[106](#page-105-0)** NetBIOS [Name Server, see NBNS.](#page-105-0) network access mode full tunnel **[198](#page-197-0)** [Network Address Translation, see NAT](#page-141-1) network-based intrusions **[331](#page-330-1)** Nimda **[331](#page-330-3)** No-IP **[386](#page-385-4)**

# **O**

objects **[199](#page-198-0)** AAA server **[367](#page-366-0)** addresses and address groups **[225](#page-224-0)** certificates **[405](#page-404-0)** schedules **[243](#page-242-0)** services and service groups **[233](#page-232-2)** users, user groups **[354](#page-353-1)**, **[365](#page-364-1)** ommon **[308](#page-307-10)**

OSI (Open System Interconnection) **[321](#page-320-2)** OSI level-4 **[251](#page-250-0)** OSI level-7 **[250](#page-249-3)**

# **P**

P Reputation Priority **[289](#page-288-0)** P2P (Peer-to-peer) **[327](#page-326-13)** attacks **[327](#page-326-13)** [see also Peer-to-peer](#page-326-13) packet inspection signatures **[322](#page-321-0)** packet capture **[443](#page-442-0)** files **[442](#page-441-0)**, **[446](#page-445-0)**, **[448](#page-447-0)** troubleshooting **[461](#page-460-3)** packet captures downloading files **[442](#page-441-1)**, **[443](#page-442-1)** Peanut Hull **[386](#page-385-5)** Peer-to-peer (P2P) **[327](#page-326-13)** managing **[250](#page-249-0)** Perfect Forward Secrecy (PFS) Diffie-Hellman key group **[179](#page-178-2)** performance troubleshooting **[455](#page-454-1)**, **[456](#page-455-1)** PFS (Perfect Forward Secrecy) **[179](#page-178-2)** Phishing **[289](#page-288-1)**, **[292](#page-291-4)** pointer record **[389](#page-388-1)** policy routes **[140](#page-139-0)** actions **[142](#page-141-2)** and address objects **[146](#page-145-0)** and ALG **[170](#page-169-2)** and interfaces **[146](#page-145-2)** and NAT **[141](#page-140-1)** and schedules **[146](#page-145-3)** and service objects **[234](#page-233-1)** and trunks **[133](#page-132-0)**, **[146](#page-145-4)** and user groups **[145](#page-144-0)**, **[161](#page-160-0)**, **[164](#page-163-0)** and users **[145](#page-144-0)**, **[161](#page-160-0)**, **[164](#page-163-0)** and VPN connections **[459](#page-458-4)** benefits **[141](#page-140-2)** criteria **[142](#page-141-3)** overriding direct routes **[143](#page-142-0)** troubleshooting **[454](#page-453-2)** pop-up windows **[22](#page-21-1)**

[port forwarding, see NAT](#page-149-1) port groups **[103](#page-102-3)** [port translation, see NAT](#page-149-1) power off **[451](#page-450-0)** PPP troubleshooting **[455](#page-454-2)** PPP interfaces subnet mask **[105](#page-104-7)** PPPoE **[106](#page-105-3)** and RADIUS **[106](#page-105-4)** PPPoE/PPTP interfaces **[103](#page-102-0)** PPTP as VPN **[106](#page-105-5)** product registration **[476](#page-475-1)** PTR record **[389](#page-388-1)** Public-Key Infrastructure (PKI) **[406](#page-405-0)** public-private key pairs **[405](#page-404-0)**

# **Q**

QoS **[141](#page-140-3)** Quick Start Guide **[2](#page-1-1)**

# **R**

rack-mounting **[20](#page-19-0)**, **[52](#page-51-0)** RADIUS **[366](#page-365-4)**, **[367](#page-366-1)** advantages **[367](#page-366-1)** and PPPoE **[106](#page-105-4)** and users **[355](#page-354-0)** RADIUS server **[404](#page-403-0)** Reference Guide, CLI **[2](#page-1-0)** registration **[96](#page-95-0)** product **[476](#page-475-1)** Relative Distinguished Name (RDN) **[366](#page-365-3)** [Remote Authentication Dial-In User Service, see](#page-365-4)  RADIUS remote management see also service control **[380](#page-379-3)** to-Device security policy **[205](#page-204-1)** remote network **[172](#page-171-1)** reports anti-virus **[80](#page-79-0)**, **[81](#page-80-0)**

daily **[429](#page-428-0)** daily e-mail **[429](#page-428-0)** IDP **[78](#page-77-0)** reputation filter anonymizers **[289](#page-288-2)** categories **[289](#page-288-3)** spyware adware keyloggers **[289](#page-288-4)** statistics **[75](#page-74-0)** reset **[463](#page-462-0)** RESET button **[463](#page-462-0)** Restart **[464](#page-463-0)** RFC 1631 (NAT) **[142](#page-141-1)** 2131 (DHCP) **[105](#page-104-0)** 2132 (DHCP) **[105](#page-104-0)** 2402 (AH) **[178](#page-177-1)** 2406 (ESP) **[178](#page-177-3)**, **[191](#page-190-1)** round robin **[131](#page-130-2)** routing troubleshooting **[457](#page-456-1)** routing protocols and Ethernet interfaces **[111](#page-110-0)**, **[116](#page-115-0)** RSA **[414](#page-413-0)**, **[418](#page-417-1)** rubber feet **[53](#page-52-1)**

# **S**

sandboxing action **[320](#page-319-0)** defend center **[318](#page-317-0)** EICAR test files **[319](#page-318-0)** file submission options **[320](#page-319-1)** log **[320](#page-319-2)** securirty mechanism **[318](#page-317-1)** scan attacks **[327](#page-326-4)** scanner types **[316](#page-315-0)** Scanners **[291](#page-290-3)** schedule troubleshooting **[460](#page-459-1)** schedules **[243](#page-242-0)** and content filtering **[260](#page-259-2)**, **[261](#page-260-0)** and current date/time **[243](#page-242-0)** and policy routes **[146](#page-145-3)** and security policy **[211](#page-210-1)** one-time **[244](#page-243-0)** recurring **[244](#page-243-1)**

types of **[243](#page-242-0)** screen resolution **[22](#page-21-1)** [Secure Hash Algorithm, see SHA1](#page-174-1) [Secure Socket Layer, see SSL](#page-380-1) [security associations, see IPSec](#page-179-0) security policy **[205](#page-204-2)** actions **[211](#page-210-2)** and ALG **[170](#page-169-3)** and application patrol **[250](#page-249-2)** and IPSec VPN **[459](#page-458-3)** and logs **[211](#page-210-0)** and NAT **[207](#page-206-0)** and schedules **[211](#page-210-1)** and service groups **[210](#page-209-0)** and service objects **[234](#page-233-1)** and services **[210](#page-209-0)** and user groups **[211](#page-210-3)**, **[221](#page-220-0)** and users **[211](#page-210-3)**, **[221](#page-220-0)** and zones **[205](#page-204-3)**, **[209](#page-208-0)** asymmetrical routes **[206](#page-205-0)**, **[208](#page-207-0)** global rules **[206](#page-205-2)** priority **[208](#page-207-1)** rule criteria **[206](#page-205-3)** see also to-Device security policy **[205](#page-204-2)** session limits **[219](#page-218-2)** triangle routes **[206](#page-205-0)**, **[208](#page-207-0)** troubleshooting **[454](#page-453-3)** security settings troubleshooting **[454](#page-453-4)** sensitivity level **[218](#page-217-1)** serial number **[61](#page-60-0)** service control **[380](#page-379-3)** and to-ZyWALL security policy **[380](#page-379-3)** and users **[380](#page-379-4)** timeouts **[380](#page-379-5)** service groups **[234](#page-233-2)** and security policy **[210](#page-209-0)** in IDP **[328](#page-327-0)** service objects **[233](#page-232-2)** and IP protocols **[234](#page-233-1)** and policy routes **[234](#page-233-1)** and security policy **[234](#page-233-1)** service subscription status **[98](#page-97-0)** services **[233](#page-232-2)** and security policy **[210](#page-209-0)** session limits **[219](#page-218-2)** sessions **[72](#page-71-0)**

SHA1 **[175](#page-174-1)** shell scripts **[432](#page-431-2)** shutdown **[451](#page-450-0)** signature categories access control **[327](#page-326-14)** backdoor/Trojan **[327](#page-326-1)** buffer overflow **[326](#page-325-0)** DoS/DDoS **[327](#page-326-2)** P2P **[327](#page-326-3)** scan **[327](#page-326-4)** virus/worm **[327](#page-326-5)** Web attack **[326](#page-325-2)** signature ID **[325](#page-324-0)** signatures IDP **[321](#page-320-1)** updating **[96](#page-95-1)**, **[198](#page-197-1)**, **[351](#page-350-1)**, **[353](#page-352-0)** [Simple Network Management Protocol, see SNMP](#page-397-2) SIP ALG **[170](#page-169-3)** SNAT **[142](#page-141-1)** troubleshooting **[457](#page-456-1)** SNMP **[21](#page-20-1)**, **[398](#page-397-2)**, **[399](#page-398-1)** agents **[399](#page-398-2)** authentication **[403](#page-402-0)** Get **[399](#page-398-3)** GetNext **[399](#page-398-4)** Manager **[399](#page-398-5)** managers **[399](#page-398-2)** MIB **[399](#page-398-0)**, **[400](#page-399-0)** network components **[399](#page-398-6)** Set **[399](#page-398-7)** Trap **[399](#page-398-8)** traps **[400](#page-399-1)** version 3 and security **[399](#page-398-9)** versions **[398](#page-397-2)** [Source Network Address Translation, see SNAT](#page-141-1) Spam Sources **[291](#page-290-4)** Spam URLs **[289](#page-288-5)** spillover (for load balancing) **[132](#page-131-0)** SQL Injection **[292](#page-291-5)** SQL slammer **[331](#page-330-4)** SSH **[381](#page-380-4)**, **[382](#page-381-0)** client requirements **[382](#page-381-1)** encryption methods **[382](#page-381-2)** versions **[382](#page-381-2)** SSL **[198](#page-197-2)**, **[381](#page-380-1)** access policy **[199](#page-198-1)**

connection monitor **[94](#page-93-0)** see also SSL VPN **[198](#page-197-2)** SSL Inspection Protocols **[338](#page-337-0)** SSL inspection Server Signed Certificate Keys **[340](#page-339-0)** SSL policy objects used **[199](#page-198-0)** SSL VPN **[198](#page-197-2)** access policy **[199](#page-198-1)** full tunnel mode **[198](#page-197-0)** see also SSL **[198](#page-197-2)** startup-config.conf **[436](#page-435-1)** if errors **[433](#page-432-1)** missing at restart **[432](#page-431-3)** present at restart **[433](#page-432-1)** startup-config-bad.conf **[433](#page-432-1)** static routes **[141](#page-140-0)** and interfaces **[149](#page-148-0)** metric **[149](#page-148-1)** statistics anti-virus **[80](#page-79-0)**, **[81](#page-80-0)** daily e-mail report **[429](#page-428-0)** IDP **[78](#page-77-0)** status **[60](#page-59-0)** streaming protocols management **[250](#page-249-0)** subscription services status **[98](#page-97-0)** supported browsers **[22](#page-21-1)** syslog **[426](#page-425-2)** [syslog servers, see also logs](#page-424-0) [system log, see logs](#page-424-0) system name **[384](#page-383-0)** system-default.conf **[436](#page-435-2)**

# **T**

```
TCP 233
  connections 233
  port numbers 234
throughput rate
  troubleshooting 461
time 380
to-Device security policy
  and remote management 205
```
global rules **[205](#page-204-4)** see also security policy **[205](#page-204-2)** Tor **[291](#page-290-5)** to-ZyWALL security policy and NAT **[157](#page-156-0)** and NAT traversal (VPN) **[459](#page-458-5)** and service control **[380](#page-379-3)** and VPN **[459](#page-458-1)** trademarks **[477](#page-476-1)** [Transmission Control Protocol, see TCP](#page-232-1) transmission speed cable types **[45](#page-44-6)** trapdoor attacks **[327](#page-326-1)** triangle routes **[206](#page-205-0)** allowing through the security policy **[208](#page-207-0)** vs virtual interfaces **[206](#page-205-1)** [Triple Data Encryption Standard, see 3DES](#page-173-0) trojan attacks **[327](#page-326-1)** troubleshooting **[440](#page-439-0)**, **[453](#page-452-3)** anti-virus **[454](#page-453-0)**, **[455](#page-454-0)** application patrol **[454](#page-453-0)**, **[458](#page-457-0)**, **[459](#page-458-0)** certificate **[460](#page-459-0)** connection resets **[458](#page-457-1)** content filter **[454](#page-453-1)** DDNS **[457](#page-456-0)** device access **[453](#page-452-0)** firmware upload **[461](#page-460-0)** FTP **[458](#page-457-0)** IDP **[454](#page-453-0)**, **[456](#page-455-0)** Internet access **[453](#page-452-1)**, **[459](#page-458-2)** IPSec VPN **[458](#page-457-3)** LEDs **[453](#page-452-2)** logs **[461](#page-460-1)** management access **[461](#page-460-2)** packet capture **[461](#page-460-3)** performance **[455](#page-454-1)**, **[456](#page-455-1)** policy routes **[454](#page-453-2)** PPP **[455](#page-454-2)** problems **[453](#page-452-4)** routing **[457](#page-456-1)** schedules **[460](#page-459-1)** security policy **[454](#page-453-3)** security settings **[454](#page-453-4)** SNAT **[457](#page-456-1)** throughput rate **[461](#page-460-4)** VLAN **[455](#page-454-3)** VPN **[459](#page-458-6)** trunks **[103](#page-102-0)**, **[130](#page-129-0)**

and ALG **[170](#page-169-2)** and policy routes **[133](#page-132-0)**, **[146](#page-145-4)** member interface mode **[136](#page-135-1)**, **[137](#page-136-0)** see also load balancing **[130](#page-129-0)** Trusted Certificates, see also certificates **[415](#page-414-0)** tunnel encapsulation **[191](#page-190-2)** Tunnel interfaces **[103](#page-102-4)**

## **U**

UDP **[233](#page-232-1)** messages **[233](#page-232-4)** port numbers **[234](#page-233-3)** updating anti-virus signatures **[99](#page-98-0)**, **[100](#page-99-0)** signatures **[96](#page-95-1)**, **[198](#page-197-1)**, **[351](#page-350-1)**, **[353](#page-352-0)** upgrading firmware **[438](#page-437-0)** uploading configuration files **[436](#page-435-3)** firmware **[438](#page-437-0)** URL Threat Filter **[288](#page-287-2)**, **[301](#page-300-0)** Priority **[301](#page-300-1)** user authentication **[354](#page-353-3)** external **[355](#page-354-1)** local user database **[365](#page-364-0)** [User Datagram Protocol, see UDP](#page-232-1) user group objects **[354](#page-353-1)**, **[365](#page-364-1)** user groups **[354](#page-353-1)**, **[355](#page-354-2)**, **[365](#page-364-1)** and content filtering **[260](#page-259-0)** and policy routes **[145](#page-144-0)**, **[161](#page-160-0)**, **[164](#page-163-0)** and security policy **[211](#page-210-3)**, **[221](#page-220-0)** user name rules **[357](#page-356-0)** user objects **[354](#page-353-1)**, **[365](#page-364-1)** [user sessions, see sessions](#page-71-0) users **[354](#page-353-1)**, **[365](#page-364-1)** [access, see also access users](#page-353-0) admin (type) **[354](#page-353-4)** [admin, see also admin users](#page-353-2) and AAA servers **[355](#page-354-0)** and authentication method objects **[355](#page-354-0)** and content filtering **[260](#page-259-0)** and LDAP **[355](#page-354-0)** and policy routes **[145](#page-144-0)**, **[161](#page-160-0)**, **[164](#page-163-0)** and RADIUS **[355](#page-354-0)**

and security policy **[211](#page-210-3)**, **[221](#page-220-0)** and service control **[380](#page-379-4)** attributes for Ext-User **[355](#page-354-3)** default lease time **[364](#page-363-2)** default reauthentication time **[364](#page-363-3)** default type for Ext-User **[355](#page-354-4)** Ext-User (type) **[355](#page-354-1)** ext-user (type) **[354](#page-353-5)** [groups, see user groups](#page-354-2) lease time **[360](#page-359-0)** lockout **[365](#page-364-3)** reauthentication time **[360](#page-359-1)** types of **[354](#page-353-6)** user (type) **[354](#page-353-7)** user names **[357](#page-356-0)**

# **V**

Vantage Report (VRPT) **[426](#page-425-2)** ventilation holes **[53](#page-52-2)** virtual interfaces **[103](#page-102-0)** basic characteristics **[103](#page-102-5)** not DHCP clients **[105](#page-104-4)** vs asymmetrical routes **[206](#page-205-1)** vs triangle routes **[206](#page-205-1)** [Virtual Private Network, see VPN](#page-171-2) virus **[327](#page-326-15)** attack **[308](#page-307-0)**, **[327](#page-326-5)** boot sector **[308](#page-307-1)** e-mail **[308](#page-307-2)** file infector **[308](#page-307-3)** macro **[308](#page-307-4)** mutation **[308](#page-307-7)** polymorphic **[308](#page-307-9)** VLAN advantages **[107](#page-106-1)** and MAC address **[107](#page-106-0)** ID **[107](#page-106-0)** troubleshooting **[455](#page-454-3)** VLAN interfaces **[103](#page-102-4)**, **[108](#page-107-0)** and Ethernet interfaces **[108](#page-107-1)**, **[455](#page-454-4)** VoIP pass through [see also ALG](#page-169-3) **[170](#page-169-4)** VPN **[172](#page-171-2)** active protocol **[178](#page-177-0)** and NAT **[177](#page-176-2)** basic troubleshooting **[458](#page-457-2)**

[IKE SA, see IKE SA](#page-172-5) IPSec **[172](#page-171-0)** [IPSec SA](#page-177-8) proposal **[174](#page-173-7)** security associations (SA) **[180](#page-179-0)** [see also IKE SA](#page-179-0) see also IPSec **[172](#page-171-0)** [see also IPSec SA](#page-179-0) troubleshooting **[459](#page-458-6)** VPN connections and policy routes **[459](#page-458-4)** VPN gateways and to-ZyWALL security policy **[459](#page-458-5)** VRPT (Vantage Report) **[426](#page-425-2)**

## **W**

wall-mounting **[55](#page-54-0)** warranty **[476](#page-475-2)**, **[480](#page-479-1)** note **[476](#page-475-3)**, **[480](#page-479-2)** Web attack **[326](#page-325-3)** Web Configurator **[20](#page-19-1)** access **[22](#page-21-0)** requirements **[22](#page-21-1)** supported browsers **[22](#page-21-1)** weighted round robin (for load balancing) **[132](#page-131-1)** [Windows Internet Naming Service, see WINS.](#page-105-0) WINS **[106](#page-105-0)** Wizard Setup **[34](#page-33-0)** WLAN interfaces **[103](#page-102-0)** worm **[308](#page-307-0)**, **[327](#page-326-16)** attacks **[327](#page-326-5)**

# **Z**

zones **[240](#page-239-0)** and interfaces **[240](#page-239-0)** and security policy **[205](#page-204-3)**, **[209](#page-208-0)** and VPN **[240](#page-239-0)** extra-zone traffic **[241](#page-240-0)** inter-zone traffic **[241](#page-240-1)** intra-zone traffic **[241](#page-240-2)** types of traffic **[241](#page-240-3)**